# Terrasoft<sup>-</sup>

# Bpm'online studio

Руководство пользователя

—<br>Будущее создавать просто<br>—

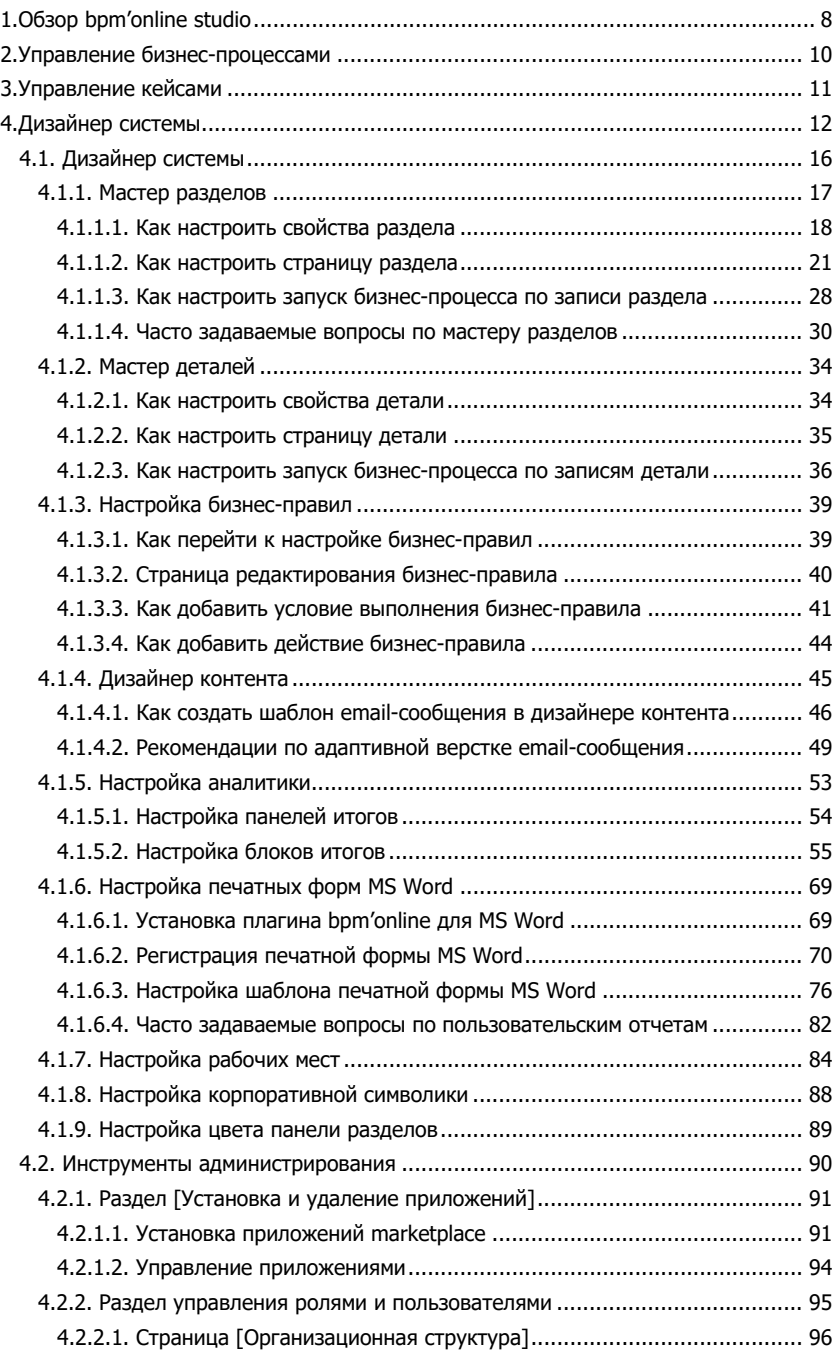

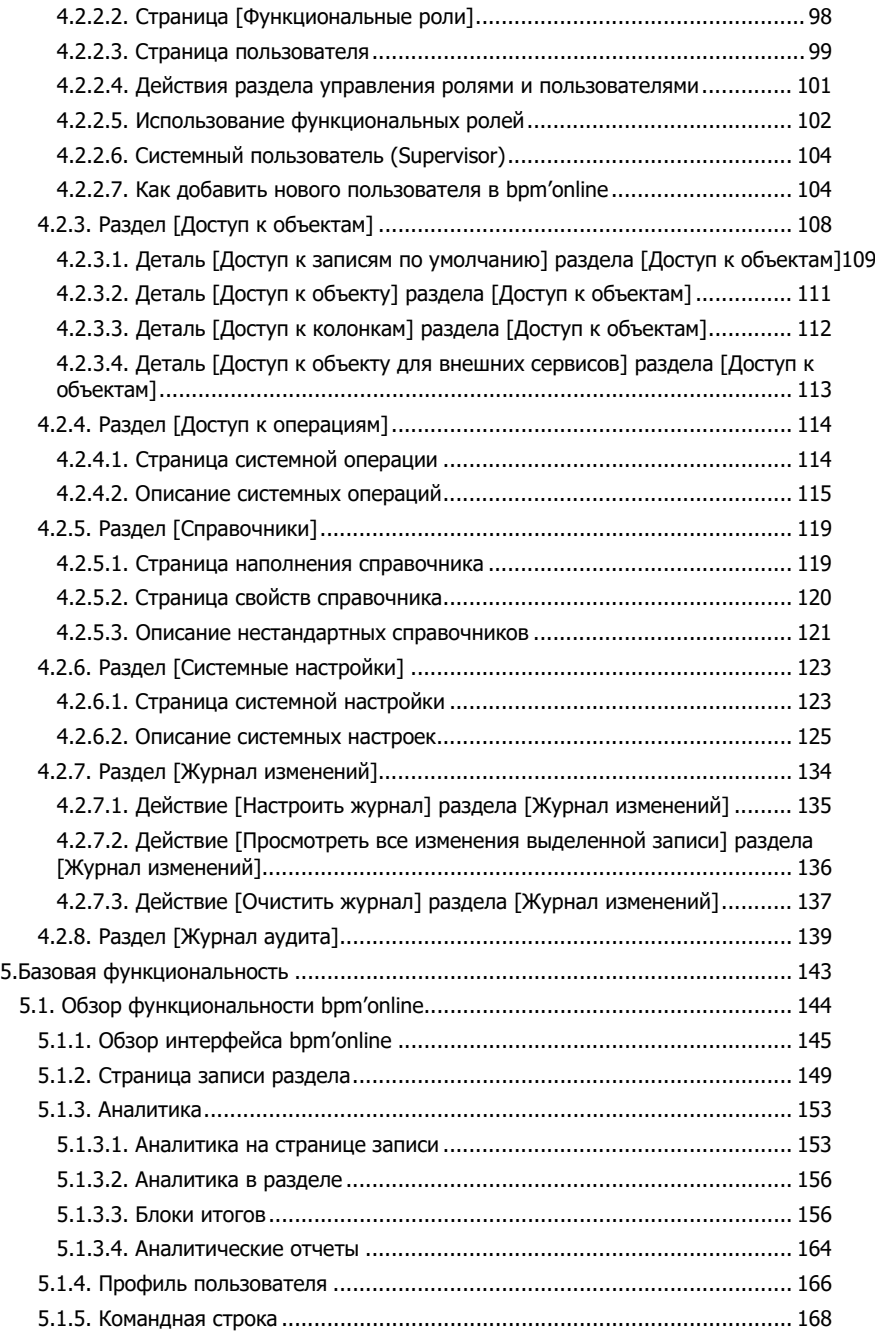

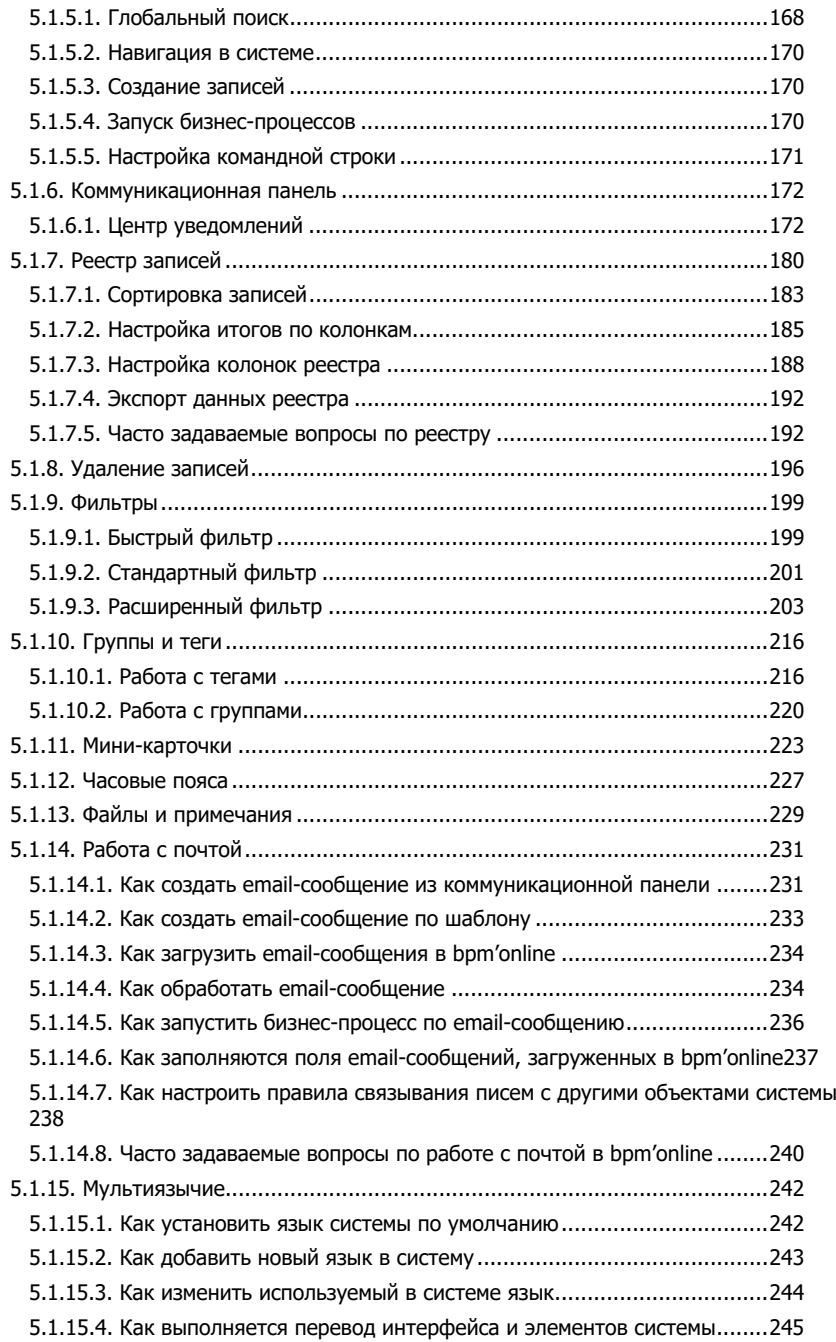

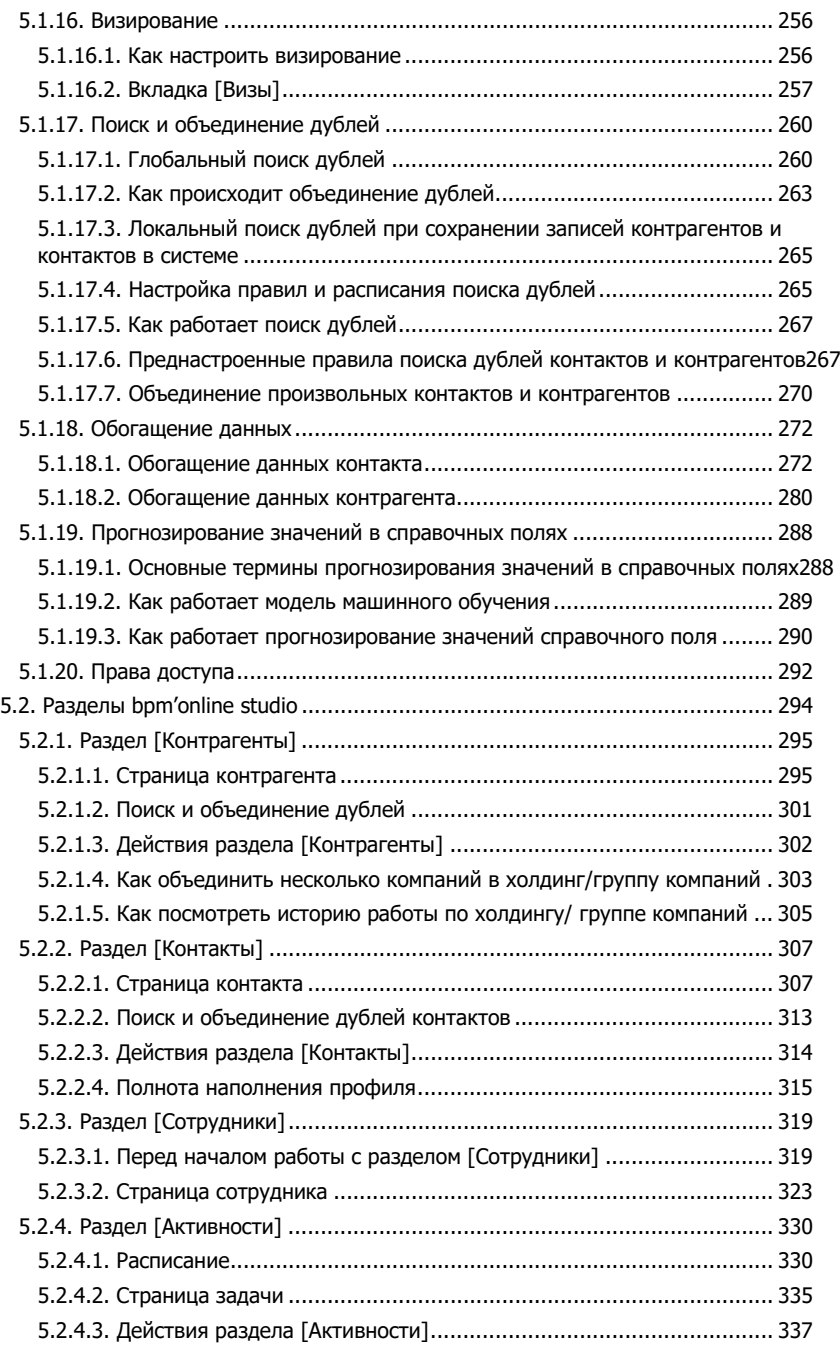

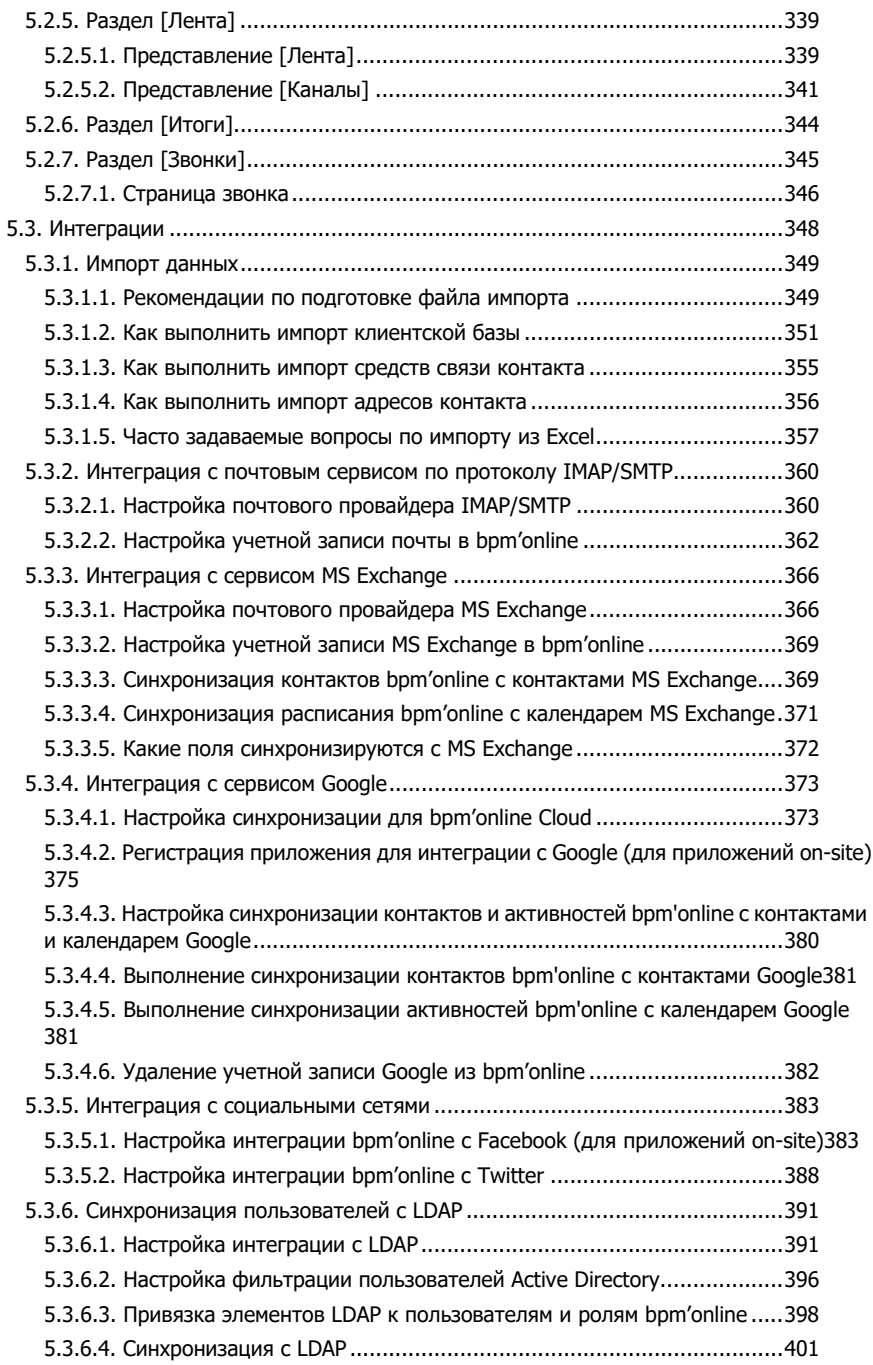

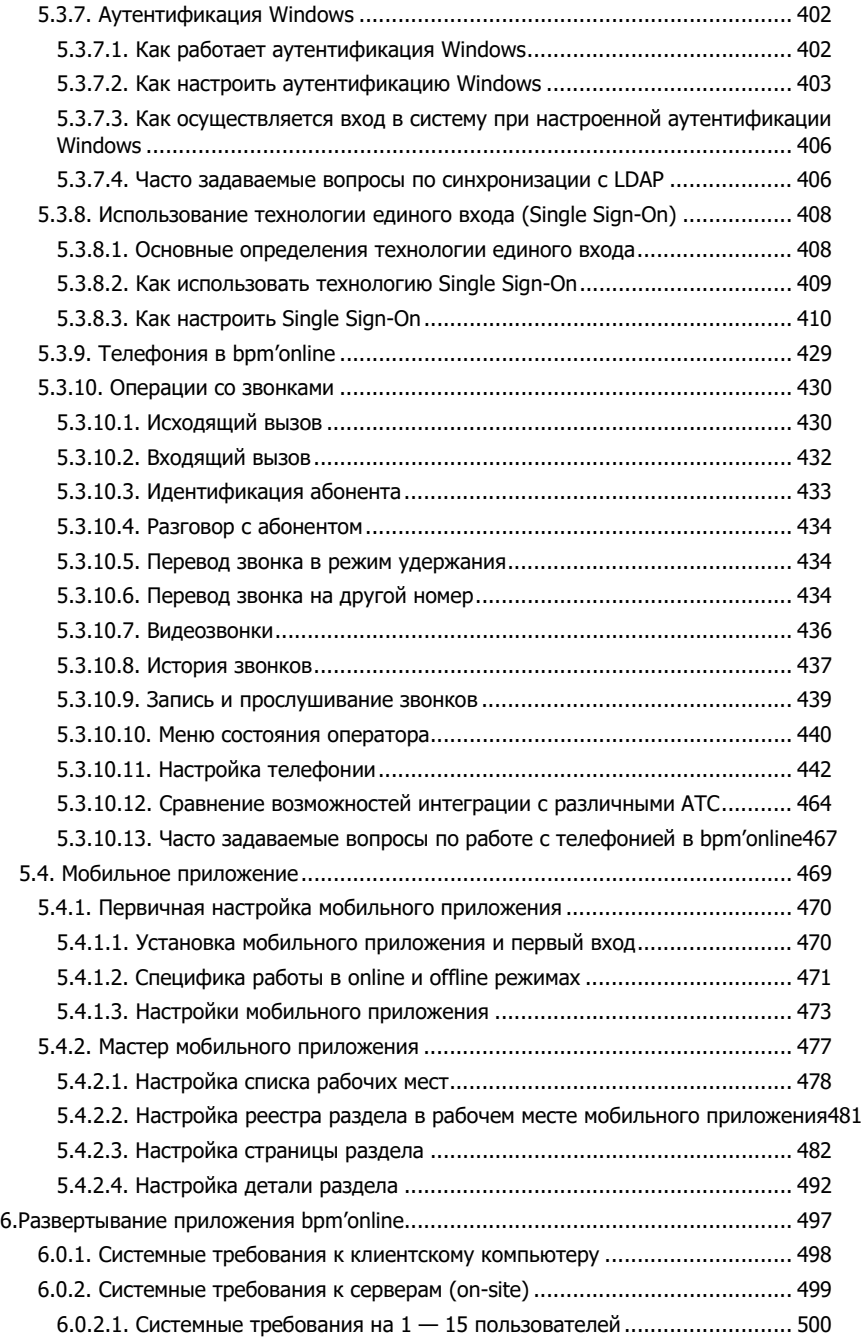

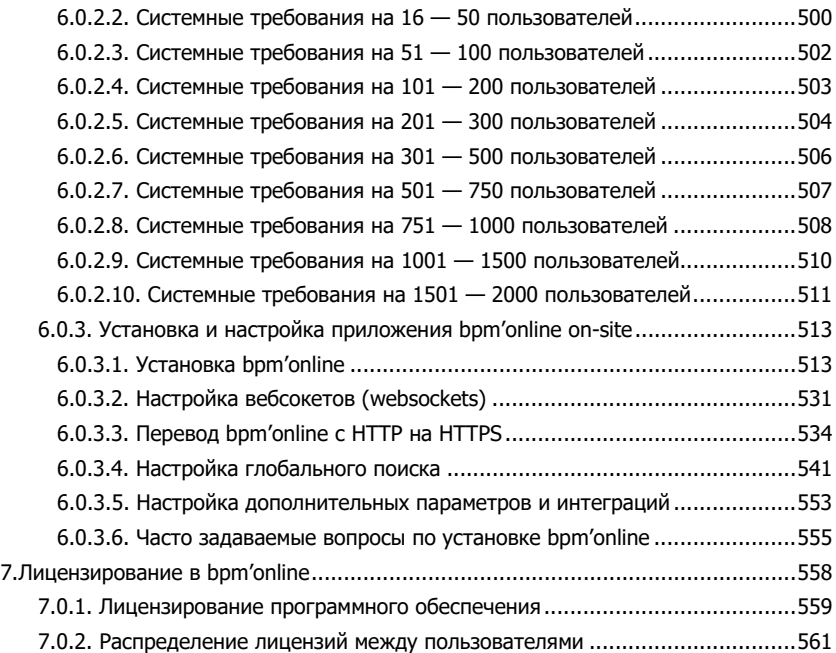

## <span id="page-8-0"></span>ОБЗОР BPM'ONLINE STUDIO

Bpm'online studio — это комплексная платформа для создания и настройки приложения. Лучше всего подходит для компаний, которым необходима гибкая и конфигурируемая платформа для создания собственных приложений. Задачи, решаемые в bpm'online studio, представлены несколькими функциональными блоками.

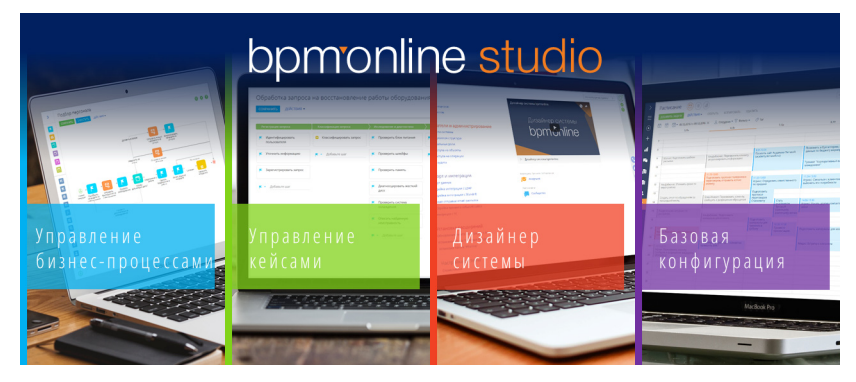

## УПРАВЛЕНИЕ БИЗНЕС-ПРОЦЕССАМИ

Система моделирования бизнес-процессов, построенная на нотации BPMN, позволяет автоматизировать процессы любой сложности.

Для автоматизации процессов вашей компании, используйте **дизайнер процессов**.

Раздел [**Журнал процессов**] дизайнера системы предназначен для мониторинга запущенных и анализа завершенных процессов. Вы можете просмотреть визуальную схему каждого экземпляра процесса, а также отменить его выполнение.

Любые показатели, касающиеся выполнения процессов, например, длительность, среднее время выполнения, максимальные и минимальные значения, можно проконтролировать в представлении [Аналитика] журнала процессов.

- [Дизайнер процессов](https://academy.terrasoft.ru/documents?product=BPMS&ver=7.20.0&id=7002)
- [Журнал процессов](https://academy.terrasoft.ru/documents?product=BPMS&ver=7.20.0&id=7001)

## УПРАВЛЕНИЕ КЕЙСАМИ (DCM)

Используйте **дизайнер кейсов** для автоматизации процессов, которые трудно структурировать. Например, если ваша бизнес-задача может быть достигнута разными способами, которые меняются в зависимости от ситуации и принимаемых решений, а также когда для задачи нет возможности предусмотреть структурированный бизнес-процесс.

• [Дизайнер кейсов](https://academy.terrasoft.ru/documents?product=BPMS&ver=7.20.0&id=7115)

## ДИЗАЙНЕР СИСТЕМЫ

В bpm'online studio есть все необходимые инструменты для создания и настройки приложения. Они объединены в дизайнере системы.

Создавайте и редактируйте разделы вашего приложения, настраивайте основные свойства разделов и страниц с помощью **мастера разделов**.

Для создания новых и редактирования существующих деталей в разделах системы используйте **мастер деталей**.

Настраивайте внешний вид системы — загружайте в нее свою корпоративную символику, меняйте цвета панели разделов, настраивайте рабочие места для разных групп пользователей (ролей).

Чтобы наполнить систему данными, используйте **импорт данных** из Excel.

Формируйте организационную структуру компании, регистрируйте пользователей приложения, определяйте для каждого из пользователей его функциональные роли с соответствующими правами доступа и правами на выполнение операций.

Для получения аналитических данных, основанных на информации из разделов системы, настройте отображение нужных вам отчетов и показателей в представлении [Аналитика] и в разделе [Итоги].

Для возможности работы с приложением на переносных устройствах настройте мобильную версию системы с помощью **мастера мобильного приложения**.

Расширенные инструменты для настройки и разработки на платформе bpm'online доступны в группе [Конфигурирование разработчиком] дизайнера системы.

- [Дизайнер системы](#page-12-1)
- [Мастер разделов](#page-17-1)
- [Мастер деталей](#page-34-2)
- [Настройка рабочих мест](#page-84-1)
- [Импорт данных](#page-349-2)
- [Раздел управления ролями и пользователями](#page-95-1)
- [Настройка аналитики](#page-53-1)
- [Мастер мобильного приложения](#page-477-1)

## БАЗОВАЯ ФУНКЦИОНАЛЬНОСТЬ

В bpm'online studio реализованы все инструменты, необходимые для решения базовых задач компании. С их помощью управляйте организационной структурой компании клиента, ведите детальную информацию о сотрудниках, планируйте рабочее время, встречи и активности.

Используйте доступные возможности bpm'online: работайте с **разделами** [Сотрудники], [Контакты], [Контрагенты], [Активности], [Лента], [Итоги], удобной коммуникационной панелью и почтой, настраивайте аналитику и фильтры.

Выполняйте **интеграции** с почтовыми сервисами, MS Exchange и Google, а также с АТС для использования всех преимуществ работы с телефонией непосредственно в bpm'online, подключайте социальные сети и **технологию единого входа SSO**.

Настраивайте мобильное приложение для работы с bpm'online на переносных устройствах, которые можно использовать на встречах и презентациях.

- [Обзор функциональности bpm'online](#page-144-1)
- [Разделы bpm'online studio](#page-294-1)
- [Интеграции](#page-348-1)
- [Телефония в bpm'online](#page-429-1)
- [Мобильное приложение](#page-469-1)

## <span id="page-10-0"></span>УПРАВЛЕНИЕ БИЗНЕС-ПРОЦЕССАМИ

В основе платформы bpm'online лежит система управления бизнес-процессами, построенная на нотации BPMN 2.0, а также динамическое управление кейсами DCM. Система решает задачи моделирования процессов и кейсов, их исполнения и мониторинга.

Вы можете использовать готовые процессы bpm'online, которые являются отражением лучших мировых практик в области маркетинга, продаж и сервиса, а также добавлять и настраивать собственные процессы, отвечающие потребностям вашей компании.

Дизайнер процессов, построенный по нотации BPMN, позволяет создавать бизнес-процессы любой сложности и разветвленности, с потоками данных и сообщений.

## СОЗДАНИЕ БИЗНЕС-ПРОЦЕССОВ

ДИЗАЙНЕР ПРОЦЕССОВ необходим для построения сложных разветвленных процессов, содержащих различные элементы, в т.ч. выполняемые системой автоматически.

- [Создание бизнес-процессов](https://academy.terrasoft.ru/documents?product=BPMS&ver=7&id=7047" target="blank)
- [Дизайнер процессов](https://academy.terrasoft.ru/documents?product=BPMS&ver=7&id=7002" target="blank)
- [Библиотека процессов](https://academy.terrasoft.ru/documents?product=BPMS&ver=7&id=7000" target="blank)

## ВЫПОЛНЕНИЕ БИЗНЕС-ПРОЦЕССОВ

Схема бизнес-процесса проектируется в тесной связи с интерфейсом системы. Поэтому работа в системе — это работа по процессу.

В зависимости от настройки, процесс может быть запущен пользователем вручную (например, из командной строки или из боковой панели) либо автоматически по указанному событию (например, при добавлении или изменении записи, по заданному значению поля и пр.).

В ходе выполнения процесса система подсказывает необходимые шаги и направляет пользователя по необходимому сценарию.

- [Как запустить процесс](https://academy.terrasoft.ru/documents?product=BPMS&ver=7&id=7098" target="blank)
- [Как выполняются шаги процесса](https://academy.terrasoft.ru/documents?product=BPMS&ver=7&id=7099" target="blank)
- [Как продолжить работу по процессу](https://academy.terrasoft.ru/documents?product=BPMS&ver=7&id=7105" target="blank)
- [Как завершить или отменить выполнение процесса](https://academy.terrasoft.ru/documents?product=BPMS&ver=7&id=7106" target="blank)

## МОНИТОРИНГ ПРОЦЕССОВ

Все шаги, выполняемые по процессу, сохраняются в системе для периодического мониторинга эффективности спроектированной модели. Встроенные аналитические инструменты позволяют определить наиболее проблемные места в процессах компании для их последующей оптимизации.

- [Мониторинг процессов](https://academy.terrasoft.ru/documents?product=BPMS&ver=7&id=7108" target="blank)
- [Журнал процессов](https://academy.terrasoft.ru/documents?product=BPMS&ver=7&id=7001" target="blank)

## <span id="page-11-0"></span>УПРАВЛЕНИЕ КЕЙСАМИ

Одной из основополагающих частей платформы bpm'online является динамическое управление кейсами DCM. Система решает задачи моделирования кейсов, их исполнения и мониторинга.

Вы можете добавлять и настраивать собственные кейсы, отвечающие потребностям вашей компании.

ДИЗАЙНЕР КЕЙСОВ предназначен для построения и настройки неструктурированных процессов — кейсов. Концепция DCM не требует знания специальной нотации, позволяет более гибко выполнять процессы и упростить их настройку.

### НА ЗАМЕТКУ

Чтобы открыть дизайнер кейсов, в меню [Вид] раздела, для которого необходимо настроить кейс DCM, выберите пункт [Настроить кейсы раздела].

• [Дизайнер кейсов](https://academy.terrasoft.ru/documents?product=BPMS&ver=7&id=7115" target="blank)

## <span id="page-12-1"></span><span id="page-12-0"></span>ДИЗАЙНЕР СИСТЕМЫ

В bpm'online studio есть все необходимые инструменты для создания и настройки приложения. Они объединены в дизайнере системы.

Создавайте и редактируйте разделы вашего приложения, настраивайте основные свойства разделов и страниц с помощью **мастера разделов**.

Для создания новых и редактирования существующих деталей в разделах системы используйте **мастер деталей**.

Настраивайте внешний вид системы — загружайте в нее свою корпоративную символику, меняйте цвета панели разделов, настраивайте рабочие места для разных групп пользователей (ролей).

Чтобы наполнить систему данными, используйте **импорт данных** из Excel.

Формируйте организационную структуру компании, регистрируйте пользователей приложения, определяйте для каждого из пользователей его функциональные роли с соответствующими правами доступа и правами на выполнение операций.

Для получения аналитических данных, основанных на информации из разделов системы, настройте отображение нужных вам отчетов и показателей в представлении [Аналитика] и в разделе [Итоги].

Для возможности работы с приложением на переносных устройствах настройте мобильную версию системы с помощью **мастера мобильного приложения**.

Расширенные инструменты для настройки и разработки на платформе bpm'online доступны в группе [Конфигурирование разработчиком] дизайнера системы.

- [Раздел управления ролями и пользователями](#page-95-1)
- [Настройка аналитики](#page-53-1)
- [Мастер мобильного приложения](#page-477-1)
- [Мастер разделов](#page-17-1)
- [Мастер деталей](#page-34-2)
- [Настройка рабочих мест](#page-84-1)

## ОБЗОР ДИЗАЙНЕРА СИСТЕМЫ

ДИЗАЙНЕР СИСТЕМЫ объединяет инструменты, используемые для настройки bpm'online. Чтобы

открыть дизайнер системы, нажмите на кнопку в правом верхнем углу приложения либо щелкните по ссылке [Дизайнер системы] главной страницы bpm'online.

## ПРОЦЕССЫ

Инструменты управления бизнес-процессами.

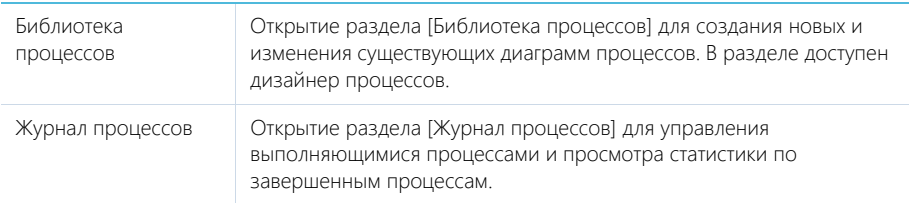

## НА ЗАМЕТКУ

Детальнее инструменты управления процессами рассмотрены в документации по бизнеспроцессам bpm'online.

## ПОЛЬЗОВАТЕЛИ И АДМИНИСТРИРОВАНИЕ

Инструменты для регистрации пользователей, распределения прав доступа и аудита системных операций.

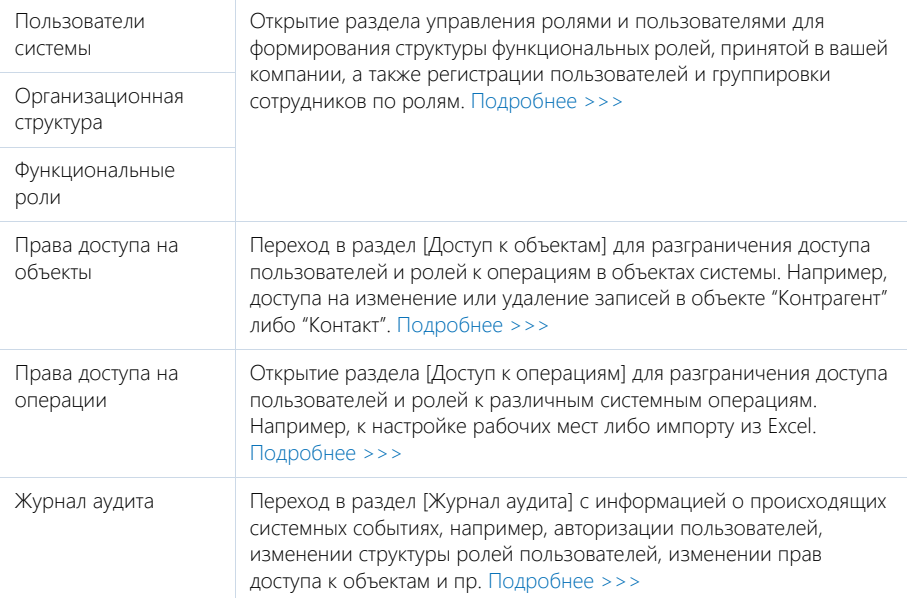

## ИМПОРТ И ИНТЕГРАЦИИ

Возможности импорта записей и синхронизации данных с другими системами.

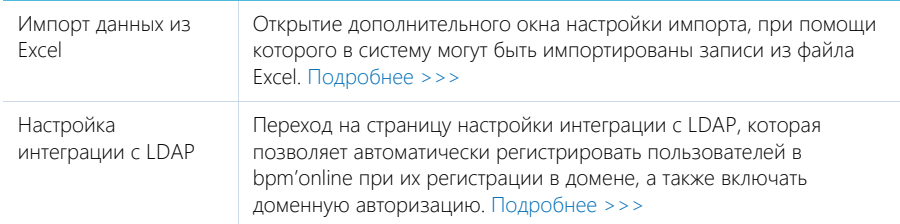

## НАСТРОЙКА СИСТЕМЫ

Пользовательские инструменты настройки конфигурации bpm'online.

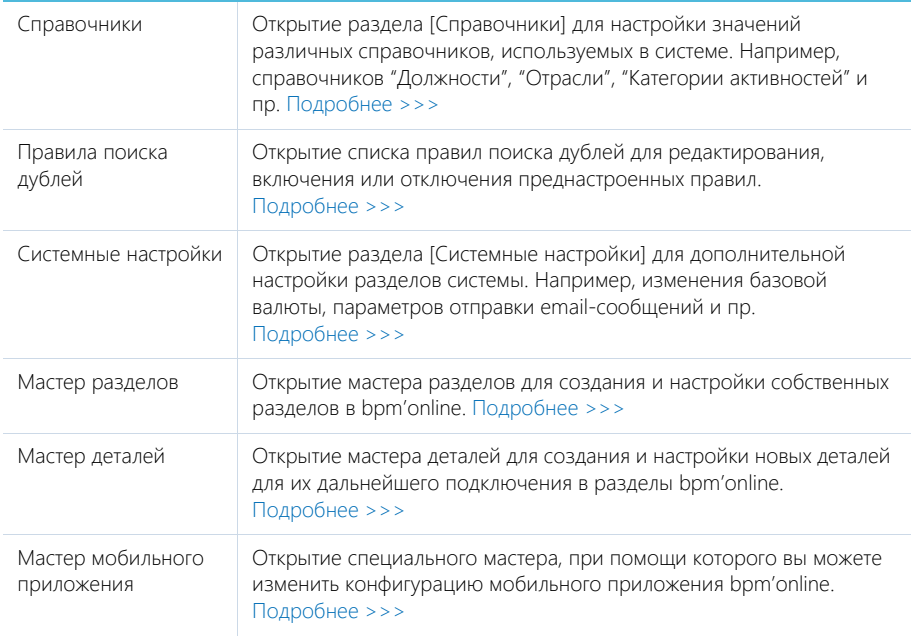

## НАСТРОЙКА ВНЕШНЕГО ВИДА

Вспомогательные инструменты для настройки интерфейса bpm'online.

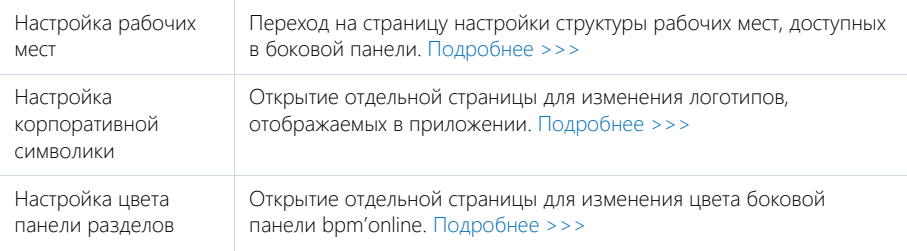

## КОНФИГУРИРОВАНИЕ РАЗРАБОТЧИКОМ

Инструменты для настройки конфигурации bpm'online разработчиком.

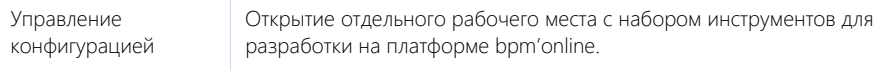

## НА ЗАМЕТКУ

Детальнее возможности конфигурирования разработчиком рассмотрены в документации по разработке на платформе bpm'online (SDK).

### СОДЕРЖАНИЕ

- [Мастер разделов](#page-17-1)
- [Мастер деталей](#page-34-2)
- [Настройка бизнес-правил](#page-39-2)
- [Дизайнер контента](#page-45-1)
- [Настройка аналитики](#page-53-1)
- [Настройка печатных форм MS Word](#page-69-2)
- [Настройка рабочих мест](#page-84-1)
- [Настройка корпоративной символики](#page-88-1)
- [Настройка цвета панели разделов](#page-89-1)
- [Раздел управления ролями и пользователями](#page-95-1)
- [Раздел \[Доступ к объектам\]](#page-108-1)
- [Раздел \[Доступ к операциям\]](#page-114-2)
- [Раздел \[Справочники\]](#page-119-2)
- [Раздел \[Системные настройки\]](#page-123-2)
- [Раздел \[Журнал изменений\]](#page-134-1)
- [Раздел \[Журнал аудита\]](#page-139-1)

#### ОБУЧАЮЩЕЕ ВИДЕО

• [Дизайнер системы](https://youtu.be/u7nSWZL_Ndg?list=PLDp-M9ZGnvgH5uPrXsjxblaSWMmQ17Xt9" target=_blank)

## <span id="page-16-0"></span>ДИЗАЙНЕР СИСТЕМЫ

## СОДЕРЖАНИЕ

- [Мастер разделов](#page-17-1)
- [Мастер деталей](#page-34-2)
- [Настройка бизнес-правил](#page-39-2)
- [Дизайнер контента](#page-45-1)
- [Настройка аналитики](#page-53-1)
- [Настройка печатных форм MS Word](#page-69-2)
- [Настройка рабочих мест](#page-84-1)
- [Настройка корпоративной символики](#page-88-1)
- [Настройка цвета панели разделов](#page-89-1)
- [Раздел управления ролями и пользователями](#page-95-1)
- [Раздел \[Доступ к объектам\]](#page-108-1)
- [Раздел \[Доступ к операциям\]](#page-114-2)
- [Раздел \[Справочники\]](#page-119-2)
- [Раздел \[Системные настройки\]](#page-123-2)
- [Раздел \[Журнал изменений\]](#page-134-1)
- [Раздел \[Журнал аудита\]](#page-139-1)

## <span id="page-17-1"></span><span id="page-17-0"></span>МАСТЕР РАЗДЕЛОВ

Для создания новых разделов в системе, а также для настройки существующих, используется мастер разделов.

С помощью мастера разделов можно настроить основные свойства раздела и его страниц, бизнес-правила и кейсы DCM.

### ВАЖНО

Изменения, которые вносятся в конфигурацию bpm'online при работе с мастером разделов, сохраняются в пакете, который указан в системной настройке "Текущий пакет". Если системная настройка "Текущий пакет" не заполнена либо в ней указан пакет, недоступный для пользователя, то при открытии мастера разделов система предложит выбрать другой пакет из списка доступных. Для управления пакетами используется раздел [Конфигурация], а для управления системными настройками — [раздел \[Системные настройки\]](#page-123-2).

### НА ЗАМЕТКУ

Все изменения, внесенные в конфигурацию при помощи мастера разделов, например, добавление новых объектов либо колонок в существующие объекты, применяются при сохранении раздела.

Чтобы **добавить новый раздел** при помощи мастера разделов, откройте [дизайнер системы,](#page-12-1)

<span id="page-17-2"></span>нажав кнопку в в правом верхнем углу приложения. Затем в группе [Настройка системы] щелкните по ссылке [Мастер разделов] [\(Рис. 1\)](#page-17-2).

**Рис. 1** — Добавление нового раздела

**©** Настройка системы Справочники Системные настройки Правила поиска дублей Настройка главной страницы портала Мастер разделов Мастер деталей Мастер мобильного приложения

#### ВАЖНО

Вы можете открыть мастер разделов только при условии, что у вас есть доступ на выполнение системной операции [Доступ к разделу "Конфигурация"].

Чтобы **отредактировать существующий раздел**, перейдите в него и в меню кнопки [Вид] выберите команду [Открыть мастер раздела] ([Рис. 2](#page-18-1)).

#### **Рис. 2** — Переход к редактированию существующего раздела

<span id="page-18-1"></span>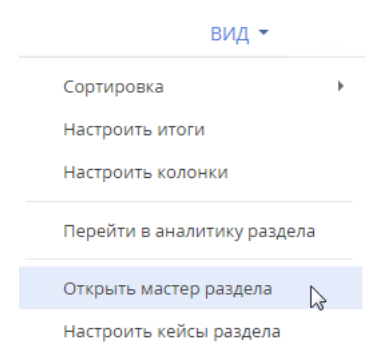

Мастер разделов включает в себя:

- Страницу настройки основных свойств раздела, на которой вы можете настроить название, иконку и другие основные свойства раздела. [Подробнее >>>](#page-18-0)
- Дизайнер страницы, в котором вы можете управлять набором элементов на странице, например, изменять названия, свойства и расположение полей и вкладок. [Подробнее >>>](#page-21-0)
- Страницу настройки бизнес-правил, на которой вы можете настроить видимость, обязательность, доступность для редактирования и фильтрацию значений в полях. [Подробнее >>>](#page-39-2)
- Дизайнер кейсов, в котором вы можете управлять динамическими процессами раздела. [Подробнее >>>](http://academy.terrasoft.ru/documents/?product=BPMS&ver=7.20&id=7115)
- Страницу настройки запуска бизнес-процесса по любой записи раздела. [Подробнее >>>](#page-28-0)

#### СОДЕРЖАНИЕ

- [Как настроить свойства раздела](#page-18-0)
- [Как настроить страницу раздела](#page-21-0)
- [Как настроить запуск бизнес-процесса по записи раздела](#page-28-0)
- [Часто задаваемые вопросы по мастеру разделов](#page-30-0)

#### ОБУЧАЮЩЕЕ ВИДЕО

• [Мастер разделов](https://youtu.be/DLFjsAR2CbI?list=PLDp-M9ZGnvgH5uPrXsjxblaSWMmQ17Xt9" target=_blank)

## <span id="page-18-0"></span>КАК НАСТРОИТЬ СВОЙСТВА РАЗДЕЛА

При добавлении нового раздела или редактировании существующего на первом шаге определите основные свойства раздела [\(Рис. 3](#page-19-0)).

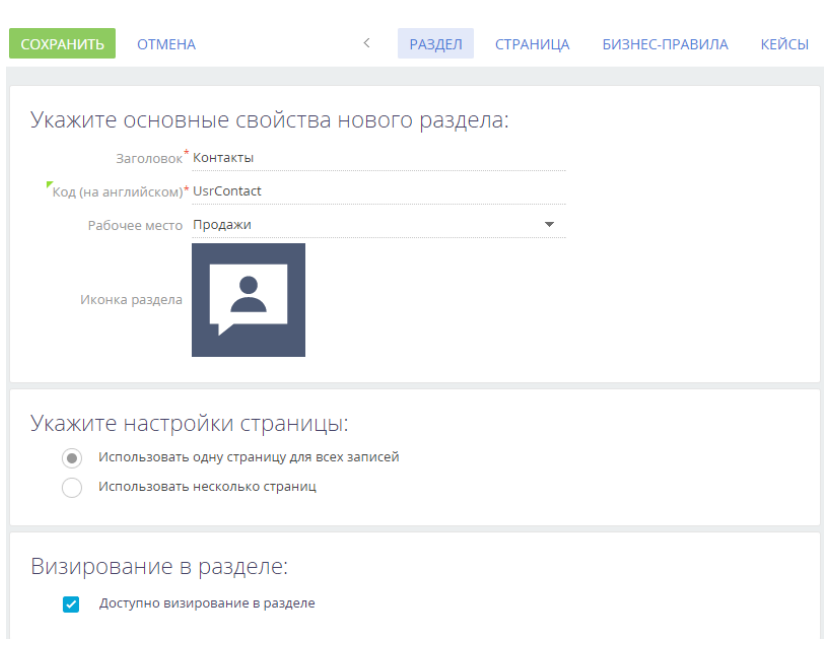

<span id="page-19-0"></span>**Рис. 3** — Основные свойства раздела

В поле **[Заголовок]** введите название раздела, которое будут видеть пользователи.

В поле **[Код (на английском)]** введите название раздела, которое будет использоваться разработчиками для работы с разделом в программном коде bpm'online. Например, код будет «UsrIdea», если создается раздел «Идеи». Код раздела может состоять из символов a-z, A-Z, 0-9. После сохранения или перехода в режим редактирования страницы поле станет недоступным для редактирования.

#### НА ЗАМЕТКУ

Код раздела должен включать префикс, значение которого задается в системной настройке "Префикс названия объекта". По умолчанию в системной настройке установлено значение "Usr".

В меню **[Иконка раздела]** загрузите изображение значка раздела, который будет отображаться в боковой панели приложения. Иконка должна быть белой с прозрачным фоном. Формат изображения - PNG или SVG, размер - до 38px x 38px.

При добавлении нового раздела в поле **[Рабочее место]** выберите рабочее место, в которое раздел будет включен сразу при сохранении.

#### НА ЗАМЕТКУ

Один раздел может входить в несколько рабочих мест. Для существующих разделов управление включением их в рабочие места осуществляется при настройке рабочих мест. Настройка рабочих мест детальнее описана в отдельной [статье](#page-84-1).

Установите признак **[Доступно визирование в разделе]**, если необходимо, чтобы в разделе была возможность работы с визами и уведомлениями по визам. [Подробнее >>>](#page-256-2)

## Настройка нескольких страниц раздела

Если в разделе должны использоваться отдельные страницы редактирования для записей разного типа, то в поле **[Укажите настройки страницы]** установите значение "Использовать несколько страниц". Если в объект раздела еще не были добавлены справочные поля, автоматически будет добавлено поле [Тип] и справочник для него.

В списке **[Использовать разные страницы в зависимости от значения колонки...]** выберите поле, по значениям которого будут созданы разные страницы. Если в раздел ранее были добавлены справочные поля, они будут доступны в списке. При добавлении нового раздела здесь автоматически указывается поле [Тип], которое было создано при выборе опции "Использовать несколько страниц".

<span id="page-20-0"></span>В нижней части страницы добавьте **страницы редактирования**, которые будут использоваться для работы с записью ([Рис. 4](#page-20-0)).

**Рис. 4** — Добавление типа записи раздела

## Укажите настройки страницы:

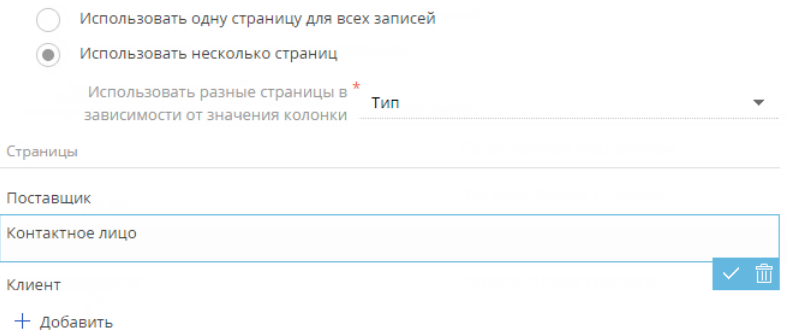

Для добавления новой страницы нажмите [Добавить] и выберите значение колонки, которому соответствует страница. Если необходимо добавить новое значение в справочник этого поля, введите его в строке [Страницы] и нажмите "Создать..." [\(Рис. 5\)](#page-20-1).

<span id="page-20-1"></span>**Рис. 5** — Создание записи справочника

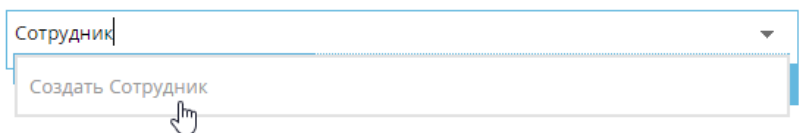

При сохранении изменений, внесенных в раздел при помощи мастера, новая запись будет автоматически добавлена в справочник, указанный в поле [Использовать разные страницы в зависимости от колонки...].

Чтобы удалить запись, выберите ее и нажмите кнопку Ш справа от записи.

### НА ЗАМЕТКУ

При изменении значения поля [Использовать разные страницы в зависимости от колонки], выполненные настройки типов записей раздела будут потеряны. Система предложит выбрать одну страницу, настройки которой будут сохранены.

Далее перейдите к настройке страницы раздела.

#### СМОТРИТЕ ТАКЖЕ

- [Как настроить страницу раздела](#page-21-0)
- [Как настроить запуск бизнес-процесса по записи раздела](#page-28-0)

#### ОБУЧАЮЩЕЕ ВИДЕО

• [Мастер разделов](https://youtu.be/DLFjsAR2CbI?list=PLDp-M9ZGnvgH5uPrXsjxblaSWMmQ17Xt9" target=_blank)

## <span id="page-21-0"></span>КАК НАСТРОИТЬ СТРАНИЦУ РАЗДЕЛА

Настроить перечень полей и вкладок страницы раздела вы сможете на втором шаге мастера разделов. Для этого используется дизайнер страницы, который является частью мастера разделов.

#### НА ЗАМЕТКУ

Дизайнер страницы также можно открыть, выбрав команду [Открыть дизайнер страницы] в меню кнопки [Вид] на странице редактирования новой записи раздела. Переход к дизайнеру страницы возможен, когда определены основные свойства раздела.

Чтобы перейти к дизайнеру страницы в мастере раздела, нажмите кнопку [Страница] панели управления мастера. Если в разделе используется несколько страниц, в меню кнопки [Страница] выберите страницу, которую необходимо настроить [\(Рис. 6\)](#page-21-1).

<span id="page-21-1"></span>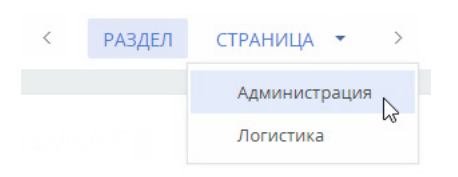

**Рис. 6**— Переход к дизайнеру определенной страницы

Дизайнер страницы [\(Рис. 7](#page-22-0)) включает в себя область выбора колонки для добавления (1), блок настройки профиля записи (2) и профиля связанной записи (3), а также область настройки полей (4), вкладок (5) и область настройки деталей и групп полей (6) страниц. Кроме того, в дизайнере страницы отображается графическое представление индикатора стадий и панели действий (7).

## НА ЗАМЕТКУ

Индикатор стадий отображается на странице раздела, если в разделе действует кейс. Подробнее о настройке кейсов раздела смотрите в отдельной [статье](http://academy.terrasoft.ru/documents/?product=BPMS&ver=7.20&id=7115).

#### НА ЗАМЕТКУ

Расположение блоков на странице записи преднастроено и не изменяется. Настроить можно содержимое блоков — позиции вкладок, полей, деталей и групп полей. Профили связанной записи можно поменять местами, если таких профилей два или более.

<span id="page-22-0"></span>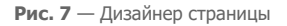

MacTon paradox Koutaktu

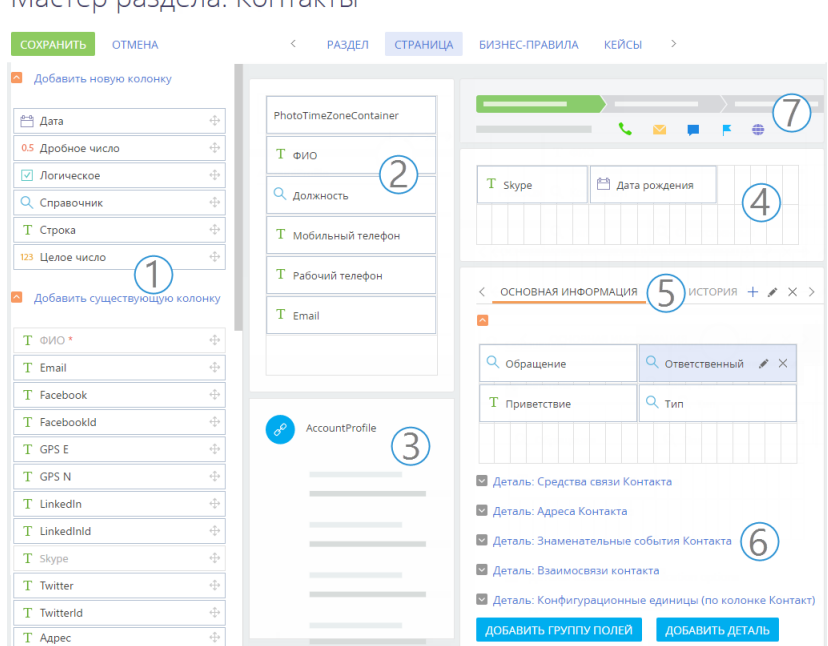

## ДАЛЕЕ В ЭТОЙ ГЛАВЕ

- [Как настроить поля страницы](#page-22-1)
- [Как настроить вкладки страницы](#page-25-0)
- [Как настроить группы полей и детали страницы](#page-26-0)

### СМОТРИТЕ ТАКЖЕ

• [Страница записи раздела](#page-149-1)

#### ОБУЧАЮЩЕЕ ВИДЕО

• [Мастер разделов](https://youtu.be/DLFjsAR2CbI?list=PLDp-M9ZGnvgH5uPrXsjxblaSWMmQ17Xt9" target=_blank)

## <span id="page-22-1"></span>КАК НАСТРОИТЬ ПОЛЯ СТРАНИЦЫ

Вы можете добавлять и скрывать поля, изменять их расположение на странице и ширину, а для многострочных полей — и высоту. При этом можно настраивать поля как в профиле записи, так и на вкладках страницы.

#### НА ЗАМЕТКУ

Поля профиля связанной записи являются преднастроенными и не редактируются в мастере разделов.

## КАК ДОБАВИТЬ НА СТРАНИЦУ СУЩЕСТВУЮЩУЮ КОЛОНКУ

Для добавления существующей колонки перетяните ее из области **[Добавить существующую колонку]** в необходимую область страницы раздела. Области, куда может быть помещено поле, подсвечиваются при перетягивании. Поля, уже добавленные на страницу, не исчезают из области выбора колонок для добавления, но окрашиваются в бледно-серый цвет.

Чтобы удалить поле со страницы, выделите его и нажмите кнопку  $\times$ .

#### НА ЗАМЕТКУ

Удаление поля со страницы не приводит к удалению колонки из объекта. Удаление колонки объекта возможно только через раздел [Конфигурация]. Вы можете удалить только добавленные вами колонки, при условии, что они не выведены на страницы объектов. Колонки базовых объектов удалить нельзя.

## КАК ДОБАВИТЬ НА СТРАНИЦУ НОВУЮ КОЛОНКУ

Для добавления нового поля перетяните его из области **[Добавить новую колонку]** в нужное место на странице.

### ВАЖНО

При добавлении нового поля в раздел добавляется соответствующая колонка в объект раздела.

В появившемся окне определите параметры поля. Набор параметров в окне добавления новой колонки различается в зависимости от типа добавляемого поля.

#### Общие параметры для всех типов колонок

- 1. В поле **[Заголовок]** введите заголовок поля, который будет отображаться на странице.
- 2. В поле **[Название в БД]** введите уникальное внутреннее название колонки в базе данных. Название водится латинскими символами без использования пробелов. Если колонка с таким названием уже существует, система предупредит вас об этом. Название колонки должно включать префикс, значение которого задается в системной настройке "Префикс названия объекта". По умолчанию в системной настройке установлено значение "Usr".
- 3. Установите признак **[Является обязательным]**, если новое поле должно быть обязательным для заполнения. Данный признак недоступен при создании полей типа "логическое".
- 4. Установите признак **[Только для чтения]**, если новое поле должно быть недоступным для редактирования.
- 5. Установите признак **[Выполнять копирование]**, если значение поля колонки необходимо переносить в новую запись при копировании. Например, при копировании счета нужно копировать значения полей [Контрагент]/[Контакт] и [Ответственный], но не нужно копировать значение поля [Номер].

## Параметры для типа колонки "Строка"

Если в поле допускается ввод текста, содержащего более одной строки, — установите признак **[Многострочный текст]**. Признак доступен только при создании поля типа "Строка". Если признак установлен, высота поля становится изменяемой.

## Параметры для типа колонки "Справочник"

В зависимости от того, существует ли в системе необходимый справочник или необходимо создать новый, выберите опцию **[Выбрать существующий справочник]** или **[Создать**

**новый справочник]**. При добавлении существующего справочника в поле [Справочник] выберите объект справочника. В качестве источника для поля справочника может использоваться любой ранее созданный объект системы. При создании нового справочника в появившихся полях введите заголовок и название нового справочника. Название справочника должно включать префикс, значение которого задается в системной настройке "Префикс названия объекта". По умолчанию в системной настройке установлено значение "Usr".

#### НА ЗАМЕТКУ

Новый справочник не будет автоматически зарегистрирован в системе. Независимо от регистрации справочника, пользователи могут выбирать значения из него в соответствующих полях страниц. Регистрация нужна для управления наполнением справочника в дальнейшем. При необходимости зарегистрируйте его вручную в [разделе \[Справочники\]](#page-119-2).

Задайте способ отображения справочника. Если выбран способ **[Список]**, значение справочника будет выбираться из списка по нажатию на поле. Если выбран способ отображения **[Всплывающее окно]**, при нажатии на поле будет открываться окно выбора значения справочника, предоставляющее возможность поиска с помощью фильтрации, а также возможность добавить новую запись в справочник [\(Рис. 8\)](#page-24-0):

<span id="page-24-0"></span>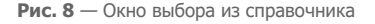

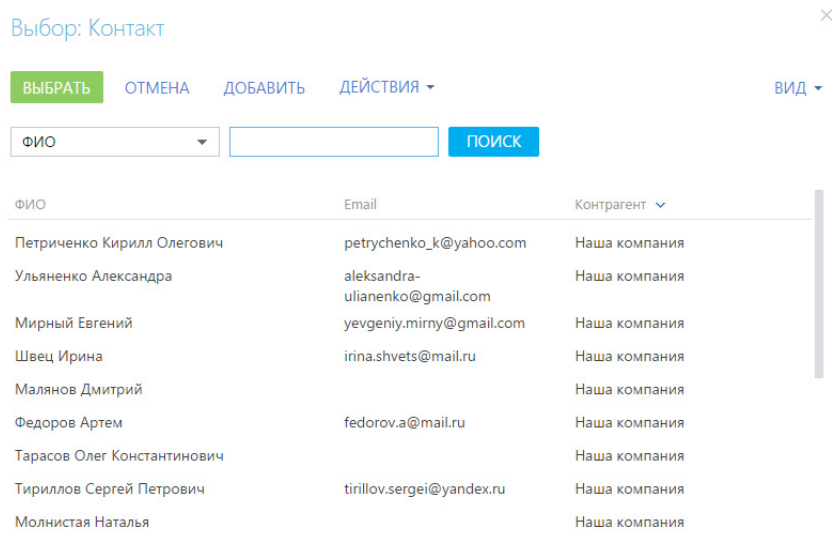

Установите признак **[Каскадная связь]**, если при удалении записи из объекта, указанного в поле [Справочник], необходимо удалять связанные записи текущего объекта. Например, если при удалении контакта нужно удалить информацию о его адресах, то в объекте "Адрес контакта" для колонки "Контакт" (по которой осуществляется связь адреса с контактом) должен быть установлен признак [Каскадная связь].

## КАК НАСТРОИТЬ РАСПОЛОЖЕНИЕ ПОЛЯ НА СТРАНИЦЕ

После добавления поля вы можете изменить его расположение на странице. Чтобы изменить порядок отображения полей на странице, захватите их курсором мыши и перетащите на нужное место. Для изменения ширины поля наведите курсор мыши на левую или правую границу поля, и, когда граница станет зеленой, захватите и потяните в нужную сторону ([Рис. 9](#page-25-1)).

### НА ЗАМЕТКУ

Поля в профиле имеют фиксированную ширину, которая не может быть изменена.

<span id="page-25-1"></span>**Рис. 9** — Изменение ширины поля

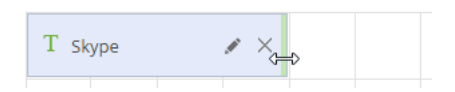

<span id="page-25-3"></span>Для многострочных полей вы также можете изменить высоту поля [\(Рис. 10](#page-25-3)).

**Рис. 10** — Изменение высоты поля

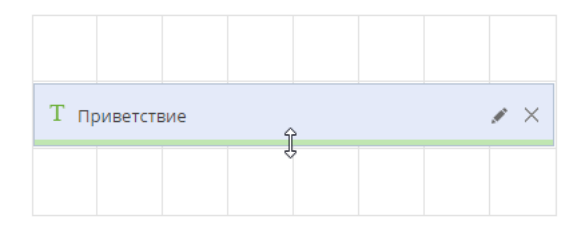

#### СМОТРИТЕ ТАКЖЕ

- [Как настроить вкладки страницы](#page-25-0)
- [Как настроить группы полей и детали страницы](#page-26-0)

## <span id="page-25-0"></span>КАК НАСТРОИТЬ ВКЛАДКИ СТРАНИЦЫ

Вы можете настроить перечень вкладок страницы и их содержимое. Для этого используйте функциональность области настройки вкладок ([Рис. 11\)](#page-25-2). Вы можете добавлять новые вкладки, редактировать либо удалять существующие, а также управлять порядком их отображения на странице.

<span id="page-25-2"></span>**Рис. 11** — Область настройки вкладок страницы

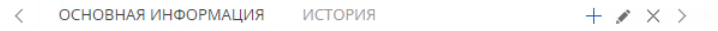

#### НА ЗАМЕТКУ

При создании новой страницы область не содержит вкладок. Вкладка [Лента] создается автоматически после сохранения новой страницы и не отображается в перечне вкладок при редактировании в дизайнере разделов.

Для **переименования** вкладки нажмите кнопку в правой части области.

Для **изменения содержимого** вкладки добавьте группу полей, а затем перетяните в нее необходимые поля из областей [Добавить новую колонку] или [Добавить существующую колонку]. Вы также можете добавить на вкладку детали.

Чтобы добавить новую вкладку на страницу, нажмите кнопку + в области настройки вкладок. В отобразившемся поле введите заголовок новой вкладки и нажмите кнопку [Сохранить].

Чтобы **изменить позицию** вкладки на странице, наведите курсор на название вкладки и перетащите ее в нужное место.

Чтобы **удалить** вкладку, перейдите на нее, а затем нажмите кнопку  $\leq$  справа в области вкладок.

СМОТРИТЕ ТАКЖЕ

- [Как настроить поля страницы](#page-22-1)
- [Как настроить группы полей и детали страницы](#page-26-0)

## <span id="page-26-0"></span>КАК НАСТРОИТЬ ГРУППЫ ПОЛЕЙ И ДЕТАЛИ СТРАНИЦЫ

Дизайнер страницы позволяет добавлять новые группы полей и детали на страницу, удалять существующие, определять порядок их отображения, изменять названия групп полей и настройки привязки деталей.

## КАК ДОБАВИТЬ ГРУППУ ПОЛЕЙ НА СТРАНИЦУ

<span id="page-26-1"></span>**Рис. 12** — Добавление группы полей на вкладку страницы

Для удобства работы с информацией, содержащейся на странице раздела, поля страницы могут быть объединены в группы. Например, запись раздела [Контрагенты] содержит группу полей [Категоризация], поля которой используются для сегментации компаний по разным признакам.

Чтобы добавить новую группу полей, перейдите на вкладку, на которой она должна располагаться, и нажмите кнопку [Добавить группу полей] внизу области групп полей и деталей [\(Рис. 12](#page-26-1)).

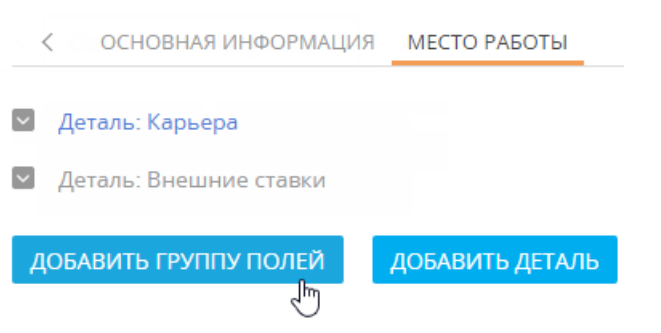

В открывшемся окне введите название группы полей и нажмите кнопку [Сохранить].

В результате на вкладку будет добавлена пустая [область настройки полей](#page-22-1). Используя области новых и существующих колонок, добавьте необходимые поля.

Переименование, удаление и изменение позиций групп полей выполняется так же, как и аналогичные [операции с вкладками.](#page-25-0)

## КАК ДОБАВИТЬ ДЕТАЛЬ НА СТРАНИЦУ

Чтобы **подключить уже созданную деталь на страницу**, перейдите на вкладку, на которой должна располагаться деталь, и нажмите кнопку [Добавить деталь] внизу области. Откроется окно настройки привязки детали [\(Рис. 13](#page-27-0)).

<span id="page-27-0"></span>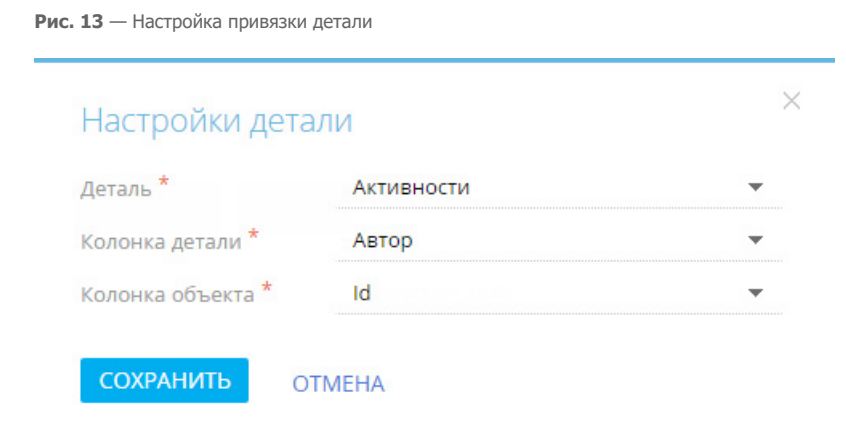

В поле [Деталь] выберите из списка деталь, которую вы хотите добавить на страницу.

В поле [Колонка детали] выберите колонку объекта, по которой он будет связан с объектом текущего раздела. Например, объект [Активность] может быть связан с объектом [Контакт] по колонкам [Автор], [Ответственный] или [Контакт]. Если объект может быть связан с объектом текущего раздела только по одной колонке, поле заполняется автоматически этой колонкой.

В поле [Колонка объекта] выберите колонку объекта раздела, по которой с ним будет связан объект детали. Например, для детали [Активности] объекта [Контакт] как правило это колонка [Id], тогда на детали будут отображены те активности, которые связаны с текущим контактом.

В результате на страницу будет добавлена новая деталь, которая отобразит список записей объекта, указанного в поле [Деталь]. В примере, рассмотренном на [Рис. 13](#page-27-0), была добавлена деталь [Активности] для отображения активностей, у которых значение поля [Автор] соответствует выбранной записи в разделе [Контакты].

Для **изменения настроек привязки** добавленной детали нажмите кнопку .

Чтобы **удалить деталь**, выберите ее и нажмите кнопку .

#### НА ЗАМЕТКУ

Создание и настройка страницы новой детали выполняется в [мастере деталей.](#page-34-2)

#### СМОТРИТЕ ТАКЖЕ

- [Мастер деталей](#page-34-2)
- [Как настроить поля страницы](#page-22-1)
- [Как настроить вкладки страницы](#page-25-0)
- [Как настроить запуск бизнес-процесса по записи раздела](#page-28-0)

#### ОБУЧАЮЩЕЕ ВИДЕО

• [Мастер деталей](https://youtu.be/djefWQslz2U?list=PLDp-M9ZGnvgH5uPrXsjxblaSWMmQ17Xt9" target=_blank)

## <span id="page-28-0"></span>КАК НАСТРОИТЬ ЗАПУСК БИЗНЕС-ПРОЦЕССА ПО ЗАПИСИ РАЗДЕЛА

Запуск бизнес-процесса можно настроить по записям любых разделов, а также деталей системы.

## НА ЗАМЕТКУ

Запуск бизнес-процессов по записям деталей описан в отдельной статье. [Подробнее >>>](#page-36-1)

Когда настройка будет выполнена, при выделении записи в реестре раздела и на страницах записей появится кнопка [Запустить процесс]. В меню кнопки можно выбрать, какой процесс нужно запустить по выбранной записи [\(Рис. 14](#page-28-1)).

<span id="page-28-1"></span>**Рис. 14** — Запуск процесса по записи раздела [Контакты]

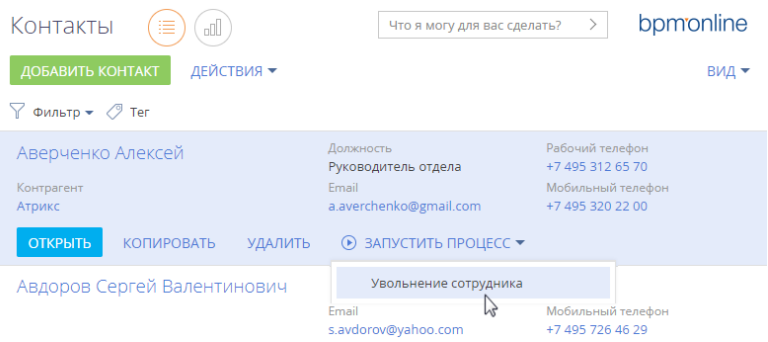

#### ПРИМЕР

Необходимо настроить запуск бизнес-процесса увольнения сотрудника по записи раздела [Контакты].

#### **Для настройки запуска бизнес-процесса по записи раздела:**

1. Проверьте, есть ли необходимый процесс в библиотеке процессов. Если нужного вам процесса еще нет в библиотеке, то создайте его с помощью дизайнера процессов.

## НА ЗАМЕТКУ

[Работа с дизайнером процессов описана в документации по настройке процессов.](https://academy.terrasoft.ru/documents/technic-bpms/7-10/dizayner-processov)  Подробнее >>>

- 2. Для связи бизнес-процесса с записью, по которой он будет выполняться, должен быть настроен параметр, идентификатор которого будет передаваться в бизнес-процесс. Настройка параметра выполняется в **дизайнере процессов**:
	- a. Из раздела [Библиотека процессов] откройте добавленный бизнес-процесс (в нашем примере это "Увольнение сотрудника"). В новой вкладке браузера откроется дизайнер процессов.
	- b. В области свойств процесса выберите вкладку [Параметры] и добавьте параметр, идентификатор которого будет передаваться в данный процесс (в нашем примере таким параметром является контакт). Для этого нажмите кнопку [Добавить параметр] и выберите "Справочник". Заполните поля по примеру на [Рис. 15.](#page-29-0)

<span id="page-29-0"></span>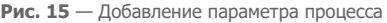

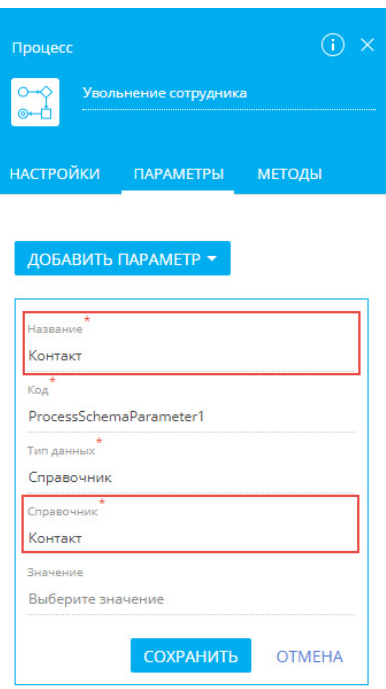

- c. Сохраните изменения на вкладке [Параметры], а затем сохраните бизнеспроцесс.
- 3. Свяжите процесс с записью раздела, по которой он будет запускаться. Настройка выполняется в **мастере разделов**. Для этого:
	- a. В разделе [Контакты] нажмите кнопку [Вид] и выберите команду [Открыть мастер раздела]. Откроется страница настройки свойств раздела.
	- b. Перейдите на вкладку [Бизнес-процессы]. На детали [Запуск бизнес-процесса из раздела] нажмите  $+$ . Откроется окно настройки запуска бизнес-процесса.
	- c. В поле [Какой процесс запускать] выберите необходимый процесс.
	- d. Чтобы бизнес-процесс можно было запускать по отдельным записям раздела, выберите условие запуска "Для выбранной записи".

#### НА ЗАМЕТКУ

Если в свойствах запуска бизнес-процесса выбрать вариант "Независимо от записи", то процесс не будет привязан к конкретной записи. Такой вариант запуска можно использовать, например, для процесса оформления сотрудников на работу.

e. В поле [Параметр процесса, в который передается выбранная запись] укажите название параметра, который вы настроили на предыдущем шаге. В нашем примере это "Контакт" ([Рис. 16](#page-30-1)). Сохраните изменения в окне.

#### НА ЗАМЕТКУ

Если в процессе уже есть параметр, который подходит по условиям запуска настраиваемого процесса, то он будет выбран автоматически. Если же подходящих параметров два и больше, то необходимо выбрать нужный параметр из списка.

<span id="page-30-1"></span>**Рис. 16** — Настройки запуска бизнес-процесса

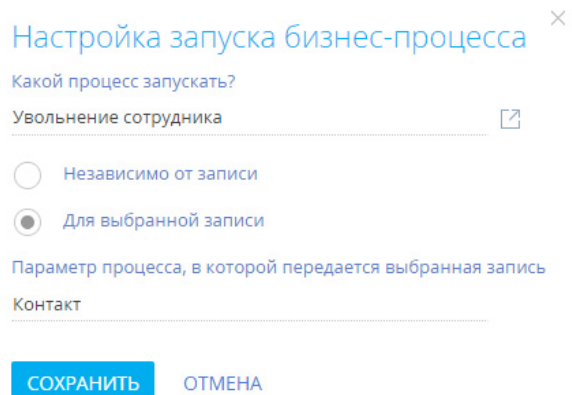

f. Сохраните все изменения в мастере раздела [Контакты].

В результате выполненных настроек вы сможете запустить процесс увольнения сотрудника по любой записи раздела [Контакты] [\(Рис. 14\)](#page-28-1).

#### СМОТРИТЕ ТАКЖЕ

- [Страница записи раздела](#page-149-1)
- [Как настроить свойства раздела](#page-18-0)
- [Часто задаваемые вопросы по мастеру разделов](#page-30-0)

## <span id="page-30-0"></span>ЧАСТО ЗАДАВАЕМЫЕ ВОПРОСЫ ПО МАСТЕРУ РАЗДЕЛОВ

- [Какое максимальное количество разделов можно добавить в систему?](#page-30-2)
- Как удалить пользовательскую деталь/раздел из системы?
- [Как правильно связать деталь с разделом?](#page-32-0)
- [Чем отличаются типы данных для колонок? Какой тип данных выбирать для колонки?](#page-32-1)

## <span id="page-30-2"></span>КАКОЕ МАКСИМАЛЬНОЕ КОЛИЧЕСТВО РАЗДЕЛОВ МОЖНО ДОБАВИТЬ В СИСТЕМУ?

В системе нет ограничений по количеству разделов, которые можно создать. При этом рекомендуем тщательно взвешивать необходимость создания каждого нового раздела, чтобы в будущем избежать снижения производительности системы.

## КАК УДАЛИТЬ ПОЛЬЗОВАТЕЛЬСКУЮ ДЕТАЛЬ/РАЗДЕЛ ИЗ СИСТЕМЫ?

Чтобы удалить пользовательскую деталь или раздел bpm'online, необходимо иметь доступ к конфигурации системы и базе данных.

## ВАЖНО

Прежде чем удалить пользовательскую деталь/раздел, необходимо снять блокировку с соответствующих этой детали/разделу файлов в хранилище версий SVN.

В первую очередь потребуется удалить записи из базы данных. Для удаления детали воспользуйтесь следующим скриптом:

```
DECLARE @Caption nvarchar(max);
 SET @Caption = 'ToDelete';
 DECLARE @UId UNIQUEIDENTIFIER;
 select @UId = EntitySchemaUId from SysDetail
 where Caption = @Caption
 delete from SysDetail where EntitySchemaUId = @UId
```
Значение "ToDelete" необходимо заменить на название схемы детали, которое можно посмотреть в разделе [Управление конфигурацией] дизайнера системы. После удаления данных из БД нужно удалить схему пользовательской детали при помощи конфигурации системы. Пункт дизайнера системы [Управление конфигурацией] также позволяет удалить объект, на котором основывается данная деталь.

#### НА ЗАМЕТКУ

Если на основании объекта, который требуется удалить, создан раздел, то этот раздел удаляется в первую очередь.

Процесс удаления раздела из bpm'online аналогичен удалению детали, но из базы данных необходимо удалить большее количество записей. Воспользуйтесь скриптом:

```
DECLARE @UId UNIQUEIDENTIFIER
DECLARE @ModuleEntityUID UNIQUEIDENTIFIER;
DECLARE @ModuleID UNIQUEIDENTIFIER;
DECLARE @Name NVARCHAR(max) = 'ToDelete';
select @UId = UId from SysSchema where Name Like @Name
select @ModuleEntityUID = Id from SysModuleEntity where
SysEntitySchemaUId = @UId
select @ModuleID = Id from SysModule where SysModuleEntityId = 
@ModuleEntityUID;
delete from SysModuleInWorkplace where SysModuleId = @ModuleID;
delete from SysModule where Id = @ModuleID;
delete from SysModuleEdit where SysModuleEntityId = @ModuleEntityUID;
delete from SysModuleEntity where Id = @ModuleEntityUID;
delete from SysDetail where EntitySchemaUId = @UId;
delete from SysLookup where SysEntitySchemaUId = @UId;
delete from [Lookup] where SysEntitySchemaUId = @UId;
```
Обратите внимание, что значение "ToDelete" нужно заменить на название схемы пользовательского раздела. После очистки базы данных необходимо удалить пользовательские схемы раздела при помощи раздела [Конфигурация] управления конфигурацией в следующем порядке:

- 1. ToDeleteFile
- 2. ToDeleteInFolder
- 3. ToDeleteInTag
- 4. ToDeleteTag
- 5. ToDeleteFolder
- 6. ToDelete

## <span id="page-32-0"></span>КАК ПРАВИЛЬНО СВЯЗАТЬ ДЕТАЛЬ С РАЗДЕЛОМ?

Чтобы связать деталь с разделом, необходимо в мастере раздела перейти на вкладку [Страница] и нажать кнопку [Добавить деталь]. В окне настройки привязки детали в поле [Колонка детали] укажите колонку объекта, по которой он будет связан с объектом текущего раздела. Например, для раздела [Контакты] это колонка [Контакт]. В поле [Колонка объекта] нужно выбрать колонку объекта раздела, по которой будет связан объект детали. Как правило это колонка [Id].

## <span id="page-32-1"></span>ЧЕМ ОТЛИЧАЮТСЯ ТИПЫ ДАННЫХ ДЛЯ КОЛОНОК? КАКОЙ ТИП ДАННЫХ ВЫБИРАТЬ ДЛЯ КОЛОНКИ?

Страницы записей используют различные типы полей, которые предназначены для внесения разнообразной информации. К примеру, ФИО и сумма счета относятся к разным типам полей. Весь список доступных типов данных представлен ниже.

**Текстовое поле** может содержать буквы, цифры и любые другие символы. Оно используется для ввода текстовой информации. Обычно значения в таком поле можно отредактировать. Текстовое поле может быть однострочным, например, [ФИО] на странице добавления нового контакта. А многострочное текстовое поле предназначено для ввода больших объемов информации, к примеру, [Результат подробно] на странице активности.

**Числовое поле** может содержать только числовую информацию, например, [Доход] на странице проекта. В bpm'online существует два типа числового поля — целое, к примеру, количество товаров на складе, и дробное, например, [Бюджет клиента] мини-карточки продажи.

**Мультивалютное поле** используется для ввода денежной суммы с возможностью указать валюту и зафиксировать эквивалент суммы в базовой валюте. При изменении валюты существующая сумма автоматически пересчитывается при помощи обменных курсов валют.

**Поле даты и времени** необходимо для регистрации календарной информации, например, времени начала и окончания активности, даты оплаты счета. Такие поля могут отображать только дату или время и дату одновременно.

**Поле списка или справочника** позволяет выбрать значения из заданного перечня вариантов, которые внесены вручную или импортированы. Все возможные значения формируются при помощи соответствующих справочников, например, значения поля [Город] или характеристики продуктов. Поле списка обычно содержит небольшое количество вариантов, как [Состояние] задачи. Поле справочника, наоборот, имеет объемный перечень значений, например, [Ответственный] страницы задачи.

**Логическое поле** может содержать только одно из двух значений: "Да/Нет". Оно используется, например, для добавления напоминания на странице активности.

## КАК НАСТРОИТЬ КЕЙСЫ РАЗДЕЛА?

Настройка кейсов выполняется с помощью дизайнера кейсов на четвертом шаге мастера разделов. Для того чтобы настроить кейсы, откройте мастер раздела и нажмите [Кейсы] или

откройте раздел и в меню кнопки [Вид] выберите [Настроить кейсы раздела]. Подробнее настройка кейсов описана в отдельной [статье](http://academy.terrasoft.ru/documents/?product=BPMS&ver=7.20&id=7115).

## НА ЗАМЕТКУ

Переход к настройке кейсов возможен после настройки основных свойств раздела.

ОБУЧАЮЩЕЕ ВИДЕО

• [Мастер разделов](https://youtu.be/DLFjsAR2CbI?list=PLDp-M9ZGnvgH5uPrXsjxblaSWMmQ17Xt9" target=_blank)

## <span id="page-34-2"></span><span id="page-34-0"></span>МАСТЕР ДЕТАЛЕЙ

Для создания новых и редактирования существующих деталей в разделах системы используется мастер деталей. Здесь же можно настроить возможность запуска любого бизнес-процесса по записям на детали. Детали, созданные с помощью мастера деталей, можно подключать к разделам в [мастере разделов](#page-17-1).

#### НА ЗАМЕТКУ

Изменения, которые вносятся в конфигурацию bpm'online при работе с мастером деталей, сохраняются в пакете, который указан в [системной настройке](#page-123-2) "Текущий пакет". По умолчанию используется пакет [Custom].

## ЗАПУСК МАСТЕРА

Чтобы создать новую деталь при помощи мастера, откройте [дизайнер системы](#page-12-1) и в группе [Настройка системы] щелкните по ссылке [Мастер деталей].

Чтобы изменить существующую деталь, выберите в меню детали пункт [Настроить деталь].

#### ВАЖНО

Вы можете открыть мастер деталей только при условии, что у вас есть доступ на выполнение [системной операции](#page-114-2) [Доступ к разделу "Конфигурация"].

В мастере деталей выполняется:

- настройка основных свойств детали;
- настройка страницы редактирования детали;
- настройка запуска бизнес-процесса по любой записи детали.

#### СОДЕРЖАНИЕ

- [Как настроить свойства детали](#page-34-1)
- [Как настроить страницу детали](#page-35-0)
- [Как настроить запуск бизнес-процесса по записям детали](#page-36-0)

## <span id="page-34-1"></span>КАК НАСТРОИТЬ СВОЙСТВА ДЕТАЛИ

<span id="page-34-3"></span>На вкладке [Деталь] мастера деталей задаются основные свойства детали, такие как [Заголовок] и [Объект] ([Рис. 17\)](#page-34-3).

**Рис. 17** — Основные свойства детали

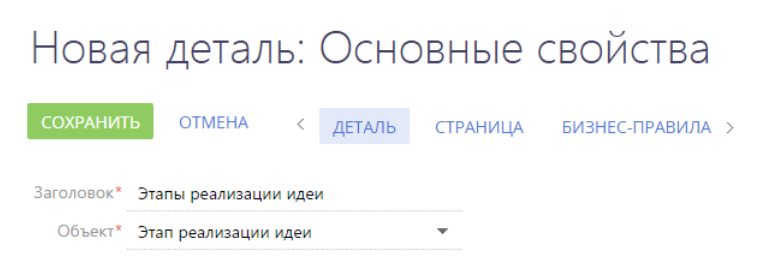

#### НА ЗАМЕТКУ

Если объекта, по которому создается деталь, еще нет в системе, то его можно добавить в разделе [Конфигурация].

## СМОТРИТЕ ТАКЖЕ

- [Как настроить страницу детали](#page-35-0)
- [Как настроить запуск бизнес-процесса по записям детали](#page-36-0)

## <span id="page-35-0"></span>КАК НАСТРОИТЬ СТРАНИЦУ ДЕТАЛИ

В дизайнере страниц деталей [\(Рис. 18](#page-35-1)) выполняется настройка страницы редактирования записи на детали. Если для выбранного объекта уже существует такая страница, то выполняется ее редактирование.

#### ВАЖНО

Если деталь содержит разные страницы для записей разных типов, то с помощью мастера деталей можно отредактировать каждую из них. Для этого необходимо выбрать нужный тип в меню кнопки [Страница].

Дизайнер страниц деталей [\(Рис. 18\)](#page-35-1) состоит из трех блоков:

- Блок [Добавить новую колонку] предназначен для добавления на страницу колонок, которых нет в объекте детали.
- Блок [Добавить существующую] предназначен для добавления колонок, которые уже есть в объекте.
- Правая область дизайнера предназначена для редактирования внешнего вида страницы.

Чтобы добавить поля на страницу детали, перетяните колонки в правую область дизайнера. Измените их размеры, расположите в нужном порядке. В отдельном окне укажите название каждого поля и при необходимости настройте другие параметры полей.

<span id="page-35-1"></span>**Рис. 18** — Дизайнер страницы детали

## Этапы реализации идеи: Страница

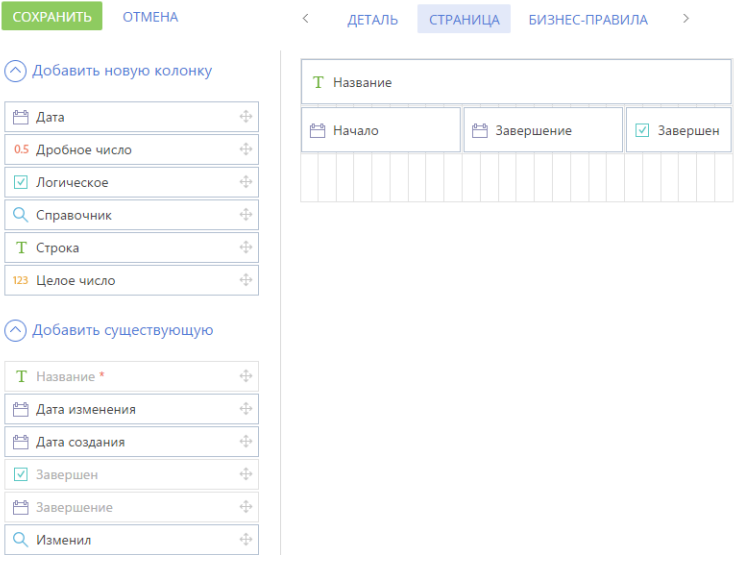
### ВАЖНО

При добавлении новой детали для какого-либо раздела важно добавить колонку для связи этой детали с разделом.

После настойки страницы детали сохраните деталь. После сохранения вы сможете подключить деталь к существующему или новому разделу в [мастере разделов](#page-17-0).

### СМОТРИТЕ ТАКЖЕ

- [Как настроить свойства детали](#page-34-0)
- [Как настроить запуск бизнес-процесса по записям детали](#page-36-1)

## <span id="page-36-1"></span>КАК НАСТРОИТЬ ЗАПУСК БИЗНЕС-ПРОЦЕССА ПО ЗАПИСЯМ ДЕТАЛИ

Запуск бизнес-процесса можно настроить по записям любых деталей, а также разделов системы.

### НА ЗАМЕТКУ

Запуск бизнес-процессов по записям разделов описан в отдельной статье. [Подробнее >>>](#page-28-0)

Когда настройка будет выполнена, на детали, по записям которой настраивался запуск бизнеспроцесса, при выделении записи появится кнопка . В меню кнопки можно выбрать, какой процесс нужно запустить по выбранной записи [\(Рис. 19](#page-36-0)).

<span id="page-36-0"></span>**Рис. 19** — Запуск процесса по записи детали [Участники] страницы активности

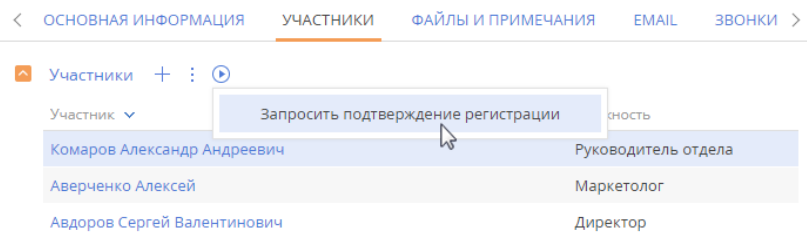

### ПРИМЕР

Необходимо настроить запуск процесса подтверждения регистрации участников активности по записям детали [Участники] страницы активности.

### **Для настройки запуска бизнес-процесса по записи детали:**

1. Проверьте, есть ли необходимый процесс в библиотеке процессов. Если нужного вам процесса еще нет в библиотеке, то создайте его с помощью дизайнера процессов.

### НА ЗАМЕТКУ

[Работа с дизайнером процессов описана в документации по настройке процессов.](https://academy.terrasoft.ru/documents/technic-bpms/7-10/dizayner-processov)  Подробнее >>>

2. Для связи бизнес-процесса с записью, по которой он будет выполняться, должен быть настроен параметр, идентификатор которого будет передаваться в бизнес-процесс. Настройка параметра выполняется в **дизайнере процессов**:

- a. Из раздела [Библиотека процессов] откройте добавленный бизнес-процесс (в нашем примере это запрос подтверждения регистрации). В новой вкладке браузера откроется дизайнер процессов.
- b. В области свойств процесса выберите вкладку [Параметры] и добавьте параметр, идентификатор которого будет передаваться в данный процесс (в нашем примере таким параметром является участник активности). Для этого нажмите кнопку [Добавить параметр] и выберите "Справочник". Заполните поля по примеру на [Рис. 20.](#page-37-0)

<span id="page-37-0"></span>**Рис. 20** — Добавление параметра процесса

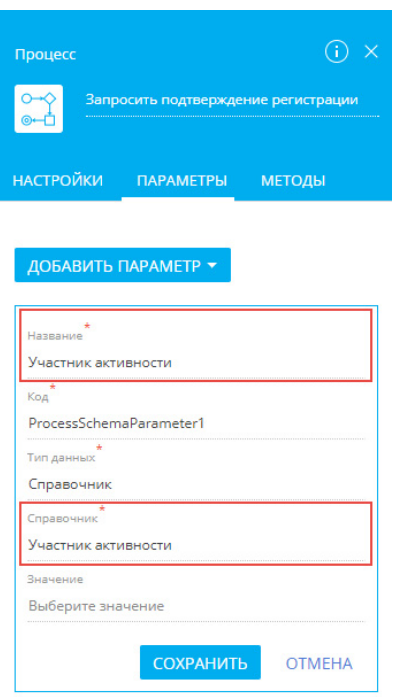

- c. Сохраните изменения на вкладке [Параметры], а затем сохраните бизнеспроцесс.
- 3. Свяжите процесс с деталью, по записям которой он будет запускаться. Настройка выполняется в **мастере деталей**. Для этого:
	- a. На странице активности перейдите на вкладку [Участники]. В меню детали [Участники] выберите команду [Настроить деталь] — откроется страница настройки свойств детали.
	- b. Перейдите на вкладку [Бизнес-процессы]. На детали [Запуск бизнес-процесса из детали] нажмите  $+$ . Откроется окно настройки запуска бизнес-процесса.
	- c. В поле [Какой процесс запускать] выберите необходимый процесс.

d. В поле [Параметр процесса, в который передается выбранная запись] укажите название параметра, который вы настроили на предыдущем шаге. В нашем примере это "Участник активности" ([Рис. 21\)](#page-38-0). Сохраните изменения в окне.

### НА ЗАМЕТКУ

Если в процессе уже есть параметр, который подходит по условиям запуска настраиваемого процесса, то он будет выбран автоматически. Если же подходящих параметров два и больше, то необходимо выбрать нужный параметр из списка.

<span id="page-38-0"></span>**Рис. 21** — Настройки запуска бизнес-процесса

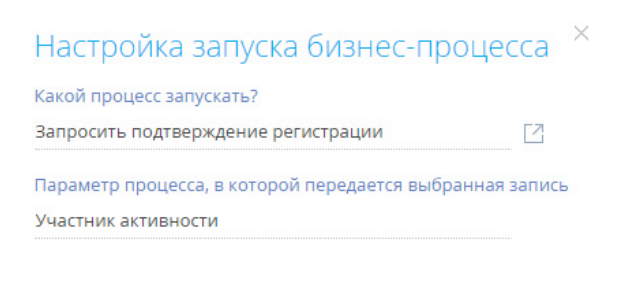

**СОХРАНИТЬ OTMFHA** 

e. Сохраните все изменения в мастере деталей.

В результате выполненных настроек вы сможете запустить процесс подтверждения регистрации по одной или нескольким записям детали [Участники] [\(Рис. 19](#page-36-0)).

Для запуска процесса по одной записи детали выберите мышью нужную запись и по кнопке запустите по ней процесс.

Чтобы запустить процесс более чем по одной записи, выберите нужные записи с помощью команды [Выбрать несколько записей] в меню действий детали и запустите процесс.

### СМОТРИТЕ ТАКЖЕ

- [Как настроить свойства детали](#page-34-0)
- [Как настроить страницу детали](#page-35-0)
- [Мастер разделов](#page-17-0)

### ОБУЧАЮЩЕЕ ВИДЕО

• [Мастер деталей](https://youtu.be/djefWQslz2U?list=PLDp-M9ZGnvgH5uPrXsjxblaSWMmQ17Xt9" target=_blank)

# НАСТРОЙКА БИЗНЕС-ПРАВИЛ

Бизнес-правила — это механизмы, которые позволяют настраивать поведение полей на странице или детали пользовательскими средствами. При помощи бизнес-правил можно настроить следующее поведение полей:

- Скрытие или отображение;
- Блокировка или доступность для редактирования;
- Обязательность или необязательность для заполнения;
- Справочные поля могут быть отфильтрованы в зависимости от значений в других полях.

### СОДЕРЖАНИЕ

- [Как перейти к настройке бизнес-правил](#page-39-1)
- [Страница редактирования бизнес-правила](#page-40-0)
- [Как добавить условие выполнения бизнес-правила](#page-41-0)
- [Как добавить действие бизнес-правила](#page-44-0)

# <span id="page-39-1"></span>КАК ПЕРЕЙТИ К НАСТРОЙКЕ БИЗНЕС-ПРАВИЛ

Перейти к настройке бизнес-правил вы сможете через мастер разделов или мастер деталей. Чтобы перейти к настройке бизнес-правил существующей страницы или детали, нажмите на кнопку [Бизнес-правила] панели управления мастера [\(Рис. 22\)](#page-39-0).

<span id="page-39-0"></span>**Рис. 22** — Переход к настройке бизнес-правил из мастера разделов

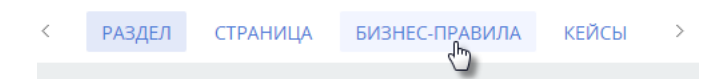

Откроется реестр бизнес-правил, настроенных для текущей страницы или детали. В нем отобразятся как базовые бизнес-правила, так и пользовательские, в том числе, настроенные ранее средствами разработки.

### НА ЗАМЕТКУ

Если созданное средствами разработки пользовательское бизнес-правило полностью не было распознано мастером раздела, то название такого бизнес-правила будет содержать сообщение "(Некорректное правило)". Оно будет выполняться как и ранее, но станет недоступно для редактирования или отключения в мастере. Пользовательскими средствами такое правило можно только удалить.

Выберите в реестре бизнес-правило, которое необходимо отредактировать, или создайте новое. Настройка бизнес-правила производится на странице редактирования бизнес-правила.

### СМОТРИТЕ ТАКЖЕ

- [Страница редактирования бизнес-правила](#page-40-0)
- [Как добавить условие выполнения бизнес-правила](#page-41-0)
- [Как добавить действие бизнес-правила](#page-44-0)

# <span id="page-40-0"></span>СТРАНИЦА РЕДАКТИРОВАНИЯ БИЗНЕС-ПРАВИЛА

Страница редактирования бизнес-правила состоит из нескольких блоков, в которых сгруппированы данные бизнес-правила [\(Рис. 23\)](#page-40-1): панель инструментов (1) профиль (2) и дизайнер бизнес-правила (3).

### **Рис. 23** — Страница редактирования бизнес-правила

<span id="page-40-1"></span>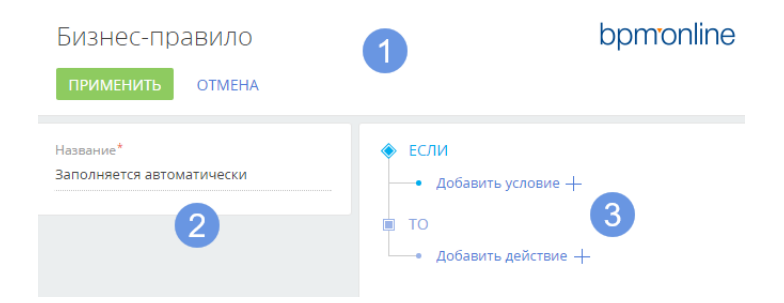

## ПАНЕЛЬ ИНСТРУМЕНТОВ СТРАНИЦЫ РЕДАКТИРОВАНИЯ БИЗНЕС-ПРАВИЛА (1)

Область действий страницы редактирования бизнес-правил содержит две кнопки:

• [Применить] — при нажатии на кнопку будут применены текущие изменения, выполненные в конструкторе бизнес-правила, закрыт дизайнер и выполнен переход к реестру бизнес-правил.

### ВАЖНО

После выполнения действия [Применить] бизнес-правило будет добавлено в реестр, но еще не будет работать для поля. Чтобы включить выполнение бизнес-правила, сохраните все изменения в мастере.

• [Отмена] — при нажатии на кнопку будет закрыт дизайнер бизнес-правил без применения изменений и выполнен переход к реестру бизнес-правил.

## ПРОФИЛЬ БИЗНЕС-ПРАВИЛА (2)

Профиль бизнес-правила содержит единственное поле [Название], в котором после нажатия на кнопку [Применить] автоматически формируется название бизнес-правила. Это поле недоступно для редактирования.

Если в разделе есть несколько страниц редактирования, то в области профиля будет также размещен блок выбора страниц, на которых необходимо выполнять бизнес-правило.

## ОБЛАСТЬ ДИЗАЙНЕРА БИЗНЕС-ПРАВИЛА (3)

Дизайнер бизнес-правила позволяет сформировать одно или несколько условий для выполнения одного действия бизнес-правила.

### Условия дизайнера бизнес-правила

Условия выполнения бизнес-правил объединяются логическими оператором "И" или "ИЛИ".

### НА ЗАМЕТКУ

Логический оператор "И" используется, если необходимо, чтобы правило выполнялось в случае удовлетворения всех условий. Если правило должно удовлетворять хотя бы одному из условий, выберите логический оператор "ИЛИ".

### НА ЗАМЕТКУ

Логический оператор применяется ко всем условиям бизнес-правила одновременно.

Каждое условие выполнения бизнес-правила обычно состоит из трех частей: левой части, типа сравнения и правой части условия. Подробно составление условий бизнес-правила рассмотрено в [отдельной главе](#page-41-0).

### Действия дизайнера бизнес-правила

Для бизнес-правил bpm'online доступны четыре действия:

- [Показывать поле на странице] отображает указанное поле при выполнении условий и скрывает поле, если условия не выполняются.
- [Делать поле обязательным] указывает на обязательность заполнения поля при выполнении условий. Если на шаге мастера [Страница] поле указано как обязательное для заполнения, то это бизнес-правило не будет выполнено.
- [Делать поле редактируемым] указывает на доступность поля для редактирования в случае выполнения условий.
- [Добавлять фильтр значений в поле] выполняет фильтрацию определенной справочной колонки в зависимости от значения другой колонки.

### ВАЖНО

Действие [Добавлять фильтр значений в поле] выполняется всегда, поэтому указание условий для него заблокировано.

### СМОТРИТЕ ТАКЖЕ

- [Как перейти к настройке бизнес-правил](#page-39-1)
- [Как добавить условие выполнения бизнес-правила](#page-41-0)
- [Как добавить действие бизнес-правила](#page-44-0)

## <span id="page-41-0"></span>КАК ДОБАВИТЬ УСЛОВИЕ ВЫПОЛНЕНИЯ БИЗНЕС-ПРАВИЛА

Чтобы добавить условие выполнения бизнес-правила:

1. Нажмите на кнопку [Добавить условие] в блоке условий [ЕСЛИ]. После этого будет добавлена левая часть условия. Укажите тип [\(Рис. 24\)](#page-42-0) и значение левой части. Ниже представлена таблица с описанием возможных типов значений левой части условия:.

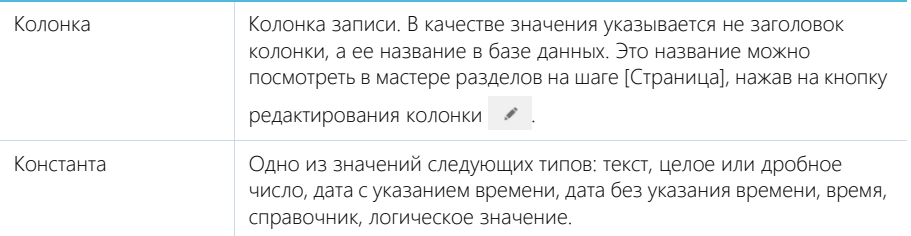

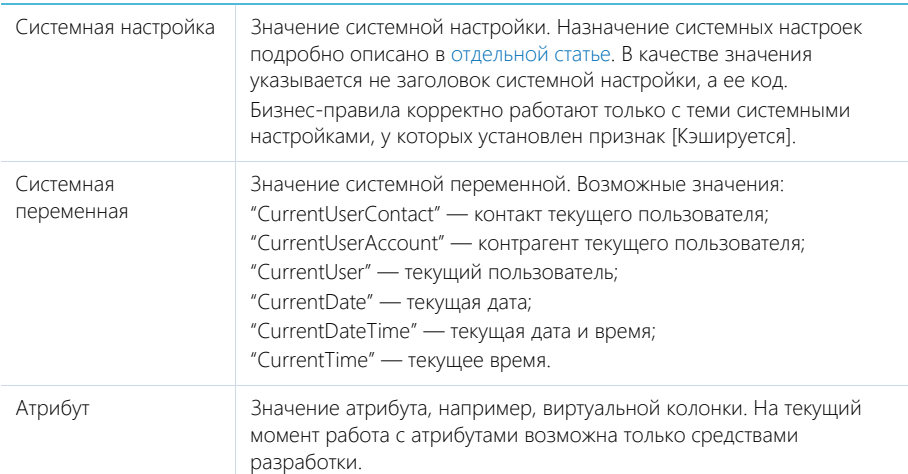

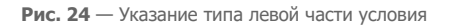

<span id="page-42-0"></span>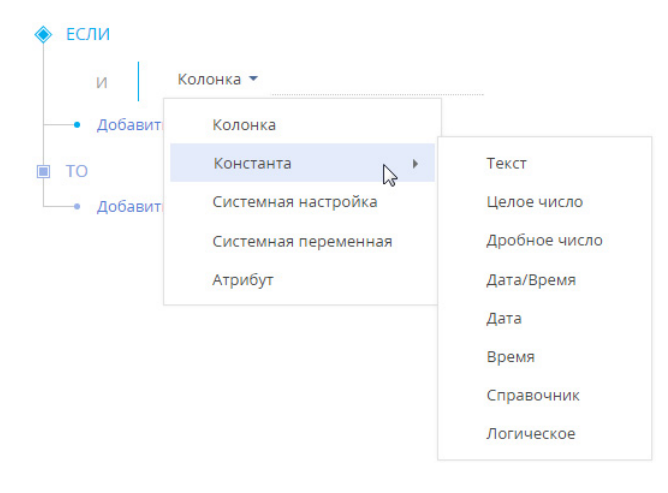

После указания значения левой части условия, отобразятся поля ввода типа сравнения и правой части условия.

2. Укажите тип сравнения, выбрав значение из выпадающего списка [\(Рис. 25\)](#page-43-0)

### <span id="page-43-0"></span>**Рис. 25** — Выбор значения типа сравнения

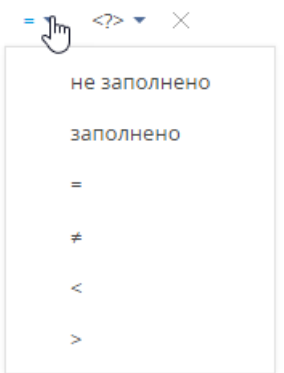

<span id="page-43-1"></span>3. Выберите тип правой части условия ([Рис. 26](#page-43-1)).

**Рис. 26** — Выбор типа правой части условия

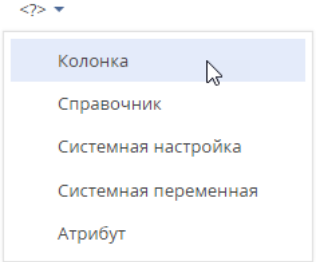

### ВАЖНО

Выпадающий список с типами значений правой части условия формируется в зависимости от типа, выбранного в левой части условия.

4. В зависимости от выбранного типа, выберите из предложенных или введите значение правой части условия ([Рис. 27](#page-43-2)).

<span id="page-43-2"></span>**Рис. 27** — Пример условия бизнес-правила

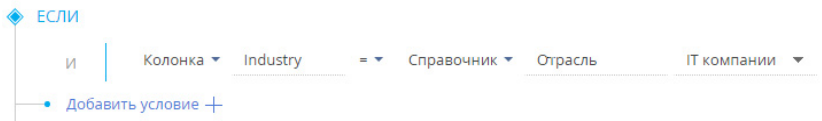

### НА ЗАМЕТКУ

После применения и сохранения бизнес-правила обновите страницу раздела в браузере, чтобы увидеть изменения.

### СМОТРИТЕ ТАКЖЕ

- [Как добавить действие бизнес-правила](#page-44-0)
- [Страница редактирования бизнес-правила](#page-40-0)

# <span id="page-44-0"></span>КАК ДОБАВИТЬ ДЕЙСТВИЕ БИЗНЕС-ПРАВИЛА

Чтобы добавить действие бизнес-правила:

1. Нажмите на кнопку [Добавить действие] в блоке действий [ТО]. Из выпадающего списка выберите необходимый тип действия ([Рис. 28](#page-44-1)).

<span id="page-44-1"></span>**Рис. 28** — Выбор типа действия для бизнес-правила

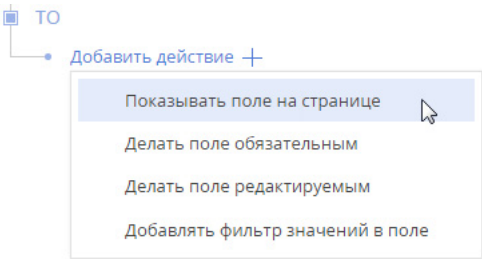

2. Введите название колонки, к которой необходимо применить действие [\(Рис. 29\)](#page-44-2). Как и в блоке условий, необходимо указать название колонки из базы данных.

<span id="page-44-2"></span>**Рис. 29** — Название колонки, к которой нужно применить действие

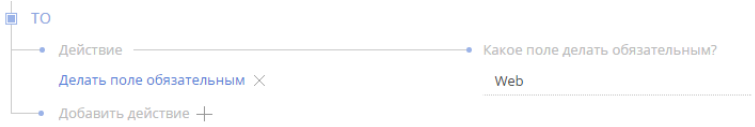

### НА ЗАМЕТКУ

Для действия [Добавлять фильтр значений в поле] необходимо указать, какую колонку по какой связи фильтровать, а также, по какой колонке выполнять фильтрацию.

3. После применения и сохранения бизнес-правила обновите страницу раздела в браузере, чтобы увидеть изменения.

### СМОТРИТЕ ТАКЖЕ

- [Как добавить условие выполнения бизнес-правила](#page-41-0)
- [Страница редактирования бизнес-правила](#page-40-0)

# ДИЗАЙНЕР КОНТЕНТА

Создавайте и храните в bpm'online отдельные web-страницы, которые можно использовать в системе, например, при формировании шаблонов писем и рассылок.

Для создания шаблонов писем используется дизайнер контента (Рис. 30). Дизайнер позволяет создавать страницы, содержащие тексты и изображения, а также другие элементы, отображение которых поддерживается интернет-браузерами.

### **Рис. 30** — Дизайнер контента

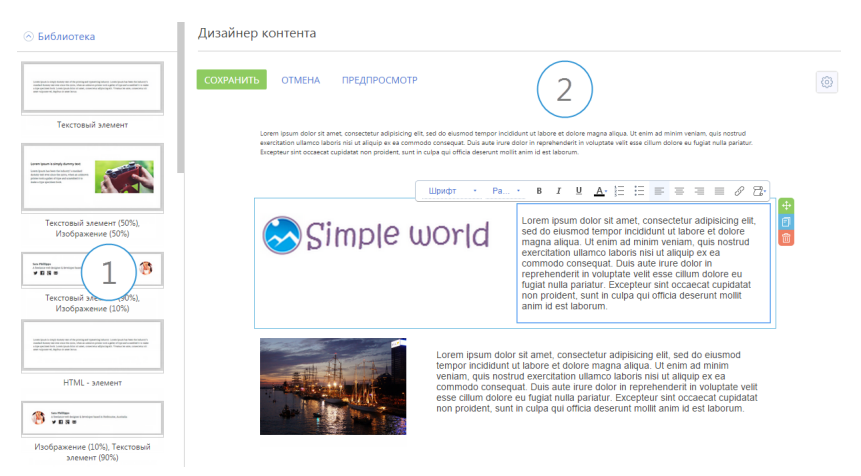

Вы можете перейти к дизайнеру контента на странице шаблона email-сообщения. Для этого:

- 1. Откройте [дизайнер системы,](#page-12-0) например, нажав на кнопку **в трает** в правом верхнем углу приложения.
- 2. В группе [Настройка системы] щелкните по ссылке [Справочники].
- 3. В списке справочников выделите справочник [Шаблоны email-сообщений] и нажмите на кнопку [Открыть наполнение].
- 4. В списке шаблонов email-сообщений выделите необходимый шаблон и откройте его страницу.
- 5. На странице шаблона email-сообщения нажмите на кнопку [Редактировать].

Дизайнер контента состоит из двух областей:

- **Библиотека блоков (1).** Область отображает список преднастроенных блоков, которые вы можете добавить на web-страницу. Блоки могут содержать изображения и текстовые элементы в разных комбинациях. Блоки хранятся в справочнике [Библиотека блоков контента] и могут быть добавлены администратором системы с использованием базового элемента наполнения "HTML-элемент".
- **Рабочая область (2).** Область, в которой непосредственно формируется контент страницы.

Преднастроенные блоки, которые добавляются в шаблон письма, могут включать в себя следующие базовые элементы наполнения (контента):

- **Текстовый элемент.** Используйте этот элемент для добавления текстовой информации.
- **Изображение.** С помощью этого элемента вы можете добавить изображение. Изображение можно сделать кликабельным, например, если это рекламный баннер.
- **HTML-элемент.** Используйте этот элемент для создания страницы со сложной htmlразметкой либо для размещения элемента, которого нет в библиотеке контента, например, видеоролика.

### СОДЕРЖАНИЕ

- [Как создать шаблон email-сообщения в дизайнере контента](#page-46-0)
- [Рекомендации по адаптивной верстке email-сообщения](#page-49-0)

### ОБУЧАЮЩЕЕ ВИДЕО

• [Подготовка шаблона для email-рассылки с помощью дизайнера контента](https://youtu.be/s582xiPgSYI?list=PLDp-M9ZGnvgH5uPrXsjxblaSWMmQ17Xt9" target=_blank)

# <span id="page-46-0"></span>КАК СОЗДАТЬ ШАБЛОН EMAIL-СООБЩЕНИЯ В ДИЗАЙНЕРЕ КОНТЕНТА

Чтобы создать шаблон email-сообщения в дизайнере, необходимо выполнить следующие действия:

- Определить свойства шаблона;
- Добавить необходимые блоки из библиотеки;
- Расположить блоки в нужном порядке на странице шаблона;
- Отредактировать элементы контента.

### НА ЗАМЕТКУ

Эти действия могут быть выполнены в произвольном порядке, например, вы можете изменить ширину страницы шаблона уже после того, как его наполнение было полностью сформировано.

### КАК ОПРЕДЕЛИТЬ СВОЙСТВА ШАБЛОНА EMAIL-СООБЩЕНИЯ

В дизайнере контента вы можете задать ширину шаблона email-сообщения, положение на странице, а также цвет его фона.

Для этого используйте меню кнопки  $\ddot{\otimes}$ , расположенной в правом верхнем углу рабочей области [\(Рис. 31](#page-46-1)).

**Рис. 31** — Определение цвета фона шаблона email-сообщения

<span id="page-46-1"></span>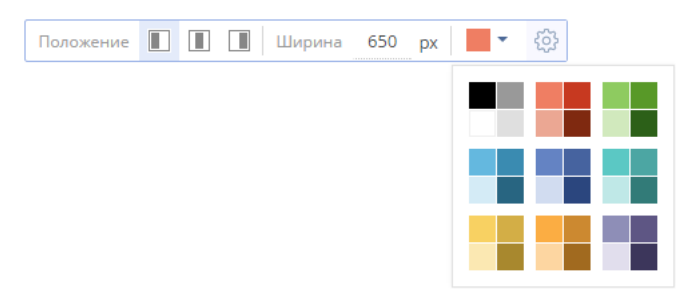

Чтобы задать ширину шаблона email-сообщения, введите в поле [px] значение ширины в пикселях.

Для выбора положения шаблона на странице воспользуйтесь соответствующими кнопками.

## КАК УПРАВЛЯТЬ БЛОКАМИ ШАБЛОНА EMAIL-СООБЩЕНИЯ

Чтобы **добавить** блок контента в шаблон email-сообщения, выберите необходимый блок в библиотеке и, удерживая левую клавишу мыши, перетащите его в рабочую область дизайнера ([Рис. 32](#page-47-0)).

<span id="page-47-0"></span>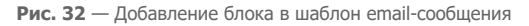

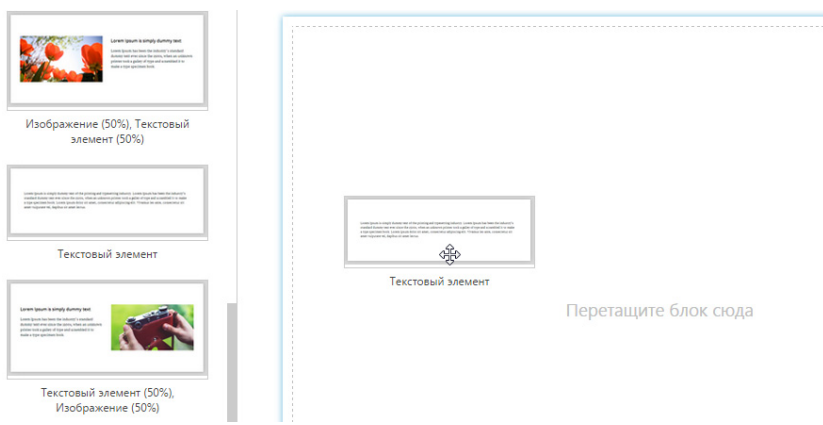

В результате в шаблон email-сообщения будет добавлен новый блок.

### НА ЗАМЕТКУ

Чтобы скопировать блок, уже добавленный в шаблон, щелкните по нему и в появившемся справа меню управления элементом нажмите на кнопку  $\boxed{\blacksquare}$ 

Чтобы **изменить расположение** блока на странице шаблона:

- 1. Щелкните по блоку в рабочей области дизайнера.
- 2. В меню управления блоком, которое появится справа, нажмите на кнопку  $\oplus$  и, удерживая ее, перетащите блок в нужное положение на странице шаблона. В результате блок будет помещен в указанную позицию.

Чтобы **удалить** блок со страницы шаблона:

- 1. Щелкните по блоку в рабочей области дизайнера.
- 2. В меню управления блока, которое появится справа, нажмите на кнопку  $\frac{1}{m}$ В результате блок будет удален со страницы шаблона.

## КАК УПРАВЛЯТЬ НАПОЛНЕНИЕМ БАЗОВЫХ ЭЛЕМЕНТОВ

Каждый элемент дизайнера контента имеет панель инструментов, которая позволяет управлять его наполнением. Чтобы отобразить панель, щелкните мышью по элементу.

### Как редактировать текст

Используйте панель инструментов элемента [\(Рис. 33\)](#page-48-0), чтобы отформатировать текст, например, изменить размер шрифта, выделить необходимые слова, задать произвольный цвет, вставить гиперссылку и т. д.

#### <span id="page-48-0"></span>**Рис. 33** — Панель инструментов текстового элемента

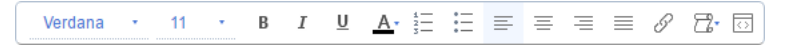

При необходимости вы можете перейти в расширенный режим редактирования, в котором можно работать с HTML-кодом текста.

### Как добавить макросы

Для персонализации писем в текст элемента вы можете добавить макросы.

Вы можете добавить любой из **преднастроенных макросов**, например, обращение к контакту или должность ответственного. Для этого:

- 1. Нажмите на кнопку  $\mathbb{F}_{\mathbb{R}^*}$  панели и выберите команду [Выбрать макрос].
- 2. В открывшемся окне выберите макрос, который необходимо добавить.

Также вы можете добавить в шаблон email-сообщения **колонку определенного объекта системы.**

Для этого:

- 1. На странице шаблона в поле [Источник макросов] выберите объект системы и откройте дизайнер контента по кнопке [Редактировать].
- 2. В меню кнопки  $\mathbb{Z}$  панели выберите команду [Выбрать колонку].
- 3. В открывшемся окне выберите нужную колонку из объекта системы, который был указан как источник макросов.

### НА ЗАМЕТКУ

Если в поле [Источник макросов] объект системы не был выбран, то после выбора команды [Выбрать колонку] появится предупреждение о необходимости выбора объекта системы.

### Как работать с изображениями

Чтобы **добавить** новое изображение либо заменить существующее, нажмите на кнопку панели инструментов и выберите необходимый файл, хранящийся на вашем компьютере.

Если необходимо, чтобы по щелчку на изображение пользователь переходил на определенную

страницу, например, если изображение является баннером, нажмите на кнопку  $\mathscr{P}$  и в открывшемся окне укажите ссылку на нужную страницу.

### НА ЗАМЕТКУ

При добавлении ссылки на посадочную страницу с так называемой "формой захвата данных" (веб-форма лендинга) для существующих контактов — адресатов вашей рассылки можно настроить автоматическое заполнение полей такой формы данными (например, ФИО, email, телефон), которые доступны в bpm'online. Это позволит облегчить процесс регистрации, исключить ошибки при заполнении полей веб-формы вручную и, соответственно, появление дублирующихся записей лидов и/или контактов в системе. Подробно настройки описаны в отдельной статье.

## Как работать с HTML-элементами

Вы можете **добавить** наполнение элемента из html-файла, подготовленного заранее. Для этого

нажмите на кнопку панели инструментов и выберите необходимый html-файл, хранящийся на вашем компьютере. В результате html-элемент отобразит добавленную web-страницу.

Чтобы **отредактировать** наполнение html-элемента непосредственно в рабочей области дизайнера, нажмите на кнопку панели инструментов элемента и в открывшемся окне внесите необходимые изменения.

Чтобы **очистить** наполнение html-элемента, выделите необходимый html-элемент и нажмите на

кнопку появившейся панели инструментов.

### НА ЗАМЕТКУ

При использовании html-элементов в шаблоне сообщения необходимо придерживаться [рекомендаций](#page-49-0) по адаптивной верстке. Это обеспечит корректное отображение созданного вами email-сообщения в почтовых клиентах получателей.

# <span id="page-49-0"></span>РЕКОМЕНДАЦИИ ПО АДАПТИВНОЙ ВЕРСТКЕ EMAIL-СООБЩЕНИЯ

В процессе подготовки шаблона email-сообщения необходимо учитывать некоторые правила, чтобы созданное вами сообщение корректно отображалось во всех почтовых клиентах. Ниже описаны нюансы, влияющие на корректность отображения email-сообщения в почтовом клиенте получателя.

СОДЕРЖАНИЕ

- [Особенности верстки еmail-сообщений для пользователей MS Outlook](#page-49-1)
- [Особенности верстки еmail-сообщений для пользователей Gmail](#page-50-0)
- [Особенности верстки еmail-сообщений для пользователей мобильных устройств](#page-51-0)

## <span id="page-49-1"></span>ОСОБЕННОСТИ ВЕРСТКИ ЕMAIL-СООБЩЕНИЙ ДЛЯ ПОЛЬЗОВАТЕЛЕЙ MS OUTLOOK

Отправляя email клиентам — пользователям Microsoft Outlook, необходимо учитывать, что при просмотре письма в MS Outlook некоторые элементы, например, кнопки, могут отображаться иначе, чем в используемом шаблоне. Также, в целях безопасности MS Outlook по умолчанию блокирует загрузку изображений в электронных письмах.

## Как избежать отличий отображения кнопок в шаблоне email-сообщения и в MS Outlook?

В шаблонах email в bpm'online часто используется элемент "Кнопка призыва к действию". Стандартная кнопка имеет скругленные края (Рис. 34), а в MS Outlook такая кнопка отображается прямоугольной (Рис. 35).

**Рис. 34** — Отображение кнопки в bpm'online

Войти в bpm'online

### **Рис. 35** — Отображение кнопки в MS Outlook

## Войти в bpm'online

Чтобы кнопка в MS Outlook отображалась так же корректно, как в bpm'online, необходимо отредактировать ее HTML-код в шаблоне email-сообщения.

- 1. Поскольку код для скругления кнопки не является универсальным и зависит от того, как кнопка сверстана, запросите его в службе технической поддержки Terrasoft по адресу support@terrasoft.ru.
- 2. На странице шаблона email-сообщения нажмите на кнопку [Редактировать] откроется дизайнер контента.
- 3. В рабочей области дизайнера контента перейдите в режим редактирования кода кнопки,

нажав на .

- 4. В открывшемся окне с HTML-кодом в произвольном месте добавьте фрагмент кода, предоставленный службой технической поддержки.
- 5. Добавьте фрагмент кода в HTML-разметку каждой кнопки, используемой в шаблоне email-сообщения.
- 6. Сохраните изменения шаблона.

В результате выполненных настроек кнопки призыва к действию будут выглядеть идентично и в исходном email-сообщении, и при просмотре такого сообщения в почтовом клиенте MS Outlook.

## Как настроить отображение в MS Outlook изображений, используемых в email-сообщении?

Получатели сообщений могут управлять автоматической загрузкой изображений в MS Outlook, выбрав:

Параметры/Options —> Центр управления безопасностью/Trust Center —> Параметры центра управления безопасностью/Trust center settings, а затем отключив либо включив параметр "Не загружать автоматически рисунки в письмах HTML и элементах RSS"/"Don't download pictures automatically in HTML email-messages or RSS items".

### ВАЖНО

Прежде чем принять решение об отключении блокировки автоматической загрузки рисунков, необходимо учитывать, что она позволяет избежать просмотра материалов потенциально оскорбительного содержания; предотвращает повреждение данных на компьютере вредоносным кодом; позволяет ускорить загрузку содержимого письма при подключении с низкой скоростью передачи данных.

## <span id="page-50-0"></span>ОСОБЕННОСТИ ВЕРСТКИ ЕMAIL-СООБЩЕНИЙ ДЛЯ ПОЛЬЗОВАТЕЛЕЙ GMAIL

Если вам известно, что большинство адресатов вашего сообщения использует почтовый сервис Gmail, рекомендуем при верстке сообщения использовать элементы контента, состоящие не более чем из двух колонок [\(Рис. 36\)](#page-51-1).

#### <span id="page-51-1"></span>**Рис. 36** — Пример элемента контента, состоящего из двух колонок

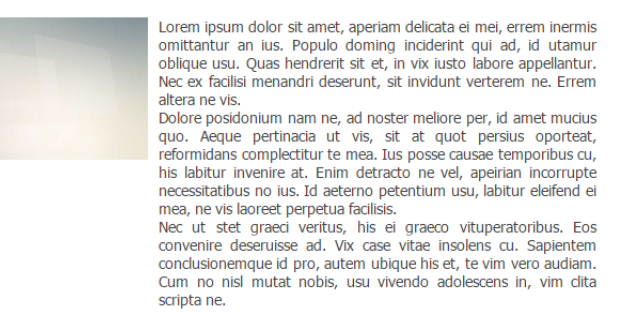

В силу ограниченного размера рабочего окна, сообщения, состоящие более чем из двух колонок, в почтовом сервисе Gmail отображаются некорректно. Например, если ваше сообщение состоит из трех вертикальных блоков контента, то при его просмотре в почтовом сервисе Gmail последний блок сместится под первые два.

## <span id="page-51-0"></span>ОСОБЕННОСТИ ВЕРСТКИ ЕMAIL-СООБЩЕНИЙ ДЛЯ ПОЛЬЗОВАТЕЛЕЙ МОБИЛЬНЫХ УСТРОЙСТВ

Если значительную часть вашей аудитории составляют пользователи мобильных устройств, рекомендуем использовать шаблоны, состоящие из одной колонки шириной не более 500-600 пикселей. В противном случае сообщение может отображаться некорректно. Например, части таблиц и изображений могут превышать размер экрана мобильного устройства получателя письма, а шрифт текста уменьшится до размера экрана и станет нечитабельным ([Рис. 37](#page-51-2)).

**Рис. 37** — Пример сообщения, не адаптированного для просмотра на мобильных устройствах

<span id="page-51-2"></span>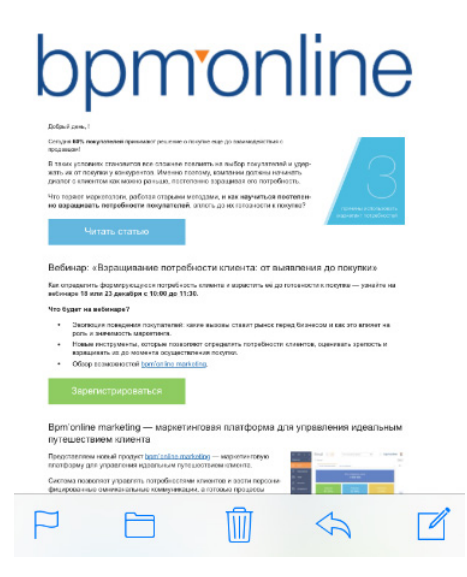

Для настройки ширины сообщения:

- 1. На странице шаблона email-сообщения нажмите на кнопку [Редактировать].
- 2. Нажмите на кнопку  $\bigcirc$  в левой верхней части рабочей области дизайнера контента. В появившейся строке укажите ширину шаблона — до 600 пикселей.
- 3. В текстовом поле шаблона увеличьте шрифт пропорционально ширине шаблона.
- 4. Сохраните изменения.

### НА ЗАМЕТКУ

Предварительный просмотр созданного сообщения по кнопке [Предпросмотр] в дизайнере контента не гарантирует полного соответствия тому, что отобразится в почтовом сервисе получателя. Это связано с настройками и условиями работы разных почтовых клиентов.

# НАСТРОЙКА АНАЛИТИКИ

Для того чтобы в bpm'online просмотреть статистические данные, основанные на информации из разделов системы, необходимо настроить отображение аналитики.

Статистические данные bpm'online отображаются в [представлении \[Аналитика\]](#page-153-0) стандартных разделов системы, а также в разделе [Итоги].

Информация содержится в специальных блоках итогов. Блок итогов отображает данные из системы в определенном виде, например, в виде графика или числа ([Рис. 38](#page-53-0)).

**Рис. 38** — Блок итогов на примере единичного числового показателя

<span id="page-53-0"></span>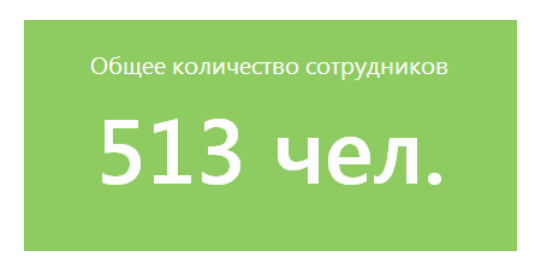

Блоки размещаются на панели итогов [\(Рис. 39\)](#page-53-1). Каждой панели итогов соответствует вкладка, которая отображает заголовок панели. Вы можете сгруппировать блоки итогов с общей тематикой по вкладкам, например, на вкладке "Сотрудники" могут быть отображены статистические данные успешности работы сотрудников компании, а на вкладке "Задачи" информация об активностях сотрудников.

<span id="page-53-1"></span>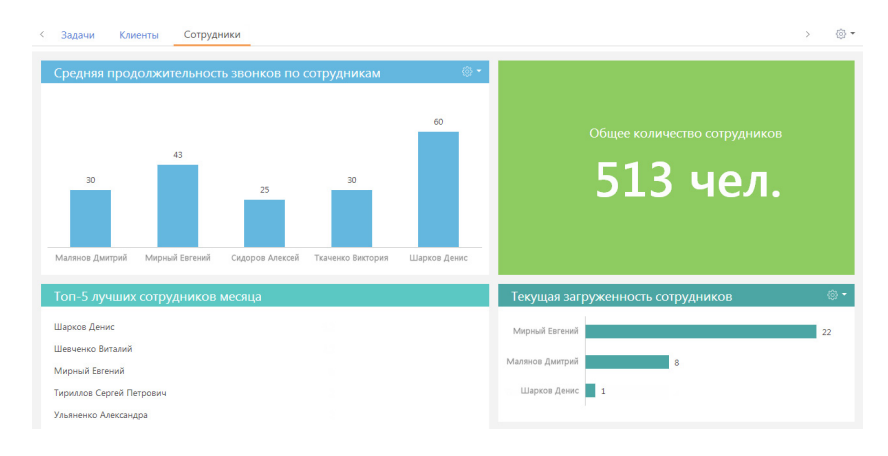

**Рис. 39** — Панель итогов с примерами наполнения

### СОДЕРЖАНИЕ

- [Настройка панелей итогов](#page-54-0)
- [Настройка блоков итогов](#page-55-0)

### ОБУЧАЮЩЕЕ ВИДЕО

• [Настройка итогов](https://youtu.be/_4P0eFf3Iac?list=PLDp-M9ZGnvgH5uPrXsjxblaSWMmQ17Xt9" target=_blank)

# <span id="page-54-0"></span>НАСТРОЙКА ПАНЕЛЕЙ ИТОГОВ

Настройка панелей итогов выполняется в представлении [Аналитика] разделов системы либо в разделе [Итоги].

Для добавления новой панели итогов используется соответствующая команда меню кнопки области вкладок ([Рис. 40](#page-54-1)).

<span id="page-54-1"></span>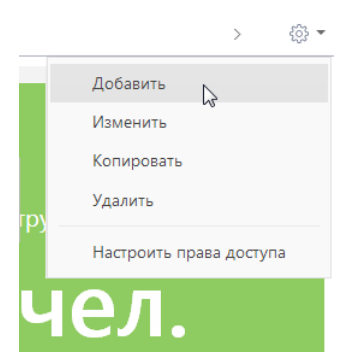

**Рис. 40** — Добавление новой панели итогов

Чтобы изменить, скопировать или удалить панель итогов, перейдите к ней и выберите соответствующую команду меню области вкладок. В результате выполнения команд меню откроется страница настройки панели итогов [\(Рис. 41\)](#page-55-1). Страница содержит поле заголовка и область настройки блоков.

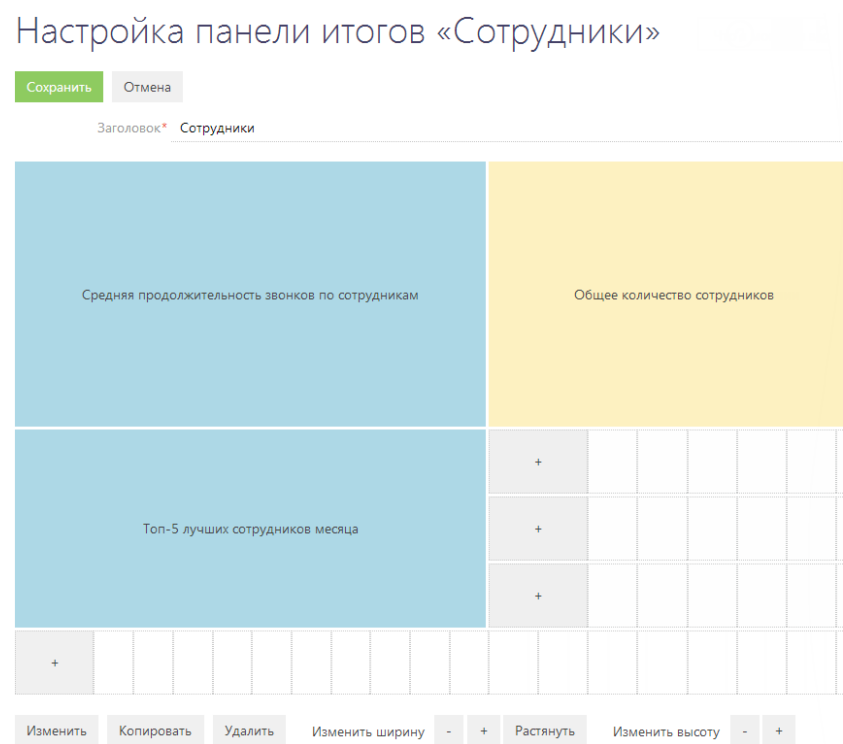

<span id="page-55-1"></span>**Рис. 41** — Страница настройки панели итогов с примерами добавленных блоков

### НА ЗАМЕТКУ

Настройка блоков итогов аналогична настройке полей страницы и рассмотрена в [отдельной](#page-22-0)  [главе](#page-22-0).

ОБУЧАЮЩЕЕ ВИДЕО

• [Настройка итогов](https://youtu.be/_4P0eFf3Iac?list=PLDp-M9ZGnvgH5uPrXsjxblaSWMmQ17Xt9" target=_blank)

# <span id="page-55-0"></span>НАСТРОЙКА БЛОКОВ ИТОГОВ

В bpm'online предусмотрена возможность добавления следующих типов блоков итогов:

- **График.** Используется для наглядного отображения множественных данных, хранящихся в системе. Например, на графике может быть отображено распределение контрагентов, с которыми взаимодействует ваша компания, по типам.
- **Показатель.** Используется для отображения единичных значений, например, общего количества клиентов компании на текущий момент.
- **Список.** Отображает информацию из системы в виде списка с заданным количеством позиций. Например, список может отображать тройку наиболее результативных менеджеров вашей компании.
- **Виджет.** Позволяет встраивать дополнительные виджеты, настраиваемые разработчиком, например, виджет курсов валют, виджет погоды.
- **Шкала.** Отображает число, полученное в результате запроса к данным системы, относительно нормативных значений. Например, так удобно отслеживать соотношение фактического и запланированного количества звонков оператора за день.
- **Web-страница.** Отображает интернет-страницу на панели итогов. Например, это может быть страница поисковой системы, онлайн-калькулятор валют или ваш корпоративный сайт.

### НА ЗАМЕТКУ

Блоки итогов "График", "Показатель" и "Список" отображаются на страницах настройки в области предварительного просмотра. Отображаемая информация изменяется динамически по мере изменения настроек.

Добавление новых блоков на панель итогов, редактирование, копирование и удаление существующих, а также управление расположением блоков на панели, выполняется на странице настройки панели итогов ([Рис. 41](#page-55-1)).

Для добавления нового блока на панель итогов используется кнопка [+] области настройки блоков итогов. В меню кнопки выберите тип блока, который необходимо добавить (Рис. 42). В результате откроется страница настройки блока итогов соответствующего типа.

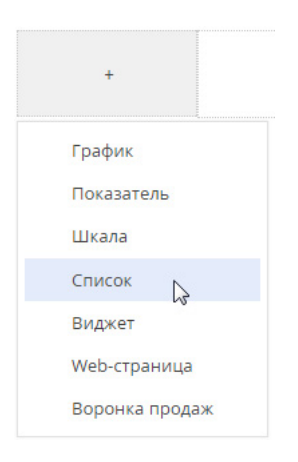

### **Рис. 42** — Добавление нового блока итогов

Для редактирования, копирования или удаления существующих блоков итогов нажмите на необходимый блок и выберите соответствующую команду ([Рис. 43](#page-57-0)).

### **Рис. 43** — Редактирование существующего блока итогов

<span id="page-57-0"></span>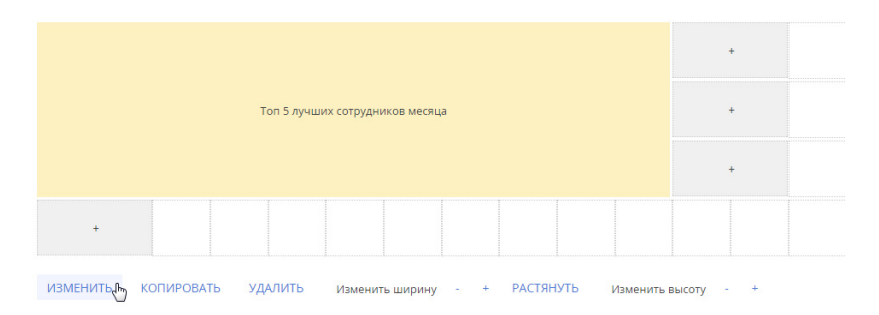

### ВАЖНО

Чтобы сохранить изменения в настройках блока итогов при добавлении или редактировании блока, сохраните сначала страницу настройки блока итогов, а затем страницу настройки панели итогов, на которой располагается блок.

### СОДЕРЖАНИЕ

- [Настройка блока итогов "График"](#page-57-1)
- [Настройка блока итогов "Показатель"](#page-62-0)
- [Настройка блока итогов "Список"](#page-64-0)
- [Настройка блока итогов "Виджет"](#page-67-0)
- [Настройка блока итогов "Шкала"](#page-67-1)
- [Настройка блока итогов "Web-страница"](#page-67-2)

### ОБУЧАЮЩЕЕ ВИДЕО

• [Настройка итогов](https://youtu.be/_4P0eFf3Iac?list=PLDp-M9ZGnvgH5uPrXsjxblaSWMmQ17Xt9" target=_blank)

## <span id="page-57-1"></span>НАСТРОЙКА БЛОКА ИТОГОВ "ГРАФИК"

Для настройки блока итогов "График" используется страница настройки графика. Чтобы создать новый график, введите его заголовок и укажите условия для его построения. Затем сохраните настройки.

### Что отобразить

[Объект] — объект системы, по данным которого нужно построить график. Например, для подсчета количества контактов по должностям выберите объект "Контакт".

[Функция] — значение, которое необходимо отобразить на графике. Возможные варианты:

- "количество" значение используется для построения графика по количеству записей объекта системы. Например, для подсчета количества активностей по типам.
- "максимум", "минимум", "среднее" значения, рассчитанные по указанной колонке объекта. Например, для подсчета средней продолжительности активностей.
- "сумма" сумма значений указанной колонки объекта. Например, для подсчета суммарной продолжительности активностей сотрудника за неделю.

[Колонка] — колонка, по которой будет производиться расчет. Список значений содержит числовые колонки и колонки дат. Например, для подсчета средней продолжительности звонков

по менеджерам выберите значение "Продолжительность (минут)" [\(Рис. 44](#page-58-0)). Поле не отображается, если в поле [Функция] выбрано значение "количество".

<span id="page-58-0"></span>[Тип графика] — тип графика, например, "Горизонтальная гистограмма" или "Круговая диаграмма".

**Рис. 44** — Пример настройки блока [Что отобразить] в графике

### Что отобразить у

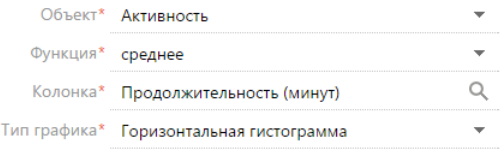

### Как сгруппировать

[Колонка] — измерение (разрез), относительно которого строится график. Например, чтобы подсчитать количество активностей по ответственным, выберите поле "Ответственный". В данном поле можно выбрать любую из колонок выбранного объекта.

[Формат] — формат отображения даты, например, "Неделя" или "Месяц и год". Данное поле отображается, если в поле [Колонка] выбрано значение даты. Например, для подсчета количества завершенных активностей по неделям в поле [Колонка] укажите "Завершение", а в поле [Формат] выберите "Неделя" [\(Рис. 45\)](#page-58-1).

<span id="page-58-1"></span>**Рис. 45** — Пример настройки блока [Как сгруппировать] в графике

### Как сгруппировать V

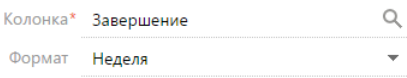

### Как сортировать

[Сортировать] — очередность отображения значений. Например, чтобы на графике "Активности по ответственным" пользователи были отсортированы по алфавиту, выберите "По полю группировки". А чтобы отсортировать пользователи по количеству активностей, выберите "По результату выборки".

<span id="page-58-2"></span>[Направление сортировки] — порядок отображения значений, например, в алфавитном порядке либо обратном алфавитному [\(Рис. 46\)](#page-58-2).

**Рис. 46** — Пример настройки блока [Как сортировать] в графике

Как сортировать V

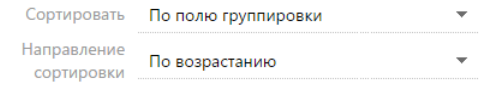

### Как отфильтровать

Блок используется, если необходимо задать условия выбора данных для построения графика. Например, чтобы создать график, отражающий динамику добавления контактов за определенный период, укажите необходимый период в условиях фильтра, например, "Дата создания = Текущий месяц" ([Рис. 47](#page-59-0)).

<span id="page-59-0"></span>**Рис. 47** — Пример настройки блока [Как отфильтровать] в графике

```
Как отфильтровать V
 Действия ▼
      Дата создания = Текущий месяц
И
      <Добавить условие>
```
Фильтр доступен, если заполнено поле [Объект].

### НА ЗАМЕТКУ

Функциональность [расширенного фильтра](#page-203-0) рассмотрена в отдельной главе.

### Как связать с разделом

[Поле связи объекта ... с разделом ...] — заполните поле, если на графике необходимо отобразить данные с учетом фильтров, установленных в разделе. Если оставить это поле пустым, то фильтры, примененные в разделе, не будут учитываться при построении графика. Если вы настраиваете итоги по объекту текущего раздела, поле заполнится автоматически. Данное поле отображается, если заполнено поле [Объект], и не отображается при настройке аналитики в разделе [Итоги].

Рассмотрим различные варианты использования данного поля.

- 1. График строится по записям из того же раздела, в котором он создан (объект графика соответствует объекту раздела). Например, в разделе [Активности] создан график "Активности по ответственным", отображающий количество активностей по разным ответственным. В этом случае, поле связи заполнится автоматически колонкой [Id].
	- a. Если в поле связи выбрана колонка [Id] [\(Рис. 48](#page-59-1)), то график будет строиться только по тем записям, которые соответствуют условиям фильтрации, указанным в разделе. Например, если настроить группу "Выполненные активности", то при выборе этой группы график отобразит только информацию по выполненным активностям. Либо если выбрать какой-либо период — только информацию по активностям выбранного периода.

<span id="page-59-1"></span>**Рис. 48** — Настройка связи графика с разделом по полю "Id"

Как связать с разделом  $\sim$ 

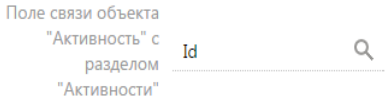

b. Если поле связи очистить, то независимо от заданных условий фильтрации график будет отображать информацию по всем записям раздела.

- 2. График строится на основании данных из другого раздела (объект графика не соответствует объекту раздела). Например, в разделе [Контакты] создан график "Активности по ответственным", в котором рассчитывается количество активностей по разным ответственным. В этом случае в поле связи доступен список колонок, по которым объект графика связан с объектом раздела.
	- a. Если в поле связи выбрана какая-либо колонка, то график будет строиться только по тем записям, которые соответствуют условиям фильтрации, указанным в разделе. Например, для графика "Активности по ответственным" можно выбрать колонку "Ответственный" [\(Рис. 49\)](#page-60-1). Тогда при установке фильтра в разделе [Контакты] график отобразит информацию только по тем активностям, ответственные по которым отображены в разделе. Либо можно выбрать колонку "Автор", тогда график отобразит только информацию по активностям, которые были созданы указанными контактами.
	- **Рис. 49** Настройка связи графика с разделом по полю "Ответственный"

### <span id="page-60-1"></span>Как связать с разделом ∨

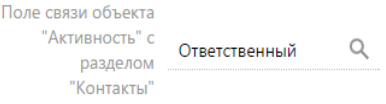

- b. Если поле связи оставить пустым, то независимо от заданных условий фильтрации график будет отображать информацию по всем записям объекта, по которому строится график.
- c. Поле связи будет также пустым в случае, если данные графика никак не связаны с данными раздела, в котором он создан.

### Как отобразить

Как отобразить V

[Стиль] — цвет заливки заголовка блока, а также элементов диаграмм.

[Подпись оси Х], [Подпись оси У] — названия осей Х и У, которые будут отображаться на графике. Поля отображаются только для графиков, предусматривающих наличие осей ("Сплайн", "Линия", "С областями", "Точечная диаграмма") ([Рис. 50](#page-60-0)).

<span id="page-60-0"></span>**Рис. 50** — Пример настройки блока [Как отобразить] в графике

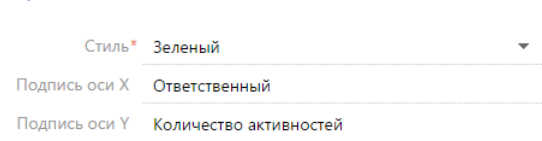

## ОТОБРАЖЕНИЕ НЕСКОЛЬКИХ СЕРИЙ НА ГРАФИКЕ

На графике вы можете отобразить несколько наборов данных, которые называются сериями. Например, на отдельных сериях можно отобразить встречи и звонки сотрудников компании (Рис. 51).

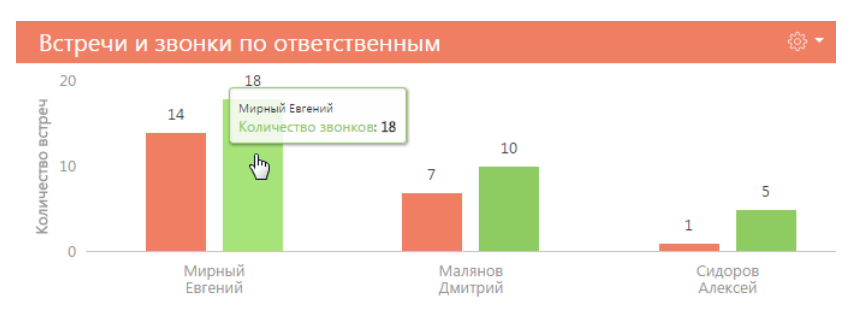

**Рис. 51** — Пример графика с двумя сериями данных

Чтобы добавить серию в блок:

1. В меню кнопки  $\frac{25}{3}$  страницы настройки графика выберите команду [Добавить серию].

**Рис. 52** — Добавление новой серии на график

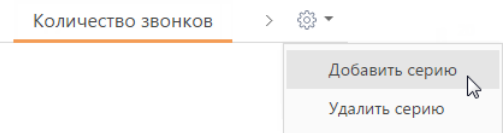

- 2. На добавленной вкладке заполните необходимые поля и сохраните страницу.
- 3. Сохраните страницу настройки графика и страницу настройки панели итогов, на которой находится график.

В результате на графике отобразится новая серия данных.

<span id="page-61-0"></span>**Рис. 53** — Удаление серии данных с графика

Чтобы удалить серию:

- 1. Перейдите на вкладку серии, которую вы хотите удалить.
- 2. В меню кнопки  $\otimes$  страницы настройки графика выберите команду [Удалить серию] [\(Рис. 53\)](#page-61-0).

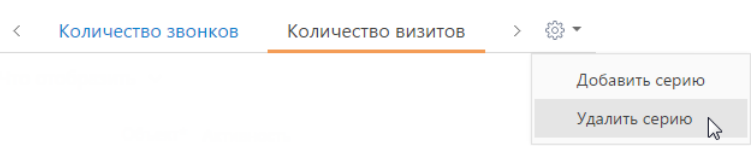

3. Сохраните страницу настройки графика и страницу настройки панели итогов, на которой находится график.

В результате серия будет удалена с графика.

## <span id="page-62-0"></span>НАСТРОЙКА БЛОКА ИТОГОВ "ПОКАЗАТЕЛЬ"

Для настройки блока итогов "Показатель" используется страница настройки показателя. Чтобы создать новый показатель, введите его заголовок и укажите условия для его отображения. Затем сохраните настройки.

### Что отобразить

[Объект] — объект системы, данные которого должны отображаться в показателе.

[Функция] — значение, которое необходимо отобразить на графике. Возможные варианты:

- "количество" количество записей объекта, например, общее количество контактов, зарегистрированных в системе.
- "сумма" сумма значений по колонке, например, общая продолжительность звонков сотрудников.
- "среднее", "минимум", "максимум" среднее, минимальное и максимальное значение по колонке, например, средняя продолжительность звонков сотрудников.

[Колонка] — колонка, по которой будет производиться расчет. Список значений содержит числовые колонки и колонки дат. Например, для подсчета средней продолжительности звонков сотрудников выберите значение "Продолжительность (минут)" ([Рис. 54](#page-62-1)). Поле не отображается, если в поле [Функция] выбрано значение "количество".

<span id="page-62-1"></span>**Рис. 54** — Пример настройки блока [Что отобразить] в показателе

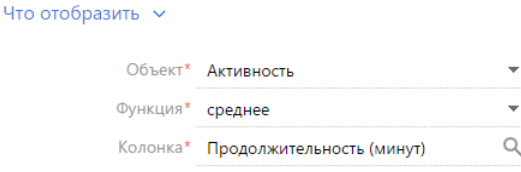

### Как отфильтровать

Блок используется, если необходимо задать условия выбора исходных данных для отображения показателя. Например, чтобы отобразить среднюю продолжительность звонков сотрудников только за прошлый месяц, укажите необходимый период в условиях фильтра: "Дата создания = Предыдущий месяц" [\(Рис. 55\)](#page-62-2).

<span id="page-62-2"></span>**Рис. 55** — Пример настройки блока [Как отфильтровать] в показателе

```
Как отфильтровать ∨
 Действия ▼
      Дата создания = Предыдущий месяц
И
      <Добавить условие>
```
Фильтр доступен, если заполнено поле [Объект].

### НА ЗАМЕТКУ

Функциональность [расширенного фильтра](#page-203-0) рассмотрена в отдельной главе.

### Как связать с разделом

[Поле связи объекта ... с разделом ...] — заполните поле, если при расчете показателя нужно учитывать только отобранные в разделе записи. Если оставить это поле пустым, то фильтры, примененные в разделе, не будут учитываться при расчете показателя. Данное поле отображается, если заполнено поле [Объект], и не отображается при настройке аналитики в разделе [Итоги].

Рассмотрим различные варианты использования данного поля.

- 1. Показатель рассчитывается по записям из того же раздела, в котором он создан (объект показателя соответствует объекту раздела). Например, в разделе [Активности] создан показатель "Количество активностей". В этом случае, как правило, в поле связи доступна только колонка [Id].
	- a. Если в поле связи выбрать колонку [Id] ([Рис. 56](#page-63-0)), то показатель будет рассчитываться только по тем записям, которые соответствуют условиям фильтрации, указанным в разделе. Например, если настроить группу "Выполненные активности", то при выборе этой группы показатель отобразит количество выполненных активностей. Либо если выбрать какой-либо период количество активностей выбранного периода.

<span id="page-63-0"></span>**Рис. 56** — Настройка связи показателя с разделом по полю "Id"

#### Как связать с разделом  $\vee$

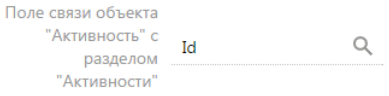

- b. Если поле связи оставить пустым, то независимо от заданных условий фильтрации показатель будет отображать информацию по всем записям раздела.
- 2. Показатель рассчитывается на основании данных из другого раздела (объект показателя не соответствует объекту раздела). Например, в разделе [Контакты] создан показатель "Количество активностей". В этом случае в поле связи доступен список колонок, по которым объект показателя связан с объектом раздела.
	- a. Если в поле связи выбрать какую-либо колонку, то показатель будет рассчитываться только по тем записям, которые соответствуют условиям фильтрации, указанным в разделе. Например, для показателя "Количество активностей" можно выбрать колонку "Ответственный" [\(Рис. 57\)](#page-63-1). Тогда при установке фильтра в разделе [Контакты] показатель отобразит количество только тех активностей, ответственные по которым отображены в разделе. Либо можно выбрать колонку "Автор", тогда показатель отобразит количество активностей, которые были созданы указанными контактами.

<span id="page-63-1"></span>**Рис. 57** — Настройка связи показателя с разделом по полю "Ответственный"

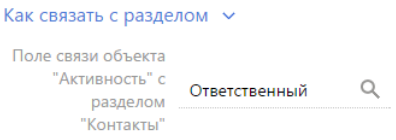

- b. Если поле связи оставить пустым, то независимо от заданных условий фильтрации показатель будет отображать информацию по всем записям объекта, по которому строится показатель.
- c. Поле связи будет также пустым в случае, если данные показателя никак не связаны с данными раздела, в котором он создан.

### Как отобразить

[Стиль] — цвет фона заливки показателя.

[Размер шрифта] — размер шрифта числового показателя, отображаемого в блоке итогов, например, "По умолчанию" или "Крупный".

[Формат] — формат отображения числового показателя. Настройки формата выполняются в дополнительном окне ([Рис. 58](#page-64-1)). Чтобы открыть окно, нажмите на кнопку  $\Omega$  поля.

<span id="page-64-1"></span>**Рис. 58** — Окно настройки формата отображения числового показателя

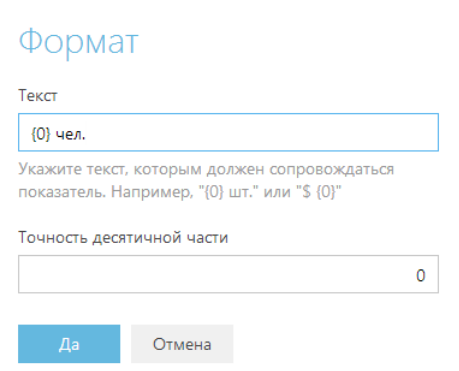

[Текст] — текст, которым сопровождается число в показателе. Например, если формат числового показателя должен быть "Сотрудников — 513", где 513 — количество сотрудников компании, введите следующее значение маски: "Сотрудников — {0}". Если формат должен быть "513 чел.", введите значение маски: "{0} чел."

### НА ЗАМЕТКУ

При удалении переменной {0}, числовое значение в блоке итогов отображено не будет. Чтобы вернуть переменную, очистите поле и повторно откройте окно.

[Точность десятичной части] — точность дробной части числового показателя, т.е. количество знаков после запятой. Например, установите значение "1", чтобы число отображалось с точностью до десятых. Для того, чтобы в блоке отображалось число без дробной части, установите "0".

## <span id="page-64-0"></span>НАСТРОЙКА БЛОКА ИТОГОВ "СПИСОК"

Для настройки блока итогов "Список" используется страница настройки списка. Чтобы создать новый список, введите его заголовок и укажите условия для его отображения. Затем сохраните настройки.

### Что отобразить

[Объект] — объект системы, записи которого необходимо отобразить.

[Настроить колонки] — настройка перечня колонок, которые будут отображаться в блоке, а также свойства их отображения. [Настройка колонок](#page-188-0) выполняется стандартным образом и описана в отдельной главе.

[Колонка сортировки] — колонка, по которой будут отсортированы записи в списке. Для выбора доступны колонки, добавленные на странице настройки колонок списка.

[Направление сортировки] — порядок отображения значений в списке, например, вы можете отобразить значения колонки [ФИО] в алфавитном порядке либо обратном алфавитному.

<span id="page-65-1"></span>[Количество строк] — количество записей, которые будут отображаться в списке ([Рис. 59](#page-65-1)).

**Рис. 59** — Пример настройки блока [Что отобразить] в списке

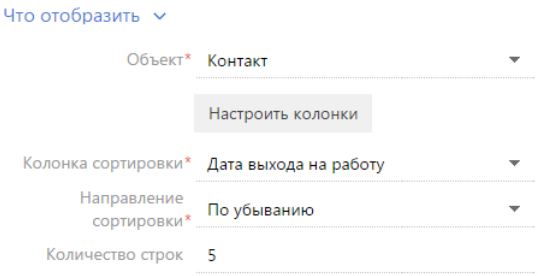

### Как отфильтровать

Блок используется, если необходимо задать условия выбора исходных данных для отображения списка. Например, чтобы в списке отображалась информация только по сотрудникам вашей компании, укажите в условиях фильтра "Контрагент = Наша компания" [\(Рис. 60\)](#page-65-0).

<span id="page-65-0"></span>**Рис. 60** — Пример настройки блока [Как отфильтровать] в списке

```
Как отфильтровать \simДействия ▼
      Контрагент = Наша компания
И
      <Добавить условие>
```
Фильтр доступен, если заполнено поле [Объект].

### НА ЗАМЕТКУ

Функциональность [расширенного фильтра](#page-203-0) рассмотрена в отдельной главе.

### Как связать с разделом

[Поле связи объекта ... с разделом ...] — заполните поле, если в списке необходимо отобразить данные с учетом фильтров, установленных в разделе. Если оставить это поле пустым, то фильтры, примененные в разделе, не будут учитываться при формировании списка. Данное поле отображается, если заполнено поле [Объект], и не отображается при настройке аналитики в разделе [Итоги].

Рассмотрим различные варианты использования данного поля.

- 1. Список формируется по записям из того же раздела, в котором он создан (объект списка соответствует объекту раздела). Например, в разделе [Активности] создан список "Просроченные активности". В этом случае, как правило, в поле связи доступна только колонка [Id].
	- a. Если в поле связи выбрать колонку [Id] [\(Рис. 61\)](#page-66-0), то список будет формироваться только по тем записям, которые соответствуют условиям фильтрации, указанным в разделе. Например, если настроить группу "Встречи", то при выборе этой группы список отобразит только активности указанной категории. Либо если выбрать какой-либо период — только активности выбранного периода.

<span id="page-66-0"></span>**Рис. 61** — Настройка связи списка с разделом по полю "Id"

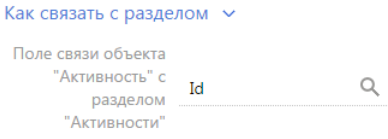

- b. Если поле связи оставить пустым, то независимо от заданных условий фильтрации список будет отображать информацию по всем записям раздела.
- 2. Список формируется на основании данных из другого раздела (объект списка не соответствует объекту раздела). Например, в разделе [Контакты] создан список "Просроченные активности". В этом случае в поле связи доступны колонки, по которым объект списка связан с объектом раздела.
	- a. Если в поле связи выбрать какую-либо колонку, то список будет строиться только по тем записям, которые соответствуют условиям фильтрации, указанным в разделе. Например, для списка "Просроченные активности" можно выбрать колонку "Ответственный" [\(Рис. 62\)](#page-66-1). Тогда при установке фильтра в разделе [Контакты] список отобразит только те активности, ответственные по которым отображены в разделе. Либо можно выбрать колонку "Автор", тогда список отобразит только активности, которые были созданы указанными контактами.

<span id="page-66-1"></span>**Рис. 62** — Настройка связи списка с разделом по полю "Ответственный"

#### Как связать с разделом  $\sim$

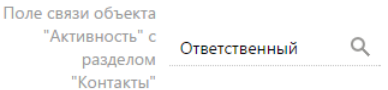

- b. Если поле связи оставить пустым, то независимо от заданных условий фильтрации список будет отображать все записи объекта, по которому строится список.
- c. Поле связи будет также пустым в случае, если данные списка никак не связаны с данными раздела, в котором он создан..

### Как отобразить

[Стиль] — цвет заливки заголовка блока, а также отображаемых значений дополнительно выведенных колонок.

# <span id="page-67-0"></span>НАСТРОЙКА БЛОКА ИТОГОВ "ВИДЖЕТ"

[Модуль] — программный модуль виджета, который должен быть отображен на панели итогов.

[Параметры модуля] — параметры, которые необходимо сообщить выбранному модулю.

### НА ЗАМЕТКУ

Добавление модуля выполняется разработчиком. Подробнее читайте в отдельной [статье](https://academy.terrasoft.ru/documents/technic-sdk/7-10/dobavlenie-polzovatelskogo-vidzheta-itogov" target="_blank).

## <span id="page-67-1"></span>НАСТРОЙКА БЛОКА ИТОГОВ "ШКАЛА"

Настройка нормативных значений шкалы выполняется в группе полей [Как отобразить] на странице дизайнера блока итогов.

- 1. В поле [Стиль] выберите цвет заголовка шкалы.
- 2. В поле [Порядок отображения] выберите одно из значений: "Чем больше, тем лучше", например, если речь идет о плановом количестве встреч, или "Чем меньше, тем лучше", например, для отображения средней длительности звонка.

От выбора одного из этих значений зависит порядок отображения нормативных промежутков. В первом случае слева отобразится красный интервал, во втором красный интервал будет отображаться справа.

- 3. На шкале (Рис. 63) укажите:
	- a. Минимальное нормативное значение, например, менеджеру необходимо провести минимум 10 встреч в месяц;
	- b. Средние значения, например, в среднем от 20 до 30 встреч;
	- c. Максимальное значение, например, 40.

**Рис. 63** — Пример настройки шкалы

 $40$ Шкала\*  $10$  $20<sup>1</sup>$ 30

После того как в группе полей [Как отобразить] будут заполнены все поля, отобразится цветовая схема шкалы.

### НА ЗАМЕТКУ

Настройка блока итогов "Шкала" подобна [настройке блока "Показатель"](#page-62-0), детальнее рассмотренной в отдельной главе.

# <span id="page-67-2"></span>НАСТРОЙКА БЛОКА ИТОГОВ "WEB-СТРАНИЦА"

Настройка данного блока итогов выполняется на странице дизайнера Web-страницы.

- 1. В поле [Заголовок] внесите название виджета.
- 2. В поле [Ссылка на страницу] укажите ссылку на сайт, который должен отображаться на панели итогов. Добавляйте ссылку с указанием протокола передачи данных ("http", "https"), например, "http://academy.terrasoft.ru".

### НА ЗАМЕТКУ

Чтобы добавить на панель итогов видеоролик с youtube используйте ссылку, указанную на вкладке [HTML-код], которая отображается при нажатии на кнопку [Поделиться] на странице видеоролика.

3. Для настройки ширины или цвета рамки блока итогов вы можете внести html-стили в поле [Стили]. Например, при указании параметров: "border-width: medium; border-color: red" ваша рамка будет средней толщины и красного цвета.

# НАСТРОЙКА ПЕЧАТНЫХ ФОРМ MS WORD

Используя печатные формы MS Word, вы можете формировать документы на основе записей разделов. Например:

- используя печатные формы раздела [Контакты], вы можете распечатать досье контактного лица;
- печатные формы раздела [Активности] могут быть использованы для распечатки электронных писем, формирования протоколов встреч и т.д.

Создание печатной формы производится в несколько этапов:

- 1. Регистрация новой печатной формы в справочнике [Печатные формы]. На данном этапе определяется раздел, в котором будет использоваться печатная форма. Кроме того, формируется перечень колонок данных, которые будут использованы в печатной форме.
- 2. Загрузка и редактирование шаблона печатной формы в MS Word. При этом производится настройка внешнего вида печатной формы: организация данных на странице, форматирование текста, формирование таблиц и т.д.

Для редактирования шаблона печатной формы в MS Word необходимо установить плагин bpm'online для MS Word.

### СОДЕРЖАНИЕ

- [Установка плагина bpm'online для MS Word](#page-69-0)
- [Регистрация печатной формы MS Word](#page-70-0)
- [Настройка шаблона печатной формы MS Word](#page-76-0)
- [Часто задаваемые вопросы по пользовательским отчетам](#page-82-0)

### ОБУЧАЮЩЕЕ ВИДЕО

• [Настройка печатных форм MS Word](https://youtu.be/bkbY_6r0LtQ?list=PLDp-M9ZGnvgH5uPrXsjxblaSWMmQ17Xt9" target)

## <span id="page-69-0"></span>УСТАНОВКА ПЛАГИНА BPM'ONLINE ДЛЯ MS WORD

Плагин bpm'online для MS Word необходимо выбирать в зависимости от разрядности приложения MS Word вашего компьютера.

Чаще всего устанавливается Word 32-bit, даже на Windows 64-bit:

• [Скачать плагин bpm'online для MS Word 32-bit](http://ftp.bpmonline.com/support/downloads/WORD_Report_7X/MSWordReportDesigner(32bit).zip
)

Если у вас установлена Windows 64-bit и Word 64-bit:

• [Скачать плагин bpm'online для MS Word 64-bit](http://ftp.bpmonline.com/support/downloads/WORD_Report_7X/MSWordReportDesigner(64bit).zip )

### НА ЗАМЕТКУ

Точно определить разрядность (32-bit или 64-bit) можно по [инструкции от Microsoft.](https://goo.gl/r1Ya1o)

### ВАЖНО

Для корректной установки плагина архив необходимо предварительно распаковать. В случае запуска установки прямо из архива, программа-архиватор может внести сбои в работу установщика.

Перед установкой плагина bpm'online для MS Word убедитесь, что рабочая среда вашего компьютера соответствует программным требованиям плагина.

# ПРОГРАММНЫЕ ТРЕБОВАНИЯ К РАБОЧЕЙ СРЕДЕ

Операционная система (поддерживается работа с 32- и 64-разрядными версиями):

• Windows 7 и выше.

### ВАЖНО

Во время установки плагина выполняется проверка наличия программной платформы .NET Framework версии 4.0 и выше, которая необходима для работы плагина. Файл установки .NET Framework доступен на сайте компании Microsoft.

Основная программа плагина:

- MS Word 2010:
- MS Word 2013;
- MS Word 2016.

### ВАЖНО

Работа плагина с MS Word 2003 и 2007 не поддерживается.

## ПРОЦЕДУРА УСТАНОВКИ ПЛАГИНА BPM'ONLINE ДЛЯ MS WORD

- 1. Убедитесь, что приложение MS Word, установленное на ваш компьютер, закрыто.
- 2. Запустите инсталлятор BPMonline MS Word Report Designer.exe. Для успешной установки необходимо, чтобы все файлы дополнительных приложений находились в одной папке с инсталлятором.

Вы также можете установить все необходимые приложения по отдельности. Для этого:

- 1. Установите следующие приложения, необходимые для работы плагина:
	- Primary Interop Assemblies Redistributable (установочный файл PIARedist.exe);
	- WCF Data Services (установочный файл WcfDataServices.exe);
	- Visual Studio Tools for Office Runtime Redistributable (установочный файл vstor\_redist.exe).

Данные файлы поставляются вместе с bpm'online. Вы также можете загрузить их самостоятельно на сайте компании Microsoft.

2. Установите плагин bpm'online для MS Word (установочный файл — BPMonline MS Word Report Designer.msi), который поставляется вместе с bpm'online.

### ОБУЧАЮЩЕЕ ВИДЕО

• [Настройка печатных форм MS Word](https://youtu.be/bkbY_6r0LtQ?list=PLDp-M9ZGnvgH5uPrXsjxblaSWMmQ17Xt9" target)

# <span id="page-70-0"></span>РЕГИСТРАЦИЯ ПЕЧАТНОЙ ФОРМЫ MS WORD

Регистрация новой печатной формы осуществляется в несколько этапов. В первую очередь, следует зарегистрировать новую печатную форму в справочнике [Печатные формы].

Далее необходимо определить данные, которые будут использоваться в печатной форме, путем выбора соответствующих колонок объектов системы. Вы можете добавить в печатную форму как обычные данные, например, имя выбранного контакта или дату активности, так и табличные данные, например, перечень задач, связанных с контрагентом. Кроме того, в печатную форму можно добавить логические поля, например, признак [Не использовать телефон] для контакта или признак [Подтверждена] активности. Для настройки внешнего вида логических полей в итоговом документе используются специальные макросы, работа с которыми описана в [отдельной статье.](https://academy.terrasoft.ru/documents/technic-sdk/7-9/kak-sozdat-makros-dlya-polzovatelskogo-otcheta-v-word)

# 1. РЕГИСТРАЦИЯ ПЕЧАТНОЙ ФОРМЫ

Чтобы зарегистрировать печатную форму:

- 1. Откройте [дизайнер системы](#page-12-0) и в группе [Настройка системы] щелкните по ссылке [Справочники].
- 2. Откройте справочник [Печатные формы].
- <span id="page-71-0"></span>3. В меню [Добавить] выберите команду [MS Word] ([Рис. 64](#page-71-0)).

**Рис. 64** — Добавление печатной формы MS Word

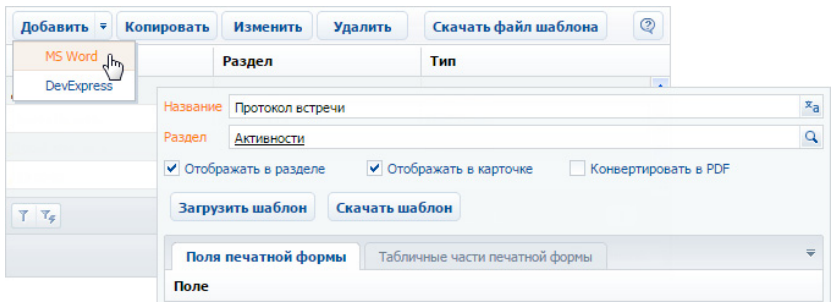

- 4. Введите название формы.
- 5. Выберите раздел, в действиях которого должна быть доступна печатная форма. Например, чтобы добавить печатную форму активностей, укажите раздел [Активности].
- 6. Установите признаки [Отображать в разделе] и/или [Отображать в карточке].
- 7. Сохраните карточку печатной формы.

## 2. ДОБАВЛЕНИЕ ДАННЫХ В ФОРМУ

Чтобы добавить данные в форму:

1. В карточке регистрации печатной формы MS Word нажмите на кнопку [Настроить список полей] ([Рис. 65](#page-72-0)).
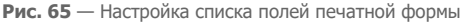

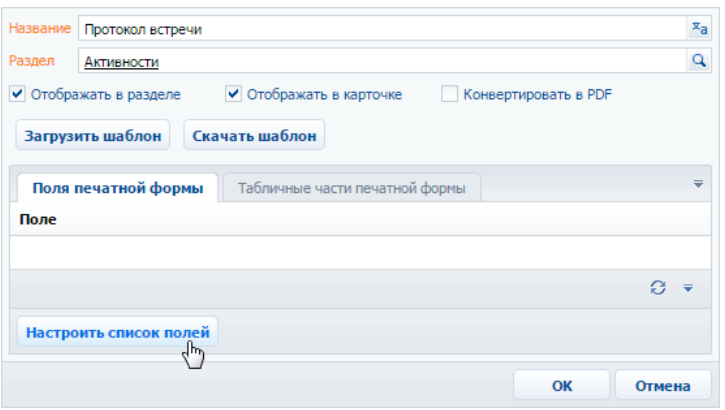

2. В открывшемся окне, в области [Доступные колонки] выберите объект, колонки которого необходимо добавить в форму. Например, чтобы добавить данные об активности, выберите объект "Активность". А чтобы добавить данные о контактном лице, связанном с активностью, выберите объект "Контакт".

В результате в центральной части окна отобразится перечень колонок выбранного объекта.

3. Дважды щелкните по колонке в области колонок, чтобы добавить ее в область [Выбранные колонки]. Вы также можете добавить колонку, выбрав ее в области колонок и

нажав на кнопку  $\Box$ . Например, чтобы отобразить в печатной форме протокола имя ответственного контакта, добавьте колонку [Ответственный] ([Рис. 66](#page-72-0)).

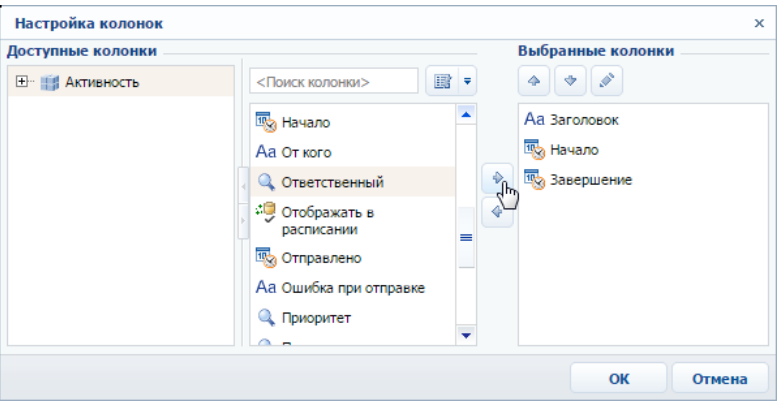

<span id="page-72-0"></span>**Рис. 66** — Добавление колонок в печатную форму

4. Добавьте в область выбранных колонок остальные необходимые колонки и нажмите на кнопку [OK].

5. Сохраните карточку печатной формы.

В результате на основании добавленных колонок будет сформирован перечень полей формы.

### <span id="page-73-2"></span>3. ДОБАВЛЕНИЕ ТАБЛИЧНЫХ ДАННЫХ В ФОРМУ

Вы можете добавить в печатную форму данные, на основе которых будут формироваться таблицы. Для этого:

1. В карточке регистрации печатной формы MS Word перейдите на вкладку [Табличные части печатной формы] [\(Рис. 67](#page-73-1)).

<span id="page-73-1"></span>**Рис. 67** — Переход на вкладку [Табличные части печатной формы]

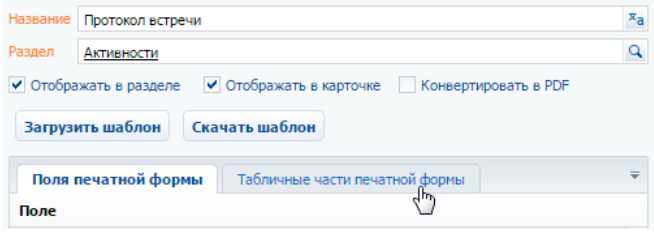

- 2. Нажмите на кнопку [Добавить].
- <span id="page-73-0"></span>3. Заполните карточку табличных данных [\(Рис. 68\)](#page-73-0):

**Рис. 68** — Добавление табличных данных в печатную форму

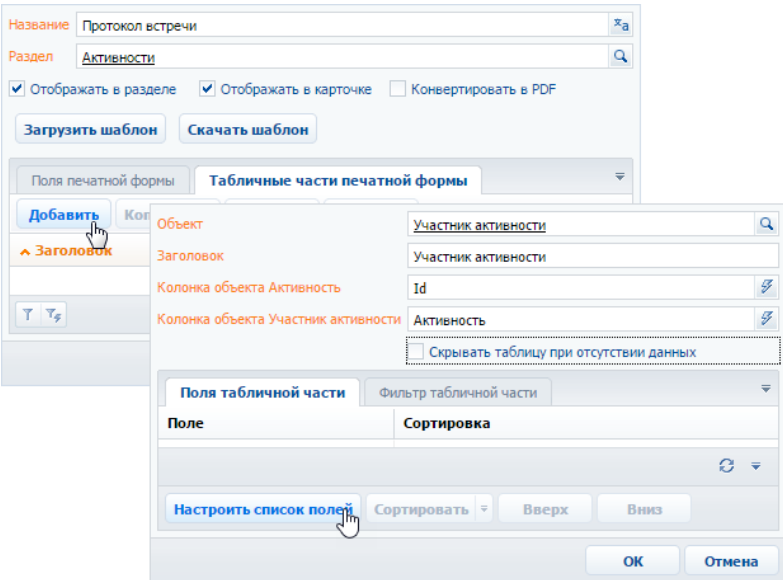

- a. В поле [Объект] выберите объект, на основании данных которого необходимо сформировать таблицу. Например, чтобы добавить в протокол таблицу с перечнем участников активности, выберите объект "Участник активности".
- b. Укажите заголовок для идентификации полей таблицы при последующем редактировании шаблона печатной формы. Поля данной таблицы будут включены в группу с аналогичным названием.
- c. Признак [Скрывать таблицу при отсутствии данных] позволяет не выводить в итоговый документ таблицу, если для нее нет данных.
- 4. Нажмите на кнопку [Настроить список полей] [\(Рис. 68\)](#page-73-0).
- <span id="page-74-0"></span>5. Настройте перечень колонок таблицы ([Рис. 69](#page-74-0)).

**Рис. 69** — Настройка колонок таблицы

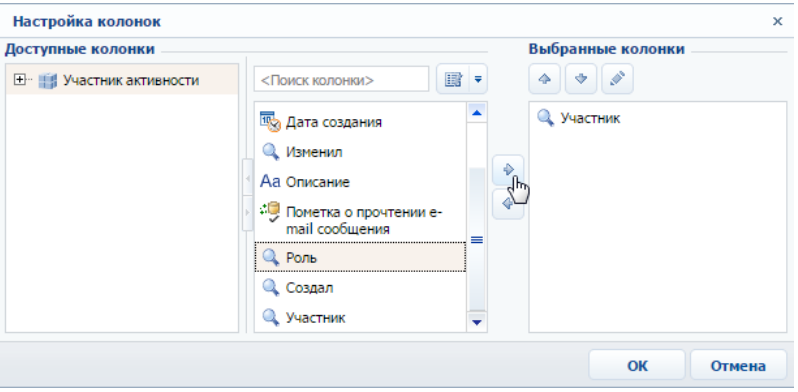

- a. В области [Доступные колонки] выберите объект, колонки которого необходимо добавить в таблицу. В области колонок объекта (в центре) отобразится перечень колонок выбранного объекта.
- b. Дважды щелкните по колонке в области колонок, чтобы добавить ее в область [Выбранные колонки]. Вы также можете добавить колонку, выбрав ее в области колонок и нажав на кнопку  $\blacktriangleright$ .
- c. Добавьте в область выбранных колонок остальные необходимые колонки и нажмите на кнопку [OK].
- d. При необходимости, используйте кнопки  $\rightarrow$  и  $\rightarrow$ , чтобы установить порядок следования колонок в таблице.
- 6. При необходимости укажите порядок сортировки записей в таблице:

**Рис. 70** — Настройка сортировки записей таблицы в печатной форме

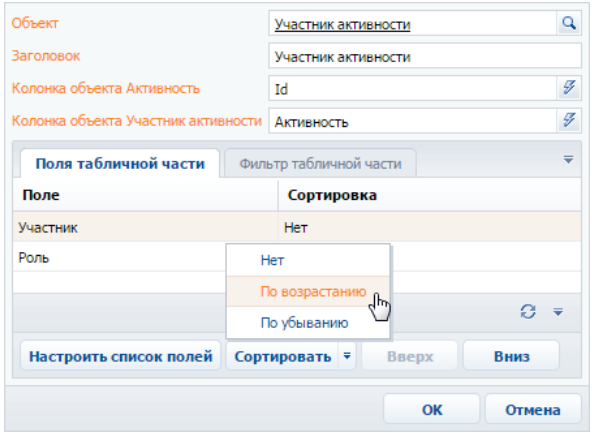

- a. Выберите колонку, по которой должны быть отсортированы записи.
- b. В меню кнопки [Сортировать] выберите необходимый порядок ("По возрастанию" или "По убыванию"). Например, вы можете отсортировать перечень участников активности в алфавитном порядке.
- 7. При необходимости перейдите на вкладку [Фильтр табличной части] и постройте фильтр, условиям которого должны соответствовать записи таблицы. Например, вы можете отобразить только сотрудников компании [\(Рис. 71](#page-75-0)).

<span id="page-75-0"></span>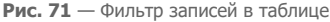

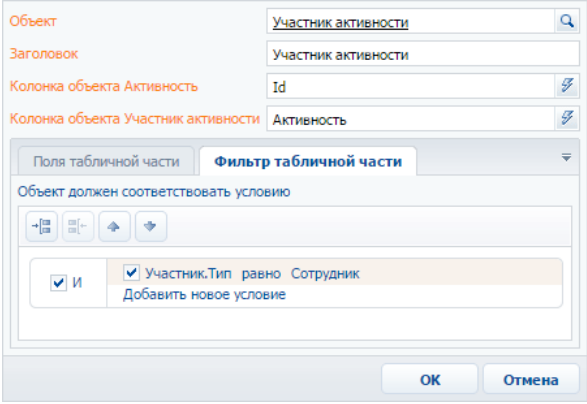

8. Сохраните карточку табличной части.

В результате в печатную форму могут быть добавлены данные, необходимые для формирования многострочных таблиц. Каждая запись на вкладке [Табличные части

печатной формы] представляет собой отдельную таблицу, которую вы можете добавить в шаблон печатной формы.

#### СМОТРИТЕ ТАКЖЕ

• [Настройка шаблона печатной формы MS Word](#page-76-1)

#### ОБУЧАЮЩЕЕ ВИДЕО

• [Настройка печатных форм MS Word](https://youtu.be/bkbY_6r0LtQ?list=PLDp-M9ZGnvgH5uPrXsjxblaSWMmQ17Xt9" target)

## <span id="page-76-1"></span>НАСТРОЙКА ШАБЛОНА ПЕЧАТНОЙ ФОРМЫ MS WORD

Настройка внешнего вида печатной формы выполняется путем редактирования шаблона, который представляет собой стандартный файл MS Word.

Файл шаблона печатной формы вы можете загрузить, нажав на кнопку [Скачать шаблон] в окне справочника [Печатные формы] или в карточке регистрации печатной формы.

Для работы с шаблонами печатных форм необходимо установить плагин конструктора печатных форм bpm'online для MS Word. Чтобы загрузить обновленный шаблон в систему, нажмите на кнопку [Загрузить шаблон] в окне справочника [Печатные формы] или в карточке соответствующей печатной формы.

#### НА ЗАМЕТКУ

Для настройки печатных форм можно использовать макросы. Базовые макросы и их применение описаны в [отдельной статье](https://academy.terrasoft.ru/documents/technic-sdk/7-10/bazovye-makrosy-v-pechatnyh-formah-ms-word" target="_blank). О том, как создать пользовательские макросы и добавить их в печатную форму подробнее читайте в [документации по разработке.](https://academy.terrasoft.ru/documents/technic-sdk/7-10/kak-sozdat-makros-dlya-polzovatelskogo-otcheta-v-word" target="_blank)

### СОХРАНЕНИЕ ФАЙЛА ШАБЛОНА MS WORD

- 1. Откройте [дизайнер системы](#page-12-0) и в группе [Настройка системы] щелкните по ссылке [Справочники].
- 2. Откройте для редактирования справочник [Печатные формы].
- <span id="page-76-0"></span>3. Выберите необходимую печатную форму и нажмите на кнопку [Скачать шаблон] ([Рис. 72](#page-76-0)).

**Рис. 72** — Загрузка шаблона печатной формы MS Word

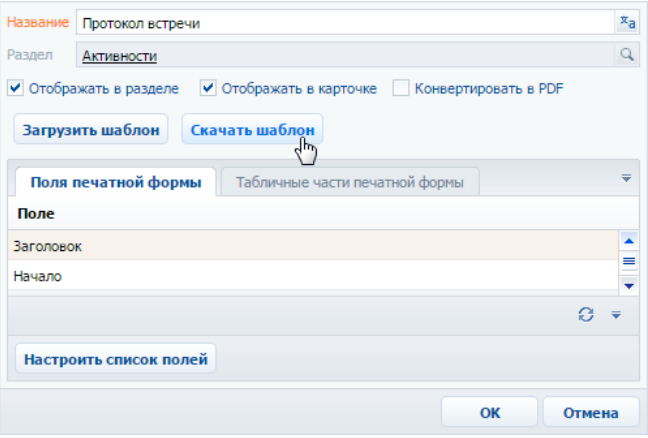

В результате на ваш компьютер будет загружен файл шаблона данной печатной формы MS Word.

## РЕДАКТИРОВАНИЕ ШАБЛОНА ПЕЧАТНОЙ ФОРМЫ MS WORD

- 1. Откройте файл шаблона печатной формы MS Word.
- 2. Нажмите на кнопку [Соединить] панели инструментов плагина bpm'online ([Рис. 73](#page-77-0)).
- <span id="page-77-0"></span>3. Авторизируйтесь в системе, используя ваше имя пользователя и пароль в bpm'online.

**Рис. 73** — Соединение плагина дизайнера печатных форм MS Word с bpm'online

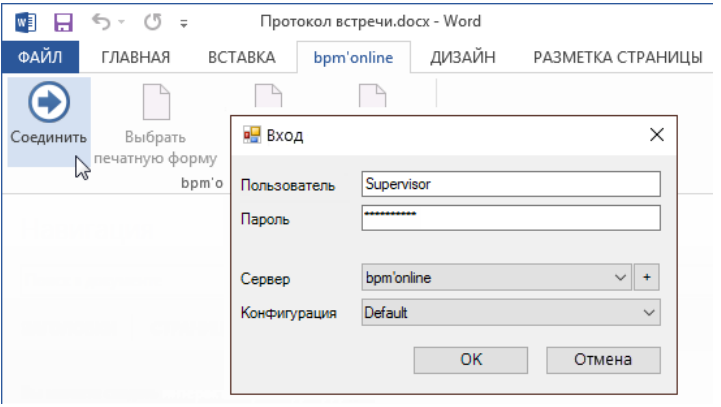

В результате в правой части окна MS Word отобразится список полей данной печатной формы.

## ДОБАВЛЕНИЕ ПОЛЕЙ В ШАБЛОН

Перед добавлением полей в шаблон [сформируйте перечень полей печатной формы](#page-71-0) в карточке регистрации печатной формы. Вы можете добавлять поля в печатную форму и после ее регистрации.

В шаблоне поля печатной формы представлены в виде полей MS Word. При генерации печатной формы поле будет заменено данными соответствующей записи системы. Перечень доступных полей отображается в окне [Поля печатной формы "..."] [\(Рис. 74\)](#page-78-0).

#### Быстрое добавление всех полей в шаблон

Чтобы добавить в шаблон все поля, переместите на страницу шаблона заголовок группы полей ([Рис. 74](#page-78-0)).

<span id="page-78-0"></span>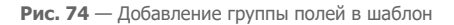

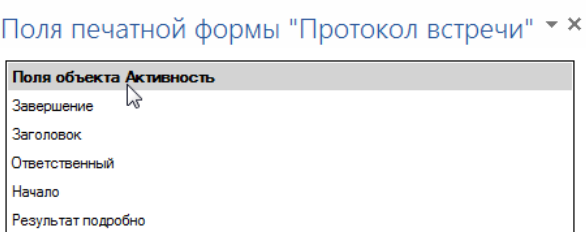

В результате в шаблон будут добавлены все поля, а также названия соответствующих колонок bpm'online в следующем формате: "Название колонки: Поле" (Рис. 75).

**Рис. 75** — Пример шаблона печатной формы после добавления группы полей

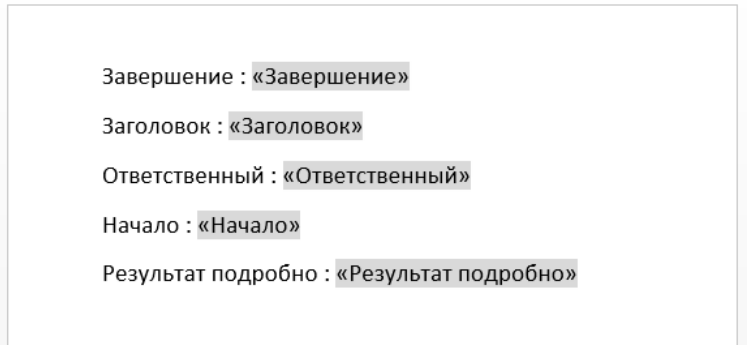

Вы можете настроить расположение и форматирование добавленных полей, используя стандартные инструменты MS Word.

Добавление отдельных полей в шаблон:

1. Чтобы добавить данные в шаблон, перетяните соответствующее поле при помощи мыши на страницу [\(Рис. 76](#page-78-1)).

<span id="page-78-1"></span>**Рис. 76** — Добавление поля из списка доступных полей в шаблон печатной формы

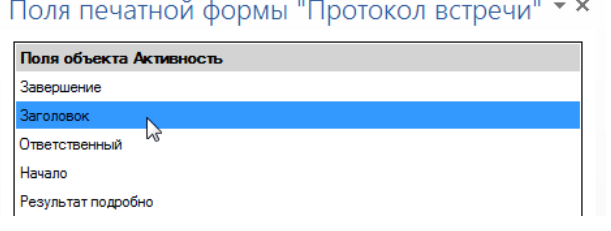

- 2. В результате на страницу будет добавлено поле, которое при генерации печатной формы будет автоматически заменено значением соответствующего поля bpm'online.
- 3. Добавьте остальные необходимые поля, а также статический текст в печатную форму [\(Рис. 77](#page-79-0)).

<span id="page-79-0"></span>**Рис. 77** — Пример печатной формы с добавленными полями и статичным текстом

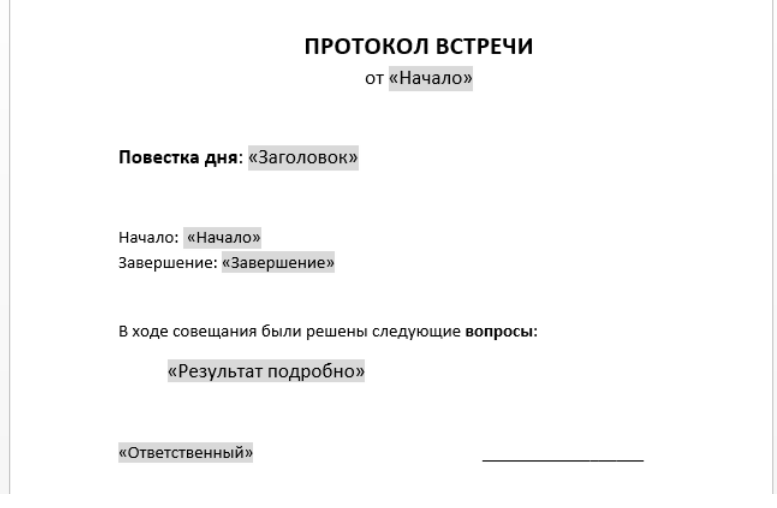

4. Сохраните шаблон печатной формы.

## ДОБАВЛЕНИЕ ТАБЛИЧНЫХ ДАННЫХ В ШАБЛОН

Перед добавлением таблиц в шаблон [добавьте табличные данные](#page-73-2) в карточке печатной формы на вкладке [Табличные части печатной формы].

#### Быстрое добавление таблицы в шаблон

Чтобы добавить в шаблон все колонки таблицы, перетяните на страницу шаблона заголовок группы табличных полей [\(Рис. 78](#page-80-0)).

<span id="page-80-0"></span>**Рис. 78** — Добавление всех колонок таблицы в шаблон

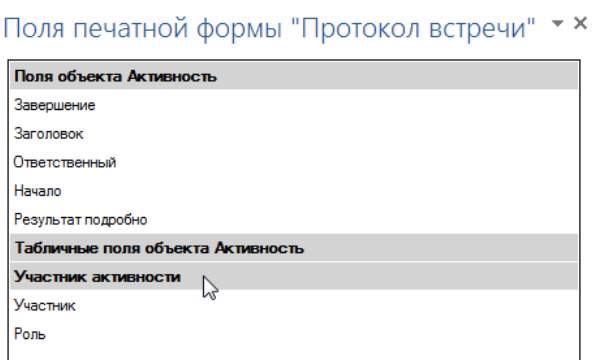

В результате в шаблон будет добавлена таблица, содержащая все колонки из данной группы. Заголовки колонок таблицы будут соответствовать заголовкам соответствующих колонок в системе.

**Рис. 79** — Пример шаблона печатной формы с автоматически построенной таблицей

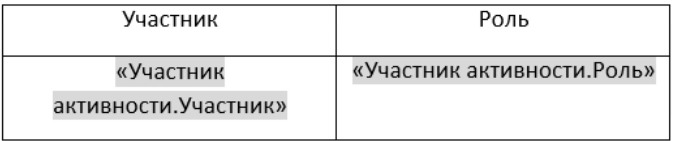

Вы можете настроить расположение и форматирование добавленной таблицы, используя стандартные инструменты MS Word. Заголовки колонок таблицы представляют собой статический текст, который вы можете редактировать. Данные, которые будут отображаться в колонке, определяются полем, помещенным в соответствующую ячейку.

Добавление отдельных колонок:

1. Добавьте на страницу шаблона обычную таблицу с необходимым количеством колонок. Каждая колонка должна состоять из заголовка и одной строки ([Рис. 80](#page-80-1)).

<span id="page-80-1"></span>**Рис. 80** — Добавление таблицы в шаблон вручную

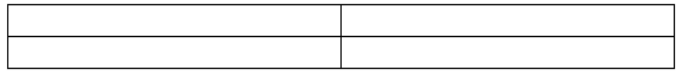

2. Введите текст заголовков колонок ([Рис. 81\)](#page-81-0).

<span id="page-81-0"></span>**Рис. 81** — Таблица со статическим текстом заголовков колонок

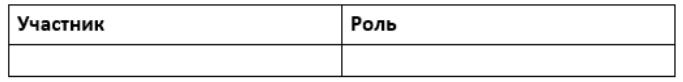

3. Перетяните название колонки из списка колонок в пустую ячейку таблицы, в которой должны отображаться данные этой колонки ([Рис. 82](#page-81-1)).

<span id="page-81-1"></span>**Рис. 82** — Таблица с добавленными полями

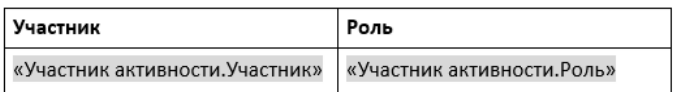

<span id="page-81-2"></span>4. Настройте внешний вид шаблона, расположив таблицу в нужном месте файла ([Рис. 83](#page-81-2)).

**Рис. 83** — Пример настройки внешнего вида шаблона

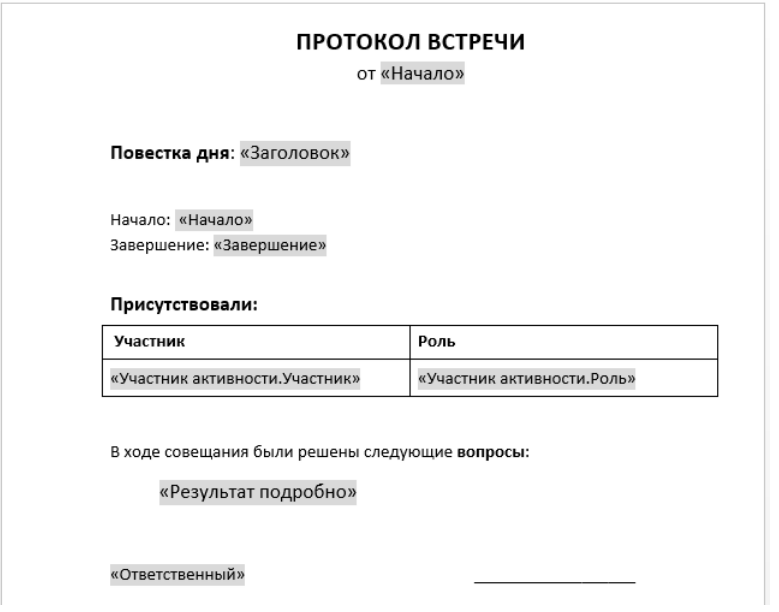

5. Сохраните шаблон печатной формы.

В результате при подготовке печатной формы поля в таблице будут заменены данными из системы. Количество строк таблицы будет соответствовать количеству записей.

### ЗАГРУЗКА ОБНОВЛЕННОГО ШАБЛОНА В BPM'ONLINE

- 1. Откройте [дизайнер системы](#page-12-0) и в группе [Настройка системы] щелкните по ссылке [Справочники].
- 2. Откройте для редактирования справочник [Печатные формы].
- 3. Дважды щелкните по печатной форме, шаблон которой вы хотите загрузить.
- 4. В открывшейся карточке регистрации печатной формы нажмите на кнопку [Загрузить шаблон] [\(Рис. 84\)](#page-82-1).

<span id="page-82-1"></span>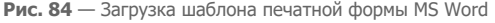

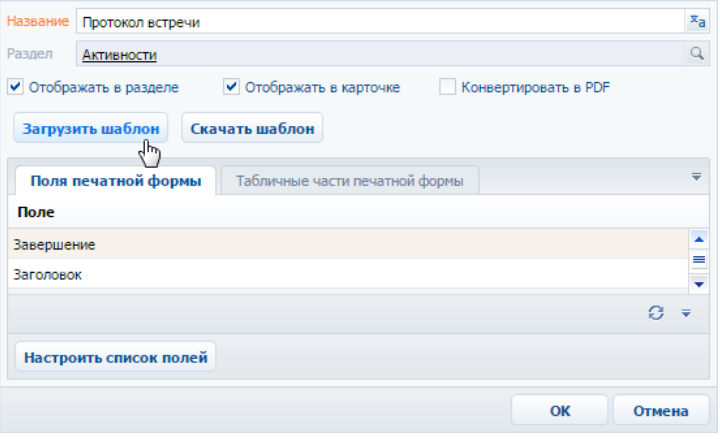

- 5. Выберите ранее сохраненный файл шаблона печатной формы.
- 6. Сохраните карточку регистрации печатной формы.

При последующей подготовке печатной формы будет использован новый шаблон.

СМОТРИТЕ ТАКЖЕ

• [Регистрация печатной формы MS Word](#page-70-0)

## ЧАСТО ЗАДАВАЕМЫЕ ВОПРОСЫ ПО ПОЛЬЗОВАТЕЛЬСКИМ ОТЧЕТАМ

- [В каких форматах можно выгружать печатные формы?](#page-82-0)
- [Что делать после установки плагина?](#page-83-0)

### <span id="page-82-0"></span>В КАКИХ ФОРМАТАХ МОЖНО ВЫГРУЖАТЬ ПЕЧАТНЫЕ ФОРМЫ?

Печатные формы используются для формирования документов на основе записей раздела. По умолчанию печатные формы выгружаются в формате .docx для MS Word, но также возможна выгрузка в формате .pdf. Чтобы изменить формат печатной формы, установите признак [Конвертировать в PDF] в настройках нужной печатной формы в справочнике [Печатные формы].

## <span id="page-83-0"></span>ЧТО ДЕЛАТЬ ПОСЛЕ УСТАНОВКИ ПЛАГИНА?

Плагин bpm'online для MS Word используется для редактирования шаблонов печатных форм. Чтобы использовать плагин, необходимо зарегистрировать печатную форму и добавить данные, используя справочник [Печатные формы]. Затем можно приступить к настройке внешнего вида шаблона печатной формы MS Word.

ОБУЧАЮЩЕЕ ВИДЕО

• [Настройка печатных форм MS Word](https://youtu.be/bkbY_6r0LtQ?list=PLDp-M9ZGnvgH5uPrXsjxblaSWMmQ17Xt9" target)

## НАСТРОЙКА РАБОЧИХ МЕСТ

Наборы разделов, отображаемые на боковой панели bpm'online для тех или иных групп пользователей (ролей), называются рабочими местами. Вы можете настроить каждое рабочее место, включив в него только те разделы, которые необходимы пользователю в его работе. Разделы, не включенные в рабочее место, будут скрыты из боковой панели приложения.

Список доступных рабочих мест для различных групп пользователей может отличаться. Например, рабочее место [Коммуникации] может содержать разделы [Активности], [Звонки] и [Лента] и быть доступным для всех пользователей системы, а рабочее место [Супервизор] содержать разделы управления ролями и пользователями и [Итоги] и быть доступным только группе системных администраторов.

Доступ пользователей к рабочим местам не влияет на доступ к разделам системы. Полный набор разделов bpm'online, включая разделы, не вошедшие в какое-либо рабочее место, будет по-прежнему доступен на главной странице приложения.

Для перехода к **настройке рабочих мест**:

- 1. Откройте дизайнер системы, нажав на кнопку **верая правом верхнем углу приложения.**
- 2. В группе [Настройка внешнего вида] кликните по ссылке [Настройка рабочих мест] ([Рис. 85](#page-84-0)).

<span id="page-84-0"></span>**Рис.**  $85$  — Реестр рабочих мест

## Настройка рабочих мест

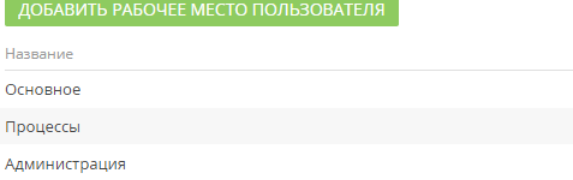

Здесь вы можете:

- просмотреть список доступных рабочих мест;
- добавить новые рабочие места либо изменить существующие;
- изменить настройки рабочих мест;
- определить доступ к каждому рабочему месту для различных организационных и функциональных ролей пользователей.

## КАК НАСТРОИТЬ СПИСОК РАБОЧИХ МЕСТ

Чтобы настроить очередность рабочих мест, выделите необходимую запись в списке и

переместите ее вверх или вниз с помощью кнопок  $\sim$   $\mid$ и  $\mid$   $\mid$  [\(Рис. 86](#page-85-0)).

<span id="page-85-0"></span>**Рис. 86** — Изменение позиции рабочего места в списке

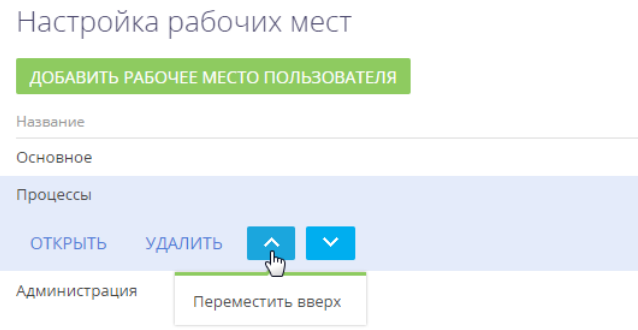

## КАК НАСТРОИТЬ РАБОЧЕЕ МЕСТО

При добавлении нового рабочего места либо редактировании существующего используется страница настройки рабочего места.

Для **добавления нового рабочего места** используйте кнопку [Добавить рабочее место пользователя] (Рис. 87).

**Рис. 87** — Добавление нового рабочего места

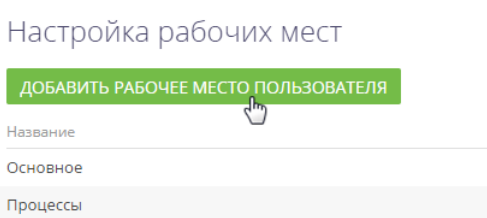

Для **редактирования существующего рабочего места** выделите его в списке и нажмите на кнопку [Открыть] (Рис. 88).

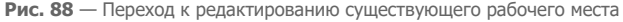

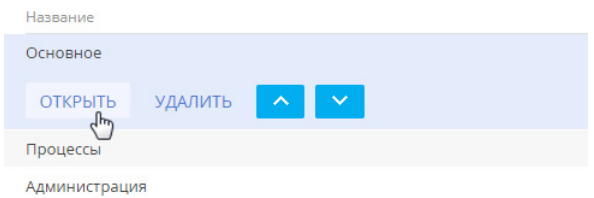

Откроется страница настройки рабочего места ([Рис. 89](#page-86-0)).

<span id="page-86-0"></span>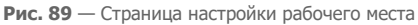

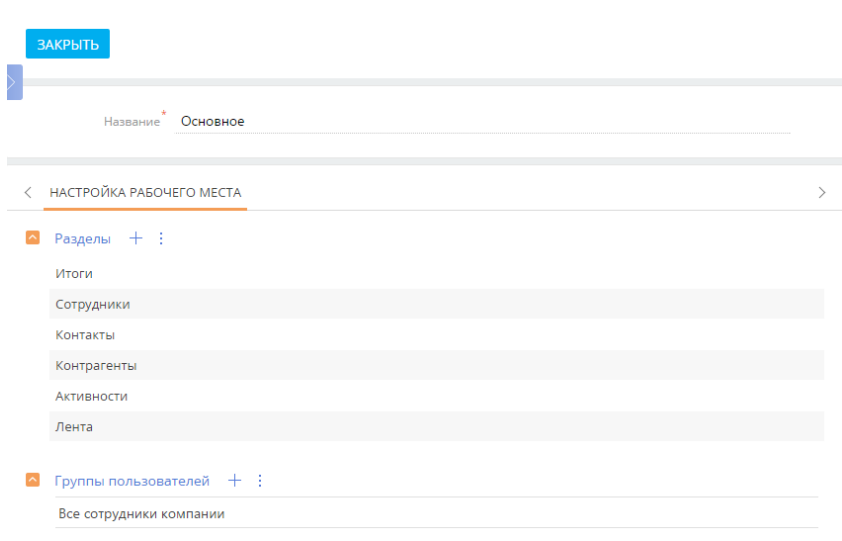

В поле [Название] указывается название рабочего места, например, "Основное".

### КАК НАСТРОИТЬ РАЗДЕЛЫ, КОТОРЫЕ ВХОДЯТ В РАБОЧЕЕ МЕСТО

Настроить список разделов, входящих в рабочее место, можно при помощи панели инструментов на детали РАЗДЕЛЫ.

Для добавления разделов в рабочее место используется окно ([Рис. 90](#page-86-1)), которое открывается по кнопке  $+$  панели инструментов детали.

<span id="page-86-1"></span>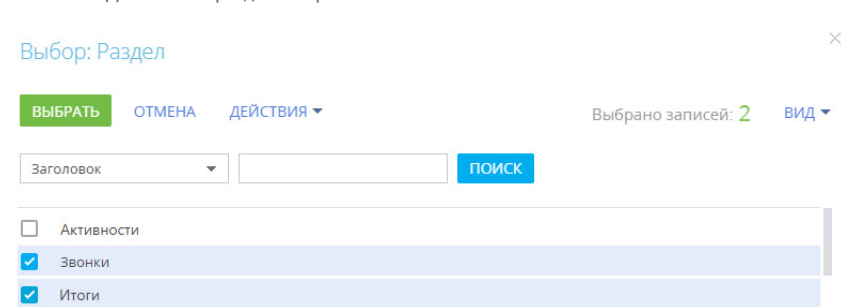

**Рис. 90** — Добавление разделов в рабочее место

Отметьте в окне необходимые разделы и нажмите на кнопку [Выбрать].

Чтобы удалить из рабочего места тот или иной раздел, выделите необходимую запись на детали, а затем по кнопке  $\vdots$  на панели инструментов детали выберите команду [Удалить].

Очередность записей на детали РАЗДЕЛЫ определяет очередность, с которой соответствующие разделы будут отображаться в боковой панели приложения. Выделив необходимую запись на детали, вы можете переместить ее в списке детали вверх или вниз при помощи кнопок

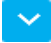

, которые появятся в строке записи.

#### НА ЗАМЕТКУ

Настройка разделов выполняется в [мастере разделов](#page-17-0) дизайнера системы.

### КАК НАСТРОИТЬ РОЛИ, ДЛЯ КОТОРЫХ ДОСТУПНО РАБОЧЕЕ МЕСТО

Организационные и функциональные роли пользователей, которым будет доступно рабочее место, отображаются на детали ГРУППЫ ПОЛЬЗОВАТЕЛЕЙ.

Для настройки доступа к рабочему месту:

1. На панели инструментов детали [Группы пользователей] нажмите кнопку  $+$ . Откроется окно, в котором отображаются все организационные и функциональные роли пользователей ([Рис. 91](#page-87-0)).

<span id="page-87-0"></span>**Рис. 91** — Настройка доступа к рабочему месту для группы пользователей

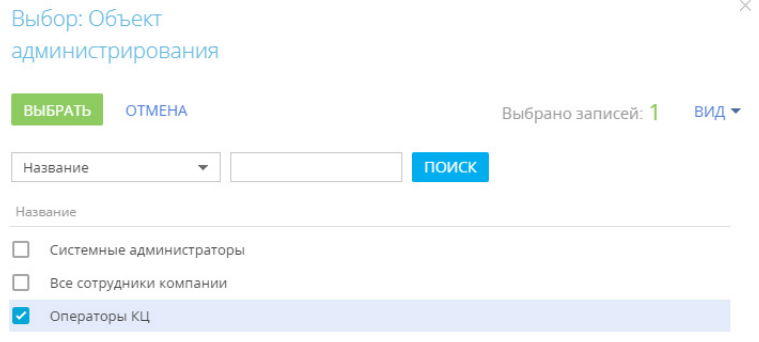

#### НА ЗАМЕТКУ

Список организационных и функциональных ролей и пользователей, которые в них входят, настраивается в группе "Пользователи и администрирование" дизайнера системы.

2. Отметьте нужные роли и нажмите кнопку [Выбрать]. Выбранные роли будут добавлены на деталь [Группы пользователей] рабочего места.

В результате все пользователи, которые входят в выбранные роли, получат доступ к рабочему месту.

#### НА ЗАМЕТКУ

Для пользователей изменения вступят в силу при последующем входе в систему.

#### СМОТРИТЕ ТАКЖЕ

• [Обзор интерфейса bpm'online](#page-145-0)

## НАСТРОЙКА КОРПОРАТИВНОЙ СИМВОЛИКИ

Используя страницу настройки корпоративной символики, вы можете загрузить в bpm'online логотип вашей компании ([Рис. 92](#page-88-0)).

<span id="page-88-0"></span>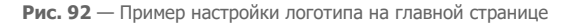

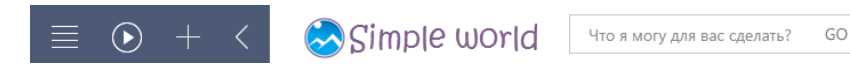

Для перехода на страницу настройки откройте [дизайнер системы,](#page-12-0) нажав на кнопку  $\bullet$  в правом верхнем углу приложения. Затем в группе [Настройка внешнего вида] щелкните по ссылке [Настройка корпоративной символики].

#### ВАЖНО

Для открытия страницы настройки пользователь должен иметь доступ к системной операции "Изменения корпоративной символики" (CanManageLogo).

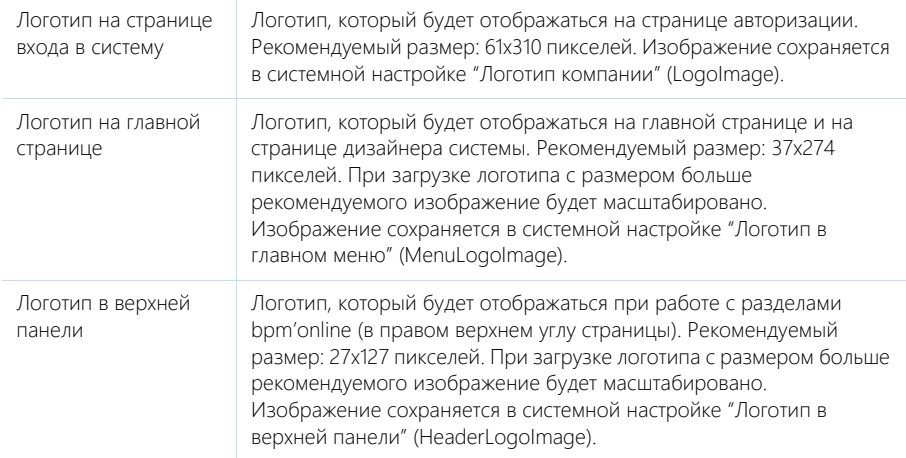

Рекомендуемый формат изображений — PNG, могут быть использованы другие стандартные графические форматы, поддерживаемые браузерами.

#### ВАЖНО

Настройки корпоративной символики применяются для всех пользователей системы.

#### НА ЗАМЕТКУ

Корпоративная символика относится к кэшируемым элементам, поэтому для того, чтобы ваши настройки отобразились в интерфейсе, необходимо очистить кэш браузера и обновить страницу.

## НАСТРОЙКА ЦВЕТА ПАНЕЛИ РАЗДЕЛОВ

Используя страницу настройки цвета панели разделов, вы можете изменить цвет боковой панели bpm'online ([Рис. 93](#page-89-0)).

<span id="page-89-0"></span>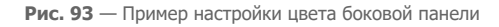

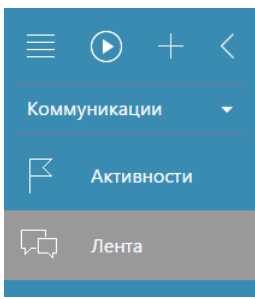

Для перехода на страницу настройки откройте [дизайнер системы](#page-12-0), нажав на кнопку  $\bullet\bullet$  в правом верхнем углу приложения. Затем в группе [Настройка внешнего вида] щелкните по ссылке [Настройка цвета панели разделов].

#### ВАЖНО

Для открытия страницы настройки пользователь должен иметь доступ к системной операции "Доступ к настройке цветов панели разделов" (CanManageSectionPanelColorSettings).

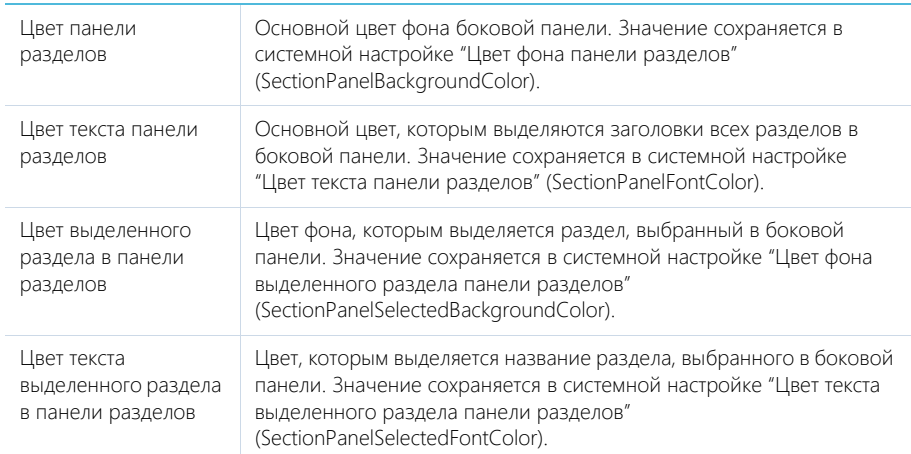

Дополнительно, в системе сохраняются первичные настройки цвета. Если необходимо, вы можете восстановить эти настройки, нажав на кнопку [Восстановить настройки по умолчанию].

## ВАЖНО

Настройки цвета панели разделов применяются для всех пользователей системы.

# ИНСТРУМЕНТЫ АДМИНИСТРИРОВАНИЯ

#### СОДЕРЖАНИЕ

- [Раздел \[Установка и удаление приложений\]](#page-91-0)
- [Раздел управления ролями и пользователями](#page-95-0)
- [Раздел \[Доступ к объектам\]](#page-108-0)
- [Раздел \[Доступ к операциям\]](#page-114-0)
- [Раздел \[Справочники\]](#page-119-0)
- [Раздел \[Системные настройки\]](#page-123-0)
- [Раздел \[Журнал изменений\]](#page-134-0)
- [Раздел \[Журнал аудита\]](#page-139-0)

## <span id="page-91-3"></span><span id="page-91-0"></span>РАЗДЕЛ [УСТАНОВКА И УДАЛЕНИЕ ПРИЛОЖЕНИЙ]

Раздел [Установка и удаление приложений] предназначен для управления расширениями, предлагаемыми на bpm'online marketplace. Переход в раздел выполняется из дизайнера системы ([Рис. 94](#page-91-2)).

<span id="page-91-2"></span>**Рис. 94** — Переход в раздел [Установка и удаление приложений] из дизайнера системы

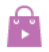

### Приложения

<u>Установка и удаление приложений</u>

В этом разделе вы можете:

- установить новые приложения;
- загрузить приложения для ознакомительного использования;
- просмотреть список установленных приложений;
- перейти к покупке лицензий;
- распределить лицензии;
- удалить приложения.

Для просмотра перечня установленных расширений перейдите в раздел [Установка и удаление приложений] из дизайнера системы. В реестре раздела представлены следующие данные об установленных приложениях:

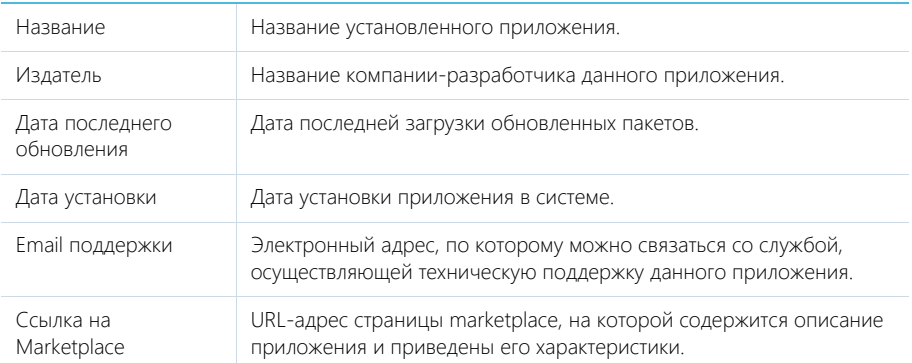

#### СОДЕРЖАНИЕ

- [Установка приложений marketplace](#page-91-1)
- [Управление приложениями](#page-94-0)

#### СМОТРИТЕ ТАКЖЕ

• [Дизайнер системы](#page-12-0)

## <span id="page-91-1"></span>УСТАНОВКА ПРИЛОЖЕНИЙ MARKETPLACE

Установка приложений marketplace выполняется из раздела [Установка и удаление приложений] в дизайнере системы.

#### НА ЗАМЕТКУ

Для установки приложений необходимо создать учетную запись на сайте bpm'online marketplace.

Чтобы установить новое решение для bpm'online:

- 1. Откройте дизайнер системы по кнопке в правом верхнем углу приложения.
- 2. Перейдите в раздел [Установка и удаление приложений].
- 3. Нажмите кнопку [Добавить приложение]. В появившемся меню укажите [Выбрать из Marketplace] ([Рис. 95](#page-92-0)).

<span id="page-92-0"></span>**Рис. 95** — Выбор способа установки приложения

## Установка и удаление приложений

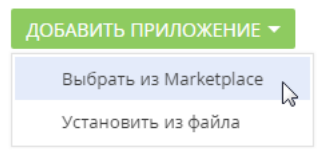

- 4. На открывшейся странице bpm'online marketplace выберите приложение, которое хотите установить.
- 5. Ознакомьтесь с характеристиками приложения и условиями поддержки. Если указанные данные соответствуют параметрам вашей системы, нажмите кнопку [Установить].

#### ВАЖНО

Не следует устанавливать приложение, если вашего продукта bpm'online нет в списке продуктов, с которыми гарантируется совместимость.

- 6. Для установки приложения зайдите в свою учетную запись marketplace.
- 7. На открывшейся странице укажите в регистрационной форме адрес сайта, на который требуется установить приложение, и нажмите кнопку [Установить] [\(Рис. 96\)](#page-93-0), после чего вы будете перенаправлены на страницу мастера установки приложений в bpm'online.

<span id="page-93-0"></span>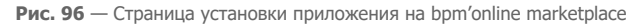

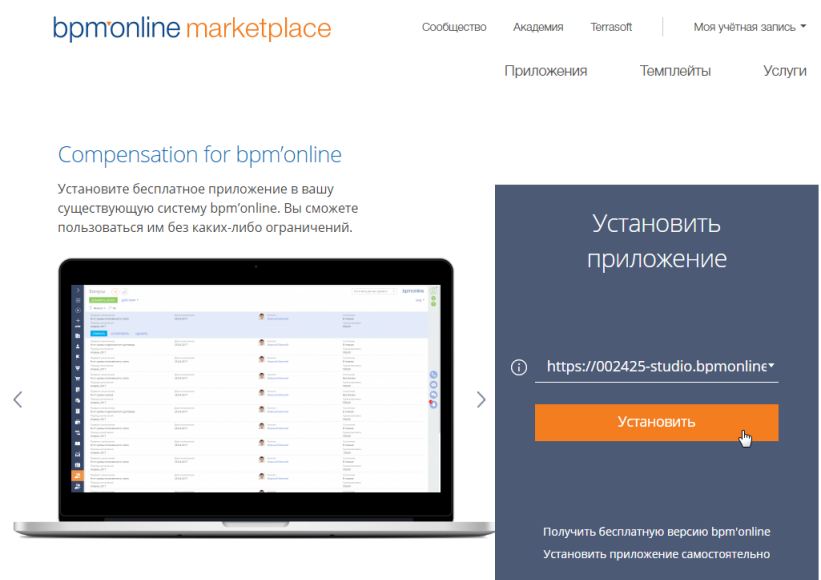

<span id="page-93-1"></span>8. На странице мастера нажмите кнопку [Начать установку] [\(Рис. 97\)](#page-93-1).

**Рис. 97** — Страница мастера установки приложений marketplace

Установка приложения

#### **ЗАКРЫТЬ**

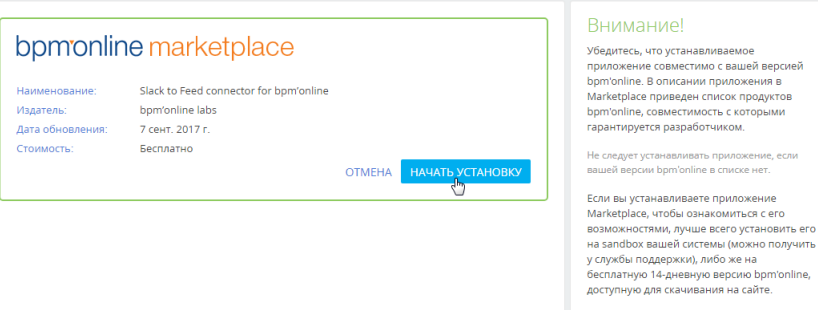

-<br>Только после этого рекомендуем устанавливать

bomonline

#### НА ЗАМЕТКУ

Установка приложения может занять несколько минут. Дождитесь завершения установки, прежде чем предпринимать дальнейшие действия.

После завершения установки вы увидите новое приложение в разделе [Установка и удаление приложений]. В некоторых случаях перед началом работы с приложением необходимо добавить новые разделы в рабочие места.

#### НА ЗАМЕТКУ

Если вы установили ознакомительную версию приложения и хотите продолжить его использование, свяжитесь с вашим менеджером для покупки лицензий.

#### СМОТРИТЕ ТАКЖЕ

- [Управление приложениями](#page-94-0)
- [Раздел \[Установка и удаление приложений\]](#page-91-3)

## <span id="page-94-0"></span>УПРАВЛЕНИЕ ПРИЛОЖЕНИЯМИ

Управляйте установленными приложениями marketplace в разделе [Установка и удаление приложений]. Выберите в реестре раздела приложение, в работу которого хотите внести изменения, и укажите действие, которое необходимо выполнить ([Рис. 98](#page-94-1)).

<span id="page-94-1"></span>**Рис. 98** — Действия раздела [Установка и удаление приложений]

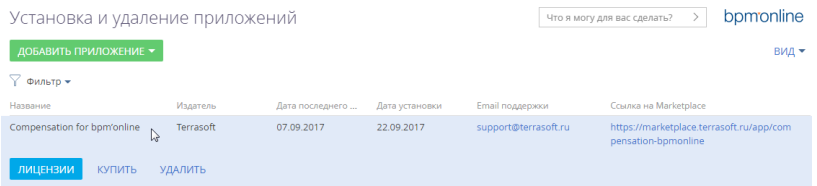

- **Перераспределить лицензии**. После нажатия кнопки [Лицензии] откроется менеджер лицензий. Распределение лицензий между пользователями приложений marketplace аналогично [лицензированию bpmonline.](#page-558-0)
- **Купить лицензии**. Если вы установили ознакомительную версию приложения, перейдите к покупке лицензий, нажав кнопку [Купить].
- **Удалить приложение**. Нажмите кнопку [Удалить] и дождитесь завершения процесса удаления.

#### СМОТРИТЕ ТАКЖЕ

- [Установка приложений marketplace](#page-91-1)
- [Раздел \[Установка и удаление приложений\]](#page-91-3)

## <span id="page-95-0"></span>РАЗДЕЛ УПРАВЛЕНИЯ РОЛЯМИ И ПОЛЬЗОВАТЕЛЯМИ

Раздел управления пользователями предназначен для формирования организационной структуры компании, регистрации учетных записей пользователей и определения места каждого пользователя в этой организационной структуре, распределения лицензий между пользователями, работы с функциональными ролями.

#### ПРЕДСТАВЛЕНИЯ

<span id="page-95-1"></span>Раздел содержит несколько представлений, каждое из которых доступно по соответствующей ссылке в дизайнере системы [\(Рис. 99\)](#page-95-1).

**Рис. 99** — Переход в представление [Организационная структура] раздела управления ролями и пользователями

Пользователи и администрирование Пользователи системы س<br>Организационная структура<br>Г Функциональные роли Права доступа на объекты Права доступа на операции Журнал аудита

Представления раздела:

- $\left(\frac{1}{414}\right)$  организационная структура. Отображает дерево организационной структуры компании, а также пользователей, руководителей, связанные функциональные роли и правила доступа для выбранного элемента. Описание элементов представления и их назначение даны в описании [страницы организационной структуры](#page-96-0).
- — функциональные роли. Отображает дерево функциональных ролей, а также связанные организационные роли, пользователей и правила доступа для выбранной функциональной роли. Описание элементов представления и их назначение даны в описании [страницы функциональных ролей](#page-98-0).
- $(\frac{8s}{2})$  пользователи. Отображает список пользователей системы. В этом представлении вы можете добавить новых пользователей либо настроить параметры существующих, предоставить лицензии пользователям, а также определить их прав доступа. Описание элементов представления и их назначение даны в описании [страницы пользователя](#page-99-0).

#### ОРГАНИЗАЦИОННАЯ СТРУКТУРА

Древовидная организационная структура компании отображает иерархию организационных ролей пользователей в системе. Она состоит из организаций и подразделений.

• Организация — отображает отдельных контрагентов в структуре. Например, в качестве организаций в организационной структуре могут выступать филиалы или отделения. На странице данной роли должен быть указан контрагент, которого представляет данная роль в структуре. Организация может быть подчинена только другой организации.

• Подразделение — может быть подчинено организации либо другому подразделению. Например, подразделениями являются как крупные департаменты, так и небольшие отделы.

#### <span id="page-96-1"></span>ФУНКЦИОНАЛЬНЫЕ РОЛИ

Функциональные роли предназначены для раздачи одинаковых прав доступа разным элементам организационной структуры.

Например, в организационную структуру может быть добавлен отдел продаж основного офиса и отдел продаж филиала, а в функциональную структуру — роль сотрудника отдела продаж. Чтобы настроить одинаковые права доступа для разных подразделений, достаточно один раз определить набор прав для функциональной роли и связать ее с несколькими подразделениями.

#### НАСЛЕДОВАНИЕ ПРАВ ДОСТУПА

Права доступа могут быть предоставлены отдельным пользователям, организационным ролям, а также функциональным ролям.

Если пользователь входит в организационную роль, то он также получает все права доступа этой роли.

Если организационная роль связана с функциональной ролью, то все пользователи этой организационной роли получают права доступа связанной функциональной роли.

Если одна организационная/функциональная роль подчинена другой, то подчиненная роль в дополнение к собственным правам наследует права доступа родительской роли.

Руководитель организации/подразделения в дополнение к собственным правам автоматически получает права доступа, которые есть у элемента организационной структуры, которым он руководит, а также права всех подчиненных элементов и пользователей.

#### СОДЕРЖАНИЕ

- [Страница \[Организационная структура\]](#page-96-0)
- [Страница \[Функциональные роли\]](#page-98-0)
- [Страница пользователя](#page-99-0)
- [Действия раздела управления ролями и пользователями](#page-101-0)
- [Использование функциональных ролей](#page-102-0)
- [Системный пользователь \(Supervisor\)](#page-104-0)
- [Как добавить нового пользователя в bpm'online](#page-104-1)

#### СМОТРИТЕ ТАКЖЕ

• [Синхронизация пользователей с LDAP](#page-391-0)

#### ОБУЧАЮЩЕЕ ВИДЕО

- [Создание и лицензирование пользователей](https://youtu.be/MGr2vGSVCQo?list=PLDp-M9ZGnvgH5uPrXsjxblaSWMmQ17Xt9" target=_blank)
- [Формирование организационной структуры и функциональных ролей](https://youtu.be/mSWfz61NKFI?list=PLDp-M9ZGnvgH5uPrXsjxblaSWMmQ17Xt9" target=_blank)
- [Настройка прав доступа](https://youtu.be/x5C6VcOhKj4?list=PLDp-M9ZGnvgH5uPrXsjxblaSWMmQ17Xt9" target=_blank)

## <span id="page-96-0"></span>СТРАНИЦА [ОРГАНИЗАЦИОННАЯ СТРУКТУРА]

На странице размещена древовидная организационная структура компании, а также информация по выбранному элементу структуры.

## ВКЛАДКА [ПОЛЬЗОВАТЕЛИ]

На вкладке размещены элементы управления для связи элемента организационной структуры с LDAP, а также список учетных записей пользователей, которые входят в элемент организационной структуры.

[Синхронизировать с LDAP] — признак включения синхронизации элемента организационной структуры с элементом каталога LDAP (например, с группой пользователей Active Directory).

[Элемент LDAP] — элемент LDAP, который будет синхронизироваться с элементом организационной структуры.

#### Пользователи

Деталь [Пользователи] содержит список пользователей выбранного элемента организационной структуры. На детали вы можете:

- создать нового пользователя, заполнив необходимую информацию на [странице](#page-99-0) [пользователя](#page-99-0);
- добавить существующего пользователя, выбрав его из списка пользователей в системе;
- [импортировать пользователей LDAP](#page-391-0).

#### ВАЖНО

Импортировать пользователей LDAP можно только в том случае, если произведена [настройка](#page-391-1)  [интеграции пользователей с LDAP](#page-391-1).

## ВКЛАДКА [РУКОВОДИТЕЛИ]

На вкладке отображается название роли руководителей выбранного элемента структуры, а также список сотрудников, включенных в эту роль.

Руководитель компании/подразделения в дополнение к собственным правам автоматически получает права доступа, которые есть у элемента организационной структуры, которым он руководит, а также права всех подчиненных элементов и пользователей.

#### Руководители

Деталь [Руководители] содержит список пользователей, выполняющих роль руководителя выбранного элемента организационной структуры. На детали вы можете:

- создать нового пользователя, заполнив необходимую информацию на [странице](#page-99-0) [пользователя](#page-99-0);
- добавить существующего пользователя, выбрав его из списка пользователей в системе;
- [импортировать пользователей LDAP](#page-391-0).

#### НА ЗАМЕТКУ

Если у элемента организационной структуры нет группы руководителей, элементы управления вкладки будут недоступны.

## ВКЛАДКА [ФУНКЦИОНАЛЬНЫЕ РОЛИ]

На вкладке размещен список [функциональных ролей](#page-96-1) пользователей, связанных с элементом организационной структуры, а также список функциональных ролей руководителей.

#### НА ЗАМЕТКУ

Если у элемента организационной структуры нет группы руководителей, список функциональных ролей руководителей будет недоступен.

## ВКЛАДКА [ПРАВИЛА ДОСТУПА]

На вкладке размещен список диапазонов IP-адресов, с которых пользователям элемента организационной структуры и их руководителям будет разрешен вход в систему.

#### ВАЖНО

Для настройки правил доступа по IP-адресу необходимо в web.config приложения активировать параметр useIPRestriction="true". Пользователям приложений bpm'online cloud рекомендуем обращаться в службу технической поддержки для активации данного параметра.

Кроме того, необходимо добавить пользователя или группу пользователей в настройку прав доступа к операциям [Не учитывать проверку доступа по IP-адресу] с уровнем доступа "Нет".

#### СМОТРИТЕ ТАКЖЕ

- [Страница пользователя](#page-99-0)
- [Страница \[Функциональные роли\]](#page-98-0)

#### ОБУЧАЮЩЕЕ ВИДЕО

- [Формирование организационной структуры и функциональных ролей](https://youtu.be/mSWfz61NKFI?list=PLDp-M9ZGnvgH5uPrXsjxblaSWMmQ17Xt9" target=_blank)
- [Настройка прав доступа](https://youtu.be/x5C6VcOhKj4?list=PLDp-M9ZGnvgH5uPrXsjxblaSWMmQ17Xt9" target=_blank)

## <span id="page-98-0"></span>СТРАНИЦА [ФУНКЦИОНАЛЬНЫЕ РОЛИ]

На странице размещены дерево функциональных ролей, а также информация по выбранной функциональной роли.

### ВКЛАДКА [ОРГАНИЗАЦИОННЫЕ РОЛИ]

На вкладке размещен список организационных ролей, которые связаны с выбранной функциональной ролью.

Если организационная роль связана с функциональной ролью, то все пользователи этой организационной роли получают права доступа связанной функциональной роли.

## ВКЛАДКА [ПОЛЬЗОВАТЕЛИ]

На вкладке размещен список учетных записей пользователей, которые должны получить права выбранной функциональной роли в любом случае, даже в том, если эти пользователи не входят в организационные роли, связанные с данной функциональной ролью. На вкладке вы можете:

- создать нового пользователя, заполнив необходимую информацию на [странице](#page-99-0) [пользователя;](#page-99-0)
- добавить существующего пользователя, выбрав его из списка пользователей в системе;
- [импортировать пользователей LDAP.](#page-391-0)

#### ВАЖНО

Импортировать пользователей LDAP можно только в том случае, если произведена [настройка](#page-391-1)  [интеграции пользователей с LDAP.](#page-391-1)

### ВКЛАДКА [ПРАВИЛА ДОСТУПА]

На вкладке размещен список диапазонов IP-адресов, с которых пользователям, имеющим данную функциональную роль, будет разрешен вход в систему.

#### ВАЖНО

Для настройки правил доступа по IP-адресу необходимо в web.config приложения активировать параметр useIPRestriction="true". Пользователям приложений bpm'online cloud рекомендуем обращаться в службу технической поддержки для активации данного параметра.

Кроме того, необходимо добавить пользователя или группу пользователей в настройку прав доступа к операциям [Не учитывать проверку доступа по IP-адресу] с уровнем доступа "Нет".

СМОТРИТЕ ТАКЖЕ

- [Страница пользователя](#page-99-0)
- [Страница \[Организационная структура\]](#page-96-0)

ОБУЧАЮЩЕЕ ВИДЕО

- [Формирование организационной структуры и функциональных ролей](https://youtu.be/mSWfz61NKFI?list=PLDp-M9ZGnvgH5uPrXsjxblaSWMmQ17Xt9" target=_blank)
- [Настройка прав доступа](https://youtu.be/x5C6VcOhKj4?list=PLDp-M9ZGnvgH5uPrXsjxblaSWMmQ17Xt9" target=_blank)

## <span id="page-99-0"></span>СТРАНИЦА ПОЛЬЗОВАТЕЛЯ

Страница пользователя предназначена для внесения в систему данных об учетной записи пользователя. Страница содержит набор общих полей, а также несколько вкладок.

## ОБЩАЯ ИНФОРМАЦИЯ

[Контакт] — контакт, которого будет представлять данный пользователь в системе. Поле доступно для редактирования только при создании новой записи.

[Домашняя страница] — раздел, который будет открываться у пользователя при входе в систему по умолчанию.

[Активен] — признак, что учетная запись является действительной. Если признак снять, пользователь не сможет войти в систему, используя данную учетную запись. Если выбрана опция [Аутентификация [средствами LDAP](#page-391-0)], то признак [Активен] устанавливается автоматически.

[Культура] — признак, который определяет язык локализации интерфейса пользователя.

## ВКЛАДКА [ОСНОВНАЯ ИНФОРМАЦИЯ]

Содержит данные для аутентификации пользователя.

[Аутентификация средствами bpm'online] — опция должна быть выбрана, если данный пользователь не синхронизируется с LDAP. При этом станут доступными для заполнения поля:

- [Имя пользователя] имя пользователя, используемое для входа в систему.
- [Пароль], [Подтверждение пароля] пароль учетной записи пользователя. Пароль вводится в зашифрованном виде.
- [Дата окончания действия пароля] дата и время до которого будет действовать пароль пользователя.

#### НА ЗАМЕТКУ

Дата окончания действия пароля устанавливается в момент смены пароля пользователем. Рассчитывается на основе системной настройки "Срок действия пароля, дней", прибавляя указанное количество дней к дате смены пароля.

• [Сбросить пароль] — признак принудительного сбрасывания пароля пользователя. После установки признака, при следующем входе в систему пользователь получит сообщение о том, что срок действия его пароля истек и пароль должен быть изменен. После изменения пароля пользователем признак будет автоматически снят.

[Аутентификация средствами LDAP] — опция должна быть выбрана, если необходимо синхронизировать данного пользователя с пользователем LDAP. При выборе этой опции, становится доступным для заполнения только поле [Имя пользователя].

• [Имя пользователя] — имя пользователя из справочника LDAP. Справочник этого поля содержит перечень пользователей LDAP, которые еще не синхронизированы с bpm'online.

### ВКЛАДКА [РОЛИ]

Содержит список функциональных ролей, в которые пользователь был добавлен вручную, и список организационных ролей, в которые входит пользователь.

### ВКЛАДКА [ЛИЦЕНЗИИ]

Содержит список лицензий, установленных в системе, а также признак доступности лицензий для пользователя.

## ВКЛАДКА [ДЕЛЕГИРОВАНИЕ ПРАВ]

Содержит список пользователей, элементов организационной структуры или функциональных ролей, права доступа которых делегируются пользователю.

Делегирование прав доступа используется в случаях, когда одному субъекту необходимо временно передать все права доступа другого субъекта. Например, на время отпуска руководитель подразделения может делегировать свои права доступа одному из сотрудников. Для этого необходимо перейти на страницу сотрудника и на вкладке [Делегирование прав] добавить учетную запись либо роль руководителя подразделения.

## ВКЛАДКА [ПРАВИЛА ДОСТУПА]

На вкладке размещен список диапазонов IP-адресов, с которых пользователю будет разрешен вход в систему, а также список сеансов (сессий) работы пользователей в системе.

Список сеансов (сессий) может использоваться для анализа статистической информации о времени работы пользователей в bpm'online. В нем также есть возможность принудительно завершить выбранный активный сеанс пользователя с помощью кнопки [Завершить сеанс].

#### НА ЗАМЕТКУ

Сеансом работы в bpm'online считается период между входом и выходом пользователя из системы. Информация на детали формируется на основании данных о времени входа и выхода пользователей в систему и недоступна для редактирования.

[Начало сеанса] — отображает дату и время входа пользователя в систему.

[Завершение сеанса] — отображает дату и время выхода пользователя из системы. Выйти из системы можно, нажав на кнопку [Выход] или закрыв окно браузера. При нажатии на кнопку [Выход] текущий сеанс работы с системой завершается и осуществляется переход на страницу авторизации. При закрытии окна браузера или разрыве соединения завершение сеанса наступит по истечении таймаута (по умолчанию 20 минут).

#### ВАЖНО

Для настройки правил доступа по IP-адресу необходимо в web.config приложения активировать параметр useIPRestriction="true". Пользователям приложений bpm'online cloud рекомендуем обращаться в службу технической поддержки для активации данного параметра.

Кроме того, необходимо добавить пользователя или группу пользователей в настройку прав доступа к операциям [Не учитывать проверку доступа по IP-адресу] с уровнем доступа "Нет".

#### СМОТРИТЕ ТАКЖЕ

- [Страница \[Организационная структура\]](#page-96-0)
- [Страница \[Функциональные роли\]](#page-98-0)

## <span id="page-101-0"></span>ДЕЙСТВИЯ РАЗДЕЛА УПРАВЛЕНИЯ РОЛЯМИ И ПОЛЬЗОВАТЕЛЯМИ

<span id="page-101-1"></span>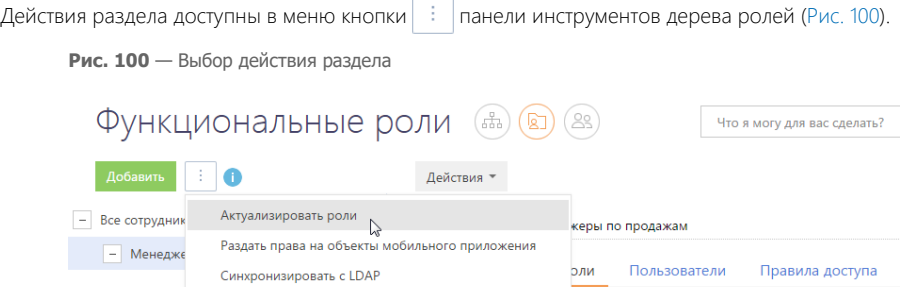

## ДЕЙСТВИЕ [АКТУАЛИЗИРОВАТЬ РОЛИ]

Действие предназначено для применения прав доступа, изменившихся в результате изменения организационной структуры.

Редактирование организационной или функциональной структуры определяет новые права доступа для пользователей, которые принадлежат к тем или иным ее ролям. Например, если изменились права доступа для элемента организационной структуры [Все сотрудники компании], то фактически новые права вступят в силу только после выполнения действия [Актуализировать роли].

## ДЕЙСТВИЕ [РАЗДАТЬ ПРАВА НА ОБЪЕКТЫ МОБИЛЬНОГО ПРИЛОЖЕНИЯ]

Действие предназначено для включения доступа к bpm'online через мобильное приложение для пользователей системы.

Если в системе были добавлены или удалены пользователи, а также если для некоторых пользователей была добавлена или удалена лицензия на продукт, то для того, чтобы изменения вступили в силу, необходимо выполнить данное действие.

## ДЕЙСТВИЕ [СИНХРОНИЗИРОВАТЬ С LDAP]

Действие предназначено для запуска [синхронизации с LDAP](#page-391-0).

#### ОБУЧАЮЩЕЕ ВИДЕО

- [Создание и лицензирование пользователей](https://youtu.be/MGr2vGSVCQo?list=PLDp-M9ZGnvgH5uPrXsjxblaSWMmQ17Xt9" target=_blank)
- [Настройка прав доступа](https://youtu.be/x5C6VcOhKj4?list=PLDp-M9ZGnvgH5uPrXsjxblaSWMmQ17Xt9" target=_blank)

## <span id="page-102-0"></span>ИСПОЛЬЗОВАНИЕ ФУНКЦИОНАЛЬНЫХ РОЛЕЙ

Для определения прав доступа к объектам и системным операциям используются организационные и функциональные роли пользователей.

**Организационная роль** является элементом организационной структуры компании, ее подразделением, например, "Отдел продаж московского филиала" или "HR-отдел киевского филиала".

**Функциональная роль** отражает должность, которую сотрудник занимает в компании, например, роль "Менеджеры по продажам".

Функциональная роль может включать в себя ряд организационных ролей. Например, в функциональную роль "Менеджеры по продажам" могут входить организационные роли "Отдел продаж московского филиала" и "Отдел продаж киевского филиала".

Используя функциональные роли, вы можете настроить одинаковые права доступа для всех сотрудников, которые занимают определенную должность, независимо от того, в каком подразделении компании они работают. Например, вы можете предоставить доступ к разделу [Продажи] для менеджеров по продажам, работающим в московском в киевском филиале компании.

Чтобы предоставить доступ к разделу системы для определенной функциональной роли:

- 1. [Добавьте и настройте](#page-102-1) функциональную роль.
- 2. [Предоставьте доступ к объекту](#page-103-0) для добавленной функциональной роли.

#### ОБУЧАЮЩЕЕ ВИДЕО

• [Формирование организационной структуры и функциональных ролей](https://youtu.be/mSWfz61NKFI?list=PLDp-M9ZGnvgH5uPrXsjxblaSWMmQ17Xt9" target=_blank)

## <span id="page-102-1"></span>КАК ДОБАВИТЬ И НАСТРОИТЬ ФУНКЦИОНАЛЬНУЮ РОЛЬ

Предположим, вам необходимо предоставить доступ к разделу [Продажи] для менеджеров по продажам, работающим в московском и киевском филиалах компании. Для этого:

- 1. Из дизайнера системы перейдите в раздел управления ролями и пользователями, нажав на ссылку [Функциональные роли].
- 2. На странице раздела нажмите на кнопку [Добавить]. На появившейся странице функциональной роли определите ее параметры:
	- a. Введите название роли, например, "Менеджеры по продажам".
	- b. На детали [Организационные роли] добавьте организационные роли, которые должны входить в данную функциональную роль, например, "Отдел продаж московского филиала" и "Отдел продаж киевского филиала".

#### НА ЗАМЕТКУ

Если доступ к разделу дополнительно требуется предоставить отдельным пользователям, не входящим в добавленные организационные роли, добавьте необходимых пользователей на детали [Пользователи].

Если необходимо определить список диапазонов IP-адресов, с которых пользователям и их руководителям будет разрешен вход в систему, используйте деталь [Диапазон разрешенных IPадресов] вкладки [Правила доступа].

- c. Закройте страницу записи.
- 3. Актуализируйте настроенные роли. Для этого в меню действий раздела выберите команду [Актуализировать роли] (Рис. 101).

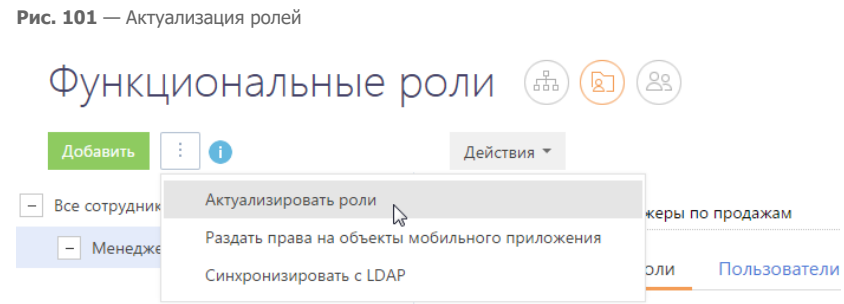

В результате в систему будет добавлена новая функциональная роль "Менеджеры по продажам", включающая в себя менеджеров по продажам московского и киевского филиалов.

ОБУЧАЮЩЕЕ ВИДЕО

• [Формирование организационной структуры и функциональных ролей](https://youtu.be/mSWfz61NKFI?list=PLDp-M9ZGnvgH5uPrXsjxblaSWMmQ17Xt9" target=_blank)

## <span id="page-103-0"></span>КАК ПРЕДОСТАВИТЬ ДОСТУП К РАЗДЕЛУ

Чтобы предоставить доступ к разделу:

- 1. Перейдите в раздел [Доступ к объектам], используя ссылку [Права доступа на объекты] дизайнера системы.
- 2. В списке раздела выберите необходимый объект, например, "Продажа". Объект должен администрироваться по операциям. Если администрирование по операциям отключено, установите признак в колонке [Администрируется по операциям] для выбранного объекта. Обратите внимание, что установка признака может занять некоторое время.
- 3. Перейдите на деталь [Доступ к объекту].
- 4. Нажмите на кнопку [Добавить] панели инструментов детали и в открывшемся окне добавьте роль, для которой будет предоставлен доступ к разделу, например, роль "Менеджеры по продажам".

В результате на деталь будет добавлена роль "Менеджеры по продажам", пользователи которой смогут читать, добавлять, изменять и удалять данные раздела [Продажи]. Если необходимо запретить какую-либо из этих операций, например, удаление записей, установите запрет на удаление в соответствующей колонке.

Если отдельные пользователи входят в несколько ролей одновременно, например, при совмещении должностей, и если для таких ролей определены разные права доступа, то будут применены права тех ролей, которые находятся выше в списке.

Например, сотрудник одновременно входит в роль "Менеджеры по продажам" и "Менеджеры поддержки продаж". Для роли "Менеджеры поддержки продаж" определено право только на чтение раздела [Продажи], а для роли "Менеджеры по продажам" — право на все операции. Чтобы сотрудник получил максимальные права доступа, переместите роль "Менеджеры по продажам" в списке выше роли "Менеджеры поддержки продаж". В результате пользователь получит доступ к разделу [Продажи] в соответствии с правами, определенными для роли "Менеджеры по продажам", а не "Менеджеры поддержки продаж".

Для перемещения ролей в списке используйте кнопки [Вверх] и [Вниз] панели инструментов детали.

#### ОБУЧАЮЩЕЕ ВИДЕО

• [Настройка прав доступа](https://youtu.be/x5C6VcOhKj4?list=PLDp-M9ZGnvgH5uPrXsjxblaSWMmQ17Xt9" target=_blank)

## <span id="page-104-0"></span>СИСТЕМНЫЙ ПОЛЬЗОВАТЕЛЬ (SUPERVISOR)

Для корректной работы системы в ней обязательно должен быть один пользователь, который используется в системных операциях. Системный пользователь — это такой пользователь системы, который:

- имеет максимум прав;
- имеет полный пакет лицензий;
- указан в системной настройке [Пользователь для выполнения системных операций].

По умолчанию в системе таким пользователем является Supervisor.

#### НА ЗАМЕТКУ

Если у вас в системе нет пользователя с именем Supervisor, убедитесь, что у пользователя, указанного в системной настройке [Пользователь для выполнения системных операций] есть полный пакет лицензий и максимальные права.

В отличие от системных администраторов, системный пользователь может быть только один.

#### ВАЖНО

Вы можете переименовывать или переназначить системного пользователя, но его нельзя удалять, а также лишать прав и лицензий — это приведет к сбоям в работе системы.

Системный пользователь необходим не только для администрирования и настройки системы, но также для обеспечения корректности работы системных операций. Например, от имени системного пользователя выполняются индексация данных для глобального поиска, сохранение изменений в мастере разделов и мастере деталей. Если системный пользователь был удален или лишен прав и лицензий, то функциональности bpm'online могут возникнуть сбои.

#### Как изменить системного пользователя

Чтобы заменить системного пользователя:

- 1. Передайте максимальный пакет лицензий от текущего системного пользователя будущему;
- 2. Укажите для будущего системного пользователя роль, которой в системе розданы максимальные права, например, "Системные администраторы";
- 3. Укажите в системной настройке [Пользователь для выполнения системных операций] нового пользователя.

#### СМОТРИТЕ ТАКЖЕ

- [Страница \[Функциональные роли\]](#page-98-0)
- [Использование функциональных ролей](#page-102-0)
- [Как добавить нового пользователя в bpm'online](#page-104-1)

## <span id="page-104-1"></span>КАК ДОБАВИТЬ НОВОГО ПОЛЬЗОВАТЕЛЯ В BPM'ONLINE

Чтобы добавить нового пользователя в bpm'online и начать работать с ним в системе:

1. [Зарегистрируйте контакт,](#page-105-0) для которого будет добавлен пользователь.

- 2. [Создайте нового пользователя](#page-105-1).
- 3. [Включите пользователя в необходимую роль.](#page-106-0)
- 4. [Предоставьте лицензию пользователю](#page-106-1).

#### <span id="page-105-0"></span>Как добавить новый контакт

Чтобы добавить новый контакт:

- 1. В разделе [Контакты] нажмите на кнопку [Добавить контакт].
- 2. Заполните страницу контакта и нажмите на кнопку [Сохранить].

В результате в системе будет зарегистрирован новый контакт, для которого можно создать пользователя.

#### НА ЗАМЕТКУ

Помимо добавления вручную, контакты также могут быть добавлены в систему автоматически, например, путем импорта данных.

#### <span id="page-105-1"></span>Как добавить нового пользователя

Чтобы добавить нового пользователя системы:

<span id="page-105-2"></span>1. Из дизайнера системы перейдите по ссылке [Пользователи системы] ([Рис. 102](#page-105-2)).

**Рис. 102** — Переход в раздел управления пользователями

Пользователи и администрирование <u>Пользователи системы</u> Организационная структура Функциональные роли Права доступа на объекты Права доступа на операции Журнал аудита

2. На открывшейся странице в меню кнопки [Добавить] выберите необходимый тип пользователя, например, [Сотрудника компании].

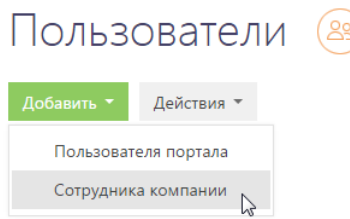

#### НА ЗАМЕТКУ

Возможность создания пользователя портала становится доступной после лицензирования портала самообслуживания.

3. На открывшейся странице заполните обязательные поля:

[Контакт] — контакт, для которого создается пользователь;

[Имя пользователя] — имя пользователя для входа в систему;

[Пароль], [Подтверждение пароля] — пароль учетной записи пользователя.

#### НА ЗАМЕТКУ

Если вы используете аутентификацию средствами LDAP, установите признак [Аутентификация средствами LDAP] и в поле [Имя пользователя] укажите имя пользователя из справочника LDAP. Справочник этого поля содержит перечень пользователей LDAP, которые еще не синхронизированы с bpm'online.

4. Сохраните страницу.

В результате в систему будет добавлен новый пользователь.

#### <span id="page-106-0"></span>Как указать роли пользователя

Для успешной работы пользователя в системе необходимо определить права его доступа к данным системы и ее функциональности. Для этого укажите одну или несколько ролей, в которые должен входить пользователь.

Чтобы включить пользователя в необходимую роль:

- 1. Из дизайнера системы перейдите по ссылке [Пользователи системы].
- 2. На странице пользователя перейдите на вкладку [Роли].
- 3. На деталях [Организационные роли] и [Функциональные роли] укажите роли, в которые должен входить пользователь. Например, если пользователь является сотрудником бухгалтерии вашей компании, укажите для него организационную роль "Бухгалтеры".

В результате пользователю будут предоставлены права доступа, определенные для роли "Бухгалтеры".

#### <span id="page-106-1"></span>Как предоставить пользователю лицензию

Доступ к функциональности системы имеют только лицензированные пользователи. Чтобы предоставить лицензию пользователю:

- 1. Из дизайнера системы перейдите в раздел управления пользователями по ссылке [Пользователи системы].
- 2. На странице пользователя перейдите на вкладку [Лицензии].
- 3. В списке лицензий установите признак напротив той лицензии, которую необходимо предоставить пользователю.

**Рис. 103** — Предоставление лицензии пользователю

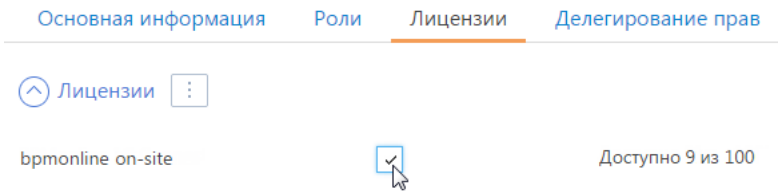

В результате пользователю будет предоставлена лицензия на выбранный продукт.

#### СМОТРИТЕ ТАКЖЕ

- [Использование функциональных ролей](#page-102-0)
- [Лицензирование в bpm'online](#page-558-0)

### ОБУЧАЮЩЕЕ ВИДЕО

• [Создание и лицензирование пользователей](https://youtu.be/MGr2vGSVCQo?list=PLDp-M9ZGnvgH5uPrXsjxblaSWMmQ17Xt9" target=_blank)
# <span id="page-108-0"></span>РАЗДЕЛ [ДОСТУП К ОБЪЕКТАМ]

Раздел [Доступ к объектам] (Рис. 104) предназначен для управления доступом пользователей к разделам и справочникам системы — как к объектам в целом, так и к отдельным колонкам или записям этих объектов.

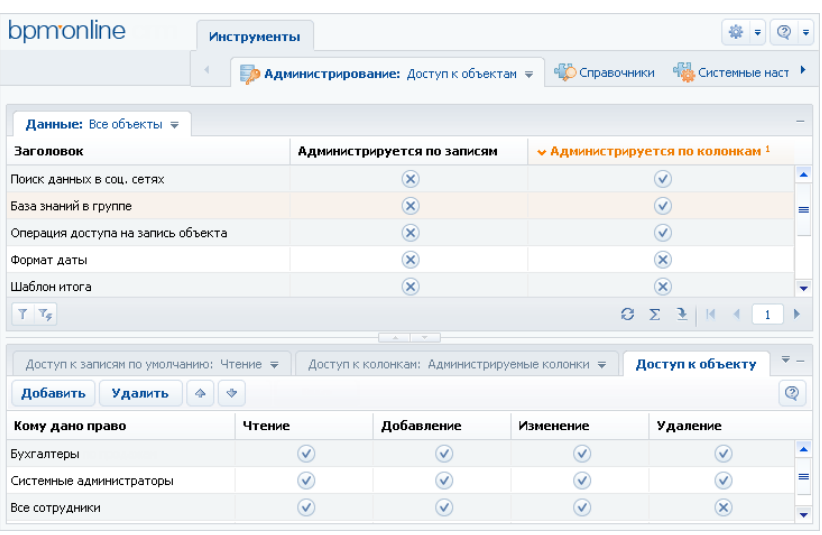

**Рис. 104** — Раздел [Доступ к объектам]

Записи реестра объектов могут быть отредактированы непосредственно в реестре, без использования карточки.

### ПРЕДСТАВЛЕНИЯ РЕЕСТРА

[Разделы] — список объектов, для которых установлен признак [Раздел].

[Справочники] — объекты, для которых установлен признак [Справочник]. Данные объекты содержат структуру данных справочников системы.

[Администрируемые по записям] — объекты, для которых установлен признак [Администрируется по записям].

[Администрируемые по колонкам] — объекты, с установленным признаком [Администрируется по колонкам].

[Администрируемые по операциям] — объекты, для которых установлен признак [Администрируется по операциям].

### КОЛОНКИ РЕЕСТРА

[Справочник] — данным признаком отмечены объекты, которые используется для создания справочников. Например, это такие объекты, как "Город", "Валюта", "Должность" и т.д.

[Раздел] — при помощи этого признака обозначены объекты, которые содержат структуру данных разделов системы. Например, объекты "Контакт", "Контрагент", "Активность" являются разделами.

[Администрируется по записям] — установите данный признак, чтобы разрешить настройку прав доступа к отдельным записям объекта. Если признак не установлен, доступ к отдельным записям объекта не ограничивается.

### ВАЖНО

Если признак был установлен для объекта, который уже содержит записи, эти записи будут скрыты для всех пользователей. Просматривать такие записи смогут только пользователи, которые обладают правом доступа на системную операцию [Возможность выбирать любые данные].

Возможность установить запрет на права доступа к записям будет доступна в том случае, если в свойствах объекта будет установлен признак [Использовать запрещающие права к записям]. Иначе такой возможности не будет.

### НА ЗАМЕТКУ

В объектах, для которых установлен признак [Администрируется по записям], доступ к новой записи получает автор, а также пользователь, указанный в колонке [Владелец] для новой записи.

[Администрируется по колонкам] — этот признак должен быть установлен, если необходимо настроить права доступа к отдельным колонкам объекта. Если признак [Администрируется по колонкам] снят, доступ к отдельным колонкам объекта не ограничивается.

### НА ЗАМЕТКУ

Вы можете настроить права доступа к колонкам при помощи [детали \[Доступ к колонкам\]](#page-112-0).

[Администрируется по операциям] — установите этот признак, чтобы ограничить права доступа на чтение, добавление, редактирование и удаление данных объекта.

### НА ЗАМЕТКУ

Права доступа к операциям могут быть настроены при помощи [детали \[Доступ к объекту\].](#page-111-0)

#### СОДЕРЖАНИЕ

- [Деталь \[Доступ к записям по умолчанию\] раздела \[Доступ к объектам\]](#page-109-0)
- [Деталь \[Доступ к объекту\] раздела \[Доступ к объектам\]](#page-111-0)
- [Деталь \[Доступ к колонкам\] раздела \[Доступ к объектам\]](#page-112-0)

#### ОБУЧАЮЩЕЕ ВИДЕО

• [Настройка прав доступа](https://youtu.be/x5C6VcOhKj4?list=PLDp-M9ZGnvgH5uPrXsjxblaSWMmQ17Xt9" target=_blank)

## <span id="page-109-1"></span><span id="page-109-0"></span>ДЕТАЛЬ [ДОСТУП К ЗАПИСЯМ ПО УМОЛЧАНИЮ] РАЗДЕЛА [ДОСТУП К ОБЪЕКТАМ]

Деталь [Доступ к записям по умолчанию] (Рис. 105) используется для настройки прав доступа на чтение, изменение и удаление, которые по умолчанию будут предоставляться на новые записи в объектах.

**Рис. 105** — Деталь [Доступ к записям по умолчанию]

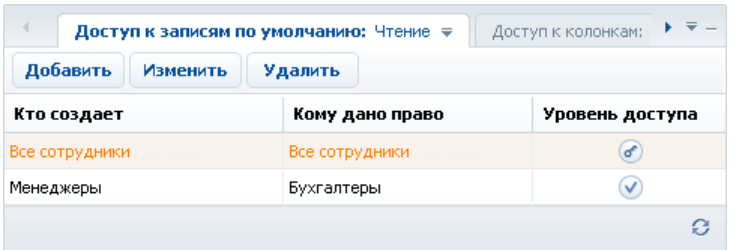

Например, все записи, которые были созданы сотрудниками бухгалтерии, по умолчанию могут быть изменены либо удалены только сотрудниками бухгалтерии.

Записи на детали [Доступ к записям по умолчанию] могут быть отредактированы непосредственно в реестре, без использования карточки.

### ПРЕДСТАВЛЕНИЯ ДЕТАЛИ

[Чтение] — права доступа на чтение записей объекта, устанавливаемые по умолчанию.

[Изменение] — права доступа на редактирование записей объекта, устанавливаемые по умолчанию.

[Удаление] — права доступа на удаление записей объекта, устанавливаемые по умолчанию.

### КОЛОНКИ ДЕТАЛИ

[Кто создает] — пользователь или роль, являющиеся автором записи, на которую устанавливается право доступа по умолчанию.

- Если указан пользователь, то права доступа по умолчанию устанавливаются на записи, созданные данным пользователем.
- Если указана роль, права относятся ко всем записям, созданным пользователями, которые входят в данную роль.

Например, право доступа может относиться только к записям, которые были созданы сотрудниками департамента разработки. Справочник этого поля содержит список пользователей, а также древовидную организационную структуру компании. При добавлении записи на деталь, в поле [Кто создает] по умолчанию указывается текущий пользователь.

[Кому дано право] — пользователь либо роль, которые получают права на новую запись в объекте. Например, права могут быть предоставлены всем сотрудникам департамента разработки. Справочник этого поля содержит список пользователей, а также древовидную [организационную структуру](#page-96-0) компании.

[Уровень доступа] — в зависимости от выбранного представления детали, значение в этой колонке определяет уровень доступа на операции просмотра, редактирования и удаления выбранной записи реестра:

— пользователь или роль имеет право выполнять операцию.

 — пользователь или роль имеет право не только выполнять операцию, но и устанавливать права доступа на нее для других пользователей или ролей.

### НА ЗАМЕТКУ

Для того, чтобы использовать права доступа по умолчанию, установите для данного объекта признак [Администрируется по записям] в реестре раздела [Доступ к объектам].

## <span id="page-111-1"></span><span id="page-111-0"></span>ДЕТАЛЬ [ДОСТУП К ОБЪЕКТУ] РАЗДЕЛА [ДОСТУП К ОБЪЕКТАМ]

Деталь [Доступ к объекту] (Рис. 106) используется для распределения общих прав доступа к объектам.

#### **Рис. 106** — Деталь [Доступ к объекту]

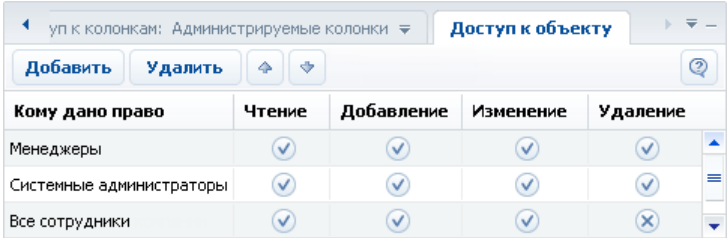

Например, все сотрудники могут иметь право просматривать статьи базы знаний в соответствующем разделе, а права на добавление, редактирование и удаление статей есть только у сотрудников сервисной службы.

Записи на детали [Доступ к объекту] могут быть отредактированы непосредственно в реестре, без использования карточки.

### КОЛОНКИ ДЕТАЛИ

[Кому дано право] — укажите пользователя либо роль, для которых предоставляются права. Например, права могут быть предоставлены всем сотрудникам департамента разработки. Справочник этого поля содержит список пользователей, а также древовидную организационную структуру компании.

[Чтение] — установите данный признак, чтобы разрешить просмотр записей объекта. Например, пользователь, который не обладает правами чтения на объект раздела, не будет иметь доступа к соответствующему разделу. Пользователю также не будет доступна информация из этого раздела, которая отображается на деталях и в справочниках в других разделах системы.

[Добавление] — установите признак, чтобы разрешить создание новых записей в объекте.

[Изменение] — установите данный признак, чтобы разрешить редактирование существующих записей объекта.

[Удаление] — установите признак в этой колонке, чтобы предоставить право на удаление записей объекта.

### НА ЗАМЕТКУ

Для того чтобы использовать права доступа на операции чтения, добавления, изменения и удаления в объекте, установите для данного объекта признак [Администрируется по операциям] в реестре раздела [Доступ к объектам].

#### СМОТРИТЕ ТАКЖЕ

• [Деталь \[Доступ к объекту для внешних сервисов\] раздела \[Доступ к объектам\]](#page-113-0)

#### ОБУЧАЮЩЕЕ ВИДЕО

• [Настройка прав доступа](https://youtu.be/x5C6VcOhKj4?list=PLDp-M9ZGnvgH5uPrXsjxblaSWMmQ17Xt9" target=_blank)

### <span id="page-112-1"></span><span id="page-112-0"></span>ДЕТАЛЬ [ДОСТУП К КОЛОНКАМ] РАЗДЕЛА [ДОСТУП К ОБЪЕКТАМ]

При помощи детали [Доступ к колонкам] (Рис. 107) вы можете настраивать права доступа к отдельным колонкам объектов.

#### **Рис. 107** — Деталь [Доступ к колонкам]

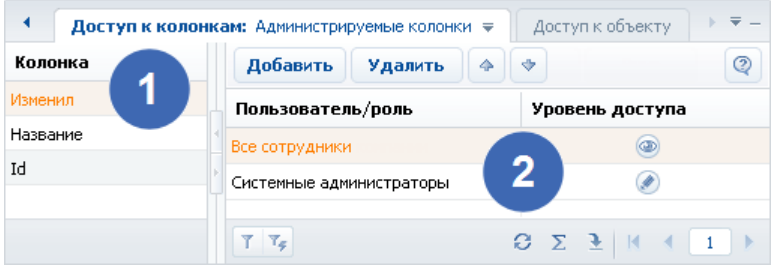

Деталь состоит из двух областей.

- Область реестра колонок (1) отображает список колонок выбранного объекта.
- Область прав доступа (2) отображает список прав доступа, установленных для выбранной колонки.

Записи на детали [Доступ к колонкам] могут быть отредактированы непосредственно в реестре, без использования карточки.

Если права доступа на колонки не установлены, все пользователи, обладающие доступом к соответствующему объекту, имеют полный доступ ко всем его колонкам. Область реестра колонок на детали [Доступ к колонкам] при этом не содержит колонок.

При установке признака [Администрируется по колонкам], в представлении [Все колонки] детали [Доступ к колонкам] отображается список всех колонок выделенного объекта, а в области прав доступа для каждой колонки будет по умолчанию установлено право [Редактирование] (максимальный уровень доступа) для всех пользователей.

Чтобы установить уровень доступа для конкретного пользователя или роли, нажмите на кнопку [Добавить] и выберите необходимого пользователя или роль.

Чтобы изменить уровень доступа пользователя или роли к колонке объекта, щелкните по кнопке в соответствующей строке области прав доступа.

Если удалить все записи из области прав доступа для определенной колонки, эта колонка будет удалена из списка администрируемых колонок, а доступ к ней будет запрещен.

### ПРЕДСТАВЛЕНИЯ ДЕТАЛИ

- [Администрируемые колонки] список колонок текущего объекта, для которых настроены дополнительные права доступа.
- [Все колонки] список всех колонок выбранного объекта, включая колонки, права доступа для которых были установлены по умолчанию.

## КОЛОНКИ ДЕТАЛИ

[Пользователь/роль] — укажите пользователя либо роль, которые получают права. Например, права могут быть предоставлены всем сотрудникам департамента разработки. Справочник этого поля содержит список пользователей, а также древовидную [организационную структуру](#page-96-0) компании.

[Уровень доступа] — щелкните по кнопке, чтобы переключаться между уровнями доступа к колонке. В зависимости от уровня доступа, в колонке отображаются разные кнопки:

- " Чтение" возможность просмотра данных, которые содержатся в колонке;
- $\bullet$  Редактирование" возможность просмотра и изменения данных в колонке;
- " Доступ запрещен" просмотр и изменение данных в колонке недоступны.

Пользователи с уровнем доступа "Редактирование" обладают полным доступом к колонке. Пользователи, для которых установлен уровень доступа "Чтение", могут только просматривать данные в колонке. Пользователи, для которых установлен уровень "Доступ запрещен", не могут просматривать данные в колонке (вместо фактических данных, для этих пользователей в колонке реестра, а также в соответствующем поле отобразится надпись "<Доступ запрещен>").

## <span id="page-113-0"></span>ДЕТАЛЬ [ДОСТУП К ОБЪЕКТУ ДЛЯ ВНЕШНИХ СЕРВИСОВ] РАЗДЕЛА [ДОСТУП К ОБЪЕКТАМ]

Используя деталь [Доступ к объекту для внешних сервисов], вы можете применять дополнительные ограничения доступа к данным системы при реализации интеграции bpm'online с внешними сервисами по протоколу OData.

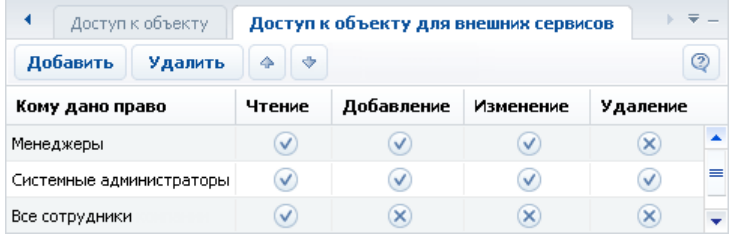

**Рис. 108** — Детали [Доступ к объекту для внешних сервисов]

Например, все сотрудники могут иметь право на просмотр изменение и удаление записей в определенном разделе, тогда как при доступе того же пользователя с использованием стороннего сервиса прав на изменение и удаление записей быть не должно. В этом случае необходимо указать соответствующие ограничение для пользователя на детали [Доступ к объекту для внешних сервисов].

Структура детали [Доступ к объекту для внешних сервисов] идентична структуре [детали \[Доступ к](#page-111-0) [объекту\].](#page-111-0)

Приоритет прав доступа определяется таким образом, чтобы при доступе по протоколу OData для пользователей и ролей действовали ограничения с обоих деталей.

СМОТРИТЕ ТАКЖЕ

• [Деталь \[Доступ к объекту\] раздела \[Доступ к объектам\]](#page-111-0)

# <span id="page-114-4"></span><span id="page-114-3"></span>РАЗДЕЛ [ДОСТУП К ОПЕРАЦИЯМ]

Раздел [Доступ к операциям] используется для настройки прав доступа к администрируемым операциям системы, например: регистрации пользователей, настройке рабочих мест, изменению содержимого справочников, конфигурированию системы и т.д.

Чтобы перейти в раздел [Доступ к операциям], откройте [дизайнер системы,](#page-12-0) нажав на кнопку в правом верхнем углу приложения. Затем в группе [Пользователи и администрирование] щелкните по ссылке [Права доступа на операции].

### ПАНЕЛЬ ИНСТРУМЕНТОВ РАЗДЕЛА

Работа с группами в разделе не предусмотрена. В то же время, доступна функциональность [стандартного](#page-201-0) и [расширенного](#page-203-0) фильтров.

### ДАЛЕЕ В ЭТОЙ ГЛАВЕ

- [Страница системной операции](#page-114-0)
	- [Общие данные](#page-114-1)
	- [Доступ к операции](#page-114-2)
- [Описание системных операций](#page-115-0)

### СМОТРИТЕ ТАКЖЕ

- [Раздел \[Доступ к объектам\]](#page-108-0)
- [Раздел управления ролями и пользователями](#page-95-0)

### ОБУЧАЮЩЕЕ ВИДЕО

• [Настройка прав доступа](https://youtu.be/x5C6VcOhKj4?list=PLDp-M9ZGnvgH5uPrXsjxblaSWMmQ17Xt9" target=_blank)

## <span id="page-114-0"></span>СТРАНИЦА СИСТЕМНОЙ ОПЕРАЦИИ

Страница системной операции состоит из нескольких областей.

### <span id="page-114-1"></span>ОБЩИЕ ДАННЫЕ

Общие данные об администрируемой операции.

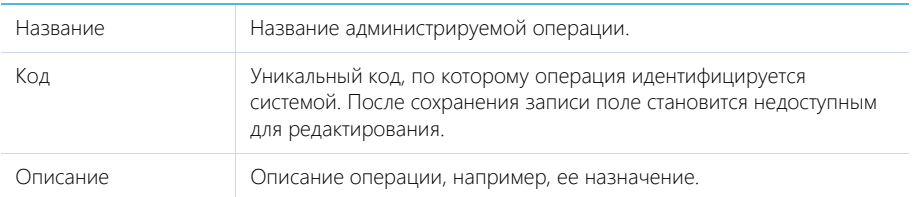

## <span id="page-114-2"></span>ДОСТУП К ОПЕРАЦИИ

Деталь [Доступ] используется для определения прав доступа к выбранной операции для различных пользователей и ролей. При работе с деталью используется редактируемый реестр.

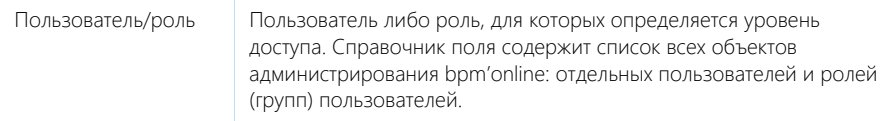

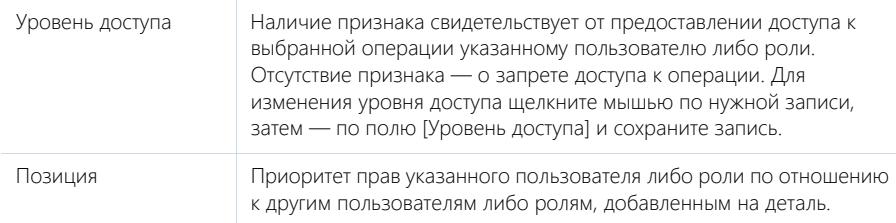

### Панель инструментов

Помимо стандартных инструментов, деталь содержит кнопки [Вверх] и [Вниз], при помощи которых вы можете изменить позицию выбранной записи.

Если пользователь будет входить в несколько ролей, добавленных на деталь, для него будут применен уровень доступа той роли, которая расположена выше в списке. Например, если вы хотели бы запретить всем пользователям настраивать рабочие места, но предоставить их группе системных администраторов, расположите группу "Все пользователи" ниже, а группу "Системные администраторы" — выше. Если же вы хотели бы всем пользователям предоставить доступ к какой-либо операции, за исключением небольшой группы пользователей, расположите эту группу выше.

Пользователи или роли, которые не добавлены на деталь, не получают права доступа к операции. При этом они не участвуют при определении приоритетов прав.

## <span id="page-115-0"></span>ОПИСАНИЕ СИСТЕМНЫХ ОПЕРАЦИЙ

Ниже представлено описание системных операций, доступом к которым вы можете управлять.

### УПРАВЛЕНИЕ ПОЛЬЗОВАТЕЛЯМИ И РОЛЯМИ

[Управление списком пользователей] — право добавлять, изменять и удалять учетные записи пользователей в [разделе управления ролями и пользователями.](#page-95-0)

[Управление лицензиями пользователей] — право доступа к менеджеру лицензий. Пользователи, обладающие правом на управление лицензиями, могут войти в систему и перераспределить лицензии даже в случае блокировки системы в связи с превышением количества лицензий.

[Изменение делегируемых прав] — возможность делегировать права доступа одних пользователей другим при помощи детали [Делегирование прав доступа]. Пользователи, не обладающие правом на совершение данной операции, не могут добавлять пользователей и роли на деталь [Делегирование прав доступа].

### ОБЩИЙ ДОСТУП К ДАННЫМ

Операции общего доступа к данным относятся ко всем записям во всех объектах. Как правило, общий доступ к данным предоставляется администратору системы.

[Просмотр любых данных] — пользователь может просматривать все записи во всех объектах.

[Добавление любых данных] — пользователь может добавлять записи в любые объекты системы.

[Изменение любых данных] — пользователь может редактировать любые записи во всех объектах системы.

[Удаление любых данных] — пользователь может удалять любые записи из любых объектов системы.

Действие прав доступа, предоставленных данными операциями, не может быть ограничено никакими специфическими правами доступа к записям, операциям либо колонкам объектов: если такие ограничения существуют, они не будут приниматься во внимание.

Например, если пользователь имеет доступ к операции [Просмотр любых данных], он сможет просматривать данные всех объектов, даже если доступ к операциям чтения в таких объектах был ограничен.

### ДОСТУП К ОБЪЕКТАМ

Пользователи, обладающие доступом к операциям управления администрируемыми объектами, могут устанавливать способы администрирования объектов (по записям, по колонкам, по операциям). Способы администрирования объекта могут быть указаны как в разделе [Доступ к объектам], так и в дизайнере объектов при помощи группы свойств [Администрирование].

[Изменение признака администрирования по записям для объекта] — право устанавливать признак в колонке [Администрируется по записям] в [разделе \[Доступ к объектам\]](#page-108-0). Данная операция также дает право устанавливать признак [По записям] в свойствах объекта в дизайнере объектов.

[Изменение признака администрирования по колонкам для объекта] — право устанавливать признак в колонке [Администрируется по колонкам] в разделе [Доступ к объектам]. Кроме этого, операция дает право устанавливать признак [По колонкам] в свойствах объекта в дизайнере объектов.

[Изменение признака администрирования по операциям для объекта] — право устанавливать признак в колонке [Администрируется по операциям] в разделе [Доступ к объектам]. Эта же операция позволяет устанавливать признак [По операциям] в свойствах объекта в дизайнере объектов.

### ДОСТУП К ОПЕРАЦИЯМ ОБЪЕКТОВ

Следующие системные операции используются для предоставления пользователям возможности распределять права доступа к операциям чтения, добавления, редактирования и удаления записей в объектах.

[Изменение прав на операцию в объекте] — общее право изменять уровень доступа к операциям чтения, добавления, редактирования и удаления в объектах.

[Изменение права на добавление записей в объект] — право пользователя устанавливать признак в колонке [Добавление] [детали \[Доступ к объекту\]](#page-111-1) в разделе [Доступ к объектам].

[Изменение права на редактирование записей в объекте] — право пользователя устанавливать признак в колонке [Изменение] детали [Доступ к объекту] в разделе [Доступ к объектам].

[Изменение права на удаление записей из объекта] — право пользователя устанавливать признак в колонке [Удаление] детали [Доступ к объекту] в разделе [Доступ к объектам].

[Изменение права на просмотр записей объекта] — право пользователя устанавливать признак в колонке [Чтение] детали [Доступ к объекту] в разделе [Доступ к объектам].

### НА ЗАМЕТКУ

Пользователь должен получить доступ к операции [Изменение прав на операцию в объекте], чтобы иметь возможность устанавливать права доступа к операциям добавления, редактирования, удаления, а также просмотра записей объектов. Например, для того, чтобы пользователь мог раздавать права на операцию удаления в объектах, он должен иметь доступ к

операциям [Изменение прав на операцию в объекте] и [Изменение права на удаление записей из объекта].

### ДОСТУП К КОЛОНКАМ, СИСТЕМНЫМ ОПЕРАЦИЯМ, ПРАВА ПО УМОЛЧАНИЮ

[Изменение для колонки признака администрирования] — право на включение колонки объекта в список администрируемых колонок. Включение колонки в список администрируемых происходит автоматически при изменении прав доступа на колонку.

[Изменение прав на колонку в объекте] — право изменять уровень доступа к отдельным колонкам в объектах, администрируемых по колонкам, при помощи [детали \[Доступ к колонкам\]](#page-112-1) в разделе [Доступ к объектам].

[Изменение прав по умолчанию для записей объекта] — возможность настройки прав доступа по умолчанию на новые записи в администрируемых по записям объектах при помощи [детали](#page-109-1) [\[Доступ к записям по умолчанию\]](#page-109-1) в разделе [Доступ к объектам].

[Изменение прав на системные операции] — право предоставления доступа к системным операциям. Данная операция также включает в себя право регистрации дополнительных системных операций.

### ДОСТУП К ОСОБЫМ РАЗДЕЛАМ СИСТЕМЫ

[Доступ к рабочему месту "Администрирование"] — право доступа к разделам [управления](#page-95-0) [ролями и пользователями,](#page-95-0) [\[Доступ к объектам\],](#page-108-0) [\[Доступ к операциям\]](#page-114-3) и [\[Системные настройки\].](#page-123-0) Доступ к конкретным операциям администрирования должен быть предоставлен отдельно.

[Доступ к разделу "Дизайн процессов"] — операция предоставляет доступ к разделу [Дизайн процессов], а также возможность добавлять и редактировать бизнес-процессы.

[Доступ к разделу "Журнал изменений"] — пользователь может открыть [раздел \[Журнал](#page-134-0) [изменений\]](#page-134-0).

[Доступ к разделу "Справочники"] — пользователь может открыть [раздел \[Справочники\].](#page-119-0)

[Доступ к разделу "Конфигурация"] — пользователь может открыть раздел [Конфигурация].

[Просмотр раздела "Журнал аудита"] — право на просмотр содержимого [раздела \[Журнал](#page-139-0) [аудита системных операций\]](#page-139-0).

[Управление разделом "Журнал аудита"] — право на просмотр содержимого раздела "Журнал аудита системных операций", а также на выполнение действия архивирования журнала.

### ДОСТУП К ФУНКЦИОНАЛЬНОСТИ ПОИСКА ДУБЛЕЙ

[Поиск дублей] — пользователь может выполнять поиск дублирующихся записей в разделах [Контакты] и [Контрагенты].

[Обработка дублей] — пользователь может выполнять слияние нескольких дублирующихся записей в одну.

### ДОСТУП К НАСТРОЙКАМ ИНТЕГРАЦИЙ

[Доступ к сервисам обмена сообщениями] — доступ к функциональности настройки Call Centre. [Доступ к Odata] — доступ к интеграции с внешними ресурсами по протоколу Odata.

### ОБЩИЕ ДЕЙСТВИЯ В СИСТЕМЕ

[Настройка списка почтовых провайдеров] — пользователь может формировать список email серверов, используемых для отправки и получения писем.

### НА ЗАМЕТКУ

Настройка списка почтовых провайдеров осуществляется при помощи команды [Настроить

список почтовых провайдеров] меню  $\frac{1}{2}$ 

[Настройка синхронизации с общими почтовыми ящиками] — пользователь может управлять правами доступа к почтовым ящикам, для которых был установлен признай [Общий].

[Изменение прав на запись] — право устанавливать доступ к отдельным записям в разделах. Для этого в объекте раздела должен быть установлен признак [Администрируется по записям].

[Не учитывать проверку доступа по IP-адресу] — для пользователя, который имеет доступ к данной операции, при попытке входа в систему будут игнорироваться ограничения по IPадресу.

[Выполнить генерацию команд] — доступ к команде [Перегенерация метаданных команд строки управления] меню инструментов. Позволяет обновлять список команд, доступных в командной строке при добавлении в систему новых разделов.

[Принудительная разблокировка файла] — право разблокировать файл, который был заблокирован другим пользователем на детали [Файлы и ссылки].

[Экспорт реестра] — возможность сохранения данных реестра в файл формата CSV. Если у пользователя нет права на данную операцию, действие [Экспортировать список в файл] в разделах неактивно.

[Отмена выполнения процесса] — право отменять выполнение запущенного бизнес-процесса в журнале процессов.

[Доступ к настройке рабочих мест] — право на создание и настройку [рабочих мест:](#page-84-0) управление перечнем разделов, которые доступны в боковой панели.

[Доступ к комментариям] — пользователь может редактировать и удалять комментарии к сообщениям в ленте.

[Права на удаление сообщений и комментариев] — право удалять сообщения и комментарии, оставленные другими пользователями в разделе [Лента], вкладке [Лента] панели уведомлений, а также на вкладке [Лента] страниц просмотра и редактирования разделов системы. Пользователи могут редактировать и удалять собственные сообщения и комментарии, не обладая доступом к данной системной операции.

# <span id="page-119-0"></span>РАЗДЕЛ [СПРАВОЧНИКИ]

Раздел [Справочники] предназначен для управления содержимым справочников bpm'online. Например, здесь можно дополнить список городов, изменить перечень типов контрагентов, категорий активностей и других списков, которые используются при работе с данными в системе. В разделе вы можете редактировать записи существующих справочников, а также регистрировать новые справочники.

Чтобы перейти в раздел, откройте [дизайнер системы](#page-12-0), нажав на кнопку  $\bullet$  в правом верхнем углу приложения. Затем в группе [Настройка системы] щелкните по ссылке [Справочники].

### ВАЖНО

Доступ к разделу может быть ограничен при помощи [системной операции](#page-114-4) [Доступ к разделу "Справочники"].

#### ПАНЕЛЬ ИНСТРУМЕНТОВ РАЗДЕЛА

При выборе справочника в разделе, помимо стандартных, доступны кнопки:

- [Открыть наполнение] открыть страницу для изменения [наполнения](#page-119-1) справочника.
- [Открыть свойства] открыть страницу для изменения [свойств](#page-120-0), заданных при регистрации справочника.

### ВАЖНО

При редактировании содержимого справочников не рекомендуется удалять из них базовое наполнение, так как это может привести к некорректной работе преднастроенных бизнеспроцессов.

ДАЛЕЕ В ЭТОЙ ГЛАВЕ

- [Страница наполнения справочника](#page-119-1)
- [Страница свойств справочника](#page-120-0)
- [Описание нестандартных справочников](#page-121-0)

#### ОБУЧАЮЩЕЕ ВИДЕО

• [Управление системными настройками и справочниками](https://youtu.be/-tPQbQPcCbc?list=PLDp-M9ZGnvgH5uPrXsjxblaSWMmQ17Xt9" target=_blank)

## <span id="page-119-1"></span>СТРАНИЦА НАПОЛНЕНИЯ СПРАВОЧНИКА

Просмотр и редактирование содержимого справочников осуществляется на специальной странице наполнения справочника ([Рис. 109](#page-120-1)). Эта страница открывается при нажатии на кнопку [Открыть наполнение] при выборе нужного справочника в разделе.

<span id="page-120-1"></span>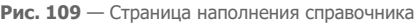

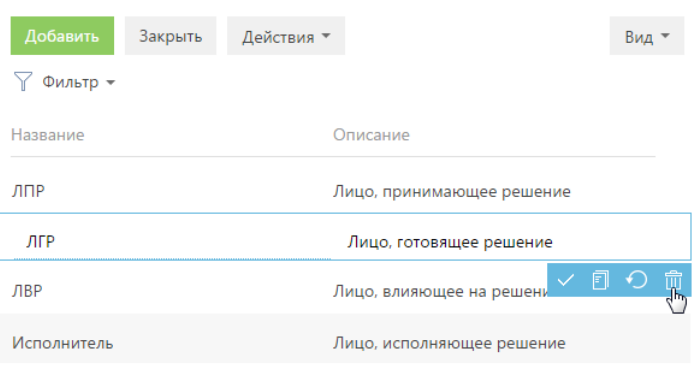

Все изменения могут быть выполнены в [редактируемом реестре](#page-181-0).

Исключением являются нестандартные справочники, например, [Результаты активностей по категориям]. Изменение содержимого таких справочников выполняется в отдельном окне.

#### НА ЗАМЕТКУ

Стандартными считаются справочники, содержащие только поля [Название] и [Описание]. Большинство справочников bpm'online являются стандартными.

#### СМОТРИТЕ ТАКЖЕ

- [Страница свойств справочника](#page-120-0)
- [Описание нестандартных справочников](#page-121-0)

#### ОБУЧАЮЩЕЕ ВИДЕО

• [Управление системными настройками и справочниками](https://youtu.be/-tPQbQPcCbc?list=PLDp-M9ZGnvgH5uPrXsjxblaSWMmQ17Xt9" target=_blank)

## <span id="page-120-0"></span>СТРАНИЦА СВОЙСТВ СПРАВОЧНИКА

Для добавления нового или изменения свойств существующего справочника используется страница свойств справочника. Эта страница открывается при нажатии на кнопку [Открыть свойства] при выборе нужного справочника в разделе.

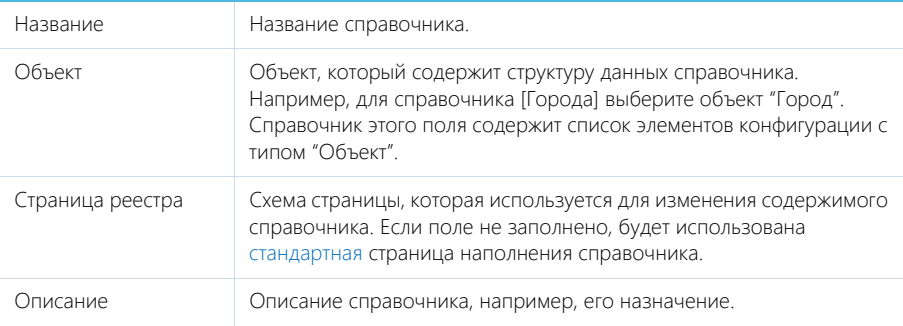

### СМОТРИТЕ ТАКЖЕ

• [Страница наполнения справочника](#page-119-1)

### ОБУЧАЮЩЕЕ ВИДЕО

• [Управление системными настройками и справочниками](https://youtu.be/-tPQbQPcCbc?list=PLDp-M9ZGnvgH5uPrXsjxblaSWMmQ17Xt9" target=_blank)

## <span id="page-121-0"></span>ОПИСАНИЕ НЕСТАНДАРТНЫХ СПРАВОЧНИКОВ

Данная глава содержит описание некоторых нестандартных справочников, используемых в bpm'online.

СОДЕРЖАНИЕ

- [Справочник \[Учетные записи во внешних ресурсах\]](#page-121-1)
- [Справочник \[Шаблоны email-сообщений\]](#page-121-2)

### <span id="page-121-1"></span>СПРАВОЧНИК [УЧЕТНЫЕ ЗАПИСИ ВО ВНЕШНИХ РЕСУРСАХ]

Справочник содержит перечень учетных записей, которые используются для сбора информации во внешних веб-ресурсах, например, соц. сетях.

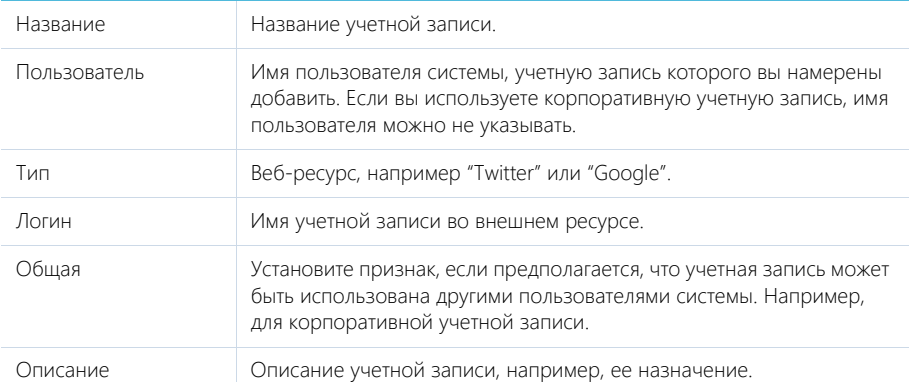

### <span id="page-121-2"></span>СПРАВОЧНИК [ШАБЛОНЫ EMAIL-СООБЩЕНИЙ]

Справочник [Шаблоны email-сообщений] предназначен для формирования шаблонов сообщений.

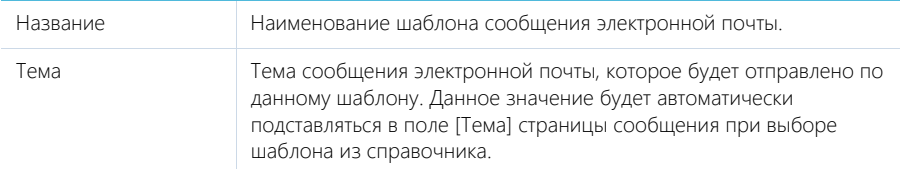

[Область шаблона](#page-45-0) Используйте основную область шаблона для формирования текста

сообщения. Справа от области расположен список доступных макросов. Чтобы добавить макрос в текст шаблона, выберите его в

списке макросов и нажмите на кнопку  $\left| \cdot \right|$ .

### ОБУЧАЮЩЕЕ ВИДЕО

• [Управление системными настройками и справочниками](https://youtu.be/-tPQbQPcCbc?list=PLDp-M9ZGnvgH5uPrXsjxblaSWMmQ17Xt9" target=_blank)

# <span id="page-123-0"></span>РАЗДЕЛ [СИСТЕМНЫЕ НАСТРОЙКИ]

Раздел [Системные настройки] используется для дополнительной настройки разделов системы. Например, здесь вы можете задать цвет фона панели разделов, илизадать параметры отправки email-сообщений и т.д.

При помощи системных настроек также можно задать значение по умолчанию, которое автоматически будет заполняться для поля при создании записи, например, состояние для активности.

Чтобы перейти в раздел, откройте [дизайнер системы](#page-12-0), нажав на кнопку **в правом верхнем** углу приложения. Затем в группе [Настройка системы] щелкните по ссылке [Системные настройки].

СОДЕРЖАНИЕ

- [Страница системной настройки](#page-123-1)
- [Описание системных настроек](#page-125-0)

#### ОБУЧАЮЩЕЕ ВИДЕО

• [Управление системными настройками и справочниками](https://youtu.be/-tPQbQPcCbc?list=PLDp-M9ZGnvgH5uPrXsjxblaSWMmQ17Xt9" target=_blank)

## <span id="page-123-1"></span>СТРАНИЦА СИСТЕМНОЙ НАСТРОЙКИ

Для регистрации или изменения значения системной настройки используется страница системной настройки.

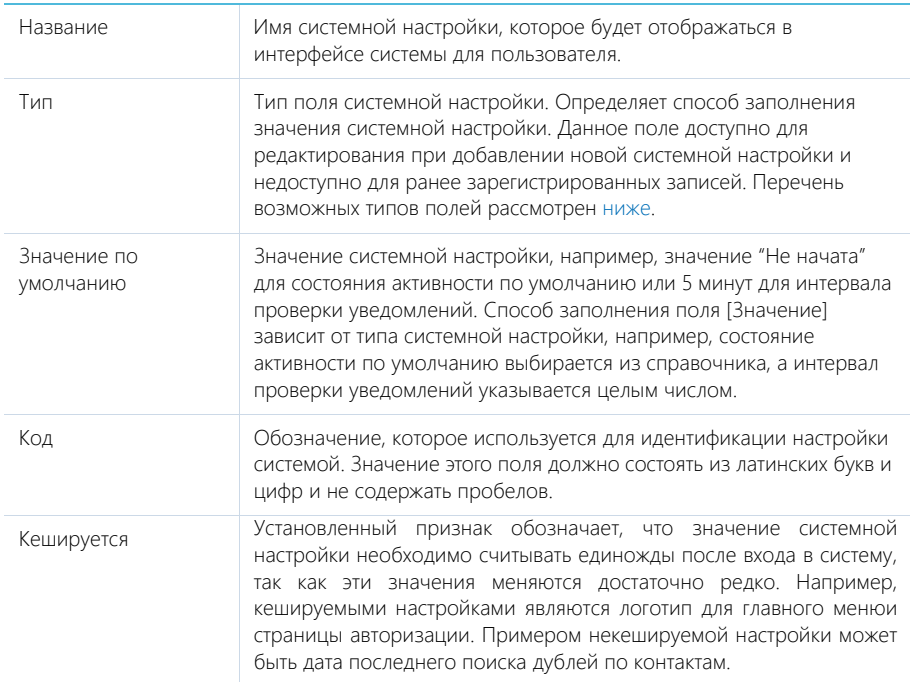

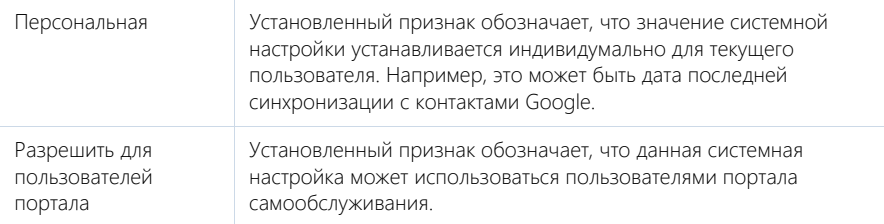

### НА ЗАМЕТКУ

Если кешируемая системная настройка была изменена, то новое значение вступит в силу только после последующего входа в систему.

### <span id="page-124-0"></span>Типы полей

Перечень возможных значений поля [Тип] на странице системной настройки.

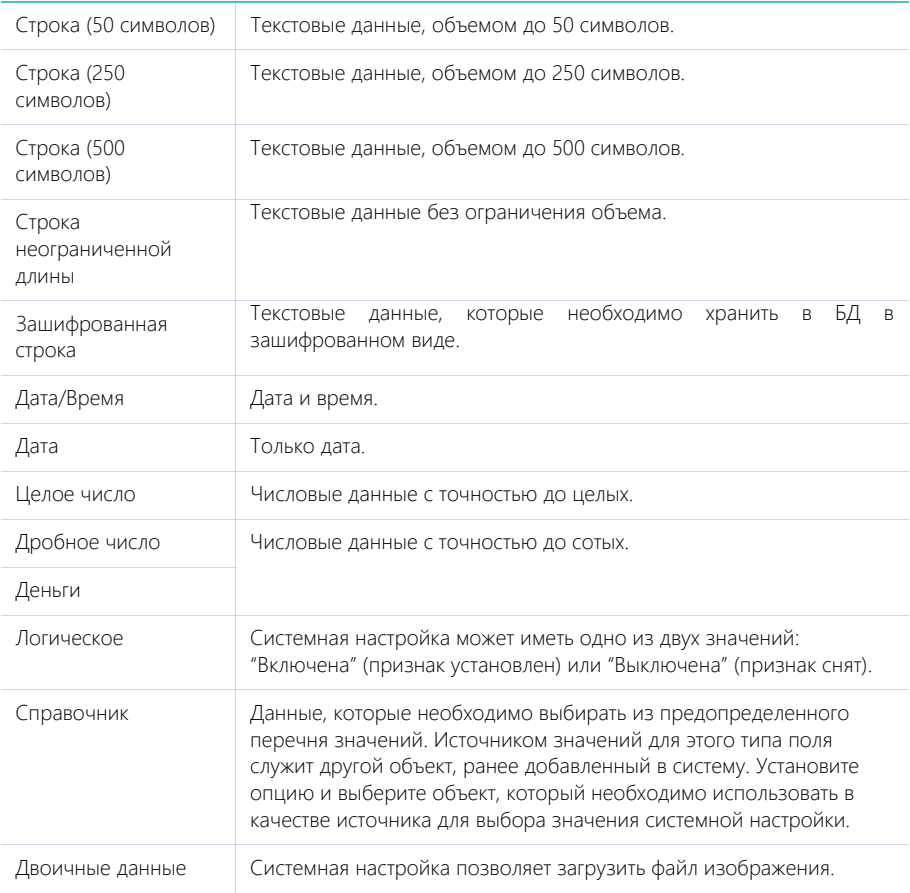

### ОБУЧАЮЩЕЕ ВИДЕО

• [Управление системными настройками и справочниками](https://youtu.be/-tPQbQPcCbc?list=PLDp-M9ZGnvgH5uPrXsjxblaSWMmQ17Xt9" target=_blank)

## <span id="page-125-0"></span>ОПИСАНИЕ СИСТЕМНЫХ НАСТРОЕК

Ниже представлено описание системных настроек, реализованных в bpm'online.

### ОБЩИЕ

[Версия конфигурации] — отображает текущую версию конфигурации. Тип: строка (50 символов).

[Заголовок блока средств связи на странице логина] — используется для определения названия блока на странице авторизации системы, содержащего в себе средства связи. Тип: строка (50 символов).

[Заголовок блока информационных ссылок на странице логина] — используется для определения названия блока на странице авторизации, содержащего в себе ссылки. Тип: строка (50 символов).

[Интервал проверки уведомлений] — используется для определения частоты проверки наличия новых уведомлений в системе. Значение настройки задается в миллисекундах (мс). Тип: целое число. Значение по умолчанию: 300000 мс (равно интервалу в пять минут).

[Кодировка при экспорте в ".csv"] — предназначена для определения кодировки, используемой при экспорте данных системы в файл формата ".csv". Тип: строка (500 символов). Значение по умолчанию: windows-1251.

[Логотип компании] — предназначена для указания логотипа, который будет отображаться на странице авторизации. По умолчанию отображается логотип приложения bpm'online, но вы можете загрузить свой логотип. Рекомендуемый формат изображения — PNG. Тип: изображение.

[Логотип в верхней панели] — используется для загрузки изображения, которое будет отображаться вверху страниц bpm'online. По умолчанию отображается логотип приложения bpm'online, но вы можете загрузить свой логотип. Рекомендуемый формат изображения — PNG. Тип: изображение.

[Логотип в главном меню] — используется для загрузки изображения, которое будет отображаться вверху страницы главного меню bpm'online (открывается по умолчанию при входе в систему). По умолчанию отображается логотип приложения bpm'online, но вы можете загрузить свой логотип. Рекомендуемый формат изображения — PNG. Тип: изображение.

[Максимальное количество импортируемых записей из Excel] — максимальное количество записей при импорте из файла MS Excel. Тип: целое число. Значение по умолчанию: 2000.

[Максимальное количество повторений элементов процесса] — максимально допустимое количество запусков одного и того же элемента при выполнении процесса. Тип: целое число. Значение по умолчанию: 100.

[Максимальный размер загружаемого файла] — определяет максимальный размер файла, который можно добавить на деталь [Файлы и ссылки] в разделах системы. Значение настройки задается в мегабайтах (Мб). Тип: целое число. Значение по умолчанию: 10 Мб.

[Минимальное количество символов для фильтрации списка] — минимальное количество символов для фильтрации значений в раскрывающемся списке поля "справочник". При вводе искомого значения прямо в поле (не открывая при этом окно справочника) отображается раскрывающийся список, содержащий значения справочника, которые соответствуют введенным символам. Минимальное количество символов, необходимое для отображения

списка, определяется данной системной настройкой. Тип: целое число. Значение по умолчанию: 3.

[Отображать информационное сообщение о всплывающих окнах] — предназначена для управления отображением панели инструментов браузера во всплывающих окнах bpm'online. При работе с bpm'online всплывающие окна используются в окне настройки системы при открытии дизайнеров, карточек системных настроек, окон справочников и т.д. Тип: логическое. Значение по умолчанию: выключена.

[Отображать приветственное окно при входе в систему] — предназначена для управления отображением приветственного окна. Позволяет отключить страницу приветствия при входе пользователя в систему. Тип: логическое. Значение по умолчанию: включена.

[Разделитель при экспорте в ".csv"] — предназначена для определения разделителя, используемого при экспорте данных системы в файл формата ".csv". Тип: cтрока (500 символов). Значение по умолчанию: точка с запятой.

[Тип сравнения для строковых колонок] — тип оператора, используемого для фильтрации значений выпадающего списка полей "справочник". Тип: целое число. Значение по умолчанию: 0. Может принимать одно из двух значений:

0 — ищет вхождение подстроки в начале строки.

1 — ищет вхождение подстроки в любой части строки.

### АВТОНУМЕРАЦИЯ ЗАПИСЕЙ

Системные настройки этой группы используются для автонумерации записей в системе, например, контрагентов. Для объекта предусмотрены две настройки: с помощью первой задается статический текст (маска) номера, а вторая отвечает за хранение непосредственно числового значения номера.

Автонумерация предусмотрена для следующих объектов системы:

• "Контрагент" — настройки [Маска кода контрагента] и [Текущий код контрагента].

Настройка [Маска номера...] используется для генерации номера или кода записи при ее создании. С помощью этой настройки задается статический текст (маска), предшествующий либо следующий после числового значения номера. Тип: строка (500 символов).

Настройка [Текущий номер...] используется для генерации номера или кода записи при ее создании. В этой настройке хранится числовой номер последней созданной записи объекта. Тип: целое число.

### АДМИНИСТРИРОВАНИЕ

[ID компании для лицензирования] — хранит значение уникального идентификатора вашей компании, используемого при лицензировании приложения. ID компании предоставляется клиенту при приобретении лицензий на программное обеспечение. Тип: строка (500 символов).

[Способ администрирования связанных объектов] — позволяет определить способ администрирования связанных объектов, например, при отображении информации об основном контакте (должности или дате рождения) из раздела [Контрагенты]. Тип: целое число. Значение по умолчанию: 0. Настройке можно присвоить следующие значения:

0 — отображать данные только по записям связанного объекта, к которым у текущего пользователя есть доступ;

1 — отображать данные только по записям связанного объекта, к которым у текущего пользователя есть доступ, но в случае отсутствия доступа к записи, отображать данные основного отображаемого поля;

2 — отображать данные по всем записям связанного объекта независимо от распределения прав доступа.

### ВАЖНО

Если у текущего пользователя нет доступа к операции "Чтение" объекта, который содержит связанную запись, то данные связанного объекта не будут отображаться, вне зависимости от значения системной настройки [Способ администрирования связанных объектов].

### УПРАВЛЕНИЕ ПАРОЛЯМИ

[Отображать информацию о блокировке учетной записи при входе], [Отображать информацию о неверном пароле при входе] — настройки управляют сообщением, которое отображается при вводе неправильного имени пользователя или пароля. Отображаемое сообщение зависит от значений обеих настроек. Тип: логическое. Значение по умолчанию: выключена.

Если значение "выключена" установлено для обеих настроек, то при вводе неправильного имени пользователя или пароля отображается стандартное сообщение "Вы ввели неверный логин или пароль, либо ваша учетная запись неактивна".

Если для обеих настроек установлено значение "включена":

- При вводе неправильного имени пользователя отображается сообщение "Вы ввели неверный логин".
- При вводе неправильного пароля для существующего пользователя "Вы ввели неверный пароль".
- При попытке авторизации заблокированного пользователя "Ваша учетная запись заблокирована".

Если включена только настройка [Отображать информацию о блокировке учетной записи при входе]:

- При вводе неправильного имени пользователя или пароля для существующего пользователя — "Вы ввели неверный логин или пароль".
- При попытке авторизации заблокированного пользователя "Ваша учетная запись заблокирована".

Если включена только настройка [Отображать информацию о неверном пароле при входе]:

- При вводе неправильного имени пользователя отображается сообщение "Вы ввели неверный логин либо ваша учетная запись заблокирована".
- При вводе неправильного пароля для существующего пользователя "Вы ввели неверный пароль".
- При попытке авторизации заблокированного пользователя "Вы ввели неверный логин либо ваша учетная запись заблокирована".

[Количество попыток входа до предупреждающего сообщения] — количество неудачных попыток ввода пароля, после которого система отобразит предупреждающее сообщение о том, сколько попыток осталось до блокирования пользователя. Если значение настройки — "0", то предупреждение не отображается. Тип: целое число. Значение по умолчанию: 0.

[Количество попыток входа] — количество неудачных попыток ввода пароля, которое есть у пользователя. Если попытки входа исчерпаны, учетная запись пользователя будет заблокирована на время, указанное в настройке [Время блокировки пользователя]. Если значение настройки — "0", то количество попыток не ограничено. Тип: целое число. Значение по умолчанию: 0.

[Срок действия пароля, дней] — количество дней с момента создания/изменения пароля, по истечении которых пользователь должен будет сменить пароль. Смена пароля пользователя происходит при входе в систему. Если значение настройки — "0", то срок действия пароля не ограничен. Тип: целое число. Значение по умолчанию: 0.

[Напоминание о смене пароля, дней] — если до истечения срока действия текущего пароля осталось указанное или меньшее количество, то при попытке авторизации пользователя система отображает сообщение о количестве дней до обязательной смены пароля и предлагает перейти на страницу изменения пароля. Если значение настройки — "0", то сообщение не отображается. Тип: целое число. Значение по умолчанию: 0.

[Количество анализируемых паролей] — количество предыдущих паролей пользователя, с которыми не должен совпадать новый пароль. При вводе пароля, который совпадает с одним из предыдущих анализируемых паролей, система отобразит ошибку с указанием количества предыдущих паролей, которым не должен соответствовать новый пароль. После успешного изменения пароля, предыдущий пароль сохраняется в системе. Если значение настройки — "0", то новый пароль может быть идентичен предыдущему. Тип: целое число. Значение по умолчанию: 0.

[Время блокировки пользователя] — время (в минутах), в течение которого пользователь не сможет зайти в систему после превышения количества попыток ввода пароля. Если значение настройки — "0", пользователь заблокирован не будет. Тип: целое число. Значение по умолчанию: 0.

Настройки сложности паролей определяют требования, которым должен соответствовать создаваемый или изменяемый пароль пользователя системы. Следующие настройки определяют эти требования:

- [Сложность пароля: Минимальная длина] минимальное количество символов в пароле. Тип: целое число. Значение по умолчанию: 0.
- [Сложность пароля: Минимальное количество символов нижнего регистра] минимальное количество букв, которые не являются заглавными. Тип: целое число. Значение по умолчанию: 0.
- [Сложность пароля: Минимальное количество символов верхнего регистра] минимальное количество заглавных букв в пароле. Тип: целое число. Значение по умолчанию: 0.
- [Сложность пароля: Минимальное количество цифр] минимальное количество цифр в пароле. Тип: целое число. Значение по умолчанию: 0.
- [Сложность пароля: Минимальное количество специальных символов] минимальное количество символов, которые не являются буквами или цифрами (#, %, &, !, ? и т.д.). Тип: целое число. Значение по умолчанию: 0.

### ЗНАЧЕНИЯ ПО УМОЛЧАНИЮ

[Иконка для детали файлы и ссылки по умолчанию] — иконка, которая используется для обозначения в плиточном режиме файлов на детали [Файлы и ссылки], расширение которых не внесено в справочник [Расширения файлов]. Тип: справочник. Значение по умолчанию: default.

### КОНФИГУРИРОВАНИЕ

[Uri репозитория по умолчанию] — определяет путь к хранилищу пакетов, используемый системой по умолчанию. Путь по умолчанию используется если для конфигурации не указан путь к хранилищу пакетов. Тип: строка (500 символов).

[Базовая страница карточки агрегирующей колонки] — страница карточки агрегирующей колонки в окне настройки колонок. Тип: справочник. Значение по умолчанию: Настройка агрегирующей колонки.

[Базовая страница карточки колонки] — страница карточки колонки в окне настройки колонок. Тип: справочник. Значение по умолчанию: Настройка агрегирующей колонки.

[Базовая страница карточки справочника] — используется при регистрации справочников системы. С помощью этой настройки определяется страница, которая должна использоваться в качестве базовой для карточки записи стандартных справочников системы. Тип: справочник. Значение по умолчанию: Базовая страница редактирования справочника.

[Базовая страница окна справочника] — используется при регистрации справочников системы. С помощью этой настройки определяется страница, которая должна использоваться в качестве базовой для реестра стандартных справочников системы, а также при открытии окна любого справочника системы. Тип: справочник. Значение по умолчанию: Базовая страница реестра справочника.

### НА ЗАМЕТКУ

Регистрация справочников системы осуществляется в [разделе \[Справочники\]](#page-119-0).

[Текущий пакет] — пакет, в котором сохраняются все изменения, внесенные в структуру разделов системы при помощи мастера разделов. Это могут быть, например, изменения, связанные с добавлением колонок в объект раздела либо добавление нового раздела в систему. Тип: справочник. По умолчанию в данной системной настройке установлен пакет [Custom]. Если доработки, выполненные в мастере разделов, нужно перенести в другое приложение, текущий пакет необходимо изменить. Для этого в поле [Значение по умолчанию] выберите из справочника тот пакет, который вы планируете переносить.

[Начало периода расписания] — определяет начало временного промежутка в расписании пользователей. Тип: целое число. Значение по умолчанию: 0

[Окончание периода расписания] — определяет окончание временного промежутка в расписании пользователей. Тип: целое число. Значение по умолчанию: 24

[Разрешить сохранение элемента конфигурации без блокировки] — предназначена для включения/отключения возможности сохранения изменений в элементе конфигурации без его предварительной блокировки. Настройка может быть включена, например, если расширением функциональности приложения занимается один разработчик. Тип: логическое. Значение по умолчанию: выключена.

[Путь к репозиторию пакетов] — путь к папке хранилища, в которой находятся обновленные базовые пакеты конфигурации. Используется при обновлении версии конфигурации. Значение системной настройки предоставляет служба поддержки. Тип: строка (500 символов).

[Отображать предупреждения C# компилятора при компиляции конфигурации] — уровень предупреждений компилятора С#, которые будут отображаться при компиляции файлов конфигурации. Тип: целое число. Значение по умолчанию: 2.

[Возможность фиксации пользовательского пакета в хранилище] — определяет, могут ли быть зафиксированы в хранилище пакеты, которые были добавлены пользователями системы. Тип: логическое. Значение по умолчанию: включена.

[Издатель] — предназначена для идентификации стороны, которая вносит изменения в конфигурацию. Имя издателя закрепляется за каждым пакетом отдельно. Вы можете вносить изменения только в те пакеты, издателем которых является ваша компания. Настройка используется при разработке пользовательских конфигураций для третьих сторон. Тип: строка (250 символов).

[Максимальное количество строк данных, привязываемых к пакету] — если при привязке данных к пакету количество привязываемых записей достигнет значения системной настройки, отобразится соответствующее предупреждение, после чего привязку данных необходимо будет подтвердить. Тип: целое число. Значение по умолчанию: 100.

#### НА ЗАМЕТКУ

Привязка большого количества данных к пакету может занять значительное время.

### ГЛОБАЛЬНЫЙ ПОИСК

[Вес объекта по умолчанию для глобального поиска] — позволяет повысить приоритет отображения в списке результатов поиска записей, содержащихся в разделе, в котором выполняется поиск. Например, если вы введете поисковый запрос, находясь в разделе [Контакты], то в начале списка результатов отобразятся записи из данного раздела.

[Вес первичной колонки по умолчанию для глобального поиска] — позволяет повысить приоритет отображения в списке результатов поиска записей, для которых совпал поисковый запрос и значение, указанное в первичной колонке такой записи (например, для контакта первичной колонкой является поле [ФИО], для контрагента — поле [Название]). Таким образом, если поисковый запрос совпадет со значением в первичной колонке записи, то такая запись будет отображена в начале списка результатов поиска.

### ПОИСК ДУБЛЕЙ

[Дата последнего поиска дублей по контактам] — дата и время последнего поиска дублирующихся записей в разделе [Контакты]. Тип: дата/время.

[Дата последнего поиска дублей по контрагентам] — дата и время последнего поиска дублирующихся записей в разделе [Контрагенты]. Тип: дата/время.

### СИНХРОНИЗАЦИЯ С LDAP

Настройки в этой группе используются при синхронизации пользователей с LDAP-сервером.

#### ВАЖНО

Для [настройки синхронизации с LDAP](#page-391-0) рекомендуется использовать окно настройки синхронизации.

### Настройки подключения к LDAP-серверу

[Имя или IP-адрес LDAP-сервера] — адрес, используемый системой для соединения с LDAP сервером. Тип: строка (50 символов).

[Тип аутентификации LDAP] — тип аутентификации, используемый при авторизации пользователей LDAP. Например, Ntlm, Anonymous, Basic и т.д. Тип: справочник.

[Имя пользователя LDAP-сервера] — имя учетной записи пользователя LDAP-сервера, от имени которого система будет подключаться к LDAP-серверу. Например, доменное имя администратора. Тип: строка (50 символов).

[Пароль пользователя LDAP-сервера] — пароль учетной записи пользователя, используемый системой для подключения к LDAP-серверу, например, пароль доменного имени

администратора. Пароль хранится в системе в зашифрованном виде. Тип: зашифрованная строка.

### Настройки синхронизации пользователей

[Название атрибута, который содержит ФИО пользователя LDAP] — атрибут элемента в каталоге LDAP, значением которого является полное имя (ФИО) пользователя. Например, таким элементом может быть "name". Тип: строка (50 символов).

[Название атрибута, который содержит имя пользователя LDAP] — атрибут элемента в каталоге LDAP, значением которого является доменное имя пользователя. Например, "AccountName". Тип: строка (50 символов).

[Название атрибута для идентификации пользователя LDAP] — любой атрибут элемента в каталоге LDAP, значение которого является уникальным для всех элементов. Значение указанного атрибута используется как уникальный идентификатор записей при синхронизации пользователей. Например, в Active Directory таким элементом может выступать "objectSid". Тип: строка (50 символов).

[Элемент орг. структуры LDAP со списком пользователей для синхронизации] — уникальное имя (distinguishedName, DN) элемента организационной структуры каталога LDAP (папки, группы и т.д.), который содержит синхронизируемые записи пользователей. Например, "CN=Users,DC=example,DC=com". Если каталог содержит несколько таких элементов, необходимо указать уникальное имя общего родительского элемента. Тип: строка (50 символов).

[Условие для формирования списка пользователей LDAP] — условие, которому должен соответствовать элемент LDAP, чтобы быть отобранным для синхронизации пользователей. Задается в виде выражения, например, для Active Directory условие может иметь следующий вид:

"(&(objectClass=user)(objectClass=person)(!objectClass=computer)(!userAccountControl:1.2.8 40.113556.1.4.803:=2))"

Тип: строка (50 символов).

[Название атрибута, который содержит место работы пользователя LDAP] — атрибут элемента в каталоге LDAP, значением которого является место работы импортируемого пользователя. Используется при импорте пользователей из LDAP для автоматического заполнения поля [Контрагент] страницы контакта. Тип: строка (250 символов).

[Название атрибута, который содержит email пользователя LDAP] — атрибут элемента в каталоге LDAP, значением которого является адрес электронной почты импортируемого пользователя. Используется при импорте пользователей из LDAP для автоматического заполнения поля [Email] страницы контакта. Тип: строка (250 символов).

[Название атрибута, который содержит номер телефона пользователя LDAP] — атрибут элемента в каталоге LDAP, значением которого является телефонный номер импортируемого пользователя. Используется при импорте пользователей из LDAP для автоматического заполнения поля [Рабочий телефон] страницы контакта. Тип: строка (250 символов).

[Название атрибута, который содержит должность пользователя LDAP] — атрибут элемента в каталоге LDAP, значением которого является должность импортируемого пользователя. Используется при импорте пользователей из LDAP для автоматического заполнения поля [Должность] страницы контакта. Тип: строка (250 символов).

### Настройки синхронизации групп

[Название атрибута, который содержит название группы LDAP] — атрибут элемента в каталоге LDAP, значением которого является название группы пользователей. Например, атрибут "cn" в Active Directory. Тип: строка (50 символов).

[Название атрибута для идентификации группы LDAP] — атрибут элемента в каталоге LDAP, значение которого является уникальным для всех элементов. Значение указанного атрибута используется как уникальный идентификатор записей при синхронизации групп. Например, в Active Directory таким элементом может выступать "objectSid". Тип: строка (50 символов).

[Элемент орг. структуры LDAP со списком групп для синхронизации] — уникальное имя (distinguishedName, DN) элемента организационной структуры каталога LDAP (папки, группы, и т.д.), который содержит синхронизируемые записи групп. Например, "CN=Groups,DC=example,DC=com". Если каталог содержит несколько таких элементов, необходимо указать уникальное имя общего для них родительского элемента. Тип: строка (50 символов).

[Условие для формирования списка групп LDAP] — условие, которому должен соответствовать элемент LDAP, чтобы быть отобранным для синхронизации групп. Задается в виде выражения, например, для Active Directory условие может иметь следующий вид:

"(&(objectClass=group)(!userAccountControl:1.2.840.113556.1.4.803:=2))"

Тип: строка (50 символов).

[Условие для формирования списка пользователей группы LDAP] — фильтр поиска, по которому определяется, какие пользователи входят в каждую из синхронизируемых групп, например, "(memberOf=[#LDAPGroupDN#])". Для указания параметров фильтра, используйте следующие переменные:

- [#LDAPGroupDN#] уникальное имя (Distinguished Name) искомой группы;
- [#LDAPGroupName#] название искомой группы. Переменная будет содержать значение атрибута, указанного в поле [Название группы] окна настройки синхронизации;
- [#LDAPGroupIdentity#] уникальный идентификатор искомой группы. Переменная будет содержать значение атрибута, указанного в поле [Уникальный идентификатор группы] окна настройки синхронизации.

Тип: строка (50 символов).

### Дополнительные настройки синхронизации с LDAP

[Название атрибута, который содержит дату изменения элемента LDAP] — атрибут элемента каталога LDAP, который содержит дату и время последнего его изменения в формате "generalized time". Используется для определения новых пользователей в группе LDAP при синхронизации. Тип: строка (50 символов). Значение по умолчанию: whenChanged.

[Интервал синхронизации с LDAP, часов] — интервал в часах, с которым проводятся сеансы автоматической синхронизации пользователей и ролей с LDAP. Тип: целое число. Значение по умолчанию: 1.

[Дата последней синхронизации с LDAP] — дата и время последней проведенной синхронизации пользователей с LDAP. Значение системной настройки обновляется автоматически и менять его вручную не рекомендуется. Данная системная настройка используется при проведении автоматической синхронизации с LDAP. Тип: дата/время.

### ИНТЕГРАЦИЯ С ВНЕШНИМИ РЕСУРСАМИ

Системные настройки группы [Интеграция с внешними ресурсами] используются при регистрации приложения для интеграции с [соц. сетями](#page-383-0) и [Google.](#page-373-0) Для каждой регистрации используются три настройки: "Страница регистрации приложения" "Ключ" и "Секретный ключ". Настройка "Страница регистрации приложения" содержит адрес внешнего ресурса, по которому выполняется регистрация, например, "https://code.google.com/apis/console/".

Процедура получения значений для системных настроек "Ключ" и "Секретный ключ" этой группы рассмотрена при описании процедуры регистрации приложения в социальных сетях и Google.

## ИНТЕГРАЦИЯ С СЕРВИСАМИ СООБЩЕНИЙ

[Библиотека обмена сообщениями по умолчанию] — определяет библиотеку интеграции с телефонией, используемую по умолчанию. Тип: справочник.

[Количество записей в реестре "Недавние"] — определяет количество записей, которое отображается в блоке [Недавние] CTI-окна. Тип: целое число. Значение по умолчанию: 10.

### ОБУЧАЮЩЕЕ ВИДЕО

• [Управление системными настройками и справочниками](https://youtu.be/-tPQbQPcCbc?list=PLDp-M9ZGnvgH5uPrXsjxblaSWMmQ17Xt9" target=_blank)

# <span id="page-134-0"></span>РАЗДЕЛ [ЖУРНАЛ ИЗМЕНЕНИЙ]

При помощи раздела [Журнал изменений] вы можете отслеживать изменения в таблицах базы данных системы. Для перехода к данному разделу:

- 1. Откройте дизайнер системы, нажав на кнопку **в друг** в правом верхнем углу приложения.
- 2. В группе [Конфигурирование разработчиком] кликните по ссылке [Управление конфигурацией].
- <span id="page-134-1"></span>3. В открывшемся окне выберите [Журнал изменений] ([Рис. 110\)](#page-134-1).

#### **Рис. 110** — Раздел [Журнал изменений]

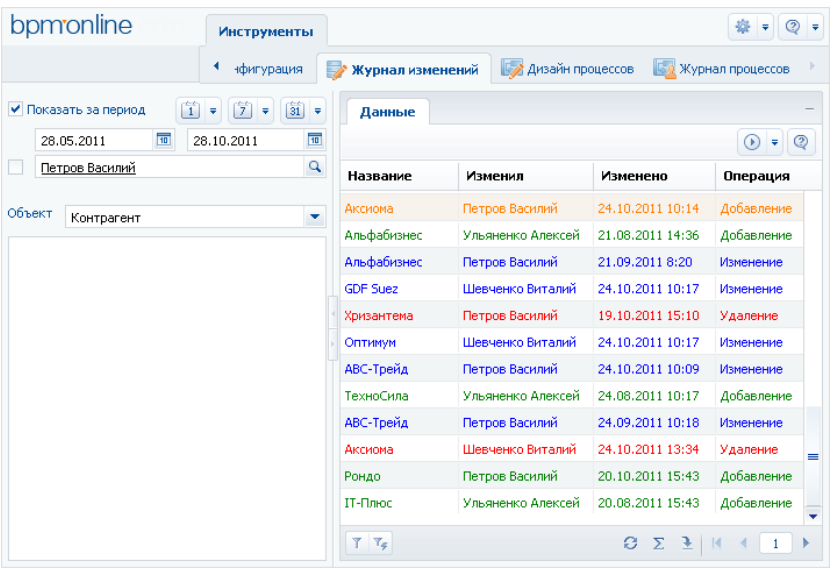

Структура раздела [Журнал изменений] не является стандартной. В разделе отсутствуют детали и дерево групп, и присутствует специальный блок фильтрации.

Используйте специальный блок фильтрации для того, чтобы задать период, за который вы хотите просмотреть историю изменений в системе, а также для того, чтобы отфильтровать изменения, внесенные определенным сотрудником.

[Объект] — выберите объект системы для просмотра истории его изменений. Для каждого выбранного объекта в реестре раздела [Журнал изменений] отображается свой набор колонок. Например, для раздела [Контрагенты] отображаются колонки: [Название], [Изменил], [Изменено] и [Операция].

В зависимости от выполненных операций с записями выбранного объекта, в журнале изменений цвет записей будет различным:

- зеленый добавление новой записи;
- синий изменение одной из логируемых колонок записи;
- красный удаление записи.

Основные операции раздела выполняются при помощи действий.

Перечень объектов, по которым будет фиксироваться история изменений, настройте с помощью действия [\[Настроить журнал\]](#page-135-0). Чтобы отобразить историю изменений определенной записи раздела, используйте действие [\[Просмотреть все изменения выделенной записи\]](#page-136-0). Чтобы не хранить лишние данные в системе, используйте действие [\[Очистить журнал\].](#page-137-0)

СОДЕРЖАНИЕ

- [Действие \[Настроить журнал\] раздела \[Журнал изменений\]](#page-135-0)
- [Действие \[Просмотреть все изменения выделенной записи\] раздела \[Журнал изменений\]](#page-136-0)
- [Действие \[Очистить журнал\] раздела \[Журнал изменений\]](#page-137-0)

### <span id="page-135-0"></span>ДЕЙСТВИЕ [НАСТРОИТЬ ЖУРНАЛ] РАЗДЕЛА [ЖУРНАЛ ИЗМЕНЕНИЙ]

Используйте данное действие, чтобы указать системе, по каким таблицам базы данных необходимо фиксировать историю изменений. При выполнении действия откроется окно настройки журнала изменений ([Рис. 111](#page-135-1)).

<span id="page-135-1"></span>**Рис. 111** — Окно настройки журнала изменений

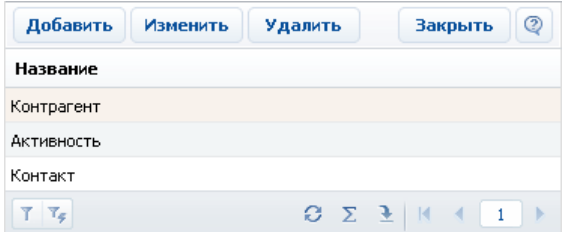

Окно содержит список объектов, по которым включено логирование. Нажмите на кнопку [Добавить], чтобы включить логирование какого-либо объекта и настроить перечень колонок, по которым нужно отслеживать изменения. Кнопка [Изменить] используется для изменения перечня отслеживаемых колонок. Для отключения логирования объекта используйте кнопку [Удалить].

#### НА ЗАМЕТКУ

Все изменения объекта логирования, произведенные до отмены логирования, сохраняются в базе данных. После повторного включения логирования история изменений объекта логирования будет продолжена.

При нажатии на кнопку [Добавить] или [Изменить] откроется карточка настройки объекта журнала изменений [\(Рис. 112](#page-136-1)).

<span id="page-136-1"></span>**Рис. 112** — Карточка настройки объекта журнала изменений

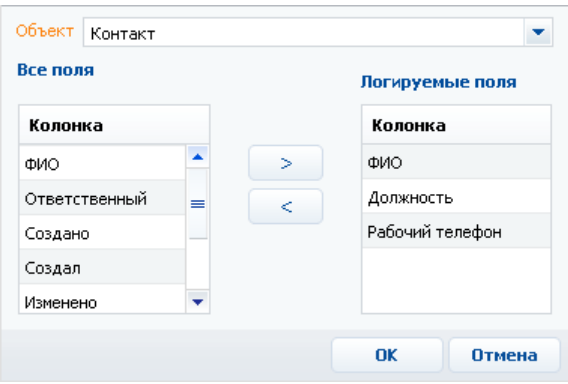

[Объект] — раздел, деталь или другой объект системы, в котором необходимо отслеживать изменения. Поле является обязательным для заполнения.

### НА ЗАМЕТКУ

Поле [Объект] доступно для редактирования только при добавлении нового объекта логирования.

[Все поля] — список всех колонок выбранного объекта. Например, для объекта "Контакт" — это колонки [ФИО], [Тип], [Департамент] и т.д.

[Логируемые поля] — список колонок, по которым будет производиться логирование.

Используйте кнопки  $\Rightarrow$ ,  $\leq$  для того, чтобы добавить или исключить логируемые поля объекта.

После сохранения настроек все изменения выбранных колонок объекта будут фиксироваться в разделе [Журнал изменений].

## <span id="page-136-0"></span>ДЕЙСТВИЕ [ПРОСМОТРЕТЬ ВСЕ ИЗМЕНЕНИЯ ВЫДЕЛЕННОЙ ЗАПИСИ] РАЗДЕЛА [ЖУРНАЛ ИЗМЕНЕНИЙ]

С помощью данного действия можно просмотреть список всех изменений, которые производились с выбранной записью. При выполнении действия откроется дополнительное окно со списком изменений [\(Рис. 113](#page-137-1)).

<span id="page-137-1"></span>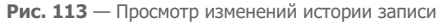

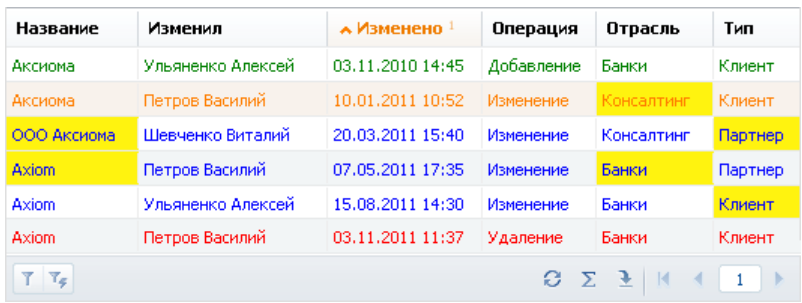

По умолчанию, в таблице фиксируется автор изменений, дата и время изменения, а также производимая с записью операция. В таблицу можно добавить колонки, отображающие изменения значений полей записи. Измененные значения логируемых полей будут выделены в таблице желтым цветом.

#### НА ЗАМЕТКУ

Изменения выделяются желтым только если сортировка записей в окне выполнена по колонке [Изменено] (то есть в хронологическом порядке).

Например, после редактирования записи изменились значения в логируемых полях [Отрасль] и [Тип]. Если при просмотре истории изменения записи отобразить колонки [Отрасль] и [Тип], в них можно будет увидеть, когда и как именно изменились значения в данных логируемых полях.

### СМОТРИТЕ ТАКЖЕ

• [Действие \[Настроить журнал\] раздела \[Журнал изменений\]](#page-135-0)

## <span id="page-137-0"></span>ДЕЙСТВИЕ [ОЧИСТИТЬ ЖУРНАЛ] РАЗДЕЛА [ЖУРНАЛ ИЗМЕНЕНИЙ]

Чтобы не хранить в системе устаревшие данные об изменениях, используйте возможность очистки журнала. При выполнении данного действия откроется дополнительное окно [\(Рис. 114](#page-137-2)), в котором можно задать параметры удаления записей.

<span id="page-137-2"></span>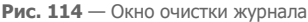

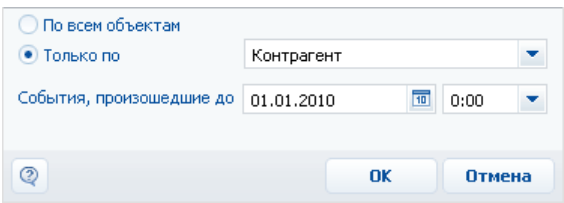

[По всем объектам] — выберите опцию для удаления записей об истории изменений по всем логируемым объектам.

[Только по] — выберите опцию для удаления истории изменений одного из логируемых объектов и укажите в списке необходимый.

[События произошедшие до] — укажите дату и время, до которой необходимо удалить данные об изменениях в объектах логирования.

# <span id="page-139-0"></span>РАЗДЕЛ [ЖУРНАЛ АУДИТА]

Журнал аудита системных операций автоматически регистрирует события, связанные с изменением структуры ролей пользователей, распределением прав доступа, изменением значений системных настроек, а также авторизацией пользователей в системе.

Для просмотра журнала откройте [дизайнер системы,](#page-12-0) нажав на кнопку **вет** в правом верхнем углу приложения. Затем в группе [Пользователи и администрирование] щелкните по ссылке [Журнал аудита] ([Рис. 115\)](#page-139-1).

<span id="page-139-1"></span>**Рис. 115** — Открытие журнала аудита системных операций

Пользователи и администрирование Пользователи системы Организационная структура Функциональные роли Права доступа на объекты Права доступа на операции Журнал аудитар

Для просмотра журнала аудита системных операций требуется доступ к системной операции [Просмотр раздела "Журнал аудита"], а для просмотра и выполнения архивации — [Управление разделом "Журнал аудита"].

### ВКЛЮЧЕНИЕ И НАСТРОЙКА ЖУРНАЛА АУДИТА

Включение и настройка журнала аудита может быть выполнена с помощью системных настроек или путем настройки конфигурационных файлов, выполняемой службой поддержки. Для включения и настройки журнала аудита с помощью системных настроек:

- 1. Откройте дизайнер системы, например, нажав на кнопку **в правом верхнем углу окна** приложения.
- 2. В группе [Настройка системы] щелкните по ссылке [Системные настройки].
- 3. В списке групп откройте группу "Администрирование" и выберите подгруппу "Журнал аудита". Здесь содержатся все настройки, которые отвечают за логирование событий в bpm'online. Типы логируемых событий [описаны ниже.](#page-140-0)
- 4. Для включения настройки откройте ее и установите признак [Значение по умолчанию]. Например, установите признак для настройки [Регистрировать события авторизации пользователя], [\(Рис. 116](#page-140-1)) если необходимо логировать выполняемые пользователями вход в систему и выход из нее.

<span id="page-140-1"></span>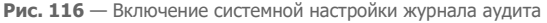

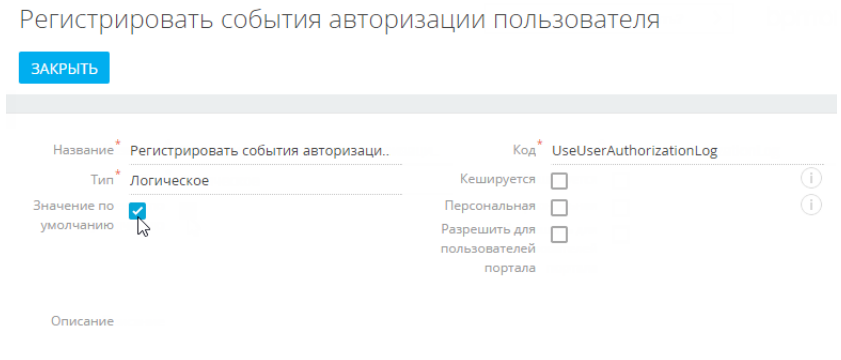

### НА ЗАМЕТКУ

После отключения системной настройки журнала аудита может потребоваться перезагрузка Redis.

### НА ЗАМЕТКУ

Если журнал аудита включен на уровне конфигурационных файлов системы, значения системных настроек игнорируются.

### <span id="page-140-0"></span>ТИПЫ ЛОГИРУЕМЫХ СОБЫТИЙ

Регистрируются следующие основные типы событий:

- Управление пользователями добавление, изменение и удаление пользователей системы.
- Управление орг. структурой добавление, изменение и удаление элементов организационной структуры ("ролей" пользователей).
- Управление ролями пользователей добавление пользователей в элементы организационной структуры, исключение пользователей из ролей.
- Управление администрируемыми объектами управление разрешенными способами администрирования объектов.
- Управление правами доступа к объекту изменение прав доступа на операции чтения, изменения и удаления в объектах.
- Управление правами доступа к объекту для внешних ресурсов изменение прав доступа к объектам, используемых для интеграции bpm'online с внешними сервисами по протоколу OData.
- Управление правами доступа к колонкам изменение прав доступа к колонкам объектов.
- Управление правами доступа на записи по умолчанию изменение прав доступа к записям объектов по умолчанию.
- Управление правами доступа на операции изменение прав доступа к системным операциям.
- Управление диапазонами IP-адресов изменение или удаление диапазонов допустимых IP-адресов.
- Управление системными настройками изменение значений системных настроек.
- Авторизация пользователя попытки авторизации пользователей в системе (как успешные авторизации, так и отказы в авторизации).
- Управление журналом аудита архивация записей журнала аудита системных операций.
- Сессия пользователя завершение сессий (сеансов) пользователей.

### ПРЕДСТАВЛЕНИЯ

Раздел [Журнал аудита] содержит два представления:

- [Журнал аудита] список последних зарегистрированных событий.
- [Архив журнала] список событий, в отношении которых было выполнено действие [Архивировать журнал]. Архивные события хранятся в отдельной таблице.

### РЕЕСТР ЖУРНАЛА

[Тип события] — перечень типов системных событий содержится в справочнике [Типы событий], например, "Авторизация пользователя", "Сессия пользователя" и т.д.

[Дата события] — дата и время наступления события.

[Результат] — перечень результатов системных событий содержится в справочнике [Результаты событий]. Например, попытка авторизации пользователя может завершиться с результатом "Авторизация" или "Отказ авторизации", если авторизация была неудачной.

[IP-адрес] — IP-адрес пользователя, выполнившего операцию, в результате которой наступило системное событие. Например, IP-адрес пользователя, совершившего попытку авторизации в системе.

[Ответственный] — пользователь, выполнивший операцию, в результате которой наступило системное событие. Например, имя сотрудника, который совершил попытку авторизации в системе.

[Описание] — подробное описание события, например, "Авторизация пользователя Евгений Мирный. IP-адрес: 192.168.0.7". Описание событий генерируется системой автоматически.

## ДЕЙСТВИЯ

Журнал аудита системных операций содержит действие [Архивировать журнал], при выполнении которого записи журнала копируются в отдельную архивную таблицу.

При запуске действия открывается страница [Параметры архивирования] (Рис. 117), при помощи которой вы можете настроить параметры архивации.

**Рис. 117** — Окно [Параметры архивирования] Параметры архивирования Отмена Период с\* no<sup>\*</sup> 13.01.2014 筒 19.01.2014 Ė Тип события Q Управление правами доступа на операции;

[Период с], [по] — период, за который необходимо архивировать события. Будет выполнена архивация только тех событий, дата которых попадает в указанный диапазон.

[Тип события] — выберите типы событий для архивации. Будут архивированы только те события, типы которых совпадают с выбранными. Вы можете выбрать несколько типов.

Выполнение действия архивации логируется в журнале как "Управление журналом аудита администрирования". По завершении операции отображается сообщение, информирующее о количестве архивированных записей.

# БАЗОВАЯ ФУНКЦИОНАЛЬНОСТЬ

В bpm'online studio реализованы все инструменты, необходимые для решения базовых задач компании. С их помощью управляйте организационной структурой компании клиента, ведите детальную информацию о сотрудниках, планируйте рабочее время, встречи и активности.

Используйте доступные возможности bpm'online: работайте с разделами [Сотрудники], [Контакты], [Контрагенты], [Активности], [Лента], [Итоги], удобной коммуникационной панелью и почтой, настраивайте аналитику и фильтры.

Выполняйте интеграции с почтовыми сервисами, MS Exchange и Google, а также с АТС для использования всех преимуществ работы с телефонией непосредственно в bpm'online, подключайте социальные сети и технологию единого входа SSO.

Настраивайте мобильное приложение для работы с bpm'online на переносных устройствах, которые можно использовать на встречах и презентациях.

- [Обзор функциональности bpm'online](#page-144-0)
- [Разделы bpm'online studio](#page-294-0)
- [Интеграции](#page-348-0)
- [Телефония в bpm'online](#page-429-0)
- [Мобильное приложение](#page-469-0)
# ОБЗОР ФУНКЦИОНАЛЬНОСТИ BPM'ONLINE

#### СОДЕРЖАНИЕ

- [Обзор интерфейса bpm'online](#page-145-0)
- [Страница записи раздела](#page-149-0)
- [Аналитика](#page-153-0)
- [Дизайнер системы](#page-12-0)
- [Профиль пользователя](#page-166-0)
- [Командная строка](#page-168-0)
- [Коммуникационная панель](#page-172-0)
- [Реестр записей](#page-180-0)
- [Удаление записей](#page-196-0)
- [Фильтры](#page-199-0)
- [Группы и теги](#page-216-0)
- [Мини-карточки](#page-223-0)
- [Часовые пояса](#page-227-0)
- [Файлы и примечания](#page-229-0)
- [Работа с почтой](#page-231-0)
- [Операции со звонками](#page-430-0)
- [Мультиязычие](#page-242-0)
- [Поиск и объединение дублей](#page-260-0)
- [Обогащение данных](#page-272-0)
- [Импорт данных](#page-349-0)
- [Права доступа](#page-292-0)

# <span id="page-145-0"></span>ОБЗОР ИНТЕРФЕЙСА BPM'ONLINE

Интерфейс bpm'online [\(Рис. 118\)](#page-145-1) состоит из боковой панели, коммуникационной панели, командной строки, области групп и фильтрации, а также содержимого страницы, которая отображается в данный момент.

<span id="page-145-1"></span>**Рис. 118** — Интерфейс bpm'online

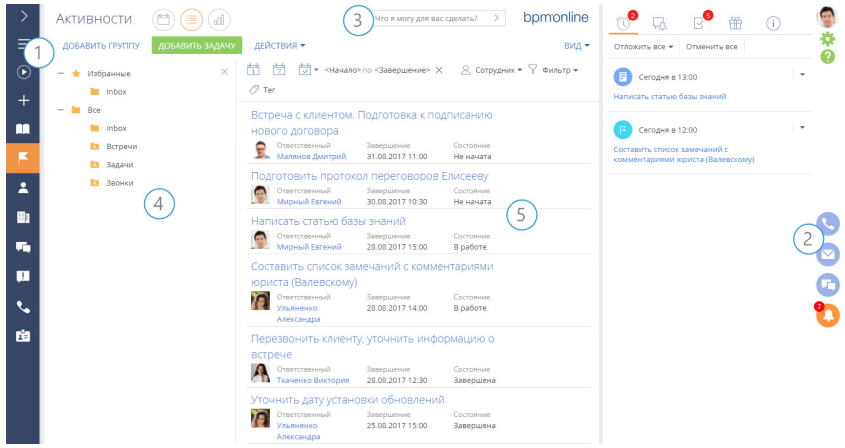

### БОКОВАЯ ПАНЕЛЬ (1)

Боковая панель (или "панель разделов") расположена в левой части экрана и предназначена для навигации по рабочим местам и разделам. Также на боковой панели расположены кнопки для быстрого доступа к основным операциям в системе.

#### Кнопки боковой панели

- основное меню со списком дополнительных команд:
- [Главное меню] перейти на главную страницу приложения. Главная страница содержит список всех разделов приложения, а также ссылки для перехода в [дизайнер системы](#page-12-0) и на страницу [профиля пользователя.](#page-166-0)
- [Запустить процесс] открыть окно запуска процесса.

#### НА ЗАМЕТКУ

Детальнее возможности автоматизации бизнес-процессов рассмотрены в документации по бизнес-процессам bpm'online.

- [Свернуть панель разделов]/[Развернуть панель разделов] изменить состояние боковой панели на свернутое или развернутое соответственно.
- [Рабочее место] список доступных рабочих мест. При изменении рабочего места изменяется список разделов, доступных в боковой панели. Перечень рабочих мест, а также список разделов, которые в них входят, можно изменить. [Подробнее >>>](#page-84-0)
- [Профиль пользователя] перейти на страницу профиля пользователя для просмотра и изменения персональных настроек системы. [Подробнее >>>](#page-166-0)

• [Выход] — завершить сеанс работы в системе. При выборе команды выполняется переход на страницу авторизации.

 $\Omega$  — глобальная кнопка запуска процесса. Если для данной кнопки не настроен ни один процесс, откроется окно со списком всех бизнес-процессов bpm'online. Если настроен для запуска хотя бы один процесс, откроется меню с дополнительными командами:

- [Запустить процесс] список основных бизнес-процессов, доступных для запуска.
- [Другой процесс] открыть окно со списком всех бизнес-процессов bpm'online.

#### НА ЗАМЕТКУ

Настройка глобальной кнопки запуска процесса выполняется в разделе [Библиотека процессов]. Детальнее раздел [Библиотека процессов] рассмотрен в документации по бизнес-процессам bpm'online.

 — меню быстрого добавления записей. При выборе в меню нужной команды откроется страница для добавления новой записи в соответствующем разделе.

#### НА ЗАМЕТКУ

Структура меню настраивается при помощи справочника [Настройка меню быстрого добавления].

, — свернуть/развернуть боковую панель. Свернутая панель отображает кнопки действий и значки разделов текущего рабочего места пользователя. В развернутом виде в боковой панели отображаются кнопки действий, полные названия разделов, а также название текущего рабочего места.

#### Выбор рабочего места

Переключение между рабочими местами пользователей осуществляется при помощи меню на боковой панели. Выбрать нужное рабочее место можно в основном меню свернутой боковой панели [\(Рис. 119\)](#page-147-1), либо развернув ее [\(Рис. 120\)](#page-147-0).

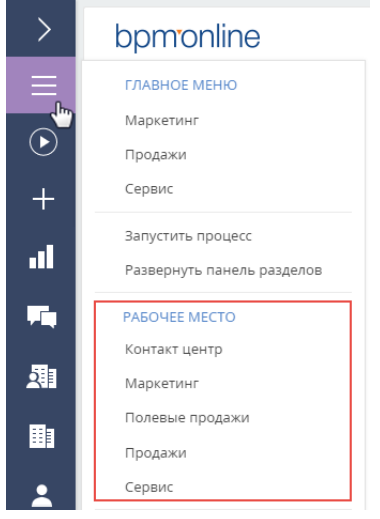

<span id="page-147-1"></span>**Рис. 119** — Выбор рабочего места в меню свернутой боковой панели

<span id="page-147-0"></span>**Рис. 120** — Выбор рабочего места на развернутой боковой панели

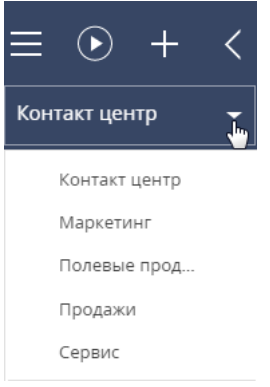

# КОММУНИКАЦИОННАЯ ПАНЕЛЬ (2)

Коммуникационная панель отображается в правой части экрана и предназначена для работы с почтой, приема и осуществления звонков, быстрого доступа к уведомлениям системы, адресованных текущему пользователю, а также ленте сообщений других пользователей. [Подробнее >>>](#page-172-0)

# КОМАНДНАЯ СТРОКА (3)

Командная строка используется для поиска и добавления записей, а также для выполнения других действий путем ввода текстовых команд. [Подробнее >>>](#page-168-0)

# ОБЛАСТЬ ГРУПП И ФИЛЬТРАЦИИ (4)

Область используется для расширенных настроек [фильтров](#page-199-0) данных, а также для работы с деревом [групп](#page-216-0) раздела.

## РАБОЧАЯ ОБЛАСТЬ (5)

В зависимости от текущего раздела и выбранного представления, отображает [реестр](#page-180-0) записей раздела (например, в разделе КОНТАКТЫ — список контактов), страницу открытой записи, инструменты [аналитики](#page-153-0) текущего раздела, а также особые страницы, например, [расписание](#page-330-0) в разделе АКТИВНОСТИ.

При выборе в реестре конкретной записи отобразится панель инструментов [\(Рис. 121](#page-148-0)), с помощью которой выбранную запись можно открыть, скопировать или удалить. По кнопке [Запустить процесс] можно стартовать процесс, который отработает только по этой записи.

#### НА ЗАМЕТКУ

Кнопка [Запустить процесс] отображается только если настроен запуск бизнес-процесса по записи раздела. [Подробнее >>>](#page-28-0)

<span id="page-148-0"></span>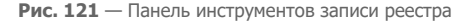

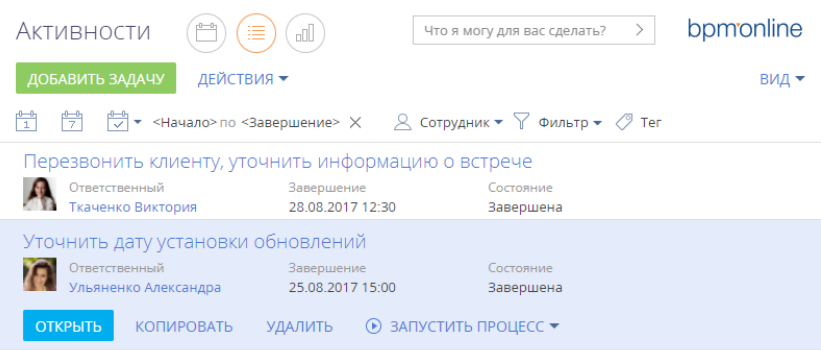

#### СМОТРИТЕ ТАКЖЕ

- [Командная строка](#page-168-0)
- [Коммуникационная панель](#page-172-0)
- [Телефония в bpm'online](#page-429-0)
- [Фильтры](#page-199-0)
- [Группы и теги](#page-216-0)
- [Дизайнер системы](#page-12-0)

ОБУЧАЮЩЕЕ ВИДЕО

- [Возможности командной строки](https://youtu.be/jsb-klPO_Pc?list=PLDp-M9ZGnvgH5uPrXsjxblaSWMmQ17Xt9" target=_blank)
- [Профиль пользователя](https://youtu.be/7zXN6U3XODw?list=PLDp-M9ZGnvgH5uPrXsjxblaSWMmQ17Xt9" target=_blank)
- [Дизайнер системы](https://youtu.be/u7nSWZL_Ndg?list=PLDp-M9ZGnvgH5uPrXsjxblaSWMmQ17Xt9" target=_blank)

# <span id="page-149-0"></span>СТРАНИЦА ЗАПИСИ РАЗДЕЛА

Вся информация о записи содержится на ее странице. Для работы с записью нет необходимости переходить к другим объектам системы — основные функции доступны непосредственно на странице.

Страница записи раздела состоит из нескольких блоков, в которых логично группируются данные о записи [\(Рис. 122](#page-149-1)). Страница содержит:

- профиль записи,
- профиль связанной информации,
- блок вкладок,
- блок итогов, если он был добавлен на страницу пользователем,
- панель инструментов,
- <span id="page-149-1"></span>• а также, в зависимости от раздела, индикатор стадий и панель действий.

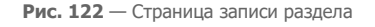

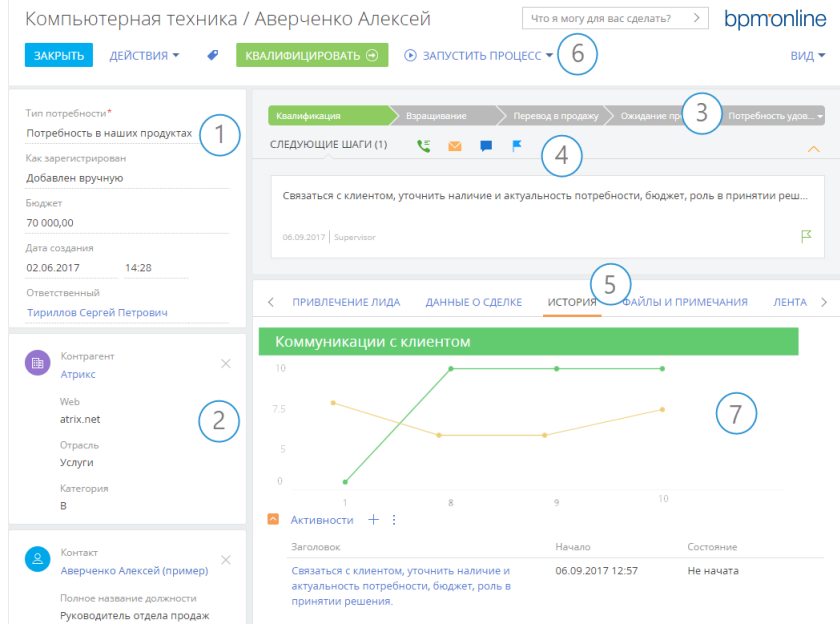

# ПРОФИЛЬ ЗАПИСИ (1)

Наиболее важная информация о записи. Блок отображается на странице записи в основных разделах bpm'online, например, на странице контакта и контрагента.

# ПРОФИЛЬ СВЯЗАННОЙ ЗАПИСИ (2)

Краткая информация о связанной записи, например, для контрагента — это ФИО, должность и мобильный телефон его основного контакта. Профиль дает возможность просматривать

ключевые данные связанной записи сразу на странице основной записи. Страница может содержать один или несколько таких профилей.

Если связанная запись в профиле не указана, ее можно выбрать из существующих или создать новую запись. Связь с записью можно удалить, нажав на символ  $\times$  в правом верхнем углу профиля.

# ИНДИКАТОР СТАДИЙ (3)

В тех разделах, где работа с записями ведется по кейсу или бизнес-процессу, на странице представлен специальный элемент — индикатор стадий. С его помощью вы можете в любой момент видеть, на каком этапе находится запись, и быстро перейти к другой стадии. Это поможет вам сфокусироваться на продвижении вперед по кейсу и сделает работу максимально интуитивной и простой.

В зависимости от выбранной стадии цвет индикатора может изменяться. Например, индикатор стадий продажи окрасится в красный цвет, если продажа будет переведена на стадию "Завершена с проигрышем".

#### НА ЗАМЕТКУ

Настройка индикатора стадий выполняется в дизайнере кейсов. [Подробнее >>>](https://academy.terrasoft.ru/documents?product=BPMS&ver=7&id=7115)

# <span id="page-150-0"></span>ПАНЕЛЬ ДЕЙСТВИЙ (4)

На панели действий вы можете видеть все запланированные вами задачи и в один клик перейти к выполнению активности, работе с email-сообщениями или с лентой. При обработке задач вам не нужно покидать основной раздел, так как работа с активностью происходит в [мини-карточке](#page-223-0).

А для тех разделов, где используются кейсы или бизнес-процессы, здесь также можно работать со списком задач, запланированных по кейсу или процессу автоматически. Например, непосредственно на панели действий вы можете завизировать документ (приказ, служебную записку и т. д.). Работать по кейсу можно, не отрываясь от контекста: переписки с клиентом, истории продажи или регистрационных данных лида.

С помощью панели действий вы можете:

- запланировать задачу  $\blacksquare$ ;
- написать email  $\blacksquare$
- создать сообщение в ленте записи  $\boxed{\phantom{a}}$ :
- зафиксировать результаты звонка

На панели действий отображаются активности, созданные вами либо по процессу, и отвечающие таким параметрам:

- Активность связана с объектом раздела по соответствующему полю. Например, на панели действий лида будут показаны те задачи, у которых в поле [Лид] указан выбранный лид
- Активность находится в неконечном состоянии.

#### НА ЗАМЕТКУ

Конечным состоянием активности является то, для которого в справочнике [Состояния активностей] установлен признак [Конечное состояние].

• Виза в состоянии в состоянии "Ожидает визирования", у которой не установлен признак [Неактуальна] [\(Рис. 123](#page-151-0)).

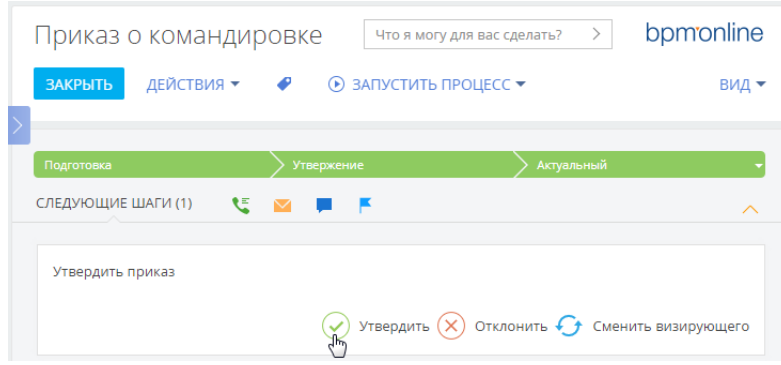

<span id="page-151-0"></span>**Рис. 123** — Визирование на панели действий

Также на панели действий в виде задач могут отображаться и другие элементы бизнес-процесса, такие как страница записи либо другая страница, настроенная в бизнеспроцессе, а также вопрос пользователю.

### БЛОК ВКЛАДОК (5)

Подробная информация о записи отображается на отдельных вкладках. Например, вкладка [История] содержит историю активностей, звонков и сообщений по записи, а также информацию о связанных записях. А вкладка [Лента] содержит опубликованные пользователями сообщения по записи. Данные на вкладках могут быть представлены в виде полей, групп полей, деталей и блоков итогов.

## ПАНЕЛЬ ИНСТРУМЕНТОВ (6)

Панель инструментов страницы содержит кнопки для выполнения действий с записью.

- **Сохранить** данные, **отменить** изменения или **закрыть** страницу можно с помощью соответствующих кнопок.
- Кнопка **[Действия]** позволяет установить права доступа и подписаться на обновления в ленте по выбранной записи. С помощью меню действий также можно выполнять и другие операции, которые зависят от раздела, например, обогатить контактданными из социальных сетей, отправить на визирование счет или заказ.
- Кнопка **[Теги]** позволяет присвоить теги для удобства поиска и группировки записей.
- Кнопка **[Печать]** позволяет сохранить в отдельном файле итоговую информацию о записи. По нажатию кнопки открывается список печатных форм и отчетов, доступных в данном разделе. Перечень данных, выведенных в печатную форму, зависит от раздела. После выбора отчета или печатной формы информация со страницы записи сохраняется в отдельный файл в формате PDF.
- По кнопке **[Запустить процесс]** можно стартовать бизнес-процесс, который отработает только по данной записи. На странице записи кнопка отображается только если выполнена настройка запуска бизнес-процесса по записи раздела. [Подробнее >>>](#page-28-0)

• Кнопка **[Вид]** позволяет открыть мастер раздела.

# БЛОК ИТОГОВ (7)

На любой вкладке страницы записи можно настроить отображение итогов. Блок итогов отображает данные из системы в определенном виде, например, в виде графика, шкалы или числового показателя. Добавление блоков итогов на страницу записи осуществляется в мастере раздела. [Подробнее >>>](#page-154-0)

## ПРЕДСТАВЛЕНИЕ ИНФОРМАЦИИ

Информация на странице может быть представлена в виде поля, группы полей или детали.

**Поле** — элемент представления информации в виде определенного значения. Значение может быть указано в текстовом, числовом, логическом формате, в формате даты или времени, а также может быть выбрано из списка или справочника.

При выборе значения из списка или справочника после ввода нескольких символов система предложит список записей, начинающихся с введенного значения.

Сходные по смыслу поля могут быть сгруппированы в группы полей. Для удобства группа может быть свернута.

**Деталь** — элемент представления информации о записях других объектов, связанных с выбранной записью. Деталь реализована в виде реестра и применяется, когда с основной записью может быть связано больше одной записи объекта. Например, информация о связанных с контактом активностях, адресах, документах, и т.д.

Визуально деталь отличается от группы полей наличием панели инструментов, предназначенной для управления данными (добавления и изменения записей, сортировки, фильтрации, настройки детали и других действий).

У записей на детали может быть своя страница редактирования, например, страница платежных реквизитов контрагента или страница продукта в продаже.

СМОТРИТЕ ТАКЖЕ

- [Мини-карточки](#page-223-0)
- [Мастер разделов](#page-17-0)

ОБУЧАЮЩЕЕ ВИДЕО

• [Мастер разделов](https://youtu.be/DLFjsAR2CbI?list=PLDp-M9ZGnvgH5uPrXsjxblaSWMmQ17Xt9" target=_blank)

# <span id="page-153-0"></span>АНАЛИТИКА

Работать со статистическими данными в системе можно, используя аналитику bpm'online. Для визуализации этих данных используются графики, единичные показатели или списки. Например, вы можете просмотреть текущее состояние задач сотрудников либо отобразить разнообразные рейтинги.

Аналитика доступна для просмотра:

- На страницах записей. Здесь вы можете настроить отображение любых данных по записям системы. Например, количество коммуникаций с контактом за текущий месяц. [Подробнее >>>](#page-153-1)
- В представлении АНАЛИТИКА разделов системы. Здесь отображаются статистические данные по записям раздела с учетом настроенных фильтров. Например, топ-5 просроченных активностей текущего ответственного. [Подробнее >>>](#page-156-0)
- В разделе [Итоги]. Здесь отображаются сводные данные из различных разделов системы. Например, список лучших сотрудников месяца. [Подробнее >>>](#page-344-0)

Аналитическая информация отображается в специальных блоках итогов и может быть представлена, например, в виде графика или числа ([Рис. 124](#page-153-2)).

**Рис. 124** — Пример блока итогов "Показатель"

<span id="page-153-2"></span>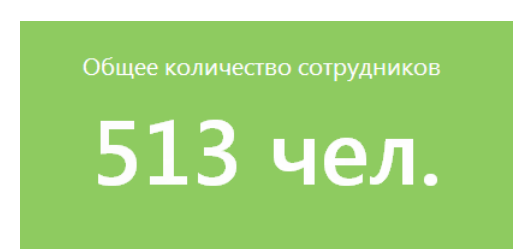

СОДЕРЖАНИЕ

- [Аналитика на странице записи](#page-153-1)
- [Аналитика в разделе](#page-156-0)
- [Блоки итогов](#page-156-1)
- [Аналитические отчеты](#page-164-0)

#### ОБУЧАЮЩЕЕ ВИДЕО

• [Настройка итогов](https://youtu.be/_4P0eFf3Iac?list=PLDp-M9ZGnvgH5uPrXsjxblaSWMmQ17Xt9" target=_blank)

# <span id="page-153-1"></span>АНАЛИТИКА НА СТРАНИЦЕ ЗАПИСИ

Вы можете настроить отображение аналитики на любой вкладке страницы записи или в ее профиле. Для использования на страницах записей доступны следующие [блоки итогов:](#page-156-1)

- график;
- показатель;
- шкала;
- web-страница.

Добавить аналитику на страницы записей можно в [мастере разделов](#page-17-0) или [мастере деталей](#page-34-0). Настройка блоков итогов, добавленных на страницу записи, аналогична [настройке аналитики в](#page-53-0) [системе.](#page-53-0)

### <span id="page-154-0"></span>КАК ДОБАВИТЬ АНАЛИТИКУ НА СТРАНИЦУ ЗАПИСИ

Настроим отображение графика коммуникаций с клиентом на вкладке [История] страницы контакта. Чтобы добавить график на страницу контакта:

- 1. Откройте мастер разделов через меню [Вид] страницы контакта.
- 2. Выберите вкладку [История], на которой будут отображаться график. В верхней части вкладки добавьте новую группу полей, где будут размещены итоги.

#### НА ЗАМЕТКУ

 $K$ <sup> $N$ </sup>

Добавление аналитики на деталь выполняется в мастере деталей.

3. Разверните блок "Добавить виджет" и выберите нужный дашборд. В нашем примере это "График". Перетащите его на вкладку [\(Рис. 125\)](#page-154-1). Области, куда можно добавить график, подсветятся зеленым.

<span id="page-154-1"></span>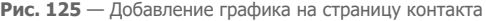

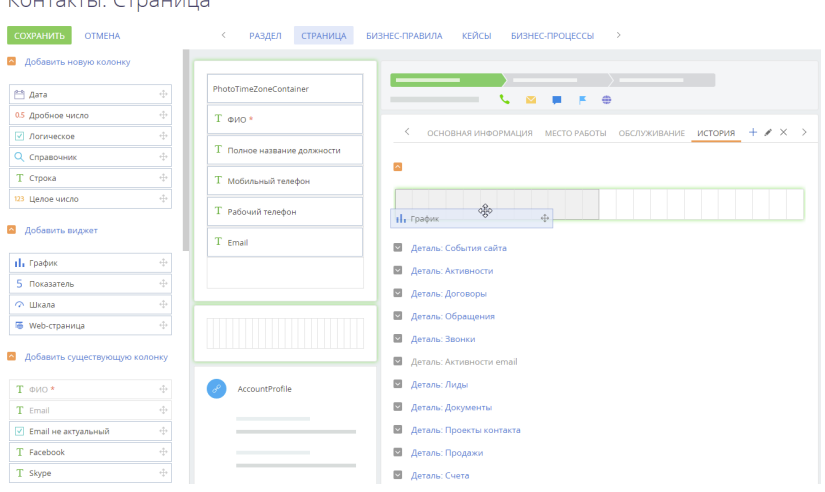

- 4. На открывшейся странице настройки аналитики укажите параметры для графика из двух серий, отображающего количество звонков и email-сообщений контакта за текущий месяц:
	- Заголовок "Коммуникации с контактом".
	- Объект для первой и второй серий это будут "Звонок" и "Активность" соответственно.
	- Функция "Количество".
	- Тип графика "Линия".
- Группировка по колонке "Дата завершения" для звонков и "Завершение" для активностей.
- Настройте фильтры. Для звонков укажите период "Дата завершения = Текущий месяц". Для активностей укажите два условия: "Тип = Email" и "Завершение = Текущий месяц".
- Настройте связь объекта с разделом по колонке "Id" объекта "Контакт".

Подробнее настройка блока итогов "График" описана в [отдельной статье](#page-57-0).

<span id="page-155-1"></span>5. Для корректного отображения данных настройте размеры графика ([Рис. 126\)](#page-155-1).

#### **Рис. 126** — Изменение размера графика

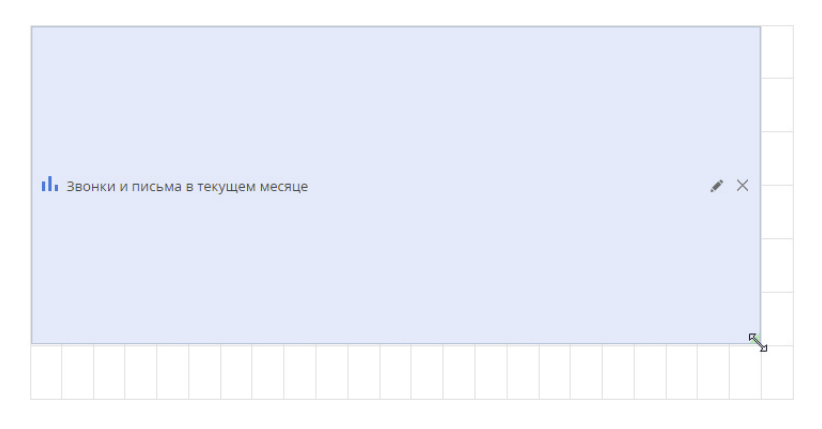

<span id="page-155-0"></span>В результате на странице контакта появится график, отображающий динамику коммуникаций с ним в текущем месяце [\(Рис. 127\)](#page-155-0).

**Рис. 127** — Пример страницы записи с настроенным блоком итогов

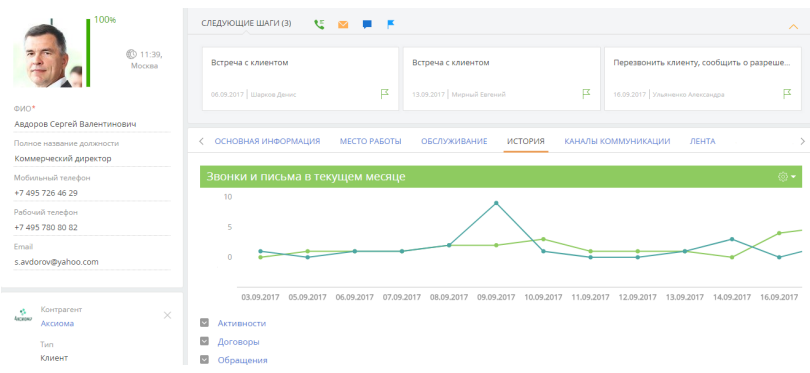

#### СМОТРИТЕ ТАКЖЕ

- [Аналитика в разделе](#page-156-0)
- [Блоки итогов](#page-156-1)

#### ОБУЧАЮЩЕЕ ВИДЕО

• [Настройка итогов](https://youtu.be/_4P0eFf3Iac?list=PLDp-M9ZGnvgH5uPrXsjxblaSWMmQ17Xt9" target=_blank)

# <span id="page-156-0"></span>АНАЛИТИКА В РАЗДЕЛЕ

<span id="page-156-2"></span>Для работы с аналитикой раздела используется представление АНАЛИТИКА [\(Рис. 128\)](#page-156-2).

**Рис. 128** — Переход в представление [Аналитика] в разделе [Контакты]

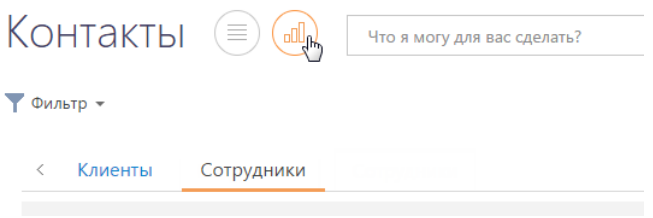

Аналитические данные содержатся в специальных блоках итогов. Данные отображаются в определенном виде, например, графика или числового показателя. Блоки размещаются на панелях итогов. Панели итогов сгруппированы по тематике на отдельных вкладках (Рис. 129).

**Рис. 129** — Переход к нужной панели итогов

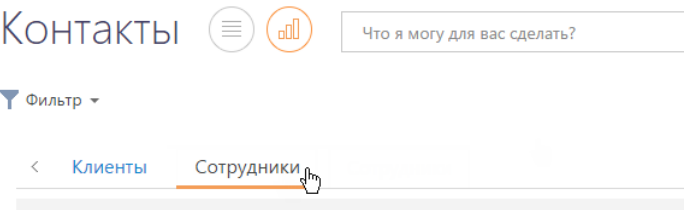

#### НА ЗАМЕТКУ

Настройка [панелей итогов](#page-54-0) и [блоков итогов](#page-55-0) рассмотрена в отдельной главе.

#### СМОТРИТЕ ТАКЖЕ

- [Аналитика на странице записи](#page-153-1)
- [Блоки итогов](#page-156-1)
- [Аналитические отчеты](#page-164-0)

ОБУЧАЮЩЕЕ ВИДЕО

• [Настройка итогов](https://youtu.be/_4P0eFf3Iac?list=PLDp-M9ZGnvgH5uPrXsjxblaSWMmQ17Xt9" target=_blank)

# <span id="page-156-1"></span>БЛОКИ ИТОГОВ

Аналитика в bpm'online представлена в специальных блоках итогов. Блок итогов отображает данные из системы в определенном виде, например, в виде графика или числа. В bpm'online предусмотрена возможность добавления следующих типов блоков итогов:

- **График.** Используется для наглядного отображения множественных данных, хранящихся в системе. Например, на графике может быть отображено распределение контрагентов, с которыми взаимодействует ваша компания, по типам.
- **Показатель.** Используется для отображения единичных значений, например, общего количества клиентов компании на текущий момент.
- **Список.** Отображает информацию из системы в виде списка с заданным количеством позиций. Например, список может отображать тройку наиболее результативных менеджеров вашей компании.
- **Виджет.** Позволяет встраивать дополнительные виджеты, настраиваемые разработчиком, например, виджет курсов валют, виджет погоды.
- **Шкала.** Отображает число, полученное в результате запроса к данным системы, относительно нормативных значений. Например, так удобно отслеживать соотношение фактического и запланированного количества звонков оператора за день.
- **Web-страница.** Отображает интернет-страницу на панели итогов. Например, это может быть страница поисковой системы, онлайн-калькулятор валют или ваш корпоративный сайт.

#### НА ЗАМЕТКУ

Блоки итогов "График", "Показатель" и "Список" отображаются на страницах настройки в области предварительного просмотра. Отображаемая информация изменяется динамически по мере изменения настроек.

#### СОДЕРЖАНИЕ

- [Блок итогов "График"](#page-157-0)
- [Блок итогов "Показатель"](#page-161-0)
- [Блок итогов "Шкала"](#page-161-1)
- [Блок итогов "Список"](#page-163-0)
- [Блок итогов "Виджет"](#page-163-1)
- [Блок итогов "Web-страница"](#page-163-2)

#### ОБУЧАЮЩЕЕ ВИДЕО

• [Настройка итогов](https://youtu.be/_4P0eFf3Iac?list=PLDp-M9ZGnvgH5uPrXsjxblaSWMmQ17Xt9" target=_blank)

#### <span id="page-157-0"></span>БЛОК ИТОГОВ "ГРАФИК"

Блок итогов "График" в наглядной форме отображает множественные данные из системы. Например, на графике можно отобразить распределение контрагентов, с которыми взаимодействует ваша компания, по типам (Рис. 130).

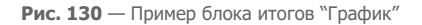

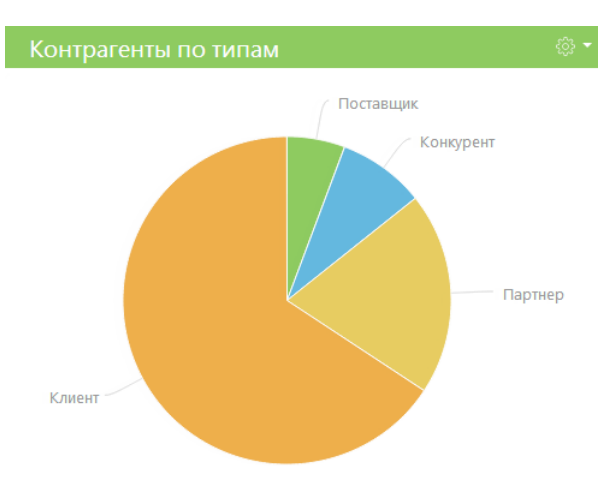

В блоке итогов "График" можно отобразить данные, на основе которых строится график, в виде реестра.

Для управления отображением данных используются кнопки панели инструментов, расположенные в правом верхнем углу блока, а также контекстное меню диаграммы.

- $\frac{253}{203}$  меню блока итогов. Набор команд меню отличается в зависимости от режима отображения блока. Используется для переключения между режимами.
- — отмена действия, выполненного в блоке.

Контекстное меню используется для отображения более детальной информации по выбранному элементу графика (например, сектору круговой диаграммы, столбцу гистограммы).

#### НА ЗАМЕТКУ

Изменения свойств отображения графика, выполненные пользователем непосредственно в блоке итогов (например, переход в режим отображения списка или изменение типа диаграммы), не сохраняются при обновлении панели итогов в браузере. Изменения, выполненные в настройках списка блока, будут сохранены.

#### СОДЕРЖАНИЕ

- [Режим отображения диаграммы](#page-158-0)
- [Режим отображения списка](#page-159-0)
- [Детализация элементов графика](#page-160-0)

#### <span id="page-158-0"></span>РЕЖИМ ОТОБРАЖЕНИЯ ДИАГРАММЫ

Режим отображения диаграммы в блоке итогов "График" используется по умолчанию.

Меню кнопки в режиме отображения диаграммы содержит дополнительные команды:

• ПОКАЗАТЬ ДАННЫЕ — используется для перехода в [режим отображения реестра.](#page-159-0)

• ИЗМЕНИТЬ ТИП ДИАГРАММЫ — выберите одну из команд, если информацию, на основе которой строится график, необходимо отобразить с использованием другого типа диаграммы [\(Рис. 131](#page-159-1)).

<span id="page-159-1"></span>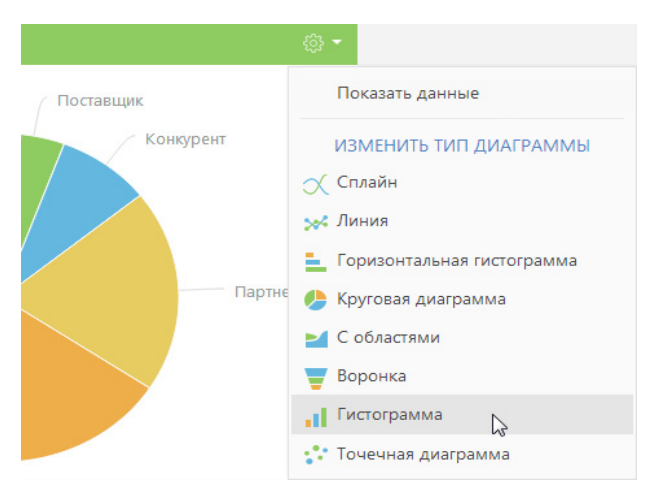

**Рис. 131** — Выбор команды меню графика в режиме отображения диаграммы

#### <span id="page-159-0"></span>РЕЖИМ ОТОБРАЖЕНИЯ СПИСКА

Данные в блоке итогов "График", на основе которых строится диаграмма, можно отобразить в виде реестра непосредственно в блоке итогов (Рис. 132).

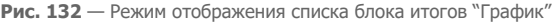

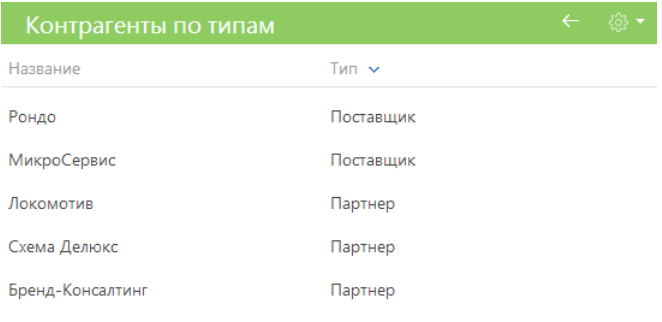

**₩** Показать больше

Для перехода в режим отображения списка используется команда ПОКАЗАТЬ ДАННЫЕ меню кнопки либо контекстного меню элемента диаграммы.

Команда ПОКАЗАТЬ ДАННЫЕ, вызываемая из меню кнопки панели инструментов блока, отображает в виде списка все данные, на основе которых строится график.

Команда ПОКАЗАТЬ ДАННЫЕ, вызываемая из контекстного меню диаграммы, отображает только те данные, которым соответствует выбранный элемент диаграммы (например, сектор или столбец).

Набор команд меню кнопки в режиме отображения списка отличается от набора команд в режиме отображения диаграммы.

Команда ПОКАЗАТЬ ДИАГРАММУ используется для возвращения в режим отображения диаграммы (Рис. 130).

#### <span id="page-160-0"></span>ДЕТАЛИЗАЦИЯ ЭЛЕМЕНТОВ ГРАФИКА

В bpm'online по любому из элементов графика (столбцу, области, сегменту) можно получить дополнительную информацию. Например, вы можете построить график "Должности департамента разработки", детализируя горизонтальную гистограмму "Сотрудники по департаментам".

В свою очередь любой из элементов полученного графика также может быть детализирован. Например, разработчики могут быть распределены по их ролям в принятии решений.

Для детализации того или иного элемента графика:

- 1. Щелкните левой клавишей мыши по элементу диаграммы, который необходимо детализировать.
- 2. В отобразившемся меню выберите тип диаграммы создаваемого графика (Рис. 133).

**Рис. 133** — Контекстное меню диаграммы. Выбор типа диаграммы создаваемого графика

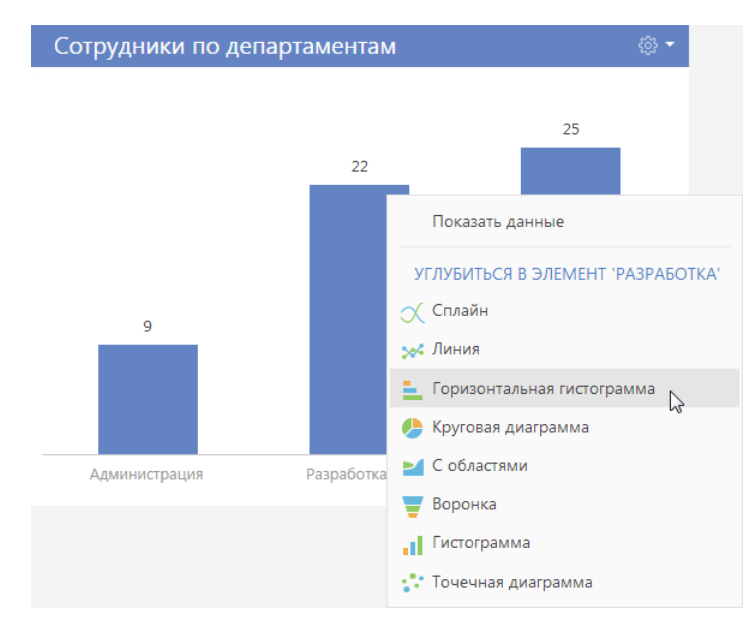

3. В открывшемся окне укажите колонку, на основе которой необходимо построить график, например, колонку "Должность" текущего объекта.

В результате в блоке итогов отобразится график, демонстрирующий распределение сотрудников департамента разработки по их должностям.

Чтобы вернуться к предыдущему графику, используйте кнопку  $\leftarrow$  меню блока итогов.

### <span id="page-161-0"></span>БЛОК ИТОГОВ "ПОКАЗАТЕЛЬ"

Блок итогов "Показатель" (Рис. 134) отображает число или дату, полученные в результате запроса к данным системы, например, общее количество сотрудников вашей компании.

**Рис. 134** — Пример блока итогов "Показатель"

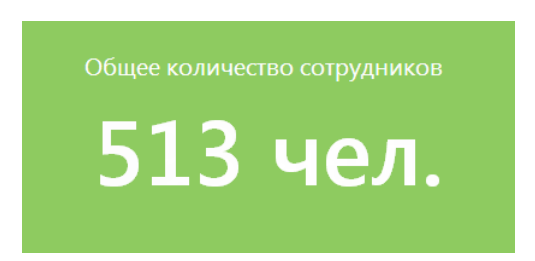

Числовые показатели могут отображать следующие типы данных:

- Количество всех либо определенным образом отфильтрованных записей того или иного объекта системы, например, количество всех контактов, зарегистрированных в системе.
- Максимальное или минимальное значение числовых полей или полей дат записей объекта системы, например, максимальная либо минимальная продолжительность звонка.
- Суммарное или среднее значение числовых полей записей объекта, например, сумма фактической оплаты по счетам, если в вашей системе ведется учет счетов.

## <span id="page-161-1"></span>БЛОК ИТОГОВ "ШКАЛА"

Блок итогов "Шкала" (Рис. 135) отображает число, полученное в результате запроса к данным системы, относительно нормативных значений. Например, так удобно отобразить количество проведенных менеджером встреч за месяц, если предусмотрены нормы их необходимого количества, или отслеживать соотношение фактического и запланированного количества звонков оператора за день.

**Рис. 135** — Пример блока итогов "Шкала"

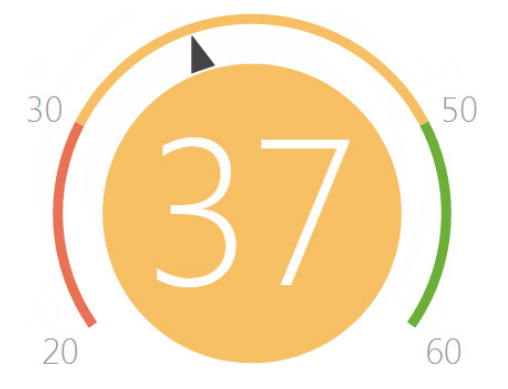

На цветовой схеме шкалы красным цветом отображается отрезок с минимально необходимым интервалом нормативных значений, желтым — удовлетворительный интервал, зеленым достаточное количество. Цвет круга шкалы зависит от того, в какой из цветовых промежутков попадет рассчитанный в системе показатель.

Шкала может отображать следующие типы данных:

- Количество всех либо определенным образом отфильтрованных записей того или иного объекта системы, например, количество совершенных менеджером звонков за день.
- Максимальное или минимальное значение числовых полей записей объекта системы, например, максимальная либо минимальная продолжительность звонка.
- Суммарное или среднее значение числовых полей записей объекта, например, сумма фактической оплаты счетам, если в вашей системе ведется учет счетов.

#### Настройка нормативных значений шкалы

Рассмотрим детальнее настройку нормативных значений шкалы, которая выполняется в группе полей [Как отобразить] на странице дизайнера блока итогов.

- 1. В поле [Стиль] выберите цвет заголовка шкалы.
- 2. В поле [Порядок отображения] выберите одно из значений: "Чем больше, тем лучше", например, если речь идет о плановом количестве встреч, или "Чем меньше, тем лучше", например, для отображения средней длительности звонка.

От выбора одного из этих значений зависит порядок отображения нормативных промежутков. В первом случае слева отобразится красный интервал, во втором красный интервал будет отображаться справа.

- 3. На шкале ([Рис. 136](#page-162-0)) укажите:
	- a. Минимальное нормативное значение, например, менеджеру необходимо провести минимум 10 встреч в месяц;
	- b. Средние значения, например, в среднем от 20 до 30 встреч;
	- c. Максимальное значение, например, 40.

<span id="page-162-0"></span>**Рис. 136** — Пример настройки шкалы

40 Шкала\*  $10$  $20$ 30

После того как в группе полей [Как отобразить] будут заполнены все поля, отобразится цветовая схема шкалы.

#### НА ЗАМЕТКУ

Настройка блока итогов "Шкала" подобна [настройке блока "Показатель"](#page-62-0), детальнее рассмотренной в отдельной главе.

### <span id="page-163-0"></span>БЛОК ИТОГОВ "СПИСОК"

Блок итогов "Список" (Рис. 137) отображает информацию из системы в виде списка с заданным количеством позиций.

**Рис. 137** — Пример блока итогов "Список"

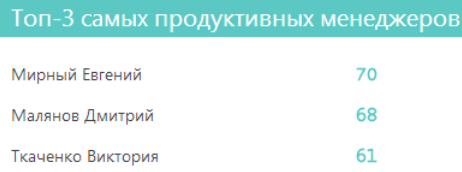

Список отображает записи определенного объекта, отсортированные по одной из дополнительно выведенных колонок.

Если какая-либо колонка списка является для своего объекта первичной для отображения, то ее значения будут являться ссылками на соответствующие записи системы. Например, первичной для отображения колонкой для объекта "Контрагент" является колонка [Название], а для объекта "Активность" — колонка [Заголовок]. При отображении в списке названий контрагентов или заголовков активностей эти значения будут являться ссылками на страницы контрагентов либо активностей, соответственно.

#### НА ЗАМЕТКУ

Колонки, отображаемые в блоке итогов "Список", не имеют собственных заголовков. При настройке графика рекомендуется формулировать заголовок блока таким образом, чтобы он отражал содержание выведенных колонок. [Настройка блоков итогов](#page-55-0) рассмотрена в отдельной главе.

### <span id="page-163-1"></span>БЛОК ИТОГОВ "ВИДЖЕТ"

Блок итогов "Виджет" предназначен для отображения сводной информации и анализа статических данных из разделов bpm'online в виде дополнительных графических модулей, например, виджет курсов валют. Виджеты настраиваются разработчиком, подробнее о настройке читайте в [отдельной статье](https://academy.terrasoft.ru/documents/technic-sdk/7-10/dobavlenie-polzovatelskogo-vidzheta-itogov" target="_blank).

### <span id="page-163-2"></span>БЛОК ИТОГОВ "WEB-СТРАНИЦА"

Блок итогов "Web-страница" предназначен для отображения интернет-страниц на панели итогов. Например, это может быть страница поисковой системы, онлайн-калькулятор валют или ваш корпоративный сайт.

#### Настройка блока итогов "Web-страница"

Настройка данного блока итогов выполняется на странице дизайнера Web-страницы.

- 1. В поле [Заголовок] внесите название виджета.
- 2. В поле [Ссылка на страницу] укажите ссылку на сайт, который должен отображаться на панели итогов. Добавляйте ссылку с указанием протокола передачи данных ("http", "https"), например, "http://academy.terrasoft.ru".

#### НА ЗАМЕТКУ

Чтобы добавить на панель итогов видеоролик с youtube используйте ссылку, указанную на вкладке [HTML-код], которая отображается при нажатии на кнопку [Поделиться] на странице видеоролика.

3. Для настройки ширины или цвета рамки блока итогов вы можете внести html-стили в поле [Стили]. Например, при указании параметров: "border-width: medium; border-color: red" ваша рамка будет средней толщины и красного цвета.

# <span id="page-164-0"></span>АНАЛИТИЧЕСКИЕ ОТЧЕТЫ

Используя отчеты разделов системы, вы сможете проанализировать статистическую информацию раздела. Например, отчеты раздела КОНТАКТЫ позволяют получить список знаменательных событий контакта, проанализировать полноту данных о контактах, внесенных в систему.

Отчеты доступны в представлении АНАЛИТИКА. Для просмотра отчета:

1. В меню кнопки [Отчеты] выберите необходимый отчет, например, ПОЛНОТА НАПОЛНЕНИЯ ДАННЫМИ ([Рис. 138\)](#page-164-1).

<span id="page-164-1"></span>**Рис. 138** — Выбор отчета

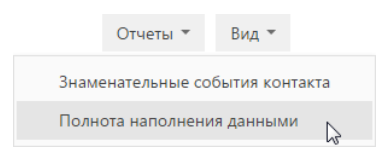

- 2. На открывшейся странице выберите способ формирования отчета, например, по всем записям раздела.
- 3. Нажмите на кнопку [Сформировать отчет] (Рис. 139).

**Рис. 139** — Выбор способа формирования отчета

#### Полнота наполнения данными

Сформировать отчет

Способ формирования

По выделенным записям (0)

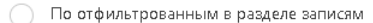

**• По всем записям без учета фильтрации** 

В результате стандартными средствами вашего браузера на локальный компьютер будет загружен PDF файл отчета.

#### СМОТРИТЕ ДАЛЕЕ

- [Аналитика в разделе](#page-156-0)
- [Аналитика на странице записи](#page-153-1)
- [Раздел \[Итоги\]](#page-344-0)

# <span id="page-166-0"></span>ПРОФИЛЬ ПОЛЬЗОВАТЕЛЯ

Страница профиля используется для настроек, которые являются индивидуальными для каждого пользователя системы.

Открыть страницу профиля можно несколькими способами:

- В главном меню системы выбрать пункт [Профиль пользователя].
- Щелкнуть по ссылке [Профиль] на главной странице приложения.
- Нажать фотографию пользователя, расположенную в правом верхнем углу окна приложения, и выбрать пункт [Ваш профиль].

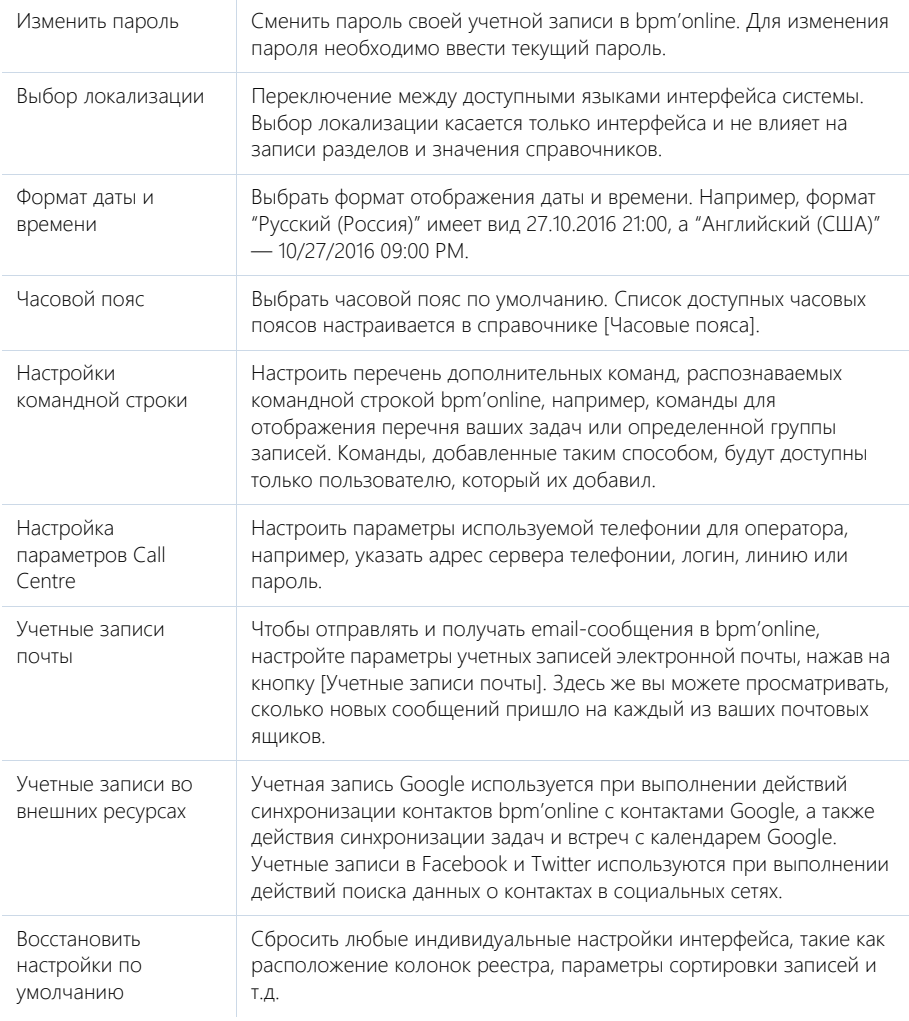

### НА ЗАМЕТКУ

Система автоматически сохраняет настройки интерфейса, такие как расположение колонок реестра, параметры сортировки записей и т.д., индивидуально для каждого пользователя. В профиле также сохраняется информация об активных представлениях разделов системы (раздел открывается в том представлении, которое было активным на момент завершения работы с ним в прошлый раз).

#### НА ЗАМЕТКУ

Список доступных часовых поясов в справочнике [Часовые пояса] должен соответствовать списку часовых поясов, установленных на продуктивном сервере с развернутым bpm'online.

#### СМОТРИТЕ ТАКЖЕ

- [Телефония в bpm'online](#page-429-0)
- [Интеграция с почтовым сервисом по протоколу IMAP/SMTP](#page-360-0)
- [Интеграция с сервисом MS Exchange](#page-366-0)
- [Интеграция с сервисом Google](#page-373-0)
- [Интеграция с социальными сетями](#page-383-0)

#### ОБУЧАЮЩЕЕ ВИДЕО

• [Настройка профиля пользователя](https://youtu.be/7zXN6U3XODw?list=PLDp-M9ZGnvgH5uPrXsjxblaSWMmQ17Xt9" target=_blank)

# <span id="page-168-0"></span>КОМАНДНАЯ СТРОКА

Используйте КОМАНДНУЮ СТРОКУ (поле с текстом "Что я могу для вас сделать") для осуществления глобального поиска записей в системе, а также для быстрого доступа к наиболее часто выполняемым операциям, таким как открытие страницы записи или запуск бизнеспроцесса.

Командная строка действует аналогично строке поиска популярных поисковых систем. Например, для нахождения записи контакта введите ФИО либо только фамилию контакта и

нажмите на либо на клавишу [Enter] клавиатуры.

Таким же образом выполните другие команды: например, введите в командную строку "Создать контакт", чтобы немедленно открыть страницу нового контакта, или "Запустить процесс", чтобы был запущен соответствующий бизнес-процесс. Командная строка может распознавать несколько вариаций одной и той же команды. Например, будет обработана как команда "Создать контакт", так и "Добавить контакт".

При вводе неполной команды система предложит вам перечень похожих команд в выпадающем списке. Например, при вводе текста "Создать К" система предложит команды "Создать Контрагент" и "Создать Контакт".

СОДЕРЖАНИЕ

- [Глобальный поиск](#page-168-1)
- [Навигация в системе](#page-170-1)
- [Создание записей](#page-170-0)
- [Запуск бизнес-процессов](#page-170-2)
- [Настройка командной строки](#page-171-0)

# <span id="page-168-1"></span>ГЛОБАЛЬНЫЙ ПОИСК

Вы можете выполнять быстрый поиск данных в системе, вводя поисковый запрос в командную строку. Данные ищутся по всем разделам системы, включая пользовательские, независимо от того, откуда запущен поиск — из главного меню либо из конкретного раздела.

#### НА ЗАМЕТКУ

Для приложений, развернутых on-site, необходимо выполнить предварительную настройку глобального поиска. Подробнее читайте в [отдельной статье.](#page-541-0)

### Как выполняется поиск

- Поиск выполняется по всем полям записи как текстовым так и справочным, а также по следующим деталям: [Адреса], [Средства связи] и [Платежные реквизиты]. Например, вы можете найти контрагента, введя в строку поиска его альтернативное название или номер телефона, адрес либо номер расчетного счета.
- Файлы и ссылки, прикрепленные на вкладке [Файлы и примечания] страницы записи, могут быть найдены по их названию либо по описанию.
- Поисковые запросы обрабатываются с учетом распространенных опечаток и морфологии — учитываются разные формы слов, введенных в строку поиска. Запрос можно вводить в любом регистре. Достаточно ввести искомый текст, например, название статьи базы знаний или фамилию контакта. Для более точного поиска можно конкретизировать запрос, например, ввести "авдоров директор аксиома".

#### НА ЗАМЕТКУ

Для того чтобы новые записи, созданные в системе, были учтены в результатах поиска, может потребоваться некоторое время. Это связано с тем, что в поиске участвуют только индексированные данные, а индексация выполняется с определенным интервалом.

#### Как представлены результаты поиска

Результаты поиска представлены в виде реестра записей, содержащих текст поискового запроса или его часть. В каждой найденной записи жирным шрифтом выделяется текст запроса, по которому обнаружено совпадение ([Рис. 140](#page-169-0)).

#### <span id="page-169-0"></span>**Рис. 140** — Список результатов поиска

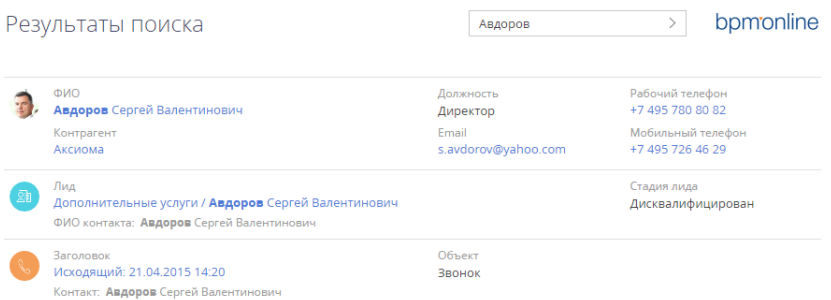

Результаты отображаются по релевантности. Например, если поиск выполнялся из раздела [Контакты], то в начале списка будут отображены записи этого раздела, а ниже — записи из других разделов системы.

#### НА ЗАМЕТКУ

Правила отображения результатов поиска определяются с помощью системных настроек "Вес объекта по умолчанию для глобального поиска" и "Вес первичной колонки по умолчанию для глобального поиска". Системные настройки описаны в отдельной [статье](#page-123-0).

#### Пример поиска контакта по номеру телефона

Рассмотрим, как найти контакт по его номеру телефона.

- 1. Введите в строку поиска номер телефона в любом формате можно вводить только ту часть номера, которую вы помните, с учетом специальных символов-разделителей или без них.
- 2. Нажмите на на > либо на клавишу [Enter] клавиатуры.

После обработки поискового запроса отобразится список результатов, в начале которого будет выведен контакт, который вы искали, а далее — другие объекты системы, в которых упоминается введенный номер телефона.

#### СМОТРИТЕ ТАКЖЕ

- [Навигация в системе](#page-170-1)
- [Создание записей](#page-170-0)
- [Запуск бизнес-процессов](#page-170-2)
- [Настройка командной строки](#page-171-0)
- [Настройка глобального поиска](#page-541-0)

# <span id="page-170-1"></span>НАВИГАЦИЯ В СИСТЕМЕ

Используя командную строку, можно быстро перейти в любую доступную группу любого раздела системы при помощи команды ПЕРЕЙТИ В РАЗДЕЛ. Например, находясь в разделе [Активности], вы можете быстро отобразить контрагентов группы "Клиенты", введя команду "Перейти в раздел Контрагенты Клиенты".

При вводе команды в выпадающем списке командной строки будут доступны для выбора команды для перехода во все доступные группы выбранного раздела.

#### СМОТРИТЕ ТАКЖЕ

- [Глобальный поиск](#page-168-1)
- [Создание записей](#page-170-0)
- [Запуск бизнес-процессов](#page-170-2)
- [Настройка командной строки](#page-171-0)

# <span id="page-170-0"></span>СОЗДАНИЕ ЗАПИСЕЙ

Для создания записей из командной строки используйте команду СОЗДАТЬ. При вводе команды в выпадающем списке отобразится перечень команд для создания записей различных разделов, например, "Создать Активность", "Создать Контакт" и т.д.

Вы также можете добавить в команду название создаваемой записи. Например, чтобы создать контакт с фамилией "Иванов", введите команду "Создать Контакт Иванов". В результате откроется страница контакта, в поле [ФИО] которой будет содержаться значение "Иванов".

#### СМОТРИТЕ ТАКЖЕ

- [Глобальный поиск](#page-168-1)
- [Навигация в системе](#page-170-1)
- [Запуск бизнес-процессов](#page-170-2)
- [Настройка командной строки](#page-171-0)

# <span id="page-170-2"></span>ЗАПУСК БИЗНЕС-ПРОЦЕССОВ

Чтобы начать выполнение бизнес-процесса, введите в командную строку команду ЗАПУСТИТЬ ПРОЦЕСС и название бизнес-процесса, который необходимо запустить. Например, если в системе настроен бизнес-процесс "Выход нового сотрудника" введите команду "Запустить процесс Выход нового сотрудника".

#### НА ЗАМЕТКУ

Список процессов, доступных для выбора в командной строке, определяется в разделе [Библиотека процессов]. Детальнее управление бизнес-процессами рассмотрено в отдельной книге.

#### СМОТРИТЕ ТАКЖЕ

- [Глобальный поиск](#page-168-1)
- [Навигация в системе](#page-170-1)
- [Создание записей](#page-170-0)
- [Настройка командной строки](#page-171-0)

# <span id="page-171-0"></span>НАСТРОЙКА КОМАНДНОЙ СТРОКИ

Для добавления новых команд, распознаваемых командной строкой, введите СОЗДАТЬ ПОЛЬЗОВАТЕЛЬСКУЮ КОМАНДУ. Откроется страница, на которой можно будет ввести текст команды (например, "Мои задачи"), выбрать ключевое слово (например, "Перейти в раздел"), после чего указать дополнительные параметры, которые зависят от ключевого слова (например, выбрать раздел [Активности] и группу "Мои задачи").

Доступные ключевые слова представляют собой типы операций, которые могут быть выполнены командной строкой:

- Поиск для операций поиска записей.
- Перейти в раздел для навигации по разделам и их группам.
- Создать для создания записей в разделах системы.
- Запустить процесс для запуска бизнес-процессов.

### НА ЗАМЕТКУ

Если в системе настраивались какие-либо объекты, например, были переименованы или добавлены новые разделы, то для того, чтобы они появились в командной строке, нужно выполнить действие "Перегенерация метаданных команд строки управления" на странице управления конфигурацией в дизайнере системы. Действие доступно в меню страницы управления конфигурацией по кнопке **ВЕ** в правом верхнем углу страницы.

#### СМОТРИТЕ ТАКЖЕ

- [Глобальный поиск](#page-168-1)
- [Навигация в системе](#page-170-1)
- [Создание записей](#page-170-0)
- [Запуск бизнес-процессов](#page-170-2)

#### ОБУЧАЮЩЕЕ ВИДЕО

• [Возможности командной строки](https://youtu.be/jsb-klPO_Pc?list=PLDp-M9ZGnvgH5uPrXsjxblaSWMmQ17Xt9" target=_blank)

# <span id="page-172-0"></span>КОММУНИКАЦИОННАЯ ПАНЕЛЬ

С помощью КОММУНИКАЦИОННОЙ ПАНЕЛИ взаимодействуйте с клиентами и коллегами, не отрываясь от выполнения текущих задач. Здесь вы можете совершать звонки, обрабатывать непрочитанную почту и общаться в корпоративной социальной сети. Благодаря напоминаниям и системным уведомлениям, которые также доступны в коммуникационной панели, вы не пропустите ни одного важного события

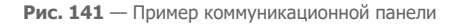

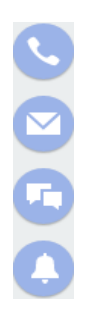

Коммуникационная панель содержит вкладки:

- СТІ ПАНЕЛЬ. Один из инструментов [телефонии](#page-429-0) в bpm'online. Вы можете принимать входящие и выполнять исходящие звонки непосредственно в системе.
- — EMAIL. Вкладка предназначена для работы с почтой. Вы можете отправлять и получать email-сообщения, а также связывать их с другими объектами системы. [Подробнее >>>](#page-231-0)
- — ЛЕНТА. Отображает сообщения раздела ЛЕНТА. Используйте вкладку для просмотра сообщений тех каналов, на которые вы подписаны, а также для добавления новых сообщений и комментариев. Функциональность вкладки аналогична функциональности [раздела \[Лента\].](#page-339-0)
- — ЦЕНТР УВЕДОМЛЕНИЙ. Отображает уведомления о различных событиях в системе. [Подробнее >>>](#page-172-1)

#### СОДЕРЖАНИЕ

СМОТРИТЕ ТАКЖЕ

- [Операции со звонками](#page-430-0)
- [Работа с почтой](#page-231-0)
- [Раздел \[Лента\]](#page-339-0)

# <span id="page-172-1"></span>ЦЕНТР УВЕДОМЛЕНИЙ

По кнопке **коммуникационной панели открывается центр уведомлений bpm'online. Здесь** вы найдете напоминания об активностях, узнаете обо всех комментариях к вашим записям или упоминаниях вас в корпоративной социальной сети, получите служебные уведомления системы

и т.п. Счетчик кнопки **4** отображает общее количество новых сообщений центра уведомлений. Информационные сообщения отображаются на отдельных вкладках:

- — напоминания, созданные для вас по активностям. [Подробнее >>>](#page-174-0)
- $\forall \Delta =$  уведомления о событиях, связанных с вашими публикациями в корпоративной социальной сети. Например, если кто-то упомянул вас в сообщении, прокомментировал вашу запись в ленте или отметил ее как понравившуюся. [Подробнее >>>](#page-176-0)
- $\mathbb{F}_{-}$  список уведомлений о необходимости визирования данных, например, договоров. [Подробнее >>>](#page-176-1)
- $\tilde{\mathbb{H}}$  уведомления о приближающихся знаменательных событиях контактов и контрагентов. [Подробнее >>>](#page-177-0)
- $(i)$  служебные сообщения о результатах выполнения каких-либо действий в системе. Например, информация о результатах импорта данных. [Подробнее >>>](#page-179-0)

Напоминания считаются активными до тех пор, пока не будут обработаны. Уведомления ленты, информационные сообщения о знаменательных событиях и системные уведомления считаются прочитанными при переходе на соответствующую вкладку. История прочитанных уведомлений сохраняется на вкладке в течение месяца после их создания. При этом прочитанные уведомления не учитываются в счетчике вкладки и в общем счетчике центра уведомлений.

#### НА ЗАМЕТКУ

Период, в течение которого будут сохраняться прочитанные уведомления, можно изменить в системной настройке "Период хранения уведомлений (дней)". По умолчанию он составляет 30 дней.

#### СОДЕРЖАНИЕ

- [Как обрабатывать уведомления во всплывающих окнах](#page-173-0)
- [Как работать с напоминаниями](#page-174-0)
- [Как работать с уведомлениями ленты](#page-176-0)
- [Как работать с уведомлениями по визам](#page-176-1)
- [Как работать с уведомлениями о знаменательных событиях](#page-177-0)
- [Как работать с системными уведомлениями](#page-179-0)

### <span id="page-173-0"></span>КАК ОБРАБАТЫВАТЬ УВЕДОМЛЕНИЯ ВО ВСПЛЫВАЮЩИХ ОКНАХ

Все информационные сообщения центра уведомлений отображаются во **всплывающих окнах** вашего браузера. Всплывающее окно по уведомлению отображается один раз — при его получении. Уведомления, полученные с момента выхода из bpm'online, отобразятся во всплывающих окнах при входе в систему.

#### НА ЗАМЕТКУ

При первом входе в bpm'online ваш браузер может запросить разрешение на отображение всплывающих окон с сайта. Если всплывающие окна не отображаются, проверьте настройки вашего браузера. Обратите внимание, что отображение всплывающих окон не поддерживается в браузере Internet Explorer.

Для скрытия уведомления нажмите на кнопку всплывающего окна. При этом уведомление не будет считаться прочитанным и будет учитываться в счетчике непрочитанных уведомлений на соответствующей вкладке.

Для того чтобы открыть страницу, по которой получено уведомление, щелкните мышью по баннеру уведомления во всплывающем окне.

**Отключить** отображение уведомлений во всплывающих окнах можно в вашем профиле пользователя по кнопке [Настройки уведомлений].

СМОТРИТЕ ТАКЖЕ

- [Как работать с напоминаниями](#page-174-0)
- [Как работать с уведомлениями ленты](#page-176-0)
- [Как работать с уведомлениями по визам](#page-176-1)
- [Как работать с уведомлениями о знаменательных событиях](#page-177-0)
- [Как работать с системными уведомлениями](#page-179-0)

### <span id="page-174-0"></span>КАК РАБОТАТЬ С НАПОМИНАНИЯМИ

Вы не пропустите время приближающейся встречи или конечный срок выполнения задачи с помощью НАПОМИНАНИЙ. Все созданные для вас напоминания, время которых уже наступило, отображаются на отдельной вкладке центра уведомлений. Для просмотра напоминаний

перейдите на вкладку  $\mathbb O$ . Счетчик вкладки отображает общее количество ваших активных (необработанных) напоминаний.

Создать напоминание вы можете на странице счета или активности, установив признак в группе полей [Напоминания].

## КАКИЕ ДАННЫЕ ОТОБРАЖАЮТСЯ В НАПОМИНАНИЯХ

В напоминаниях отображаются **активности** любой категории ("встреча", "выполнить" и т.п.), отвечающие следующим условиям:

- вы являетесь ответственным или автором активности;
- активность находится не в конечном состоянии ("не начата" или "в работе");
- по данной активности вами или другим пользователем системы создано напоминание для вас.

При этом в напоминаниях указывается заголовок задачи, дата, а также клиент активности. Кроме того, для активностей отображается значок, который соответствует ее категории, например, встреча или звонок.

Основная информация в напоминании представлена в виде гиперссылок. Например, для просмотра страницы задачи щелкните по ее заголовку в напоминании.

### КАК СОЗДАТЬ НАПОМИНАНИЕ

Вы можете создать напоминание по активности в группе полей [Напоминания] страницы записи. Например, для создания напоминания по активности:

- 1. Откройте страницу активности, по которой необходимо создать напоминание.
- 2. В блоке полей [Напоминания] установите соответствующий признак:
	- a. в поле [Ответственному], чтобы создать напоминание для пользователя, который указан в поле [Ответственный] страницы;
- b. в поле [Автору], чтобы создать напоминание для пользователя, который указан в поле [Автор].
- 3. Укажите дату и время отображения напоминания для пользователя.
- 4. Сохраните запись.

В результате, если активность не будет выполнена, то в указанное время напоминание отобразится в центре уведомлений для пользователя, который указан в поле [Ответственный] или [Автор].

# КАК ОБРАБОТАТЬ НАПОМИНАНИЕ

Все напоминания на вкладке  $\mathbb G$  центра уведомлений считаются активными до тех пор, пока не будут обработаны. Вы можете отменить напоминание или отложить его на более поздний срок. При этом можно обработать все напоминания сразу или каждое в отдельности.

Для **переноса напоминания** на более поздний срок в меню действий выберите [Отложить] и укажите время переноса ([Рис. 142\)](#page-175-0). В результате напоминание не будет отображаться в списке, также уменьшится значение в счетчике непрочитанных напоминаний. Напоминание повторно возобновится по прошествии указанного времени.

<span id="page-175-0"></span>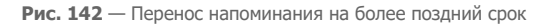

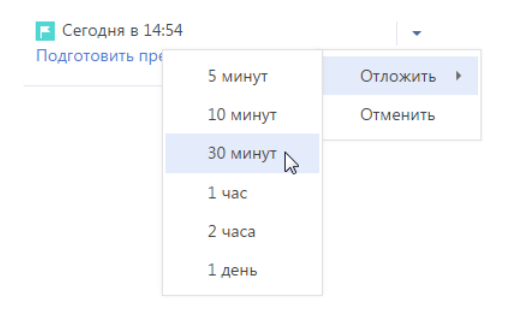

Для **отмены напоминания** в меню действий выберите [Отменить] [\(Рис. 143\)](#page-175-1). Напоминание больше не будет отображаться в центре уведомлений.

<span id="page-175-1"></span>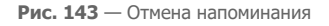

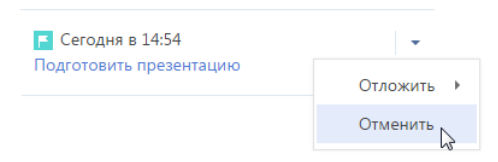

#### НА ЗАМЕТКУ

Напоминание будет отменено автоматически, если активность будет переведена в конечное состояние, например, "выполнена".

Для одновременной **обработки всех напоминаний** используйте команду [Отложить все] или [Отменить все] вкладки напоминаний.

#### СМОТРИТЕ ТАКЖЕ

- [Как работать с уведомлениями ленты](#page-176-0)
- [Как работать с уведомлениями по визам](#page-176-1)
- [Как работать с уведомлениями о знаменательных событиях](#page-177-0)
- [Как работать с системными уведомлениями](#page-179-0)
- [Как обрабатывать уведомления во всплывающих окнах](#page-173-0)

# <span id="page-176-0"></span>КАК РАБОТАТЬ С УВЕДОМЛЕНИЯМИ ЛЕНТЫ

Если кто-то упомянул вас в сообщении, прокомментировал вашу запись в ленте или отметил ее как понравившуюся, вы узнаете об этом из уведомлений ленты. Уведомления ленты

отображаются на вкладке  $\forall$ Д центра уведомлений. Счетчик вкладки отображает общее количество непросмотренных уведомлений ленты.

Вкладка оповещает о следующих **событиях**:

- Кто-то прокомментировал вашу запись в ленте;
- Кто-то упомянул вас в сообщении либо комментарии к нему;
- Кто-то одобрил ваше сообщение или комментарий по кнопке [Нравится].

При открытии вкладки все новые уведомления отмечаются как прочитанные и больше не учитываются в счетчике вкладки. Если новое уведомление было получено при открытой вкладке, то оно подсвечивается серым цветом, а счетчик уведомлений увеличивается. Чтобы отметить такое уведомление как прочитанное, щелкните по нему мышью. В результате выделение будет снято.

#### СМОТРИТЕ ТАКЖЕ

- [Как работать с напоминаниями](#page-174-0)
- [Как работать с уведомлениями по визам](#page-176-1)
- [Как работать с уведомлениями о знаменательных событиях](#page-177-0)
- [Как работать с системными уведомлениями](#page-179-0)
- [Как обрабатывать уведомления во всплывающих окнах](#page-173-0)

## <span id="page-176-1"></span>КАК РАБОТАТЬ С УВЕДОМЛЕНИЯМИ ПО ВИЗАМ

Информацию о записях, ожидающих вашего визирования, например, о договорах, вы сможете

получить на вкладке  $\exists$  центра уведомлений. Счетчик вкладки отображает общее количество записей, ожидающих вашего визирования. Заголовок уведомления о визе соответствует номеру документа (например, приказа, договора, счета либо заказа), который необходимо завизировать. В уведомлении также отображается дата и время отправки на визирование. Для просмотра страницы записи щелкните по заголовку уведомления.

## КАК ОБРАБОТАТЬ ВИЗУ

Все уведомления на вкладке  $\Box$  центра уведомлений считаются активными до тех пор, пока не будут обработаны. Вы можете установить визу, указав положительный или отрицательный результат визирования, либо делегировать визирование другому пользователю. После установки либо делегирования визы уведомление перестанет отображаться на вкладке, обновится и счетчик вкладки.

Установить визу вы можете с помощью меню действий уведомления о визе (Рис. 144).

**Рис. 144** — Меню действий уведомления о визе

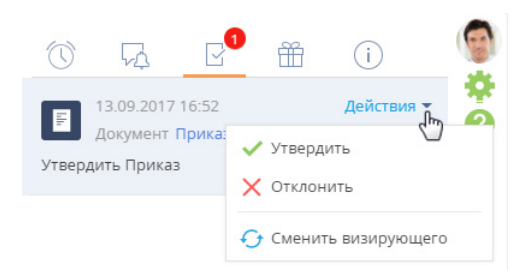

• [Утвердить] — устанавливает положительный результат визирования.

#### НА ЗАМЕТКУ

По умолчанию при утверждении визы не требуется добавлять комментарий по результату визирования. Добавления комментария при положительном результате визирования задается в системной настройке [Утверждать визу без указания комментария].

• [Отклонить] — используйте действие, если запись, например, договор или приказ необходимо отправить на доработку.

#### НА ЗАМЕТКУ

При отклонении визы откроется дополнительное окно, в котором вы можете ввести комментарий к визе, например, указать причину, по которой она была отклонена. Комментарий будет отображен на странице визы.

• [Сменить визирующего] — используйте действие, чтобы делегировать обработку визы другому пользователю. В результате выполнения действия откроется окно, в котором вы можете выбрать необходимого пользователя либо группу пользователей. Сменить визирующего можно только в случае, если на странице параметров визирования установлен признак [Можно делегировать визирование].

#### НА ЗАМЕТКУ

Вы также можете обработать визу [на вкладке \[Визы\]](#page-258-0) либо [на панели действий](#page-150-0) страницы визируемого документа.

#### СМОТРИТЕ ТАКЖЕ

- [Как работать с напоминаниями](#page-174-0)
- [Как работать с уведомлениями ленты](#page-176-0)
- [Как работать с уведомлениями о знаменательных событиях](#page-177-0)
- [Как работать с системными уведомлениями](#page-179-0)
- [Как обрабатывать уведомления во всплывающих окнах](#page-173-0)

### <span id="page-177-0"></span>КАК РАБОТАТЬ С УВЕДОМЛЕНИЯМИ О ЗНАМЕНАТЕЛЬНЫХ СОБЫТИЯХ

Bpm'online напомнит вам о приближающихся знаменательных событиях ваших коллег и клиентов. Вы не пропустите день рождения клиента или день основания компании-партнера,

используя вкладку центра уведомлений. Счетчик вкладки отображает общее количество непросмотренных уведомлений по знаменательным событиям.

# КАКИЕ ДАННЫЕ ОТОБРАЖАЮТСЯ В УВЕДОМЛЕНИЯХ ПО ЗНАМЕНАТЕЛЬНЫМ СОБЫТИЯМ

На вкладке  $\overline{\mathbb{H}}$  отображаются знаменательные события контактов и контрагентов (день рождения или день компании), дата которых наступает сегодня или в ближайшие два дня. При этом не учитываются выходные дни — суббота и воскресенье. Например, если день рождения клиента в понедельник, то уведомление по нему вы получите в четверг.

#### НА ЗАМЕТКУ

Период, за который система будет уведомлять о знаменательных событиях, можно изменить в системной настройке "Период уведомления о знаменательных событиях, дней". По умолчанию он составляет два дня.

История прочитанных уведомлений по знаменательным событиям сохраняется на данной вкладке в течение месяца после создания уведомления.

Вы получите уведомления по таким контактам и контрагентам:

- Контакты или контрагенты, по которым вы являетесь ответственным;
- Контакты с типом "Сотрудник" или те, у которых указан контрагент "Наша компания";
- Основные контакты контрагентов, по которым вы являетесь ответственным;
- Контакты и контрагенты, указанные в заказах, по которым вы являетесь ответственным. Учитываются только заказы не в конечном состоянии;
- Контакты и контрагенты, указанные в продажах, по которым вы являетесь ответственным (по полю [Клиент] и по детали [Контакты] продажи). При этом учитываются продажи не на конечной стадии, а также продажи, успешно завершенные в течение последнего полугодия.

#### НА ЗАМЕТКУ

Период, за который будут учитываться успешно закрытые продажи для уведомлений о знаменательных событиях, можно изменить в системной настройке "Период уведомления о знаменательных событиях участников продажи, месяцев". По умолчанию он составляет шесть месяцев.

• Контакты или контрагенты, указанные в активностях, по которым вы являетесь ответственным (по полю [Контрагент] и по детали [Участники] активности). При этом учитываются только активности не в конечном состоянии.

Список уведомлений о знаменательных событиях обновляется раз в сутки. А при назначении вас ответственным, например, по контакту, контрагенту или продаже, вы получите уведомление о приближающемся знаменательном событии клиента незамедлительно.

## КАК ОБРАБОТАТЬ УВЕДОМЛЕНИЕ ПО ЗНАМЕНАТЕЛЬНОМУ СОБЫТИЮ

Для просмотра дополнительной информации по контакту или контрагенту перейдите по гиперссылке в уведомлении. Откроется страница контакта/контрагента. Если в связи с приближающимся знаменательным событием вам необходимо выполнить какие-либо действия, например, запланировать поздравление, вы можете создать для этого активность. Для этого в меню действий уведомления выберите команду [Создать задачу].

СМОТРИТЕ ТАКЖЕ

- [Как работать с напоминаниями](#page-174-0)
- [Как работать с уведомлениями ленты](#page-176-0)
- [Как работать с уведомлениями по визам](#page-176-1)
- [Как работать с системными уведомлениями](#page-179-0)
- [Как обрабатывать уведомления во всплывающих окнах](#page-173-0)

# <span id="page-179-0"></span>КАК РАБОТАТЬ С СИСТЕМНЫМИ УВЕДОМЛЕНИЯМИ

Все информационные сообщения bpm'online отображаются на вкладке  $\Box$ . Это сообщения, не требующие вашей реакции, например, извещения об успешно выполненном импорте из Excel, о результате поиска дублирующихся контрагентов и контактов или об отправке рассылки.

Счетчик вкладки отображает общее количество непрочитанных системных уведомлений. Если вы перешли на вкладку, все системные уведомления считаются прочитанными, счетчик вкладки обнуляется. История прочитанных уведомлений сохраняется на вкладке в течение месяца после их создания.

СМОТРИТЕ ТАКЖЕ

- [Как работать с напоминаниями](#page-174-0)
- [Как работать с уведомлениями ленты](#page-176-0)
- [Как работать с уведомлениями по визам](#page-176-1)
- [Как работать с уведомлениями о знаменательных событиях](#page-177-0)
- [Как обрабатывать уведомления во всплывающих окнах](#page-173-0)
# <span id="page-180-1"></span>РЕЕСТР ЗАПИСЕЙ

Данные в разделах системы и на некоторых деталях на страницах (например, на детали АКТИВНОСТИ страницы контрагента) представлены в виде реестров. РЕЕСТР представляет собой список записей, каждая из которых состоит из набора полей.

Значения email и web-адресов отображаются в реестре в виде ссылок. При нажатии на вебадрес в соседнем окне браузера откроется указанная веб-страница. При нажатии на email-адрес откроется окно создания нового сообщения в почтовом клиенте, который используется по умолчанию.

Также некоторые другие значения отображаются в реестре в виде ссылок, позволяя быстро переходить по записям системы. Например, в разделе АКТИВНОСТИ значение поля [Ответственный] является ссылкой, благодаря чему можно из реестра активностей перейти к просмотру страницы ответственного по той или иной активности.

# ПРЕДСТАВЛЕНИЯ РЕЕСТРА

Реестр раздела может отображаться в одном из двух основных представлений.

<span id="page-180-0"></span>Списочное представление [\(Рис. 145](#page-180-0)) отображает записи в виде простой таблицы, в которой каждому полю записи объекта соответствует отдельная колонка.

#### **Рис. 145** — Списочное представление реестра

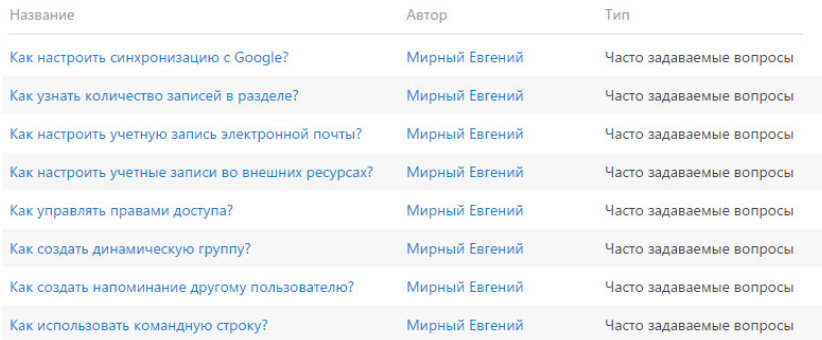

Плиточное представление [\(Рис. 146\)](#page-181-0) отображает поля каждой записи в несколько строк.

**Рис. 146** — Плиточное представление реестра

<span id="page-181-0"></span>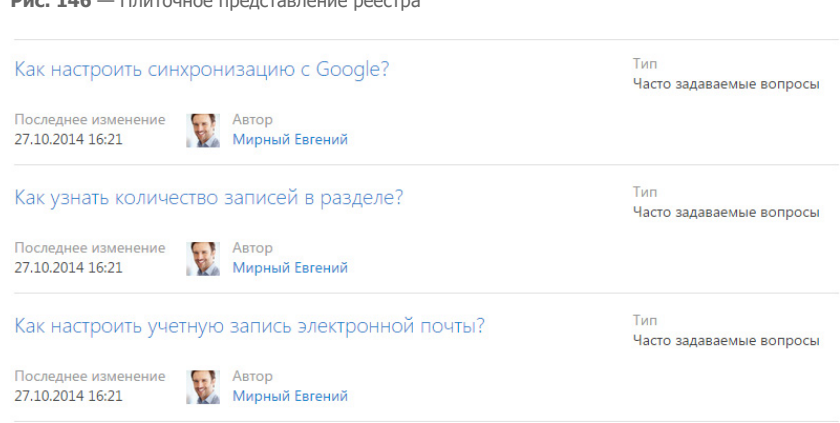

Выбор между плиточным и списочным представлением осуществляется при настройке реестра.

При открытии страницы записи реестр отображается в дополнительном вертикальном представлении [\(Рис. 147](#page-181-1)). Данные реестра отображаются в одну колонку, при этом каждому полю записи соответствует отдельная строка вертикального реестра. При переходе от записи к записи вертикального реестра справа отображается детальная информация по выбранной записи.

<span id="page-181-1"></span>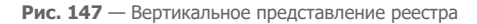

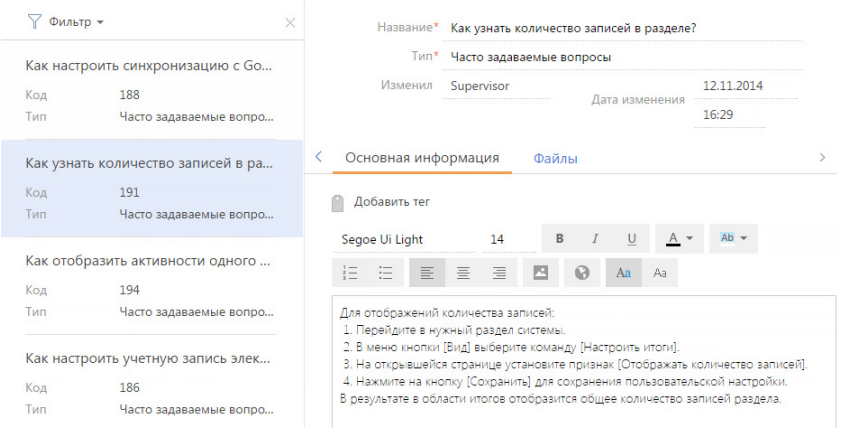

# РЕДАКТИРУЕМЫЙ РЕЕСТР

В bpm'online предусмотрена возможность редактирования записей в самом реестре, без перехода к их страницам. Редактируемый реестр (Рис. 148) используется в системе для тех сущностей, которые необходимо редактировать быстро и часто, например, на детали [Продукты] в разделе [Документы].

#### **Рис. 148** — Редактируемый реестр

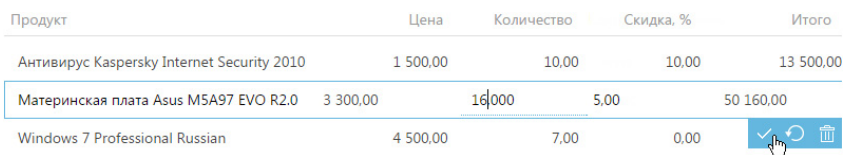

### Добавление записи

- 1. Добавьте новую запись на деталь. В редактируемом реестре отобразится дополнительная строка для заполнения значений записи.
- 2. Щелкните в области необходимого для редактирования поля, введите нужное значение (Рис. 149).

#### **Рис. 149** — Заполнение поля

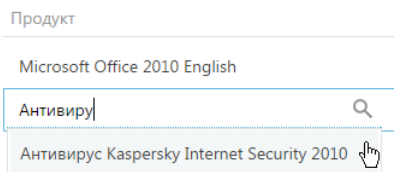

### НА ЗАМЕТКУ

Редактируемое поле подчеркивается пунктирной линией.

- 3. Для заполнения следующего поля добавляемой записи нажмите на клавишу [Tab] клавиатуры или щелкните в области необходимого для редактирования поля. При этом, для снятия или установки признака в логических полях вы можете использовать клавишу [Пробел].
- 4. Сохраните запись после заполнения всех полей, используя сочетание клавиш

клавиатуры [Ctrl]+[Enter] или нажав на кнопку .

### НА ЗАМЕТКУ

Если у добавляемой записи заполнены все обязательные для заполнения поля, то при щелчке мыши вне области строки запись будет сохранена.

### Отмена изменений

Если при редактировании ранее сохраненной записи была допущена ошибка, вы можете

отменить внесенные изменения, используя клавишу [Esc] клавиатуры или нажав на кнопку . В результате будут отменены все несохраненные изменения.

При добавлении новой записи и нажатии на кнопку (клавишу [Esc]) произойдет удаление записи.

### Удаление записи

Для удаления записи используйте кнопку  $\overline{\mathbb{1}\mathbb{1}}$ . При удалении ранее сохраненной записи система отобразит дополнительное сообщение о необходимости удаления. Если запись еще не была сохранена, сообщение о необходимости удаления отображаться не будет.

# НАСТРОЙКА РЕЕСТРА

Внешний вид реестра, набор отображаемых полей и сортировку данных вы можете настроить индивидуально. Вы также можете отобразить сводную информацию по записям раздела. Для настройки реестра используется меню [Вид] [\(Рис. 150\)](#page-183-1).

<span id="page-183-1"></span>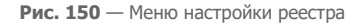

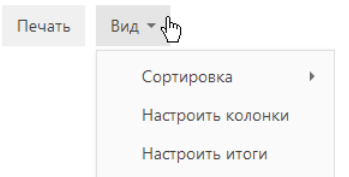

Команды меню:

- [Сортировка] сортировать записи реестра по данным выбранной колонки.
- [Настроить итоги] настроить отображение итоговой информации: количество записей, сумму, среднее, максимальное или минимальное значение по данным выбранных колонок;
- [Настроить колонки] настроить перечень отображаемых в реестре колонок, их последовательность и стиль отображения.

ДАЛЕЕ В ЭТОЙ ГЛАВЕ

- [Сортировка записей](#page-183-0)
- [Настройка итогов по колонкам](#page-185-0)
- [Настройка колонок реестра](#page-188-0)
- [Экспорт данных реестра](#page-192-0)

### СМОТРИТЕ ТАКЖЕ

- [Фильтры](#page-199-0)
- [Группы и теги](#page-216-0)
- [Часто задаваемые вопросы по реестру](#page-192-1)

#### ОБУЧАЮЩЕЕ ВИДЕО

- [Настройка списка работа с реестром записей](https://youtu.be/E7uwR0A30s0?list=PLDp-M9ZGnvgH5uPrXsjxblaSWMmQ17Xt9" target=_blank)
- [Настройка простых и расширенных фильтров](https://youtu.be/MXGYMshm1cI?list=PLDp-M9ZGnvgH5uPrXsjxblaSWMmQ17Xt9" target=_blank)

# <span id="page-183-0"></span>СОРТИРОВКА ЗАПИСЕЙ

Для удобства работы с данными записи в разделе могут быть отсортированы по возрастанию или убыванию значений выбранной колонки.

Сортировка записей выполняется с помощью команды [Сортировка] меню кнопки [Вид]. В подменю команды отображаются те же колонки, что и на странице раздела. Рядом с названием колонки, по которой выполнена сортировка, указан способ сортировки — по возрастанию или по убыванию. Например, записи раздела АКТИВНОСТИ можно отсортировать по убыванию значений колонки [Завершение] ([Рис. 151\)](#page-184-0).

#### **Рис. 151** — Пример сортировки данных

<span id="page-184-0"></span>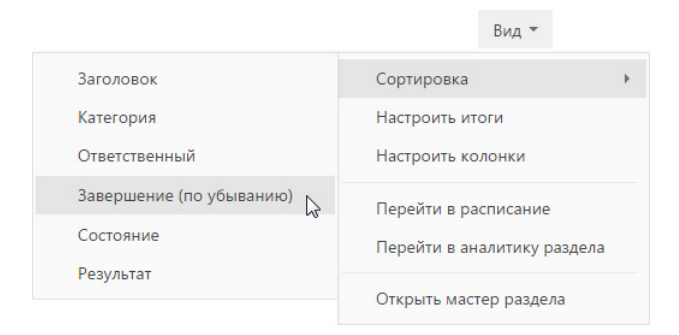

Чтобы сортировать записи по колонке, выберите команду [Сортировка] меню кнопки [Вид]. Затем выберите нужную колонку. При повторном выборе колонки порядок сортировки изменится. Для того чтобы необходимая колонка отображалась в меню, [настройте](#page-188-0) колонки реестра.

<span id="page-184-1"></span>В списочном представлении реестра предусмотрена дополнительная возможность — быстрая сортировка записей щелчком мыши по заголовку колонки ([Рис. 152](#page-184-1)).

**Рис. 152** — Быстрая сортировка данных в списочном представлении реестра

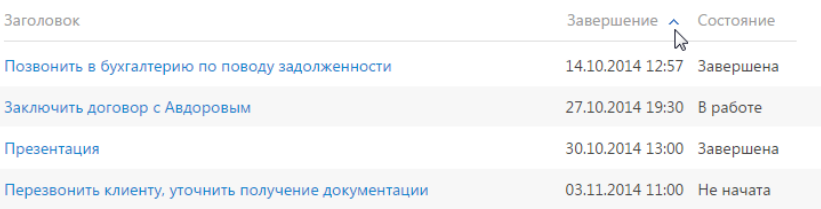

#### НА ЗАМЕТКУ

Bpm'online автоматически сохраняет параметры сортировки записей индивидуально для каждого пользователя. Для установки сортировки по умолчанию нажмите на кнопку [Восстановить настройки по умолчанию] в [профиле пользователя](#page-166-0). При этом во всех разделах системы пользовательские настройки системы, в том числе сортировка данных, будут отменены.

### СМОТРИТЕ ТАКЖЕ

- [Настройка колонок реестра](#page-188-0)
- [Профиль пользователя](#page-166-0)

#### ОБУЧАЮЩЕЕ ВИДЕО

• [Настройка списка — работа с реестром записей](https://youtu.be/E7uwR0A30s0?list=PLDp-M9ZGnvgH5uPrXsjxblaSWMmQ17Xt9" target=_blank)

# <span id="page-185-0"></span>НАСТРОЙКА ИТОГОВ ПО КОЛОНКАМ

Если вам необходимо получить сводную информацию по колонкам раздела, используйте итоги. Управление итогами осуществляется по команде [Настроить итоги] меню кнопки [Вид] (Рис. 153).

#### **Рис. 153** — Команда [Настроить итоги]

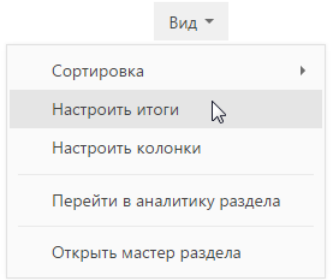

<span id="page-185-1"></span>Настроенные итоги отображаются в правой верхней части раздела ([Рис. 154](#page-185-1)).

#### **Рис. 154** — Область итогов в разделе

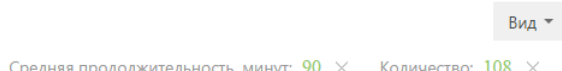

При помощи области итогов вы можете рассчитать:

- Общее количество записей (для всех колонок). Например, в разделе КОНТАКТЫ можно рассчитать количество зарегистрированных клиентов.
- Минимальное либо максимальное значение в колонке (для числовых колонок и колонок даты и времени). Например, в разделе КОНТРАГЕНТЫ можно определить последнюю дату регистрации новой компании.
- Сумму либо среднее значение по колонке (для числовых колонок). Например, в разделе АКТИВНОСТИ можно отобразить среднюю продолжительность активностей.

Если записи в разделе отфильтрованы (например, выбрана какая-либо [группа](#page-216-0) или применен один или несколько [фильтров\)](#page-199-0), то расчет итогов производится по отфильтрованным записям. Например, вы можете рассчитать количество клиентов из Москвы, если настроите соответствующий фильтр и отобразите итоги ([Рис. 155](#page-186-0)).

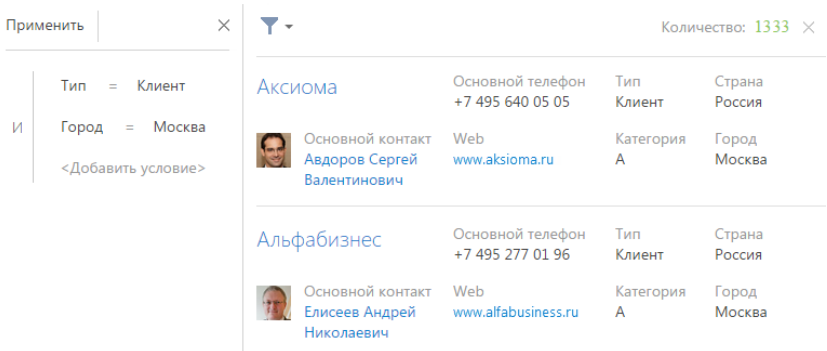

<span id="page-186-0"></span>**Рис. 155** — Пример отображения итогов по отфильтрованным записям

# РАСЧЕТ КОЛИЧЕСТВА ЗАПИСЕЙ В РАЗДЕЛЕ

Для того, чтобы рассчитать количество записей в разделе:

- 1. Перейдите в нужный раздел системы.
- 2. В меню [Вид] выберите команду [Настроить итоги] (Рис. 153).
- 3. На открывшейся странице установите признак [Отображать количество записей] (Рис. 156).

**Рис. 156** — Признак [Отображать количество записей]

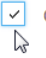

 $\vee$  Отображать количество записей

4. Нажмите на кнопку [Сохранить] для сохранения пользовательской настройки.

В результате в области итогов отобразится общее количество записей раздела.

# РАСЧЕТ СУММЫ ПО ЧИСЛОВОЙ КОЛОНКЕ ОБЪЕКТА

Настройку итогов по значениям колонок объекта рассмотрим на примере отображения средней продолжительности активностей. Для настройки:

- 1. Перейдите в нужный раздел, например, АКТИВНОСТИ.
- 2. В меню [Вид] выберите команду [Настроить итоги] (Рис. 153).
- 3. На открывшейся странице нажмите на кнопку [Добавить].
- 4. Выберите из списка числовую колонку, по которой необходимо отобразить итоговую информацию, например, "Продолжительность (минут)". Нажмите на кнопку [Выбрать] ([Рис. 157\)](#page-187-0).

#### <span id="page-187-0"></span>**Рис. 157** — Выбор колонки

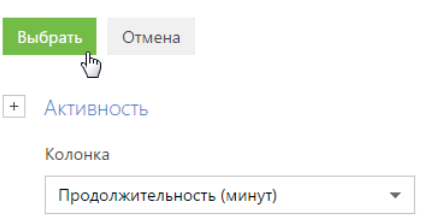

### НА ЗАМЕТКУ

Чтобы выбрать колонку подчиненного объекта, нажмите на кнопку  $\pm$  и выберите необходимый подчиненный объект из списка.

- 5. На странице настройки укажите параметры отображения итоговой информации:
	- a. Выберите из списка функцию для подсчета данных, например, "Среднее".
	- b. Внесите заголовок, который будет отображаться в области итогов, например,

"Средняя продолжительность, минут", и нажмите на кнопку .

c. Нажмите на кнопку [Сохранить] для сохранения пользовательской настройки ([Рис. 158\)](#page-187-1).

В результате в области итогов раздела АКТИВНОСТИ отобразится средняя продолжительность по активностям.

<span id="page-187-1"></span>**Рис. 158** — Пример настройки итогов по значениям колонок объекта

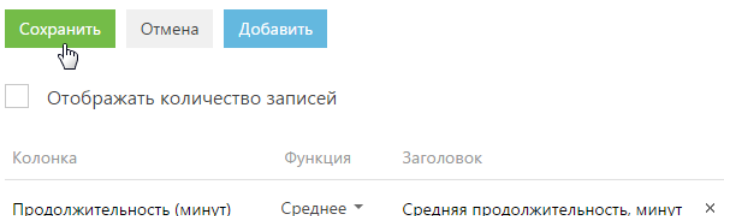

Если необходимо отобразить данные только по выбранным записям, то дополнительно установите в разделе фильтр или выберите предварительно настроенную группу. Например, укажите ответственного, категорию активности и период, за который вы хотели бы рассчитать результат.

# ОТМЕНА ОТОБРАЖЕНИЯ ИТОГОВОЙ ИНФОРМАЦИИ

Отменить отображение итоговой информации можно нажатием на кнопку х справа от записи в области итогов (Рис. 159).

**Рис. 159** — Отмена отображения итоговой информации

```
Средняя продолжительность, минут: 5 \times_{\text{fhm}} Количество: 95 \times
```
### СМОТРИТЕ ТАКЖЕ

- [Фильтры](#page-199-0)
- [Группы и теги](#page-216-0)

### ОБУЧАЮЩЕЕ ВИДЕО

• [Настройка итогов](https://youtu.be/_4P0eFf3Iac?list=PLDp-M9ZGnvgH5uPrXsjxblaSWMmQ17Xt9" target=_blank)

# <span id="page-188-0"></span>НАСТРОЙКА КОЛОНОК РЕЕСТРА

Настройка колонок реестра позволяет определить перечень отображаемых колонок, их ширину, последовательность и стиль отображения. Любой реестр может быть настроен индивидуально для каждого пользователя системы. Вы можете отобразить в реестре колонки не только текущего, но и связанных объектов. Например, для объекта "Контрагент" можно отобразить колонку [Основной контакт], а также колонку [Должность], связанную с колонкой [Основной контакт]. Либо для объекта "Активность" — колонку [Контрагент], а также колонку [Город] из объекта "Контрагент".

Кроме того, в реестре можно отобразить агрегирующие колонки, отображающие сводную информацию по подчиненным объектам. Например, для объекта "Контрагент" можно рассчитать количество активностей по каждой компании, для объекта "Контакт" — дату последнего звонка по каждому клиенту и т.д.

### НА ЗАМЕТКУ

Объекты, у которых текущий объект указан в каком-либо из полей, называются подчиненными объектами или объектами с обратной связью.

Название связанной колонки формируется по принципу "Объект.Колонка", например, "Основной контакт.Должность" или "Контрагент.Город". Название агрегирующей колонки формируется по принципу "Функция(Объект (как связан)).Колонка". Например, в колонке "Максимум(Активность (по колонке Контакт).Завершение)" реестра контактов отображается дата последней активности по каждому клиенту. Заголовок колонки, отображаемый в реестре, можно настроить индивидуально.

#### СОДЕРЖАНИЕ

- [Настройка колонок плиточного реестра](#page-188-1)
- [Добавление в реестр колонки текущего объекта](#page-189-1)
- [Добавление в реестр агрегирующей колонки](#page-191-0)
- [Часто задаваемые вопросы по реестру](#page-192-1)

## <span id="page-188-1"></span>НАСТРОЙКА КОЛОНОК ПЛИТОЧНОГО РЕЕСТРА

Страница настройки колонок ([Рис. 160](#page-189-0)) открывается по команде [Настроить колонки] меню кнопки [Вид].

<span id="page-189-0"></span>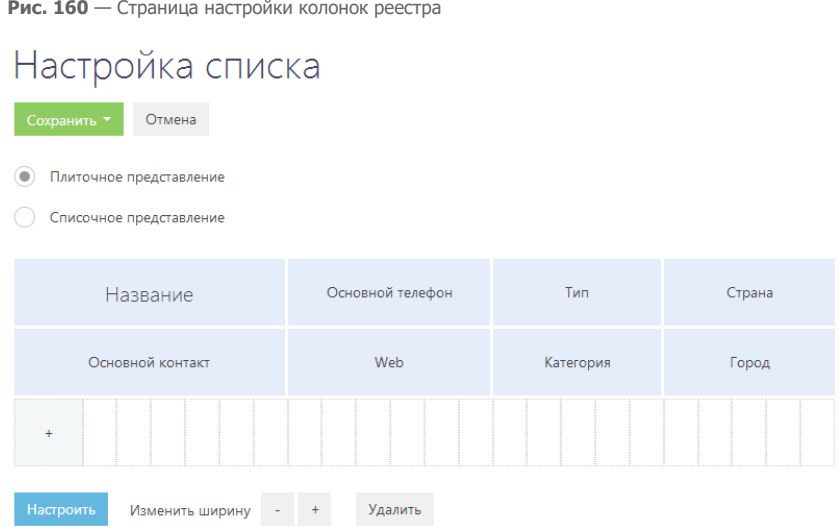

Область управления колонками состоит из ячеек, которые вы можете заполнить необходимыми колонками. В плиточном представлении ячейки могут располагаться в несколько строк, в списочном — только в одну.

Для изменения ширины колонки используйте кнопки [+] и [-]. Увеличить ширину колонки можно только в том случае, если с правой стороны колонки есть свободная ячейка.

Для перемещения колонки выделите ее и, удерживая левую клавишу мыши, перетяните в пустую ячейку. Для скрытия колонки выделите ее мышью и нажмите на кнопку [Удалить]. Если после удаления колонки в строке не остается больше колонок, то строка скрывается.

Для добавления новой колонки нажмите на кнопку + Если добавить колонку в самой нижней строке плиточного реестра, то дополнительно будет добавлена еще одна пустая строка внизу текущей.

Для настройки параметров отображения колонки выберите ее и нажмите на кнопку [Настроить]. В плиточном представлении реестра вы сможете изменить или скрыть заголовок колонки, указать функцию и фильтры для расчета агрегирующей колонки, выбрать стиль заголовка.

Для сохранения внесенных изменений нажмите на кнопку [Сохранить]. При этом изменения будут сохранены для текущего пользователя системы. Если необходимо сохранить настройку колонок для всех пользователей системы, выберите команду [Сохранить для всех пользователей] кнопки [Сохранить].

### НА ЗАМЕТКУ

Чтобы отменить пользовательскую настройку колонок во всех разделах, нажмите на кнопку [Восстановить настройки по умолчанию] в [профиле пользователя](#page-166-0).

# <span id="page-189-1"></span>ДОБАВЛЕНИЕ В РЕЕСТР КОЛОНКИ ТЕКУЩЕГО ОБЪЕКТА

Рассмотрим последовательность действий для добавления в реестр колонок текущего объекта. Например, для отображения в разделе КОНТАКТЫ колонок [Город] и [Департамент].

1. Перейдите в раздел КОНТАКТЫ.

- 2. В меню кнопки [Вид] выберите команду [Настроить колонки].
- 3. На странице настройки колонок нажмите на кнопку [+].
- 4. Выберите колонку, которую необходимо отобразить, например, "Город". Нажмите на кнопку [Выбрать] [\(Рис. 161](#page-190-2)).

<span id="page-190-2"></span>**Рис. 161** — Выбор колонки для отображения

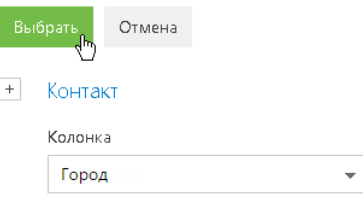

5. В области управления колонками выделите мышью добавленную колонку и увеличьте ее ширину, нажимая на кнопку [+] ([Рис. 162](#page-190-0)).

<span id="page-190-0"></span>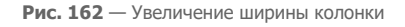

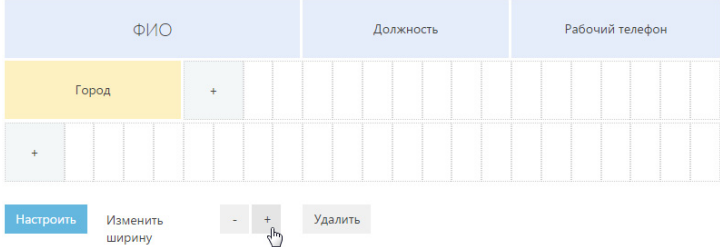

6. Аналогичным образом добавьте колонку [Департамент]. Нажмите на кнопку [Сохранить]. В результате выбранные колонки будут отображаться в реестре раздела КОНТАКТЫ ([Рис. 163](#page-190-1)).

<span id="page-190-1"></span>**Рис. 163** — Пример настройки колонок в разделе [Контакты]

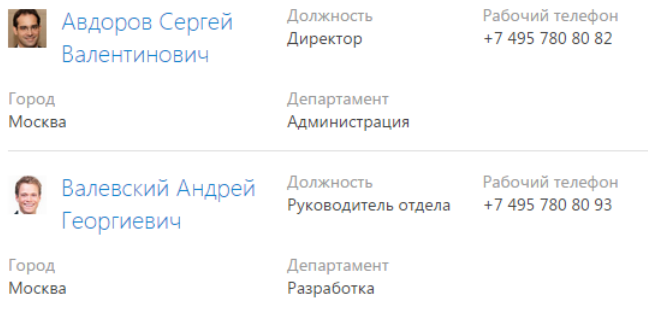

# <span id="page-191-0"></span>ДОБАВЛЕНИЕ В РЕЕСТР АГРЕГИРУЮЩЕЙ КОЛОНКИ

Вы можете отобразить в реестре агрегирующие (рассчитываемые) колонки по связанным объектам. Например, для объекта "Контрагент" можно получить сводную информацию по связанному объекту "Активность".

Для отображения в разделе КОНТРАГЕНТЫ количества активностей по контрагенту:

- 1. Перейдите в раздел КОНТРАГЕНТЫ.
- 2. В меню [Вид] выберите команду [Настроить колонки].
- 3. На странице настройки колонок нажмите на кнопку [+].
- 4. В открывшемся дополнительном окне выбора колонки:
	- a. Нажмите на кнопку [+] возле наименования объекта.
	- b. В добавившемся поле выберите объект с обратной связью, например, "Активность (по колонке Контрагент)".
	- c. В поле [Колонка] укажите колонку связанного объекта, например, "Количество".
	- d. Нажмите на кнопку [Выбрать] [\(Рис. 164\)](#page-191-1).

#### <span id="page-191-1"></span>**Рис. 164** — Выбор агрегирующей колонки

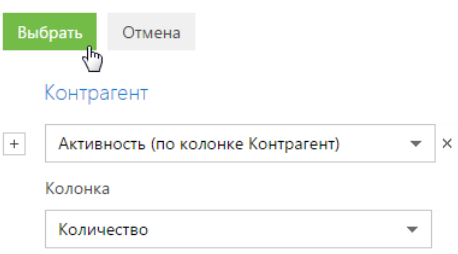

5. На открывшейся странице укажите параметры отображения выбранной колонки [\(Рис. 165](#page-191-2)).

<span id="page-191-2"></span>**Рис. 165** — Страница настройки отображения колонки

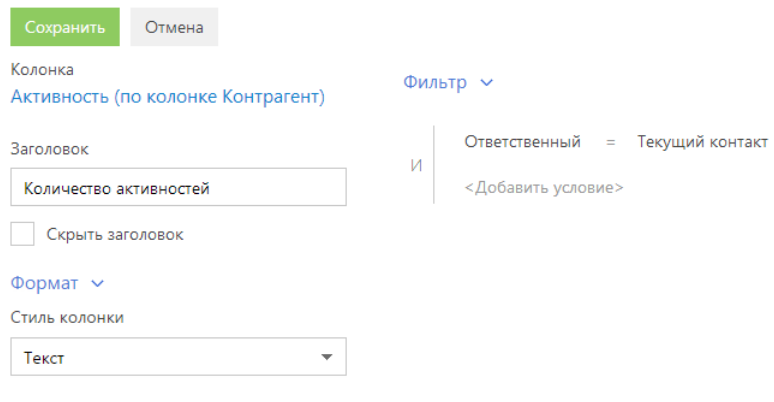

- a. Введите заголовок колонки для отображения, например, "Количество активностей".
- b. В поле [Стиль колонки] выберите размер текста, которым будет отображаться заголовок колонки. Например, если необходимо выделить текст крупным шрифтом, выберите стиль "Заголовок".
- c. При необходимости укажите условие для фильтрации исходных данных для расчета. Например, чтобы в колонке отображалось количество активностей только по указанному ответственному пользователю, установите фильтрацию по этому ответственному.
- 6. Нажмите на кнопку [Сохранить] на странице настройки отображения колонки.
- 7. Сохраните параметры настройки колонок.

В результате в реестре контрагентов будет отображаться количество активностей выбранного пользователя по каждому контрагенту.

#### НА ЗАМЕТКУ

Настройки [Формат] доступны только в плиточном представлении реестра.

ОБУЧАЮЩЕЕ ВИДЕО

• [Настройка списка — работа с реестром записей](https://youtu.be/E7uwR0A30s0?list=PLDp-M9ZGnvgH5uPrXsjxblaSWMmQ17Xt9" target=_blank)

# <span id="page-192-0"></span>ЭКСПОРТ ДАННЫХ РЕЕСТРА

При работе в реестре разделов вы можете воспользоваться действием [Экспортировать список в файл] через меню [Действия]. С помощью экспорта можно сохранить записи реестра в формате .CSV для последующей обработки в MS Excel.

### НА ЗАМЕТКУ

Обратите внимание, что если у вас нет прав доступа к системной операции [Экспортировать список в файл], то экспорт будет недоступен.

#### СМОТРИТЕ ТАКЖЕ

• [Часто задаваемые вопросы по реестру](#page-192-1)

# <span id="page-192-1"></span>ЧАСТО ЗАДАВАЕМЫЕ ВОПРОСЫ ПО РЕЕСТРУ

- [Какое максимальное количество колонок можно вывести в реестр раздела?](#page-192-2)
- [Как быстро обновить список записей реестра, не перегружая страницу полностью?](#page-193-0)
- Почему при экспорте отображается сообщение "У вас недостаточно прав для выполнения операции"?
- [Почему в выгруженном файле данные отображаются некорректно?](#page-194-0)
- [Почему при экспорте в выгруженном файле есть разрывы строк?](#page-194-1)
- [Как выгрузить содержимое деталей?](#page-194-2)

## <span id="page-192-2"></span>КАКОЕ МАКСИМАЛЬНОЕ КОЛИЧЕСТВО КОЛОНОК МОЖНО ВЫВЕСТИ В РЕЕСТР РАЗДЕЛА?

Реестр раздела может отображаться в списочном либо в плиточном представлении.

Максимальное количество колонок, которые можно вывести **в списочном представлении** — 24. Однако при выведении значительного количества колонок реестр не будет информативным, поскольку видимая область реестра ограничена размером монитора пользователя. К тому же

ширина колонки адаптируется под разные разрешения мониторов. И для небольших мониторов (768px, 1024px) ширины колонки может быть недостаточно для отображения содержащейся в ней информации.

Количество колонок, которые можно вывести **в плиточном представлении** реестра, не ограничено. Однако в случае выведения значительного количества колонок быстродействие системы может снизиться из-за увеличения времени на загрузку данных из БД.

Рекомендуем продумывать, какая именно информация должна отображаться в реестре, и выводить в него оптимальное количество колонок.

# <span id="page-193-0"></span>КАК БЫСТРО ОБНОВИТЬ СПИСОК ЗАПИСЕЙ РЕЕСТРА, НЕ ПЕРЕГРУЖАЯ СТРАНИЦУ ПОЛНОСТЬЮ?

При выполнении изменений в реестре (например, при изменении условий фильтрации или сортировки записей реестра) может возникнуть необходимость быстро обновить список реестра, не выполняя перезагрузку всей страницы по кнопке F5 либо с помощью команды "Reload". Для обновления данных достаточно нажать на название раздела после выполнения каких-либо действий в реестре ([Рис. 166](#page-193-1)).

<span id="page-193-1"></span>**Рис. 166** — Обновление данных реестра в разделе [Активности]

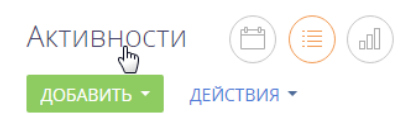

# ПОЧЕМУ ПРИ ЭКСПОРТЕ ОТОБРАЖАЕТСЯ СООБЩЕНИЕ "У ВАС НЕДОСТАТОЧНО ПРАВ ДЛЯ ВЫПОЛНЕНИЯ ОПЕРАЦИИ"?

Bpm'online может выводить сообщение "У вас недостаточно прав для выполнения операции" в нескольких случаях:

- Вероятно, у вас нет прав доступа к операции экспорта реестра, но вы все еще видите действие [Экспортировать в файл]. Такое поведение системы возможно, если права на доступ к операции были изменены во время работы в bpm'online. Действие [Экспортировать в файл] будет скрыто после обновления кэша браузера.
- Возможно, вы превысили разрешенное количество экспортируемых значений. По умолчанию система разрешает экспорт до 20 000 записей. Так что вы получите сообщение об ошибке, если попытаетесь выгрузить большее количество. Вы можете увеличить это значение. Примите во внимание, что увеличение этого значения может повысить нагрузку на сервер и уменьшить быстродействие сайта.

Если bpm'online развернута **on-site**, то для увеличения количества импортируемых записей укажите нужное значение в параметре MaxEntityRowCount в файле конфигурации:

[Путь к каталогу с установленным приложением]\Terrasoft.WebApp\Web.config.

После изменения необходимо очистить кэш сервера сессий Redis, перезагрузить сайт и пул приложений.

В приложениях **cloud** для увеличения значения параметра MaxEntityRowCount вам необходимо обратиться в службу поддержки.

# <span id="page-194-0"></span>ПОЧЕМУ В ВЫГРУЖЕННОМ ФАЙЛЕ ДАННЫЕ ОТОБРАЖАЮТСЯ НЕКОРРЕКТНО?

Корректное отображение выгруженных в Excel данных зависит как от настроек bpm'online, так и от настроек самого Excel.

**Некорректная кодировка**. Проверьте значение системной настройки [Кодировка при экспорте в ".csv"]. Измените значение по умолчанию, например, на UTF-8, или любую необходимую кодировку.

**Excel не разделил ячейки на строки**. Автоматическое распределение данных по строкам зависит от региональных настроек Excel, а также от параметров системной настройки [Разделитель при экспорте в ".csv"].

**Разрывы строк** из-за наличия специальных символов, которые Excel обрабатывает некорректно.

**Заголовки колонок реестра отличаются от заголовков колонок в экспортированной таблице**. Данное поведение системы не является ошибкой и соответствует текущей реализации bpm'online. Название поля в объекте и на странице может отличаться. При экспорте в файле указывается названия поля из объекта.

# <span id="page-194-1"></span>ПОЧЕМУ ПРИ ЭКСПОРТЕ В ВЫГРУЖЕННОМ ФАЙЛЕ ЕСТЬ РАЗРЫВЫ СТРОК?

В некоторых случаях при выгрузке значений реестра в файл .csv Excel может переносить и разрывать строки. Это вызвано некорректной обработкой ограниченного набора символов программой MS Excel, тогда как bmp'online формирует данные корректно.

Одним из вариантов решения проблемы будет пересохранение записей, в которых используются специальные символы. Если же не удается определить такие записи, то вы можете воспользоваться следующим методом.

- 1. Проверьте значение системных настроек: [Кодировка при экспорте в ".csv"] должна содержать значение **UTF-8**, а [Разделитель при экспорте в ".csv"] — **;**.
- 2. Выгрузите реестр в файл в формате .csv.
- 3. Откройте выгруженный файл в текстовом редакторе, например, Блокнот или Notepad++.
- 4. Перейдите на вкладку "Файл" —> "Сохранить как". В диалоговом окне укажите название обновленного файла и в поле "Кодировка" значение UTF-8. Нажмите на кнопку [Сохранить].
- 5. Откройте обновленный файл в Excel.

Если все действия выполнены верно, то данные в Excel будут отображаться корректно и без разрывов строк.

# <span id="page-194-2"></span>КАК ВЫГРУЗИТЬ СОДЕРЖИМОЕ ДЕТАЛЕЙ?

В отличие от основных записей реестра, выгрузка содержимого деталей по умолчанию не предусмотрена. Если необходимо выгрузить содержимое деталей, вы можете зарегистрировать справочник по объекту детали, а затем выгрузить данные из реестра этого справочника:

- 1. Перейдите в [Дизайнер системы].
- 2. В группе [Настройки системы] перейдите по ссылке "Справочники".
- 3. Добавьте новый справочник. Название может быть произвольным, но объектом должна быть деталь, которую нужно экспортировать. К примеру, "Средство связи контрагента". Не забудьте сохранить созданный справочник.

4. Откройте наполнение созданного справочника. В меню кнопки [Вид] выберите команду [Настроить колонки]. Отобразите нужные колонки, например, "Контрагент", "Тип", "Номер" и сохраните список.

Таким образом вы получите справочник со всеми значениями нужной детали. Экспортируйте полученный реестр в файл.

СМОТРИТЕ ТАКЖЕ

• [Часто задаваемые вопросы по импорту из Excel](#page-357-0)

# УДАЛЕНИЕ ЗАПИСЕЙ

Любую запись раздела можно удалить из bpm'online. Вы можете удалить как одну, так и несколько записей одновременно.

# КАК УДАЛИТЬ ОДНУ ЗАПИСЬ ИЗ СПИСКА

Для удаления одной записи из списка выберите ее с помощью мыши, а затем нажмите на кнопку [Удалить] (Рис. 167):

#### **Рис. 167** — Удаление записи

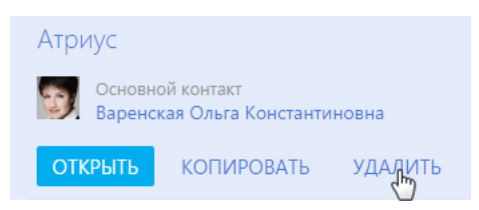

Перед удалением записи система запросит ваше подтверждение. После того как вы подтвердите свое намерение, запись будет удалена, если:

- на данную запись не ссылаются другие объекты системы;
- для нее не настроены запрещающие права на операцию "Удаление" (Рис. 168).

**Рис. 168** — Недостаточно прав для удаления записи

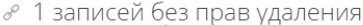

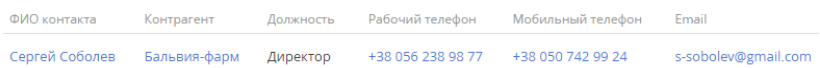

### НА ЗАМЕТКУ

Для получения прав на удаление записи обратитесь к администратору системы.

# <span id="page-196-0"></span>КАК УДАЛИТЬ ЗАПИСЬ, СВЯЗАННУЮ С ДРУГИМИ ОБЪЕКТАМИ СИСТЕМЫ

Запись, которую вы хотите удалить, может быть связана с другими объектами системы, то есть использоваться в других записях. Например, контакт, по которому существуют активности. Записи, связанные с другими объектами, также можно удалить, сохранив или удалив при этом связанные записи.

При попытке удаления записи, у которой есть связи, отобразится уведомление о том, что выбранную запись удалить не удалось. Для просмотра списка объектов, в которых используется выбранная для удаления запись, нажмите на кнопку [Посмотреть подробнее] (Рис. 169).

**Рис. 169** — Просмотр связанных с записью объектов

Выделенные записи не получилось удалить

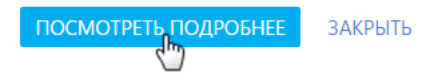

На открывшейся странице отображается информация о связях записи с другими объектами системы. Данные о записи и связанных объектах удобно сгруппированы по разделам, в которых они содержатся (Рис. 170).

**Рис. 170** — Удаление одной записи со связанными объектами - заменить скриншот на актуальный

**□ 1 записей используются в других разделах · • Удалить записи ▼** 

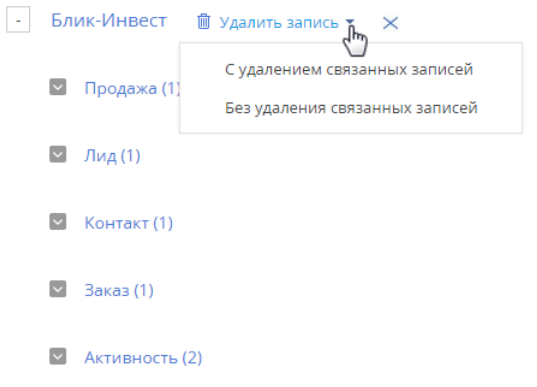

Для просмотра детальной информации о связанных с записью объектах нажмите на кнопку  $\vee$ слева от названия раздела, в котором они содержатся.

Проанализировав список, вы можете:

- Исключить запись со связями из списка на удаление и оставить записи в системе. Для этого нажмите на кнопку  $\overline{\mathbf{x}}$  справа от заголовка записи.
- Удалить запись вместе со связанными объектами. Для этого нажмите на кнопку [Удалить записи] и выберите команду [С удалением связанных записей]. У связанных объектов могут быть свои связи, которые будет необходимо обработать отдельно.
- Удалить запись, но связанные объекты оставить в системе. Для этого выберите команду [Без удаления связанных записей].

# КАК ОДНОВРЕМЕННО УДАЛИТЬ НЕСКОЛЬКО ЗАПИСЕЙ

Для удаления нескольких записей из системы:

1. В меню кнопки [Действия] нажмите [Выбрать несколько записей] (Рис. 171).

#### **Рис. 171** — Выбор нескольких записей для удаления

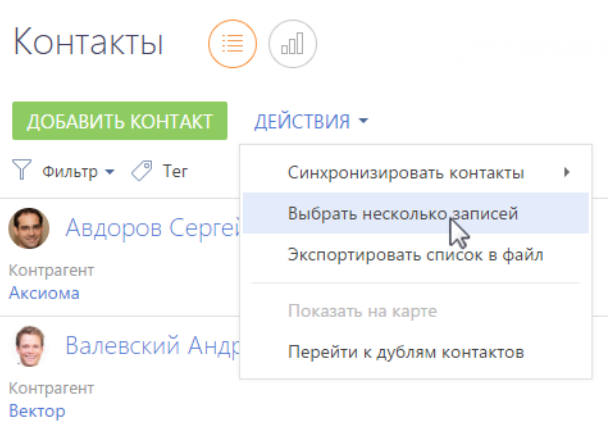

- 2. Отметьте записи раздела, которые вам необходимо удалить.
- 3. В меню кнопки [Действия] нажмите [Удалить].

#### НА ЗАМЕТКУ

Количество выбранных для удаления записей отображается в скобках на кнопке [Действия].

Bpm'online обработает ваш запрос и отобразит информацию о количестве успешно удаленных записей и о записях, удалить которые не удалось по причине связей с другими объектами системы.

При необходимости удалить **все записи из списка и их связи**, нажмите на кнопку [Удалить записи] и выберите команду [С удалением связанных записей] (Рис. 172).

**Рис. 172** — Удаление нескольких записей со связанными объектами

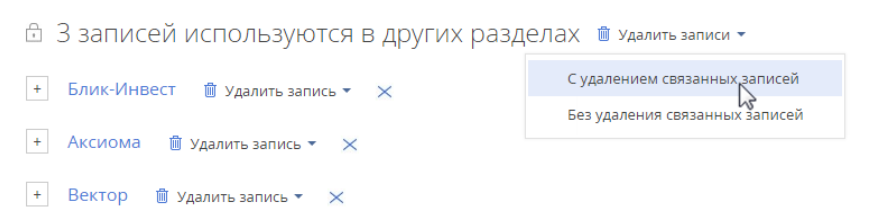

Если вам необходимо удалить записи из списка выборочно, проанализируйте список объектов, связанных с выбранными для удаления записями. [Подробнее >>>](#page-196-0)

### СМОТРИТЕ ТАКЖЕ

- [Реестр записей](#page-180-1)
- [Поиск и объединение дублей](#page-260-0)
- [Фильтры](#page-199-0)
- [Группы и теги](#page-216-0)

# <span id="page-199-0"></span>ФИЛЬТРЫ

В bpm'online реализована возможность фильтровать записи в реестре разделов и деталей. Для поиска и фильтрации записей в разделах предусмотрены следующие инструменты:

- Быстрый фильтр;
- Стандартный фильтр;
- Расширенный фильтр.

Для фильтрации записей на деталях используется только стандартный фильтр.

<span id="page-199-1"></span>Элементы управления фильтрами отображаются в верхней части разделов системы ([Рис. 173](#page-199-1)) или непосредственно на деталях.

**Рис. 173** — Область фильтрации

 $\frac{0-6}{1}$   $\frac{0-6}{7}$   $\frac{0-6}{\sqrt{7}}$  ▼ 10.11.2014 по 16.11.2014  $\times$   $\otimes$  ▼ Мирный Евгений  $\times$  ∇ Фильтр ▼

Управление стандартным и расширенным фильтрами в разделах осуществляется в меню [Фильтр]. Изменить параметры установленного фильтра в разделе или на детали можно, щелкнув по нему мышью и изменив нужные поля в области настройки фильтров.

Настроенные вами фильтры сохраняются при обновлении страницы, переходе между разделами и при повторном входе в систему. Чтобы отменить один из установленных фильтров, нажмите на кнопку в его правой части (Рис. 174).

**Рис. 174** — Отмена одного фильтра

 $\overline{Y}$  • Тип: Клиент  $\times$  Ответственный: Мирный Евгений  $\gamma_{\mathsf{h}}$ 

### НА ЗАМЕТКУ

В меню [Фильтр] также осуществляется управление группами. Если какие-либо группы были отмечены как избранные, их список будет отображен в меню [Фильтр]. [Управление группами](#page-216-0) детально рассмотрено в отдельной главе.

#### ДАЛЕЕ В ЭТОЙ ГЛАВЕ

- [Быстрый фильтр](#page-199-2)
- [Стандартный фильтр](#page-201-0)
- [Расширенный фильтр](#page-203-0)

СМОТРИТЕ ТАКЖЕ

- [Реестр записей](#page-180-1)
- [Группы и теги](#page-216-0)

ОБУЧАЮЩЕЕ ВИДЕО

- [Настройка простых и расширенных фильтров](https://youtu.be/MXGYMshm1cI?list=PLDp-M9ZGnvgH5uPrXsjxblaSWMmQ17Xt9" target=_blank)
- [Работа с группами в bpm'online](https://youtu.be/Hx6nVYN05SI?list=PLDp-M9ZGnvgH5uPrXsjxblaSWMmQ17Xt9" target=_blank)

# <span id="page-199-2"></span>БЫСТРЫЙ ФИЛЬТР

БЫСТРЫЙ ФИЛЬТР отображается в некоторых разделах bpm'online и используется для фильтрации данных по наиболее часто используемым параметрам (Рис. 175).

**Рис. 175** — Пример быстрого фильтра

 $\frac{10}{1}$   $\frac{10}{7}$   $\frac{10}{7}$   $\frac{10}{7}$   $\star$  10.11.2014 по 16.11.2014  $\times$   $\approx$  Мирный Евгений  $\times$ 

Например, быстрый фильтр присутствует в разделе [Активности], т.к. чаще всего нужно просматривать активности одного сотрудника за указанный период времени. Быстрые фильтры в разделах по умолчанию активны. При этом набор полей для фильтрации в различных разделах может отличаться.

СОДЕРЖАНИЕ

- [Фильтрация по периоду](#page-200-0)
- Фильтрация по ответственному

## <span id="page-200-0"></span>ФИЛЬТРАЦИЯ ПО ПЕРИОДУ

Вы можете использовать фильтры по периоду, например, чтобы отобразить активности за текущую или прошлую неделю.

В системе есть три вида быстрых фильтров по периоду:

- $\frac{a-a}{1}$  отображает записи текущего дня.
- $\frac{p-1}{2}$  отображает записи текушей недели.
- $\frac{p-6}{\sqrt{2}}$  отображает записи стандартного периода, например, "Вчера", "Текущая неделя", "Следующая неделя", "Прошлый месяц" и т. п. Вы также можете установить произвольный период, указав даты его начала и завершения при помощи встроенного календаря.

#### НА ЗАМЕТКУ

Прошлой, текущей и следующей неделей или месяцем считается календарный период. Например, если прошлый месяц — декабрь, то в разделе [Активности] при выборе периода "Прошлый месяц" будут отображены активности за период с 1 по 31 декабря.

### НА ЗАМЕТКУ

Чтобы отобразить в реестре записи за квартал, полугодие или другие стандартные периоды, используйте [фильтрацию по периоду](#page-210-0) расширенного фильтра.

Для установки произвольного периода фильтрации выберите дату начала и дату завершения периода во встроенном календаре фильтра. Календарь открывается при нажатии на дату начала или завершения периода ([Рис. 176](#page-201-1)).

<span id="page-201-1"></span>**Рис. 176** — Открытие календаря фильтра

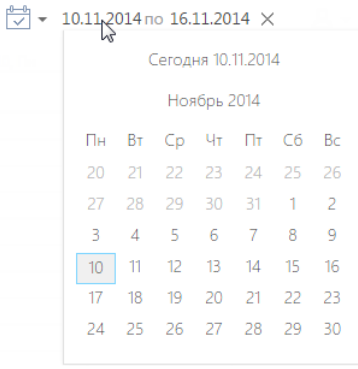

# ФИЛЬТРАЦИЯ ПО ОТВЕТСТВЕННОМУ

Фильтр по ответственному используется, например, чтобы отобразить активности по одному или нескольким пользователям.

Для просмотра данных по конкретному пользователю выберите его имя в меню фильтра  $\overline{Q}$   $\bullet$ . Для просмотра данных по нескольким ответственным выберите в меню команду [Добавить ответственного] и в открывшемся окне укажите необходимого пользователя.

Для отмены фильтрации по ответственным в меню фильтра выберите команду [Очистить].

СМОТРИТЕ ТАКЖЕ

- [Стандартный фильтр](#page-201-0)
- [Расширенный фильтр](#page-203-0)

ОБУЧАЮЩЕЕ ВИДЕО

• [Настройка простых и расширенных фильтров](https://youtu.be/MXGYMshm1cI?list=PLDp-M9ZGnvgH5uPrXsjxblaSWMmQ17Xt9" target=_blank)

# <span id="page-201-0"></span>СТАНДАРТНЫЙ ФИЛЬТР

СТАНДАРТНЫЙ ФИЛЬТР используется для поиска записей в разделах системы или на деталях по указанным значениям одной или нескольких колонок. Например, если необходимо найти все компании заданного типа или отобрать активности в заданном состоянии и определенного приоритета.

#### СОДЕРЖАНИЕ

- [Установка стандартного фильтра в разделе](#page-201-2)
- [Установка нескольких стандартных фильтров в разделе](#page-202-1)
- Установка стандартного фильтра на детали
- [Установка нескольких стандартных фильтров на детали](#page-203-1)
- [Отмена отображения панели фильтрации на детали](#page-203-2)

## <span id="page-201-2"></span>УСТАНОВКА СТАНДАРТНОГО ФИЛЬТРА В РАЗДЕЛЕ

1. В меню [Фильтр] выберите команду [Добавить условие] [\(Рис. 177](#page-202-0)).

<span id="page-202-0"></span>**Рис. 177** — Добавление условия стандартной фильтрации в разделе

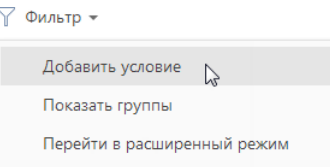

2. В появившихся полях укажите условие фильтрации. Выберите из списка колонку, по которой необходимо осуществить поиск, и укажите значение колонки (целиком или его

фрагмент). Для применения условия фильтрации нажмите на кнопку <sup>/</sup> [\(Рис. 178\)](#page-202-2).

<span id="page-202-2"></span>**Рис. 178** — Применение условия стандартной фильтрации в разделе

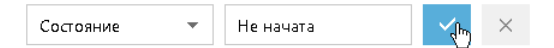

В результате в разделе будут отображены только те записи, которые соответствуют примененному фильтру.

### <span id="page-202-1"></span>УСТАНОВКА НЕСКОЛЬКИХ СТАНДАРТНЫХ ФИЛЬТРОВ В РАЗДЕЛЕ

В одном разделе могут быть применены сразу несколько стандартных фильтров. Для этого после установки первого фильтра еще раз выберите команду [Добавить условие] в меню [Фильтр] и укажите новое условие фильтрации. После установки нескольких стандартных фильтров в разделе будут отображены только те записи, которые соответствуют всем указанным условиям.

## УСТАНОВКА СТАНДАРТНОГО ФИЛЬТРА НА ДЕТАЛИ

<span id="page-202-3"></span>1. В меню кнопки выберите команду [Установить фильтр] ([Рис. 179\)](#page-202-3).

**Рис. 179** — Добавление условия стандартной фильтрации на детали

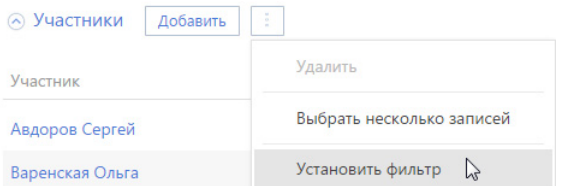

2. В появившихся полях укажите условие фильтрации. Выберите из списка колонку, по которой необходимо осуществить поиск, и укажите значение колонки (целиком или его

<span id="page-202-4"></span>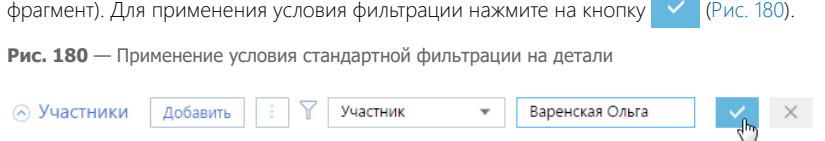

В результате на детали будут отображены только те записи, которые соответствуют указанному фильтру.

### НА ЗАМЕТКУ

Установка фильтрации возможна только на деталях с [реестром.](#page-180-1)

# <span id="page-203-1"></span>УСТАНОВКА НЕСКОЛЬКИХ СТАНДАРТНЫХ ФИЛЬТРОВ НА ДЕТАЛИ

На одной детали могут быть применены сразу несколько стандартных фильтров. Для этого после установки первого фильтра нажмите на кнопку  $\sum u$  укажите новое условие фильтрации. После установки нескольких стандартных фильтров на детали будут отображены только те записи, которые соответствуют всем указанным условиям.

## <span id="page-203-2"></span>ОТМЕНА ОТОБРАЖЕНИЯ ПАНЕЛИ ФИЛЬТРАЦИИ НА ДЕТАЛИ

Панель фильтрации на детали скрывается автоматически после обновления страницы. Чтобы скрыть панель вручную, в меню кнопки  $\|\cdot\|$  выберите действие [Скрыть фильтр] [\(Рис. 181](#page-203-3)).

<span id="page-203-3"></span>**Рис. 181** — Скрытие области фильтрации на детали

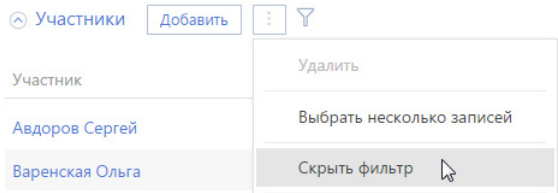

### ВАЖНО

Действие доступно, когда на детали не установлены условия фильтрации.

### НА ЗАМЕТКУ

Вы можете сворачивать и разворачивать деталь по кнопке (8) без утраты настроенных условий фильтрации.

СМОТРИТЕ ТАКЖЕ

- [Быстрый фильтр](#page-199-2)
- [Расширенный фильтр](#page-203-0)

ОБУЧАЮЩЕЕ ВИДЕО

• [Настройка простых и расширенных фильтров](https://youtu.be/MXGYMshm1cI?list=PLDp-M9ZGnvgH5uPrXsjxblaSWMmQ17Xt9" target=_blank)

# <span id="page-203-0"></span>РАСШИРЕННЫЙ ФИЛЬТР

В случае, если к записям необходимо применить более сложный фильтр, состоящий из нескольких параметров и условий поиска, используйте РАСШИРЕННЫЙ ФИЛЬТР. Например, при помощи расширенной фильтрации вы можете отобразить в разделе [Активности] все встречи по новым клиентам.

Для установки расширенного фильтра используется команда [Перейти в расширенный режим] меню [Фильтр] (Рис. 182).

**Рис. 182** — Переход в расширенный режим фильтрации

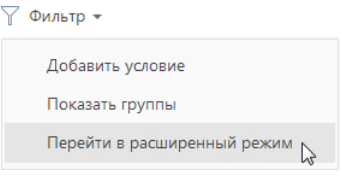

### НА ЗАМЕТКУ

Если настроенные фильтры вам понадобятся в дальнейшем, вы можете сохранить по ним динамическую группу.

СОДЕРЖАНИЕ

- [Установка расширенного фильтра по колонкам объекта](#page-204-1)
- [Установка расширенного фильтра по колонкам связанных объектов](#page-206-0)
- [Установка расширенного фильтра с группировкой условий фильтрации](#page-207-0)
- Установка агрегирующего фильтра
- [Установка фильтра по периоду](#page-210-0)

## <span id="page-204-1"></span>УСТАНОВКА РАСШИРЕННОГО ФИЛЬТРА ПО КОЛОНКАМ ОБЪЕКТА

Вы можете настроить фильтр по колонкам текущего объекта (например, колонка [Дата завершения] объекта "Активность" или колонка [Должность] объекта "Контакт").

Например, чтобы в разделе [Активности] отобрать незавершенные активности, которые были изменены за последние две недели:

- 1. Откройте раздел [Активности]. В меню [Фильтр] выберите команду [Перейти в расширенный режим] (Рис. 182).
- 2. В области настройки фильтров нажмите на ссылку <Добавить условие>.
- 3. В открывшемся окне в поле [Колонка] выберите интересующую колонку, например, [Состояние], и нажмите на кнопку [Выбрать] ([Рис. 183](#page-204-0)).

<span id="page-204-0"></span>**Рис. 183** — Выбор колонки для расширенного фильтра

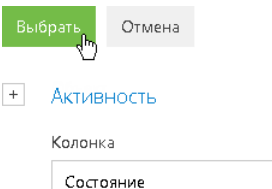

4. На странице настройки фильтров установите необходимые параметры условия:

÷

- a. Выберите тип условия, щелкнув по его символу, например, "=".
- b. Нажмите на ссылку <?>. В открывшемся окне отметьте необходимые значения для выбранной колонки, например, "Не начата" и "В работе". Нажмите на кнопку [Выбрать] ([Рис. 184](#page-205-0)).

#### <span id="page-205-0"></span>**Рис. 184** — Выбор значения для колонки

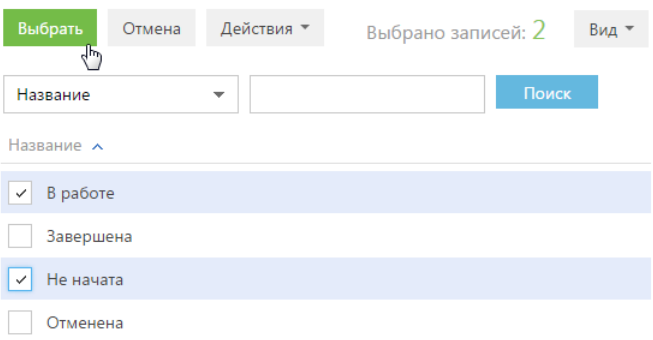

### НА ЗАМЕТКУ

При использовании условия "≠" учитываются записи, у которых выбранное поле не заполнено.

- 5. Повторите предыдущие пункты, чтобы добавить другие необходимые условия. Например, установите пороговые значения для даты изменения записей.
- 6. Установите логический оператор для заданных условий, например, "И", щелкнув по нему мышью ([Рис. 185\)](#page-205-1).

**Рис. 185** — Выбор логического оператора

<span id="page-205-1"></span>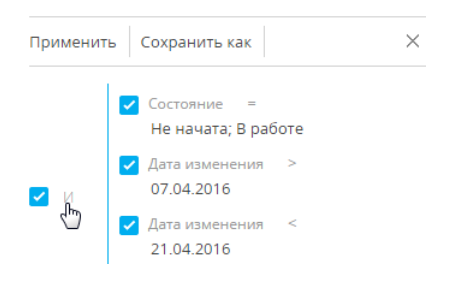

### НА ЗАМЕТКУ

Логический оператор "И" используется, если необходимо, чтобы искомая запись соответствовала всем условиям группы. Если запись должна соответствовать хотя бы одному из условий группы, выберите логический оператор "ИЛИ".

#### НА ЗАМЕТКУ

По умолчанию область условий фильтра содержит одну пустую корневую группу с логическим оператором "И".

7. Нажмите на кнопку [Применить].

В результате в разделе [Активности] будут отображены только незавершенные активности, которые были изменены в течение указанного периода.

# <span id="page-206-0"></span>УСТАНОВКА РАСШИРЕННОГО ФИЛЬТРА ПО КОЛОНКАМ СВЯЗАННЫХ ОБЪЕКТОВ

Вы можете отфильтровать записи не только по колонкам текущего объекта, но и по колонкам связанных с ним объектов. Например, для объекта "Активность" можно отфильтровать записи по колонке [Тип] связанного объекта "Контрагент". Например, чтобы в разделе [Активности] отобрать активности только по компаниям определенного типа:

- 1. Откройте раздел [Активности]. В меню [Фильтр] выберите команду [Перейти в расширенный режим] (Рис. 182).
- 2. Нажмите на ссылку <Добавить условие>.
- 3. На открывшейся странице выбора колонки:
	- а. Нажмите на кнопку  $\overline{a}$  возле наименования объекта.
	- b. В добавившемся поле выберите связанный объект, например, "Контрагент".
	- c. В поле [Колонка] укажите колонку связанного объекта, например, "Тип".
	- d. Нажмите на кнопку [Выбрать] ([Рис. 186](#page-206-1)).

<span id="page-206-1"></span>**Рис. 186** — Выбор колонки связанного объекта

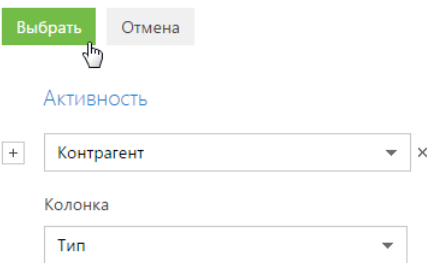

- 4. В области настройки фильтров установите необходимые параметры условия:
	- a. Выберите тип условия, щелкнув по его символу. По умолчанию указано условие  $'' =$ "
	- b. Нажмите на ссылку <?>. В открывшемся окне отметьте необходимое значение для выбранной колонки, например, "Клиент". Нажмите на кнопку [Выбрать].
- <span id="page-206-2"></span>5. Нажмите на кнопку [Применить] ([Рис. 187](#page-206-2)).

**Рис. 187** — Применение условий фильтрации

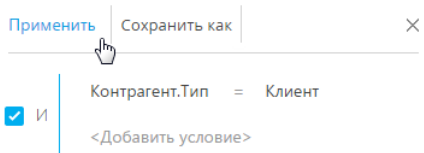

В результате в разделе будут отображены только активности по контрагентам, которые относятся к типу "Клиент".

### НА ЗАМЕТКУ

В данном примере при установке фильтра <Контрагент.Тип ≠ Клиент> в разделе будут отображены как активности по тем контрагентам, которые не являются клиентами, так и по тем, у которых тип не указан.

Если данные, полученные в результате фильтрации, вы используете регулярно, создайте по настроенному фильтру динамическую группу, нажав на кнопку [Сохранить как].

# <span id="page-207-0"></span>УСТАНОВКА РАСШИРЕННОГО ФИЛЬТРА С ГРУППИРОВКОЙ УСЛОВИЙ ФИЛЬТРАЦИИ

Рассмотрим последовательность построения расширенного фильтра, для которого необходимо использовать несколько логических операторов. Например, чтобы в разделе КОНТРАГЕНТЫ отобразить всех клиентов, для которых или указан город "Москва", или город не указан:

- 1. Откройте раздел КОНТРАГЕНТЫ. В меню [Фильтр] выберите команду [Перейти в расширенный режим] (Рис. 182).
- 2. Для установки условия "Тип = Клиент":
	- a. Нажмите на ссылку <Добавить условие>.
	- b. В открывшемся окне выберите колонку контрагента, например, "Тип". Нажмите на кнопку [Выбрать].
	- c. В области настройки фильтров нажмите на ссылку <?>. В открывшемся окне отметьте необходимое значение для выбранной колонки, например, "Клиент". Нажмите на кнопку [Выбрать].
- 3. Аналогичным образом добавьте условие "Город = Москва".
- 4. Для установки условия "Город не заполнено":
	- a. Нажмите на ссылку <Добавить условие>.
	- b. В открывшемся окне выберите колонку "Город". Нажмите на кнопку [Выбрать].
	- c. В области настройки фильтров щелкните по типу условия и в открывшемся списке выберите "Не заполнено".
- 5. Сгруппируйте необходимые условия и установите для них логический оператор:
	- a. Удерживая клавишу Ctrl, выделите мышью те условия, которые необходимо сгруппировать для установки другого логического оператора ([Рис. 188](#page-207-1)).

<span id="page-207-1"></span>**Рис. 188** — Выделение условий фильтрации для группировки

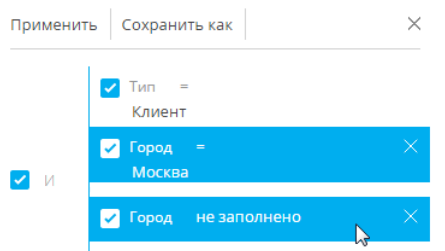

b. В меню кнопки [Действия] выберите команду [Группировать] [\(Рис. 189\)](#page-208-0).

<span id="page-208-0"></span>**Рис. 189** — Группировка условий фильтрации

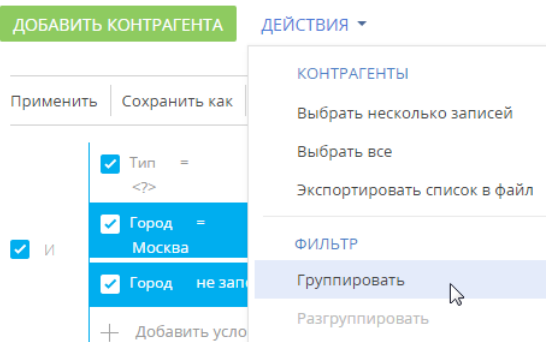

В результате выбранные условия будут объединены в отдельную группу.

c. Щелкнув мышью по заголовку логического оператора, установите основной оператор "И" и оператор для созданной группы — "ИЛИ" ([Рис. 190](#page-208-1)).

<span id="page-208-1"></span>**Рис. 190** — Установка логического оператора для группы условий фильтров

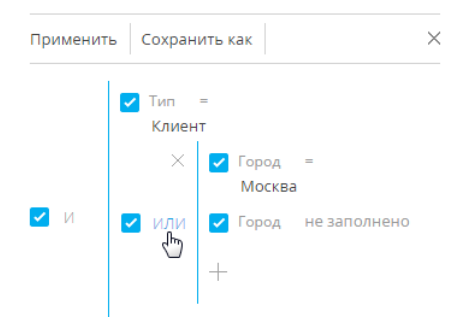

6. Нажмите на кнопку [Применить].

В результате в разделе будут отображены контрагенты с типом "Клиент", для которых в поле [Город] либо указано "Москва", либо нет значения.

## УСТАНОВКА АГРЕГИРУЮЩЕГО ФИЛЬТРА

Агрегирующий фильтр позволяет отфильтровать записи одного объекта по связанным с ними записям в объекте с обратной связью. Существует несколько доступных условий фильтрации с использованием агрегирующего фильтра:

• КОЛИЧЕСТВО — для фильтруемых записей существует определенное количество связанных записей в объекте с обратной связью. Например, можно отфильтровать пользователей, являющихся ответственными по пяти и более контрагентам.

### НА ЗАМЕТКУ

Информация о сотрудниках вашей компании ведется в разделе КОНТАКТЫ.

- МАКСИМУМ / МИНИМУМ для фильтруемых записей, в объекте с обратной связью есть связанные записи с определенным максимальным (минимальным) значением в числовой колонке или в колонке даты. Например, вы можете выбрать сотрудников, последняя задача которых была выполнена на прошлой неделе.
- СУММА, СРЕДНЕЕ для фильтруемых записей, в объекте с обратной связью есть связанные записи с определенной суммой значений или средним значением в числовой колонке. Например, можно отфильтровать сотрудников, у которых средняя продолжительность задач превышает 2 часа.

Процесс построения агрегирующего фильтра аналогичен процессу построения фильтра по колонкам связанных объектов. Например, необходимо получить список пользователей, которые являются ответственными по контрагентам с типом "Клиент". Такой список можно получить при помощи агрегирующего фильтра:

- 1. Откройте раздел, записи которого необходимо отфильтровать, например, КОНТАКТЫ. В меню [Фильтр] выберите команду [Перейти в расширенный режим] (Рис. 182).
- 2. Нажмите на ссылку <Добавить условие>.
- 3. В открывшемся окне выбора колонки (Рис. 191):

**Рис. 191** — Настройка колонки объекта с обратной связью в агрегирующем фильтре

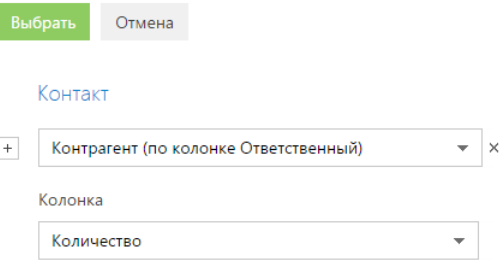

- а. Нажмите на кнопку  $\overline{a}$  возле наименования объекта.
- b. В добавившемся поле выберите объект с обратной связью. Например, чтобы построить агрегирующий фильтр по колонке [Ответственный] раздела [Контрагенты], выберите "Контрагент (по колонке Ответственный)".
- c. В поле [Колонка] укажите колонку объекта с обратной связью, например, "Количество".
- d. Нажмите на кнопку [Выбрать].
- 4. В области настройки фильтров (Рис. 192):
	- a. Укажите условие фильтра, в данном случае, "Количество > 0".
	- b. Установите дополнительные параметры фильтра. Например, если необходимо, чтобы отображались только ответственные по контрагентам с типом "Клиент", добавьте это условие в фильтр.

**Рис. 192** — Применение условий фильтрации агрегирующего фильтра

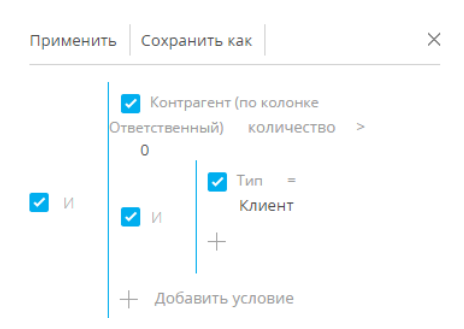

5. Нажмите на кнопку [Применить].

В результате запись о пользователе будет отображена в разделе КОНТАКТЫ только в том случае, если существует контрагент, у которого данный пользователь указан в поле [Ответственный].

СМОТРИТЕ ТАКЖЕ

- [Быстрый фильтр](#page-199-2)
- [Стандартный фильтр](#page-201-0)

## <span id="page-210-0"></span>УСТАНОВКА ФИЛЬТРА ПО ПЕРИОДУ

Для отображения данных, относящихся в определенному периоду, укажите интересующий период в условиях фильтра. Например, вам необходимо просмотреть активности за период командировки, в которой вы были три недели назад. Для этого:

- 1. Перейдите в нужный раздел, например, [Активности].
- 2. В меню [Фильтр] выберите команду [Перейти в расширенный режим] (Рис. 193).

**Рис. 193** — Переход в расширенный режим фильтрации

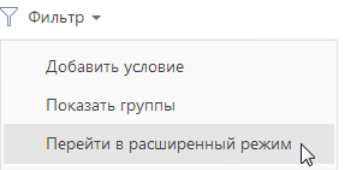

- 3. В появившейся области фильтрации укажите начало периода, за который вы хотите отобразить записи в разделе. Для этого:
	- a. Нажмите на ссылку <Добавить условие> (Рис. 194) и в открывшемся окне выберите необходимую колонку даты, например, "Начало", чтобы отфильтровать активности по дате их начала.

**Рис. 194** — Добавление колонки в условие фильтра

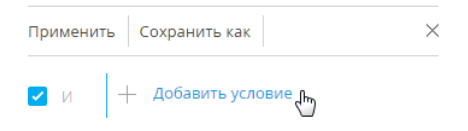

- b. Выберите тип условия напротив добавленной колонки (Рис. 195), например, "≥" (больше или равно), чтобы дата начала периода фильтрации включала этот период.
- **Рис. 195** Выбор типа условия фильтра

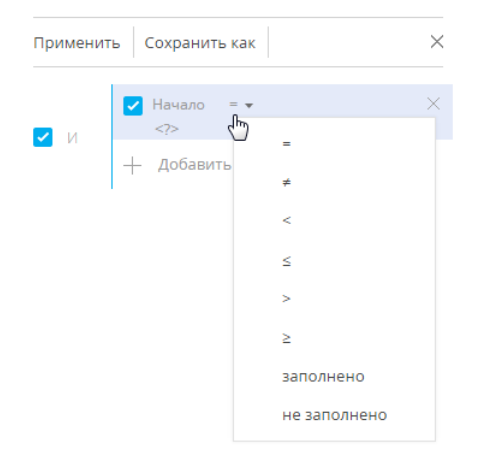

c. В меню ссылки <?> выберите команду [Указать точную дату] (Рис. 196).

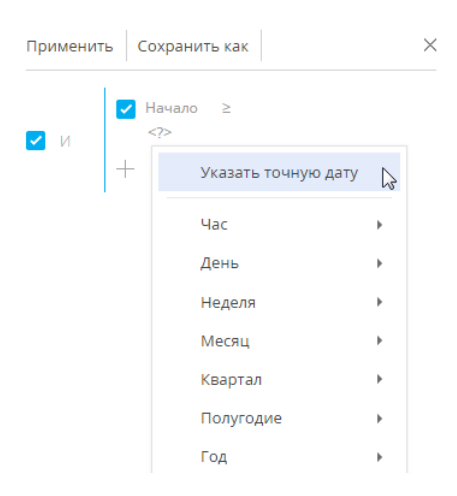

**Рис. 196** — Переход к выбору точной даты периода фильтрации

d. В появившемся поле отобразите при помощи кнопки встроенный календарь фильтра и выберите в нем необходимую дату (Рис. 197).

**Рис. 197** — Встроенный календарь фильтра

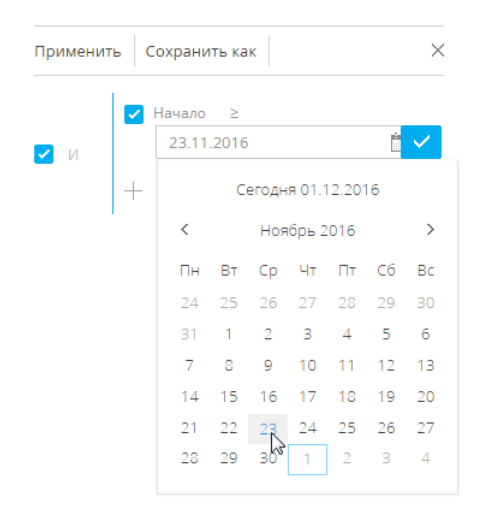

- 4. Аналогично укажите конечную дату периода фильтрации:
	- a. Добавьте в условие фильтрации колонку "Начало", чтобы отфильтровать активности по дате их начала.
	- b. Выберите для нее тип условия "≤" (меньше или равно).
	- c. Выберите дату во встроенном календаре.
- 5. Убедитесь, что для добавленных условий фильтрации установлен логический оператор "И".
- 6. Примените установленный фильтр, используя кнопку [Применить] фильтра.

**Рис. 198** — Применение установленного фильтра

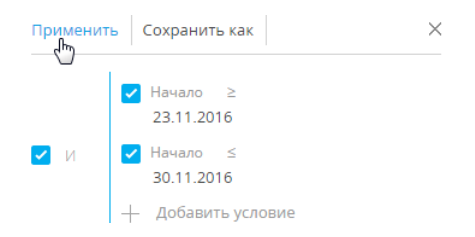

В результате в разделе [Активности] будут отображены активности, начало которых входит в установленный в фильтре период.

### Стандартные периоды фильтрации

Для удобства работы с фильтром используйте стандартные периоды фильтрации. Например, вы можете быстро отобразить записи за предыдущую, текущую или следующую неделю.

Стандартные периоды доступны в меню ссылки <?> условия фильтра (Рис. 199).

### **Рис. 199** — Выбор стандартного периода фильтрации

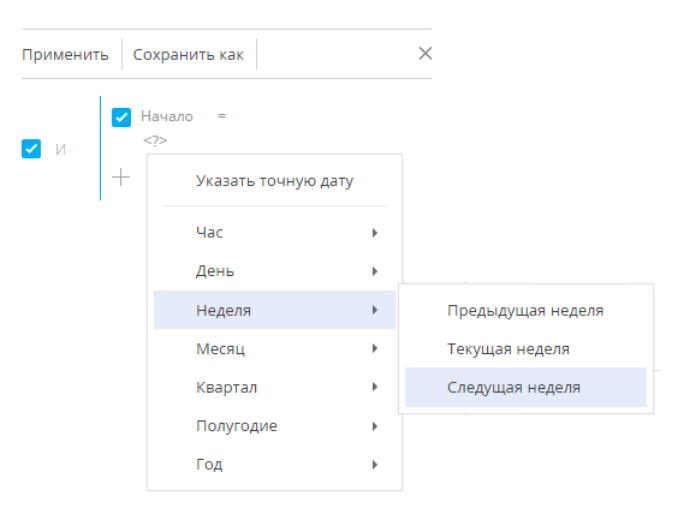

#### **Час**

Меню содержит команды, позволяющие отображать записи раздела за предыдущий, текущий или следующий час, а также за определенное количество предыдущих или следующих часов. Вы также можете указать в качестве значения фильтра точное время до минуты.

Чтобы указать точное время, выберите команду [Точное время <?>] и в появившемся поле введите необходимое значение времени в формате Ч:ММ, например, "14:43". Используйте стандартные значения времени, доступные для выбора в поле.

Чтобы указать количество предыдущих или следующих часов, выберите команду [Предыдущих часов <?>] или [Следующих часов <?>] соответственно и в появившемся поле введите необходимое значение. Вы можете ввести только целое число.

Обратите внимание, что предыдущим, текущим или следующим часом считается полный час с первой по 60-ю минуту, например, с 13:00 по 13:59 включительно, а не час относительно текущего момента времени. Например, если текущее время 14:34, то следующим часом будет считаться период с 15:00 по 15:59 включительно, а не с 14:34 по 15:33.

### **День**

Меню содержит команды, позволяющие отображать записи раздела за вчерашний, сегодняшний или завтрашний день, а также за определенное количество предыдущих или следующих дней. Вы также можете указать в качестве значения фильтра определенный день месяца или день недели.

Чтобы указать в качестве значения фильтра определенный день месяца, выберите команду [День месяца <?>] и в появившейся строке введите число месяца.

Чтобы указать определенный день недели, выберите в меню [День] —> [День недели <?>] необходимый день недели, например, "Пн", "Вт".

### **Неделя**

Меню содержит команды, позволяющие отображать записи раздела за предыдущую, текущую и следующую неделю.

Предыдущей, текущей или следующей неделей считается календарный период с понедельника по воскресенье, а не семидневный период относительно текущего момента времени. Например, если сегодня среда, то следующей неделей будет считаться период с ближайшего понедельника по воскресенье, а не следующие семь дней начиная с текущей даты.

#### **Месяц**

Меню содержит команды, позволяющие отображать записи раздела за предыдущий, текущий и следующий месяц. Вы также можете указать в качестве значения фильтра определенный месяц.

Чтобы указать определенный месяц, выберите в меню [Месяц] > [Месяц <?>] необходимый месяц, например, "Декабрь".

Обратите внимание, что предыдущим, текущим или следующим месяцем считается календарный период. Например, если прошлый месяц — декабрь, то в разделе при применении периода фильтрации "Прошлый месяц" будут отображены записи за период с 1 по 31 декабря.

### **Квартал**

Меню содержит команды, позволяющие отображать записи раздела за предыдущий, текущий и следующий квартал.

Предыдущим, текущим или следующим кварталом считается период в три месяца: I квартал включает в себя первый, второй и третий месяцы года (январь, февраль, март), II квартал следующие три месяца (апрель, май, июнь) и т. д. Например, если сейчас август, то следующим кварталом будет считаться период, включающий в себя октябрь, ноябрь и декабрь (IV квартал).

### **Полугодие**

Меню содержит команды, позволяющие отображать записи раздела за предыдущее, текущее и следующее полугодие.

Предыдущим, текущим или следующим полугодием считается период в шесть месяцев: I полугодие включает в себя месяцы с января по июнь, II полугодие — с июля по декабрь. Например, если сейчас август (входит во II полугодие), то следующим полугодием будет считаться период с января по июнь следующего года.

### **Год**

Меню содержит команды, позволяющие отображать записи раздела за предыдущий, текущий и следующий год. Вы также можете указать в качестве значения фильтра определенный год.

Предыдущим, текущим или следующим годом считается календарный период. Например, если сейчас август 2014 года, то следующим годом будет считаться период с января по декабрь 2015 года включительно, а не следующие двенадцать месяцев начиная с августа 2014 года.

### СМОТРИТЕ ТАКЖЕ

- [Быстрый фильтр](#page-199-2)
- [Стандартный фильтр](#page-201-0)

ОБУЧАЮЩЕЕ ВИДЕО

• [Настройка простых и расширенных фильтров](https://youtu.be/MXGYMshm1cI?list=PLDp-M9ZGnvgH5uPrXsjxblaSWMmQ17Xt9" target=_blank)
# ГРУППЫ И ТЕГИ

Для быстрого и удобного поиска записей в разделах используйте функциональность групп и тегов. Вы сможете за считанные секунды найти необходимые записи среди массивов данных, тегировав записи вручную или настроив условия фильтрации для групп.

Используйте **теги** для сегментации записей вручную. Например, в разделе [База знаний] теги можно использовать для поиска статей по ключевым словам. А в разделе [Контакты] с помощью тегов можно выделить VIP-клиентов или определить черный список клиентов, так как решение о тегировании каждой записи принимается индивидуально. При фильтрации записей по тегу в разделе будут отображены только те записи, для которых установлен выбранный тег.

Используйте **группы** для сегментации записей по заданным условиям фильтрации. Например, в разделе [Контакты] можно создать группу "Новые клиенты", в которой будет настроен фильтр по типу контакта ("Клиент") и дате создания записи ("Текущий месяц"). При выборе группы в разделе будут отображены только те записи, которые отвечают условиям фильтрации группы. Наиболее часто используемые группы вы можете добавить в **избранные**.

Одна и та же запись раздела может входить в несколько групп и иметь несколько тегов одновременно.

### СОДЕРЖАНИЕ

- [Работа с тегами](#page-216-0)
- [Работа с группами](#page-220-0)

### ОБУЧАЮЩЕЕ ВИДЕО

- [Работа с группами в bpm'online](https://youtu.be/Hx6nVYN05SI?list=PLDp-M9ZGnvgH5uPrXsjxblaSWMmQ17Xt9" target=_blank)
- [Работа с тегами в bpm'online](https://youtu.be/FUOi2MlRo_k?list=PLDp-M9ZGnvgH5uPrXsjxblaSWMmQ17Xt9" target=_blank)
- [Настройка простых и расширенных фильтров](https://youtu.be/MXGYMshm1cI?list=PLDp-M9ZGnvgH5uPrXsjxblaSWMmQ17Xt9" target=_blank)

## <span id="page-216-0"></span>РАБОТА С ТЕГАМИ

Используйте теги для быстрого поиска информации по ключевым словам. Вы можете присвоить тег или набор тегов любой записи в bpm'online, а затем — в несколько кликов выбрать в разделе необходимые данные. Например, отмечайте важные записи или те записи, которые следует обработать, определите VIP-клиентов или клиентов, которые обратились к вам впервые. При этом вы можете установить как теги, которые будут отображаться только для вас, так и такие, которые будут доступны всем пользователям bpm'online или клиентам на портале самообслуживания.

Тегирование записей выполняется вручную. Добавить тег можно на странице записи, а отфильтровать записи в разделе по тегам — в области фильтрации раздела. Для каждого раздела bpm'online studio используется отдельный перечень тегов.

В bpm'online studio используются такие виды тегов:

- **Личные** теги, которые может видеть и использовать только тот сотрудник, который их создал. Любой пользователь системы может создать необходимое количество личных тегов. Ни администраторы системы, ни руководители не смогут увидеть личные теги сотрудников. Личные теги в bpm'online studio отображаются зеленым цветом.
- **Корпоративные** теги, которые отображаются для всех сотрудников компании. Любой сотрудник может установить или снять корпоративный тег. Создавать новые корпоративные теги могут все сотрудники/роли, которым предоставлено право на операцию "Управление корпоративными тегами". Корпоративные теги в bpm'online studio отображаются голубым цветом.

• **Публичные** — теги, которые отображаются для всех сотрудников компании, а также для пользователей портала самообслуживания. Любой сотрудник может установить или снять публичный тег. Создавать новые публичные теги могут все сотрудники/роли, которым предоставлено право на операцию "Управление публичными тегами". Публичные теги в bpm'online studio отображаются красным цветом.

### НА ЗАМЕТКУ

По умолчанию право на создание публичных и корпоративных тегов предоставлено только для роли "Системные администраторы".

#### СОДЕРЖАНИЕ

- [Как создать тег](#page-217-1)
- [Как тегировать запись](#page-218-0)
- [Как снять тег](#page-218-1)
- [Как отфильтровать записи раздела по тегам](#page-219-0)
- [Часто задаваемые вопросы по работе с тегами](#page-219-1)

## <span id="page-217-1"></span>КАК СОЗДАТЬ ТЕГ

1. Откройте запись, которой нужно присвоить новый тег, например, страницу контакта, и

нажмите на кнопку .

2. В открывшемся окне введите название нового тега, который вы хотите создать. В выпадающем меню отобразятся команды для создания одного из тех типов тегов, на создание которых у вас есть право. Выберите подходящий тип тега, например, корпоративный ([Рис. 200](#page-217-0)).

#### <span id="page-217-0"></span>**Рис. 200** — Создание тега

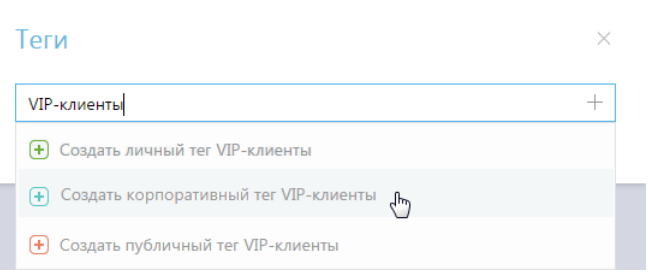

В результате в bpm'online studio будет создан новый тег. Также этот тег будет установлен для выбранной записи раздела.

### НА ЗАМЕТКУ

При создании тега вы также можете использовать кнопку [+] в окне или клавиши "Вниз", "Вверх" и "Enter" клавиатуры.

#### НА ЗАМЕТКУ

Если тип и название нового тега дублируют тип и название существующего тега, то новый тег не будет создан. В этом случае выберите существующий тег для тегирования записи раздела.

## <span id="page-218-0"></span>КАК ТЕГИРОВАТЬ ЗАПИСЬ

- 1. Откройте запись, которую необходимо тегировать, например, страницу контакта, и нажмите на кнопку .
- 2. В открывшемся окне начните вводить название существующего тега, который вы хотите добавить к записи. В выпадающем списке окна отобразятся найденные по совпадению теги. Выберите интересующий тег (Рис. 201).

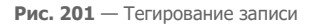

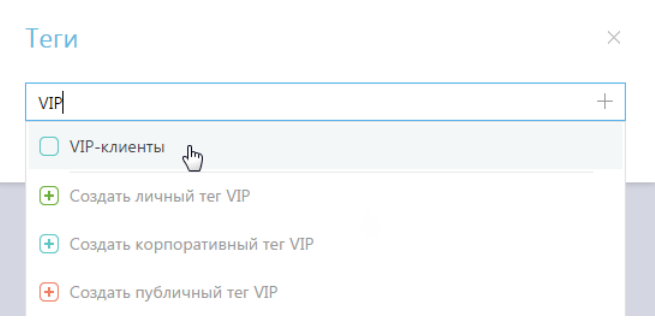

В результате контакт будет тегирован.

### НА ЗАМЕТКУ

Чтобы просмотреть полный перечень тегов, в строке окна нажмите на клавишу "Вниз" клавиатуры.

## <span id="page-218-1"></span>КАК СНЯТЬ ТЕГ

- 1. Откройте страницу, для которой необходимо снять тег, например, страницу контакта, и нажмите на кнопку .
- 2. В открывшемся окне выберите тег и нажмите на крестик справа от него [\(Рис. 202\)](#page-218-2). Тег будет снят для выбранной записи раздела. При этом из списка доступных тегов он удален не будет.

### <span id="page-218-2"></span>**Рис. 202** — Снятие тега

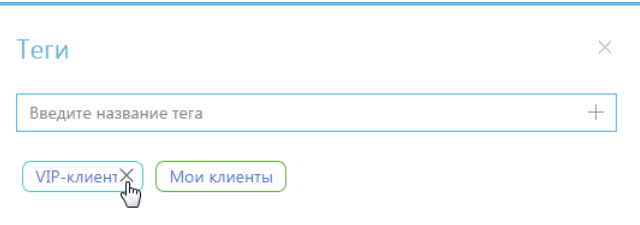

## <span id="page-219-0"></span>КАК ОТФИЛЬТРОВАТЬ ЗАПИСИ РАЗДЕЛА ПО ТЕГАМ

В области фильтрации нажмите на кнопку . В появившемся поле установите курсор и выберите из списка интересующий тег (Рис. 203). Вы также можете ввести название тега вручную.

**Рис. 203** — Выбор тега для фильтрации записей в разделе

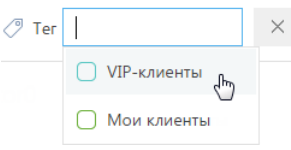

В результате записи в разделе будут отфильтрованы по выбранному тегу.

### СМОТРИТЕ ТАКЖЕ

• [Часто задаваемые вопросы по работе с тегами](#page-219-1)

### ОБУЧАЮЩЕЕ ВИДЕО

• [Работа с тегами в bpm'online](https://youtu.be/FUOi2MlRo_k?list=PLDp-M9ZGnvgH5uPrXsjxblaSWMmQ17Xt9" target=_blank)

## <span id="page-219-1"></span>ЧАСТО ЗАДАВАЕМЫЕ ВОПРОСЫ ПО РАБОТЕ С ТЕГАМИ

- [Как просмотреть список доступных тегов?](#page-219-3)
- [Как отредактировать тег?](#page-219-4)
- [Как удалить тег?](#page-220-1)

## <span id="page-219-3"></span>КАК ПРОСМОТРЕТЬ СПИСОК ДОСТУПНЫХ ТЕГОВ?

Откройте реестр раздела, для которого вы хотите узнать перечень доступных тегов. В области фильтрации нажмите на кнопку . В появившемся поле установите курсор. Появится список всех тегов, доступных вам в данном разделе ([Рис. 204](#page-219-2)).

<span id="page-219-2"></span>**Рис. 204** — Просмотр перечня доступных тегов

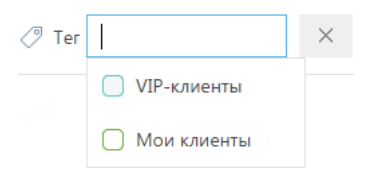

Администратор системы может отобразить список всех тегов раздела. Для этого создайте в системе справочник, объектом которого будет тег необходимого раздела, например "Тег раздела активности". В созданном справочнике отобразится весь перечень тегов, существующих в разделе.

## <span id="page-219-4"></span>КАК ОТРЕДАКТИРОВАТЬ ТЕГ?

Отредактировать теги может администратор системы или любой пользователь, у которого есть доступ к разделу [Справочники]. Для этого создайте в системе справочник, объектом которого будет тег необходимого раздела, например "Тег раздела активности". В справочнике можно изменить название и тип тега.

## <span id="page-220-1"></span>КАК УДАЛИТЬ ТЕГ?

Для удаления тегов необходимо иметь доступ к разделу [Справочники]. Создайте в системе справочник, объектом которого будет тег необходимого раздела, например "Тег раздела активности". В созданном справочнике найдите тег, который необходимо удалить и нажмите на

кнопку  $\overline{\mathbb{m}}$ 

#### ОБУЧАЮЩЕЕ ВИДЕО

• [Работа с тегами в bpm'online](https://youtu.be/FUOi2MlRo_k?list=PLDp-M9ZGnvgH5uPrXsjxblaSWMmQ17Xt9" target=_blank)

## <span id="page-220-0"></span>РАБОТА С ГРУППАМИ

Включение записи в группу, как и исключение из нее, не может быть выполнено вручную. Запись будет автоматически отображена в группе, если она отвечает условиям фильтрации группы. Если запись более не соответствует условиям фильтра группы, она исключается из группы автоматически.

Например, в группе "Конкуренты" настроен фильтр по типу контрагента. Таким образом, в группу будут автоматически включены компании, в поле [Тип] которых указано значение "Конкурент". Если тип компании изменится на другой, запись будет автоматически исключена из группы.

Структура групп может быть произвольной и содержать как подчиненные, так и родительские группы. При этом отсутствует какая-либо зависимость между правилами включения записей в родительские и подчиненные группы. Например, если запись входит в одну из подчиненных групп, она может не входить в родительскую группу.

Вы можете создать нужную структуру групп и определить правила наполнения групп самостоятельно. Удаление группы не приводит к удалению записей, которые в нее входят.

#### СОДЕРЖАНИЕ

- [Как создать группу](#page-220-2)
- [Как работать с избранными группами](#page-222-0)

## <span id="page-220-2"></span>КАК СОЗДАТЬ ГРУППУ

1. В меню [Фильтр] раздела выберите команду [Показать группы].

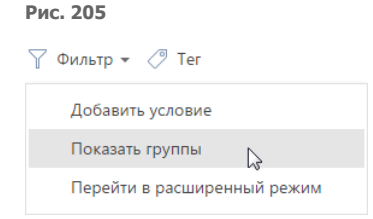

- 2. Нажмите на кнопку [Добавить группу].
- 3. В открывшемся окне введите название группы и нажмите на кнопку [OK].

4. Выберите созданную группу, нажмите на кнопку  $\mathbb{S}^3$  и в меню кнопки выберите команду [Настроить фильтр] (Рис. 206).

**Рис. 206** — Переход к настройке фильтра группы

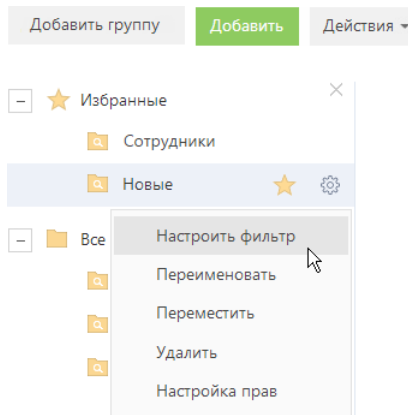

5. Выполните настройку необходимых условий фильтрации и нажмите на кнопку [Сохранить] (Рис. 207).

**Рис. 207** — Сохранение фильтра для группы

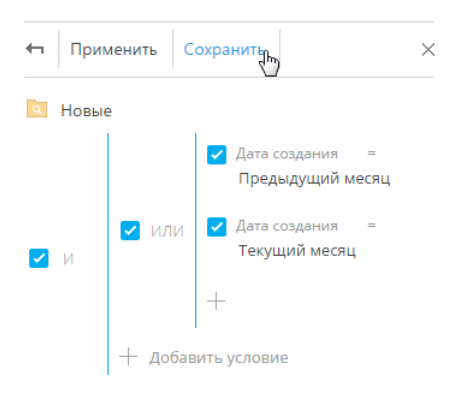

Функциональность блока [Фильтр] аналогична функциональности [расширенного фильтра](#page-203-0).

### НА ЗАМЕТКУ

Также группу можно создать из расширенного фильтра. Для этого после настройки условий фильтрации нажмите на кнопку [Сохранить как].

### СМОТРИТЕ ТАКЖЕ

• [Как работать с избранными группами](#page-222-0)

## <span id="page-222-0"></span>КАК РАБОТАТЬ С ИЗБРАННЫМИ ГРУППАМИ

Вы можете добавить наиболее часто используемые группы в список избранных.

Чтобы добавить группу в избранные, выберите ее и щелкните по кнопке  $\frac{1}{2}$  (Рис. 208).

#### **Рис. 208** — Добавление группы в избранные

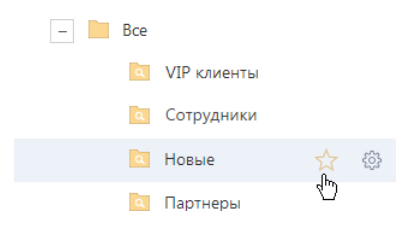

Избранные группы отображаются в дереве как вложенные в группу "Избранные". Кроме того, избранные группы становятся доступными в меню [Фильтр] (Рис. 209).

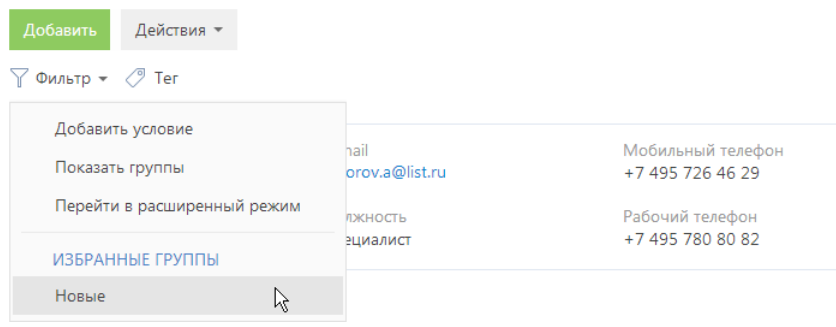

**Рис. 209** — Выбор избранной группы в меню [Фильтр]

#### СМОТРИТЕ ТАКЖЕ

• [Как создать группу](#page-220-2)

### ОБУЧАЮЩЕЕ ВИДЕО

- [Работа с группами в bpm'online](https://youtu.be/Hx6nVYN05SI?list=PLDp-M9ZGnvgH5uPrXsjxblaSWMmQ17Xt9" target=_blank)
- [Настройка простых и расширенных фильтров](https://youtu.be/MXGYMshm1cI?list=PLDp-M9ZGnvgH5uPrXsjxblaSWMmQ17Xt9" target=_blank)

# <span id="page-223-2"></span>МИНИ-КАРТОЧКИ

В bpm'online реализованы мини-карточки для быстрого добавления новых записей в раздел, а также для просмотра краткой информации о записях.

## КАК ИСПОЛЬЗОВАТЬ МИНИ-КАРТОЧКУ ПРИ ДОБАВЛЕНИИ НОВОЙ ЗАПИСИ

При добавлении записи в разделах [Контакты], [Контрагенты], [Активности], [Лиды], [Продажи] откроется мини-карточка с основными полями для заполнения. Заполните данными миникарточку и сохраните изменения [\(Рис. 210](#page-223-1)).

<span id="page-223-1"></span>**Рис. 210** — Добавление новой записи в разделе [Контрагенты]

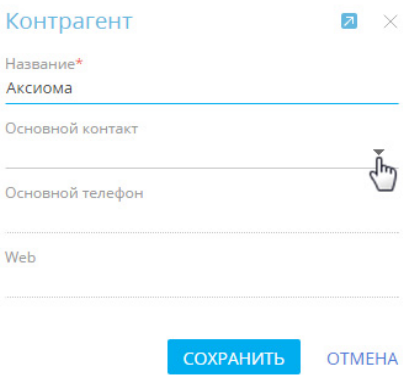

## КАК ПРОСМОТРЕТЬ МИНИ-КАРТОЧКУ ЗАПИСИ

Просмотреть мини-карточки можно для контакта, контрагента, активности, лида, продажи. Мини-карточки появляются при наведении курсора на **гиперссылку** записи, например, в реестре и на странице записи [\(Рис. 211](#page-223-0)).

**Рис. 211** — Мини-карточка контрагента

<span id="page-223-0"></span>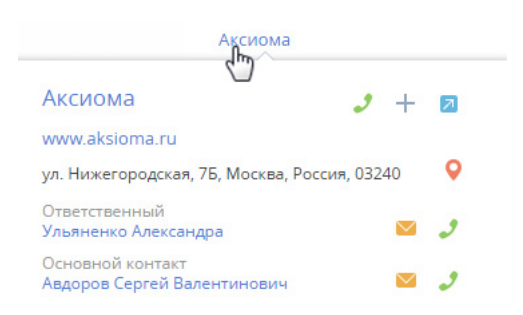

В мини-карточке представлены только те данные, которыми заполнена страница записи. Например, если поле [Адрес] на странице контрагента не заполнено, то в мини-карточку оно выведено не будет.

## КАКИЕ ДЕЙСТВИЯ МОЖНО ВЫПОЛНИТЬ ЧЕРЕЗ МИНИ-КАРТОЧКУ

Просматривая данные в мини-карточке, вы можете выполнить различные действия, например, узнать номер телефона, совершить звонок, написать письмо, перейти к полной странице текущей записи, а также перейти к записям, выведенным в мини-карточку.

<span id="page-224-0"></span>Для **совершения звонка** нажмите на кнопку и выберите нужный номер ([Рис. 212](#page-224-0)).

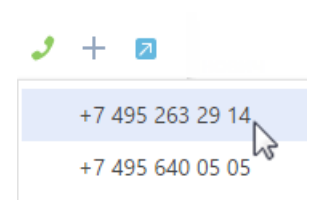

**Рис. 212** — Совершение звонка

#### НА ЗАМЕТКУ

Если настройки телефонии не выполнены, то кнопка используется для просмотра контактного номера телефона. [Управление звонками](#page-429-0) подробно описано в отдельной статье.

Для **отправки письма** нажмите на кнопку **и выберите необходимый адрес.** 

#### НА ЗАМЕТКУ

Подробнее [работа с почтой](#page-231-0) описана в отдельной статье.

<span id="page-224-1"></span>Для **перехода к записям**, представленным в мини-карточке, нажмите на гиперссылку [\(Рис. 213](#page-224-1)).

**Рис. 213** — Переход к странице контакта

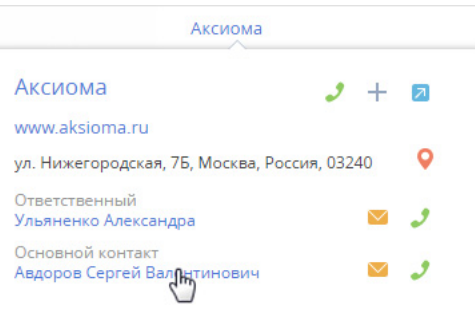

Чтобы открыть полную страницу записи, нажмите мышью на кнопку **и** в правом верхнем углу мини-карточки.

### НА ЗАМЕТКУ

Набор функций и объем информации, который выводится в мини-карточку, отличается для контакта, контрагента, активности, лида, продажи.

В **разделе [Контрагенты]** вдобавок к возможности позвонить или отправить письмо, из миникарточки можно создать задачу и новый контакт, а также посмотреть месторасположение контрагента на карте.

В **разделе [Контакты]** из мини-карточки можно позвонить, отправить письмо и создать задачу, узнать текущее время контакта в случае, если он находится в другом часовом поясе.

Для **создания задачи или контакта** нажмите на кнопку - и выберите необходимое действие. Для **просмотра карты месторасположения** контрагента нажмите на кнопку .

## КАКИЕ ДОПОЛНИТЕЛЬНЫЕ ВОЗМОЖНОСТИ ЕСТЬ У МИНИ-КАРТОЧКИ АКТИВНОСТИ

Кроме возможности совершать звонки и отправлять письма, непосредственно из мини-карточки **активности** можно:

- Запланировать задачу для сотрудников, находящихся в разных часовых поясах, с учетом разницы во времени. Подробно планирование активностей для участников, находящихся в разных часовых поясах, описано в [отдельной статье](#page-228-0).
- Отредактировать запланированные дату и время.
- Изменить состояние активности "Не начата", "В работе", "Завершена", "Отменена". Если состояние активности "Не начата" или "В работе", ее можно завершить или отменить, указав результат ее выполнения и добавив подробное описание результата.
- Добавить в мини-карточку связанные с активностью записи.

Представленный в мини-карточке объем информации зависит от того, насколько заполнена страница активности. Например, если на странице в блоке [Связи] заполнены поля [Заказ], [Контакт], [Контрагент], [Продажа], то они будут отображены в мини-карточке ([Рис. 214](#page-225-0)). При этом, если поле [Договор] не заполнено, то в мини-карточку оно выведено не будет.

#### **Рис. 214** — Мини-карточка активности

<span id="page-225-0"></span>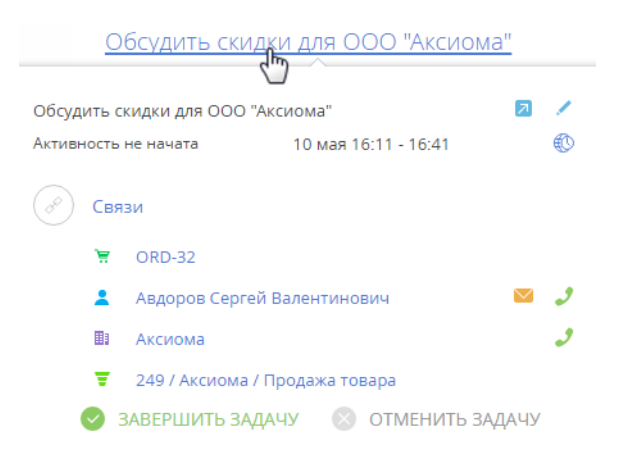

## Как добавить связанную запись в мини-карточку активности

Непосредственно в мини-карточке вы можете связать активность с нужной записью в системе. Например, для того чтобы связать активность с договором:

- 1. Перейдите в режим редактирования по кнопке в правом верхнем углу карточки.
- 2. Добавьте поле [Договор] по кнопке  $+$  в блоке [Связи], выберите из списка нужный вам номер договора и сохраните изменения.

### НА ЗАМЕТКУ

Список договоров, который отображается при установке курсора мыши в поле [Договор], отфильтрован по полю [Контрагент].

#### Как добавить участника активности

- 1. Откройте полную страницу активности по кнопке  $\blacksquare$
- 2. Перейдите на вкладку [Участники], нажмите на кнопку  $+$  и выберите нужный контакт ([Рис. 215](#page-226-0)).

<span id="page-226-0"></span>**Рис. 215** — Добавление участника активности

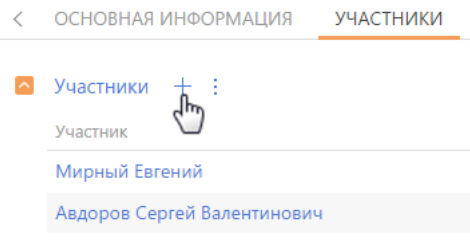

Выйти из режима редактирования и закрыть мини-карточку можно, воспользовавшись клавишей "Esc" (escape) на клавиатуре, либо нажав  $\cdot$ .

#### СМОТРИТЕ ТАКЖЕ

- [Раздел \[Контакты\]](#page-307-0)
- [Раздел \[Контрагенты\]](#page-295-0)
- [Раздел \[Активности\]](#page-330-0)

# ЧАСОВЫЕ ПОЯСА

Для удобного ведения коммуникаций с клиентами и сотрудниками, находящимися в городах по всему миру, bpm'online поддерживает работу с разными часовыми поясами.

Функциональность позволяет:

- Быстро определить актуальное время сотрудника или клиента и сориентироваться в оптимальном времени проведения запланированной коммуникации с удобством для всех ее участников.
- Синхронизировать действия сотрудников и клиентов в разных часовых поясах с учетом разницы во времени.

Информация о часовом поясе и актуальном времени используется для контактов и активностей.

СОДЕРЖАНИЕ

- [Как узнать текущее время контакта](#page-227-0)
- [Как запланировать активность для участников в разных часовых поясах](#page-228-1)

## <span id="page-227-0"></span>КАК УЗНАТЬ ТЕКУЩЕЕ ВРЕМЯ КОНТАКТА

Узнать текущее время можно на странице контакта — в профиле записи, либо в его миникарточке.

Для быстрого просмотра актуального времени наведите курсор мыши на заголовок записи контакта в реестре. В появившейся мини-карточке под фотографией контакта отобразятся такие данные:

- значок глобуса с циферблатом, который является маркером информации о часовом поясе и актуальном времени контакта;
- текущее время контакта в формате чч:мм;
- <span id="page-227-1"></span>• название города или страны ([Рис. 216\)](#page-227-1).

**Рис. 216** — Просмотр текущего времени контакта в мини-карточке

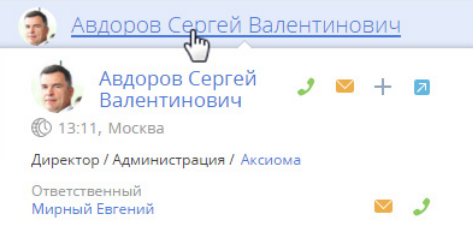

При наведении курсора мыши на значение времени отобразится название часового пояса.

## КАК ОПРЕДЕЛЯЕТСЯ ИНФОРМАЦИЯ О ЧАСОВОМ ПОЯСЕ

Для определения актуального времени **клиента** или **сотрудника** используется информация с детали [Адреса] на странице контакта.

В первую очередь часовой пояс и текущее время контакта определяется по городу, указанному в поле [Домашний адрес], либо по стране, если поле [Город] не заполнено.

#### НА ЗАМЕТКУ

Часовой пояс города указывается в справочнике [Города]. Часовой пояс страны определяется по ее столице. При добавлении новых значений в справочник обязательно указывайте часовые пояса, к которым относятся добавленные города.

Если на странице контакта указано 2 домашних адреса, то для определения часового пояса используется тот, который был добавлен последним. Если домашний адрес не указан, то используется последний добавленный адрес, независимо от типа.

При отсутствии информации об адресах на странице контакта для определения часового пояса используется юридический адрес контрагента, связанного с данным контактом. Если юридический адрес контрагента не указан, то часовой пояс будет определен по последнему адресу, добавленному на страницу контрагента

Если контакт является зарегистрированным пользователем системы, например, сотрудником компании, то для определения часового пояса и текущего времени используется информация из соответствующих полей в профиле пользователя.

#### НА ЗАМЕТКУ

Если в системе нет информации для определения часового пояса контакта, например, не заполнена деталь [Адреса] ни на странице контакта, ни на странице связанного с ним

контрагента, то рядом со значком глобуса отображается вопросительный знак:  $\mathbb{Q}$  ?

## <span id="page-228-1"></span><span id="page-228-0"></span>КАК ЗАПЛАНИРОВАТЬ АКТИВНОСТЬ ДЛЯ УЧАСТНИКОВ В РАЗНЫХ ЧАСОВЫХ ПОЯСАХ

С легкостью планируйте задачи, звонки, конференции с сотрудниками и клиентами, находящимися в часовых поясах, отличающихся от вашего. Это можно сделать в разделе [Активности] как на странице записи, так и через мини-карточку активности.

- 1. Создайте новую запись в разделе [Активности]. Укажите контактных лиц, участников.
- 2. На странице записи либо в ее мини-карточке по кнопке  $\bullet$  укажите часовой пояс, по которому будет проводиться активность. Это может быть ваш часовой пояс или часовой пояс любого из участников активности.
- 3. Укажите время проведения активности в выбранном часовом поясе.

Система учтет разницу во времени и корректно запланирует активность как в вашем расписании, так и в расписании всех участников.

#### НА ЗАМЕТКУ

Для расчета разницы во времени используются данные о часовом поясе, указанные в профиле пользователя. Если в профиле пользователя часовой пояс не указан, используются данные из системной настройки "Часовой пояс по умолчанию".

Например, ваш офис находится в Москве и вам необходимо позвонить в офис сотруднику из Лондона. Планируя звонок, укажите часовой пояс "Дублин, Лиссабон, Лондон, Эдинбург (GMT)" и время звонка 10:00. В расписании сотрудника звонок будет назначен на 10:00, а в вашем расписании — на 13:00, с учетом трехчасовой разницы во времени.

#### СМОТРИТЕ ТАКЖЕ

- [Раздел \[Контакты\]](#page-307-0)
- [Раздел \[Активности\]](#page-330-0)
- [Мини-карточки](#page-223-2)

# ФАЙЛЫ И ПРИМЕЧАНИЯ

Для работы с дополнительными материалами по записям разделов в bpm'online studio используется вкладка ФАЙЛЫ И ПРИМЕЧАНИЯ. На вкладке отображаются детали [Файлы и ссылки] и [Примечания].

Храните здесь внешние файлы, ссылки на web-ресурсы и статьи базы знаний, а также развернутые примечания к записи. Вкладка доступна в любом разделе системы. Например, в разделе [Контакты] можно добавить документы, отражающие историю взаимодействия с контактом, а в разделе [Активности] — файлы, подготовленные в результате задачи.

### Как использовать представления детали [Файлы и ссылки]

На детали [Файлы и ссылки] вы можете использовать такие представления:

**ВВ | — плиточное** представление. Используйте, чтобы отобразить файлы и ссылки на детали в виде значков. Внешний вид значков различается в зависимости от расширения файла.

#### НА ЗАМЕТКУ

Значки для разных типов файлов настраиваются в справочнике [Расширения файлов]. Для файлов, тип которых в этом справочнике не определен, используется значок по умолчанию ("default").

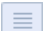

**и Претстано петелет**ние. В этом представлении вы сможете просмотреть все записи на детали в виде списка записей. Используйте это представление, если необходимо удалить файл или отредактировать ссылку.

### Как добавить файл

- 1. Откройте интересующую запись, например, страницу активности. Перейдите на вкладку [Файлы и примечания].
- 2. На детали [Файлы и ссылки] нажмите на кнопку [Добавить файл] и выберите интересующий файл. Вы также можете перетащить файл на деталь с помощью мыши [\(Рис. 217](#page-229-0)).

<span id="page-229-0"></span>**Рис. 217** — Перетаскивание файла на деталь [Файлы и ссылки]

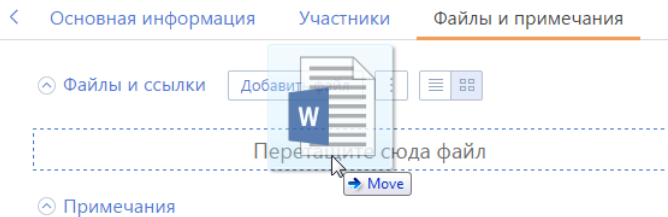

В результате выбранный файл будет сохранен на детали.

## Как добавить и отредактировать ссылку

- 1. На детали [Файлы и ссылки] в меню кнопки | | выберите команду [Добавить ссылку].
- 2. На открывшейся странице в поле [Название] введите адрес ссылки и сохраните страницу.

В результате ссылка будет добавлена на деталь.

3. Если необходимо отредактировать ссылку, в списочном представлении детали выделите

ее и в меню кнопки  $\|\cdot\|$ выберите команду [Изменить свойства].

### Как добавить ссылку на статью базы знаний

- 1. На детали [Файлы и ссылки] в меню кнопки | Выберите команду [Добавить ссылку на базу знаний].
- 2. В открывшемся окне выберите интересующую статью базы знаний (одну или несколько) и нажмите на кнопку [Выбрать].

В результате выбранная ссылка на статью базы знаний будет добавлена на деталь.

## Как загрузить файл

Для того чтобы сохранить локально файл, добавленный на деталь [Файлы и ссылки], щелкните по его заголовку, который является гиперссылкой. Затем укажите, куда будет загружен файл.

## Как удалить файл с детали [Файлы и ссылки]

- 1. Перейдите в списочное представление детали по кнопке
- 2. Выделите файл и в меню кнопки | | выберите команду [Удалить].

## Как работать с примечаниями

Деталь [Примечания] предназначена для хранения любой дополнительной текстовой информации по записи раздела. Вы можете редактировать и форматировать текст примечаний на детали, используя встроенные инструменты форматирования. Вы также можете добавить на деталь изображение или внешнюю ссылку.

При переходе на другую вкладку страницы информация на детали [Примечания] сохраняется. Для сохранения примечаний необходимо сохранить запись.

# <span id="page-231-0"></span>РАБОТА С ПОЧТОЙ

Пополняйте историю взаимодействия с вашими клиентами, загружая почту в bpm'online. Полученные email-сообщения будут автоматически связаны с другими объектами системы. Вы можете создавать и отправлять письма непосредственно из bpm'online. запускать преднастроенные в системе бизнес-процессы по email-сообщениям.

## **RAKHO**

Чтобы в bpm'online отправлять и получать email-сообщения, необходимо настроить параметры соединения с используемым почтовым провайдером, зарегистрировать учетную запись почты и настроить синхронизацию с почтовым ящиком. Если ваша компания использует почтовый провайдер, интеграция с которым осуществляется по протоколу IMAP/SMTP, вам необходимо настроить интеграцию с почтой по протоколу IMAP/SMTP. В системе уже настроены провайдеры по умолчанию для основных почтовых сервисов, например Gmail, Yandex, Yahoo. Если используется почтовый сервис MS Outlook, выполните интеграцию с MS Exchange.

Область email-сообщений открывается по кнопке кнопки отображает количество новых email-сообщений. коммуникационной панели. Счетчик

#### СОДЕРЖАНИЕ

- $\bullet$ Как создать email-сообщение из коммуникационной панели
- Как создать email-сообщение по шаблону
- Как загрузить email-сообщения в bpm'online  $\bullet$
- Как обработать email-сообщение  $\bullet$
- Как запустить бизнес-процесс по email-сообщению  $\bullet$
- Как заполняются поля email-сообщений, загруженных в bpm'online  $\bullet$
- Как настроить правила связывания писем с другими объектами системы  $\bullet$
- Часто задаваемые вопросы по работе с почтой в bpm'online

#### СМОТРИТЕ ТАКЖЕ

- Интеграция с почтовым сервисом по протоколу IMAP/SMTP ä
- Интеграция с сервисом MS Exchange

#### ОБУЧАЮШЕЕ ВИДЕО

Работа с почтой в bpm'online

## <span id="page-231-1"></span>**КАК СОЗДАТЬ EMAIL-СООБЩЕНИЕ ИЗ КОММУНИКАЦИОННОЙ ПДНЕЛИ**

- 1 Нажмите на кнопку коммуникационной панели.
- 2. Чтобы создать новое email-сообщение, нажмите на кнопку
- 3. Заполните необходимые поля на странице email-сообщения:
	- В поле [От кого] выберите почтовый адрес, с которого будет отправлено письмо.  $a^{\dagger}$ Если для этой учетной записи настроена подпись, она будет автоматически добавлена в окно ввода текста.
	- b. Укажите электронный адрес получателя в поле [Кому].
- c. При необходимости заполните поля [Копия] и [Скрытая копия], которые отобразятся по нажатию на кнопки [CC] и [BCC].
- d. Укажите тему электронного сообщения.
- e. Введите текст письма.
- f. Чтобы добавить в тело письма рисунок, вставьте его из буфера обмена или перетащите мышью (drag&drop) в поле с текстом письма ([Рис. 218](#page-232-0)).

<span id="page-232-0"></span>**Рис. 218** — Добавление изображения при помощи drag&drop

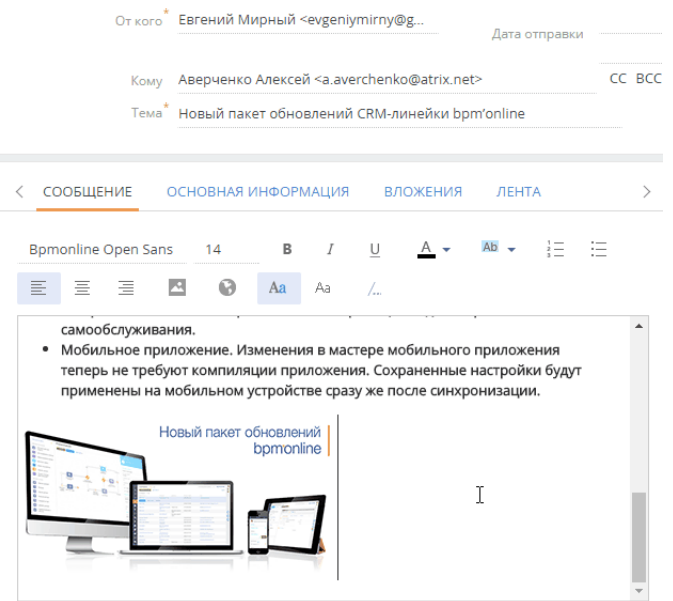

- 4. Перейдите на вкладку [Основная информация].
	- a. С помощью полей [Начало] и [Завершение] зафиксируйте время, затраченное на подготовку электронного сообщения.
	- b. Если email-сообщение связано с другими объектами системы, например, производится отправка документа по продаже, укажите их в группе полей [Связи].
- 5. Для добавления вложений перейдите на вкладку [Вложения] страницы email-сообщения:
	- a. Нажмите на кнопку [Добавить файл].
	- b. В открывшемся окне выберите файл вложения.

#### НА ЗАМЕТКУ

По умолчанию максимальный размер загружаемого файла составляет 10 МБ. Вы можете изменить данное значение в системной настройке "Максимальный размер загружаемого файла".

6. Для отправки сообщения нажмите на кнопку [Отправить].

В результате электронное сообщение будет отправлено из почтового ящика, который выбран в поле [От кого], по указанным в полях [Кому], [Копия] и [Скрытая копия] адресам. Состояние отправки email-сообщения будет изменено на "Завершена".

#### СМОТРИТЕ ТАКЖЕ

- [Как загрузить email-сообщения в bpm'online](#page-234-0)
- [Настройка учетной записи почты в bpm'online](#page-362-0)

## <span id="page-233-0"></span>КАК СОЗДАТЬ EMAIL-СООБЩЕНИЕ ПО ШАБЛОНУ

Вы можете использовать шаблоны email-сообщений при ведении email-переписки с помощью

кнопки на панели действий. [Панель действий](#page-150-0) доступна в некоторых разделах системы, например, [Контакты], [Контрагенты] и т.п.

Для создания сообщения по шаблону:

- 1. На странице записи, например, контакта, нажмите на кнопку **мелата на панели действий**.
- 2. В области email-сообщения заполните поля [От кого], [Кому], [Тема], а при необходимости — поля [Копия] и [Скрытая копия], которые отобразятся по нажатию на кнопки [CC] и [BCC].
- <span id="page-233-1"></span>3. Вместо ввода текста письма перейдите к выбору нужного шаблона [\(Рис. 219](#page-233-1))

**Рис. 219** — Переход к выбору шаблона

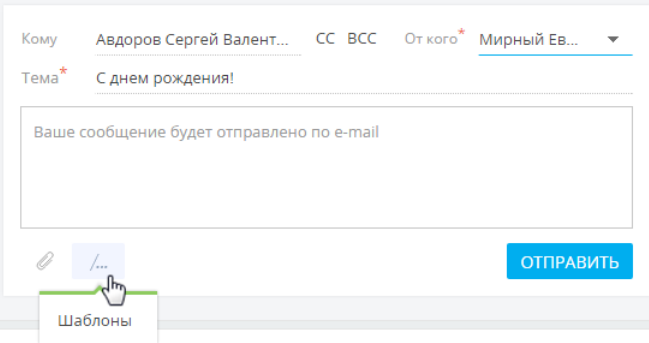

4. Выберите шаблон из списка доступных.

### НА ЗАМЕТКУ

В списке шаблонов отображаются записи справочника [Шаблоны email-сообщений]. При отправке письма со страницы контакта в списке отображаются те шаблоны из справочника, в которых в качестве источника макросов указан "Контакт", а также шаблоны, в которых источник макросов не указан. Аналогично для контрагентов, лидов и т.п.

В результате отобразится email-сообщение с подставленными значениями макросов, например, именем получателя в приветствии, именем отправителя в подписи и т.д.

5. Отредактируйте текст шаблона и нажмите на кнопку [Отправить].

### НА ЗАМЕТКУ

Шаблоны email-сообщений доступны только при отправке сообщения с помощью панели действий. При создании сообщения через коммуникационную панель либо через деталь [Средства связи] на страницах некоторых разделов системы, шаблоны email-сообщений недоступны.

Шаблоны формируются в справочнике [Шаблоны email-сообщений]. При формировании шаблонов используется [Дизайнер контента](#page-45-0).

#### СМОТРИТЕ ТАКЖЕ

• [Дизайнер контента](#page-45-0)

## <span id="page-234-0"></span>КАК ЗАГРУЗИТЬ EMAIL-СООБЩЕНИЯ В BPM'ONLINE

- 1. Нажмите на кнопку **Кали**коммуникационной панели.
- <span id="page-234-2"></span>2. В меню кнопки  $\|\cdot\|$ выберите команду [Синхронизировать почту] ([Рис. 220\)](#page-234-2).

#### **Рис. 220** — Синхронизация почты

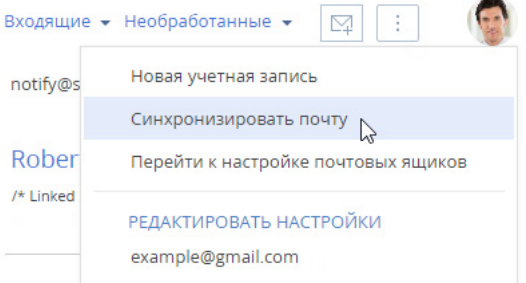

В результате в систему будут загружены email-сообщения из всех преднастроенных для синхронизации папок вашего почтового ящика. Если загруженное сообщение содержало вложения, то они автоматически добавятся на деталь [Файлы] вкладки [Вложения].

#### НА ЗАМЕТКУ

Вы можете настроить автоматическую загрузку почты через заданный промежуток времени, используя страницу [настройки синхронизации](#page-362-0) с почтовым ящиком.

#### СМОТРИТЕ ТАКЖЕ

- [Как обработать email-сообщение](#page-234-1)
- [Как заполняются поля email-сообщений, загруженных в bpm'online](#page-237-0)
- [Настройка учетной записи почты в bpm'online](#page-362-0)

## <span id="page-234-1"></span>КАК ОБРАБОТАТЬ EMAIL-СООБЩЕНИЕ

Email-сообщение считается **обработанным**, если у него заполнены поля [Контрагент] или [Контакт] и хотя бы одно из полей связи, например, [Продажа] или [Договор].

При загрузке почты email-сообщения обрабатываются в системе **автоматически** по [правилам](#page-238-0) [связывания писем](#page-238-0) с другими объектами системы. Например, если в теме письма указан номер счета, такое email-сообщение автоматически свяжется с зарегистрированным в bpm'online счетом соответствующего номера. [Подробнее >>>](#page-237-0)

### НА ЗАМЕТКУ

Обработанным считается email-сообщение, у которого снят системный признак [Нуждается в обработке]. Признак устанавливается/снимается в системе автоматически при загрузке/отправке писем.

Те письма, которые не были обработаны автоматически, необходимо обработать **вручную**:

<span id="page-235-0"></span>1. Выберите фильтр [Необработанные] в области фильтров ([Рис. 221](#page-235-0)).

**Рис. 221** — Выбор фильтра

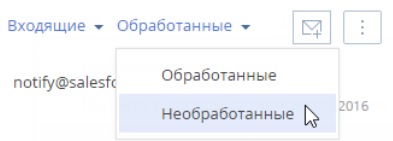

<span id="page-235-1"></span>2. Выделите письмо, которое требует обработки [\(Рис. 222\)](#page-235-1).

**Рис. 222** — Пример необработанного письма

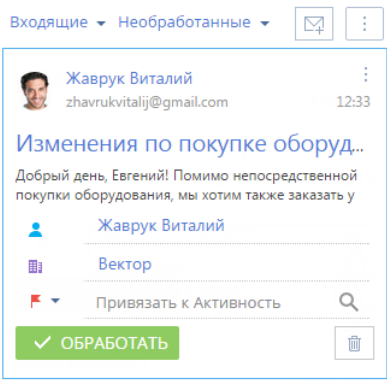

3. Чтобы связать email-сообщение с одним из объектов системы, нажмите на кнопку  $\blacksquare$  и в отобразившемся меню выберите необходимый объект, например, "Заказ" ([Рис. 223](#page-236-1)).

<span id="page-236-1"></span>**Рис. 223** — Выбор поля связи с email-сообщением

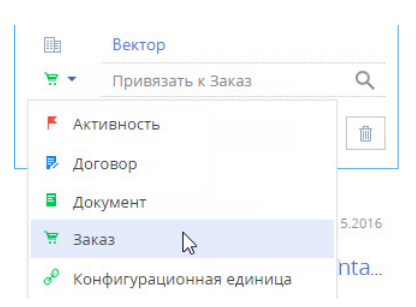

4. Заполните отобразившееся справочное поле. Например, выберите необходимый заказ из справочника ([Рис. 224\)](#page-236-2).

<span id="page-236-2"></span>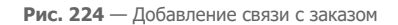

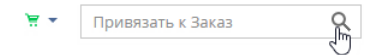

5. Свяжите email-сообщение с другими объектами системы по аналогии.

#### НА ЗАМЕТКУ

Вы можете связать email-сообщение с другими объектами системы на вкладке [Основная информация] страницы email-сообщения. Чтобы открыть страницу email-сообщения, щелкните по заголовку письма.

6. После того как все связанные с email-сообщением объекты указаны, нажмите на кнопку [Обработать].

В результате данное письмо больше не будет отображаться в перечне необработанных email-сообщений. Системный признак [Нуждается в обработке] у такого emailсообщения будет снят. Чтобы просмотреть перечень обработанных писем, выберите фильтр [Обработанные] в области фильтров [\(Рис. 221\)](#page-235-0).

#### СМОТРИТЕ ТАКЖЕ

- [Как загрузить email-сообщения в bpm'online](#page-234-0)
- [Как заполняются поля email-сообщений, загруженных в bpm'online](#page-237-0)
- [Как настроить правила связывания писем с другими объектами системы](#page-238-0)
- [Настройка учетной записи почты в bpm'online](#page-362-0)

## <span id="page-236-0"></span>КАК ЗАПУСТИТЬ БИЗНЕС-ПРОЦЕСС ПО EMAIL-СООБЩЕНИЮ

Вы можете настроить перечень необходимых вам бизнес-процессов, связанных с обработкой email-сообщений. Например, если клиент в письме интересуется продуктами вашей компании, необходимо зарегистрировать лид, а если в его письме содержалось какое-либо пожелание или вопрос — создать обращение.

#### НА ЗАМЕТКУ

Детальнее возможности автоматизации бизнес-процессов рассмотрены в документации по бизнес-процессам bpm'online.

Для запуска бизнес-процесса по email-сообщению:

- 1. Нажмите на кнопку **Кали**коммуникационной панели.
- 2. Выделите письмо, которое требует обработки.
- 3. В меню кнопки выберите процесс, который необходимо запустить по данному email-сообщению [\(Рис. 225](#page-237-1)).

<span id="page-237-1"></span>**Рис. 225** — Запуск процесса по email-сообщению

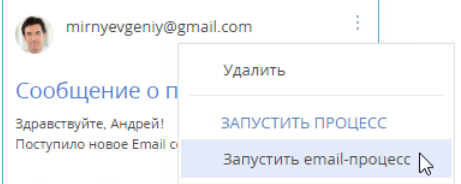

В результате по выбранному email-сообщению будет запущен соответствующий бизнеспроцесс.

## НА ЗАМЕТКУ

Чтобы настроенный в системе бизнес-процесс отображался в меню кнопки <sup>\*</sup> emailсообщения, в параметрах бизнес-процесса необходимо указать тег "Email Process", а также параметр с типом данных [Уникальный идентификатор] и значением RecordId. Название тега, по которому будет формироваться перечень доступных для выбора бизнеспроцессов, указывается в системной настройке "Тег процессов email".

СМОТРИТЕ ТАКЖЕ

- [Как обработать email-сообщение](#page-234-1)
- [Настройка учетной записи почты в bpm'online](#page-362-0)

## <span id="page-237-0"></span>КАК ЗАПОЛНЯЮТСЯ ПОЛЯ EMAIL-СООБЩЕНИЙ, ЗАГРУЖЕННЫХ В BPM'ONLINE

При загрузке почты в bpm'online автоматически производится первичная обработка полученных email-сообщений:

- 1. **Значение поля [От кого]** сопоставляется со средствами связи зарегистрированных в bpm'online контрагентов и контактов. Если в системе будут найдены совпадения, то на странице такого email-сообщения будут автоматически заполнены поля [Контрагент], [Контакт].
- 2. Если по значению поля [От кого] в системе не найдено совпадений, анализируются **значения полей [Кому], [Копия], [Скрытая копия]**. Если по этим полям в системе будут найдены совпадения, то на странице такого email-сообщения также будут заполнены поля [Контрагент], [Контакт].

### НА ЗАМЕТКУ

При сопоставлении полей [Кому], [Копия], [Скрытая копия] со средствами связи контактов не учитываются контакты, по которым заведены пользователи в bpm'online.

3. Производится проверка преднастроенных в системе **правил связывания писем с другими объектами системы**. Например, если в теме письма указан номер счета, то такое email-сообщение автоматически свяжется с зарегистрированным в bpm'online счетом соответствующего номера. [Подробнее >>>](#page-238-0)

Загруженные в bpm'online email-сообщения будут заполнены следующим образом:

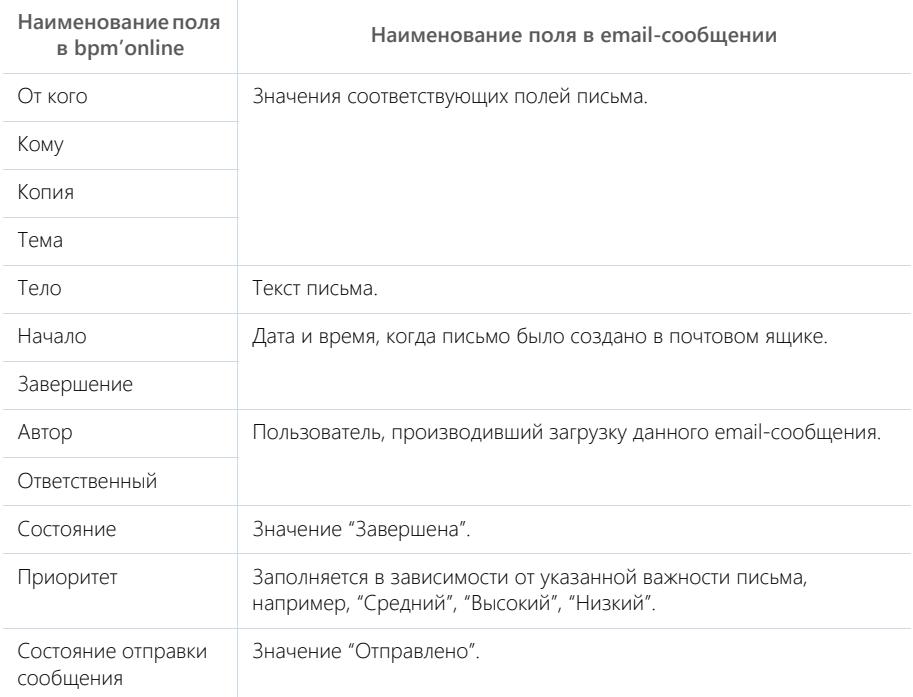

#### СМОТРИТЕ ТАКЖЕ

- [Как обработать email-сообщение](#page-234-1)
- [Как настроить правила связывания писем с другими объектами системы](#page-238-0)
- [Настройка учетной записи почты в bpm'online](#page-362-0)

## <span id="page-238-0"></span>КАК НАСТРОИТЬ ПРАВИЛА СВЯЗЫВАНИЯ ПИСЕМ С ДРУГИМИ ОБЪЕКТАМИ СИСТЕМЫ

Чтобы входящее или исходящее email-сообщение автоматически связывалось с другими объектами системы, выполните настройку справочника [Правила связывания писем с разделами системы]. Например, если в теме письма указан номер счета, такое email-сообщение автоматически свяжется с соответствующим счетом в bpm'online.

Для настройки правил связывания:

1. Откройте [дизайнер системы](#page-12-0), например, нажав на кнопку в в правом верхнем углу приложения.

 $\sqrt{2}$ 

 $\sqrt{2}$ 

- 2. В группе [Настройка системы] щелкните по ссылке [Справочники].
- 3. Откройте наполнение справочника [Правила связывания писем с разделами системы].
- 4. На странице справочника нажмите на кнопку [Добавить правило] или откройте ранее зарегистрированное правило, которое необходимо изменить.
- <span id="page-239-0"></span>5. На открывшейся странице заполните необходимые поля (Рис. 226):

Рис. 226 — Пример настройки правила связывания писем

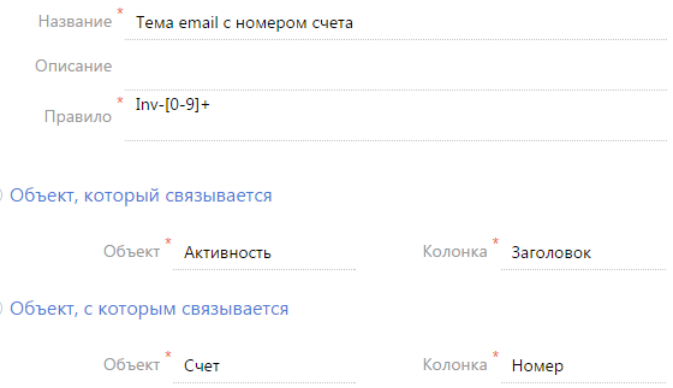

- а. Укажите название правила, например "Тема email с номером счета".
- b. В поле [Правило] напишите регулярное выражение, согласно которому необходимо определять фрагмент темы письма для связи со счетом.

Например, если у вас в системе настроена автонумерация счетов: Inv-1, Inv-2, Inv-3, ..., Inv-n, вам необходимо написать регулярное выражение: Inv-[0-9]+. В результате при получении email-сообщения с темой "Дополнительная информация по счету Inv-53", система автоматически проверит наличие в bpm'online счета с указанным номером, и если такой счет зарегистрирован, заполнит соответствующим значением поле [Счет] на странице email-сообщения.

## **HA 3AMFTKY**

Для корректной работы правил связывания писем с другими объектами системы выполните настройки автонумерации записей так, чтобы в двух различных разделах не использовался одинаковый алгоритм автонумерации. Например, маска автонумерации счета - "Inv-{0}", заказа – "Ord-{0}", договора — "Cont-{0}" и т.д. Автонумерация записей в bpm'online настраивается при помощи группы системных настроек "Автонумерация записей", которые рассмотрены в отдельной статье.

- с. Заполните группу полей [Объект, который связывается]. Лля автоматического связывания email-сообщений с записями системы в поле [Объект] выберите значение "Активность". В поле [Колонка] укажите поле, по которому необходимо определять связь. Поиск совпадений производится по теме письма, а тема письма указывается в колонке [Заголовок].
- d. Заполните группу полей [Объект, с которым связывается]. В поле [Объект] выберите объект системы, для которого настраивается правило, например, "Счет". В поле [Колонка] укажите колонку, по которой необходимо производить поиск совпадений. В рассматриваемом примере, это колонка [Номер].
- 6. Сохраните правило.
- 7. По аналогии добавьте правила связи с другими разделами.

В результате при загрузке почты в bpm'online и в момент отправки письма из bpm'online будет выполняться проверка тем email-сообщений согласно настроенным правилам. Если совпадения будут найдены, у таких сообщений автоматически заполнятся поля связи. Кроме того, такие email-сообщения будут отмечены в системе как обработанные.

#### СМОТРИТЕ ТАКЖЕ

• [Настройка учетной записи почты в bpm'online](#page-362-0)

## <span id="page-240-0"></span>ЧАСТО ЗАДАВАЕМЫЕ ВОПРОСЫ ПО РАБОТЕ С ПОЧТОЙ В BPM'ONLINE

- [Почему при регистрации почтового ящика приходит сообщение, что логин/пароль](#page-240-1)  [некорректен?](#page-240-1)
- [Как настроить свой почтовый провайдер?](#page-240-2)
- [Почему процесс синхронизации почты завершился успешно, а новых писем в системе](#page-241-0)  [нет?](#page-241-0)
- •
- [Почему не загружаются исходящие письма?](#page-241-1)
- [Почему при отправке письма возникает ошибка "Ошибка отправки письма, обратитесь к](#page-241-2)  [системному администратору"?](#page-241-2)
- [Почему я не вижу деталь \[Email\] в разделе \[Контакты\]?](#page-241-3)

## <span id="page-240-1"></span>ПОЧЕМУ ПРИ РЕГИСТРАЦИИ ПОЧТОВОГО ЯЩИКА ПРИХОДИТ СООБЩЕНИЕ, ЧТО ЛОГИН/ПАРОЛЬ НЕКОРРЕКТЕН?

Правила безопасности почтовых серверов иногда блокируют доступ к почтовым ящикам из внешних приложений. Если при регистрации учетной записи вы внесли все необходимые данные, но получили уведомление о некорректности имени пользователя или пароля, выполните следующие действия:

- 1. В настройках почтового ящика включите доступ по протоколу IMAP. Обычно пересылка и работа с протоколами POP/IMAP вынесены в отдельную группу настроек.
- 2. В настройках безопасности почтового аккаунта откройте доступ к вашей учетной записи для внешних приложений.
- 3. В большинстве случаев почтовый сервер отправляет пользователю письмо о попытке внешнего подключения к почтовому ящику. Подтвердите подлинность подключения, перейдя по ссылке из этого письма.
- 4. Повторите регистрацию.

## <span id="page-240-2"></span>КАК НАСТРОИТЬ СВОЙ ПОЧТОВЫЙ ПРОВАЙДЕР?

Для того чтобы настроить интеграцию с почтовым провайдером, необходимо, чтобы на сервере приложения были открыты 25 и 587 порты. На странице выбора провайдера в bpm'online нажмите на кнопку [Добавить провайдер], выберите тип провайдера и заполните все настройки для получения и отправки сообщений. Подробно настройки почтовых провайдеров [IMAP/SMTP](#page-360-1) и [MS Exchange](#page-366-1) рассмотрены в отдельных статьях.

## <span id="page-241-0"></span>ПОЧЕМУ ПРОЦЕСС СИНХРОНИЗАЦИИ ПОЧТЫ ЗАВЕРШИЛСЯ УСПЕШНО, А НОВЫХ ПИСЕМ В СИСТЕМЕ НЕТ?

Такая проблема может возникать в двух случаях:

1. В объект "Активность" было добавлено обязательное на уровне приложения поле.

Для того чтобы почта загружалась корректно, измените атрибуты поля, сделав его не обязательным в объекте, но обязательным на странице.

2. Письма, загружаемые с почтового сервера IMAP, ранее были загружены в систему и удалены, либо ранее были загружены в любое другое внешнее почтовое приложение.

Для того чтобы загрузить письма в систему, измените название справочника, созданного на основании объекта "EmailSynchronizedKey", на произвольное.

## <span id="page-241-1"></span>ПОЧЕМУ НЕ ЗАГРУЖАЮТСЯ ИСХОДЯЩИЕ ПИСЬМА?

В bpm'online можно настроить импорт всех писем из вашего почтового ящика или только из некоторых папок. Проверьте для вашей учетной записи [настройки папок для загрузки почты.](#page-364-0)

Если в настройках безопасности почтового ящика доступ к некоторым папкам закрыт для внешних приложений, эти папки будут недоступны для загрузки в bpm'online. Чтобы открыть доступ к папкам для внешних приложений, измените настройки безопасности вашего почтового ящика.

Также в систему могут не загружаться исходящие письма, отправленные из MS Outlook, в связи с тем, что не все почтовые серверы поддерживают сохранение писем, отправленных из внешних приложений.

## <span id="page-241-2"></span>ПОЧЕМУ ПРИ ОТПРАВКЕ ПИСЬМА ВОЗНИКАЕТ ОШИБКА "ОШИБКА ОТПРАВКИ ПИСЬМА, ОБРАТИТЕСЬ К СИСТЕМНОМУ АДМИНИСТРАТОРУ"?

Данная ошибка может возникнуть в следующих случаях:

- Запрещена отправка на уровне провайдера;
- Нет связи с почтовым сервером SMTP;
- На сервере SMTP закрыт один из портов 25, 465, 587.

Обратитесь к системному администратору для определения причин и устранения ошибки.

## <span id="page-241-3"></span>ПОЧЕМУ Я НЕ ВИЖУ ДЕТАЛЬ [EMAIL] В РАЗДЕЛЕ [КОНТАКТЫ]?

Согласно настроенной в bpm'online логике, деталь [Email] не отображается на страницах контактов, у которых в поле [Тип] указано значение "Сотрудник", а в профиле контрагента указан тип "Наша компания". Изменение данной логики реализуется средствами разработки.

# **МУЛЬТИЯЗЫЧИЕ**

В зависимости от потребностей пользователей в bpm'online можно менять язык, используемый в системе. При необходимости вы можете добавить другие языки в систему и затем локализовать ее с помощью простых и удобных инструментов для перевода.

Управление списком языков осуществляется в дизайнере системы в разделе [Языки], перевод интерфейса и других элементов системы — в разделе [Переводы].

### **HA 3AMFTKY**

Доступ к функциональности управления списком языков и перевода настраивается с помощью системных операций "Управление разделом "Языки" и "Управление разделом "Переводы". Настройка прав доступа на различные операции описана в отдельной статье.

Осуществляя локализацию системы, переводчик работает в едином интерфейсе. Все новые элементы системы, например, значения справочников, заголовки полей новых разделов, которые пользователи создали в системе, в виде отдельных строк попадают в специальную таблицу для последующего перевода.

## **HA 3AMFTKY**

Для некоторых ресурсов, например, системных сообщений, не создаются строки перевода. В таком случае перевод может быть осуществлен с помощью специальных программных продуктов для локализации, например, Trados, Passolo и др.

### СОДЕРЖАНИЕ

- Как установить язык системы по умолчанию
- Как добавить новый язык в систему
- Как изменить используемый в системе язык ٠
- Как выполняется перевод интерфейса и элементов системы
	- Как найти строку перевода по ключу
	- Как использовать фильтры при выборе строк для перевода
	- Как отобразить непереведенные строки
	- Как обновить список перевода
	- Как загрузить переводы из Excel

### СМОТРИТЕ ТАКЖЕ

• Как настроить доступ на выполнение операций

## <span id="page-242-0"></span>КАК УСТАНОВИТЬ ЯЗЫК СИСТЕМЫ ПО УМОЛЧАНИЮ

При регистрации нового пользователя администратор указывает на его странице язык системы (культуру).

Также можно указать язык системы по умолчанию для всех новых пользователей. Это удобно, например, если вы добавляете сразу большое количество пользователей, импортируя их список в систему.

Для установки языка системы по умолчанию:

- 1. Из дизайнера системы перейдите в раздел [Языки]
- 2. Из списка языков откройте тот, который необходимо установить по умолчанию.
- 3. На открывшейся странице установите признак [Использовать по умолчанию] (Рис. 227).

<span id="page-243-1"></span>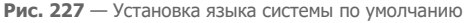

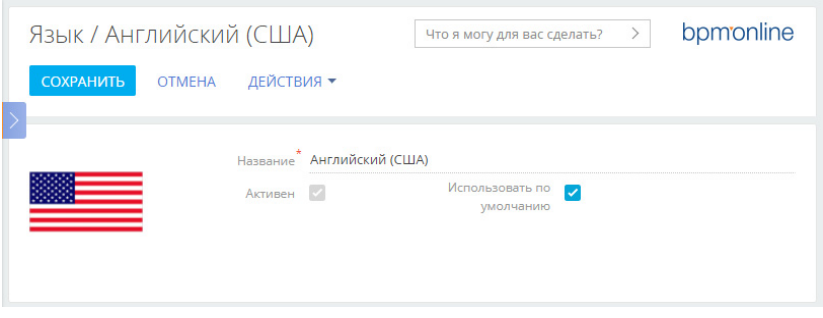

### НА ЗАМЕТКУ

Признак [Использовать по умолчанию] можно установить только для одного языка.

4. Сохраните изменения.

Теперь при создании нового пользователя в его профиле автоматически будет указан язык, для которого установлен признак [Использовать по умолчанию].

#### НА ЗАМЕТКУ

Если для пользователя не выполнены настройки культуры, то интерфейс системы и ее данные будут отображаться для него на языке, указанном в системной настройке [Базовая культура]. Детальнее о системных настройках читайте в отдельной [статье](#page-123-0).

При необходимости пользователь может изменить язык системы в своем профиле. После изменения языка, авторизовавшись в системе, пользователь будет видеть интерфейс и данные системы на выбранном языке.

#### СМОТРИТЕ ТАКЖЕ

- [Как изменить используемый в системе язык](#page-244-0)
- [Как добавить новый язык в систему](#page-243-0)

# <span id="page-243-0"></span>КАК ДОБАВИТЬ НОВЫЙ ЯЗЫК В СИСТЕМУ

Добавить новый язык можно в разделе [Языки] [дизайнера системы.](#page-12-0) Для добавления нового языка нажмите на кнопку [Добавить язык] в верхнем меню раздела. Заполните страницу записи ([Рис. 228](#page-244-1)).

<span id="page-244-1"></span>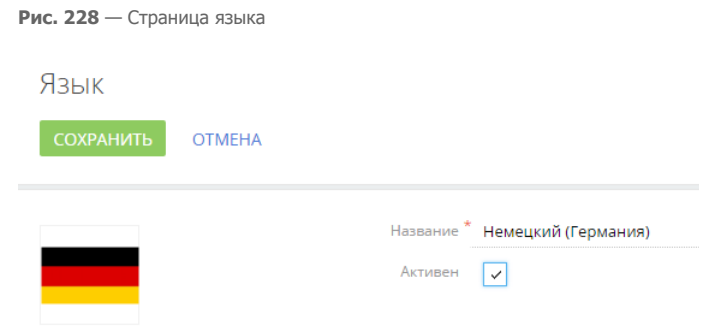

1. В поле [Название] выберите из списка язык, который необходимо добавить в систему, например, немецкий.

### НА ЗАМЕТКУ

Список языков содержится в системном справочнике и недоступен для редактирования.

- 2. В левой части страницы добавьте изображение, характеризующее язык, который вы добавляете, например, флаг или герб.
- 3. Признак [Активен] позволяет активировать язык для использования в системе. Рекомендуем устанавливать признак [Активен], если основные элементы и значения системы уже переведены на добавленный в систему язык. После установки данного признака новый язык появится в профиле пользователя в списке доступных языков системы.

#### СМОТРИТЕ ТАКЖЕ

- [Как изменить используемый в системе язык](#page-244-0)
- [Как выполняется перевод интерфейса и элементов системы](#page-245-0)

# <span id="page-244-0"></span>КАК ИЗМЕНИТЬ ИСПОЛЬЗУЕМЫЙ В СИСТЕМЕ ЯЗЫК

Изменить используемый в системе язык можно в профиле пользователя.

Для изменения языка:

- 1. Войдите в профиль, например, нажав на фотографию пользователя, расположенную в правом верхнем углу окна приложения, и выбрав пункт [Ваш профиль].
- 2. На странице профиля выберите нужный язык из списка доступных и сохраните изменения [\(Рис. 229\)](#page-244-2).

<span id="page-244-2"></span>**Рис. 229** — Изменение локализации системы

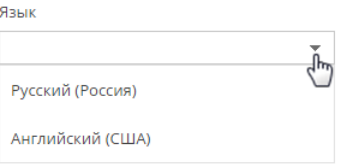

После изменения языка необходимо выйти из системы и повторно авторизоваться.

Интерфейс системы, а также все разделы и объекты, включая аналитику и значения справочников, отобразятся на языке, указанном в профиле пользователя. Данные, которые содержатся в системе, например, названия контрагентов, ФИО контактов, текстовые комментарии, будут отображаться на исходном языке.

### **HA 3AMFTKV**

Если какое-то значение не переведено, то для пользователя системы оно будет отображаться на том языке, на котором оно было создано, независимо от локализации системы, в которой работает пользователь.

#### СМОТРИТЕ ТАКЖЕ

- Страница профиля
- Как добавить новый язык в систему  $\bullet$
- Как выполняется перевод интерфейса и элементов системы

## <span id="page-245-0"></span>КАК ВЫПОЛНЯЕТСЯ ПЕРЕВОД ИНТЕРФЕЙСА И ЭЛЕМЕНТОВ **СИСТЕМЫ**

При добавлении в систему нового языка либо после создания пользователями новых элементов системы, например, разделов, значений справочников, необходимо выполнить перевод. Перевод выполняется в разделе [Переводы]. Перейти к переводам можно из дизайнера системы по ссылке [Переводы] либо из раздела [Языки] по действию [Перейти к переводу].

Раздел представлен в виде реестра, в строки которого попадают требующие перевода элементы. Строки — редактируемые поля реестра, в которых содержится исходник текста для перевода.

Работа по переводу выполняется с использованием следующих колонок:

- [Ключ] системное название строки. Колонка заполняется автоматически и недоступна для редактирования. Подробнее >>>
- ГРусский (Россия) По умолчанию] основной язык системы, с которого будет выполняться перевод.
- Колонка языка, на который будет выполняться перевод. Данную колонку необходимо вывести дополнительно по команде [Настроить колонки] в меню кнопки [Вид].
- [Верифицировано] наличие пометки в данной колонке обозначает, что перевод  $\bullet$ данной строки проверен и согласован редактором, в случае, если такая проверка предусмотрена.
- [Дата модификации] дата в которую переводчик работал с текстом.

Если требующий перевода текст краток и полностью отображается в строке раздела [Переводы], переводите его прямо в редактируемом реестре. Более сложные тексты удобнее переводить в окне редактирования строки (Рис. 230).

#### <span id="page-246-1"></span>Рис. 230 - Окно редактирования перевода

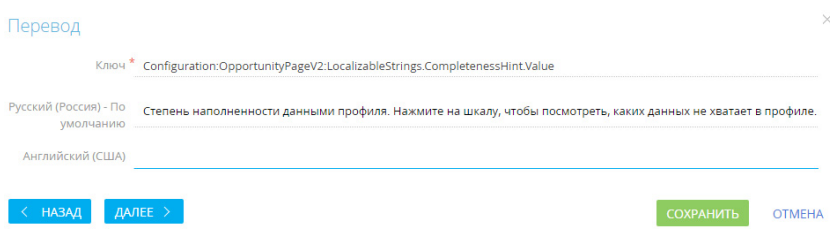

- 1. С помощью фильтра выберите все требующие перевода записи.
- 2. Выберите мышью нужную строку и перейдите в режим редактирования, нажав на кнопку
- 3. Переведите текст и сохраните изменения.
- 4. Используйте кнопку [Далее], чтобы перейти к переводу следующей строки, а кнопку [Назад] — для возврата к предыдущей строке.
- 5. После того как работа над переводом строк реестра закончена, нажмите на кнопку <u>Применить переводы на панели действий в реестре раздела Переводы). Переведенные</u> значения отобразятся в системе.

#### **HA 3AMFTKY**

При необходимости переводить большое количество значений либо выполнять локализацию системы на нескольких языках рекомендуем использовать специальные программные продукты для локализации, например, Trados, Passolo и др.

#### СОДЕРЖАНИЕ

- $\ddot{\phantom{a}}$ Как найти строку перевода по ключу
- Как использовать фильтры при выборе строк для перевода
- Как отобразить непереведенные строки  $\ddot{\phantom{a}}$
- Как обновить список перевода
- Как загрузить переводы из Excel  $\ddot{\phantom{a}}$

## <span id="page-246-0"></span>КАК НАЙТИ СТРОКУ ПЕРЕВОДА ПО КЛЮЧУ

Информацию о контексте строки перевода содержит колонка [Ключ]. С помощью ключа можно определить, где в системе используется та или иная строка перевода. Ключ отличается для конфигурационных ресурсов. например, названий кнопок и сообщений в системе, и ресурсов данных, например, локализуемых значений справочников.

#### **HA 3AMFTKY**

Перед началом локализации рекомендуем получить базовое представление об архитектуре системы и ознакомиться с разделом [Конфигурация].

## КЛЮЧИ КОНФИГУРАЦИОННЫХ РЕСУРСОВ

Ключи конфигурационных ресурсов, например названий кнопок, колонок и других элементов интерфейса системы, текстов уведомлений и сообщений, формируются в формате <Тип ресурса>:<Имя схемы>:<Ключ>.

### <Tип pecypca> - Configuration.

«Имя схемы» — имя схемы, к которой принадлежит строка перевода. Например, "ActivityPageV2" — это название схемы страницы активности, "ActivitySectionV2" — название схемы реестра раздела ГАктивности].

### **HA 3AMFTKY**

Список всех схем конфигурации можно просмотреть в разделе [Управление конфигурацией] на вкладке [Конфигурация]->[Схемы] в разделе [Управление конфигурацией].

#### **HA 3AMFTKY**

Названия схем пользовательских разделов можно определить, открыв раздел в мастере разделов. Названия схем для разделов, добавленных пользователями, генерируются на основании значения в поле [Код] на первой странице мастера разделов.

### <Ключ> - расположение строки в схеме.

В строках конфигурационных ресурсов используются такие основные типы ключей:

- "Caption" заголовок схемы. Например, строка "Configuration:ActivityPageV2:Caption" содержит заголовок схемы "ActivityPageV2".
- "Columns" ключ для строк, которые содержат заголовки колонок для схем объектов. Ключи "Columns" имеют структуру "Columns.<внутреннее название колонки>.Caption". Например, строка "Configuration:Activity:Columns.Author.Caption" содержит заголовок колонки "Автор" в объекте "Активность". Заголовки колонок объектов по умолчанию используются для отображения соответствующих полей на страницах и в реестрах разделов и деталей. Таким образом, выполнив локализацию колонки "Автор" объекта "Активности", вы одновременно локализуете поле "Автор" в реестре раздела и на странице активности.
- "LocalizableStrings" ключ локализуемых строк схемы, добавленных разработчиком. Такие строки могут присутствовать в любых схемах (объекты, страницы, бизнеспроцессы). Как правило, это нестандартные строки для схем страниц, меню, сообщений и т.д. Ключ "LocalizableStrings" имеет структуру "LocalizableStrings.<внутреннее название локализуемой строки>.Value". Внутреннее название локализуемой строки задается разработчиком или генерируется автоматически мастером разделов. Например, строка с ключом "Configuration:ActivityPageV2:LocalizableStrings.CallTabCaption.Value" содержит заголовок вкладки [Звонки].

Ключи для строк конфигурационных ресурсов, используемых в бизнес-процессах:

- "Parameters" строка содержит заголовки и значения параметров бизнес-процессов. Синтаксис ключа для названия параметра процесса: "Parameters. < внутреннее имя параметра>.Caption". Синтаксис ключа для перевода значения параметра процесса: "Parameters.<внутреннее имя параметра>.DisplayValue". Например, строка с ключом "Configuration:CreateInvoiceFromOrder:Parameters.CurrentOrder.Caption" содержит название параметра "CurrentOrder" процесса "Создание счета на основании заказа".
- "EventsProcessSchema" ключ строки встроенного бизнес-процесса объекта. Как правило, такие строки содержат сообщения об ошибках. Синтаксис таких ключей аналогичен синтаксису ключей бизнес-процессов и их элементов.
- "BaseElements" строка содержит информацию об элементе процесса. Синтаксис ключа зависит от типа информации. Например, "BaseElements.<внутреннее название элемента>.Caption" бизнес-процесса, ключ подписи на схеме  $\overline{\phantom{a}}$ "BaseElements.<внутреннее название элемента>.Parameters.<внутреннее название параметра элемента>.Caption" — ключ названия параметра элемента.

"BaseElements.<внутреннее название элемента>.Parameters.<внутреннее название параметра элемента>.Value" — ключ значения параметра элемента.

### НА ЗАМЕТКУ

Название схем бизнес-процессов можно посмотреть в разделе [Библиотека процессов], добавив в реестр раздела колонку [Название]. [Подробнее >>>](https://academy.terrasoft.ru/documents/technic-bpms/7-9/biblioteka-processov)

### НА ЗАМЕТКУ

Строки переводов с отображаемыми значениями элементов бизнес-процессов, ключ которых заканчивается словом "DisplayValue", не требуют локализации и не отображаются в интерфейсе переводов.

Ниже приведены **примеры ключей конфигурационных ресурсов** и их расшифровка.

• Configuration:ActivityPageV2:LocalizableStrings.ActivityParticipantTabCaption.Caption название вкладки [Участники] на странице активности.

"Configuration" — конфигурационный ключ.

"ActivityPageV2" — схема страницы активности.

"LocalizableStrings" — локализуемая строка.

"ActivityParticipantTabCaption" — вкладка [Участники].

"Caption" — название.

• Configuration:Account:Columns.Type.Caption — заголовок колонки [Тип] объекта [Контрагент].

"Configuration" — конфигурационный ключ.

"Account" — схема объекта [Контрагент].

"Columns" — колонка объекта.

"Type" — имя колонки — [Тип].

"Caption" — заголовок колонки.

• Configuration:ImportSettingsPage:EventsProcessSchema.LocalizableStrings.ErrorMessage.Value — сообщение об ошибке во встроенном бизнес-процессе схемы "ImportSettingsPage".

"Configuration" — конфигурационный ключ.

"ImportSettingsPage" — схема страницы настроек импорта.

"EventsProcessSchema" — встроенный процесс схемы.

"LocalizableStrings" — локализуемая строка.

"ErrorMessage" — сообщение об ошибке.

"Value" — текст сообщения.

• Configuration:AutoGeneratedPageUserTask:Parameters.InformationOnStep.Caption название параметра [Информация по шагу] элемента [Автогенерируемая страница] бизнес-процесса.

"Configuration" — конфигурационный ключ.

"AutoGeneratedPageUserTask" — схема автогенерируемой страницы.

"Parameters" — параметр схемы.

"InformationOnStep" — параметр "Информация по шагу".

"Caption" — заголовок параметра.

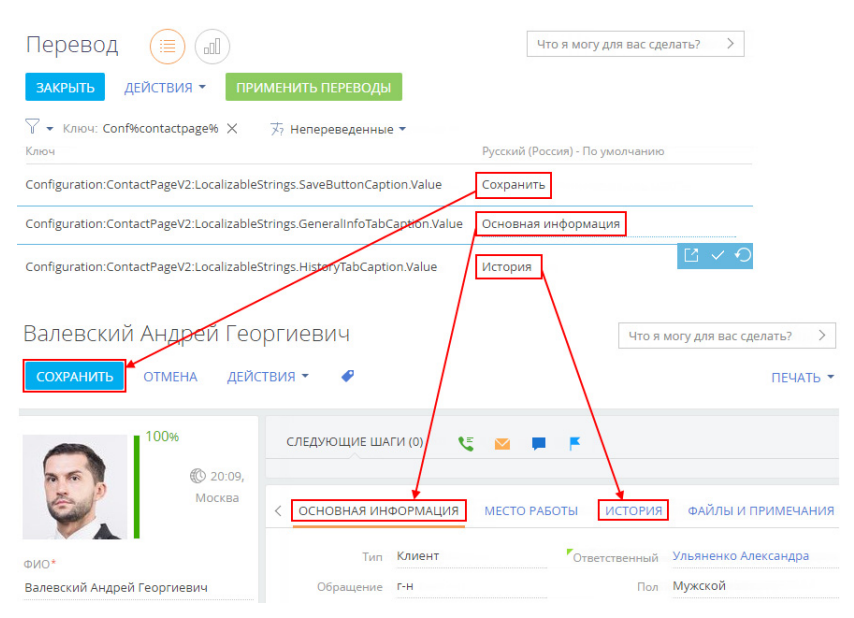

**Рис. 231** — Примеры строк перевода для конфигурационных ресурсов и соответствующие им элементы на странице контакта

## КЛЮЧИ РЕСУРСОВ ДАННЫХ

Ключи ресурсов данных, например, итогов или записей справочников, формируются в формате **<Тип ресурса>:<Имя таблицы>.<Имя колонки>:<Ключ>**.

**<Тип ресурса>** — Data.

**<Имя таблицы>** — имя таблицы, соответствующей таблице локализации. Например, [AddressType] указывает на таблицу типов адресов.

**<Имя колонки>** — имя колонки таблицы в базе данных. Например, [Description] для описания или [Name] для названия.

**<Ключ>** — id записи, которая изменяется, например, "fb7a3f6a-f36b-1410-6f81-1c6f65e50343". Id записи можно найти в базе данных, а также, в некоторых случаях — в адресной строке браузера, открыв соответствующую запись.

Ниже приведены примеры ключей ресурсов данных и их расшифровка.

• Data:ActivityCategory.Name:42c74c49-58e6-df11-971b-001d60e938c6 — название категории активности "Встреча".

"Data" — ресурс данных.

"ActivityCategory" — справочник "Категории активностей".

"Name:" — колонка "Название".

"42c74c49-58e6-df11-971b-001d60e938c6" — id записи.

• Data:ContactType.Name:60733efc-f36b-1410-a883-16d83cab0980 — название типа контакта "Сотрудник".

"Data" — ресурс данных.

"ContactType" — справочник "Типы контактов".

"Name" — колонка "Название".

"60733efc-f36b-1410-a883-16d83cab0980" — id записи.

• Data:SysDashboard.Caption:e2895654-6ce4-4ef8-a126-5f75f49d9073 — название вкладки итогов "Анализ активностей".

"Data" — ресурс данных.

"SysDashboard" — таблица итогов.

"Caption" — колонка "Заголовок".

"e2895654-6ce4-4ef8-a126-5f75f49d9073" — id записи.

**Рис. 232** — Примеры строк перевода для ресурсов данных и соответствующее им поле справочника на странице контрагента

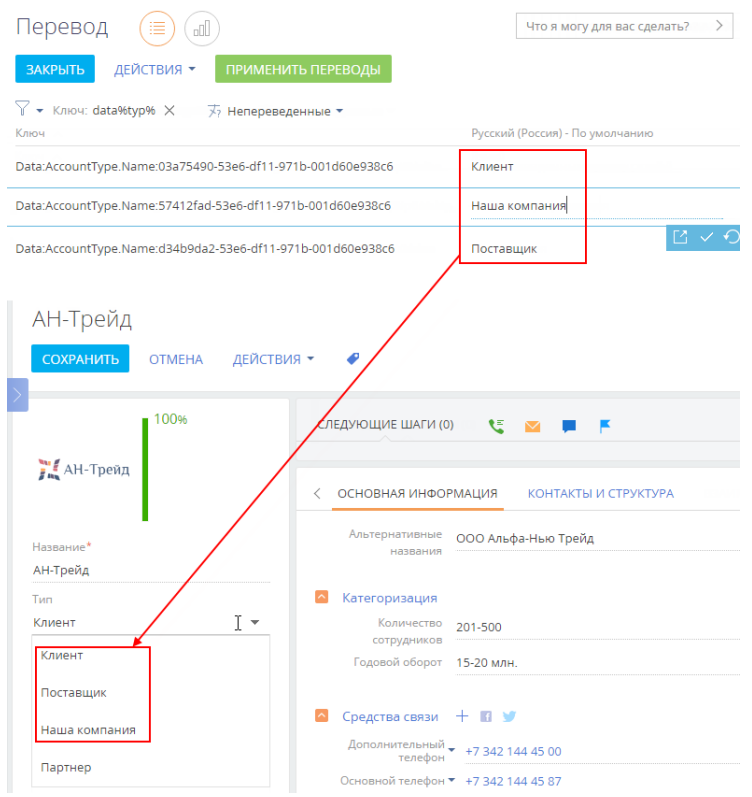

#### СМОТРИТЕ ТАКЖЕ

- [Как использовать фильтры при выборе строк для перевода](#page-251-0)
- [Как отобразить непереведенные строки](#page-254-0)
- [Как обновить список перевода](#page-254-1)

## <span id="page-251-0"></span>КАК ИСПОЛЬЗОВАТЬ ФИЛЬТРЫ ПРИ ВЫБОРЕ СТРОК ДЛЯ ПЕРЕВОДА

Зная структуру и значение ключей строк в разделе [Переводы], можно использовать стандартные фильтры в разделе для выбора строк определенного типа. Таким образом, вы сможете выполнить перевод конкретного элемента функциональности bpm'online, например, определенной мини-карточки, детали, реестра раздела или страницы записи. Фильтрация по ключам переводов позволит отобразить в разделе [Переводы] только те строки, которые относятся к определенной детали, мини-карточке или странице.

## **HA 3AMFTKY**

Принципы формирования ключей перевода описаны в отдельной статье.

Для выполнения фильтрации необходимо определить названия схем, которые содержат требуемую функциональность. Для этого воспользуйтесь разделом [Управление конфигурацией] или просмотрите адресную строку браузера, открыв перед этим необходимый раздел. Например, если при просмотре реестра раздела [Контакты] адресная строка имеет вид "http:// bpmonlineapp.com/0/Nui/ViewModule.aspx#SectionModuleV2/ContactSectionV2/", то название схемы реестра раздела [Контакты] - ContactSectionV2.

## **HA 3AMFTKY**

Если для схемы существует альтернативная схема с приставкой "V2", то следует переводить строки альтернативной схемы.

### **HA 3AMETKY**

Строки перевода, ключ которых состоит из слова Configuration, названия схемы и слова Caption, то есть имеет простой вид "Configuration:SchemaName:Caption", являются названиями схем и не требуют перевода.

## КАК ОТФИЛЬТРОВАТЬ КОНФИГУРАНИОННЫЕ РЕСУРСЫ

Для перевода конфигурационных ресурсов, например, названий колонок реестра, деталей, вкладок, полей или групп полей на странице, перейдите в расширенный режим фильтрации и создайте фильтр, в условие которого включите тип ресурса, название схемы и часть ключа строк. которые необходимо отфильтровать. Например:

- Для перевода названий колонок в разделе [Контакты] примените условие фильтрации "Configuration%Contact%Column%".
- Для перевода реестра раздела [Контакты] примените условие фильтрации с указанием названия раздела: "Configuration%ContactSectionV2%".
- Для перевода элементов мини-карточки контакта примените условие фильтрации  $\blacksquare$ "Configuration%Contact%MiniPage%".
- Для перевода страницы записи раздела [Контакты] примените условие фильтрации с  $\bullet$ указанием названия схемы страницы контакта: "Configuration%Contact%ContactPageV2"%. Для страницы раздела может существовать большое количество строк перевода, если предусмотрены отдельные страницы для разных типов записей.
- Для перевода названия, реестра и страницы записи детали на странице контакта примените условие фильтрации "Configuration:Contact%Detail%" и найдите в результирующем списке найдите название схемы необходимой детали. Затем примените условие фильтрации с указанием названия найденной схемы, например, "Configuration%ContactCareer%".
- Если раздел содержит встроенные отчеты, для их перевода примените условие фильтрации "Configuration%Contact%Report%".
Если необходимо, выполните фильтрацию для выбора строк перевода вспомогательных элементов раздела, например, "Configuration:Contact%SyncSettings%" для перевода настроек синхронизации контактов, "Configuration:%NotificationProvider%" для перевода уведомлений.

#### ВАЖНО

Строка перевода может содержать переменные — цифры в фигурных скобках, например "{0}". Переменные не следует переводить.

## КАК ОТФИЛЬТРОВАТЬ РЕСУРСЫ ДАННЫХ (СПРАВОЧНИКОВ)

Для перевода значений справочников выбранного раздела необходимо знать, какие справочники используются в разделе. Для этого выполните фильтрацию по условию "Data:Lookup.Name%" и найдите в списке нужное название справочника на исходном языке. После определения перечня справочников выполните фильтрацию по условию, например, "Data:Job%", где "Job" — название схемы справочника [Должность контакта].

Например, в разделе [Контакты] используются такие справочники:

- [Типы контактов] ContactType.
- [Роли контактов] ContactDecisionRole.
- **[Обращения] ContactSalutationType.**
- [Пол контактов] Gender.
- [Должности] Job.
- [Департаменты] Department.

Справочники могут использоваться не только на странице записи. Например, справочник [Причины смены места работы] (схема "JobChangeReason") используется на детали [Карьера].

# КАК ИСПОЛЬЗОВАТЬ СТАТИЧЕСКИЕ ГРУППЫ ДЛЯ ПЕРЕВОДА

Используйте статические группы, чтобы избежать настройки сложных фильтров. Вы можете добавить в группу все необходимые строки для перевода, например, по разделу системы, и затем при переводе работать только с записями группы.

<span id="page-252-0"></span>Для создания статической группы в меню кнопки [Фильтр] выберите [Показать группы] [\(Рис. 233\)](#page-252-0).

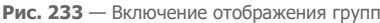

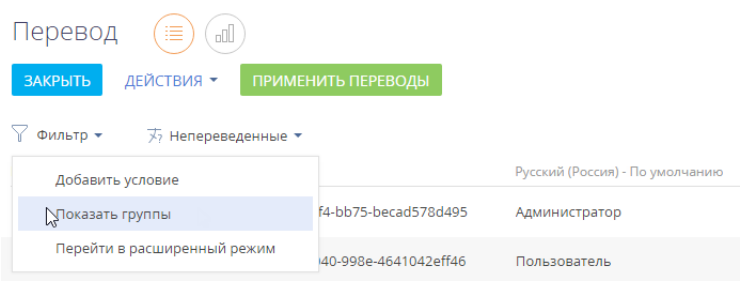

Затем нажмите на кнопку [Добавить группу] и выберите [Статическую] ([Рис. 234](#page-253-0)).

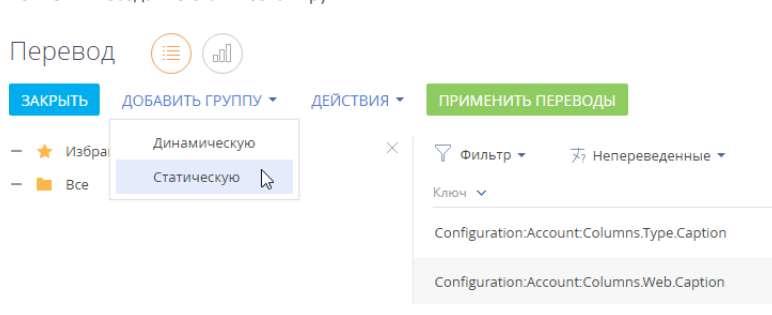

<span id="page-253-0"></span>**Рис. 234** — Создание статической группы

Введите название новой статической группы и нажмите [Создать].

Для помещения записей в группу выберите необходимые строки перевода, например, применив один из фильтров, и затем добавьте результирующую выборку каждого фильтра в статическую группу, используя множественный выбор [\(Рис. 235](#page-253-1)).

<span id="page-253-1"></span>**Рис. 235** — Добавление записей в статическую группу

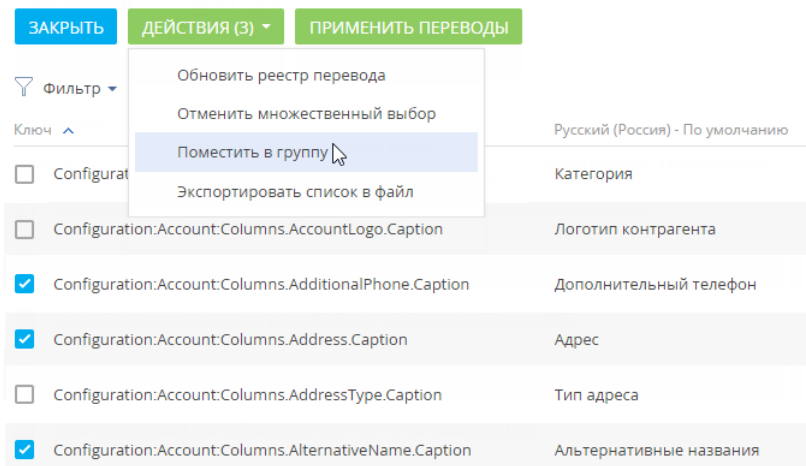

Таким образом вы можете собрать в одной группе все строки перевода определенного раздела или другого набора элементов системы.

#### СМОТРИТЕ ТАКЖЕ

- [Как найти строку перевода по ключу](#page-246-0)
- [Как отобразить непереведенные строки](#page-254-0)
- [Как обновить список перевода](#page-254-1)
- [Как загрузить переводы из Excel](#page-254-2)

# <span id="page-254-0"></span>КАК ОТОБРАЗИТЬ НЕПЕРЕВЕДЕННЫЕ СТРОКИ

Для отображения требующих перевода строк используйте быстрый фильтр "Непереведенные", указав язык, на который надо выполнить перевод. Например, в фильтре "Непереведенные" вы указали английский язык. В реестре отобразятся строки, в которых в колонке "Русский язык (Россия) - по умолчанию" будет присутствовать название или описание элемента на русском языке, а колонка "Английский язык (США)" будет пуста или будет содержать те же значения, что и колонка "Русский язык (Россия) - по умолчанию".

### СМОТРИТЕ ТАКЖЕ

- [Как добавить новый язык в систему](#page-243-0)
- [Как изменить используемый в системе язык](#page-244-0)

# <span id="page-254-1"></span>КАК ОБНОВИТЬ СПИСОК ПЕРЕВОДА

После создания нового раздела или колонки, а также добавления новых значений в справочник, в системе появляются новые строки. Для работы с актуальным списком непереведенных значений обновите реестр перевода. Для этого в меню кнопки [Действия] выберите [Обновить реестр перевода]. Данное действие запускает процесс проверки наличия в системе новых строк для перевода. Рекомендуем обновлять реестр каждый раз перед тем, как приступить к переводу.

### НА ЗАМЕТКУ

Обновление реестра перевода также происходит каждый раз при входе в раздел [Переводы].

### СМОТРИТЕ ТАКЖЕ

- [Как добавить новый язык в систему](#page-243-0)
- [Как изменить используемый в системе язык](#page-244-0)

# <span id="page-254-2"></span>КАК ЗАГРУЗИТЬ ПЕРЕВОДЫ ИЗ EXCEL

Вы можете выполнить перевод в отдельном файле и затем загрузить результат, используя [импорт из Excel.](#page-349-0) Для этого:

- 1. Отберите строки для перевода, выполнив фильтрацию в разделе [Переводы]. Как это сделать, подробнее описано в [отдельной статье](#page-251-0).
- 2. Для того чтобы получить шаблон таблицы импорта, выполните действие [Экспортировать список в файл] в разделе [Переводы]. В результате вы получите файл в формате .csv, который будет содержать выведенные в реестр колонки отфильтрованных записей.

### НА ЗАМЕТКУ

Колонки, необходимые для перевода — колонка [Ключ], колонка языка, который переводится и колонка языка, на который выполняется перевод.

- 3. В полученной таблице выполните перевод строк и сохраните результат в формате .xlsx.
- 4. В дизайнере системы перейдите по ссылке "Импорт данных". Перетащите файл на страницу загрузки данных и нажмите [Другое]. Выберите объект "Перевод" [\(Рис. 236\)](#page-255-0).

<span id="page-255-0"></span>**Рис. 236** — Загрузка файла перевода

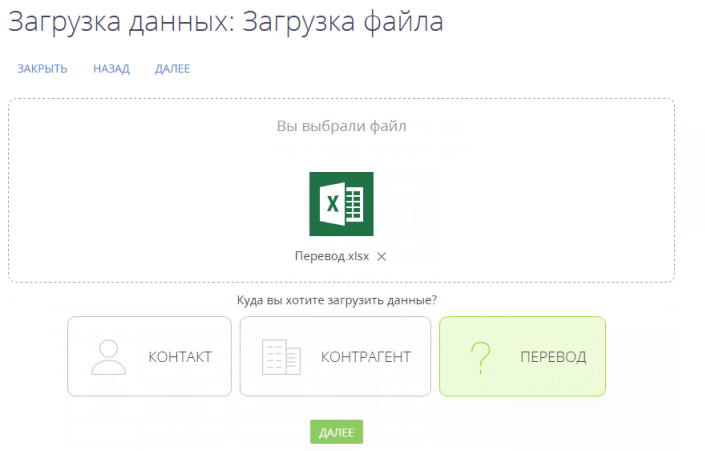

- 5. Далее настройте проверку на уникальность загружаемых значений по колонке [Ключ] и нажмите [Начать загрузку данных].
- 6. После выполнения импорта выполните в разделе [Переводы] действие [Применить переводы].

СМОТРИТЕ ТАКЖЕ

- [Как найти строку перевода по ключу](#page-246-0)
- [Как использовать фильтры при выборе строк для перевода](#page-251-0)
- [Импорт данных](#page-349-0)
- [Экспорт данных реестра](#page-192-0)
- [Часто задаваемые вопросы по реестру](#page-192-1)

# **ВИЗИРОВАНИЕ**

Если необходимо согласовать и утвердить любую запись в системе, например, согласовать у руководителя приказ, служебную записку и т. д., используйте функциональность визирования. Виза может быть установлена (утверждена или отклонена):

- определенным сотрудником, например, руководителем отдела;
- одним из сотрудников, входящих в выбранную роль, например, "Администрация", "Финансовый отдел" и др.

### НА ЗАМЕТКУ

Если необходимо, чтобы один и тот же документ был завизирован двумя разными сотрудниками, например, ответственным за документ и его руководителем, то необходимо создать в системе две визы.

Настроить визирование можно в любом разделе bpm'online.

# КАК УСТАНОВИТЬ ВИЗУ

Установить визу, отклонить ее или делегировать визирование другому пользователю можно следующими способами:

- В центре уведомлений коммуникационной панели. [Подробнее >>>](#page-176-0)
- На вкладке [Визы] страницы записи раздела. [Подробнее >>>](#page-258-0)
- На панели действий страницы записи. [Подробнее >>>](#page-150-0)

### СОДЕРЖАНИЕ

- [Как настроить визирование](#page-256-0)
- [Вкладка \[Визы\]](#page-257-1)

# <span id="page-256-0"></span>КАК НАСТРОИТЬ ВИЗИРОВАНИЕ

Для настройки визирования в любом разделе системы необходимо:

- включить функциональность визирования в мастере раздела;
- настроить процесс визирования в дизайнере процессов или дизайнере кейсов.

# КАК ВКЛЮЧИТЬ ВИЗИРОВАНИЕ В РАЗДЕЛЕ

- 1. Из реестра нужного раздела перейдите в мастер по команде [Открыть мастер раздела] меню кнопки [Вид].
- 2. На вкладке [Раздел] установите признак [Доступно визирование в разделе].
- 3. Сохраните изменения. Процесс сохранения может занять некоторое время.

После подключения визирования:

- На страницах записей раздела появится вкладка [Визы] (Рис. 237). Для отображения вкладки может потребоваться обновить страницу записи.
- У визирующих появится новая вкладка в центре уведомлений [\(Рис. 238\)](#page-257-0), на которой они смогут просматривать и обрабатывать визы.

### НА ЗАМЕТКУ

Включение визирования в мастере разделов не инициирует автоматическое создание бизнеспроцесса или кейса для визирования. Процесс нужно настроить отдельно.

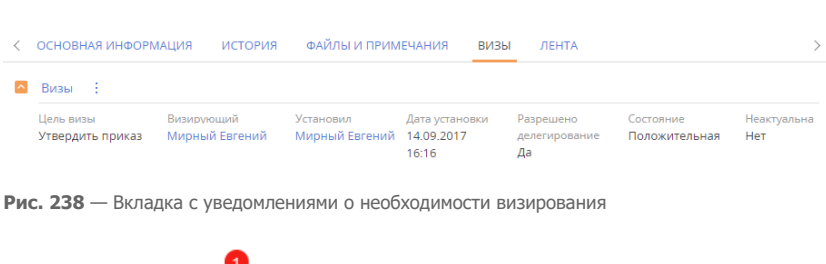

**Рис. 237** — Вкладка [Визы] на странице записи раздела [Документы]

<span id="page-257-0"></span>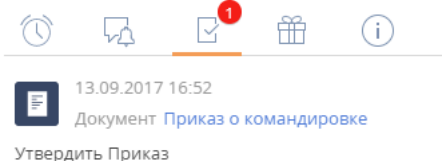

# КАК НАСТРОИТЬ ПРОЦЕСС ВИЗИРОВАНИЯ

Процесс визирования можно настроить:

- в дизайнере процессов;
- в дизайнере кейсов.

Если процесс визирования сложный и многоэтапный, то лучше использовать **дизайнер процессов**.

Визирование в разделе может выполняться **с помощью кейса**, если процесс простой, не содержит сложных условий и переходов, а также, если его сложно структурировать.

#### НА ЗАМЕТКУ

Как настроить [кейсы раздела,](https://academy.terrasoft.ru/documents/technic-bpms/7-10/nastroyka-keysov-razdela) смотрите в документации по настройке процессов.

- Если визирование выполняется по кейсу, то виза будет создаваться автоматически при переходе на соответствующий шаг кейса.
- Если визирование выполняется по бизнес-процессу, то виза может создаваться в соответствии с настройками элемента [Визирование] в бизнес-процессе.

# <span id="page-257-1"></span>ВКЛАДКА [ВИЗЫ]

<span id="page-257-2"></span>Вкладка [Визы] отображается на странице записи [\(Рис. 239](#page-257-2)), если в разделе включена функциональность визирования.

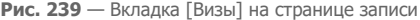

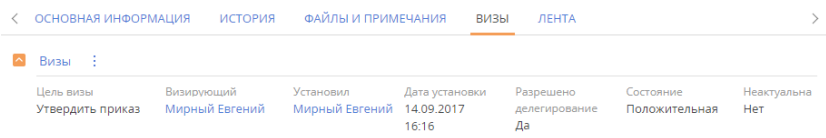

Информация по всем созданным и обработанным визам отображается на детали [Визы].

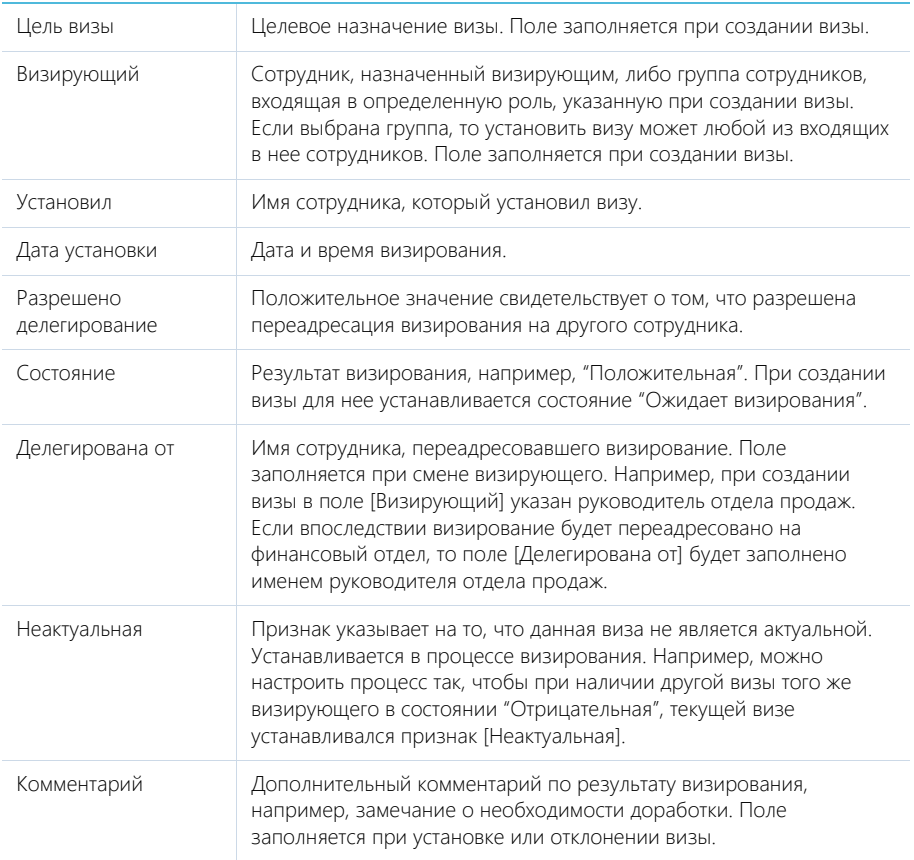

# <span id="page-258-0"></span>ДЕЙСТВИЯ ВИЗИРОВАНИЯ

Работа с визами ведется с помощью дополнительных команд в меню действий детали [Визы].

[Показать все визы]/[Показать актуальные визы] — отобразить все добавленные визы по записи или только визы, для которых не установлен признак [Неактуальна]. По умолчанию отображаются только актуальные визы.

[Утвердить] — визирование с положительным результатом. При подтверждении действия состояние визы меняется на "Положительная".

## НА ЗАМЕТКУ

По умолчанию утверждение визы выполняется без необходимости указывать комментарий. Условие добавления комментария при положительном результате визирования задается в системной настройке [Утверждать визу без указания комментария].

[Отклонить] — визирование с отрицательным результатом. При выборе действия открывается дополнительное окно для добавления комментариев к визированию. При подтверждении действия состояние визы изменяется на "Отрицательная".

[Сменить визирующего] — делегирование визы другому сотруднику. Действие доступно для пользователей, которые имеют право на визирование, если у визы установлен признак [Разрешено делегирование] и не заполнено поле [Делегирована от]. При выборе действия открывается перечень пользователей и групп пользователей, составляющих организационную структуру вашей компании. Выбранный пользователь будет указан в поле [Визирующий], а текущий пользователь будет указан в поле [Делегирована от].

[Удалить] — удаление выбранной визы. Право на удаление имеет администратор. Удаление визы возможно только в тех случаях, когда она уже утверждена/отклонена или неактуальна.

Команды [Утвердить], [Отклонить] и [Сменить визирующего] выполняются для виз в состоянии "Ожидает визирования", у которых не установлен признак [Неактуальна].

# УВЕДОМЛЕНИЯ ПО ВИЗИРОВАНИЮ

Получение email-уведомлений о необходимости визирования и о его ходе настраивается в свойствах элемента [Визирование] в бизнес-процессе или кейсе.

# ПОИСК И ОБЪЕДИНЕНИЕ ДУБЛЕЙ

При работе с обширными клиентскими базами существует вероятность того, что клиенты могут быть добавлены в базу повторно. В результате в клиентской базе появятся дублирующиеся записи (**дубли**). Для поддержания целостности и актуальности клиентской базы в bpm'online используется функциональность поиска и объединения дублей в разделах [Контрагенты] и [Контакты].

Поиск дублей по контактам и контрагентам может быть глобальным либо локальным.

- [Глобальный поиск](#page-260-0) выполняется по всей базе контактов и контрагентов.
- [Локальный поиск](#page-265-0) предусматривает проверку существования дублирующихся записей для конкретного контрагента или контакта при сохранении записи.

Вы также можете в ручном режиме выбрать произвольные контакты или контрагенты, которые являются дублями, и выполнить [слияние записей](#page-270-0).

## ВАЖНО

Для СУБД Oracle функциональность глобального поиска дублей недоступна.

### СОДЕРЖАНИЕ

- [Глобальный поиск дублей](#page-260-0)
- [Как происходит объединение дублей](#page-263-0)
- [Локальный поиск дублей при сохранении записей контрагентов и контактов в системе](#page-265-0)
- [Настройка правил и расписания поиска дублей](#page-265-1)
- [Как работает поиск дублей](#page-267-0)
- [Преднастроенные правила поиска дублей контактов и контрагентов](#page-267-1)
- [Объединение произвольных контактов и контрагентов](#page-270-0)

# <span id="page-260-0"></span>ГЛОБАЛЬНЫЙ ПОИСК ДУБЛЕЙ

Глобальный поиск может запускаться вручную либо автоматически по настраиваемому расписанию.

Ручной глобальный поиск дублирующихся записей можно выполнить при помощи действий [Перейти к дублям контактов] и [Перейти к дублям контрагентов] в соответствующих разделах. По завершении поиска bpm'online отобразит список потенциальных дублей.

### ВАЖНО

Для СУБД Oracle данная функциональность недоступна.

# ЗАПУСК ГЛОБАЛЬНОГО ПОИСКА ДУБЛЕЙ

- 1. Откройте раздел, в котором необходимо найти дублирующиеся записи.
- 2. В меню [Действия] выберите команду [Перейти к дублям контактов] или [Перейти к дублям контрагентов] ([Рис. 240](#page-261-0)).

<span id="page-261-0"></span>**Рис. 240** — Переход на страницу контактов при помощи меню действий раздела

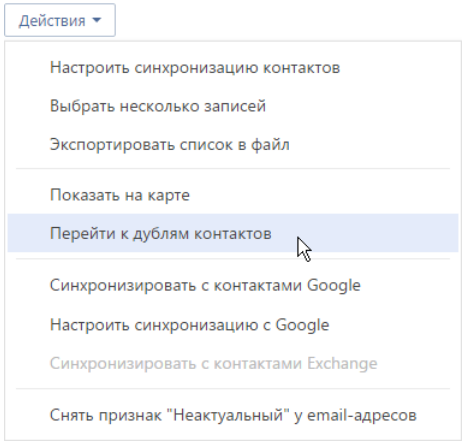

В результате отобразится страница дублей контактов или контрагентов в зависимости от раздела, в котором был начат поиск. Если глобальный поиск дублей уже выполнялся ранее, то на странице отобразятся его результаты. При необходимости вы можете обработать результаты предыдущего поиска, прежде чем запустить новый поиск дублей.

3. В меню [Действия] страницы поиска дублей выберите команду [Запустить поиск дублей контактов] ([Запустить поиск дублей контрагентов]).

В результате будет запущен поиск дублирующихся записей в разделе, из которого была открыта страница дублей. После этого можно продолжить работу в bpm'online, пока поиск будет выполняться в фоновом режиме.

# <span id="page-261-1"></span>ОБРАБОТКА НАЙДЕННЫХ ДУБЛЕЙ

После того как поиск дублирующихся записей завершится, на [коммуникационной панели](#page-172-0) отобразится соответствующее уведомление.

Перейдите по ссылке в уведомлении, чтобы открыть страницу с результатами поиска дублей. Вы также можете перейти на эту страницу другими способами:

- Перейдите в раздел, в котором ранее был запущен поиск дублей, и в меню [Действия] выберите команду [Перейти к дублям контактов] или [Перейти к дублям контрагентов].
- Откройте дизайнер системы (кнопка ), перейдите по ссылке [Правила поиска дублей] и в меню [Действия] выберите команду [Перейти к дублям контактов] или [Перейти к дублям контрагентов].

В открывшемся списке отобразятся сгруппированные по схожести дублирующиеся записи ([Рис. 241](#page-262-0)), которые были найдены по активным правилам поиска дублей.

#### НА ЗАМЕТКУ

Активация и деактивация отдельных преднастроенных правил поиска дублей описана [в данной](#page-265-1)  [статье.](#page-265-1)

| Дубли контактов<br>ДЕЙСТВИЯ *<br><b>ЗАКРЫТЬ</b> |             |            | Что я могу для вас сделать?<br>> |                           | bpmonline                |
|-------------------------------------------------|-------------|------------|----------------------------------|---------------------------|--------------------------|
|                                                 |             |            |                                  |                           | ВИД -                    |
|                                                 |             |            |                                  |                           | Настройка списка         |
| Авдоров Сергей Валентинович (Выбрать все)       |             |            |                                  | Объединить                | 13<br>Не считать дублями |
| ФИО                                             | Контрагент  | Должность  | Мобильный тел                    | Email                     |                          |
| Авдоров Сергей<br>Валентинович                  | Аксиома     | Директор   | +7 495 726 46 29                 |                           |                          |
| Авдоров Сергей                                  | Альфабизнес |            | +7 495 726 46 29                 | s avdorov@mail ru         |                          |
| Варенская Ольга Константиновна (Выбрать все)    |             |            |                                  | Объединить                | Не считать дублями       |
| ФИО                                             | Контрагент  | Должность  | Мобильный тел                    | Fmail                     |                          |
| Варенская Ольга<br>Константиновна               | Атриус      | Специалист | +7 495 555 45 89                 | olga.varenskaya@gmail.com |                          |
| Ольга<br>Константиновна                         |             | Директор   | +7 495 580 21 13                 |                           |                          |
|                                                 |             |            |                                  |                           |                          |

<span id="page-262-0"></span>**Рис. 241** — Пример результатов поиска дублирующихся записей в разделе [Контакты]

#### НА ЗАМЕТКУ

При необходимости вы можете настроить колонки, которые выводятся в реестр дублей, по кнопке [Вид] —> [Настройка списка] в правой верхней части экрана.

Каждую группу записей вы можете объединить в одну запись либо указать, что записи в группе не являются дублями. В этом случае они будут добавлены в список исключений для последующих проверок.

Чтобы объединить дубли:

1. Отметьте те записи, которые вы считаете дублями.

**Рис. 242** — Выбор дублей для объединения

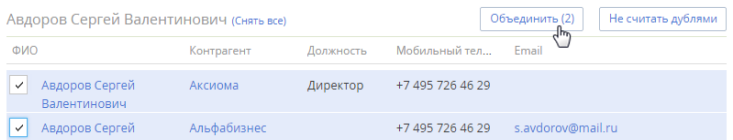

2. Нажмите на кнопку [Объединить].

В результате все отмеченные записи в группе будут объединены в одну, которая будет содержать все уникальные данные объединенных записей. Если одно и то же поле в объединяемых записях содержит разные данные, bpm'online предложит вам выбрать, какие данные следует сохранить. [Подробнее >>>](#page-263-0)

Чтобы добавить записи, которые не являются дубликатами, в список исключений, нажмите на кнопку [Не считать дублями] для группы, в которой остались только уникальные записи.

**Рис. 243** — Пример записей, которые не являются дублями

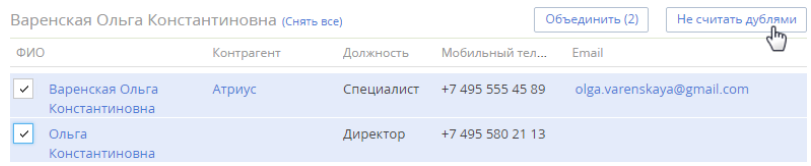

В результате bpm'online не будет рассматривать записи группы как потенциальные дубли при последующих проверках на дубли.

#### СМОТРИТЕ ТАКЖЕ

- [Как происходит объединение дублей](#page-263-0)
- [Локальный поиск дублей при сохранении записей контрагентов и контактов в системе](#page-265-0)
- [Настройка правил и расписания поиска дублей](#page-265-1)
- [Как работает поиск дублей](#page-267-0)
- [Преднастроенные правила поиска дублей контактов и контрагентов](#page-267-1)
- [Объединение произвольных контактов и контрагентов](#page-270-0)

# <span id="page-263-0"></span>КАК ПРОИСХОДИТ ОБЪЕДИНЕНИЕ ДУБЛЕЙ

В большинстве случаев при нажатии на кнопку [Объединить] на странице дублей контактов или контрагентов уникальные данные из всех объединенных записей сохраняются в результирующей записи автоматически. При этом:

- В качестве результирующей записи будет использована запись с самой ранней датой создания.
- В результирующей записи сохраняются значения всех заполненных полей и записи на деталях дублирующихся записей.
- Одинаковые номера телефонов не дублируются, даже если в разных записях для них указаны разные типы (например, один и тот же номер указан как рабочий телефон у одной записи и как мобильный — у другой).
- Одинаковые средства связи, адреса и знаменательные события сохраняются без дублирования.
- Все внешние ссылки на объединяемые дубли заменяются ссылками на результирующую запись.

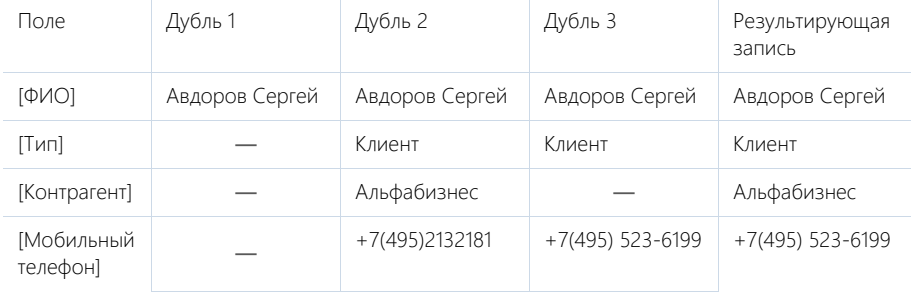

Пример сохранения данных при объединении дублей:

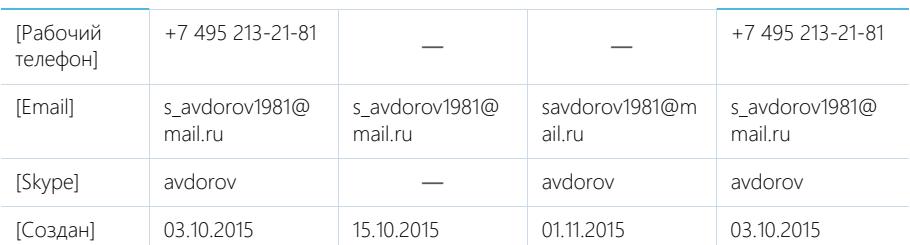

На деталях результирующей записи будут присутствовать все активности, звонки и т.д., которые были связаны с объединенными записями. Если любая из объединенных записей была указана в записях других разделов, например, в полях [Основной контакт] или на детали [Контакты контрагента] раздела [Контрагенты], то после объединения вместо них везде будет указана результирующая запись.

# Разрешение конфликтов при объединении

Если значения в одном и том же поле у объединенных записей заполнены и отличаются, то при объединении дублей необходимо будет указать, какие данные должны быть сохранены в результирующей записи.

Например, в системе существуют дубли контактов с такими данными:

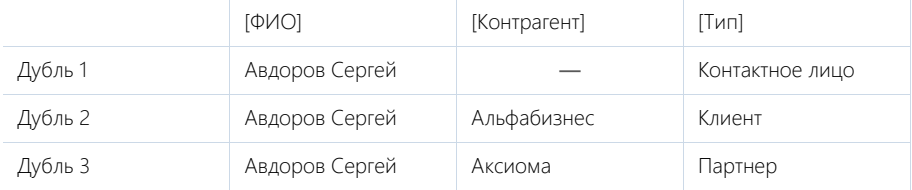

<span id="page-264-0"></span>При объединении таких записей откроется окно объединения дублей ([Рис. 244\)](#page-264-0).

**Рис. 244** — Разрешение конфликтов при объединении дублей

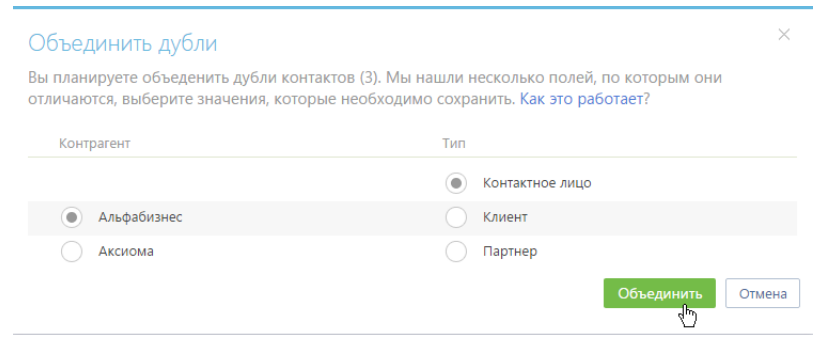

Установите переключатель • напротив значений, которыми должны быть заполнены поля результирующей записи, и нажмите на кнопку [Объединить].

В результате в системе останется одна запись, к которой будут автоматически привязаны все связанные с объединенными записями объекты. Например, если переключатели установлены, как показано на [\(Рис. 244\)](#page-264-0), то результирующая запись будет содержать следующие данные: [ФИО]: "Авдоров Сергей", [Тип]: "Контактное лицо", [Контрагент]: "Альфабизнес".

### СМОТРИТЕ ТАКЖЕ

- [Глобальный поиск дублей](#page-260-0)
- [Локальный поиск дублей при сохранении записей контрагентов и контактов в системе](#page-265-0)
- [Как работает поиск дублей](#page-267-0)
- [Объединение произвольных контактов и контрагентов](#page-270-0)

# <span id="page-265-0"></span>ЛОКАЛЬНЫЙ ПОИСК ДУБЛЕЙ ПРИ СОХРАНЕНИИ ЗАПИСЕЙ КОНТРАГЕНТОВ И КОНТАКТОВ В СИСТЕМЕ

**Локальный поиск дублей** выполняется в системе при сохранении страницы контрагента или контакта. Если после сохранения страницы контрагента или контакта открывается страница поиска дублей, то создаваемая вами запись, вероятнее всего, уже существует в системе. Вы можете вернуться к редактированию записи или указать, что найденные записи не являются дублями. Обрабатываются дубли таким же образом, как при глобальном поиске дублей. [Подробнее >>>](#page-261-1)

Локальный поиск дублей различается для приложений на MS SQL и Oracle:

- Для **MS SQL** поиск дублирующихся записей при сохранении страницы контрагента или контакта производится по активным правилам поиска, которые настраиваются на основании [преднастроенных правил](#page-267-1).
- Для **Oracle** поиск дублирующихся записей при сохранении страницы контакта производится по всем преднастроенным правилам.

#### СМОТРИТЕ ТАКЖЕ

- [Глобальный поиск дублей](#page-260-0)
- [Как происходит объединение дублей](#page-263-0)
- [Объединение произвольных контактов и контрагентов](#page-270-0)

# <span id="page-265-1"></span>НАСТРОЙКА ПРАВИЛ И РАСПИСАНИЯ ПОИСКА ДУБЛЕЙ

Вы можете настроить автоматическое выполнение глобального поиска дублирующихся записей в bpm'online, а также включить или отключить действие отдельных преднастроенных правил поиска дублей.

Чтобы включить или отключить правила поиска дублей:

- 1. Перейдите в дизайнер системы.
- 2. Перейдите по ссылке [Правила поиска дублей].
- 3. Выберите в списке правило, выполнение которого необходимо выключить или включить, и нажмите на кнопку [Открыть].
- 4. На открывшейся странице настройки правила:
	- a. Чтобы отключить выполнение правила, снимите признак [Активно].
	- b. Чтобы включить выполнение отключенного ранее правила, установите для него признак [Активно].
- 5. Нажмите на кнопку [Сохранить].

В результате поиск дублей будет выполняться с использованием только тех правил, для которых установлен признак [Активно].

Чтобы настроить график автоматического глобального поиска дублей:

- 1. Перейдите в дизайнер системы.
- 2. Перейдите по ссылке [Правила поиска дублей].
- 3. В меню [Действия] страницы правил поиска дублей выберите [Настроить автоматический поиск дублей].
- 4. На странице [График поиска дублей] [\(Рис. 245](#page-266-0)) настройте параметры автоматического запуска глобального поиска дублей:

<span id="page-266-0"></span>**Рис. 245** — Настройка графика автоматического глобального поиска дублей

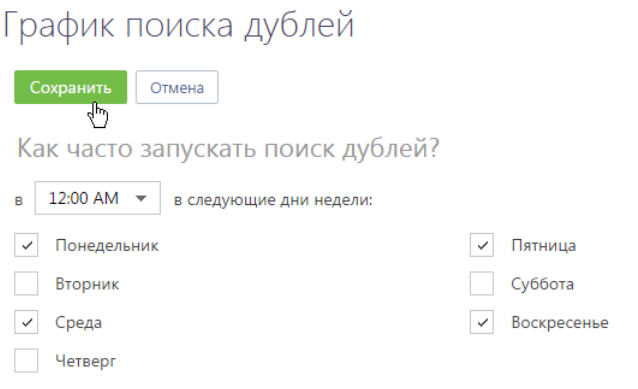

- a. Выберите время суток, в которое будет запущен поиск.
- b. Установите признаки для тех дней недели, в которые следует выполнять глобальный поиск.
- 5. Сохраните изменения.

В результате глобальный поиск дублей контактов и контрагентов будет автоматически выполняться с использованием всех активных правил по выбранным дням недели в установленное время.

Чтобы отключить автоматический глобальный поиск дублей, достаточно очистить значение в поле, в котором указывается время поиска, либо снять все признаки напротив всех дней недели, и нажать на кнопку [Сохранить]. В любом из указанных случаев автоматический глобальный поиск будет отключен.

### СМОТРИТЕ ТАКЖЕ

- [Глобальный поиск дублей](#page-260-0)
- [Как происходит объединение дублей](#page-263-0)
- [Как работает поиск дублей](#page-267-0)
- [Преднастроенные правила поиска дублей контактов и контрагентов](#page-267-1)
- [Объединение произвольных контактов и контрагентов](#page-270-0)

# <span id="page-267-0"></span>КАК РАБОТАЕТ ПОИСК ДУБЛЕЙ

Перед тем как сравнить записи, bpm'online выполняет обработку данных, приводя их к единому формату (выполняет **нормализацию данных**), после чего сравнивает значения в полях, согласно активным [правилам поиска дублей](#page-267-1).

При выполнении нормализации данных:

- Все текстовые значения переводятся в нижний регистр.
- Удаляются все пробелы.
- Удаляются специальные символы: скобки, кавычки, тире, "№", "%" и т.д.
- В электронных адресах сайтов убирается служебный текст: "http(s):\\", "www", а также такие элементы доменного имени, как .com, .ru, .org, и т.д., кроме домена последнего уровня.
- При сравнивании адресов email учитываются символы "@", "\_", ".", цифры от 0 до 9, буквы кириллицы от а до я, а также буквы латиницы от a до z.
- При сравнивании ФИО учитываются цифры от 0 до 9, буквы кириллицы от а до я, а также буквы латиницы от a до z. Значения в поле [ФИО] обрабатываются с помощью специального алгоритма. В результате порядок указания фамилии, имени и отчества в поле не влияет на результаты поиска дублей.
- При сравнивании номеров телефонов принимаются во внимание только последние 10 цифр номера.

### НА ЗАМЕТКУ

Сами записи разделов [Контакты] и [Контрагенты] в ходе нормализации данных не изменяются.

При выполнении поиска дублей bpm'online сравнивает нормализованные значения полей лидов, контактов и контрагентов.

При поиске дублей контактов и контрагентов по полям, в которых указан телефон, сравниваются все типы телефонов: [Рабочий телефон], [Мобильный телефон], [Домашний телефон] и т.д. Например, мобильный телефон контакта может быть зарегистрирован в bpm'online как рабочий, а при повторном добавлении того же контакта в базу — как домашний.

Если совпадений между несколькими записями достаточно для выполнения хотя бы одного правила поиска дублей, то эти записи отмечаются как потенциальные дубли при отображении результатов поиска дублей.

### СМОТРИТЕ ТАКЖЕ

- [Локальный поиск дублей при сохранении записей контрагентов и контактов в системе](#page-265-0)
- [Настройка правил и расписания поиска дублей](#page-265-1)
- [Преднастроенные правила поиска дублей контактов и контрагентов](#page-267-1)
- Поиск дублей лидов
- [Объединение произвольных контактов и контрагентов](#page-270-0)

# <span id="page-267-1"></span>ПРЕДНАСТРОЕННЫЕ ПРАВИЛА ПОИСКА ДУБЛЕЙ КОНТАКТОВ И КОНТРАГЕНТОВ

В bpm'online есть несколько правил поиска дублей контактов и контрагентов. **Запись считается дублирующей, если соответствует хотя бы одному правилу** поиска дублей.

Ниже приведено описание правил поиска дублирующихся контактов.

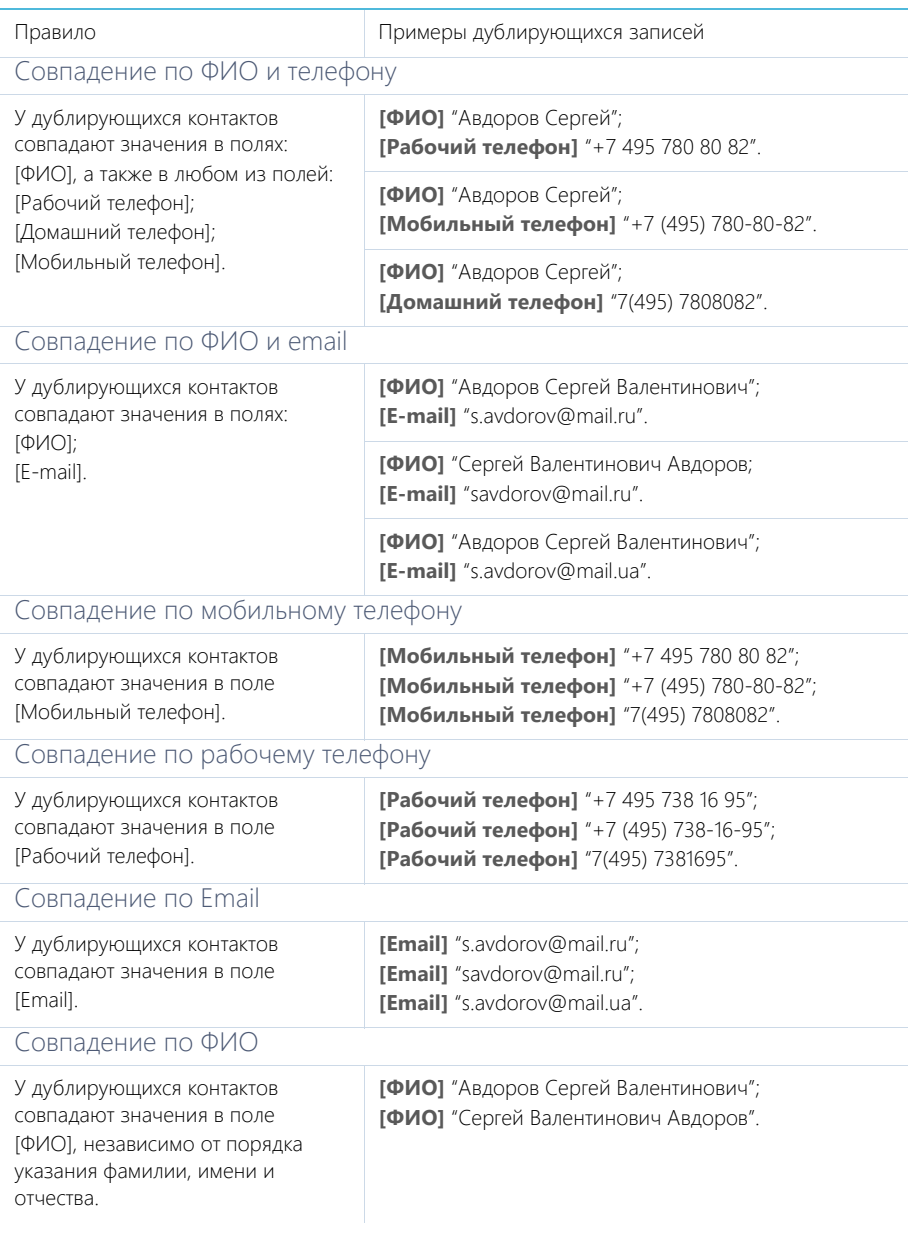

# Ниже приведено описание правил поиска дублирующихся контрагентов.

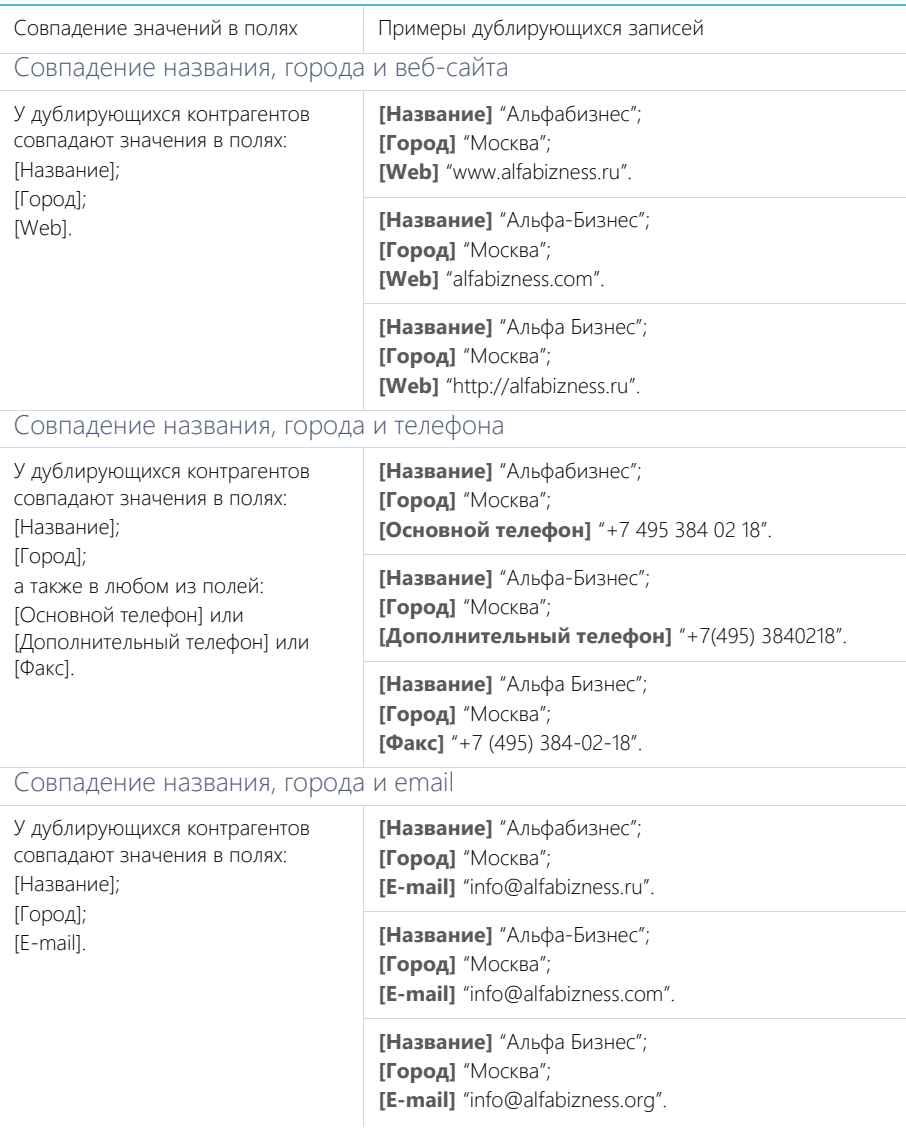

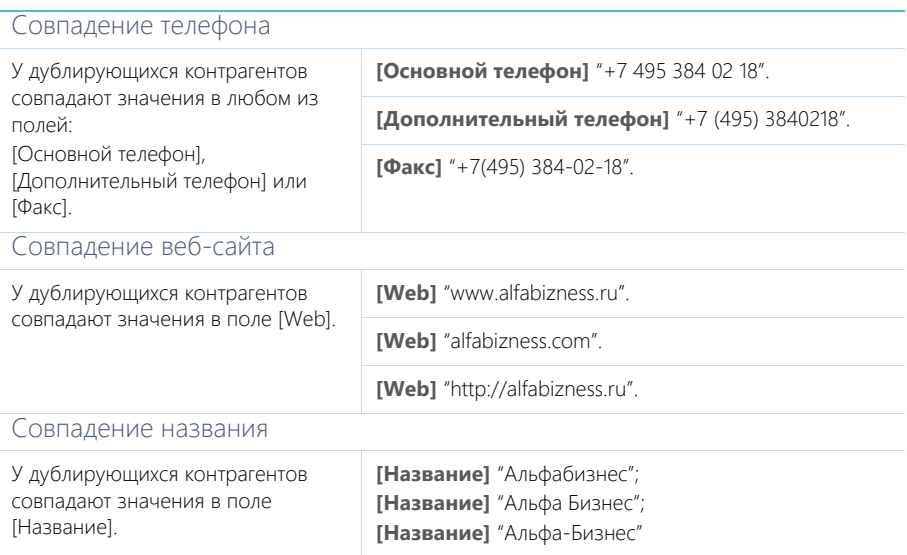

### СМОТРИТЕ ТАКЖЕ

- [Локальный поиск дублей при сохранении записей контрагентов и контактов в системе](#page-265-0)
- [Настройка правил и расписания поиска дублей](#page-265-1)
- [Как работает поиск дублей](#page-267-0)

# <span id="page-270-0"></span>ОБЪЕДИНЕНИЕ ПРОИЗВОЛЬНЫХ КОНТАКТОВ И КОНТРАГЕНТОВ

Вы можете произвольно объединять несколько записей без запуска глобального поиска дублей. Для этого:

- 1. В реестре раздела перейдите в режим множественного выбора по действию [Выбрать несколько записей].
- 2. Отметьте записи, которые необходимо объединить.
- 3. В меню кнопки [Действия] выберите [Объединить записи] [\(Рис. 246\)](#page-271-0).

#### <span id="page-271-0"></span>**Рис. 246** — Выбор команды объединения записей

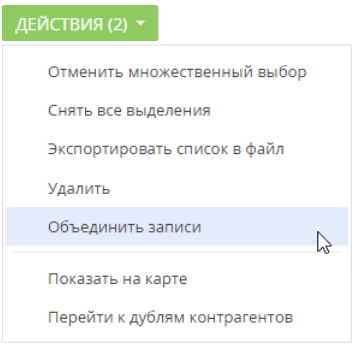

Далее bpm'online автоматически объединит записи. Если в записях указаны разные значения в одних и тех же полях, откроется окно объединения дублей. Выберите значения, которые сохранятся для результирующей записи, и нажмите на кнопку [Объединить] ([Рис. 247](#page-271-1)).

<span id="page-271-1"></span>**Рис. 247** — Решение конфликта слияния на странице [Объединение дублей]

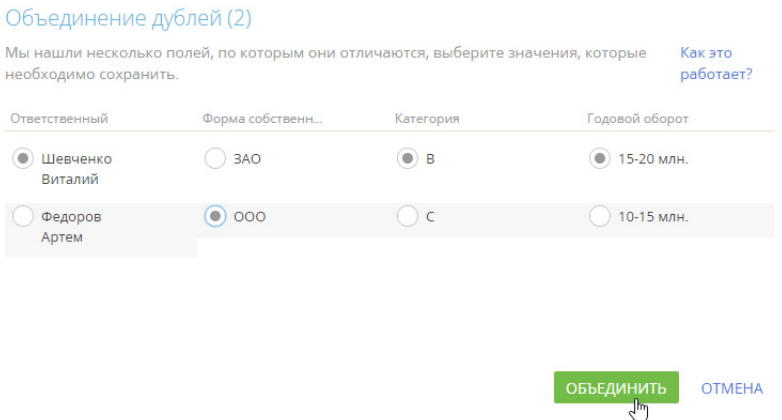

Обновите страницу веб-браузера, чтобы обновить реестр записей. После объединения в bpm'online останется только одна запись с объединенными и выбранными значениями полей. Принцип работы объединения детально описан в отдельной [статье](#page-263-0).

СМОТРИТЕ ТАКЖЕ

• [Как происходит объединение дублей](#page-263-0)

# ОБОГАЩЕНИЕ ДАННЫХ

Поддерживайте максимальную наполненность и актуальность клиентской базы благодаря функциональности обогащения данных. В несколько кликов вы можете добавить в систему новых пользователей, а также обогатить данные контактов и контрагентов из всех доступных источников.

В bpm'online функциональность обогащения данных представлена тремя составляющими:

- добавление на страницу контакта новых контактных данных из переписки;
- добавление на страницу контрагента контактной информации из открытых источников в интернете;
- обогащение данных контактов и контрагентов данными из их профилей в социальных сетях.

## ВАЖНО

Для использования функциональности обогащения данных из писем и открытых источников пользователям bpm'online on-site необходимо указать в системной настройке персональный ключ облачных сервисов. Подробное описание настройки приведено в [отдельной статье.](#page-553-0)

СОДЕРЖАНИЕ

- [Обогащение данных контакта](#page-272-0)
- [Обогащение данных контрагента](#page-280-0)

#### СМОТРИТЕ ТАКЖЕ

- [Как настроить обогащение данных](#page-553-0)
- [Раздел \[Контакты\]](#page-307-0)
- [Раздел \[Контрагенты\]](#page-295-0)
- [Работа с почтой](#page-231-0)

# <span id="page-272-0"></span>ОБОГАЩЕНИЕ ДАННЫХ КОНТАКТА

Обогащение данных контактов позволяет поддерживать в системе актуальную информацию об их средствах связи, адресах, знаменательных событиях и контрагентах. Вы можете создать новый контакт из входящего письма, добавить на страницу контакта новые данные, связать запись контакта с его профилями в социальных сетях и оперативно получать новые данные.

#### СОДЕРЖАНИЕ

- [Обогащение данных контакта из входящих писем](#page-273-0)
	- [Как обогатить данные контакта из входящего email-сообщения](#page-273-1)
	- [Как обогатить данные со страницы контакта](#page-275-0)
	- [Как добавить новый контакт из письма](#page-275-1)
- [Как получить информацию о контакте из Facebook](#page-276-0)
	- [Как связать контакт с его учетной записью в Facebook](#page-276-1)
	- [Как обогатить данными из Facebook страницу контакта](#page-277-0)
	- [Часто задаваемые вопросы о получении данных контакта из Facebook](#page-278-0)

### СМОТРИТЕ ТАКЖЕ

• [Обогащение данных контрагента](#page-280-0)

# <span id="page-273-0"></span>ОБОГАЩЕНИЕ ДАННЫХ КОНТАКТА ИЗ ВХОДЯЩИХ ПИСЕМ

Интеллектуальное обогащение позволяет поддерживать актуальные контактные данные и создавать новые контакты в несколько кликов. При получении письма система автоматически ищет новую информацию о контакте в тексте письма, например:

- ФИО контакта;
- название контрагента контакта;
- номера телефонов;
- email-адреса;
- учетные записи в социальных сетях;
- web-сайты.

Если информация найдена, вам останется выбрать — добавить ее в профиль контакта или создать новый контакт.

## НА ЗАМЕТКУ

Если тип средств связи, обнаруженных при проверке письма, не был указан в подписи, то при обогащении таким средствам связи будет присвоен тип, установленный в системе по умолчанию. Например, для номеров телефонов это будет "Рабочий телефон". Изменить тип загруженных данных можно будет на странице контакта. Типы средств связи по умолчанию устанавливаются в системной настройке [Тип средства связи контакта по умолчанию].

### СОДЕРЖАНИЕ

- [Как обогатить данные контакта из входящего email-сообщения](#page-273-1)
- [Как обогатить данные со страницы контакта](#page-275-0)
- [Как добавить новый контакт из письма](#page-275-1)

### СМОТРИТЕ ТАКЖЕ

- [Как настроить обогащение данных](#page-553-0)
- [Раздел \[Контакты\]](#page-307-0)

## <span id="page-273-1"></span>КАК ОБОГАТИТЬ ДАННЫЕ КОНТАКТА ИЗ ВХОДЯЩЕГО EMAIL-СООБЩЕНИЯ

Проверка писем на наличие новой информации производится системой в момент загрузки почты. Система определяет не только отдельные письма, но также и всю цепочку переписки, анализируя данные всех ее участников. При этом сравниваются подписи входящих emailсообщений и зарегистрированных в системе контактов. Если обнаружены данные для обогащения, рядом с заголовком письма в области email-сообщений коммуникационной панели

появляется кнопка .

Для обогащения данных контакта:

- 1. Нажмите на кнопку
- 2. В появившемся меню отобразится перечень всех контактов, по которым можно создать или обновить записи. Выберите действие [Обогатить "имя контакта"] [\(Рис. 248\)](#page-274-0)

**Рис. 248** — Обогащение данных контакта из письма

<span id="page-274-0"></span>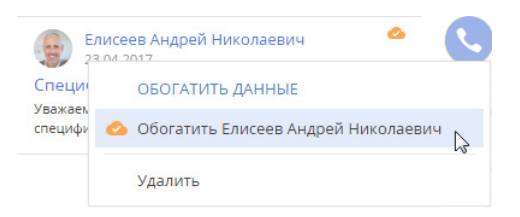

3. В открывшемся окне выберите из найденных в подписи email-сообщения те данные, которые хотите добавить на страницу контакта [\(Рис. 249\)](#page-274-1).

<span id="page-274-1"></span>**Рис. 249** — Окно данных для обогащения

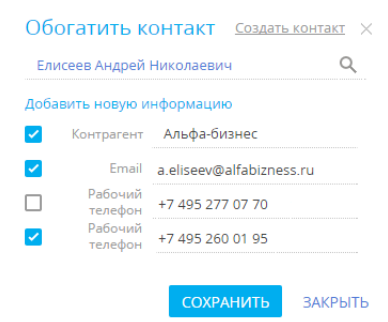

### НА ЗАМЕТКУ

Если письмо входит в цепочку сообщений, то в окне контактных данных может быть представлена не только информация о текущем контакте, но и дополнительные данные, обнаруженные системой в письмах из переписки, например, email-адрес из пересланного сообщения. Проверьте список данных для обогащения, прежде чем добавлять их в систему.

4. Сохраните новые данные.

#### НА ЗАМЕТКУ

Данные контакта, предложенные для обогащения, но не выбранные пользователем, система запомнит и больше не будет предлагать для этого контакта.

В результате найденная в письмах и подтвержденная вами информация будет добавлена на страницу контакта и обновлена во всей переписке за предыдущие 7 дней. Новые данные отразятся также на шкале полноты наполнения профиля контакта.

#### СМОТРИТЕ ТАКЖЕ

- [Как обогатить данные со страницы контакта](#page-275-0)
- [Как добавить новый контакт из письма](#page-275-1)
- [Как обработать email-сообщение](#page-234-0)
- [Страница контакта](#page-307-1)
- [Полнота наполнения профиля](#page-315-0)

# <span id="page-275-0"></span>КАК ОБОГАТИТЬ ДАННЫЕ СО СТРАНИЦЫ КОНТАКТА

Вы можете запустить интеллектуальное обогащение данных контакта не только из области еmailсообщений коммуникационной панели, но и прямо со страницы контакта. При наличии данных

для обогащения в профиле контакта появится кнопка . Обогащение данных происходит аналогично [обогащению данных из email-сообщения](#page-273-1).

После добавления на страницу контакта данных, обнаруженных системой в переписке, кнопка

исчезнет из email-сообщений в коммуникационной панели и со страницы контакта.

### СМОТРИТЕ ТАКЖЕ

- [Как обогатить данные контакта из входящего email-сообщения](#page-273-1)
- [Как добавить новый контакт из письма](#page-275-1)

# <span id="page-275-1"></span>КАК ДОБАВИТЬ НОВЫЙ КОНТАКТ ИЗ ПИСЬМА

При получении входящих писем от новых контактов, в системе данные отправителя отобразятся как нераспознанные. В таких случаях вы можете в несколько кликов создать в системе новую запись контакта прямо из входящего письма. Для этого:

- 1. Откройте область email-сообщений в коммуникационной панели.
- 2. Выберите письмо, для автора которого хотите создать в системе контакт.
- 3. Нажмите на кнопку
- <span id="page-275-2"></span>4. В меню обогащения данных выберите пункт [Создать "имя контакта"]([Рис. 250\)](#page-275-2).

**Рис. 250** — Создание нового контакта из цепочки email-сообщений

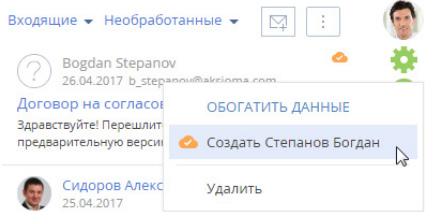

- 5. В открывшемся окне выберите данные контакта, которые хотите добавить в систему.
- 6. Сохраните информацию.

В результате в системе будет создан новый контакт. На вкладке [История] страницы нового контакта отобразятся все email-сообщения за последние 7 дней, в которых он фигурировал как отправитель или получатель. В то же время в email-сообщениях будет автоматически установлена связь с созданным контактом.

### СМОТРИТЕ ТАКЖЕ

- [Как настроить обогащение данных](#page-553-0)
- [Как обработать email-сообщение](#page-234-0)
- [Часто задаваемые вопросы по работе с почтой в bpm'online](#page-240-0)
- [Страница контакта](#page-307-1)

# <span id="page-276-0"></span>КАК ПОЛУЧИТЬ ИНФОРМАЦИЮ О КОНТАКТЕ ИЗ FACEBOOK

Поддерживайте данные о зарегистрированных в системе контактах в актуальном состоянии, используя возможности интеграции bpm'online с Facebook.

Для получения дополнительной информации о контакте из Facebook предназначено действие [Обогатить данными из соц. сетей]. Чтобы выполнить данное действие, необходимо указать учетную запись Facebook на детали [Средства связи] контакта.

### СОДЕРЖАНИЕ

- [Как связать контакт с его учетной записью в Facebook](#page-276-1)
- [Как обогатить данными из Facebook страницу контакта](#page-277-0)
- [Часто задаваемые вопросы о получении данных контакта из Facebook](#page-278-0)

### СМОТРИТЕ ТАКЖЕ

- [Как получить информацию о контрагенте из Facebook](#page-283-0)
- [Настройка дополнительных параметров и интеграций](#page-553-1)

### ОБУЧАЮЩЕЕ ВИДЕО

- [Интеграция bpm'online cloud с facebook](https://youtu.be/5ZsyG1dJiDA?list=PLDp-M9ZGnvgH5uPrXsjxblaSWMmQ17Xt9" target=_blank)
- [Интеграция bpm'online on-site с facebook](https://youtu.be/b31OEiGxrTw?list=PLDp-M9ZGnvgH5uPrXsjxblaSWMmQ17Xt9" target=_blank)

# <span id="page-276-1"></span>КАК СВЯЗАТЬ КОНТАКТ С ЕГО УЧЕТНОЙ ЗАПИСЬЮ В FACEBOOK

1. На странице контакта разверните деталь [Средства связи] и нажмите на кнопку

### НА ЗАМЕТКУ

На странице контакта можно добавить только одно средство связи с типом "Facebook".

## НА ЗАМЕТКУ

Если вы ранее не использовали интеграцию с Facebook, то при нажатии на кнопку откроется окно авторизации в Facebook.

2. На открывшейся странице поиска в Facebook отобразятся удовлетворяющие условиям поиска публичные страницы и профили Facebook контакта, если они есть. Вы можете изменить условия поиска или указать в поле поиска ссылку на страницу контакта в Facebook, если она вам известна.

## НА ЗАМЕТКУ

Если ссылка на профиль контакта в Facebook не содержит числовой ID пользователя, искомый профиль не отобразится в результатах.

3. Выберите учетную запись, которую необходимо добавить на деталь [Средства связи] контакта [\(Рис. 251\)](#page-277-1).

#### <span id="page-277-1"></span>**Рис. 251** — Выбор учетной записи контакта

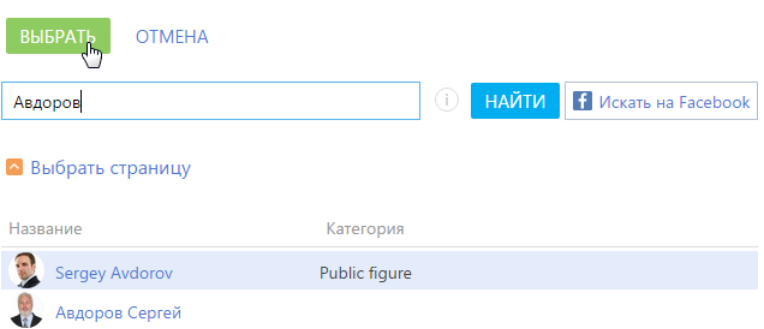

В результате на деталь [Средства связи] контакта будет добавлена новая запись с типом "Facebook". Если у контакта не было фотографии, она также будет добавлена из его страницы Facebook.

### НА ЗАМЕТКУ

Если у контакта на Facebook зарегистрированы профиль и публичная страница, рекомендуется добавлять на деталь [Средства связи] публичную страницу, т.к. с публичной страницы можно получить больше данных о контакте.

#### СМОТРИТЕ ТАКЖЕ

- [Как обогатить данными из Facebook страницу контакта](#page-277-0)
- [Часто задаваемые вопросы о получении данных контакта из Facebook](#page-278-0)
- [Как связать контрагента с его учетной записью в Facebook](#page-284-0)

#### ОБУЧАЮЩЕЕ ВИДЕО

- [Интеграция bpm'online cloud с facebook](https://youtu.be/5ZsyG1dJiDA?list=PLDp-M9ZGnvgH5uPrXsjxblaSWMmQ17Xt9" target=_blank)
- [Интеграция bpm'online on-site с facebook](https://youtu.be/b31OEiGxrTw?list=PLDp-M9ZGnvgH5uPrXsjxblaSWMmQ17Xt9" target=_blank)

## <span id="page-277-0"></span>КАК ОБОГАТИТЬ ДАННЫМИ ИЗ FACEBOOK СТРАНИЦУ КОНТАКТА

Рассмотрим пример обогащения страницы контакта фотографией с личной страницы.

### НА ЗАМЕТКУ

Операция обогащения данными с публичной страницы детальнее рассмотрена в статье "Как обогатить данными из Facebook страницу контрагента".

- 1. На странице контакта разверните деталь [Средства связи] и убедитесь, что контакт связан с той учетной записью Facebook, информацию из которой вы бы хотели получить.
- 2. В меню кнопки [Действия] выберите [Обогатить данными из соц. сетей] (Рис. 252).

**Рис. 252** — Выбор действия [Обогатить данными из соц. сетей]

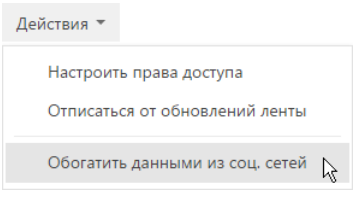

3. На открывшейся странице вы можете выбрать обновленную фотографию контакта и нажать на кнопку [Сохранить] страницы.

В результате на странице контакта будет изменена фотография.

### СМОТРИТЕ ТАКЖЕ

- [Как обогатить данными из Facebook страницу контрагента](#page-284-1)
- [Какие поля можно заполнить в bpm'online из публичной страницы Facebook](#page-286-0)
- [Как настроить интеграцию с Facebook](#page-553-2)
- [Часто задаваемые вопросы о получении данных контакта из Facebook](#page-278-0)

### ОБУЧАЮЩЕЕ ВИДЕО

- [Интеграция bpm'online cloud с facebook](https://youtu.be/5ZsyG1dJiDA?list=PLDp-M9ZGnvgH5uPrXsjxblaSWMmQ17Xt9" target=_blank)
- [Интеграция bpm'online on-site с facebook](https://youtu.be/b31OEiGxrTw?list=PLDp-M9ZGnvgH5uPrXsjxblaSWMmQ17Xt9" target=_blank)

## <span id="page-278-0"></span>ЧАСТО ЗАДАВАЕМЫЕ ВОПРОСЫ О ПОЛУЧЕНИИ ДАННЫХ КОНТАКТА ИЗ FACEBOOK

- Почему поиск по адресу страницы пользователя Facebook не дает результата?
- Почему среди результатов поиска по имени и фамилии пользователя Facebook не отображаются некоторые существующие страницы?
- Почему при обогащении страниц контактов данными из Facebook в bpm'online [сохраняется разное количество информации?](#page-279-0)
- Почему после добавления ссылки на профиль контакта в Facebook поле становится [нередактируемым?](#page-280-1)
- [Как получить доступ к странице контакта на Facebook, если она защищена настройками](#page-280-2)  [конфиденциальности?](#page-280-2)

# ПОЧЕМУ ПОИСК ПО АДРЕСУ СТРАНИЦЫ ПОЛЬЗОВАТЕЛЯ FACEBOOK НЕ ДАЕТ РЕЗУЛЬТАТА?

В социальной сети Facebook у пользователя может быть зарегистрирована не только персональная страница — профиль, но и так называемая публичная страница. Публичные страницы на Facebook видны всем, независимо от того, являются ли они зарегистрированными пользователями Facebook или же поклонниками этой страницы.

В связи с изменением [политики конфиденциальности Facebook](https://www.facebook.com/about/privacy" target="_blank) поиск **профиля** пользователя по уникальному названию страницы для внешних приложений недоступен. Если ссылка на профиль контакта в Facebook не содержит числовой ID пользователя, искомый профиль не отобразится в результатах поиска. Например, поиск по запросу "www.facebook.com/zuck"

результатов не даст, а по "https://www.facebook.com/4" будет найдена страница пользователя Mark Zuckerberg. Также можно провести поиск по имени и фамилии пользователя.

Правила поиска для **публичных страниц** не изменились, их можно найти по прямой ссылке любого вида.

# ПОЧЕМУ СРЕДИ РЕЗУЛЬТАТОВ ПОИСКА ПО ИМЕНИ И ФАМИЛИИ ПОЛЬЗОВАТЕЛЯ FACEBOOK НЕ ОТОБРАЖАЮТСЯ НЕКОТОРЫЕ СУЩЕСТВУЮЩИЕ СТРАНИЦЫ?

Данные поиска на Facebook предоставляются через API Facebook. Если пользователь в персональных настройках Facebook запретил индексацию своей страницы поисковыми системами, то данные такого пользователя не будут найдены в bpm'online.

Чтобы поиск персональных страниц мог осуществляться внешними приложениями, пользователю необходимо в настройках безопасности Facebook разрешить поисковым системам выводить свой профиль в результатах поиска (Рис. 253).

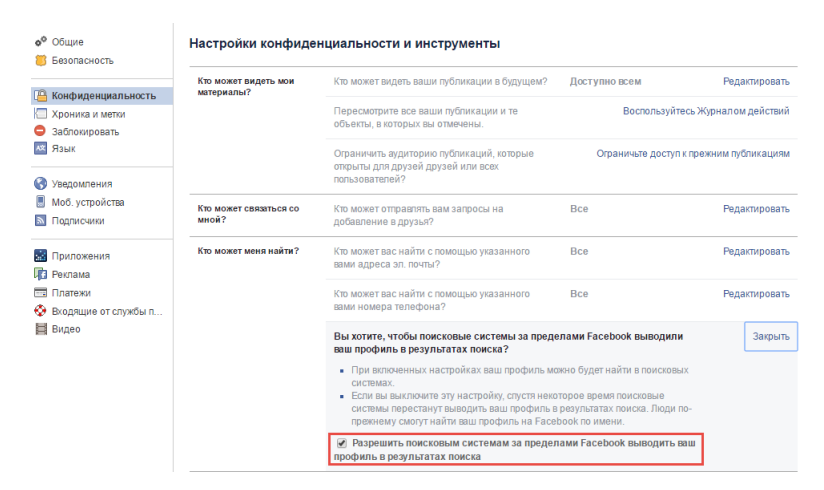

**Рис. 253** — Страница персональных настроек конфиденциальности в Facebook

# <span id="page-279-0"></span>ПОЧЕМУ ПРИ ОБОГАЩЕНИИ СТРАНИЦ КОНТАКТОВ ДАННЫМИ ИЗ FACEBOOK В BPM'ONLINE СОХРАНЯЕТСЯ РАЗНОЕ КОЛИЧЕСТВО ИНФОРМАЦИИ?

В связи с изменением [политики конфиденциальности Facebook,](https://www.facebook.com/about/privacy" target="_blank) внешние приложения могут получить ограниченное количество данных с персональных страниц пользователей социальной сети. Если у контакта на Facebook зарегистрированы профиль и публичная страница, рекомендуется добавлять на деталь [Средства связи] публичную страницу, т.к. с публичной страницы можно получить больше данных о контакте. Перечень полей, которые можно заполнить в bpm'online из публичной страницы facebook, представлен в отдельной статье.

# <span id="page-280-1"></span>ПОЧЕМУ ПОСЛЕ ДОБАВЛЕНИЯ ССЫЛКИ НА ПРОФИЛЬ КОНТАКТА В FACEBOOK ПОЛЕ СТАНОВИТСЯ НЕРЕДАКТИРУЕМЫМ?

При добавлении новой ссылки на профиль Facebook поле становится нередактируемым, поскольку для каждого контакта ссылка индивидуально генерируется API Facebook.

# <span id="page-280-2"></span>КАК ПОЛУЧИТЬ ДОСТУП К СТРАНИЦЕ КОНТАКТА НА FACEBOOK, ЕСЛИ ОНА ЗАШИШЕНА НАСТРОЙКАМИ КОНФИЛЕНЦИАЛЬНОСТИ?

Если персональная страница контакта в Facebook защищена настройками конфиденциальности, обогатить данные контакта с такой страницы невозможно. Это обусловлено [политикой](https://www.facebook.com/about/privacy" target="_blank) [конфиденциальности Facebook](https://www.facebook.com/about/privacy" target="_blank). Чтобы иметь возможность быстро переходить из bpm'online к данным контакта в Facebook, добавьте ссылку на профиль пользователя социальной сети на страницу контакта в поле средства связи с типом "Web". Получить эту ссылку можно в результате [обогащения данных контакта из входящего письма,](#page-275-1) если в подписи контакта указаны ссылки на профили в социальных сетях, или в результате поиска, выполняемого непосредственно в Facebook.

### СМОТРИТЕ ТАКЖЕ

- [Как связать контакт с его учетной записью в Facebook](#page-276-1)
- [Как обогатить данными из Facebook страницу контакта](#page-277-0)
- [Какие поля можно заполнить в bpm'online из публичной страницы Facebook](#page-286-0)

# <span id="page-280-0"></span>ОБОГАЩЕНИЕ ДАННЫХ КОНТРАГЕНТА

Сэкономьте время на поиск и ввод контактной информации контрагента благодаря возможности обогащения данных. Функциональность обогащения данных в bpm'online представлена тремя составляющими:

- Добавление на страницу web-адреса и логотипа при создании нового контрагента. Выполняется, если при заполнении поля [Название] выбрать контрагента из списка найденных записей. [Подробнее >>>](https://academy.terrasoft.ua/documents/technic-sdk/7-10/obogashchenie-kontaktov-iz-email" target="_blank)
- Добавление на страницу контактной информации номеров телефонов, email-адресов и профилей в социальных сетях. Выполняется по действию [Обогатить данные]. [Подробнее >>>](#page-281-0)
- Добавление на страницу информации с публичных страниц в социальных сетях. Выполняется по действию [Обогатить данными из соц. сетей]. [Подробнее >>>](#page-283-0)

Для работы с обогащением данных пользователям bpm'online on-site необходимо указать в системной настройке персональный ключ облачных сервисов. [Подробнее >>>](#page-553-0)

### СОДЕРЖАНИЕ

- [Как обогатить данные контрагента из открытых источников в интернете](#page-281-0)
- [Как получить информацию о контрагенте из Facebook](#page-283-0)

#### СМОТРИТЕ ТАКЖЕ

- [Обогащение данных контакта](#page-272-0)
- [Настройка дополнительных параметров и интеграций](#page-553-1)

# <span id="page-281-0"></span>КАК ОБОГАТИТЬ ДАННЫЕ КОНТРАГЕНТА ИЗ ОТКРЫТЫХ ИСТОЧНИКОВ В ИНТЕРНЕТЕ

Используйте действие [Обогатить данные] чтобы система выполнила поиск информации, предоставив возможность быстро добавить контактные данные контрагента. Для запуска

действия нажмите на кнопку **в профиле записи.** 

## НА ЗАМЕТКУ

Для работы с обогащением у вас должно быть право доступа на системную операцию [Возможность обогащать данные контрагентов].

### НА ЗАМЕТКУ

Перед запуском поиска убедитесь, что страница контрагента содержит название и, по меньшей мере, web-адрес контрагента.

В результате в открытых источниках будет выполнен поиск таких данных по контрагенту:

- email-адресов;
- телефонов;
- профилей контрагента в социальных сетях Facebook, Twitter, LinkedIn, Google+, Youtube, Instagram, SlideShare, Pinterest.

По завершению поиска откроется окно со списком контактных данных, которых еще нет на странице контрагента (Рис. 254).

**Рис. 254** — Окно найденных данных для обогащения

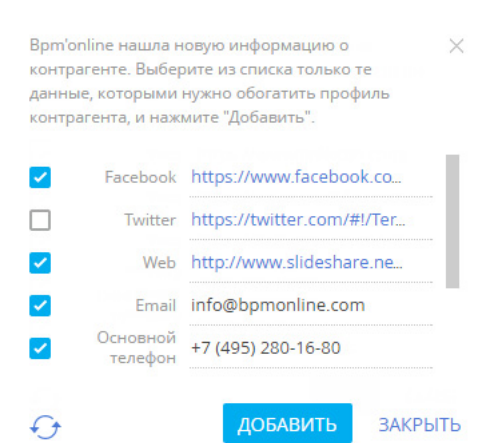

Если необходимо, отредактируйте данные в списке результатов поиска. Далее отметьте те записи, которые следует добавить на страницу контрагента, и нажмите [Добавить]. Найденные данные будут сохранены в соответствующие поля:

- email-адреса в поле [Email];
- номера телефонов в поле [Основной телефон];
- адреса страниц в Facebook в поле [Facebook];
- адреса страниц в Twitter в поле [Twitter];
- адреса страниц в социальных сетях LinkedIn, Google+, Youtube, Instagram, SlideShare, Pinterest — в поле [Web].

Для повторного запуска поиска нажмите на кнопку  $G$  в окне результата поиска.

#### НА ЗАМЕТКУ

Количество средств связи каждого типа, которое будет отображаться в окне найденных данных, можно настроить. Для этого используются системные настройки. Подробнее >>>

#### СМОТРИТЕ ТАКЖЕ

- [Как настроить обогащение данных](#page-553-0)
- [Страница контрагента](#page-295-1)
- [Часто задаваемые вопросы по обогащению данных контрагентов из открытых](#page-282-0)  [источников в Интернете](#page-282-0)

## <span id="page-282-0"></span>ЧАСТО ЗАДАВАЕМЫЕ ВОПРОСЫ ПО ОБОГАЩЕНИЮ ДАННЫХ КОНТРАГЕНТОВ ИЗ ОТКРЫТЫХ ИСТОЧНИКОВ В ИНТЕРНЕТЕ

- [Почему система не находит данные по контрагенту?](#page-282-1)
- [Почему в списке найденных данных отображаются некорректные значения?](#page-283-1)
- [Как настроить ограничение количества записей в окне найденных данных?](#page-283-2)

# <span id="page-282-1"></span>ПОЧЕМУ СИСТЕМА НЕ НАХОДИТ ДАННЫЕ ПО КОНТРАГЕНТУ?

Поиск данных для обогащения выполняется в открытых источниках, список которых не разглашается, — данная информация является конфиденциальной. Если при выполнении действия по обогащению данных информация о контрагенте не была найдена, то рекомендуем вам выполнить следующие действия:

- Убедитесь, что в вашем приложении настроена функциональность обогащения данных.
- Убедитесь, что название контрагента соответствует названию компании так, как она его позиционирует.
- Укажите хотя бы один веб-адрес компании в поле [Web] контрагента. Если веб-адрес компании указан, то убедитесь, что он корректный.
- Укажите корпоративный электронный адрес компании.
- Убедитесь, что значения системных настроек "Максимальное количество найденных ссылок на соц. сети при обогащении данных", "Максимальное количество найденных номеров телефонов при обогащении данных", "Максимальное количество найденных email-ов при обогащении данных" больше нуля.

Если и в этом случае информация о контрагенте не была найдена, это может означать следующее:

- В открытых источниках нет информации о запрашиваемой компании, или по имеющейся информации система не смогла определить контактные данные. В таком случае мы рекомендуем обратиться в техническую поддержку bpm'online и передать список компаний, информация о которых не была найдена. Такие примеры будут анализироваться и использоваться для дальнейшего развития функциональности обогащения данных.
- Система не нашла новой информации о компании, т.е. страница контрагента уже наполнена актуальной информацией.

В новых версиях bpm'online будет расширяться список источников, из которых bpm'online получает информацию о компании, также будут совершенствоваться алгоритмы распознавания данных.

# <span id="page-283-1"></span>ПОЧЕМУ В СПИСКЕ НАЙДЕННЫХ ДАННЫХ ОТОБРАЖАЮТСЯ НЕКОРРЕКТНЫЕ ЗНАЧЕНИЯ?

Bpm'online ищет информацию в неструктурированных данных из открытых источников при помощи алгоритмов искусственного интеллекта, которые умеют работать с нечеткими данными. Может возникнуть ситуация, когда в окне найденных данных в некоторых полях будут отображаться некорректные значения. Поэтому рекомендуем перед сохранением просмотреть найденные данные и выбрать те из них, которые не нужно добавлять на страницу контрагента.

Алгоритмы распознавания данных совершенствуются с каждой новой версией bpm'online.

# <span id="page-283-2"></span>КАК НАСТРОИТЬ ОГРАНИЧЕНИЕ КОЛИЧЕСТВА ЗАПИСЕЙ В ОКНЕ НАЙДЕННЫХ ДАННЫХ?

В открытых источниках для некоторых компаний могут быть найдены десятки различных средств связи, например, email-адреса различных департаментов, сотрудников и т.п. Для того чтобы отображать в окне найденных данных только часть из них, используются системные настройки:

- "Максимальное количество найденных ссылок на соц. сети при обогащении данных";
- "Максимальное количество найденных номеров телефонов при обогащении данных";
- "Максимальное количество найденных email-ов при обогащении данных".

По умолчанию в системе настроено отображение 10-ти средств связи каждого типа.

Рассмотрим пример, как настроить, чтобы в окне найденных данных для каждой компании отображалось 5 найденных email-адресов.

- 1. Из дизайнера системы перейдите в раздел [Системные настройки].
- 2. В группе "Bpm'online cloud services"–>"Обогащение данных" откройте настройку "Максимальное количество найденных email-ов при обогащении данных".
- 3. В поле [Значение по умолчанию] введите значение 5 и сохраните настройку.

Теперь при поиске контактной информации в окне найденных данных будет отображаться только пять первых найденных email-адресов контрагента.

#### СМОТРИТЕ ТАКЖЕ

• [Как обогатить данные контрагента из открытых источников в интернете](#page-281-0)

# <span id="page-283-0"></span>КАК ПОЛУЧИТЬ ИНФОРМАЦИЮ О КОНТРАГЕНТЕ ИЗ FACEBOOK

Поддерживайте данные о зарегистрированных в системе контрагентах в актуальном состоянии, используя возможности интеграции bpm'online с Facebook.

Для получения дополнительной информации о контрагенте из Facebook предназначено действие [Обогатить данными из соц. сетей]. Чтобы выполнить данное действие, необходимо указать хотя бы одну учетную запись Facebook на детали [Средства связи] контрагента.

#### СОДЕРЖАНИЕ

- [Как связать контрагента с его учетной записью в Facebook](#page-284-0)
- [Как обогатить данными из Facebook страницу контрагента](#page-284-1)
- [Какие поля можно заполнить в bpm'online из публичной страницы Facebook](#page-286-0)

#### ОБУЧАЮЩЕЕ ВИДЕО

- [Интеграция bpm'online cloud с facebook](https://youtu.be/5ZsyG1dJiDA?list=PLDp-M9ZGnvgH5uPrXsjxblaSWMmQ17Xt9" target=_blank)
- [Интеграция bpm'online on-site с facebook](https://youtu.be/b31OEiGxrTw?list=PLDp-M9ZGnvgH5uPrXsjxblaSWMmQ17Xt9" target=_blank)

## <span id="page-284-0"></span>КАК СВЯЗАТЬ КОНТРАГЕНТА С ЕГО УЧЕТНОЙ ЗАПИСЬЮ В FACEBOOK

1. На странице контрагента разверните деталь [Средства связи] и нажмите на кнопку .

### НА ЗАМЕТКУ

Если вы ранее не использовали интеграцию с Facebook, то при нажатии на кнопку откроется окно авторизации в Facebook.

### НА ЗАМЕТКУ

Если у контрагента уже добавлено средство связи с типом "Facebook", то для добавления нового средства связи с типом "Facebook" используйте меню кнопки [Добавить] —> [Социальные сети] —> [Facebook].

- 2. На открывшейся странице поиска в Facebook отобразится перечень публичных страниц контрагента, удовлетворяющих условиям поиска. Вы можете изменить условия поиска или указать в поле поиска ссылку на страницу контрагента в Facebook, если она вам известна.
- 3. Отметьте флажками те учетные записи, которые необходимо добавить на деталь ([Рис. 255](#page-284-2)).

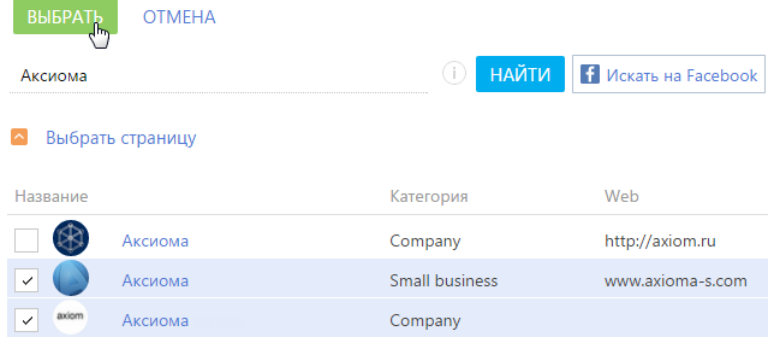

<span id="page-284-2"></span>**Рис. 255** — Выбор публичных страниц контрагента

В результате на деталь [Средства связи] контрагента будут добавлены новые записи с типом "Facebook".

#### ОБУЧАЮЩЕЕ ВИДЕО

- [Интеграция bpm'online cloud с facebook](https://youtu.be/5ZsyG1dJiDA?list=PLDp-M9ZGnvgH5uPrXsjxblaSWMmQ17Xt9" target=_blank)
- [Интеграция bpm'online on-site с facebook](https://youtu.be/b31OEiGxrTw?list=PLDp-M9ZGnvgH5uPrXsjxblaSWMmQ17Xt9" target=_blank)

### <span id="page-284-1"></span>КАК ОБОГАТИТЬ ДАННЫМИ ИЗ FACEBOOK СТРАНИЦУ КОНТРАГЕНТА

1. На странице контрагента разверните деталь [Средства связи]. Убедитесь, что на деталь добавлены те страницы контрагента в Facebook, информацию из которых вы хотели бы получить.

2. В меню кнопки [Действия] выберите команду [Обогатить данными из соц. сетей] (Рис. 256).

**Рис. 256** — Выбор действия [Обогатить данными из соц. сетей]

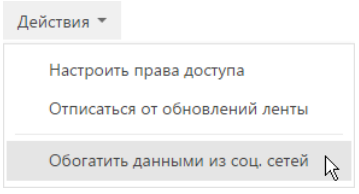

На открывшейся странице отобразятся зафиксированные в bpm'online данные контрагента и информация, полученная со всех публичных страниц Facebook контрагента, которые указаны на детали [Средства связи].

- 3. Проанализируйте и выберите данные, которыми необходимо дополнить существующую информацию об контрагенте:
	- a. На детали [Средства связи] отметьте флажками те средства связи, которые должны быть зафиксированы в bpm'online. Для добавления номера телефона необходимо указать его тип, например, "Основной телефон" или "Дополнительный телефон" (Рис. 257).

**Рис. 257** — Выбор типа средства связи

• Средства связи

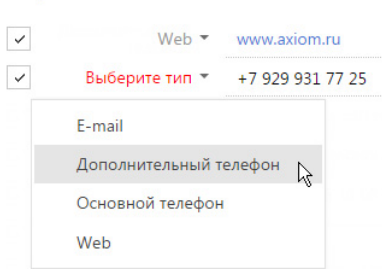

b. На детали [Адреса] укажите значение в поле [Тип адреса]. При необходимости отредактируйте поля: [Город], [Область/штат], [Страна] (Рис. 258). Отметьте флажками те адреса, которые необходимо зафиксировать в bpm'online.

#### **Рис. 258** — Выбор типа адреса

#### А Адреса

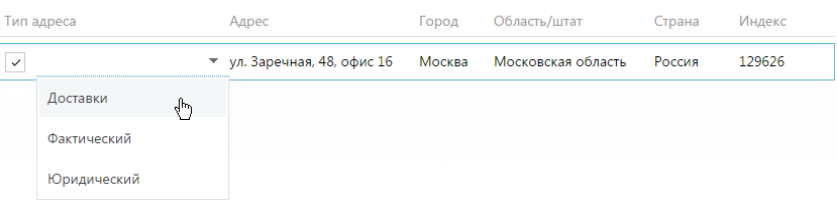

- c. Отредактируйте информацию детали [Знаменательные события], указав тип события, например, "День компании".
- d. При необходимости внесите корректировки на детали [Примечания].
- 4. После того как вы отредактируете и выберете все необходимые вам данные из Facebook, нажмите на кнопку [Сохранить] страницы.

В результате данные контрагента будут дополнены выбранной информацией на соответствующих деталях страницы.

### ВАЖНО

Если на странице обогащения данных снять флажок с информации, которая ранее была зафиксирована в bpm'online, например, с одного из адресов, то такая информация будет удалена со страницы контрагента при сохранении результатов обогащения данными.

#### ОБУЧАЮЩЕЕ ВИДЕО

- [Интеграция bpm'online cloud с facebook](https://youtu.be/5ZsyG1dJiDA?list=PLDp-M9ZGnvgH5uPrXsjxblaSWMmQ17Xt9" target=_blank)
- [Интеграция bpm'online on-site с facebook](https://youtu.be/b31OEiGxrTw?list=PLDp-M9ZGnvgH5uPrXsjxblaSWMmQ17Xt9" target=_blank)

## <span id="page-286-0"></span>КАКИЕ ПОЛЯ МОЖНО ЗАПОЛНИТЬ В BPM'ONLINE ИЗ ПУБЛИЧНОЙ СТРАНИЦЫ FACEBOOK

Сопоставим перечень полей, которые можно заполнить на странице контрагента в bpm'online на основании данных, зафиксированных в Facebook. Поля публичной страницы, значения которых можно получить в bpm'online, расположены на вкладке [Информация] публичной страницы Facebook и рассмотрены в таблице.

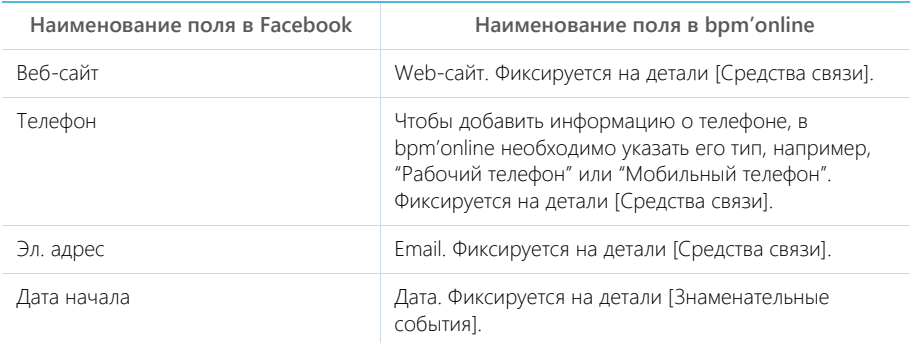

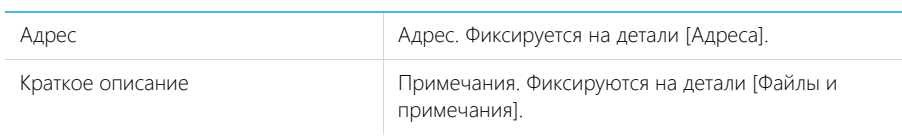

СМОТРИТЕ ТАКЖЕ

- [Настройка интеграции bpm'online с Facebook \(для приложений on-site\)](#page-383-0)
- •

ОБУЧАЮЩЕЕ ВИДЕО

- [Интеграция bpm'online cloud с facebook](https://youtu.be/5ZsyG1dJiDA?list=PLDp-M9ZGnvgH5uPrXsjxblaSWMmQ17Xt9" target=_blank)
- [Интеграция bpm'online on-site с facebook](https://youtu.be/b31OEiGxrTw?list=PLDp-M9ZGnvgH5uPrXsjxblaSWMmQ17Xt9" target=_blank)
## ПРОГНОЗИРОВАНИЕ ЗНАЧЕНИЙ В СПРАВОЧНЫХ ПОЛЯХ

Прогнозирование значения справочного поля позволяет экономить время сотрудников за счет автозаполнения таких полей. Базовая конфигурация системы включает настроенное прогнозирование справочного поля [Пол] на странице контакта. Прогнозирование значений справочных полей можно настроить в любом разделе системы. Прогноз основывается на решениях, принятых пользователем ранее в аналогичных ситуациях.

#### ВАЖНО

Функциональность прогнозирования справочного поля доступна только для пользователей bpm'online cloud.

СОДЕРЖАНИЕ

- [Основные термины прогнозирования значений в справочных полях](#page-288-0)
- [Как работает модель машинного обучения](#page-289-0)
- [Как работает прогнозирование значений справочного поля](#page-290-0)

### <span id="page-288-0"></span>ОСНОВНЫЕ ТЕРМИНЫ ПРОГНОЗИРОВАНИЯ ЗНАЧЕНИЙ В СПРАВОЧНЫХ ПОЛЯХ

В bpm'online для прогнозирования данных в справочных полях используются следующие определения.

**Предиктивный анализ данных** — класс методов анализа данных, позволяющих спрогнозировать будущее поведение объекта анализа в заданных условиях. Использует статистические методы для анализа текущих и исторических данных и составляет прогноз о будущих событиях.

**Прогнозирование значения справочного поля** является одним из инструментов предиктивного анализа данных, позволяет предсказать значение справочного поля на основании анализа существующих в системе данных.

**Задача машинного обучения** — набор команд, описывающий проблему, которую необходимо решить при помощи предиктивного анализа. Перечень задач машинного обучения содержится в справочнике [Задачи машинного обучения].

**Модель машинного обучения** — алгоритм, который определяет, на основании каких данных должен производиться предиктивный анализ для решения указанной задачи машинного обучения. Перечень моделей машинного обучения содержится в справочнике [Модели машинного обучения].

**Экземпляр модели машинного обучения** — набор закономерностей, полученный моделью машинного обучения в результате обработки исторических данных, которые используются сервисом прогнозирования.

**Исторические данные** — выборка, созданная из записей системы для получения модели. Историческими модель считает записи, которые были созданы и заполнены данными до обучения нового экземпляра.

**Обучение модели** — процесс, в ходе которого модель машинного обучения обрабатывает исторические данные для выявления закономерностей, позволяющих решить задачу машинного обучения. В результате обучения создается новый экземпляр модели машинного обучения. Периодичность переобучения моделей настраивается в справочнике [Модели машинного обучения].

**Прогноз** — перечень возможных значений справочного поля с учетом их вероятности. Вероятность данных в прогнозе указана в процентах с округлением до целых чисел.

**Нижний порог допустимого качества** — точность прогноза, по достижении которой экземпляры модели могут применяться для решения задач машинного обучения. Экземпляры, не достигшие нижнего порога допустимого качества, системой не используются и отправляются в очередь на переобучение. Не рекомендуется указывать нижний порог допустимого качества меньше 50%. Значение нижнего порога допустимого качества для каждой из моделей устанавливается в справочнике [Модели машинного обучения].

СМОТРИТЕ ТАКЖЕ

- [Как работает модель машинного обучения](#page-289-0)
- [Как работает прогнозирование значений справочного поля](#page-290-0)

## <span id="page-289-0"></span>КАК РАБОТАЕТ МОДЕЛЬ МАШИННОГО ОБУЧЕНИЯ

Прогнозирование значений справочного поля выполняется при помощи экземпляра модели машинного обучения. Создание и настройка моделей осуществляется в справочниках, объединенных в группу [Машинное обучение].

- **[Задачи машинного обучения]** справочник содержит перечень задач, которые можно выполнить в системе при помощи предиктивного анализа.
- **[Модели машинного обучения]** справочник содержит перечень настроенных в системе моделей машинного обучения, их характеристики и реквизиты экземпляра модели, который в текущий момент используется в системе.

### ВАЖНО

Настройка моделей машинного обучения выполняется средствами разработки.

Обучение моделей производится в облачном сервисе. В результате анализа исторических данных выявляются закономерности, которые впоследствии используются для прогнозирования. В облачном сервисе сохраняются не данные, на которых обучался экземпляр модели, а только алгоритмы, описывающие типичные закономерности. Увеличение количества исторических данных повышает точность прогнозов. Поэтому все модели должны регулярно переобучаться.

### НА ЗАМЕТКУ

Сервис предиктивного анализа позволяет обучать модели на выборках, содержащих до 75 тысяч исторических записей. Если выборка содержит более 75 тысяч записей, сервис выберет в произвольном порядке 75 тысяч записей из выборки, на которых будет проведено обучение. Для достижения нижнего порога допустимого качества 50% рекомендуется использовать для обучения моделей, выполняющих анализ текстовых данных, не менее 20 тысяч исторических записей, а для моделей, выполняющих анализ числовых данных, не менее 1 тысячи исторических записей.

Для модели "Прогнозирование пола контакта" переобучение по умолчанию отключено. Так как данная модель была обучена на базе имен, полученной в открытых источниках сети Интернет, регулярное переобучение не окажет существенного влияния на точность прогноза.

Переобучение моделей и сохранение новых экземпляров происходит автоматически в фоновом режиме. **Периодичность переобучения** настраивается в справочнике [Модели машинного обучения]. Чтобы **отключить переобучение** необходимо установить в поле [Частота переобучения модели (дни)] значение "0".

СМОТРИТЕ ТАКЖЕ

- [Основные термины прогнозирования значений в справочных полях](#page-288-0)
- [Как работает прогнозирование значений справочного поля](#page-290-0)

## <span id="page-290-0"></span>КАК РАБОТАЕТ ПРОГНОЗИРОВАНИЕ ЗНАЧЕНИЙ СПРАВОЧНОГО ПОЛЯ

Прогнозирование значений справочного поля запускается при добавлении новых записей в систему. Для данных, которые были созданы ранее или добавлены импортом из Excel, прогнозирование сработает только в том случае, если выполнены условия:

- Поле, для которого настроено прогнозирование, не заполнено. Например, поле [Пол] страницы контакта.
- Значение одного из полей, по данным которых выполняется прогнозирование, было изменено. В приведенном примере это ФИО контакта.

В зависимости от соотношения вероятностей система различает:

- уверенный прогноз;
- прогноз с несколькими близкими вероятностями;
- слабый прогноз.

### УВЕРЕННЫЙ ПРОГНОЗ

Уверенным называется прогноз, в котором есть один явный лидер. В этом случае поле автоматически будет заполнено спрогнозированным значением, а рядом с полем появится

кнопка . Если поле заполнено верно, сохраните страницу.

При нажатии на кнопку отобразятся все варианты значений поля с их вероятностями, которые были получены в результате анализа [\(Рис. 259\)](#page-290-1).

<span id="page-290-1"></span>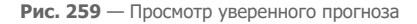

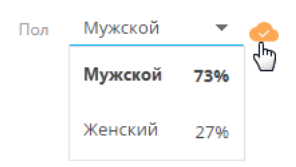

Если вы измените данные, то справа от поля отобразится кнопка  $\bullet$ , при нажатии на которую можно посмотреть полученный прогноз.

### ПРОГНОЗ С НЕСКОЛЬКИМИ БЛИЗКИМИ ВЕРОЯТНОСТЯМИ

Если при анализе данных найдено несколько значений с близкими вероятностями, то поле

останется незаполненным, а справа от него появится кнопка . При нажатии этой кнопки отобразится прогноз с учетом вероятностей [\(Рис. 260\)](#page-291-0).

<span id="page-291-0"></span>**Рис. 260** — Просмотр прогноза с несколькими близкими вероятностями

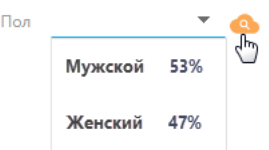

## СЛАБЫЙ ПРОГНОЗ

Слабый прогноз система получает в том случае, когда используемые для анализа данные не поддаются сравнению с историческими записями, на которых обучался текущий экземпляр модели. В случае получения слабого прогноза поле останется незаполненным, а справа от него

появится кнопка . При нажатии кнопки отобразится прогноз с учетом вероятностей.

СМОТРИТЕ ТАКЖЕ

- [Прогнозирование пола контакта](#page-291-2)
- [Как работает модель машинного обучения](#page-289-0)

### <span id="page-291-2"></span>ПРОГНОЗИРОВАНИЕ ПОЛА КОНТАКТА

В разделе [Контакты] настроено прогнозирование значения поля [Пол] на основании ФИО контакта, которое выполняется при сохранении страницы. Если контакт создан через миникарточку, то при открытии страницы поле [Пол] будет заполнено прогнозным значением. Если получен уверенный прогноз, поле будет заполнено. [\(Рис. 261](#page-291-1)).

<span id="page-291-1"></span>**Рис. 261** — Уверенный прогноз в поле [Пол] страницы контакта

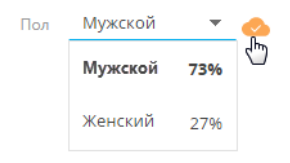

#### НА ЗАМЕТКУ

Прогнозное значение сохраняется в поле только после сохранения страницы обращения.

Если данные в поле [Пол] изменены вручную, кнопка **со справа от поля изменится на Со**, при нажатии на которую можно посмотреть полученный прогноз.

Модель машинного обучения "Прогнозирование пола контакта" по умолчанию обучена и готова к работе. Регулярное переобучение для нее не требуется, так как в используемом экземпляре содержится обширная коллекция имен и переобучение не окажет существенного влияния на точность прогнозов.

СМОТРИТЕ ТАКЖЕ

- [Как работает прогнозирование значений справочного поля](#page-290-0)
- [Страница контакта](#page-307-0)

## ПРАВА ДОСТУПА

Вы можете управлять доступом к информации, которую вы вносите в bpm'online. Например, при регистрации контрагента вы можете указать, какие пользователи обладают доступом к данной записи.

Вы можете управлять доступом к отдельным операциям с записями. Существует три группы таких операций: ЧТЕНИЕ, ИЗМЕНЕНИЕ и УДАЛЕНИЕ. Например, доступ к операции "чтение" обозначает, что пользователь или группа пользователей может просматривать запись в разделе либо на странице записи.

Для каждой операции можно установить один из двух уровней доступа:

- РАЗРЕШЕНО право на выполнение операции чтения, изменения или удаления записи.
- РАЗРЕШЕНО С ПРАВОМ ДЕЛЕГИРОВАНИЯ право на выполнение операции с записью, а также право на управление доступом к данной операции.

#### НА ЗАМЕТКУ

Отсутствие какого-либо уровня доступа обозначает отсутствие доступа к записи.

По умолчанию пользователь, создавший запись, обладает правом на выполнение и делегирование всех операций с записью. Доступ к созданной вами записи, который устанавливается по умолчанию, определяет администратор системы.

Чтобы перейти к управлению доступом к записи, откройте страницу этой записи и в меню [Действия] выберите команду [Настроить права доступа].

СОДЕРЖАНИЕ

- [Установка прав доступа](#page-292-1)
- [Изменение прав доступа](#page-293-0)
- [Ограничение доступа](#page-293-1)

### <span id="page-292-1"></span>УСТАНОВКА ПРАВ ДОСТУПА

- 1. Откройте страницу записи, уровень доступа к которой необходимо изменить.
- <span id="page-292-0"></span>2. В меню [Действия] выберите команду [Настроить права доступа] [\(Рис. 262\)](#page-292-0).

**Рис. 262** — Переход к настройке прав доступа

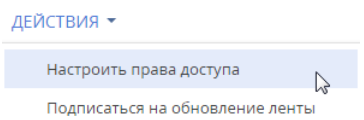

- 3. На открывшейся странице прав доступа нажмите на кнопку [Добавить] и выберите в меню тип операции с данной записью. Например, чтобы предоставить право доступа на редактирование записи, выберите команду [Право на изменение].
- 4. В открывшемся окне выберите пользователя или группу пользователей, для которых должно действовать добавляемое право доступа. Например, чтобы предоставить доступ на редактирование записи для всех сотрудников компании, выберите группу пользователей "Все сотрудники компании". В результате на соответствующую деталь страницы прав доступа будет добавлено новое правило, которое определяет доступ

выбранного пользователя или группы пользователей к выбранной операции с текущей записью. По умолчанию право доступа к операции всегда "Разрешено".

5. Нажмите на кнопку [Сохранить].

### <span id="page-293-0"></span>ИЗМЕНЕНИЕ ПРАВ ДОСТУПА

- 1. Откройте страницу редактирования записи, уровень доступа к которой необходимо изменить.
- 2. В меню [Действия] выберите команду [Настроить права доступа].
- 3. На открывшейся странице прав доступа, на детали ЧТЕНИЕ, ИЗМЕНЕНИЕ или УДАЛЕНИЕ, выберите запись, которую необходимо изменить. Например, чтобы разрешить пользователю делегировать права доступа на редактирование записи, на детали ИЗМЕНЕНИЕ выберите запись, которая содержит имя этого пользователя.
- 4. В меню [Уровень доступа] выберите уровень доступа, который необходимо установить. Например, чтобы предоставить пользователю возможность управлять правами доступа на выбранную операцию, выберите команду [Разрешено с правом делегирования] [\(Рис. 263\)](#page-293-2).

<span id="page-293-2"></span>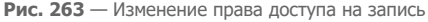

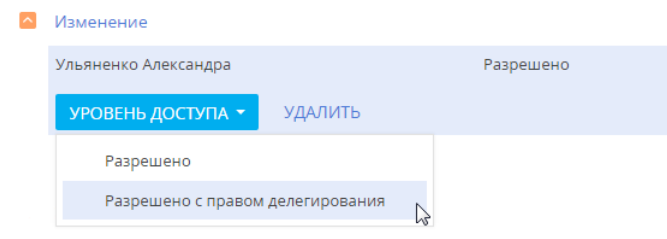

5. Нажмите на кнопку [Сохранить].

### <span id="page-293-1"></span>ОГРАНИЧЕНИЕ ДОСТУПА

- 1. Откройте страницу редактирования записи, уровень доступа к которой необходимо изменить.
- 2. В меню [Действия] выберите команду [Настроить права доступа].
- 3. На открывшейся странице прав доступа, на детали ЧТЕНИЕ, ИЗМЕНЕНИЕ или УДАЛЕНИЕ, выберите право доступа, действие которого необходимо отменить, и удалите его. Например, чтобы ограничить право на редактирование записи для всех пользователей, на детали ИЗМЕНЕНИЕ выберите запись "Все сотрудники компании" и нажмите на кнопку [Удалить].

### ОБУЧАЮЩЕЕ ВИДЕО

• [Настройка прав доступа](https://youtu.be/x5C6VcOhKj4?list=PLDp-M9ZGnvgH5uPrXsjxblaSWMmQ17Xt9" target=_blank)

# РАЗДЕЛЫ BPM'ONLINE STUDIO

### СОДЕРЖАНИЕ

- [Раздел \[Контрагенты\]](#page-295-0)
- [Раздел \[Контакты\]](#page-307-1)
- [Раздел \[Сотрудники\]](#page-319-0)
- [Раздел \[Активности\]](#page-330-0)
- [Раздел \[Лента\]](#page-339-0)
- [Раздел \[Итоги\]](#page-344-0)

## <span id="page-295-0"></span>РАЗДЕЛ [КОНТРАГЕНТЫ]

Все сведения о компаниях-клиентах, партнерах, с которыми осуществляется или планируется взаимодействие, должны быть собраны воедино, содержать актуальные данные и быть доступны в любой момент.

При помощи раздела КОНТРАГЕНТЫ bpm'online studio вы можете вести учет контактных данных, отслеживать взаимосвязи компаний, сегментировать их по различным параметрам и анализировать статистику. Например, данные о количестве сотрудников могут использоваться для оценки размера компании.

#### ПРЕДСТАВЛЕНИЯ

Раздел содержит несколько представлений:

- — реестр контрагентов. Отображает информацию о контрагентах в виде списка записей. Перечень и назначение колонок реестра рассмотрены при описании [страницы](#page-295-1) [контрагента.](#page-295-1)
- **Ш**) аналитика по контрагентам. Отображает графики, единичные показатели и рейтинги, используемые для анализа контрагентов.

### СОДЕРЖАНИЕ

- [Страница контрагента](#page-295-1)
	- Профиль записи
	- Вкладка [Основная информация]
	- Вкладка [Контакты и структура]
	- Вкладка [Взаимосвязи]
	- Вкладка [История]
	- Вкладка [Файлы и примечания]
	- Вкладка [Лента]
- [Поиск и объединение дублей](#page-301-0)
- [Действия раздела \[Контрагенты\]](#page-302-0)
- [Как объединить несколько компаний в холдинг/группу компаний](#page-303-0)
- [Как посмотреть историю работы по холдингу/ группе компаний](#page-305-0)

#### СМОТРИТЕ ТАКЖЕ

- [Полнота наполнения профиля](#page-315-0)
- [Страница записи раздела](#page-149-0)

#### ОБУЧАЮЩЕЕ ВИДЕО

- [Работа с группами в bpm'online](https://youtu.be/Hx6nVYN05SI?list=PLDp-M9ZGnvgH5uPrXsjxblaSWMmQ17Xt9" target=_blank)
- [Работа с тегами в bpm'online](https://youtu.be/FUOi2MlRo_k?list=PLDp-M9ZGnvgH5uPrXsjxblaSWMmQ17Xt9" target=_blank)

## <span id="page-295-1"></span>СТРАНИЦА КОНТРАГЕНТА

Запись контрагента в bpm'online studio может быть добавлена одним из способов:

- создана вручную;
- получена при [импорте](#page-349-0) из файла Excel.

#### НА ЗАМЕТКУ

При создании контрагента вручную система предложит вам выбрать из списка предполагаемых контрагентов. Для этого должна быть настроена функциональность обогащения данных. Обогащение данных описано в отдельной [статье.](#page-280-0)

В левой части страницы контрагента представлены информационные блоки — профили, содержащие основные данные о контрагенте, например, наиболее важную информацию о контрагенте, об основном контакте контрагента.

В верхней части страницы размещена панель действий, на которой отображаются активности, созданные в ходе работы с контрагентом, публикации в ленте, email-сообщения.

С помощью панели действий вы с легкостью можете:

- запланировать задачу  $\blacksquare$ ;
- написать email  $\blacksquare$ ;
- создать сообщение в ленте записи
- зафиксировать результаты звонка

Под панелью действий отображаются вкладки, содержащие детальную информацию о контрагенте, контактах и структуре, истории работы с контрагентом и другую необходимую информацию.

### ПРОФИЛЬ ЗАПИСИ

Общая информация о контрагенте.

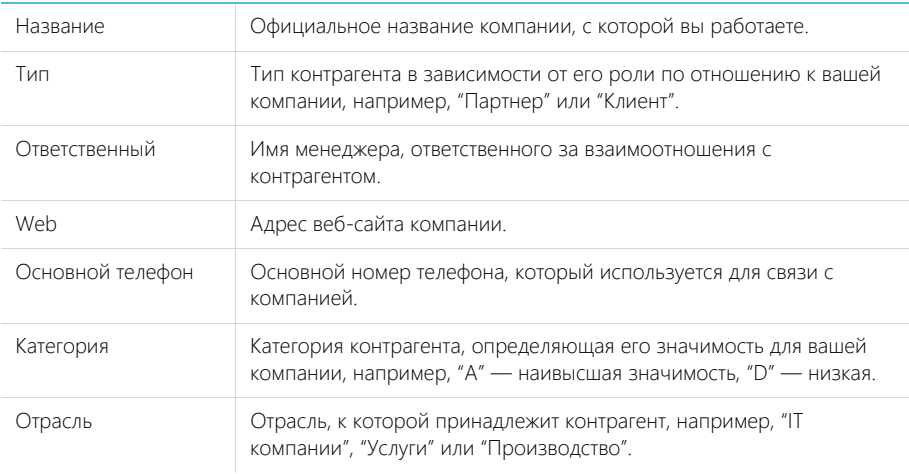

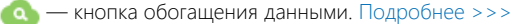

### Профиль основного контакта

Под профилем с основной информацией о контрагенте размещен **профиль основного контакта**, в котором отображаются поля с ФИО, должностью, номером мобильного и рабочего телефона и email-адресом контакта, являющегося основным для контрагента.

### ВКЛАДКА [ОСНОВНАЯ ИНФОРМАЦИЯ]

Вкладка содержит основные сведения о контрагенте: поля категоризации, контактные данные, взаимосвязи с другими контактами и контрагентами, платежные реквизиты.

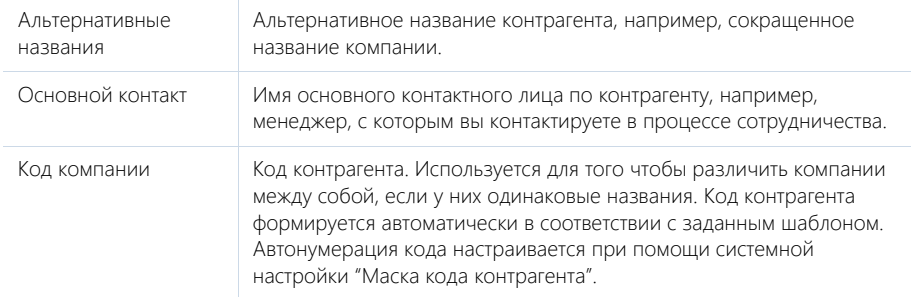

### Категоризация

Дополнительная информация о контрагенте.

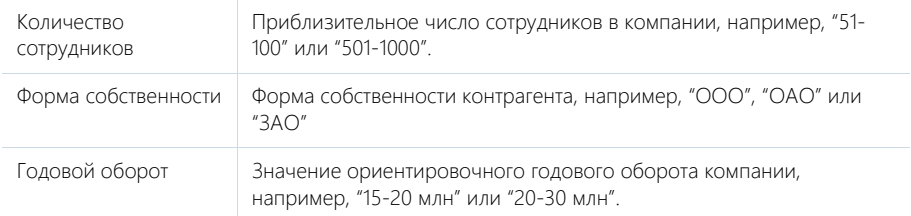

### Адреса

Список всех доступных адресов контрагента.

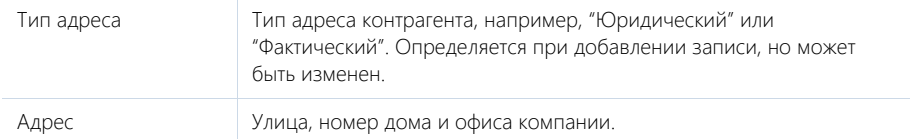

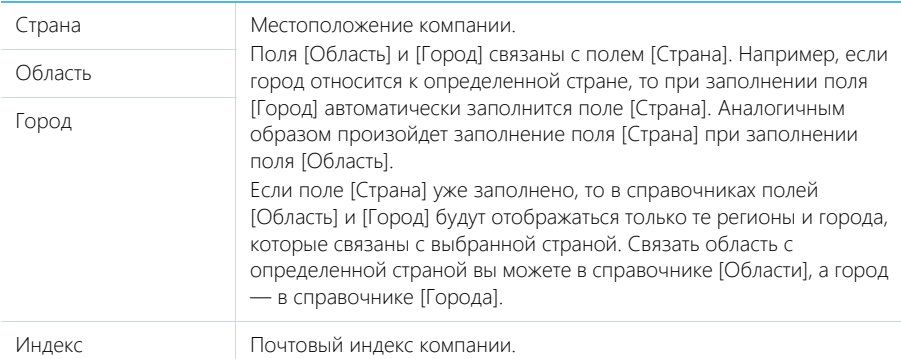

НА ЗАМЕТКУ

В реестр записей выводится тот из адресов контрагента, который был внесен в систему первым.

### Средства связи

Список средств связи контрагента.

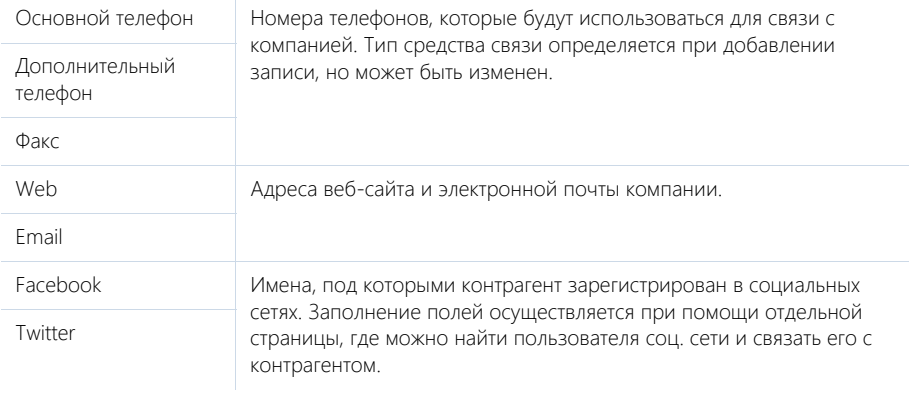

### НА ЗАМЕТКУ

В реестре записей отображается последний из введенных web-адресов контрагента.

 $\rightarrow$  — звонок в компанию. Кнопка отображается на странице, если заполнено хотя бы одно поле с типом "Телефон".

 — переход на страницу поиска в Facebook, на которой можно выбрать несколько учетных записей контрагентов для добавления их страниц Facebook в перечень средств связи. Если средство связи с типом "Facebook" уже добавлено, то кнопка будет отображаться синим цветом и при нажатии на нее в отдельной вкладке будет отрыта первая из добавленных страниц Facebook контрагента.

### Платежные реквизиты

Информация о платежных реквизитах контрагента.

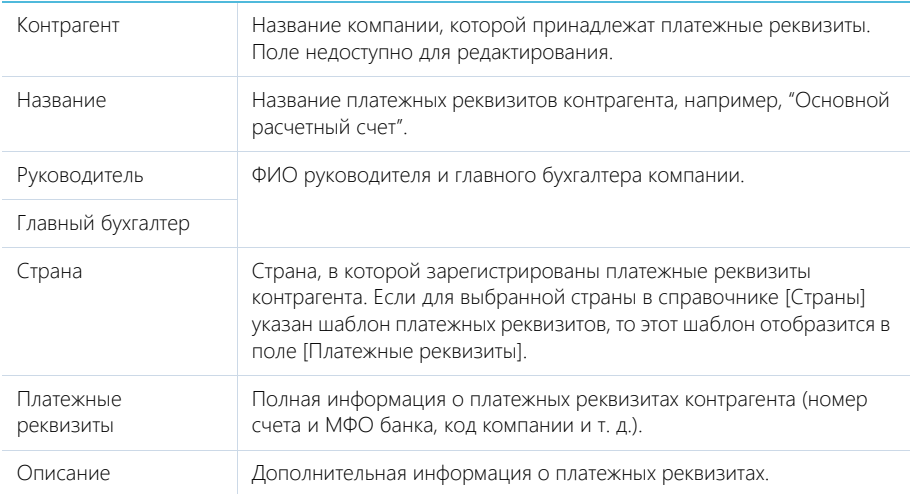

### Знаменательные события

Перечень знаменательных событий контрагента.

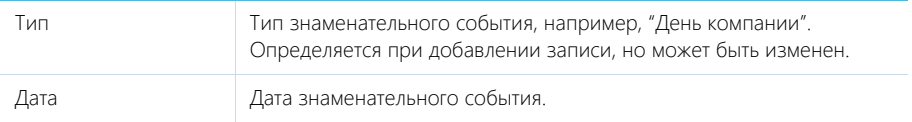

### ВКЛАДКА [КОНТАКТЫ И СТРУКТУРА]

Вкладка содержит информацию о контактных лицах компании, а также ее организационной структуре.

### Структура организации

Отображает организационную структуру компании и ее подразделений.

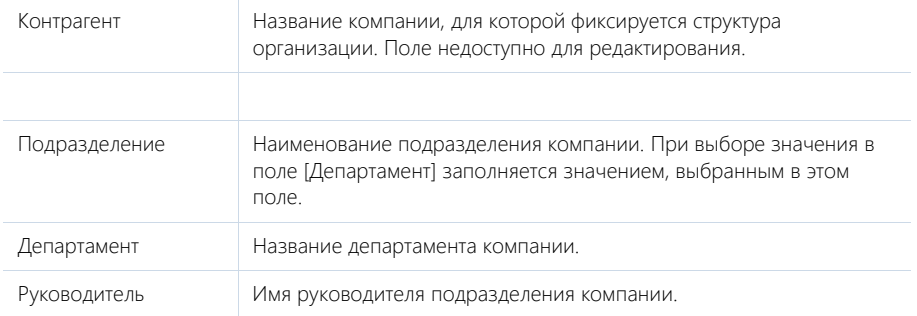

Описание Дополнительная информация о подразделении компании.

[Добавить корневой элемент] — добавление корневых элементов, например, департаментов компании.

[Добавить подчиненный элемент] — добавление дочернего элемента к выбранному, например отдела к департаменту.

#### Контакты контрагента

Перечень сотрудников компании. На детали отображаются контакты, у которых в качестве текущего места работы указана данная компания. Записи на детали фильтруются по признаку [Текущее] детали [Карьера контакта].

Вы можете добавить в систему новое контактное лицо, используя кнопку [Добавить] детали. Откроется новая страница контакта, на которой в поле [Контрагент] будет указан текущий контрагент. При сохранении страницы на деталь [Карьера] будет добавлена запись о месте работы контакта.

### ВКЛАДКА [ВЗАИМОСВЯЗИ]

Взаимосвязи данного контрагента с другими контрагентами и контактами.

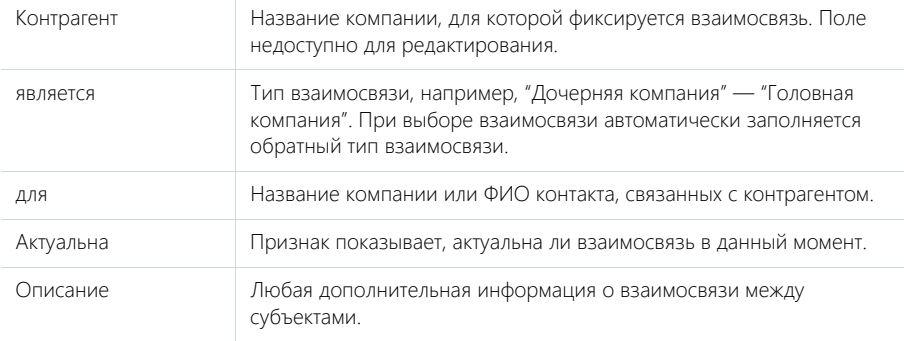

ヸ — визуальное представление взаимосвязей контрагента. На схеме отображаются взаимосвязи контрагента с типом "Головная компания — Дочерняя компания".

#### НА ЗАМЕТКУ

Изменить тип отображаемых на схеме взаимосвязей можно в системной настройке "Тип взаимосвязи "Родительский контрагент".

— списочное представление взаимосвязей контрагента.

### ВКЛАДКА [ИСТОРИЯ]

Вкладка содержит записи системы, связанные с контрагентом.

### Активности

Задачи, которые связаны с данным контрагентом. Отображает информацию из [раздела](#page-330-0) [\[Активности\]](#page-330-0). Связь активности с контрагентом осуществляется по полю [Контрагент] страницы активности.

### Звонки

Список входящих и исходящих звонков по данному абоненту. Отображает информацию из [раздела \[Звонки\].](#page-345-0) Связь звонка с контрагентом осуществляется по полю [Контрагент] страницы звонка.

Вы можете прослушать аудиозапись звонка непосредственно на детали. [Подробнее >>>](#page-439-0)

### Email

Список сообщений, которые связаны с контрагентом. Связь еmail-сообщения с контрагентом осуществляется по полю [Контрагент] страницы email-сообщения.

### ВКЛАДКА [ФАЙЛЫ И ПРИМЕЧАНИЯ]

Дополнительная информация о контрагенте, а также файлы и ссылки на веб-ресурсы по контрагенту. [Подробнее >>>](#page-229-0)

### Файлы и ссылки

Используется для хранения файлов и ссылок, которые характеризуют контрагент. Например, на деталь можно добавить документы, отражающие историю взаимодействия с контрагентом, или ссылки на его интернет-ресурсы.

### Примечания

Деталь предназначена для хранения любой дополнительной текстовой информации о контрагенте. Вы можете редактировать и форматировать текст примечаний непосредственно на детали. При переходе на другую вкладку страницы контрагента информация на детали [Примечания] сохраняется.

### ВКЛАДКА [ЛЕНТА]

Вкладка [Лента] содержит сообщения раздела [Лента], связанные с текущей записью контрагента.

#### СМОТРИТЕ ТАКЖЕ

• [Полнота наполнения профиля](#page-315-0)

## <span id="page-301-1"></span><span id="page-301-0"></span>ПОИСК И ОБЪЕДИНЕНИЕ ДУБЛЕЙ

Для ведения клиентской базы в bpm'online studio предусмотрена возможность поиска дублирующихся записей. Поиск дублей выполняется каждый раз при создании новой записи, а также периодически по всем контрагентам и контактам с целью устранения повторений. [Подробнее >>>](#page-260-0)

СМОТРИТЕ ТАКЖЕ

- [Глобальный поиск дублей](#page-260-1)
- [Локальный поиск дублей при сохранении записей контрагентов и контактов в системе](#page-265-0)

## <span id="page-302-0"></span>ДЕЙСТВИЯ РАЗДЕЛА [КОНТРАГЕНТЫ]

Помимо стандартных, в разделе содержатся также дополнительные действия.

## ПЕРЕЙТИ К ДУБЛЯМ КОНТРАГЕНТОВ

Действие [Перейти к дублям контрагентов] открывает дополнительную страницу, которая содержит все предполагаемые дубли контрагентов. На эту страницу записи добавляются автоматически после выполнения поиска дублей. [Подробнее >>>](#page-301-0)

### ПОКАЗАТЬ НА КАРТЕ

Действие позволяет отобразить на карте перечень выбранных контрагентов. При запуске действия открывается окно с картой, на которой отмечены выбранные в реестре контрагенты. Если для всех выбранных контрагентов адрес не заполнен, то действие не будет выполнено. Если для некоторых контрагентов адрес не заполнен или заполнен некорректно, то в окне отобразится соответствующая информация.

### НА ЗАМЕТКУ

Выбрать несколько контрагентов в разделе можно с помощью действия [Выбрать несколько записей].

### ОБОГАТИТЬ ДАННЫМИ ИЗ СОЦ. СЕТЕЙ

Данное действие предназначено для получения дополнительной информации о контрагенте из Facebook. [Подробнее >>>](#page-283-0)

### ДЕЙСТВИЯ ПРИ СОХРАНЕНИИ ЗАПИСИ

При сохранении страницы контрагента могут выполняться дополнительные действия.

### Добавление контактного лица по созданному контрагенту

При сохранении страницы нового контрагента отобразится сообщение с предложением добавить контактное лицо по созданной записи. При нажатии на кнопку [Да] откроется [страница](#page-307-0) [контакта](#page-307-0), на которой вы можете заполнить информацию об основном контакте контрагента. При нажатии на кнопку [Нет] действие будет отменено.

### Поиск дублей при сохранении записи

При сохранении страницы контрагента может открыться дополнительная страница результата поиска дублей. Это означает, что создаваемая вами запись, возможно, уже существует в системе. Вы можете вернуться к редактированию создаваемой записи или отметить найденные записи как те, которые не являются дублями.

ПЕЧАТНЫЕ ФОРМЫ

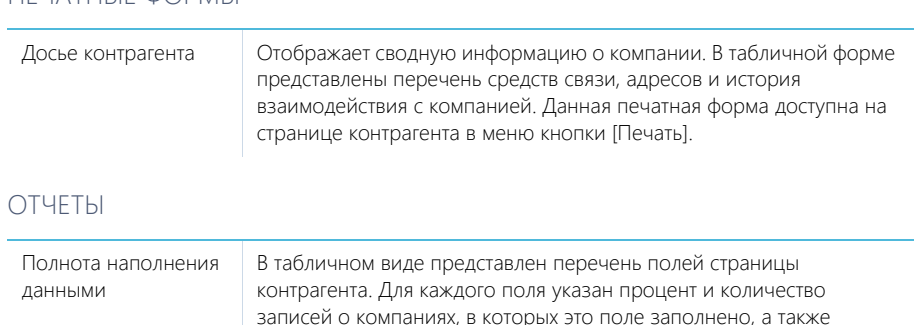

количество записей, у которых нет данных в этом поле.

СМОТРИТЕ ТАКЖЕ

- [Аналитика](#page-153-0)
- [Настройка аналитики](#page-53-0)

## <span id="page-303-0"></span>КАК ОБЪЕДИНИТЬ НЕСКОЛЬКО КОМПАНИЙ В ХОЛДИНГ/ГРУППУ КОМПАНИЙ

Для централизованного общения и ведения сделок с группой компаний фиксируйте в bpm'online взаимосвязи между контрагентами. Так, используя наглядную структуру холдинга, вы можете вести взаимодействие как с дочерними компаниями контрагента, так и напрямую с родительским контрагентом.

Чтобы просмотреть местоположение выбранного контрагента в структуре холдинга, перейдите на вкладку [Взаимосвязи] страницы контрагента. Выбранный контрагент на схеме будет выделен оранжевым цветом (Рис. 264).

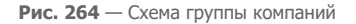

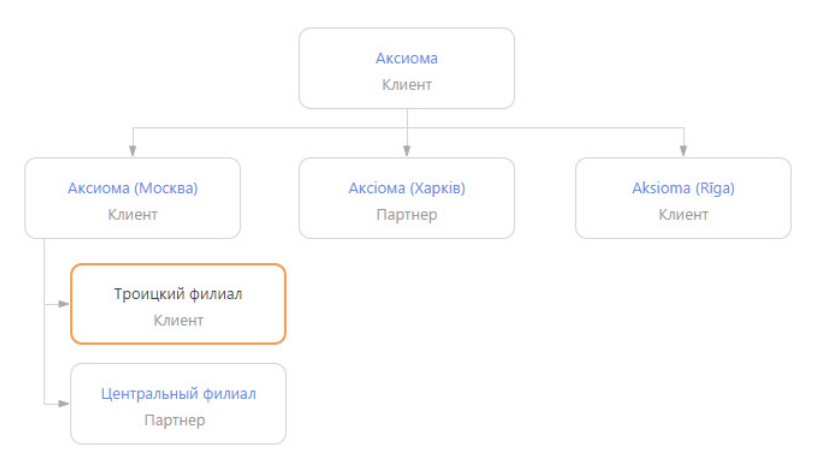

Схема взаимосвязей контрагента отображается в визуальном представлении детали, доступном

по кнопке  $\begin{bmatrix} \frac{1}{\alpha+1} \end{bmatrix}$ . Чтобы отобразить списочное представление взаимосвязей контрагента, нажмите на кнопку  $\boxed{\mathbf{B}}$ 

На схеме отображаются только взаимосвязи с типом "Головная компания — Дочерняя компания".

#### НА ЗАМЕТКУ

Изменить тип отображаемых на схеме взаимосвязей можно в системной настройке "Тип взаимосвязи "Родительский контрагент".

Рассмотрим пример создания структуры головной компании с дочерними контрагентами, у которых есть филиалы. Для этого:

- 1. Откройте запись головного контрагента и перейдите на вкладку [Взаимосвязи].
- 2. Нажмите на кнопку [Добавить дочернюю компанию] (Рис. 265).

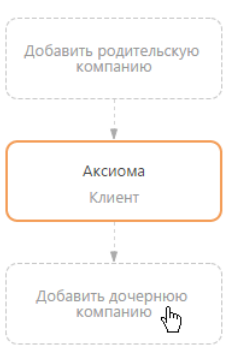

**Рис. 265** — Добавление дочерней компании

3. В отобразившемся поле введите название дочерней компании, взаимосвязь с которой необходимо зафиксировать. Выберите зарегистрированную в системе компанию из списка (Рис. 266) либо создайте новую, выбрав команду [Добавить].

**Рис. 266** — Фиксация взаимосвязи головной компании с дочерней

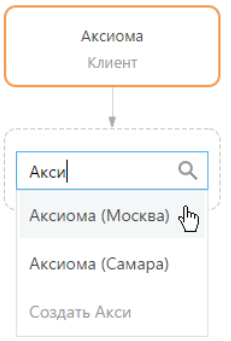

4. Для добавления других дочерних компаний, выделите на схеме головную компанию и нажмите на кнопку "+" (Рис. 267).

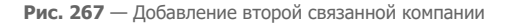

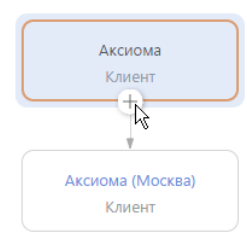

- 5. Нажмите на кнопку "+" для добавления дочерних взаимосвязей.
- 6. В отобразившемся блоке введите название подчиненной компании.
- 7. По аналогии добавьте филиалы, подчиненные дочерней компании.

#### НА ЗАМЕТКУ

Для удаления взаимосвязи между контрагентами выделите компанию, взаимосвязь с которой необходимо удалить, и нажмите на кнопку "x".

### <span id="page-305-0"></span>КАК ПОСМОТРЕТЬ ИСТОРИЮ РАБОТЫ ПО ХОЛДИНГУ/ ГРУППЕ КОМПАНИЙ

Анализируйте информацию истории работы с холдингом в целом и в разрезе всех его подчиненных компаний. Например, вы можете просмотреть, какие активности ведутся по холдингу, а также по каждому отдельному контрагенту.

Для просмотра истории:

- 1. На странице родительского контрагента перейдите на вкладку [История].
- 2. Разверните деталь [Активности] и нажмите на кнопку  $\left| \vec{A} \right|$

### НА ЗАМЕТКУ

Кнопка  $\frac{1}{64}$  отображается на деталях вкладки [История] только для родительских контрагентов, если по дочерним компаниям в системе зарегистрированы связанные записи.

В результате на детали отобразятся активности дочерних компаний выбранного контрагента ([Рис. 268\)](#page-305-1).

<span id="page-305-1"></span>**Рис. 268** — Просмотр истории активностей дочерних компаний контрагента

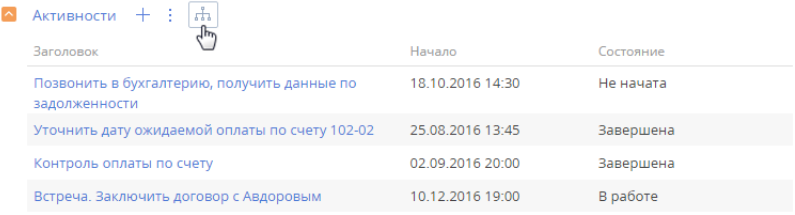

Просмотреть историю по дочерним компаниям контрагента можно на деталях: [Активности] на вкладке [История], а также на детали [Контакты контрагента] вкладки [Контакты и структура].

История отображается только для дочерних компаний первого уровня вложенности. Т. е. если у дочерней компании контрагента есть свои подчиненные компании, то связанные записи по ним для корневого контрагента отображаться не будут.

## <span id="page-307-1"></span>РАЗДЕЛ [КОНТАКТЫ]

Контакты в bpm'online studio — это контактные лица ваших клиентов и партнеров, частные клиенты, сотрудники, а также прочие деловые и личные контакты.

Используя раздел КОНТАКТЫ, вы можете вести информацию о контактах, группировать их по различным параметрам, а также проводить анализ истории взаимоотношений с клиентами и просматривать статистику.

#### ПРЕДСТАВЛЕНИЯ

Раздел содержит несколько представлений:

- — реестр контактов. Отображает информацию о контактах в виде списка записей. Перечень и назначение колонок реестра рассмотрены при описании [страницы контакта.](#page-307-2)
- . <mark>هال</mark> ) аналитика по контактам. Отображает графики, единичные показатели и рейтинги, используемые для анализа контактов.

#### СОДЕРЖАНИЕ

- [Страница контакта](#page-307-2)
	- Профиль записи
		- Вкладка [Основная информация]
	- Вкладка [Место работы]
	- Вкладка [История]
	- Вкладка [Файлы и примечания]
	- Вкладка [Лента]
- [Поиск и объединение дублей контактов](#page-313-0)
- [Действия раздела \[Контакты\]](#page-314-0)
- [Полнота наполнения профиля](#page-315-1)

#### СМОТРИТЕ ТАКЖЕ

- [Раздел \[Контрагенты\]](#page-295-0) > [Поиск и объединение дублей](#page-301-1)
- [Интеграция с сервисом MS Exchange](#page-366-0)
- [Интеграция с сервисом Google](#page-373-0)
- [Интеграция с социальными сетями](#page-383-0)

#### ОБУЧАЮЩЕЕ ВИДЕО

- [Работа с группами в bpm'online](https://youtu.be/Hx6nVYN05SI?list=PLDp-M9ZGnvgH5uPrXsjxblaSWMmQ17Xt9" target=_blank)
- [Работа с тегами в bpm'online](https://youtu.be/FUOi2MlRo_k?list=PLDp-M9ZGnvgH5uPrXsjxblaSWMmQ17Xt9" target=_blank)

### <span id="page-307-2"></span><span id="page-307-0"></span>СТРАНИЦА КОНТАКТА

Запись контакта в bpm'online studio может быть добавлена одним из способов:

- создана вручную;
- получена при [импорте](#page-349-0) из файла Excel:
- получена при [синхронизации с социальными сетями](#page-383-0);
- получена при [синхронизации с Google](#page-381-0);
- создана при [обработке входящего письма;](#page-275-0)

• создана при аутентификации [по технологии Single Sign-On.](#page-408-0)

#### ВАЖНО

Для синхронизации с внешними ресурсами необходимо выполнить предварительную настройку. [Интеграция с социальными сетями,](#page-383-0) [интеграция с Google](#page-373-0) и [использование технологии Single](#page-408-0)  [Sign-On](#page-408-0) рассмотрены в отдельных главах.

В левой части страницы контакта представлены информационные блоки — профили, содержащие основные данные о контакте, например, наиболее важную информацию о контакте, о контрагенте контакта.

В верхней части страницы размещена панель действий, на которой отображаются активности, созданные в ходе работы с контактом, публикации в ленте, email-сообщения.

С помощью панели действий вы с легкостью можете:

- запланировать задачу  $\blacksquare$ :
- написать email  $\blacksquare$ ;
- создать сообщение в ленте записи  $\overline{\phantom{a}}$ ;
- зафиксировать результаты звонка

Под панелью действий отображаются вкладки, содержащие детальную информацию о контакте, место работы и историю карьеры контакта, а также другую необходимую информацию.

### ПРОФИЛЬ ЗАПИСИ

Общая информация о контакте.

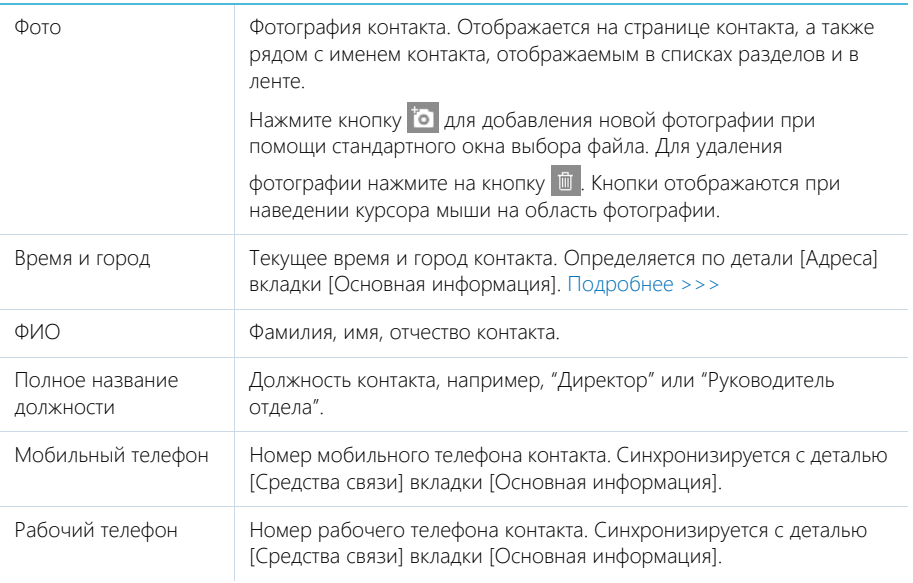

Email Адрес электронной почты контакта. Синхронизируется с деталью [Средства связи] вкладки [Основная информация].

### Профиль контрагента

Под профилем с основной информацией о контакте размещен **профиль контрагента**, в котором отображаются поля с названием, типом, ответственным за контрагента, адресом webсайта, основным номером телефона, категорией и отраслью компании, чьим сотрудником является контакт.

### ВКЛАДКА [ОСНОВНАЯ ИНФОРМАЦИЯ]

Вкладка содержит основные сведения о контакте: информацию о форме приветствия, контактные и адресные данные, а также записи о знаменательных событиях контакта и его взаимосвязях с другими контактами или контрагентами..

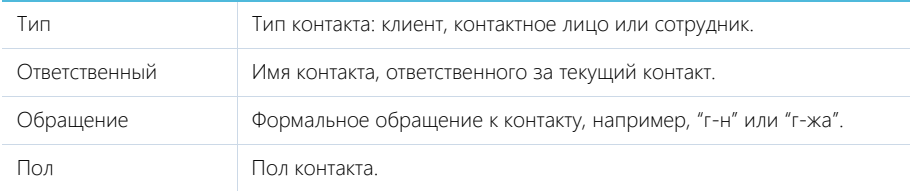

### Средства связи

Деталь содержит список средств связи контакта, а также запретов на использование отдельных средств связи.

Поля детали отображаются при выборе соответствующих команд меню [Добавить].

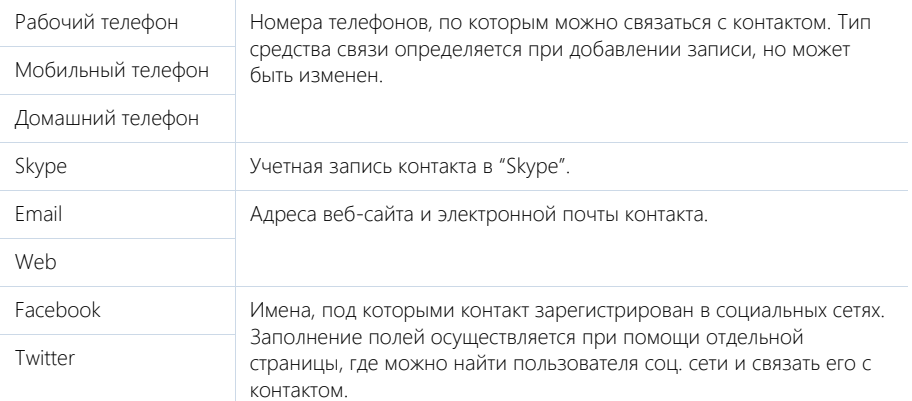

Не использовать Email

Не использовать телефон

Не использовать SMS

Не использовать почту

Не использовать факс

### НА ЗАМЕТКУ

В реестре записей отображается последний из введенных email-адресов контакта.

### ВАЖНО

Если настроена интеграция с MS Exchange, не рекомендуется менять типы средств связи — это может привести к проблемам в синхронизации данных. Подробнее о соответствии полей читайте в [отдельной статье](#page-372-0).

писем, установите признак [Не использовать Email].

Признаки указывают, какие средства связи не следует использовать с данным контактом. Например, если контакт не желает получать бумажную корреспонденцию, установите признак [Не использовать почту]. Если контакт не давал согласия на получение электронных

 $\rightarrow$  — звонок контакту. Кнопка отображается на странице, если заполнено хотя бы одно поле с типом "Телефон".

 — переход на страницу поиска в Facebook, на которой можно выбрать учетную запись контакта для добавления его страницы Facebook в перечень средств связи. Если средство связи с типом "Facebook" уже добавлено, то кнопка будет отображаться синим цветом и при нажатии на нее в отдельной вкладке будет открыта страница контакта в Facebook.

### Адреса

Список всех доступных адресов контакта.

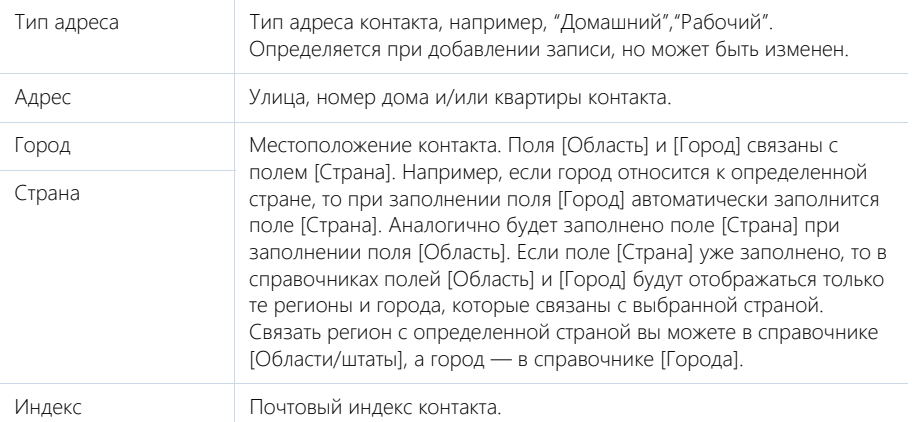

### НА ЗАМЕТКУ

В реестр записей выводится тот из адресов контакта, который был внесен в систему первым.

### Знаменательные события

Перечень знаменательных событий контакта.

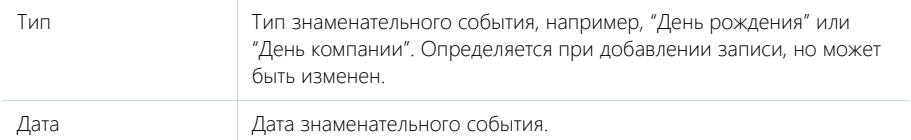

#### Взаимосвязи

Взаимосвязи данного контакта с другими контактами и контрагентами.

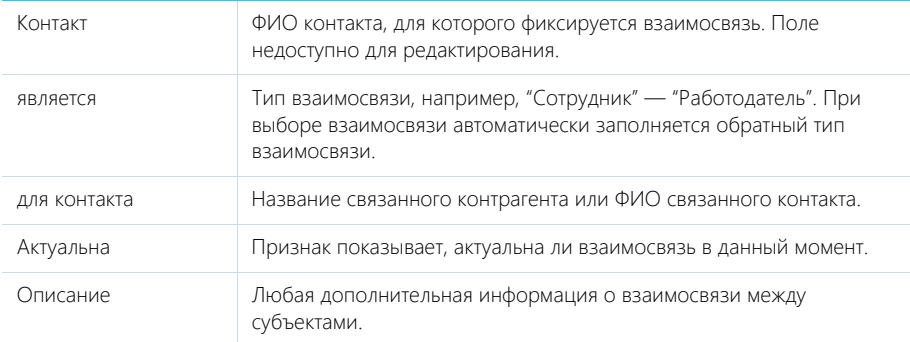

### ВКЛАДКА [МЕСТО РАБОТЫ]

Вкладка отображает всю информацию о продвижении контакта по карьерной лестнице, включая текущую и предыдущие должности.

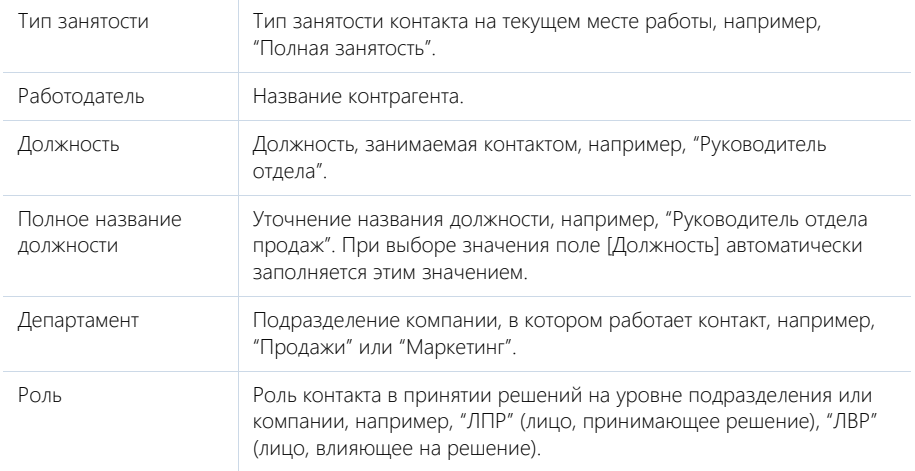

Данные вкладки [Место работы] синхронизируются с информацией детали [Карьера].

При заполнении поля [Контрагент] и сохранении страницы контакта отображается сообщение с предложением добавить новую запись на деталь [Карьера]. Нажмите [Да], на чтобы на детали [Карьера] автоматически добавилась запись о новом месте работы контакта. При этом указывается название компании, дата начала работы, а также устанавливаются признаки [Основное] и [Текущее].

При изменении информации в полях вкладки [Место работы], которые связаны с деталью [Карьера] (например, данные о департаменте и должности контакта), отображается сообщение с предложением добавить новую запись на деталь [Карьера] или обновить существующую. При добавлении новой записи о месте работы на детали [Карьера] в ней устанавливаются признаки [Основное] и [Текущее], а поле [Начало] заполняется текущей датой. При этом в записи о предыдущем месте работы автоматически снимается признак [Текущее], а также заполняется текущей датой поле [Завершение].

Если в группе полей [Место работы] очищается поле [Контрагент], то на детали [Карьера] для записи по этому контрагенту автоматически снимается признак [Текущее], а поле [Завершение] заполняется текущей датой.

### Карьера

Информация обо всех местах работы контакта.

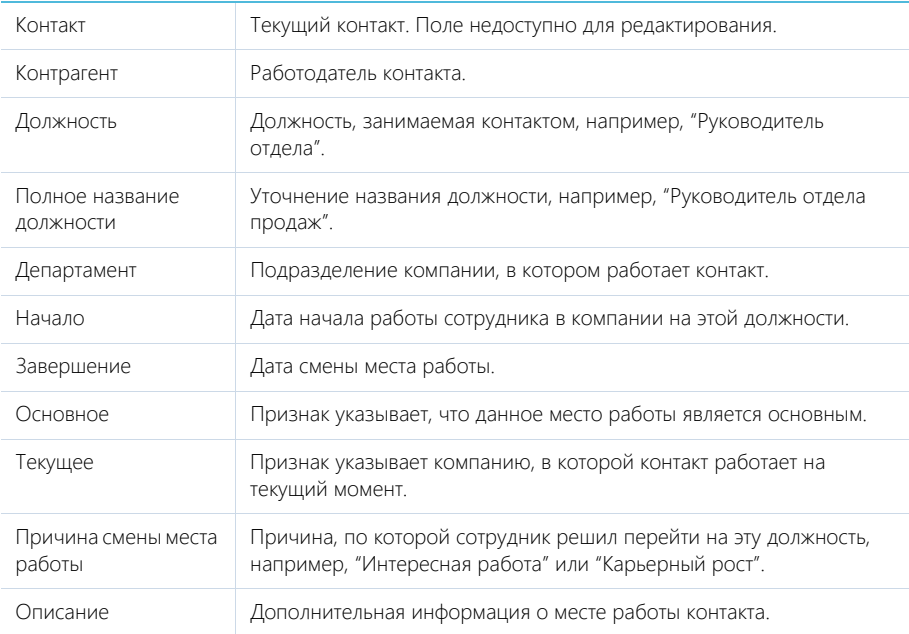

### НА ЗАМЕТКУ

В группе полей [Место работы] отображается информация о том месте работы, для которого установлены признаки [Основное] и [Текущее].

Данные на детали [Карьера] синхронизируются с информацией группы полей [Место работы].

Если в записи детали [Карьера] с установленными признаками [Основное] и [Текущее] снять один из признаков, то в группе полей [Место работы] автоматически очистятся поля с данными о месте работы. При изменении записи с признаками [Основное] и [Текущее] автоматически обновляется информация о месте работы в группе полей [Место работы].

Если для какой-либо записи детали [Карьера] установить признаки [Основное] и [Текущее], но на детали уже есть другая запись, в которой эти признаки установлены, то отображается вопрос, продолжает ли контакт работать в компании на указанной должности. При нажатии на кнопку [Да] в предыдущей записи о месте работы очищается признак [Основное]. При нажатии на кнопку [Нет] в записи о предыдущем месте работы снимается признак [Текущее].

### ВКЛАДКА [ИСТОРИЯ]

Вкладка содержит детали, которые отображают связанные с контактом записи системы.

### Активности

Активности, которые связаны с контактом. Отображает информацию из [раздела \[Активности\].](#page-330-0) Связь активности с контактом осуществляется по полю [Контакт] страницы активности.

### Звонки

Список входящих и исходящих звонков по данному абоненту. Отображает информацию из [раздела \[Звонки\]](#page-345-0). Связь звонка с контактом осуществляется по полю [Контакт] страницы звонка.

Вы можете прослушать аудиозапись звонка непосредственно на детали. [Подробнее >>>](#page-439-0)

### ВКЛАДКА [ФАЙЛЫ И ПРИМЕЧАНИЯ]

Дополнительная информация о контакте, а также файлы и ссылки на веб-ресурсы по контакту. [Подробнее >>>](#page-229-0)

### Файлы и ссылки

Используется для хранения файлов и ссылок, которые характеризуют контакт. Например, на деталь можно добавить документы, отражающие историю взаимодействия с контактом, или ссылки на интернет-ресурсы контакта.

### Примечания

Деталь предназначена для хранения любой дополнительной текстовой информации о контакте. Вы можете редактировать и форматировать текст примечаний непосредственно на детали. При переходе на другую вкладку страницы контакта информация на детали [Примечания] сохраняется.

### ВКЛАДКА [ЛЕНТА]

Вкладка [Лента] содержит сообщения раздела [Лента], связанные с текущей записью контакта.

### СМОТРИТЕ ТАКЖЕ

- [Интеграция с сервисом MS Exchange](#page-366-0)
- [Интеграция с сервисом Google](#page-373-0)
- •

## <span id="page-313-0"></span>ПОИСК И ОБЪЕДИНЕНИЕ ДУБЛЕЙ КОНТАКТОВ

Для ведения клиентской базы в bpm'online studio предусмотрена возможность поиска дублирующихся записей. Поиск дублей выполняется каждый раз при создании новой записи, а

также периодически по всем контрагентам и контактам с целью устранения повторений. [Подробнее >>>](#page-260-0)

#### СМОТРИТЕ ТАКЖЕ

- [Глобальный поиск дублей](#page-260-1)
- [Локальный поиск дублей при сохранении записей контрагентов и контактов в системе](#page-265-0)

## <span id="page-314-0"></span>ДЕЙСТВИЯ РАЗДЕЛА [КОНТАКТЫ]

### ПЕРЕЙТИ К ДУБЛЯМ КОНТАКТОВ

Действие [Перейти к дублям контактов] открывает дополнительную страницу, которая содержит все предполагаемые дубли контактов. На эту страницу записи добавляются автоматически после выполнения поиска дублей. [Подробнее >>>](#page-260-0)

### ПОКАЗАТЬ НА КАРТЕ

Действие позволяет отобразить на карте местонахождение выбранных контактов. При запуске действия открывается окно с картой, на которой отмечены выбранные в реестре контакты. Если для всех выбранных контактов адрес не заполнен, то действие не будет выполнено. Если для некоторых контактов адрес не заполнен или заполнен некорректно, то в окне отобразится соответствующая информация.

#### НА ЗАМЕТКУ

Выбрать несколько контактов в разделе можно с помощью действия [Выбрать несколько записей].

### ОБОГАТИТЬ ДАННЫМИ ИЗ СОЦ. СЕТЕЙ

Данное действие предназначено для получения дополнительной информации о контакте из Facebook. [Подробнее >>>](#page-276-0)

### СИНХРОНИЗИРОВАТЬ С КОНТАКТАМИ GOOGLE

Действие используется для синхронизации контактов Google с контактами bpm'online studio. [Подробнее >>>](#page-381-0)

### НАСТРОИТЬ СИНХРОНИЗАЦИЮ С GOOGLE

Действие доступно из меню действий реестра раздела [Контакты]. Используется для настройки интеграции контактов Gmail с контактами bpm'online studio. При выполнении действия открывается страница настройки. [Подробнее >>>](#page-380-0)

### СИНХРОНИЗИРОВАТЬ С КОНТАКТАМИ EXCHANGE

Действие отображается в меню действий, если в систему добавлен почтовый провайдер Microsoft Exchange. Действие доступно, если учетная запись MS Exchange настроена в bpm'online studio. Используется для синхронизации контактов bpm'online studio с контактами MS Exchange. [Подробнее >>>](#page-369-0)

### ДЕЙСТВИЯ ПРИ СОХРАНЕНИИ ЗАПИСИ

При сохранении страницы контакта могут выполняться дополнительные действия.

### Поиск дублей при сохранении записи

При сохранении записи контакта может открыться дополнительная страница результата поиска дублей. Это означает, что создаваемая вами запись, возможно, уже существует в системе.

Вы можете вернуться к редактированию создаваемой записи или отметить найденные записи как те, которые не являются дублями.

### ПЕЧАТНЫЕ ФОРМЫ

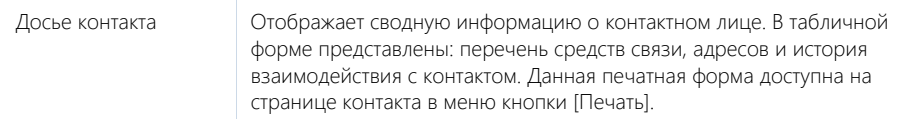

#### ОБУЧАЮЩЕЕ ВИДЕО

• [Настройка и синхронизация контактов и календарей с Google](https://youtu.be/OV1TZUse46k?list=PLDp-M9ZGnvgH5uPrXsjxblaSWMmQ17Xt9" target=_blank)

### <span id="page-315-1"></span><span id="page-315-0"></span>ПОЛНОТА НАПОЛНЕНИЯ ПРОФИЛЯ

Отслеживайте качество наполнения профилей клиентов, как контактов, так и контрагентов, а также качество ведения данных о сделках при помощи удобного визуального инструмента. Вы можете настроить расчет полноты профиля в соответствии с требованиями вашего бизнеса, чтобы ответственным менеджерам всегда были доступны подсказки, напоминающие о том, какими данными необходимо дополнить страницу контакта, контрагента или продажи.

Настройте аналитику, отображающую полноту наполнения профилей в разрезе ответственных, чтобы мотивировать менеджеров вашей компании и качественно вести клиентскую базу и сделки.

#### СОДЕРЖАНИЕ

- [Как анализировать полноту наполнения профиля](#page-315-2)
- [Как настроить расчет полноты наполнения профиля](#page-316-0)

### <span id="page-315-2"></span>КАК АНАЛИЗИРОВАТЬ ПОЛНОТУ НАПОЛНЕНИЯ ПРОФИЛЯ

Степень наполненности данными профиля можно оценить на странице контакта, контрагента или продажи при помощи индикатора полноты профиля ([Рис. 269](#page-315-3)). Индикатор полноты профиля находится в левом верхнем углу страницы.

<span id="page-315-3"></span>**Рис. 269** — Пример индикатора полноты профиля на странице контакта

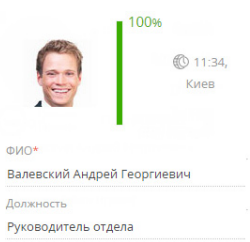

#### НА ЗАМЕТКУ

Перерасчет показателя полноты наполнения профиля выполняется при открытии страницы контакта или контрагента, а также сохранении или изменении [правил пересчета](#page-316-0) в справочнике. Для массового пересчета показателя полноты профиля, к примеру, после [импорта данных](#page-349-0) из Excel необходимо запустить бизнес-процесс "Обновить полноту профиля".

Цветовая схема индикатора отображает диапазон значений, в котором находится показатель, красный цвет для неудовлетворительного диапазона, желтый для удовлетворительного и зеленый для достаточного.

Также на индикаторе отображается суммарный процентный показатель полноты данных. Процентный показатель определяется внесением данных в те или иные поля или на детали на странице. Для каждого элемента на странице вы можете указать его роль в формировании суммарного показателя. Например, можно настроить расчет показателя таким образом, чтобы заполнение роли на странице контакта добавляло 10% к полноте профиля.

#### НА ЗАМЕТКУ

Подробнее о настройке расчета полноты профиля читайте в [отдельной статье.](#page-316-0)

Нажмите на индикатор, чтобы отобразить подсказку, содержащую информацию о том, какие поля или детали необходимо заполнить на странице, чтобы увеличить значение показателя. При наличии нескольких незаполненных элементов подсказки будут отсортированы по убыванию процента, который будет просуммирован к показателю полноты профиля при их заполнении [\(Рис. 270\)](#page-316-1).

<span id="page-316-1"></span>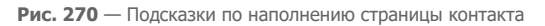

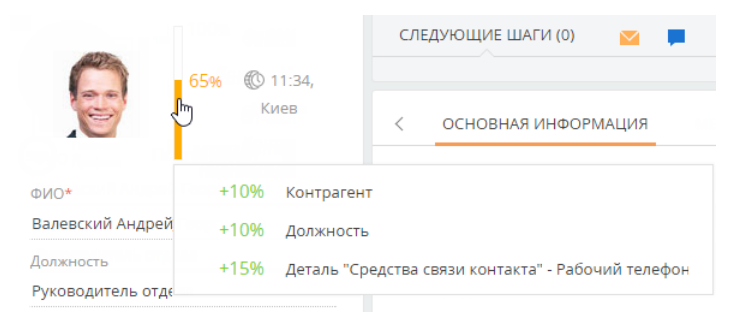

#### СМОТРИТЕ ТАКЖЕ

- [Как настроить расчет полноты наполнения профиля](#page-316-0)
- [Полнота наполнения профиля](#page-315-1)

### <span id="page-316-0"></span>КАК НАСТРОИТЬ РАСЧЕТ ПОЛНОТЫ НАПОЛНЕНИЯ ПРОФИЛЯ

В bpm'online можно настроить параметры, по которым выполняется расчет полноты наполнения профиля. Вы можете отрегулировать градацию шкалы индикатора, который отображается на странице записи контакта, контрагента или продажи, а также определить атрибуты, из которых складывается суммарный процентный показатель наполненности профиля данными.

Настройка расчета полноты профиля доступна для записей разделов [Контакты], [Контрагенты] и [Продажи]. Для данных разделов настройка выполняется аналогично.

Для того чтобы настроить параметры расчета полноты профиля контакта, контрагента или продажи:

1. Перейдите в раздел [Справочники]. Для этого откройте [дизайнер системы](#page-12-0), например, нажав на кнопку в в правом верхнем углу приложения. Затем в группе [Настройка] системы] щелкните по ссылке [Справочники].

#### НА ЗАМЕТКУ

Доступ к разделу может быть ограничен при помощи [системной операции](#page-114-0) [Доступ к разделу "Справочники"].

- 2. В списке справочников найдите справочник [Полнота наполнения данными]. Выделите его и нажмите на кнопку [Открыть наполнение].
- 3. На открывшейся странице выберите, для записей какого из разделов настроить расчет полноты профиля: [Контакты], [Контрагенты] или [Продажа].

Например, рассмотрим настройку расчета полноты профиля для контактов. Для этого необходимо выделить в реестре запись [Контакты] и нажать на кнопку [Открыть].

4. На открывшейся странице можно настроить шкалу и атрибуты индикатора.

### Настройка шкалы индикатора

На цветовой схеме шкалы красным цветом отображается отрезок с диапазоном неудовлетворительных значений (в процентах), желтым — удовлетворительных, зеленым достаточных (Рис. 271).

Для того чтобы настроить шкалу полноты профиля, определите диапазоны значений, которые соответствуют неудовлетворительному, удовлетворительному и достаточному уровню наполненности профиля данными. Для этого:

- 1. Укажите верхнюю границу диапазона, соответствующего неудовлетворительному уровню наполненности данными. Это же значение является нижней границей диапазона удовлетворительного уровня. Например, введите значение "50%".
- 2. Укажите верхнюю границу диапазона, соответствующего удовлетворительному уровню наполненности данными. Это же значение является нижней границей диапазона, соответствующего достаточному уровню. Например, введите значение "80%".

**Рис. 271** — Шкала полноты наполнения данными профиля

Шкала \* 0 50 80 100

#### НА ЗАМЕТКУ

Нижняя граница диапазона неудовлетворительных значений недоступна для редактирования и всегда равна "0%". Аналогично верхняя граница диапазона достаточных значений недоступна для редактирования и всегда равно "100%".

### Настройка атрибутов индикатора

Настройка атрибутов позволяет определить, какие данные, указанные в профиле, в какой мере влияют на индикатор полноты наполнения профиля данными. Например, вы можете указать, что заполнение компании, в которой работает контакт, добавляет к полноте его профиля 15%.

### НА ЗАМЕТКУ

На детали [Атрибуты] справочника [Полнота наполнения данными] используется редактируемый реестр, работа с которым подробнее описана в [отдельной статье.](#page-181-0)

Для того чтобы настроить атрибуты полноты профиля:

1. На панели инструментов детали [Атрибуты] нажмите на кнопку  $+$ .

### НА ЗАМЕТКУ

Общий процент заполнения в справочнике атрибутов равен 100%. Вы сможете добавить на деталь новый атрибут только в том случае, если общий процент заполнения уже добавленных атрибутов ниже 100%.

- 2. В появившейся строке выберите из выпадающего списка необходимый атрибут. В качестве атрибута могут выступать:
	- a. Значение в поле на странице. Например, роль контакта.

### НА ЗАМЕТКУ

Поля с числовым типом данных считаются заполненными, если в них указано значение, отличное от 0.

b. Записи на связанных деталях. Например, звонки, связанные с контактом.

### НА ЗАМЕТКУ

На детали [Активности] учитываются только записи с типом "Задача".

c. Значение для каждого из типов типизированной детали.

В bpm'online типизированными являются детали [Адреса] и [Средства связи] страницы контакта и контрагента. Каждый тип адреса (например, доставки, юридический), а также каждый тип средства связи (например, мобильный телефон, email) выступают отдельными атрибутами.

3. Для выбранного атрибута введите значение в процентах, которое соответствует его влиянию на индикатор наполненности профиля. Например, укажите, что заполнение мобильного телефона на странице контакта добавляет 25% к полноте профиля.

Аналогичным образом настройте остальные необходимые атрибуты.

#### НА ЗАМЕТКУ

При добавлении нового атрибута в колонке [Процент заполнения] автоматически указывается максимальное допустимое значение.

4. По завершении настройки сохраните изменения, внесенные в справочник [Полнота наполнения данными]. В результате показатели полноты профиля в записях всех контактов, контрагентов или продаж автоматически актуализируются.

#### СМОТРИТЕ ТАКЖЕ

- [Как анализировать полноту наполнения профиля](#page-315-2)
- [Полнота наполнения профиля](#page-315-1)

## <span id="page-319-0"></span>РАЗДЕЛ [СОТРУДНИКИ]

Для ведения полной информации о сотрудниках компании предназначен раздел [Сотрудники]. В разделе можно фиксировать и поддерживать в актуальном состоянии персональные данные сотрудника, испытательный период, планы по выходу и адаптации сотрудника на новом месте работы, информацию о карьерных перемещениях внутри компании и т. д.

#### ПРЕДСТАВЛЕНИЯ

Раздел содержит два представления:

- — реестр сотрудников. Отображает информацию о сотрудниках компании в виде списка записей.
- $\binom{100}{100}$  аналитика по сотрудникам. Позволяет оценить динамику приема и увольнения, проанализировать причины увольнения и другие показатели.

В разделе используется быстрый фильтр "Работающие". Фильтр отображает только сотрудников, у которых не заполнено поле [Завершение карьеры], либо дата завершения карьеры еще не наступила.

#### СОДЕРЖАНИЕ

- [Перед началом работы с разделом \[Сотрудники\]](#page-319-1)
- [Страница сотрудника](#page-323-0)

[Профиль записи](#page-324-0) [Вкладка \[Основная информация\]](#page-325-0) [Вкладка \[Карьера\]](#page-327-0) [Вкладка \[Администрирование\]](#page-328-0) [Вкладка \[Файлы и примечания\]](#page-329-0) [Вкладка \[Лента\]](#page-329-1)

### СМОТРИТЕ ТАКЖЕ

• [Страница контакта](#page-307-0)

## <span id="page-319-1"></span>ПЕРЕД НАЧАЛОМ РАБОТЫ С РАЗДЕЛОМ [СОТРУДНИКИ]

Для начала работы с разделом [Сотрудники] необходимо выполнить ряд предварительных настроек:

- Настройте перечень должностей сотрудников, принятых в вашей компании. [Подробнее >>>](#page-320-1)
- Чтобы наиболее точно отобразить в системе структуру компании и все внутренние перемещения сотрудников, настройте иерархическую структуру департаментов и отделов. [Подробнее >>>](#page-320-0)
- Наполните раздел [Сотрудники] данными. [Подробнее >>>](#page-322-0)

#### СОДЕРЖАНИЕ

- [Как настроить должности сотрудников](#page-320-1)
- [Как настроить структуру департаментов компании](#page-320-0)
- [Как добавить новую запись в раздел \[Сотрудники\]](#page-322-0)
- [Как вести информацию о бывших сотрудниках](#page-323-1)

#### СМОТРИТЕ ТАКЖЕ

• [Раздел \[Контакты\]](#page-307-1)

### <span id="page-320-1"></span>КАК НАСТРОИТЬ ДОЛЖНОСТИ СОТРУДНИКОВ

Штатное расписание вашей компании может отличаться от штатного расписания, принятого в других компаниях. Для удобства работы отдела кадров в bpm'online данные о должностях контактов и сотрудников находятся в разных справочниках. Чтобы настроить должности сотрудников согласно штатному расписанию:

- 1. Откройте дизайнер системы, нажав на кнопку в правом верхнем углу приложения.
- 2. В группе [Настройка системы] щелкните по ссылке [Справочники].
- 3. В открывшемся каталоге справочников выберите группу [Сотрудники].
- 4. Откройте наполнение справочника [Должности сотрудника].
- 5. Добавьте новую запись в справочник при помощи кнопки [Добавить].
- 6. Введите название должности и ее описание.
- 7. Повторите пункты 5 6 для всех должностей, предусмотренных штатным расписанием вашей компании.

#### СМОТРИТЕ ТАКЖЕ

- [Как настроить структуру департаментов компании](#page-320-0)
- [Как добавить новую запись в раздел \[Сотрудники\]](#page-322-0)

### <span id="page-320-0"></span>КАК НАСТРОИТЬ СТРУКТУРУ ДЕПАРТАМЕНТОВ КОМПАНИИ

Для ведения полной информации о сотрудниках и внутренних карьерных перемещениях в компании необходимо настроить в системе иерархическую структуру департаментов и отделов вашей компании. Эта настройка выполняется в справочнике [Подразделения]. Чтобы настроить структуру:

- 1. Откройте дизайнер системы, нажав на кнопку **в яв** правом верхнем углу приложения.
- 2. В группе [Настройка системы] щелкните по ссылке [Справочники].
- 3. В открывшемся каталоге справочников выберите группу [Сотрудники].
- 4. Откройте наполнение справочника [Подразделения].
- 5. Добавьте новую запись в справочник при помощи кнопки [Добавить].

#### НА ЗАМЕТКУ

Начинать добавление подразделений компании рекомендуется с верхних ступеней иерархической структуры. Это поможет быстрее установить связи между департаментами и корректно сформировать полные названия департаментов и отделов.

- 6. Введите название подразделения, например, "Совет директоров".
- 7. В поле [Руководитель] необходимо указать сотрудника, который возглавляет данное

подразделение. Нажмите на кнопку  $\mathbf Q$  и выберите из списка сотрудников начальника отдела. В случае, если раздел [Сотрудники] еще не наполнен, добавить руководителя подразделения можно двумя способами:

• Введите имя сотрудника в поле [Руководитель]. Система предложит создать запись в разделе [Сотрудники] с указанными именем и фамилией [\(Рис. 272\)](#page-321-0). По клику мышкой в поле с предложением создать запись откроется мини-карточка добавления записи в раздел [Сотрудники]. Заполните все поля мини-карточки и нажмите на кнопку [Сохранить]. В результате созданная запись сотрудника будет указана в поле [Руководитель] справочника [Подразделения].

**Рис. 272** — Создание новой записи в разделе [Сотрудники] из справочника [Подразделения]

<span id="page-321-0"></span>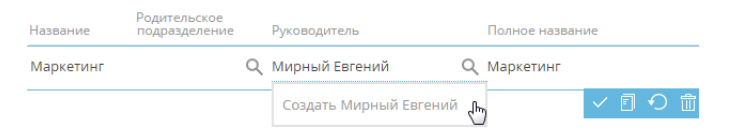

Нажмите на кнопку  $Q$  и в появившемся окне выбора значения нажмите на кнопку [Добавить] ([Рис. 273](#page-321-1)). Откроется страница добавления новой записи сотрудника, на которой необходимо указать запись контакта, из которой на страницу сотрудника будут перенесены основные персональные данные и средства связи. Укажите для сотрудника контрагента, подразделение и должность. Сохраните страницу. В результате созданный сотрудник будет указан руководителем подразделения в справочнике [Подразделения].

<span id="page-321-1"></span>**Рис. 273** — Добавление новой записи в раздел [Сотрудники] из окна выбора значения

#### Выбор: Сотрудник

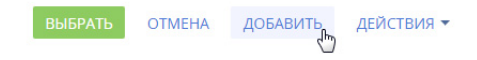

- 8. Настройте положение созданного отдела в иерархической структуре компании, указав для него родительское подразделение.
- 9. Повторите шаги 5 8 для всех департаментов и отделов вашей компании.
- 10. Полное название подразделения будет сформировано автоматически. Для этого система использует значения полей [Название] и [Родительское подразделение].

В результате в системе будет создана полная иерархическая структура компании, которая будет отображаться при выборе подразделения, в котором работает сотрудник ([Рис. 274](#page-322-1)). На основании информации о подразделении на странице сотрудника также будет заполнен профиль руководителя.

#### <span id="page-322-1"></span>**Рис. 274** — Окно выбора подразделения страницы сотрудника

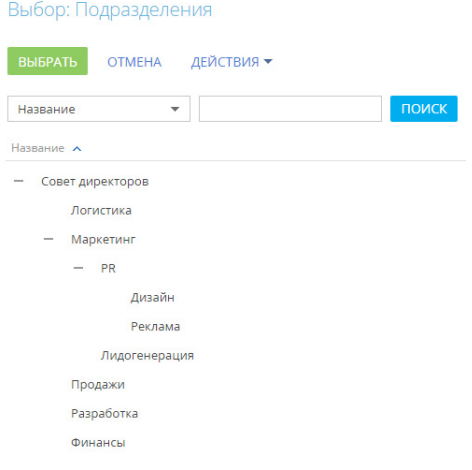

#### СМОТРИТЕ ТАКЖЕ

- [Как настроить должности сотрудников](#page-320-1)
- [Как добавить новую запись в раздел \[Сотрудники\]](#page-322-0)

### <span id="page-322-0"></span>КАК ДОБАВИТЬ НОВУЮ ЗАПИСЬ В РАЗДЕЛ [СОТРУДНИКИ]

Новая запись в разделе [Сотрудники] создается на основании существующей записи контакта. Личные данные сотрудника, контактные и адресные данные, информация о знаменательных событиях и карьерных изменениях, указанные на странице контакта, отобразятся и на странице сотрудника. Записи сотрудников могут быть добавлены в раздел вручную или импортом.

#### НА ЗАМЕТКУ

Импорт данных в систему подробно описан в [отдельной статье](#page-349-0).

Чтобы **вручную** добавить новую запись в раздел [Сотрудники]:

- 1. Нажмите на кнопку [Добавить сотрудника].
- 2. В мини-карточке сотрудника укажите:
	- контакт, на основании данных которого будет создана запись сотрудника;
	- должность сотрудника, например, "Руководитель отдела";
	- полное название должности, например, "Руководитель отдела развития бизнеса";
	- подразделение, например, "Отдел развития бизнеса";

#### НА ЗАМЕТКУ

Перечень и иерархическая структура отделов настраиваются в справочнике [Подразделения]. Подробнее читайте в [отдельной статье.](#page-320-0)

- контрагент сотрудника.
- 3. На созданную страницу сотрудника со страницы контакта будут автоматически перенесены следующие данные, если они были указаны:
- средства связи;
- адреса;
- знаменательные события;
- данные о карьере.

Также будут добавлены данные о пользователе системы, его организационных и функциональных ролях.

- 4. На вкладке [Карьера] добавьте информацию о карьере сотрудника в вашей компании.
- 5. Сохраните страницу сотрудника.

При последующем редактировании данных на странице сотрудника изменения также будут отражены на связанной странице контакта.

#### СМОТРИТЕ ТАКЖЕ

- [Как настроить должности сотрудников](#page-320-1)
- [Как настроить структуру департаментов компании](#page-320-0)
- [Как вести информацию о бывших сотрудниках](#page-323-1)

### <span id="page-323-1"></span>КАК ВЕСТИ ИНФОРМАЦИЮ О БЫВШИХ СОТРУДНИКАХ

Ведите в разделе [Сотрудники] данные обо всех работниках вашей компании, как нынешних, так и бывших. Максимально полная база контактов поможет при возвращении сотрудника в компанию, работе с рекрутинговыми агентствами или черными списками соискателей. Чтобы настроить список сотрудников:

- 1. Добавьте в раздел данные о бывших сотрудниках. Вы можете сделать это импортом или вручную, как описано в статье "Как добавить запись в раздел [Сотрудники]".
- 2. На странице сотрудника откройте вкладку [Карьера] и заполните поля [Завершение карьеры] и [Причина увольнения].

### НА ЗАМЕТКУ

Работающим в системе считается сотрудник, у которого дата завершения карьеры не заполнена или еще не наступила.

- 3. Если вы располагаете информацией о дальнейшей карьере сотрудника, внесите ее на деталь [Карьера].
- 4. Сохраните изменения.

По умолчанию в реестре раздела и группах выводятся только записи работающих сотрудников. Чтобы отобразить полный список, снимите быстрый фильтр "Работающие".

### СМОТРИТЕ ТАКЖЕ

• [Как добавить новую запись в раздел \[Сотрудники\]](#page-322-0)

## <span id="page-323-0"></span>СТРАНИЦА СОТРУДНИКА

В левой части страницы сотрудника представлены информационные блоки — профили, содержащие основные данные о сотруднике (например, ФИО, средства связи, должность, дату рождения, подразделение, в котором он работает), а также о руководителе сотрудника.

В верхней части страницы размещена панель действий. На ней отображаются активности, созданные в ходе работы с сотрудником, а также активности из расписания сотрудника.

С помощью панели действий вы можете:
- запланировать задачу  $\blacksquare$ ;
- написать email  $\blacktriangleright$  сотруднику;
- создать сообщение в ленте записи  $\begin{bmatrix} \bullet \end{bmatrix}$ ;
- зафиксировать результаты звонка

### НА ЗАМЕТКУ

Данные, которые отображаются на панели действий страницы сотрудника синхронизируется с панелью действий страницы контакта, на основе которого создан данный сотрудник. Например, задача, запланированная с помощью панели действий для сотрудника, отобразится и на странице контакта.

Под панелью действий отображаются вкладки, содержащие детальную информацию о сотруднике.

### ПРОФИЛЬ ЗАПИСИ

Общая информация о сотруднике

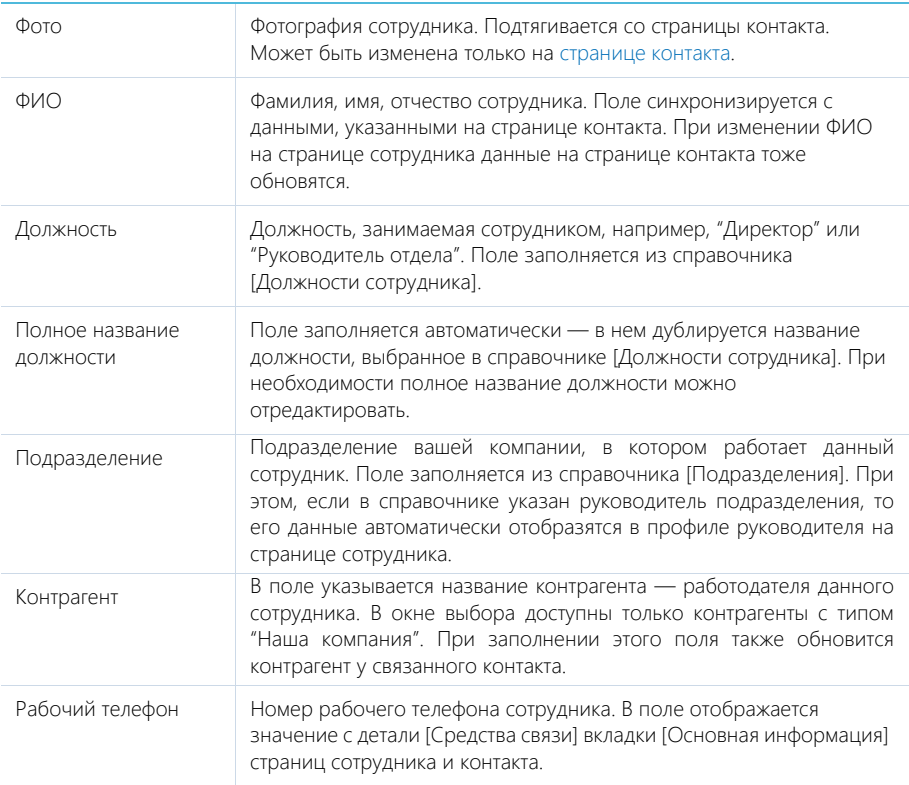

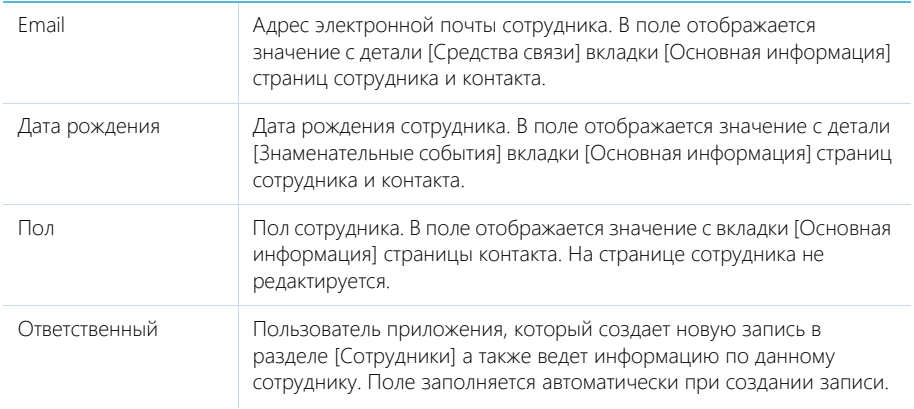

#### Общая информация о руководителе

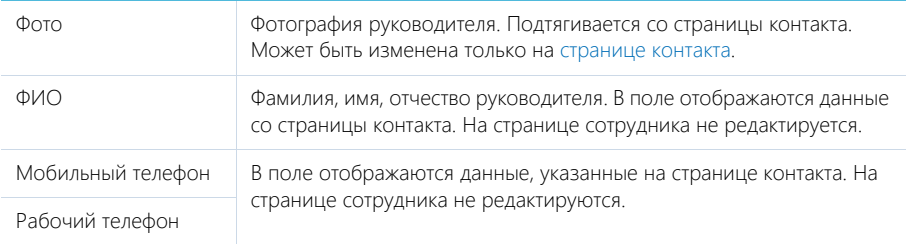

### НА ЗАМЕТКУ

Информация о руководителе автоматически подтягивается на страницу сотрудника в случае, если руководитель подразделения, выбранного на странице сотрудника, указан в справочнике [Подразделения]. если в справочнике руководитель не указан, его можно указать вручную, выбрав из списка сотрудников компании.

# ВКЛАДКА [ОСНОВНАЯ ИНФОРМАЦИЯ]

Вкладка содержит основные сведения о сотруднике: контактные и адресные данные, а также записи о знаменательных событиях сотрудника. Данные вкладки синхронизируются с аналогичными на странице контакта. При изменении средств связи или любых других данных, достаточно внести новую информацию на странице сотрудника, и она отобразится также на странице контакта.

### Средства связи

Деталь содержит список средств связи сотрудника, а также запретов на использование отдельных средств связи. Отображает данные детали [Средства связи] страницы контакта. После редактирования средств связи на странице сотрудника также обновятся данные на странице связанного контакта.

Поля детали отображаются при выборе соответствующих команд меню [Добавить].

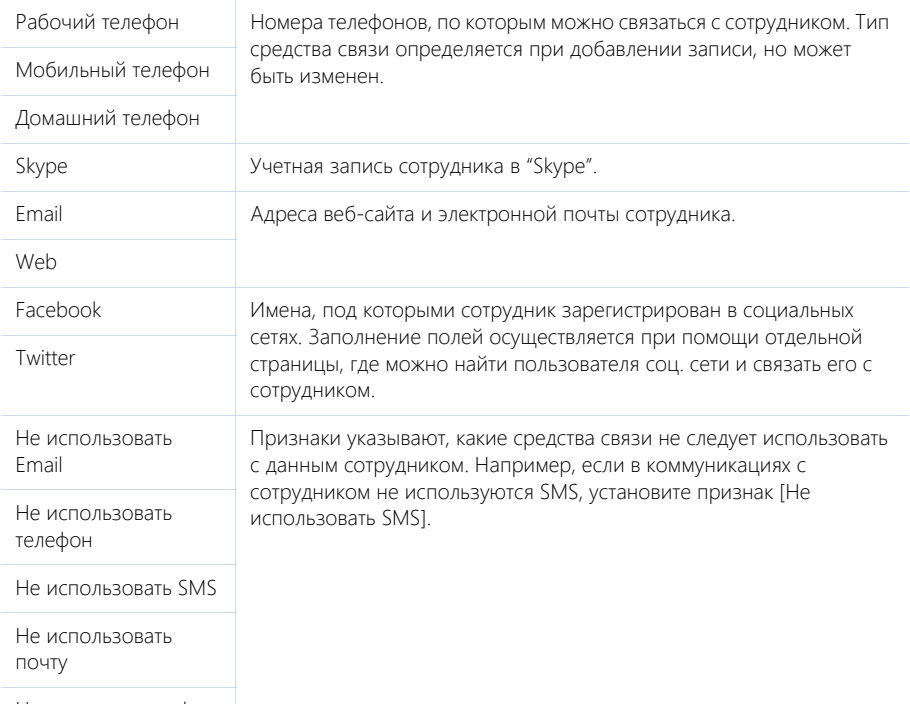

Не использовать факс

 $\rightarrow$  — звонок сотруднику. Кнопка отображается на странице, если заполнено хотя бы одно поле с типом "Телефон".

 — переход на страницу поиска в Facebook, на которой можно выбрать учетную запись сотрудника для добавления его страницы Facebook в перечень средств связи. Если средство связи с типом "Facebook" уже добавлено, то кнопка будет отображаться синим цветом и при нажатии на нее в отдельной вкладке будет открыта страница сотрудника в Facebook.

### Адреса

Список всех доступных адресов сотрудника. Здесь отображены данные детали [Адреса] вкладки [Основная информация] страницы контакта.

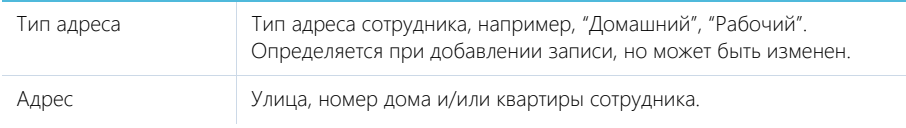

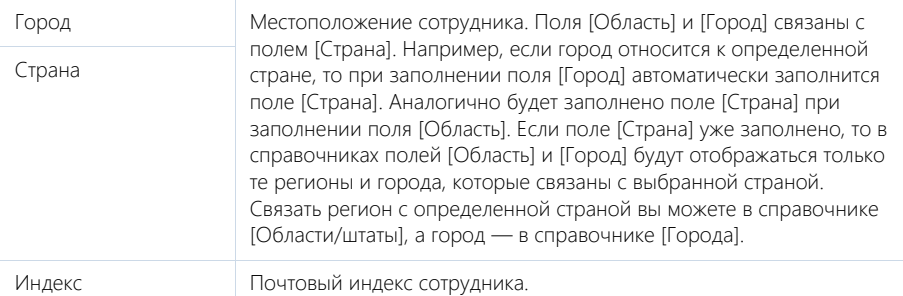

### Знаменательные события

Перечень знаменательных событий сотрудника. Здесь отображаются данные, указанные на детали [Знаменательные события] [страницы контакта](#page-307-0).

# ВКЛАДКА [КАРЬЕРА]

Вкладка отображает всю информацию о карьерных изменениях сотрудника, включая текущие и предыдущие должность и место работы. При редактировании данных на вкладке [Карьера] страницы сотрудника изменения отобразятся и на вкладке [Место работы] страницы связанного с сотрудником контакта.

## Основная информация

Группа полей содержит информацию о датах выхода на работу и увольнения, испытательном сроке и причине увольнения сотрудника. Для работающих сотрудников в этих полях указывается информация о работе на текущей должности.

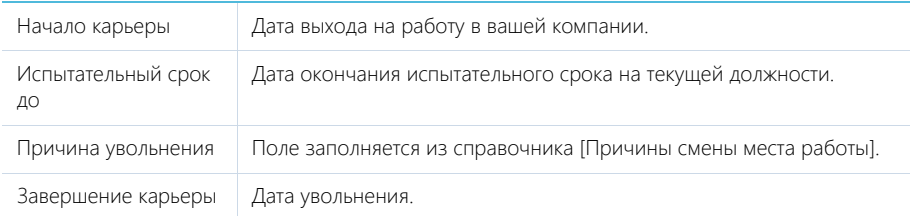

### Карьера в нашей компании

На детали содержится информация о карьерных перемещениях сотрудника внутри компании.

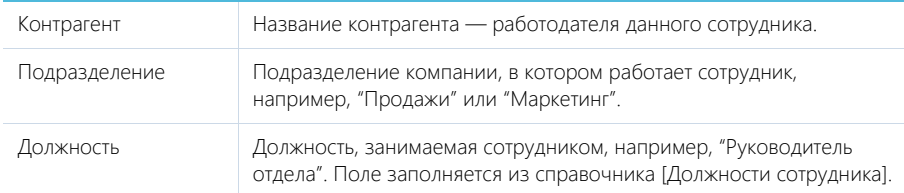

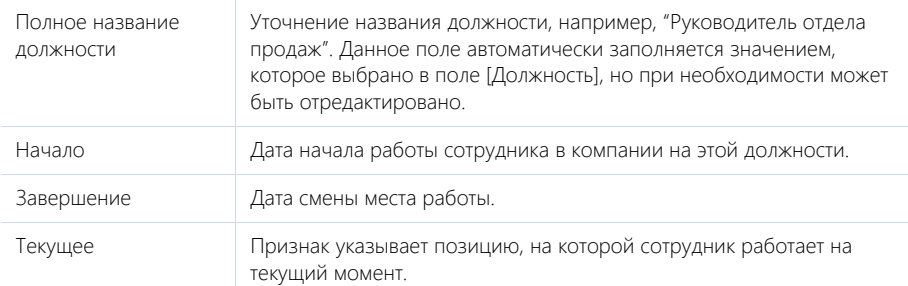

Данные на детали [Карьера в нашей компании] синхронизируются с полями основной информации о карьере и данными в профиле сотрудника. Например, если на детали [Карьера в нашей компании] изменить дату в поле [Начало], то дата в поле [Начало карьеры] группы полей [Основная информация] также изменится. При установке даты завершения карьеры признак [Текущее] с последнего места работы автоматически снимается.

Рассмотрим пример заполнения данных при необходимости перевода сотрудника в другое подразделение/отдел в рамках вашей компании:

- 1. На детали [Карьера в нашей компании] выберите запись, в которой указана текущая позиция сотрудника.
- 2. По команде [Изменить] в меню действий детали перейдите в режим редактирования записи. Укажите дату завершения работы на данной должности и сохраните изменения.

### НА ЗАМЕТКУ

Если редактируя запись, вы заполнили поля [Дата завершения] и [Причина увольнения], то с записи о месте работы автоматически снимется признак [Текущее].

3. По кнопке  $+$  добавьте запись о новой позиции сотрудника, заполнив все необходимые данные (например, новую должность, дату начала работы на ней, подразделение, признак [Текущее]).

В результате данные в группе полей [Основная информация] тоже обновятся.

### Карьера

Информация обо всех местах работы сотрудника. Здесь отображаются данные, указанные на детали [Карьера] страницы связанного [контакта.](#page-307-0) Данные детали необходимо обновить при приеме сотрудника на работу и его увольнении.

# ВКЛАДКА [АДМИНИСТРИРОВАНИЕ]

Если связанный с сотрудником контакт является пользователем bpm'online, то информация о пользователе и все его роли будут отображены на вкладке [Администрирование] страницы сотрудника. После того как будет зарегистрирована учетная запись пользователя, все данные отобразятся на странице сотрудника автоматически.

Логин пользователя и признак [Активен] на детали [Информация о пользователе] страницы сотрудника отображаются в информационных целях и не редактируются.

Данные на деталях [Организационные роли] и [Функциональные роли] могут быть отредактированы на странице сотрудника. При этом они обновятся и на странице пользователя.

# ВКЛАДКА [ФАЙЛЫ И ПРИМЕЧАНИЯ]

Дополнительная информация о сотруднике, а также файлы и ссылки на веб-ресурсы по сотруднику. [Подробнее >>>](#page-229-0)

### Файлы и ссылки

Используется для хранения копий документов сотрудника. Например, на деталь можно добавить копию паспорта, трудового договора сотрудника и т. д.

### Примечания

Деталь предназначена для хранения любой дополнительной текстовой информации о сотруднике. Вы можете редактировать и форматировать текст примечаний непосредственно на детали. При переходе на другую вкладку страницы сотрудника информация на детали [Примечания] сохраняется.

### ВКЛАДКА [ЛЕНТА]

Вкладка [Лента] содержит сообщения раздела [Лента], связанные с текущей записью сотрудника.

СМОТРИТЕ ТАКЖЕ

- [Страница контакта](#page-307-0)
- [Раздел управления ролями и пользователями](#page-95-0)

# РАЗДЕЛ [АКТИВНОСТИ]

Используя АКТИВНОСТИ bpm'online studio, вы можете управлять своим рабочим временем, составлять расписание, планировать работу других сотрудников, отслеживать взаимосвязи активностей с другими разделами, а также вести учет выполнения текущих задач.

#### ПРЕДСТАВЛЕНИЯ

Раздел содержит несколько представлений:

- — расписание. Отображает активности в виде электронного ежедневника. [Подробнее >>>](#page-330-0)
- — реестр активностей. Отображает активности в виде списка записей. Перечень и назначение колонок реестра рассмотрены при описании [страницы активности.](#page-335-0)
- — аналитика по активностям. Отображает графики, единичные показатели и рейтинги, используемые для анализа активностей.

#### ФИЛЬТРЫ

В разделе доступны несколько [быстрых фильтров](#page-199-0).

- По дате (поле [Начало] страницы активности);
- По ответственному пользователю (данные детали [Участники] страницы активности).

### ДАЛЕЕ В ЭТОЙ ГЛАВЕ

- [Расписание](#page-330-0)
- [Страница задачи](#page-335-0)
	- [Общие данные](#page-335-1)
	- [Вкладка \[Основная информация\]](#page-336-0)
	- [Вкладка \[Участники\]](#page-337-0)
	- [Вкладка \[Файлы и примечания\]](#page-337-1)
	- [Вкладка \[Лента\]](#page-337-2)
- [Действия раздела \[Активности\]](#page-337-3)

#### СМОТРИТЕ ТАКЖЕ

- [Интеграция с почтовым сервисом по протоколу IMAP/SMTP](#page-360-0)
- [Интеграция с сервисом MS Exchange](#page-366-0)
- [Интеграция с сервисом Google](#page-373-0)

#### ОБУЧАЮЩЕЕ ВИДЕО

• Настройка и синхронизация контактов и календарей с Google

# <span id="page-330-0"></span>РАСПИСАНИЕ

Представление [Расписание] (Рис. 275) отображает активности в виде электронного ежедневника.

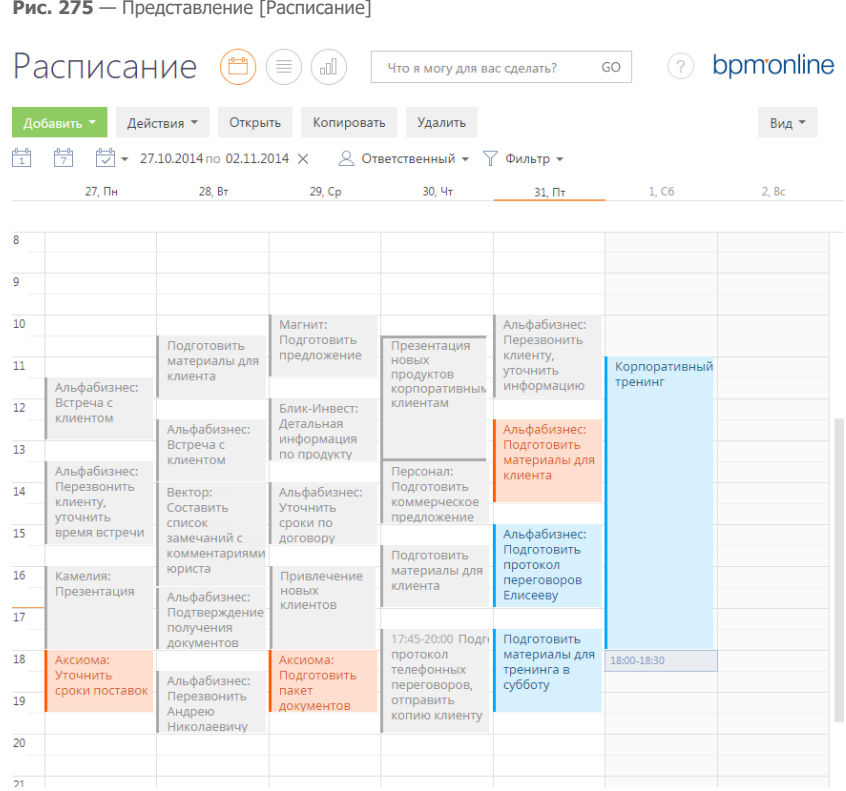

Используя кнопки панели инструментов, можно добавить, скопировать, удалить активность или открыть ее для просмотра либо изменения. При копировании активности, копируется также список ее участников. Фильтрация активностей в расписании осуществляется стандартными средствами.

# ОБЛАСТЬ РАСПИСАНИЯ

Область расписания разбита на временные промежутки по дням. В заголовке каждого дня указаны соответствующий день недели и число. Для текущего дня заголовок выделен визуально.

Активности в области расписания отображаются в виде прямоугольников, высота которых соответствует продолжительности активности. Текущее время отмечено оранжевой чертой. Для навигации по расписанию используйте полосу прокрутки в правой части расписания или стрелки [Вверх] — [Вниз] клавиатуры.

### МАСШТАБ РАСПИСАНИЯ

Одна ячейка расписания может отображать интервал от 5 до 60 минут. Вы можете изменить масштаб расписания, выбрав соответствующую команду меню кнопки [Вид] (Рис. 276).

**Рис. 276** — Изменение масштаба отображения расписания

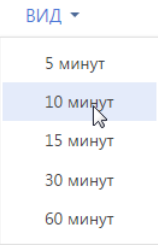

Масштаб расписания влияет на точность, с которой отображены активности (ячейка расписания может быть занята только полностью). Например, при масштабе отображения "60 минут" активность длительностью 1 час и 20 минут будет занимать две ячейки. В таких случаях в активности отображается точное значение времени ее начала и завершения (Рис. 277).

**Рис. 277** — Отображение времени начала и завершения активности в расписании

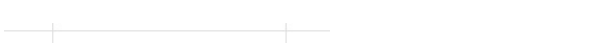

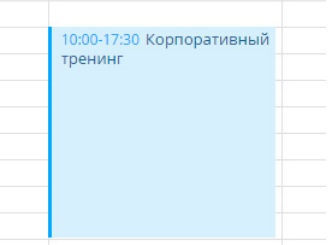

### НА ЗАМЕТКУ

Если для активности указан контрагент, то в расписании перед заголовком отображается его название.

Если в текущем масштабе в активности недостаточно места для отображения времени, точное время ее начала и завершения вы можете посмотреть в мини-карточке, которая появляется при наведении курсора мыши на заголовок активности. Кроме времени, мини-карточка содержит основные данные об активности (Рис. 278).

#### **Рис. 278** — Мини-карточка активности в расписании

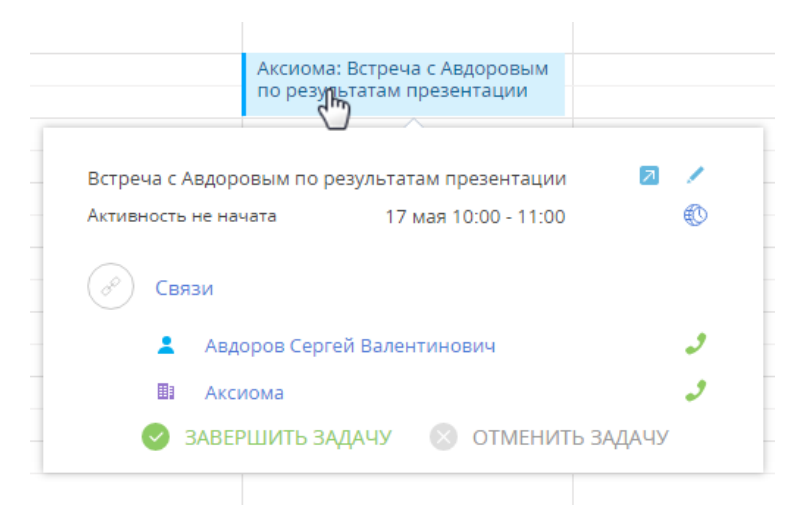

### НА ЗАМЕТКУ

Объем информации, отображаемый в мини-карточке, зависит от того, какие поля заполнены на странице активности. Детально работа с мини-карточками описана в [отдельной статье.](#page-223-0)

### КАК ДОБАВИТЬ АКТИВНОСТЬ ИЗ РАСПИСАНИЯ

Задачи можно добавить в раздел непосредственно из области расписания. Для этого:

1. При помощи мыши выделите диапазон времени, в течение которого должна быть выполнена задача ([Рис. 279](#page-333-0)).

<span id="page-333-0"></span>**Рис. 279** — Выделение диапазона времени в расписании

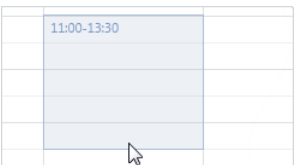

2. Начните вводить текст заголовка. Откроется мини-карточка добавления новой активности, в которой уже будет отображен введенный текст [\(Рис. 280](#page-334-0)).

<span id="page-334-0"></span>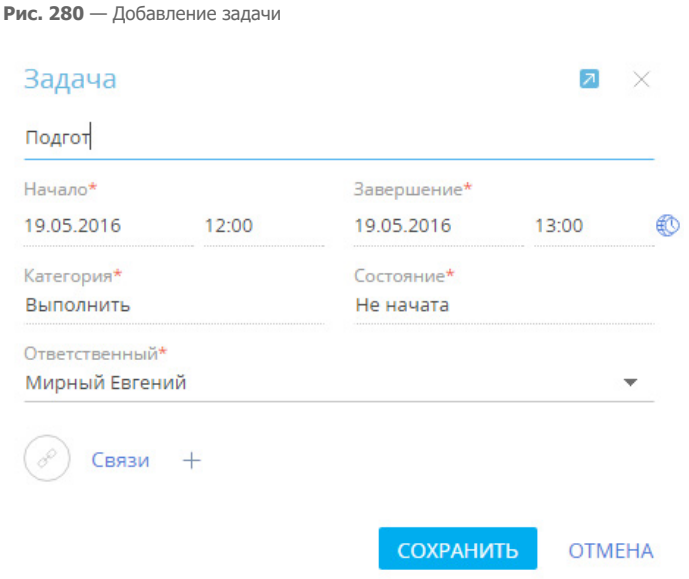

3. Закончите ввод текста, при необходимости свяжите активность с другими записями в системе и сохраните изменения.

В результате в систему будет добавлена новая задача.

## КАК ОТРЕДАКТИРОВАТЬ АКТИВНОСТЬ ИЗ РАСПИСАНИЯ

Чтобы отредактировать существующую активность из расписания:

- 1. В области расписания щелкните **по заголовку** необходимой записи. Появится миникарточка активности.
- 2. Перейдите в режим редактирования мини-карточки по кнопке , внесите необходимые изменения, например, длительность, состояние активности, ответственного, и сохраните их.

Изменить длительность активности можно, не открывая ее мини-карточку. Для этого подведите курсор мыши на границу активности и, удерживая левую клавишу мыши, переместите границу до нужной отметки времени (Рис. 281).

**Рис. 281** — Изменение длительности активности в расписании

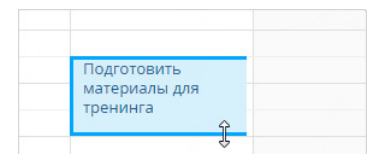

Перенести активность на другое время или дату можно, перетянув ее мышью в расписании на необходимый временной интервал. Если для активностей указано одинаковое время выполнения, такие активности в расписании отображаются в одном временном интервале.

# ДЛИТЕЛЬНЫЕ АКТИВНОСТИ

Длительными считаются активности, продолжительность которых превышает 24 часа (например, командировка или отпуск). Такие активности отображаются вверху расписания (Рис. 282).

**Рис. 282** — Отображение длительной активности в расписании

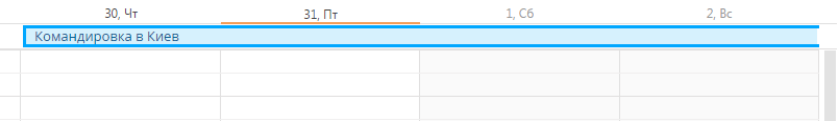

Если дата начала или завершения активности не входит в период, отображаемый в расписании, для такой активности будет отображаться дата ее начала или завершения (Рис. 282).

# ЦВЕТ АКТИВНОСТЕЙ В РАСПИСАНИИ

Цвет активностей в расписании зависит от их состояния и времени выполнения.

- Красный активности не в конечном состоянии, время завершения которых уже прошло (просроченные активности).
- Синий активности не в конечном состоянии (запланированные, а также находящиеся в работе), время завершения которых еще не прошло.
- Серый активности в конечном состоянии (завершенные или отмененные).

# <span id="page-335-0"></span>СТРАНИЦА ЗАДАЧИ

Задача в bpm'online studio может быть добавлена одним из способов:

- создана вручную;
- получена при [синхронизации с MS Exchange](#page-372-0);
- получена при [синхронизации с Google](#page-381-0).

### ВАЖНО

Для выполнения синхронизации с внешними ресурсами необходимо выполнить предварительную настройку. [Интеграция с MS Exchange](#page-366-0) и [интеграция с Google](#page-373-0) рассмотрены в отдельных главах.

Страница задачи состоит из набора полей общих данных, а также нескольких вкладок.

# <span id="page-335-1"></span>ОБЩИЕ ДАННЫЕ

Общая информация об активности.

Заголовок Суть активности, например, "Подготовка документации" или "Презентация клиенту".

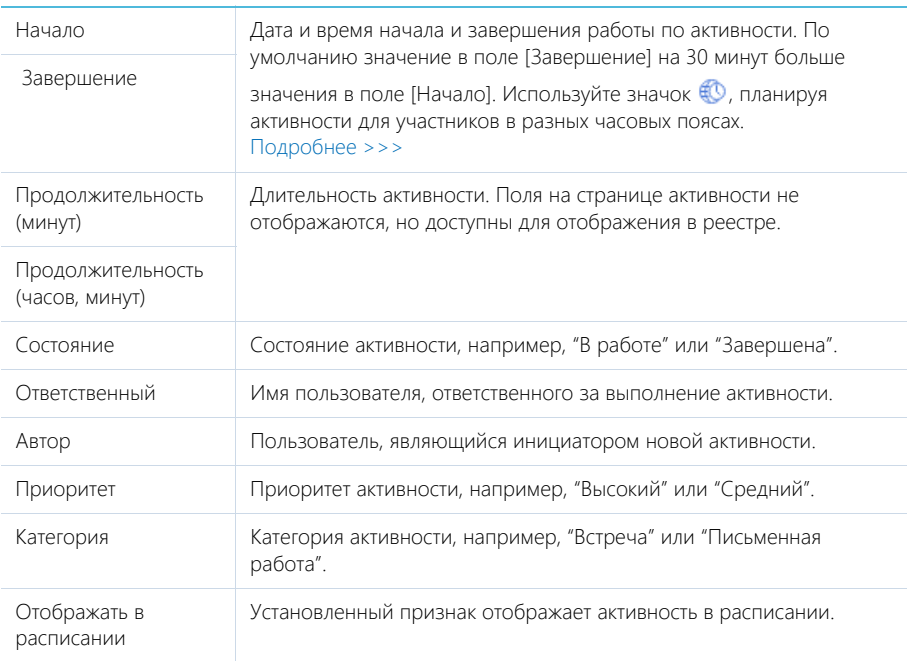

# <span id="page-336-0"></span>ВКЛАДКА [ОСНОВНАЯ ИНФОРМАЦИЯ]

Вкладка содержит основные сведения об активности: результат ее выполнения, взаимосвязи с другими объектами системы, а также записи о напоминаниях ответственному или автору.

### Результат

В группе полей фиксируются итоги по выполнению активности.

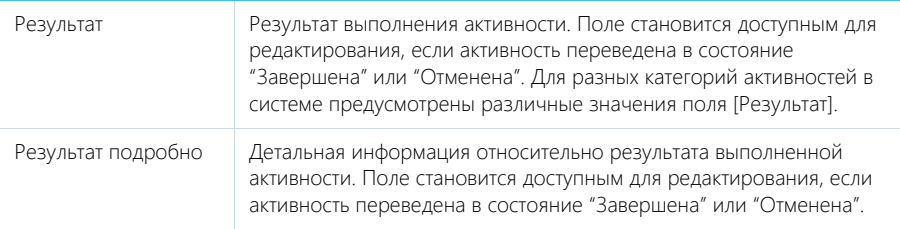

### Связи

Информация о других объектах системы, с которыми связана активность.

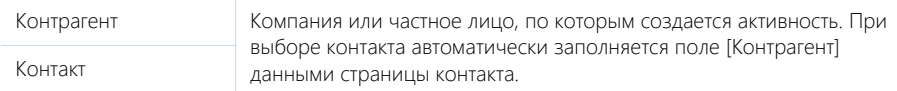

### Напоминания

Группа полей для создания уведомлений по активности.

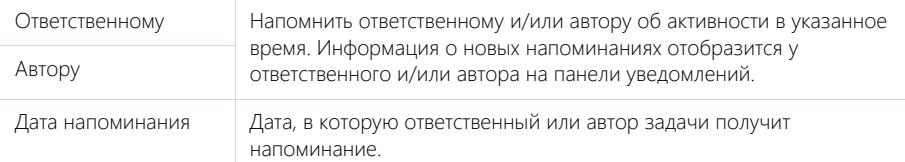

### <span id="page-337-0"></span>ВКЛАДКА [УЧАСТНИКИ]

Перечень контактных лиц, задействованных в выполнении задачи/звонка. После добавления участника из списка контактов, на детали по умолчанию отобразятся данные полей [Должность] и [Рабочий телефон] страницы выбранного контакта. Кроме того, активность отобразится в списке задач каждого участника, добавленного на данную деталь.

### НА ЗАМЕТКУ

Контакт, указанный в поле [Ответственный] или [Контакт], добавляется на деталь [Участники] автоматически. При копировании активности, копируется также список ее участников.

# <span id="page-337-1"></span>ВКЛАДКА [ФАЙЛЫ И ПРИМЕЧАНИЯ]

Дополнительная информация, которая характеризует задачу, а также файлы и ссылки на вебресурсы по данной активности. [Подробнее >>>](#page-229-0)

### Файлы и ссылки

Используется для хранения файлов и ссылок по активности. Например, на деталь можно добавить документы, составленные при выполнении задачи, или вспомогательные ссылки на интернет-ресурсы.

### Примечания

Деталь предназначена для хранения любой дополнительной текстовой информации по активности. Вы можете редактировать и форматировать текст примечаний непосредственно на детали. При переходе на другую вкладку страницы активности информация на детали [Примечания] сохраняется.

### <span id="page-337-2"></span>ВКЛАДКА [ЛЕНТА]

Вкладка содержит сообщения раздела [Лента], связанные с текущей активностью.

#### СМОТРИТЕ ТАКЖЕ

- [Интеграция с сервисом MS Exchange](#page-366-0)
- [Интеграция с сервисом Google](#page-373-0)

# <span id="page-337-3"></span>ДЕЙСТВИЯ РАЗДЕЛА [АКТИВНОСТИ]

### СИНХРОНИЗИРОВАТЬ С КАЛЕНДАРЕМ GOOGLE

Запуск синхронизации расписания Google с задачами bpm'online studio. Действие доступно из меню действий раздела [Активности]. [Подробнее >>>](#page-381-0)

# НАСТРОИТЬ СИНХРОНИЗАЦИЮ С GOOGLE

Настройка синхронизации календаря Google с задачами bpm'online studio. Действие доступно из меню действий раздела [Активности]. [Подробнее >>>](#page-380-0)

## СИНХРОНИЗИРОВАТЬ С ЗАДАЧАМИ И ВСТРЕЧАМИ EXCHANGE

Действие отображается в меню действий, если в систему добавлен почтовый провайдер Microsoft Exchange. Действие доступно, если учетная запись MS Exchange настроена в bpm'online studio. Используется для синхронизации активностей bpm'online studio с задачами и встречами MS Exchange. [Подробнее >>>](#page-372-0)

# РАЗДЕЛ [ЛЕНТА]

Раздел ЛЕНТА отображает сообщения, опубликованные вами либо другими пользователями по отношению к объектам системы (например, контактам, активностям), а также в каналах, на которые вы подписаны. Используя раздел ЛЕНТА, вы также можете создавать сообщения в любом из доступных вам каналов.

#### ПРЕДСТАВЛЕНИЯ

Раздел содержит два представления:

- лента. Отображает сообщения ленты в виде списка.
- — каналы. Отображает список каналов.

### СОДЕРЖАНИЕ

- [Представление \[Лента\]](#page-339-0)
- [Представление \[Каналы\]](#page-341-0)

# <span id="page-339-0"></span>ПРЕДСТАВЛЕНИЕ [ЛЕНТА]

Представление ЛЕНТА отображает следующие сообщения:

- Сообщения каналов, на которые подписан текущий пользователь.
- Сообщения объектов системы, на которые подписан текущий пользователь.
- Сообщения, опубликованные в ленте контакта текущего пользователя.
- Сообщения, в которых есть ссылка на текущего пользователя.
- Сообщения, в комментариях которых есть ссылка на текущего пользователя.

# <span id="page-339-1"></span>ДОБАВЛЕНИЕ СООБЩЕНИЙ В ЛЕНТУ

Для добавления сообщений в ленту можно использовать раздел ЛЕНТА, вкладку ЛЕНТА, которая доступна на странице канала и на страницах записей разделов системы, а также коммуникационную панель.

Чтобы добавить сообщение, введите его текст и нажмите на кнопку [Опубликовать] (Рис. 283).

#### **Рис. 283** — Добавление сообщения

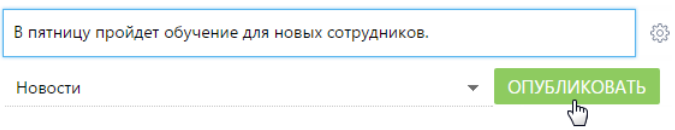

Если вы хотели бы упомянуть другого пользователя в сообщении, введите символ "@" и начните ввод ФИО контакта. Система отобразит список найденных записей, из которых вы сможете выбрать нужную ([Рис. 284](#page-340-0)). После публикации сообщения упомянутому пользователю будет отправлено уведомление, которое отобразится на коммуникационной панели. Имя контакта, которого вы упомянули, отобразится в сообщении в виде ссылки, при нажатии на которую откроется страница этого контакта.

#### <span id="page-340-0"></span>**Рис. 284** — Упоминание пользователя в ленте

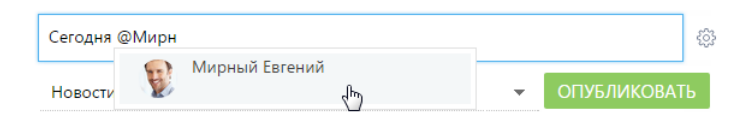

При создании нового сообщения в разделе [Лента] или на вкладке [Лента] коммуникационной панели необходимо выбрать канал публикации, подписчики которого увидят создаваемое вами сообщение. Например, вы можете публиковать сообщение с новостями в канале "Новости компании", а сообщения, связанные с подбором персонала, — в канале "HR". Выбрать канал можно в специальном поле (Рис. 285).

**Рис. 285** — Выбор канала публикации при добавлении сообщений

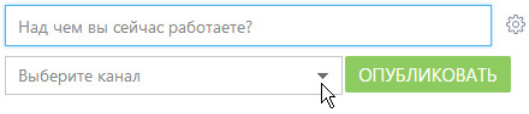

#### НА ЗАМЕТКУ

При добавлении сообщений на страницах записей разделов канал публикации сообщения определяется автоматически. Название канала соответствует названию раздела и конкретной записи раздела, к которой относится сообщение (например, "Контакт Евгений Мирный").

### ОТОБРАЖЕНИЕ СООБЩЕНИЙ

При появлении новых сообщений в верхней части списка отображается кнопка, предназначенная для их загрузки.

Цвет вертикальной полоски слева от сообщения зависит от раздела, к которому оно относится.

Список сообщений в ленте может быть отсортирован по дате создания сообщения либо по дате последнего комментария к сообщению (последние сообщения отображаются вверху списка).

Чтобы изменить порядок сортировки, используйте меню ...

К сообщению могут быть добавлены комментарии. Чтобы добавить комментарий, нажмите на кнопку [Комментарии] под сообщением (Рис. 286), которое вы хотите прокомментировать, введите текст комментария и нажмите на кнопку [Комментировать]. Автору сообщения, которое вы прокомментировали, будет отправлено уведомление, которое отобразится на коммуникационной панели.

**Рис. 286** — Добавление комментария к сообщению

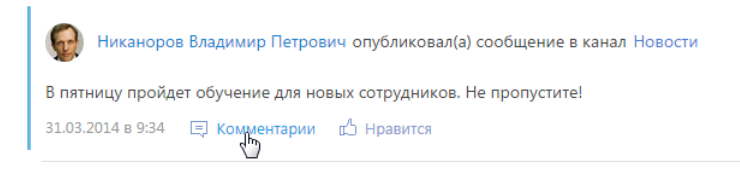

В нижней части опубликованного сообщения доступны кнопки:

[ Комментарии] — показать/скрыть комментарии к сообщению. Если у сообщения нет комментариев, то при нажатии на кнопку отобразится поле для ввода комментария.

 $[\Box]$  Нравится]/ $[\Box]$  Не нравится] — отметить сообщение, которое вам понравилось. Кнопка отображает общее количество пользователей, которым оно понравилось. Чтобы убрать отметку, нажмите на кнопку  $[\mathbf{r}^{\prime}]$  Не нравится]. Вы также можете отметить понравившиеся комментарии. Автору сообщения, которое вы отметили, будет отправлено уведомление, которое отобразится на коммуникационной панели.

[Изменить] — редактировать сообщение. Кнопка доступна для автора сообщения/комментария.

[Удалить] — удалить сообщение. Кнопка доступна для автора сообщения/комментария, системного администратора либо пользователя, у которого есть право на выполнение системной операции "Право на удаление сообщений и комментариев".

#### НА ЗАМЕТКУ

Если сообщение либо комментарий превышает определенный объем, отображается только его начало. Чтобы показать текст сообщения или комментария полностью, нажмите на кнопку [Читать дальше].

# ОСОБЕННОСТИ РАБОТЫ С ЛЕНТОЙ В РАЗДЕЛАХ СИСТЕМЫ

Страница записи в разделе (например, страница контакта или активности) содержит вкладку ЛЕНТА, на которой отображаются сообщения, связанные с данным объектом. Например, на странице контрагента отображаются сообщения, связанные с данным контрагентом.

Публикация сообщений в ленте объекта выполняется аналогично [публикации сообщений в](#page-339-1) [разделе \[Лента\].](#page-339-1)

Кнопка [Действия] страницы записи содержит дополнительные действия, которые используются для подписки либо отмены подписки пользователя на сообщения, связанные с текущей записью раздела. При включении подписки все сообщения, относящиеся к этой записи, будут отображены в ленте пользователя.

Действие [Подписаться на обновление ленты] доступно, если пользователь еще не подписан на ленту текущей записи. Действие [Отписаться от обновления ленты] доступно, если пользователь подписан на сообщения ленты.

При создании сообщения в ленте объекта (например, в ленте контакта) или при добавлении комментария к такому сообщению вы автоматически подписываетесь на сообщения данного объекта и комментарии к ним.

# <span id="page-341-0"></span>ПРЕДСТАВЛЕНИЕ [КАНАЛЫ]

Представление [Каналы] отображает список каналов, добавленных в систему. Переход к

представлению осуществляется при помощи кнопки .

Каналы представляют собой способ группировки сообщений ленты по их теме. Например, для сообщений, которые содержат общую информацию о событиях, может быть создан канал "Новости компании".

Любое опубликованное сообщение относится к определенному каналу. Канал сообщения определяется автоматически (например, при добавлении сообщения на вкладке [Лента] страницы записи раздела) либо вручную (при создании нового сообщения в разделе [Лента] либо на вкладке [Лента] коммуникационной панели).

Пользователи могут подписываться на интересующие их каналы. Например, если вы подписаны на канал "Новости компании", в вашей ленте новостей будут отображаться сообщения, опубликованные в этом канале.

#### СОДЕРЖАНИЕ

• [Страница канала](#page-342-1) [Общие данные](#page-342-0) Вкладка [Свойства канала] Вкладка [Лента]

### <span id="page-342-1"></span>СТРАНИЦА КАНАЛА

Страница канала состоит из набора полей общих данных, а также нескольких вкладок.

# <span id="page-342-0"></span>ОБЩИЕ ДАННЫЕ

Общая информация о канале.

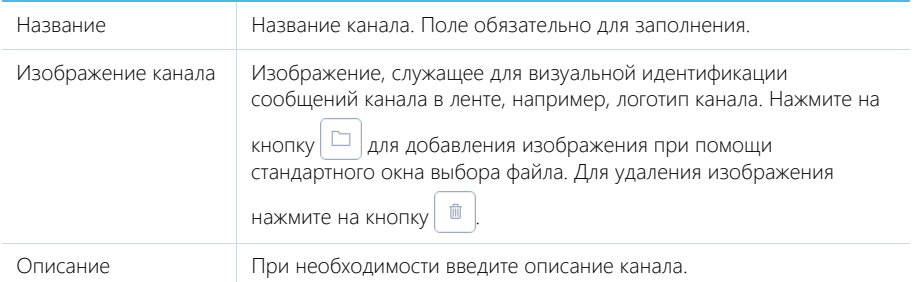

Кнопки [Подписаться]/[Отписаться] используются для подписки либо отмены подписки пользователя на текущий канал. Кнопка [Отписаться] недоступна, если для данного пользователя была запрещена отмена подписки.

# ВКЛАДКА [СВОЙСТВА КАНАЛА]

Информация о создателе канала и правах доступа, настроенных для канала.

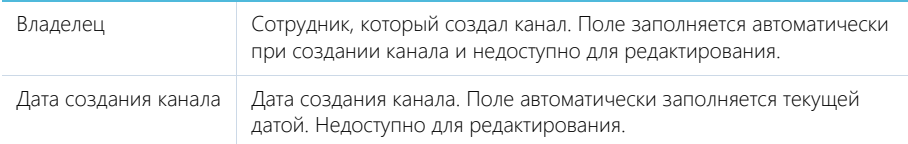

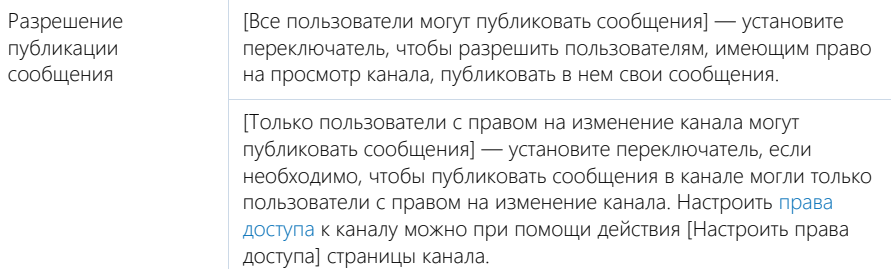

### Подписчики

Деталь ПОДПИСЧИКИ содержит список пользователей, в ленте которых отображаются сообщения выбранного канала.

Панель инструментов детали ПОДПИСЧИКИ содержит дополнительные кнопки.

[Добавить] — добавьте на деталь пользователя или группу пользователей, выбрав соответствующий пункт меню.

[Действия] — выберите пункты [Разрешить отписку] или [Запретить отписку], чтобы предоставить выбранным пользователям возможность отписываться от публикаций канала либо запретить отписку.

## ВКЛАДКА [ЛЕНТА]

Вкладка ЛЕНТА на странице канала содержит список публикаций текущего канала.

[Над чем вы сейчас работаете?] — публикация сообщения в канале. Введите в поле текст сообщения и нажмите на кнопку [Опубликовать]. Поле доступно только для пользователей, имеющих право на публикацию в выбранном канале.

# РАЗДЕЛ [ИТОГИ]

В разделе ИТОГИ отображаются сводные данные, собранные из различных разделов системы. Рекомендуем использовать этот раздел для анализа работы каждого сотрудника, отдела и компании в целом. Настраивайте здесь отображение нужных вам отчетов и показателей, которые можно получить на основании имеющейся в системе информации. В качестве примера в разделе настроены основные показатели по задачам за текущий месяц — количество задач по типам, количество просроченных задач и детализация по просроченным задачам.

Работа с разделом аналогична работе с представлением АНАЛИТИКА разделов системы и описана в главе "[Аналитика](#page-153-0)".

• [Вкладка \[Дашборд менеджера\]](#page-344-0)

# <span id="page-344-0"></span>ВКЛАДКА [ДАШБОРД МЕНЕДЖЕРА]

Вкладка отображает сводную информацию, которая необходима для принятия оперативных решений. Данные отображаются только по текущему пользователю. Показатели на вкладке настроены в качестве примера, их перечень может быть изменен либо дополнен другими необходимыми данными. Подробно настройка аналитики описана в отдельной [статье.](#page-53-0).

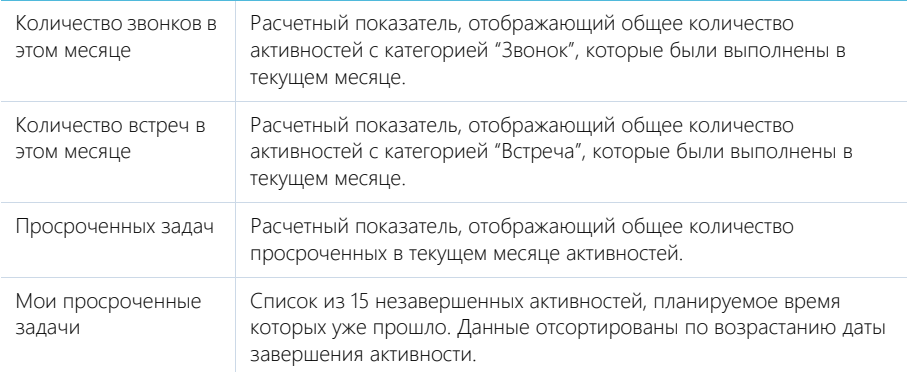

### СМОТРИТЕ ТАКЖЕ

- [Аналитика](#page-153-0)
- [Настройка аналитики](#page-53-0)

ОБУЧАЮЩЕЕ ВИДЕО

• [Настройка итогов](https://youtu.be/_4P0eFf3Iac?list=PLDp-M9ZGnvgH5uPrXsjxblaSWMmQ17Xt9" target=_blank)

# РАЗДЕЛ [ЗВОНКИ]

Раздел ЗВОНКИ содержит историю входящих и исходящих звонков, выполняемых пользователями bpm'online. Записи в разделе регистрируются автоматически при приеме и совершении звонков при помощи [коммуникационной панели.](#page-172-0) Используя инструменты раздела, вы можете просматривать подробную информацию по каждому звонку, а также формировать графики и аналитические отчеты о работе операторов.

### ВАЖНО

По умолчанию раздел не отображается на боковой панели, но может быть добавлен в рабочее место. Детальнее возможности [настройки рабочих мест](#page-84-0) рассмотрены в отдельной главе.

### НАСТРОЙКА ИНТЕГРАЦИИ С ТЕЛЕФОНИЕЙ

Чтобы получить возможность принимать и выполнять звонки в bpm'online, необходимо настроить интеграцию с телефонией. [Подробнее >>>](#page-442-0)

#### ПРЕДСТАВЛЕНИЯ

Раздел содержит несколько представлений:

- — реестр звонков. Отображает звонки в виде списка записей. Перечень и назначение колонок реестра рассмотрены при описании [страницы звонка](#page-346-0).
- $\left[\begin{smallmatrix} 1 & 0 \ 0 & 1 \end{smallmatrix}\right]$  аналитика по звонкам. Отображает графики, единичные показатели и рейтинги, используемые для анализа звонков.

#### ПАНЕЛЬ ИНСТРУМЕНТОВ

Все звонки в bpm'online регистрируются автоматически, поэтому в разделе недоступна возможность добавления звонка вручную. Вы можете просмотреть информацию по звонку, дополнить ее либо удалить звонок.

Кроме того, для внешних звонков существует возможность прослушать аудиозапись звонка.

[Прослушать] — запустить прослушивание аудиозаписи звонка.

[Остановить] — остановить прослушивание звонка вручную. По умолчанию прослушивание завершается автоматически после полного проигрывания аудиозаписи.

### НА ЗАМЕТКУ

Возможность прослушивания звонков доступна для интеграции с Webitel и Oktell.

#### ДАЛЕЕ В ЭТОЙ ГЛАВЕ

- [Страница звонка](#page-346-0)
	- [Общие данные](#page-346-1)
	- [Вкладка \[Основная информация\]](#page-346-2)
	- [Вкладка \[Временные характеристики\]](#page-346-3)
	- [Вкладка \[Файлы и примечания\]](#page-347-0)
	- [Вкладка \[Лента\]](#page-347-1)
	- [Дополнительные колонки](#page-347-2)

### СМОТРИТЕ ТАКЖЕ

- [Настройка телефонии](#page-442-0)
- [Операции со звонками](#page-430-0)

# <span id="page-346-0"></span>СТРАНИЦА ЗВОНКА

Страница звонка состоит из набора полей общих данных, а также нескольких вкладок.

# <span id="page-346-1"></span>ОБЩИЕ ДАННЫЕ

#### Общая информация о звонке.

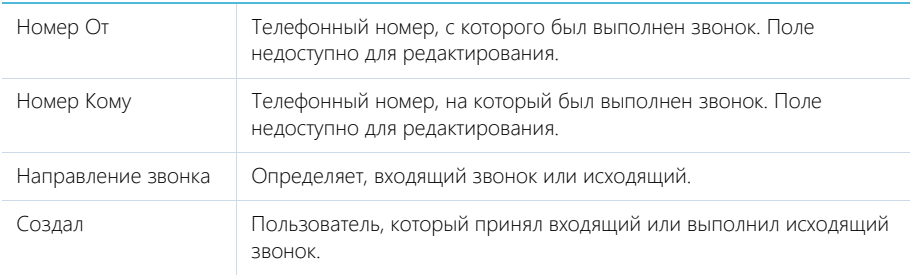

## <span id="page-346-2"></span>ВКЛАДКА [ОСНОВНАЯ ИНФОРМАЦИЯ]

Вкладка содержит сведения о дате и времени, когда был совершен звонок, результатах звонка, а также информацию об объектах системы, с которыми он связан.

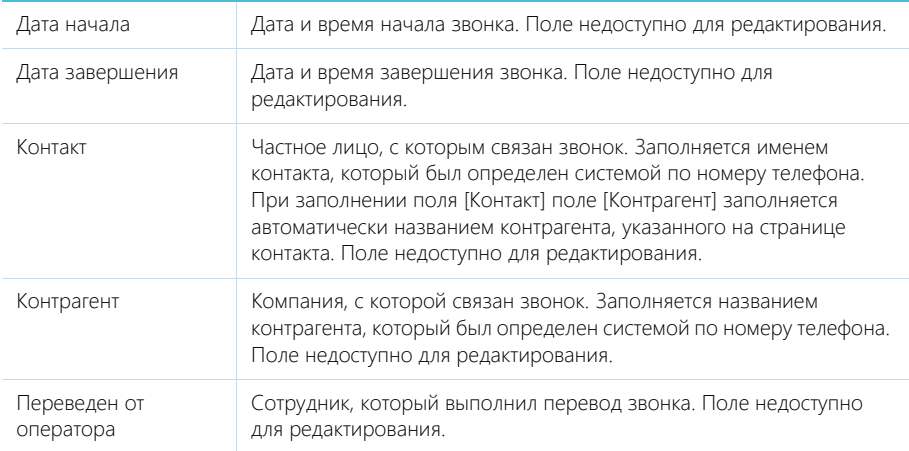

### <span id="page-346-3"></span>ВКЛАДКА [ВРЕМЕННЫЕ ХАРАКТЕРИСТИКИ]

Вкладка содержит информацию о длительности и других временных характеристиках звонка.

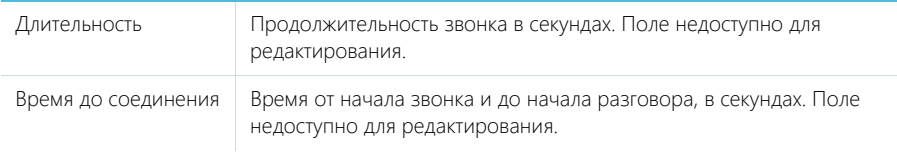

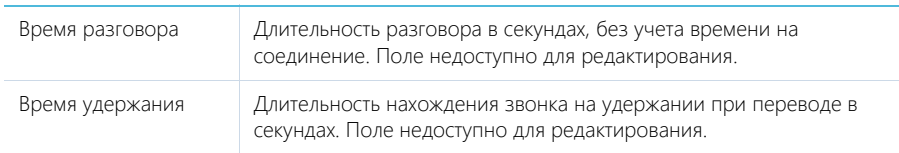

# <span id="page-347-0"></span>ВКЛАДКА [ФАЙЛЫ И ПРИМЕЧАНИЯ]

Дополнительная информация о звонке.

### Файлы и ссылки

Используется для хранения файлов и ссылок, которые характеризуют звонок. Например, на деталь можно прикрепить файл с записью разговора.

### Примечания

Деталь предназначена для хранения любой дополнительной текстовой информации о звонке. Вы можете редактировать и форматировать текст примечаний непосредственно на детали. При переходе на другую вкладку страницы звонка информация на детали [Примечания] сохраняется.

# <span id="page-347-1"></span>ВКЛАДКА [ЛЕНТА]

Сообщения ленты, связанные со звонком.

# <span id="page-347-2"></span>ДОПОЛНИТЕЛЬНЫЕ КОЛОНКИ

В разделе доступны дополнительные колонки, которые не отображаются на странице записи, но могут быть отображены в разделе.

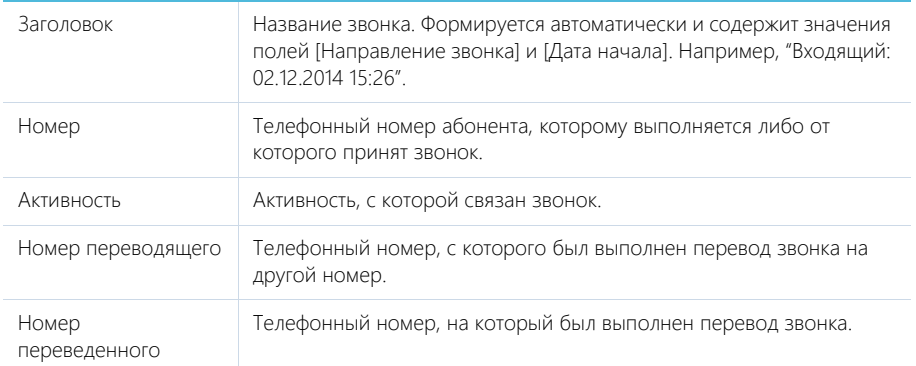

# ИНТЕГРАЦИИ

### СОДЕРЖАНИЕ

- [Импорт данных](#page-349-0)
- [Интеграция с почтовым сервисом по протоколу IMAP/SMTP](#page-360-0)
- [Интеграция с сервисом MS Exchange](#page-366-0)
- [Интеграция с сервисом Google](#page-373-0)
- [Интеграция с социальными сетями](#page-383-0)
- [Синхронизация пользователей с LDAP](#page-391-0)
- [Использование технологии единого входа \(Single Sign-On\)](#page-408-0)

# <span id="page-349-0"></span>ИМПОРТ ДАННЫХ

Для массового добавления записей в bpm'online используйте ИМПОРТ ДАННЫХ. При импорте выполняется загрузка данных в систему. Клиентская база, список продуктов, записи справочников или другие данные можно добавить в bpm'online из файлов Excel за считанные минуты.

Вы можете выполнить импорт из Excel перед началом работы с bpm'online, когда нужно добавить в систему новые записи. Также используйте импорт, если необходимо массово обновить значение для одного или нескольких полей в существующих записях.

### ВАЖНО

Импорт рекомендуется выполнять после настройки прав доступа в системе, так как права доступа по умолчанию раздаются при создании записи.

Импорт данных выполняется в специальном мастере. Для загрузки данных последовательно пройдите **шаги мастера**:

- 1. Выберите файл импорта и объект для загрузки данных раздел [Контакты], [Контрагенты] или другой раздел либо справочник системы;
- 2. Укажите, в какие колонки bpm'online будут импортироваться данные из вашего файла;
- 3. Выберите колонки, по которым будет выполняться поиск дублей при загрузке данных.

Для того чтобы избежать возможных ошибок загрузки данных, изучите [рекомендации,](#page-349-1) которых следует придерживаться при подготовке файла импорта.

#### СОДЕРЖАНИЕ

- [Рекомендации по подготовке файла импорта](#page-349-1)
- [Как выполнить импорт клиентской базы](#page-351-0)
- [Как выполнить импорт средств связи контакта](#page-355-0)
- [Как выполнить импорт адресов контакта](#page-356-0)
- [Часто задаваемые вопросы по импорту из Excel](#page-357-0)

#### ОБУЧАЮЩЕЕ ВИДЕО

• [Универсальный импорт данных из Excel в bpm'online](https://youtu.be/r7SnF8bqsko?list=PLDp-M9ZGnvgH5uPrXsjxblaSWMmQ17Xt9" target=_blank)

# <span id="page-349-1"></span>РЕКОМЕНДАЦИИ ПО ПОДГОТОВКЕ ФАЙЛА ИМПОРТА

Для того чтобы успешно загрузить в bpm'online данные из вашего файла Excel, убедитесь, что этот **файл соответствует следующим условиям**:

- Файл в формате \*.xlsx.
- Файл не поврежден.
- В файле не должно быть активных гиперссылок. Перед началом импорта отключите все активные гиперссылки в файле.
- Файл содержит строку заголовков колонок и хотя бы одну строку данных.
- Кроме строки заголовков колонок, в начале файла не содержится иных данных.
- Количество строк в файле не превышает 50 000. Ограничение на количество строк в импортируемом файле является усредненным и зависит также от количества столбцов и объема информации, внесенной в качестве значений колонок.

При **вводе значений** в колонках импортируемого файла придерживайтесь следующих рекомендаций:

- Убедитесь, что **формат ячеек** в файле Excel соответствует типу колонки в bpm'online. Например, для колонки [ФИО] контакта установите в Excel текстовый формат ячеек, а для колонки [Начало] активности — формат "Дата".
- Если вы импортируете адреса сайтов, страниц в социальных сетях или другие **URLадреса**, то они не должны быть представлены в виде активных гиперссылок. Перед началом импорта отключите все активные гиперссылки в файле.
- Значения в колонках **дат** вводите в одном из форматов:

```
ДД-ММ-ГГГГ;
ДД.ММ.ГГГГ;
ДД/ММ/ГГГГ.
где ДД — день, ММ — месяц, ГГГГ — год.
```
• Если вы импортируете значение в колонку **даты/времени**, то введите время после даты через пробел.

Ниже приведены примеры корректных значений в полях даты/времени.

```
31.01.2015 2:01:00 PM
31.01.2015 14:02:00
31/01/2015 2:03:00 PM
31/01/2015 14:04:00
31-01-2015 2:05:00 PM
31-01-2015 14:06:00
31.1.2015 2:07:00 PM
31.01.2015 02:08:00 PM
31.01.2015 02:09:00 pm
31.01.15 02:10:00 AM
```
• Значения в **логических** полях, например, [Не использовать E-mail], укажите в одном из форматов:

true/false 1/0

- Укажите значения в полях, **обязательных для заполнения**. Например, для контакта заполните поле [ФИО], а для контрагента — [Название]. Исключение составляют те обязательные поля, для которых в системе выполняется автоматическое заполнение значениями по умолчанию. Если оставить значения таких полей в файле пустыми, то они будут заполнены значениями по умолчанию. Например, поля [Состояние] и [Ответственный], которые присутствуют в большинстве разделов системы.
- Обратите внимание, что при загрузке данных все значения **справочных** полей, которые не найдены в bpm'online, будут созданы автоматически. При проверке значений не учитываются начальные и замыкающие пробелы и регистр, но имеют значение специальные символы. То есть, если в файле импорта указан тип контакта "клиент", а в справочнике [Типы контактов] содержится значение "Клиент", то запись будет связана с существующим значением, в справочник не будет добавлена новая запись. Но если в файле импорта указан тип контакта "Клиент;", то в справочник будет добавлено новое значение. Для того чтобы избежать дублирования записей в справочниках системы, при подготовке файла импорта рекомендуем проверить введенные вами значения справочных полей.

#### НА ЗАМЕТКУ

Перед тем как начинать загрузку файла убедитесь, что в вашем браузере отключены все плагины. Выполнение некоторых плагинов одновременно с загрузкой данных может привести к ошибкам импорта.

### СМОТРИТЕ ТАКЖЕ

• [Как выполнить импорт клиентской базы](#page-351-0)

#### ОБУЧАЮЩЕЕ ВИДЕО

• [Универсальный импорт данных из Excel в bpm'online](https://youtu.be/r7SnF8bqsko?list=PLDp-M9ZGnvgH5uPrXsjxblaSWMmQ17Xt9" target=_blank)

# <span id="page-351-0"></span>КАК ВЫПОЛНИТЬ ИМПОРТ КЛИЕНТСКОЙ БАЗЫ

Рассмотрим пример импорта клиентской базы — списка контактов из файла Excel. Для загрузки данных:

- 1. Откройте [дизайнер системы](#page-12-0), нажав на кнопку в в правом верхнем углу приложения.
- 2. В группе [Импорт и интеграции] щелкните по ссылке [Импорт данных]. На отдельной вкладке браузера откроется страница загрузки данных.

## ЗАГРУЗКА ФАЙЛА

Первая страница мастера предназначена для загрузки файла Excel и выбора объекта, в который будут импортированы данные:

1. Нажмите на кнопку [Выбрать файл] и укажите файл Excel, содержащий вашу клиентскую базу. Вы также можете просто перетащить файл в соответствующую область с помощью мыши.

### НА ЗАМЕТКУ

На данном этапе будет выполнена проверка соответствия формата и объема файла требованиям системы.

2. Нажмите на кнопку [Контакт], чтобы данные были загружены в раздел [Контакты] [\(Рис. 287\)](#page-351-1).

<span id="page-351-1"></span>**Рис. 287** — Выбор объекта для импорта

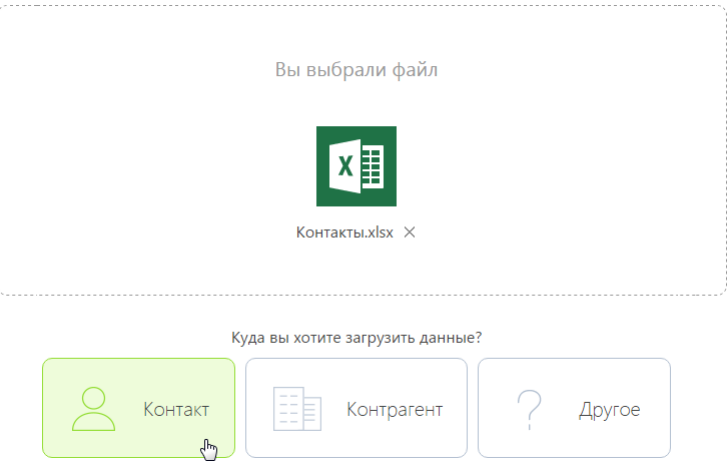

Для перехода на следующий шаг нажмите на кнопку [Далее].

#### НА ЗАМЕТКУ

Перед тем как начинать загрузку файла убедитесь, что в вашем браузере отключены все плагины. Выполнение некоторых плагинов одновременно с загрузкой данных может привести к ошибкам импорта.

### НАСТРОЙКА КОЛОНОК

На второй странице мастера загрузки данных необходимо указать **соответствие (маппинг)** колонок в вашем файле и в bpm'online. Для этого используются колонки основного объекта, выбранного на первом шаге, и связанных с ним объектов. При этом:

- Если название колонки в файле полностью **соответствует** названию колонки в bpm'online, то оно будет распознано системой автоматически. Например, если в вашем файле имя контакта указано в колонке "ФИО", то автоматически будет установлено соответствие колонке [ФИО] на странице контакта в bpm'online. Автоматическое распознавание выполняется только по колонкам основного объекта.
- Если название колонки в файле **отличается** от названия колонки в bpm'online, то вам необходимо вручную задать сопоставление. Например, в файле импорта место работы контакта указано в колонке "Компания". В этом случае вам необходимо вручную указать соответствие колонки "Компания" колонке [Контрагент] контакта. Для этого нажмите на ссылку [Выбрать колонку] [\(Рис. 288\)](#page-352-0) и из списка колонок контакта bpm'online выберите колонку [Контрагент].

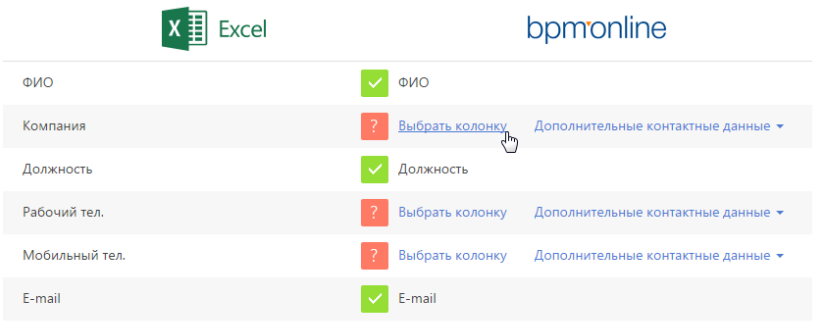

<span id="page-352-0"></span>**Рис. 288** — Выбор колонки для настройки сопоставления

### Загрузка дополнительной информации

При импорте контактов и контрагентов есть возможность загрузить не только данные основного объекта, но и **дополнительную информацию** связанных объектов — записи на детали [Средства связи] и [Адреса]. Используйте эту возможность, если вам необходимо загрузить в систему несколько различных адресов или несколько средств связи одного типа, например, два мобильных телефона.

### НА ЗАМЕТКУ

Обратите внимание, что средства связи и адреса можно импортировать как в колонки основного объекта, так и на детали. При импорте в колонки основного объекта эти данные также будут сохранены на деталях. Однако в этом случае вы сможете загрузить только одно средство связи каждого типа из списка доступных, а также один адрес. Колонки, для которых настроено соответствие колонке основного объекта, могут использоваться для указания правил поиска дублей при импорте.

Для настройки соответствия с колонками деталей [Средства связи] и [Адреса] щелкните по ссылке [Дополнительные контактные данные] и выберите нужную колонку ([Рис. 289](#page-353-0)).

<span id="page-353-0"></span>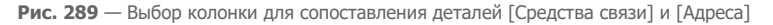

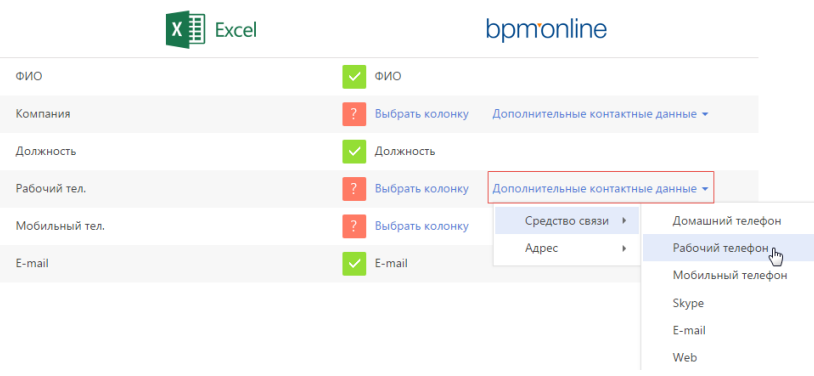

#### НА ЗАМЕТКУ

На деталь [Адреса] вы можете импортировать в bpm'online по одному адресу каждого типа один рабочий, один доставки и т.п.

Когда установлено соответствие для всех колонок, которые необходимо загрузить, нажмите на кнопку [Далее].

#### НА ЗАМЕТКУ

Если импорт данных осуществляется в раздел [Контрагенты] и в файле импорта заполнена колонка "Основной контакт", то у контактов в системе будет автоматически заполнена деталь [Карьера] вкладки [Место работы].

### ПАРАМЕТРЫ ДУБЛЕЙ

Страница [Параметры дублей] используется для ввода условий, по которым при импорте будет выполняться **проверка дублирующихся данных**. Если в файле импорта будет найдено несколько одинаковых записей, то в систему будет загружена только первая из них. Дублирующиеся записи не будут загружены в систему.

Вы можете выполнять проверку дублей по значениям одной или нескольких колонок основного или связанного объектов, для которых было установлено соответствие на предыдущем шаге.

#### НА ЗАМЕТКУ

Обратите внимание, что при выполнении поиска дублей для контактов и контрагентов по средствам связи и адресам используются колонки основного объекта, а не деталей [Средства связи] и [Адреса].

Для того чтобы значения колонки использовались при проверке дублей, отметьте эту колонку флажком. При выборе нескольких колонок они участвуют в поиске, объединенные логическим оператором "И". То есть дубль будет определен по одинаковому значению во всех выбранных колонках. Например, для контактов можно настроить проверку по колонкам [ФИО] и [E-mail] ([Рис. 290](#page-354-0)). И если будет найдено несколько контактов, у которых совпадают ФИО и электронный адрес, то в систему будет загружен только один из них.

#### <span id="page-354-0"></span>**Рис. 290** — Установка правил поиска дублей при загрузке данных

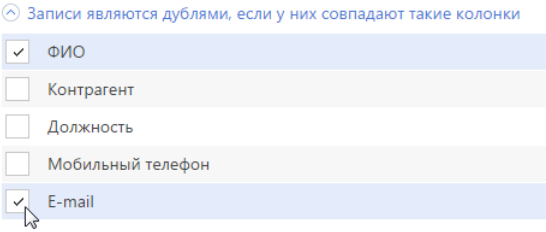

### НА ЗАМЕТКУ

Используйте условия поиска дублирующихся записей при выполнении импорта с целью обновления существующих данных в системе. Например, для массового обновления номеров телефона контактов. Для этого настройте поиск дублей таким образом, чтобы запись была идентифицирована как дубль. В этом случае для всех найденных в системе контактов, которые являются дублями, будут обновлены значения тех полей, которые заполнены в файле импорта. Те поля, которые не были заполнены в файле импорта, останутся в bpm'online без изменений.

### ЗАГРУЗКА ДАННЫХ

После того как правила поиска дублей указаны, нажмите на кнопку [Начать загрузку данных]. Будет начата загрузка данных в систему. После начала импорта вы можете закрыть страницу загрузка данных продолжится в фоновом режиме. По результатам выполнения импорта на странице отобразится сообщение с количеством загруженных записей. Вы также получите системное оповещение с названием файла и количеством загруженных записей в [центре](#page-172-1) [уведомлений](#page-172-1).

#### НА ЗАМЕТКУ

Информацию о возможных ошибках загрузки данных вы можете просмотреть в справочнике [Лог импорта из Excel]. Здесь отображаются данные о тех записях файла импорта, которые не удалось загрузить.

Проверьте результат успешного импорта в разделе [Контакты]. Из сообщения о завершении импорта вы сможете перейти прямо к загруженным записям. Все загруженные записи автоматически будут помечены тегом с датой и временем импорта. В дальнейшем вы сможете легко найти все импортированные записи, применив фильтр по тегу.

#### НА ЗАМЕТКУ

Тегирование загруженных записей и переход к их списку после импорта выполняются только в случае, когда в качестве объекта для импорта был выбран раздел.

Обратите внимание, что при загрузке данных все значения справочных полей, которые не были найдены в bpm'online, создаются автоматически. Например, в систему могут быть добавлены города, типы контактов или контрагенты, указанные в файле для импорта контактов. Кроме того, если в файле импорта вы не заполнили значения в полях, для которых в системе предусмотрено автозаполнение, то в импортируемых записях эти поля будут автоматически заполнены значениями по умолчанию.

СМОТРИТЕ ТАКЖЕ

• [Рекомендации по подготовке файла импорта](#page-349-1)

ОБУЧАЮЩЕЕ ВИДЕО

• [Универсальный импорт данных из Excel в bpm'online](https://youtu.be/r7SnF8bqsko?list=PLDp-M9ZGnvgH5uPrXsjxblaSWMmQ17Xt9" target=_blank)

# <span id="page-355-0"></span>КАК ВЫПОЛНИТЬ ИМПОРТ СРЕДСТВ СВЯЗИ КОНТАКТА

Вы можете импортировать не только основные контактные данные клиентов, но и дополнительную информацию, такую как средства связи и адреса. Они содержатся как в основном объекте (контакт, контрагент), так и на деталях на вкладке [Основная информация].

- Если средства связи содержатся в общем файле импорта контактов или контрагентов, то они будут загружены вместе с основной информацией. При этом данные будут сохранены как в основной объект ("Контакт" или "Контрагент"), так и на детали [Средства связи]. Но в этом случае вы сможете загрузить лишь одно средство связи каждого типа из списка доступных. Средства связи и адреса, которые содержатся в основном объекте, могут использоваться для поиска дублей при импорте. Подробнее этот случай рассмотрен при описании [импорта клиентской базы](#page-351-0).
- Если же средства связи и адреса содержатся в отдельном файле, то их можно импортировать после импорта базы клиентов. Для этого при импорте выберите объект "Средство связи" контакта или контрагента.

Рассмотрим импорт средств связи из отдельного файла на примере номеров телефонов.

Подготовьте файл импорта. Для этого в первую колонку введите ФИО контакта, во вторую — тип средства связи, например, мобильный телефон, а в третью — номер телефона. Чтобы импортировать для одного контакта несколько средств связи одного типа, каждому из номеров должна соответствовать отдельная полностью заполненная строка файла импорта. Данные в колонке "ФИО" должны полностью соответствовать данным клиентской базы, загруженной в систему ранее.

Загрузите подготовленный файл в систему. Для этого:

- 1. Откройте [дизайнер системы](#page-12-0), нажав на кнопку **в правом верхнем углу приложения.**
- 2. В группе [Импорт и интеграции] щелкните по ссылке [Импорт данных]. На отдельной вкладке браузера откроется страница загрузки данных.
- 3. Нажмите на кнопку [Выбрать файл] и укажите подготовленный файл импорта или перетащите файл при помощи мыши в выделенную область страницы загрузки.
- 4. Нажмите на кнопку [Другое], чтобы выбрать объект импорта (Рис. 291).

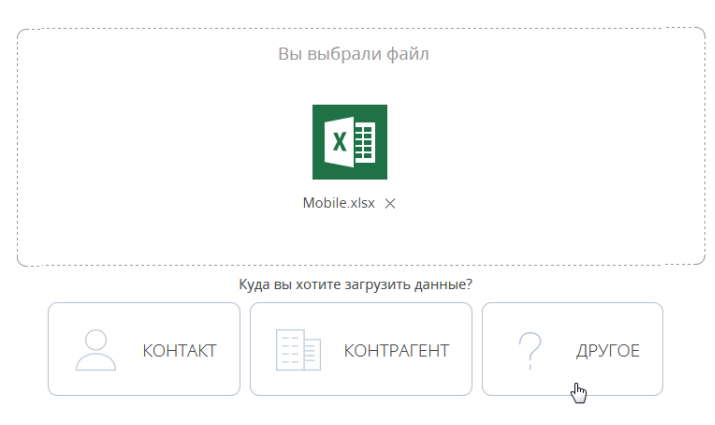

**Рис. 291** — Выбор объекта импорта

5. Из появившегося списка выберите объект "Средства связи контакта" и нажмите на кнопку [Далее].

### НА ЗАМЕТКУ

Если вы импортируете средства связи к записям раздела [Контрагенты], выберите из списка объект [Средства связи контрагента].

6. На второй странице мастера загрузки данных укажите соответствие (маппинг) колонок в вашем файле и в bpm'online. В данном случае колонки "Номер" и "Тип" определятся автоматически, а колонке "ФИО" необходимо назначить соответствие колонке "Контакт".

#### НА ЗАМЕТКУ

Для того чтобы при импорте данных автоматически определялось соответствие между колонками в файле импорта и bpm'online, заголовки колонок файла должны соответствовать заголовкам полей в системе.

7. На странице [Параметры дублей] выберите колонки "Контакт и "Номер" — по их данным при импорте будет выполняться проверка дублирующихся записей. Далее нажмите на кнопку [Начать загрузку данных].

После начала импорта вы можете закрыть страницу. Загрузка данных будет продолжена в фоновом режиме. Когда импорт завершится, в центре уведомлений появится соответствующее сообщение. Проверьте результаты загрузки в записях раздела [Контакты].

#### СМОТРИТЕ ТАКЖЕ

- [Рекомендации по подготовке файла импорта](#page-349-1)
- [Как выполнить импорт клиентской базы](#page-351-0)

#### ОБУЧАЮЩЕЕ ВИДЕО

• [Универсальный импорт данных из Excel в bpm'online](https://youtu.be/r7SnF8bqsko?list=PLDp-M9ZGnvgH5uPrXsjxblaSWMmQ17Xt9" target=_blank)

# <span id="page-356-0"></span>КАК ВЫПОЛНИТЬ ИМПОРТ АДРЕСОВ КОНТАКТА

В записи контакта может содержаться информация о нескольких адресах разных типов: фактическом, домашнем, адресе доставки и т.п. Но только один из этих адресов будет отмечен признаком [Основной] и записан также в колонку адреса объекта "Контакт".

Для загрузки адресов подготовьте файл импорта. Каждая строка этого файла должна содержать ФИО контакта в том виде, в котором оно представлено в системе, один из адресов и его тип. Для корректной загрузки адреса страну, город и индекс укажите в отдельных колонках файла импорта (Рис. 292).

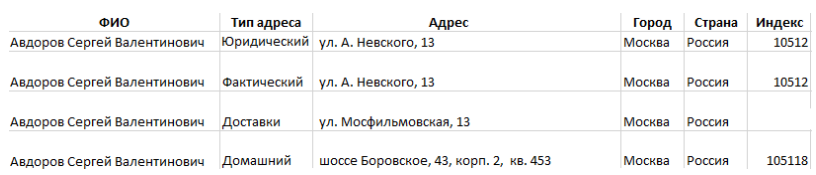

**Рис. 292** — Фрагмент файла, подготовленного для импорта адресов

Признак [Основной] будет установлен только для того из адресов контакта, который будет загружен в систему первым. Например, мы хотим, чтобы основным для каждого контакта был его юридический адрес. Для этого по завершении подготовки файла импорта отсортируйте список

по колонке "Тип адреса" таким образом, чтобы адреса с типом "Юридический" находились в начале списка.

Чтобы импортировать подготовленные данные на деталь [Адреса], выполните следующие действия:

- 1. Откройте [дизайнер системы](#page-12-0), нажав на кнопку **верая** в правом верхнем углу приложения.
- 2. В группе [Импорт и интеграции] щелкните по ссылке [Импорт данных]. На отдельной вкладке браузера откроется страница загрузки данных.
- 3. Нажмите на кнопку [Выбрать файл] и укажите подготовленный файл импорта или перетащите файл при помощи мыши в выделенную область страницы загрузки.
- 4. Нажмите на кнопку [Другое], чтобы выбрать объект импорта.
- 5. В появившемся списке выберите объект "Адрес контакта" и нажмите на кнопку [Далее].
- 6. На следующей странице мастера загрузки настройте соответствие колонок файла импорта и bpm'online. В данном случае колонки "Адрес", "Город", "Страна", "Индекс" и "Тип адреса" определятся автоматически, а колонке "ФИО" необходимо назначить соответствие колонке "Контакт".Нажмите на кнопку [Далее].

#### НА ЗАМЕТКУ

Для того чтобы при импорте данных автоматически определялось соответствие между колонками в файле импорта и bpm'online, заголовки колонок файла должны соответствовать заголовкам полей в системе.

7. Задайте параметры для поиска дублей — колонки "Контакт", "Тип адреса" и "Адрес". Далее нажмите на кнопку [Начать загрузку данных].

Загрузка данных производится в фоновом режиме. По завершении импорта вы получите сообщение в центре уведомлений. Проверьте результаты загрузки данных на примере адреса, который будет выведен в реестр раздела.

#### СМОТРИТЕ ТАКЖЕ

- [Рекомендации по подготовке файла импорта](#page-349-1)
- [Как выполнить импорт клиентской базы](#page-351-0)

#### ОБУЧАЮЩЕЕ ВИДЕО

• [Универсальный импорт данных из Excel в bpm'online](https://youtu.be/r7SnF8bqsko?list=PLDp-M9ZGnvgH5uPrXsjxblaSWMmQ17Xt9" target=_blank)

# <span id="page-357-0"></span>ЧАСТО ЗАДАВАЕМЫЕ ВОПРОСЫ ПО ИМПОРТУ ИЗ EXCEL

- [Перезапишутся ли значения полей, если я выполню повторный импорт?](#page-358-0)
- [Почему после проведения импорта продублировались записи?](#page-358-4)
- [Как выполнить импорт записей на детали страницы?](#page-358-5)
- [После импорта некорректно отображается полнота наполнения профиля в реестре. Как](#page-358-1)  [ее обновить?](#page-358-1)
- [Как импортом обновить значения одной колонки, а остальные оставить без изменений?](#page-358-2)
- [Как можно провести импорт, просмотреть результат, а потом вернуть базу в предыдущее](#page-358-3)  [состояние \(до проведения импорта\)?](#page-358-3)
- [В моем файле для импорта поля "Фамилия", "Имя", "Отчество" содержатся в разных](#page-359-1)  [колонках, а в bpm'online — одно поле \[ФИО\]. Как импортировать контакты?](#page-359-1)
- [Как посмотреть, какие колонки должны быть в файле для импорта?](#page-359-0)

### <span id="page-358-0"></span>ПЕРЕЗАПИШУТСЯ ЛИ ЗНАЧЕНИЯ ПОЛЕЙ, ЕСЛИ Я ВЫПОЛНЮ ПОВТОРНЫЙ ИМПОРТ?

При импорте значений bpm'online анализирует файл импорта, определяет колонки (по строке заголовков), а затем анализирует сами данные. Для проверки на дубли используются колонки, выбранные пользователем в ходе работы мастера импорта. При этом важно выбирать колонки c уникальными значениями, чтобы избежать ошибок и сохранить нужные данные. Если записи будут идентифицированы как дубли, то все значения полей из файла перезапишут текущие значения. В противном случае система создаст новые записи с импортируемыми значениями. Если в файле содержатся незаполненные колонки, то они не перезапишут и не удалят существующие значения.

## <span id="page-358-4"></span>ПОЧЕМУ ПОСЛЕ ПРОВЕДЕНИЯ ИМПОРТА ПРОДУБЛИРОВАЛИСЬ ЗАПИСИ?

В процессе импорта данных в bpm'online выполняется проверка на дубли. Для проверки используются колонки, которые вы укажете в ходе работы мастера импорта. Для записей, которые идентифицируются как дубли, существующие значения в полях заменяются данными из файла импорта. Если на данном шаге выбрать колонки, в которых содержатся не уникальные значения, то записи не будут идентифицированы как дубли. В итоге система продублирует уже имеющиеся значения.

## <span id="page-358-5"></span>КАК ВЫПОЛНИТЬ ИМПОРТ ЗАПИСЕЙ НА ДЕТАЛИ СТРАНИЦЫ?

Чтобы выполнить импорт записей на детали необходимо в мастере импорта нажать на кнопку [Другое] и в справочнике выбрать нужный объект импорта, например, "Знаменательное событие" или "Продукт в продаже".

## <span id="page-358-1"></span>ПОСЛЕ ИМПОРТА НЕКОРРЕКТНО ОТОБРАЖАЕТСЯ ПОЛНОТА НАПОЛНЕНИЯ ПРОФИЛЯ В РЕЕСТРЕ. КАК ЕЕ ОБНОВИТЬ?

Значение показателя полноты профиля пересчитывается при открытии страницы контакта или контрагента, сохранении данных и изменении правил пересчета в справочнике. Поэтому после импорта контактов и контрагентов полнота наполнения профиля может отображаться некорректно. Для массового пересчета показателя полноты наполнения профиля после импорта нужно запустить бизнес-процесс "Обновить полноту профиля".

# <span id="page-358-2"></span>КАК ИМПОРТОМ ОБНОВИТЬ ЗНАЧЕНИЯ ОДНОЙ КОЛОНКИ, А ОСТАЛЬНЫЕ ОСТАВИТЬ БЕЗ ИЗМЕНЕНИЙ?

Если вам нужно изменить значения только одной колонки, то в файл импорта нужно включить минимум одну колонку для связи с данными раздела и поиска дублей, и непосредственно колонку с обновленными данными. В этом случае изменения не затронут другие значения в полях, которых нет в импортируемой таблице.

## <span id="page-358-3"></span>КАК МОЖНО ПРОВЕСТИ ИМПОРТ, ПРОСМОТРЕТЬ РЕЗУЛЬТАТ, А ПОТОМ ВЕРНУТЬ БАЗУ В ПРЕДЫДУЩЕЕ СОСТОЯНИЕ (ДО ПРОВЕДЕНИЯ ИМПОРТА)?

Система bpm'online рассчитана в первую очередь на накопление и анализ данных. Так что для возврата в предыдущее состояние нужно использовать возможности и функциональность самой базы данных. Тем не менее, у вас есть несколько вариантов для выполнения задачи:

- Тестируйте импорт и настройки, работая с небольшими порциями данных (2-3 записи). В этом случае для возврата в исходное состояние нужно будет удалить всего несколько записей.
- Вы можете запросить резервную копию (бэкап) базы данных, чтобы локально, на собственной площадке тестировать и настраивать систему.
- Доработать функциональность bpm'online, чтобы автоматически по расписанию удалять ненужные данные.

## <span id="page-359-1"></span>В МОЕМ ФАЙЛЕ ДЛЯ ИМПОРТА ПОЛЯ "ФАМИЛИЯ", "ИМЯ", "ОТЧЕСТВО" СОДЕРЖАТСЯ В РАЗНЫХ КОЛОНКАХ, А В BPM'ONLINE — ОДНО ПОЛЕ [ФИО]. КАК ИМПОРТИРОВАТЬ КОНТАКТЫ?

Колонка "ФИО" в объекте "Контакт" обязательна для заполнения. Поэтому она должна быть указана в файле импорта. Если же в вашей таблице поля [Фамилия], [Имя] и [Отчество] разделены в отдельные колонки, то нужно выполнить несколько простых шагов:

- 1. Создать колонку "ФИО" в подготовленном для импорта файле.
- 2. Заполнить колонку "ФИО". При этом вы можете использовать [формулу для объединения](https://support.office.com/ru-ru/article/%D0%9E%D0%B1%D1%8A%D0%B5%D0%B4%D0%B8%D0%BD%D0%B5%D0%BD%D0%B8%D0%B5-%D1%82%D0%B5%D0%BA%D1%81%D1%82%D0%B0-%D0%B8%D0%B7-%D0%B4%D0%B2%D1%83%D1%85-%D0%B8%D0%BB%D0%B8-%D0%BD%D0%B5%D1%81%D0%BA%D0%BE%D0%BB%D1%8C%D0%BA%D0%B8%D1%85-%D1%8F%D1%87%D0%B5%D0%B5%D0%BA-%D0%B2-%D0%BE%D0%B4%D0%BD%D1%83-81ba0946-ce78-42ed-b3c3-21340eb164a6?omkt=ru-RU&ui=ru-RU&rs=ru-RU&ad=RU) [текста](https://support.office.com/ru-ru/article/%D0%9E%D0%B1%D1%8A%D0%B5%D0%B4%D0%B8%D0%BD%D0%B5%D0%BD%D0%B8%D0%B5-%D1%82%D0%B5%D0%BA%D1%81%D1%82%D0%B0-%D0%B8%D0%B7-%D0%B4%D0%B2%D1%83%D1%85-%D0%B8%D0%BB%D0%B8-%D0%BD%D0%B5%D1%81%D0%BA%D0%BE%D0%BB%D1%8C%D0%BA%D0%B8%D1%85-%D1%8F%D1%87%D0%B5%D0%B5%D0%BA-%D0%B2-%D0%BE%D0%B4%D0%BD%D1%83-81ba0946-ce78-42ed-b3c3-21340eb164a6?omkt=ru-RU&ui=ru-RU&rs=ru-RU&ad=RU) из нескольких ячеек в одну.
- 3. Сохранить и импортировать полученный файл.

## <span id="page-359-0"></span>КАК ПОСМОТРЕТЬ, КАКИЕ КОЛОНКИ ДОЛЖНЫ БЫТЬ В ФАЙЛЕ ДЛЯ ИМПОРТА?

Если вы не знаете, какие колонки должны присутствовать в файле импорта, то можете воспользоваться одним из вариантов решения проблемы. Первый и самый простой: откройте раздел, в который нужно произвести импорт, и перепишите в таблицу названия нужных полей в качестве заголовков колонок.

Кроме того, можно скачать шаблон, который содержит все колонки нужного вам объекта, для заполнения и последующей загрузки:

- 1. Откройте дизайнер системы.
- 2. В группе [Конфигурирование разработчиком] выберите [Управление конфигурацией].
- 3. Откройте [Настройки] и выберите в списке [Импорт данных].
- 4. В открывшемся окне в поле [Объект] выберите объект, который нужно импортировать, например, "Контакт", "Город" или "Продукт". Воспользуйтесь для этого поиском или окном справочника.
- 5. Затем нажмите на кнопку [Скачать шаблон].

В итоге вы получите таблицу Excel со всеми колонками выбранного объекта. Обязательные для заполнения колонки отмечены оранжевым цветом.

#### СМОТРИТЕ ТАКЖЕ

• [Рекомендации по подготовке файла импорта](#page-349-1)

#### ОБУЧАЮЩЕЕ ВИДЕО

• [Универсальный импорт данных из Excel в bpm'online](https://youtu.be/r7SnF8bqsko?list=PLDp-M9ZGnvgH5uPrXsjxblaSWMmQ17Xt9" target=_blank)
# ИНТЕГРАЦИЯ С ПОЧТОВЫМ СЕРВИСОМ ПО ПРОТОКОЛУ IMAP/SMTP

В bpm'online предусмотрена возможность интеграции с почтовыми провайдерами по протоколу IMAP/SMTP.

Для того чтобы пользователи bpm'online могли отправлять и получать сообщения электронной почты непосредственно в системе, необходимо настроить параметры соединения с используемыми почтовыми провайдерами. Полученный в результате этого список провайдеров используется при настройке пользователями индивидуальных почтовых ящиков.

## НА ЗАМЕТКУ

Для настройки параметров соединения с почтовыми провайдерами пользователь должен обладать правом на выполнение системной операции "Доступ к рабочему месту «Администрирование»". Настройка прав доступа к системным операциям выполняется в разделе [Доступ к операциям].

### СОДЕРЖАНИЕ

- [Настройка почтового провайдера IMAP/SMTP](#page-360-1)
- [Настройка учетной записи почты в bpm'online](#page-362-0)

### ОБУЧАЮЩЕЕ ВИДЕО

• [Интеграция с почтовым сервисом по протоколу IMAP/SMTP в bpm'online](https://youtu.be/uC0FJlNTC3s?list=PLDp-M9ZGnvgH5uPrXsjxblaSWMmQ17Xt9" target=_blank)

# <span id="page-360-1"></span>НАСТРОЙКА ПОЧТОВОГО ПРОВАЙДЕРА IMAP/SMTP

Чтобы добавить почтовый провайдер IMAP/SMTP:

- 1. Перейдите на вкладку [Email] коммуникационной панели.
- 2. В меню действий выберите пункт [Новая учетная запись].
- 3. В окне выбора почтового провайдера нажмите на кнопку [Добавить провайдер] ([Рис. 293](#page-360-0)).

<span id="page-360-0"></span>**Рис. 293** — Выбор почтового провайдера

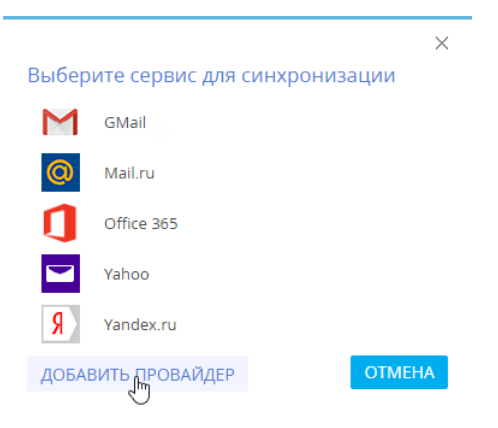

4. В открывшемся окне справочника в меню кнопки [Добавить] выберите [IMAP / SMTP] (Рис. 294).

**Рис. 294** — Добавление нового почтового провайдера

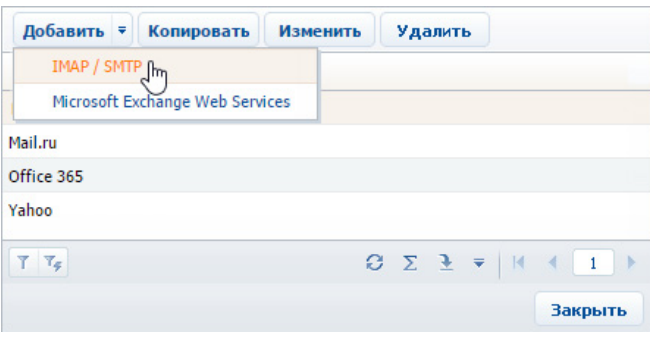

5. В открывшейся карточке (Рис. 295) введите название почтового провайдера, например, "Яндекс почта".

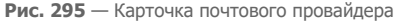

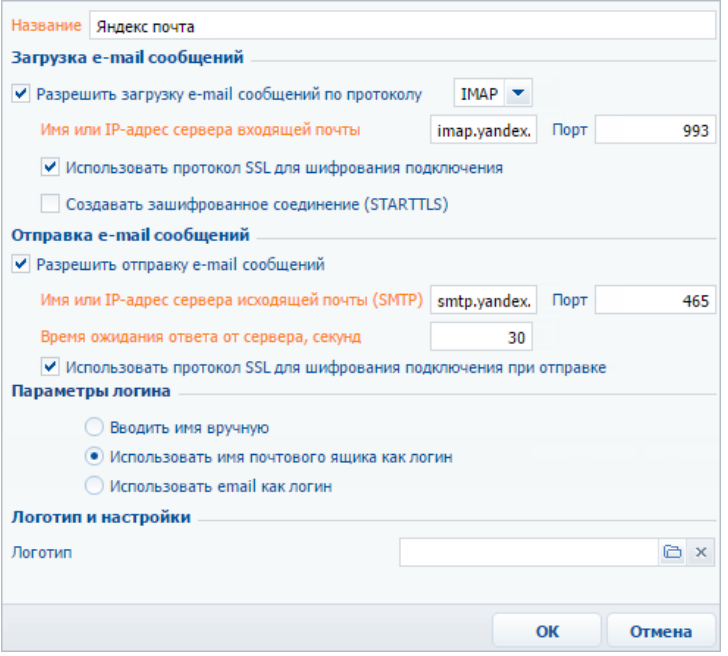

- 6. Укажите параметры загрузки email-сообщений:
	- a. Установите признак [Разрешить загрузку email-сообщений по протоколу]. В поле протокола указан протокол IMAP.
	- b. Укажите имя или IP-адрес почтового сервера входящей почты, например, "imap.gmail.com" или "imap.yandex.ru".
- c. Укажите номер порта для подключения к серверу входящей почты. Например, для получения писем по протоколу IMAP такими провайдерами, как Gmail и Yandex, используется порт 993.
- d. При необходимости установите признак [Использовать протокол SSL для шифрования подключения] или [Создавать зашифрованное соединение (STARTTLS)].
- 7. Укажите параметры отправки email-сообщений:
	- a. Установите признак [Разрешить отправку email-сообщений].
	- b. Укажите имя или IP-адрес почтового сервера для отправки писем, например, "smtp.gmail.com" или "smtp.yandex.ru".
	- c. Укажите номер порта для подключения к smtp-серверу. Как правило, используется порт 465 (если сервер поддерживает шифрование), 587 или 25.
	- d. Укажите время ожидания ответа от сервера отправки почты (по умолчанию 40 секунд).
	- e. При необходимости установите признак [Использовать протокол SSL для шифрования подключения].
- 8. Укажите параметры логина при авторизации:
	- a. Выберите [Вводить имя вручную], если пользователь должен самостоятельно ввести email-адрес и имя пользователя.
	- b. Выберите [Использовать имя почтового ящика как логин], если в качестве логина должна использоваться часть email-адреса до символа "@". Например, для emailадреса "example@google.com" логином будет "example".
	- c. Выберите [Использовать email как логин], если в качестве логина должен использоваться полный email-адрес, например, example@google.com.
- 9. Выберите файл изображения в поле [Логотип], если требуется задать логотип провайдера.
- 10. Сохраните карточку.

В результате пользователи системы смогут использовать почтовые ящики данного провайдера для отправки и получения email-сообщений.

#### СМОТРИТЕ ТАКЖЕ

- [Работа с почтой](#page-231-0)
- [Настройка учетной записи почты в bpm'online](#page-362-0)

#### ОБУЧАЮЩЕЕ ВИДЕО

- [Интеграция с почтовым сервисом по протоколу IMAP/SMTP в bpm'online](https://youtu.be/uC0FJlNTC3s?list=PLDp-M9ZGnvgH5uPrXsjxblaSWMmQ17Xt9" target=_blank)
- [Работа с почтой в bpm'online](https://youtu.be/fR_n7q1tDHU?list=PLDp-M9ZGnvgH5uPrXsjxblaSWMmQ17Xt9" target=_blank)

# <span id="page-362-1"></span><span id="page-362-0"></span>НАСТРОЙКА УЧЕТНОЙ ЗАПИСИ ПОЧТЫ В BPM'ONLINE

Рассмотрим настройку учетной записи почты. Данная настройка одинакова для протоколов Exchange и IMAP/SMTP. Для настройки:

- 1. Перейдите на вкладку [Email] коммуникационной панели.
- 2. В меню действий выберите пункт [Новая учетная запись].
- 3. В окне выбора почтового провайдера выберите необходимый провайдер, например, "GMail".

4. Введите адрес электронной почты и пароль.

### НА ЗАМЕТКУ

Если в почтовом ящике Gmail настроена двухэтапная аутентификация, выполните настройку паролей приложений для корректной работы такой учетной записи в bpm'online.

В случае успешной авторизации будет создана настройка с параметрами по умолчанию. Из

сообщения об успешной регистрации или выбрав учетную запись в меню кнопки  $\|\cdot\|$ , можно перейти к странице изменения **параметров настройки** учетной записи.

На странице настройки вы можете указать параметры загрузки и отправки email-сообщений:

- 1. Активируйте признак [Отправлять почту], чтобы использовать данный ящик для отправки сообщений.
- 2. Для использования почтового ящика по умолчанию установите признак [Установить "email-адрес настраиваемой записи" адресом отправителя по умолчанию]. В этом случае адрес почтового ящика будет указан по умолчанию в поле [От кого] при создании новых email-сообщений.
- 3. Для того чтобы в исходящие письма автоматически добавлялась ваша подпись установите признак [Использовать подпись при отправке] и в окне ввода текста добавьте желаемую подпись [\(Рис. 296\)](#page-363-0).

<span id="page-363-0"></span>**Рис. 296** — Пример добавления подписи для исходящих писем

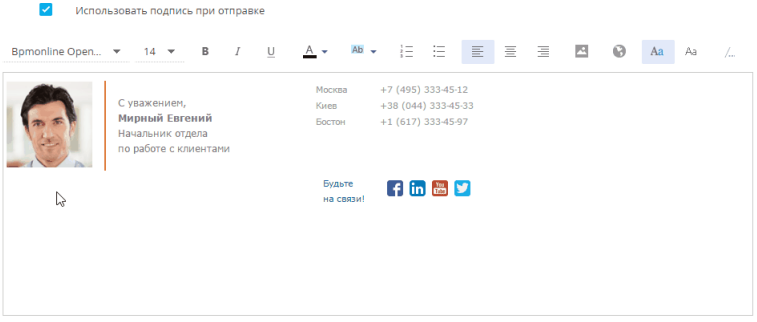

## НА ЗАМЕТКУ

В связи с ограничениями некоторых браузеров на вставку данных из буфера обмена, в шаблон подписи можно единовременно добавить только одно изображение. Если ваша подпись содержит несколько изображений, их необходимо добавлять по очереди.

4. Для импорта в систему сообщений из почтового ящика активируйте признак [Загружать почту за период] и укажите период синхронизации сообщений. Это значение определяет временной интервал (например, день, неделя, месяц), за который будут загружены в систему письма при первой синхронизации.

#### НА ЗАМЕТКУ

Периодичность выполнения автоматической синхронизации bpm'online с почтовым ящиком устанавливается в системной настройке [Интервал синхронизации с почтовым ящиком].

5. Для автоматической загрузки сообщений установите признак [Автоматически загружать новые сообщения].

6. Выберите опцию [Загружать всю почту] для загрузки всех сообщений из почтового ящика либо опцию [Загружать почту из выбранных папок], чтобы в bpm'online загружались только сообщения из отдельных папок.

### НА ЗАМЕТКУ

Возможность использования анонимной авторизации зависит от параметров почтового сервера.

7. Сохраните изменения.

В результате на указанный адрес электронной почты придет тестовое сообщение bpm'online для проверки параметров учетной записи. Вы сможете получать и отправлять email-сообщения, используя данную учетную запись электронной почты.

## НА ЗАМЕТКУ

При настройке почтового ящика Gmail может отображаться сообщение о том, что логин или пароль неверны. В этом случае убедитесь, что для вашего аккаунта Google разрешен доступ ненадежным приложениям. Подробнее >>>

## НАСТРОЙКА ПАПОК ДЛЯ ЗАГРУЗКИ ПОЧТЫ

Если в bpm'online нужно загружать не все письма из внешнего почтового ящика:

1. В своем почтовом ящике настройте папки, которые будут использоваться для загрузки писем в bpm'online. Например, папки "Starred" и "Important" в почтовом ящике Gmail.com (Рис. 297).

**Рис. 297** — Структура папок в почтовом ящике Gmail.com

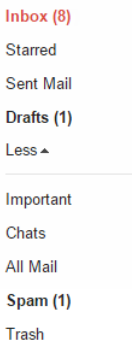

- 2. В bpm'online перейдите на вкладку [Email] коммуникационной панели, откройте меню действий и нажмите на настроенную учетную запись. Будет выполнен переход на страницу настроек выбранной учетной записи.
- 3. На странице настроек при установленном признаке [Загружать сообщения из почтового ящика] выберите опцию [Загружать почту из выбранных папок].
- 4. Нажмите на кнопку [+], чтобы отобразить список папок указанной учетной записи.
- 5. Выберите папки, из которых необходимо загружать сообщения в bpm'online (Рис. 298).

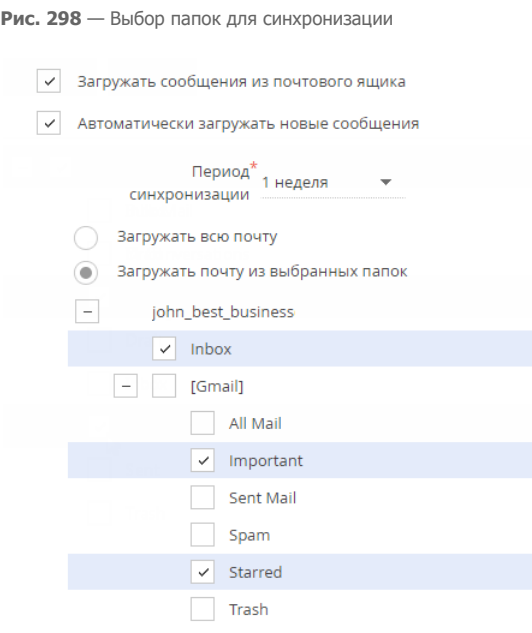

6. Нажмите на кнопку [Сохранить] вверху страницы.

## СМОТРИТЕ ТАКЖЕ

• [Работа с почтой](#page-231-0)

## ОБУЧАЮЩЕЕ ВИДЕО

• [Интеграция с почтовым сервисом по протоколу IMAP/SMTP в bpm'online](https://youtu.be/uC0FJlNTC3s?list=PLDp-M9ZGnvgH5uPrXsjxblaSWMmQ17Xt9" target=_blank)

# ИНТЕГРАЦИЯ С СЕРВИСОМ MS EXCHANGE

В bpm'online предусмотрена возможность интеграции с сервисом MS Exchange.

## НА ЗАМЕТКУ

Интеграция поддерживается с MS Exchange 2010 и выше.

Для того чтобы в bpm'online работать с почтой, календарями и контактами MS Exchange, необходимо единожды настроить интеграцию. После этого пользователи смогут настраивать индивидуальные почтовые ящики MS Exchange.

## НА ЗАМЕТКУ

Для настройки параметров соединения с почтовыми провайдерами пользователь должен обладать правом на выполнение системной операции "Доступ к рабочему месту «Администрирование»". Настройка прав доступа к системным операциям выполняется в разделе [Доступ к операциям].

Вы также можете настроить синхронизацию контактов и активностей bpm'online с контактами и календарем MS Exchange.

### СОДЕРЖАНИЕ

- [Настройка почтового провайдера MS Exchange](#page-366-0)
- [Настройка учетной записи MS Exchange в bpm'online](#page-369-0)
- [Синхронизация контактов bpm'online с контактами MS Exchange](#page-369-1)
- [Синхронизация расписания bpm'online с календарем MS Exchange](#page-371-0)
- [Какие поля синхронизируются с MS Exchange](#page-372-0)

## СМОТРИТЕ ТАКЖЕ

• [Настройка учетной записи почты в bpm'online](#page-362-1)

#### ОБУЧАЮЩЕЕ ВИДЕО

- [Интеграция и синхронизация с сервисом MS Exchange](https://youtu.be/knOBrTxzpW4?list=PLDp-M9ZGnvgH5uPrXsjxblaSWMmQ17Xt9" target=_blank)
- [Работа с почтой в bpm'online](https://youtu.be/fR_n7q1tDHU?list=PLDp-M9ZGnvgH5uPrXsjxblaSWMmQ17Xt9" target=_blank)

# <span id="page-366-0"></span>НАСТРОЙКА ПОЧТОВОГО ПРОВАЙДЕРА MS EXCHANGE

Чтобы добавить почтовый провайдер Microsoft Exchange:

- 1. Перейдите на вкладку [Email] коммуникационной панели.
- 2. В меню действий выберите пункт [Новая учетная запись].
- 3. В окне выбора почтового провайдера нажмите на кнопку [Добавить провайдер].

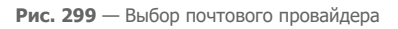

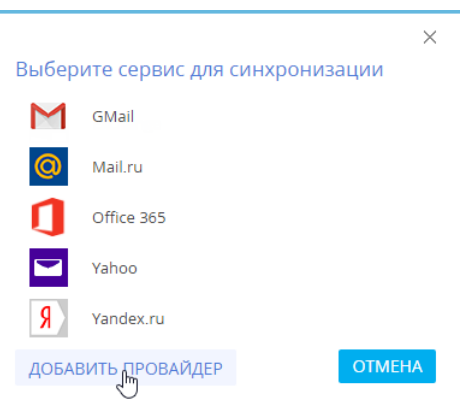

4. В открывшемся окне справочника почтовых провайдеров в меню кнопки [Добавить] выберите [Microsoft Exchange Web Services] (Рис. 300).

**Рис. 300**— Добавление почтового провайдера MS Exchange

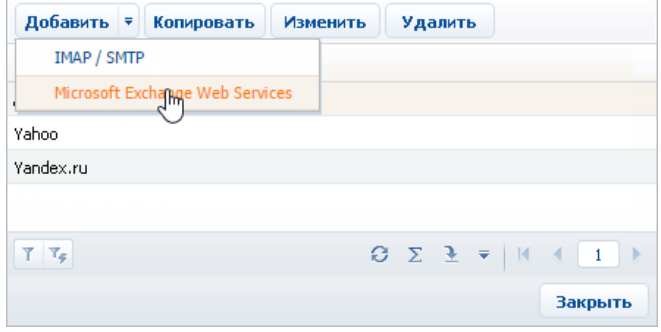

5. В открывшейся карточке (Рис. 301) введите название почтового провайдера, например, "Exchange".

**Рис. 301** — Карточка почтового провайдера MS Exchange

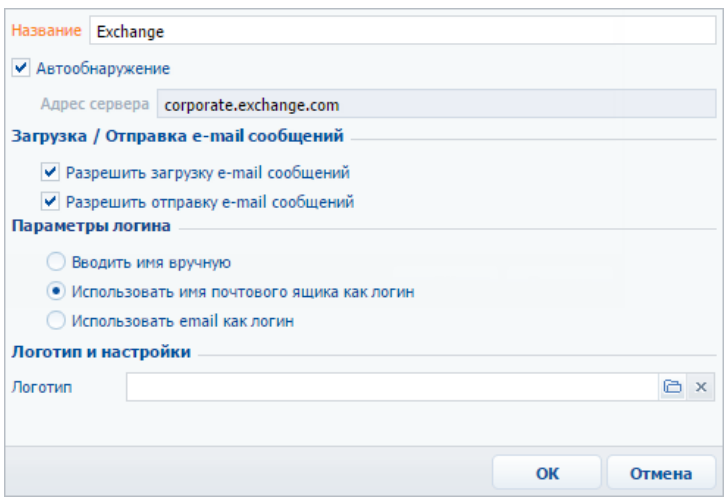

- 6. Установите признак [Автообнаружение], чтобы система самостоятельно обнаружила необходимый сервер и выполнила подключение к нему.
- 7. Если система не обнаружит сервер, укажите его адрес вручную:
	- a. Снимите признак [Автообнаружение]. В результате поле [Адрес сервера] станет доступным и обязательным для заполнения.
	- b. В поле [Адрес сервера] введите адрес сервера Microsoft Exchange.
- 8. Установите признак [Разрешить загрузку e-mail сообщений].
- 9. Установите признак [Разрешить отправку e-mail сообщений].
- 10. Укажите параметры логина при авторизации:
	- a. Выберите [Вводить имя вручную], если пользователь должен самостоятельно ввести email-адрес и имя пользователя.
	- b. Выберите [Использовать имя почтового ящика как логин], если в качестве логина должна использоваться часть email-адреса до символа "@". Например, для emailадреса "example@google.com" логином будет "example".
	- c. Выберите [Использовать email как логин], если в качестве логина должен использоваться полный email-адрес, например, example@google.com.
- 11. Выберите файл изображения в поле [Логотип], если требуется задать логотип провайдера.
- 12. Сохраните карточку.

В результате пользователи системы смогут использовать MS Exchange для получения и отправки email-сообщений, а также для синхронизации контактов и активностей между данным сервером и bpm'online.

#### СМОТРИТЕ ТАКЖЕ

- [Работа с почтой](#page-231-0)
- [Настройка учетной записи MS Exchange в bpm'online](#page-369-0)

# <span id="page-369-0"></span>НАСТРОЙКА УЧЕТНОЙ ЗАПИСИ MS EXCHANGE В BPM'ONLINE

Настройка основных параметров учетной записи MS Exchange аналогична настройке учетной записи IMAP/SMTP. Вместе с тем, для данной учетной записи вы можете выполнить дополнительную настройку синхронизации контактов, задач и встреч с MS Exchange. [Подробнее >>>](#page-362-1)

## СМОТРИТЕ ТАКЖЕ

- [Настройка учетной записи почты в bpm'online](#page-362-1)
- [Синхронизация контактов bpm'online с контактами MS Exchange](#page-369-1)
- [Синхронизация расписания bpm'online с календарем MS Exchange](#page-371-0)
- [Какие поля синхронизируются с MS Exchange](#page-372-0)

### ОБУЧАЮЩЕЕ ВИДЕО

• [Интеграция и синхронизация с сервисом MS Exchange](https://youtu.be/knOBrTxzpW4?list=PLDp-M9ZGnvgH5uPrXsjxblaSWMmQ17Xt9" target=_blank)

## <span id="page-369-1"></span>СИНХРОНИЗАЦИЯ КОНТАКТОВ BPM'ONLINE С КОНТАКТАМИ MS EXCHANGE

Настройки синхронизации контактов bpm'online с контактами MS Exchange выполняются на странице настройки синхронизации с почтовым ящиком. Для настройки:

- 1. Перейдите в раздел [Контакты].
- 2. Нажмите на кнопку [Действия] и выберите команду [Синхронизировать контакты] –> [Добавить аккаунт для синхронизации].
- 3. Выберите почтовый провайдер MS Exchange.
- 4. Внесите данные для авторизации (email и пароль). Нажмите на кнопку [Авторизироваться].
- 5. Если необходимо добавить email на деталь [Средства связи] контакта, нажмите на кнопку [Да].

В результате успешной авторизации вверху коммуникационной панели отобразится сообщение с возможностью перейти к настройкам добавленной учетной записи.

## НАСТРОЙКА ИМПОРТА КОНТАКТОВ ПРИ СИНХРОНИЗАЦИИ

Чтобы настроить импорт контактов из MS Exchange:

- 1. Перейдите в раздел [Контакты].
- 2. Нажмите на кнопку [Действия] и выберите команду [Синхронизировать контакты] –> [Настроить...].

## НА ЗАМЕТКУ

Команда содержит в названии имя учетной записи, например [Настроить example@mail.com].

- 3. На открывшейся странице настроек перейдите на вкладку [Контакты]. Установите признак [Импортировать контакты].
- 4. Выберите опцию [Загружать все контакты], чтобы импортировать все записи почтового ящика из папок с типом "Контакты".
- 5. Выберите опцию [Загружать контакты из выбранных папок MS Exchange], чтобы импортировать контакты из выбранных папок MS Exchange. Нажмите на кнопку, раскрывающую список папок, и установите признаки напротив необходимых папок.

6. Нажмите на кнопку [Сохранить] страницы настройки синхронизации с почтовым ящиком.

## НА ЗАМЕТКУ

Если в системе было найдено более одного контрагента с одинаковым названием, контакт будет импортирован без привязки к контрагенту. Если сотрудник, выполняющий импорт, имеет доступ только к одному из этих контрагентов, контакт будет импортирован с привязкой к этому контрагенту.

## НАСТРОЙКА ЭКСПОРТА КОНТАКТОВ ПРИ СИНХРОНИЗАЦИИ

Чтобы настроить экспорт контактов bpm'online в MS Exchange:

- 1. На вкладке [Контакты] страницы настройки синхронизации с почтовым ящиком установите признак [Экспортировать контакты].
- 2. Выберите опцию [Переносить все контакты], чтобы экспортировать все контакты, к которым у вас есть доступ.
- 3. Выберите опцию [Переносить контакты из выбранных категорий и групп bpm'online], чтобы экспортировать только контакты определенных типов либо контакты из указанных групп.
	- a. Установите признак [Сотрудники] и/или [Клиенты], чтобы при синхронизации экспортировать все контакты соответствующих типов (будут экспортированы только те контакты, к которым у вас есть доступ).
	- b. Установите признак [Из групп], чтобы экспортировать контакты, входящие в определенные группы, настроенные в системе, например, "Сотрудники". Раскройте перечень групп и в списке укажите необходимые группы.
- 4. Нажмите на кнопку [Сохранить] страницы настройки синхронизации с почтовым ящиком.

## НА ЗАМЕТКУ

Создание групп рассмотрено в главе ["Работа с группами](#page-220-0)".

## ВЫПОЛНЕНИЕ СИНХРОНИЗАЦИИ КОНТАКТОВ С MS EXCHANGE

Синхронизация ваших контактов между сервером Exchange и bpm'online может выполняться автоматически. Чтобы включить автоматическую синхронизацию, на странице настройки синхронизации с почтовым ящиком установите признак [Синхронизировать контакты автоматически].

Чтобы выполнить синхронизацию немедленно, перейдите в раздел [Контакты], нажмите на кнопку [Действия] и выберите команду [Синхронизировать контакты] –> [Запустить синхронизацию].

#### СМОТРИТЕ ТАКЖЕ

- [Выполнение синхронизации контактов bpm'online с контактами Google](#page-381-0)
- [Какие поля синхронизируются с MS Exchange](#page-372-0)
- [Синхронизация контактов с MS Exchange \(документация по разработке\)](https://academy.terrasoft.ru/documents/technic-sdk/7-10/sinhronizaciya-kontaktov-s-msexchange)

#### ОБУЧАЮЩЕЕ ВИДЕО

• [Интеграция и синхронизация с сервисом MS Exchange](https://youtu.be/knOBrTxzpW4?list=PLDp-M9ZGnvgH5uPrXsjxblaSWMmQ17Xt9" target=_blank)

## <span id="page-371-0"></span>СИНХРОНИЗАЦИЯ РАСПИСАНИЯ BPM'ONLINE С КАЛЕНДАРЕМ MS *EXCHANGE*

Настройки синхронизации активностей bpm'online с задачами и встречами MS Exchange выполняются на странице настройки синхронизации с почтовым ящиком.

Если учетная запись уже была зарегистрирована ранее:

- 1. Перейдите в раздел [Активности].
- 2. Нажмите на кнопку [Действия] и выберите команду [Синхронизировать активности] –> [Настроить...].
- 3. Выберите вкладку [Встречи и задачи] и выполните необходимые настройки.

Чтобы перейти к настройке новой учетной записи:

- 1. Перейдите в раздел [Активности].
- 2. Нажмите на кнопку [Действия] и выберите команду [Синхронизировать активности] –> [Добавить аккаунт для синхронизации].
- 3. Выберите почтовый провайдер MS Exchange.
- 4. Введите email и пароль учетной записи и нажмите на кнопку [Авторизироваться].

В результате успешной авторизации пользователю отобразится сообщение и установятся настройки по умолчанию, которые при необходимости можно изменить.

## НАСТРОЙКА ИМПОРТА АКТИВНОСТЕЙ ПРИ СИНХРОНИЗАЦИИ

Чтобы настроить импорт встреч MS Exchange в bpm'online:

- 1. На вкладке [Встречи и задачи] установите признак [Импортировать встречи].
- 2. Выберите опцию [Загружать все встречи], чтобы импортировать все записи из календарей MS Exchange.
- 3. Выберите опцию [Загружать встречи из выбранных календарей MS Exchange], чтобы импортировать записи из выбранных календарей MS Exchange. Раскройте перечень календарей и установите признаки напротив необходимых календарей.
- 4. Аналогично настройте параметры импорта задач MS Exchange: установите признак [Импортировать задачи] и, при необходимости, выберите папки, задачи которых должны быть импортированы.
- 5. Нажмите на кнопку [Сохранить] страницы настройки синхронизации с почтовым ящиком.

В результате импорта активностей MS Exchange с типом "Встреча" или "Собрание" в bpm'online будут добавлены задачи с категорией "Встреча".

При импорте активностей MS Exchange, которые имеют тип "Задача", в bpm'online будут добавлены задачи с категорией "Выполнить". При этом импортируются только задачи, ответственный которых является текущим пользователем bpm'online.

Настройка импорта задач выполняется аналогично настройке импорта встреч.

## НАСТРОЙКА ЭКСПОРТА АКТИВНОСТЕЙ ПРИ СИНХРОНИЗАЦИИ

Чтобы настроить экспорт активностей из bpm'online в MS Exchange:

- 1. На вкладке [Встречи и задачи] установите признак [Экспортировать активности].
- 2. Выберите опцию [Переносить встречи и задачи], чтобы экспортировать все активности, к которым у вас есть доступ.
- 3. Выберите опцию [Переносить встречи и задачи из выбранных групп], чтобы экспортировать только активности из указанных групп. Список групп соответствует группам, настроенным в разделе [Активности].
- 4. Нажмите на кнопку [Сохранить] страницы настройки синхронизации с почтовым ящиком. В результате при экспорте задач с признаком [Отображать в расписании] в MS Exchange будут созданы активности с типом "Встреча". При экспорте задач без признака ГОтображать в расписании] в MS Exchange будут созданы активности с типом "Задача".

## ВЫПОЛНЕНИЕ СИНХРОНИЗАЦИИ АКТИВНОСТЕЙ С MS EXCHANGE

Синхронизация ваших активностей между сервером Exchange и bpm'online может выполняться автоматически. Чтобы включить автоматическую синхронизацию, на странице настройки синхронизации с почтовым ящиком установите признак [Синхронизировать активности автоматически] и в поле [Импортировать активности начиная с] выберите из календаря дату.

Чтобы выполнить синхронизацию немедленно, перейдите в раздел [Активности], нажмите на кнопку [Действия] и выберите команду [Синхронизировать активности] -> [Запустить синхронизацию].

СМОТРИТЕ ТАКЖЕ

- Выполнение синхронизации активностей bpm'online с календарем Google
- Какие поля синхронизируются с MS Exchange  $\bullet$
- Синхронизация задач с MS Exchange (документация по разработке)
- Синхронизация встреч с MS Exchange (документация по разработке)  $\overline{\phantom{a}}$

#### ОБУЧАЮЩЕЕ ВИДЕО

Интеграция и синхронизация с сервисом MS Exchange

## <span id="page-372-0"></span>КАКИЕ ПОЛЯ СИНХРОНИЗИРУЮТСЯ С MS EXCHANGE

При синхронизации значения полей контактов, задач и встреч, а также email-сообщений передаются из bom'online в MS Exchange и наоборот. Соответствие (маппинг) этих полей описано в документации по разработке:

Синхронизация задач с MS Exchange >>>

Синхронизация почты с MS Exchange >>>

Синхронизация контактов MS Exchange >>>

Синхронизация встреч с MS Exchange >>>

## **BAKHO**

Не рекомендуется изменение структуры полей bpm'online, для которых настроено соответствие с полями Exchange, поскольку это может привести к некорректной синхронизации.

#### ОБУЧАЮШЕЕ ВИДЕО

Интеграция и синхронизация с сервисом MS Exchange  $\bullet$ 

# ИНТЕГРАЦИЯ С СЕРВИСОМ GOOGLE

Вы можете настроить синхронизацию ваших контактов и календаря Google с контактами и активностями bpm'online. В результате синхронизации последние изменения, произведенные в bpm'online, отобразятся в органайзере Google, и наоборот.

Регистрация приложения для интеграции с Google выполняется для приложений, развернутых on-site. Для bpm'online cloud необходима однократная авторизация при первом использовании.

СОДЕРЖАНИЕ

- Настройка синхронизации для bpm'online Cloud  $\bullet$
- Регистрация приложения для интеграции с Google (для приложений on-site)
- Настройка синхронизации контактов и активностей bpm'online с контактами и календарем Google
- Выполнение синхронизации контактов bpm'online с контактами Google  $\bullet$
- Выполнение синхронизации активностей bpm'online с календарем Google
- Удаление учетной записи Google из bpm'online  $\bullet$

### ОБУЧАЮЩЕЕ ВИДЕО

- Настройка синхронизации контактов и календарей с Google
- Работа с почтой в bpm'online

## <span id="page-373-1"></span>НАСТРОЙКА СИНХРОНИЗАЦИИ ДЛЯ ВРМ'ONLINE CLOUD

Для настройки синхронизации контактов для bpm'online cloud выполните следующее:

- 1. Перейдите в раздел [Контакты]. Отметьте личным тегом контакты bpm'online, которые необходимо синхронизировать с Google. Личный тег создается для того, чтобы отметить контакты для синхронизации с Google. Например, с Google должны синхронизироваться контакты с тегом "Личные контакты".
- 2. Нажмите на кнопку [Действия] и выберите команду [Синхронизировать контакты]-[Добавить аккаунт для синхронизации] (Рис. 302).

<span id="page-373-0"></span>Рис. 302 - Добавление аккаунта для синхронизации

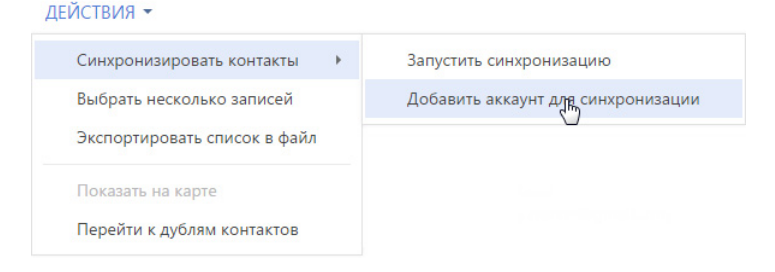

3. В окне Гвыберите сервис для синхронизации] нажмите на иконку [Gmail] (Рис. 303).

<span id="page-374-0"></span>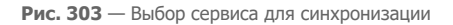

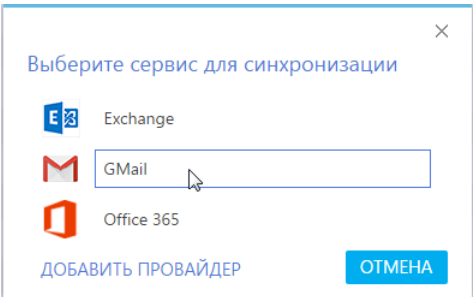

- <span id="page-374-1"></span>4. Разрешите доступ приложению bpm'online social к своим данным [\(Рис. 304\)](#page-374-1). В случае необходимости введите логин и пароль от своей учетной записи.
	- **Рис. 304** Предоставление доступа приложению

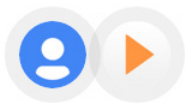

- bpm'online social запрашивает следующее:

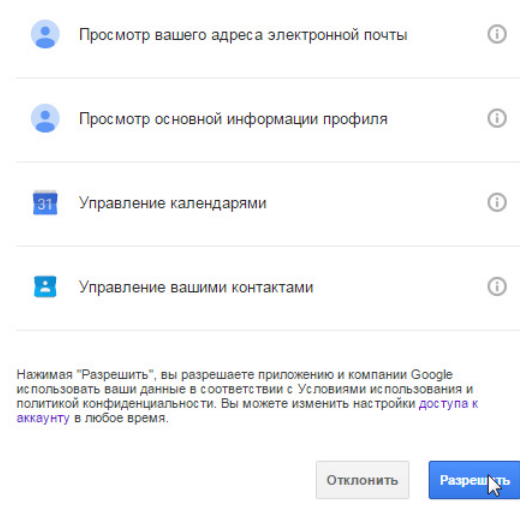

5. Нажмите на кнопку [Действия] и выберите команду [Синхронизировать контакты]- [Настроить...] ([Рис. 305](#page-375-1)).

#### **Рис. 305** — Переход к настройке синхронизации

<span id="page-375-1"></span>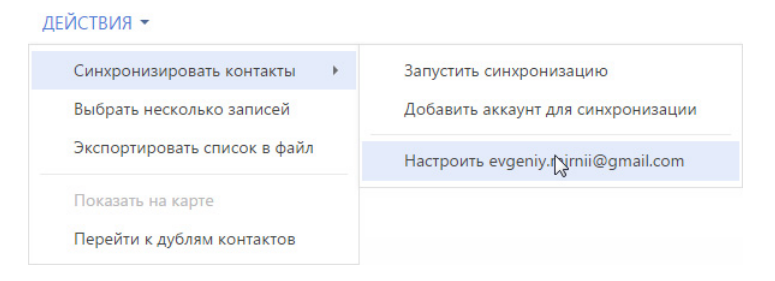

- 6. Определите параметры для синхронизации с Google Calendar и Google Contacts. Для автоматической синхронизации активностей выберите признак [Синхронизировать активности автоматически]. Укажите период автоматической синхронизации.
- 7. В поле [Синхронизировать начиная с] выберите из календаря дату, с которой необходимо синхронизировать активности.
- 8. Для автоматической синхронизации контактов выберите признак [Синхронизировать контакты автоматически]. Укажите период автоматической синхронизации.

## <span id="page-375-0"></span>РЕГИСТРАЦИЯ ПРИЛОЖЕНИЯ ДЛЯ ИНТЕГРАЦИИ С GOOGLE (ДЛЯ ПРИЛОЖЕНИЙ ON-SITE)

Для приложений, развернутых on-site, необходимо выполнить регистрацию приложения в Google.

Регистрация приложения происходит в два этапа:

- Сначала необходимо зарегистрировать и настроить учетную запись Google, открыть доступ к Calendar API, сгенерировать ключи для интеграции ("Ваш идентификатор клиента" и "Ваш секрет клиента").
- Полученные ключи "Ваш идентификатор клиента" и "Ваш секрет клиента" необходимо ввести в bpm'online в качестве значений системных настроек [Ключ для доступа к сервисам Google] и [Секретный ключ для доступа к сервисам Google] соответственно.

## НАСТРОЙКА УЧЕТНОЙ ЗАПИСИ И ПОЛУЧЕНИЕ КЛЮЧЕЙ GOOGLE

Чтобы настроить учетную запись Google:

- 1. Откройте страницу [https://code.google.com/apis/console/.](https://code.google.com/apis/console/" target=_blank)
- 2. Выполните авторизацию под своей учетной записью Google.
- 3. В меню кнопки [Project] выберите [Создать проект] ([Рис. 306](#page-376-0)).

<span id="page-376-0"></span>**Рис. 306** — Создание нового проекта

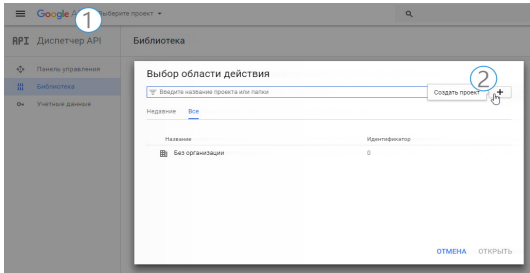

4. Введите название проекта и нажмите [Создать]. Если вы создаете проект впервые, поставьте флажок о согласии на получение информации и примите условия использования ([Рис. 307](#page-376-1)).

<span id="page-376-1"></span>**Рис. 307** — Сохранение нового проекта

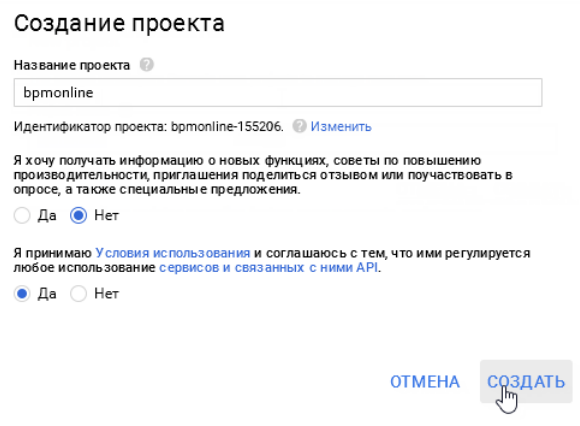

<span id="page-376-2"></span>5. В библиотеке в списке группы [Google Apps APIs] выберите [Calendar API] ([Рис. 308\)](#page-376-2).

**Рис. 308** — Выбор API для открытия доступа

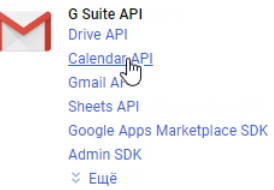

6. Перейдите на панель управления и нажмите [Включить] ([Рис. 309](#page-377-0)).

<span id="page-377-0"></span>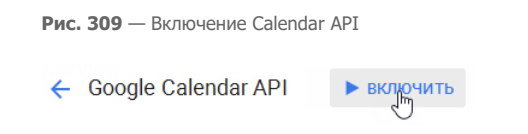

7. Аналогично добавьте и активируйте [Contacts API]. В результате данные API добавятся в список доступных API проекта на панели управления ([Рис. 310](#page-377-1)).

<span id="page-377-1"></span>**Рис. 310** — Список доступных API проекта

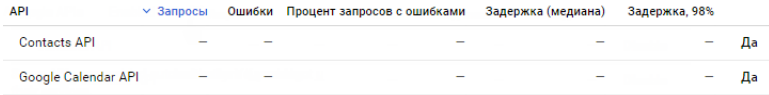

8. Укажите информацию о продукте, для которого будет создан идентификатор клиента. В боковом меню выберите [Учетные данные] ([Рис. 311\)](#page-377-2).

<span id="page-377-2"></span>**Рис. 311** — Переход на страницу [Учетные данные]

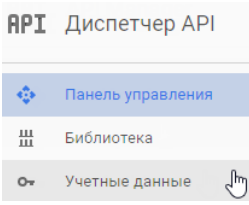

<span id="page-377-3"></span>9. Перейдите на вкладку настройки учетных данных [Окно запроса доступа 0Auth] ([Рис. 312](#page-377-3))

**Рис. 312** — Переход на страницу настройки учетных данных

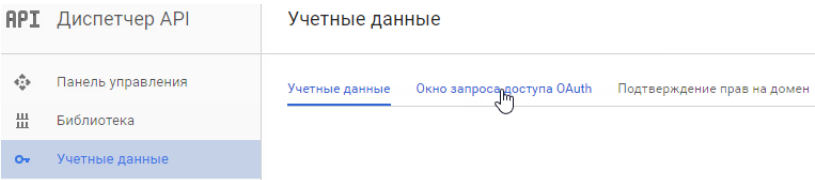

10. Заполните поле [Название продукта, которое видят пользователи] [\(Рис. 313](#page-378-0)) и нажмите на кнопку [Сохранить]. Название будет показано пользователям при авторизации приложения bpm'online для использования учетной записи Google.

<span id="page-378-0"></span>**Рис. 313** — Заполнение поля [Название продукта, которое видят пользователи]

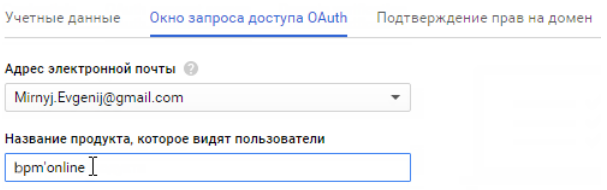

11. Для создания идентификатора на странице [Учетные данные] нажмите на кнопку [Создать учетные данные] и выберите опцию [Идентификатор клиента 0Auth 2.0] [\(Рис. 314\)](#page-378-1).

<span id="page-378-1"></span>**Рис. 314** — Переход к созданию идентификатора

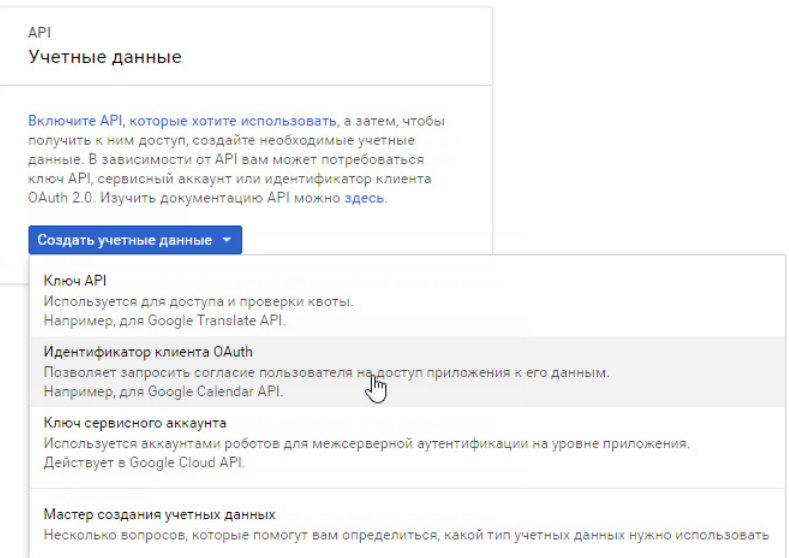

<span id="page-378-2"></span>12. Установите тип приложения. Для этого выберите [Веб-приложение] [\(Рис. 315](#page-378-2)).

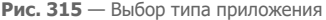

Создать идентификатор клиента

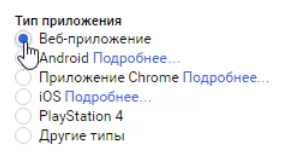

13. В поле [Разрешенные источники JavaScript] введите адрес сайта приложения bpm'online.

14. В поле [Разрешенные URI перенаправления] введите адрес страницы приложения, на которую будут отправляться данные пользователей системы для доступа к обмену данными. Адрес страницы необходимо внести со специальной приставкой "/0/ ViewPage.aspx?Id=3b22f0ff-034a-48da-8758-a0660e5a26ff". Например, вид адреса сайта со специальной приставкой: https://bpmonlineapp.com/0/ViewPage.aspx?Id=3b22f0ff-034a-48da-8758-a0660e5a26ff.

## ВАЖНО

Для приложений on-site, не развернутых на выделенном домене и доступных только по определенному IP или из внутренней сети, в поле [Разрешенные источники JavaScript] введите [localhost]. В поле [Разрешенные URI перенаправления] введите IP и порт сервера, на котором развернуто приложение, а также специальную приставку. Например, ip:port/0/ ViewPage.aspx?Id=3b22f0ff-034a-48da-8758-a0660e5a26ff.

- 15. Нажмите на кнопку [Создать]. Появится таблица с ключами для интеграции "Ваш идентификатор клиента" и "Ваш секрет клиента".
- 16. Полученные ключи Google укажите в системных настройках bpm'online.

## ВАЖНО

Для проектов, добавленных в Google APIs после 11 мая 2017 года, необходимо выполнить дополнительный шаг: [верифицировать приложение](https://support.google.com/code/contact/oauth_app_verification" target="_blank) либо добавить пользователей [в группу](https://groups.google.com/forum/#!forum/risky-access-by-unreviewed-apps" target="_blank)  [Google](https://groups.google.com/forum/#!forum/risky-access-by-unreviewed-apps" target="_blank) (подходит для тестирования функциональности и не рекомендуется для использования на постоянной основе). Если не выполнить этот шаг, то при попытке использования интеграции и API пользователь увидит ошибку "invalid\_scope".

## ВВОД КЛЮЧЕЙ GOOGLE В BPM'ONLINE

Полученные коды "Ваш идентификатор клиента" и "Ваш секрет клиента" необходимо ввести в bpm'online в качестве значений системных настроек [Ключ для доступа к сервисам Google] и [Секретный ключ для доступа к сервисам Google] соответственно. Для этого:

- 1. Откройте приложение bpm'online.
- 2. Откройте [дизайнер системы](#page-12-0), нажав на кнопку **В в правом верхнем углу приложения.**
- <span id="page-379-0"></span>3. В группе [Настройка системы] щелкните по ссылке [Системные настройки] [\(Рис. 316](#page-379-0)).

**Рис. 316** — Открытие раздела [Системные настройки]

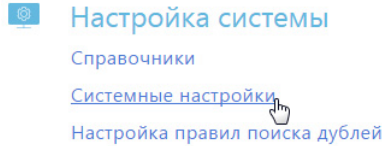

- 4. В реестре системных настроек выберите настройку [Ключ для доступа к сервисам Google] и нажмите на кнопку [Открыть].
- 5. В карточке системной настройки в поле [Значение по умолчанию] введите код "Ваш идентификатор клиента", полученный при регистрации bpm'online в Google и нажмите на кнопку [Сохранить] и [Закрыть].
- 6. В реестре системных настроек выберите настройку [Секретный ключ для доступа к сервисам Google] и нажмите на кнопку [Открыть].

7. В карточке системной настройки в поле [Значение по умолчанию] введите код "Ваш секрет клиента", полученный при регистрации bpm'online в Google и нажмите на кнопку [Сохранить] и [Закрыть].

В результате пользователи bpm'online смогут выполнять синхронизацию задач и контактов с календарем и контактами Google.

#### ОБУЧАЮЩЕЕ ВИДЕО

Настройка синхронизации контактов и календарей с Google  $\bullet$ 

## <span id="page-380-0"></span>НАСТРОЙКА СИНХРОНИЗАЦИИ КОНТАКТОВ И АКТИВНОСТЕЙ **BPM'ONLINE С КОНТАКТАМИ И КАЛЕНДАРЕМ GOOGLE**

Для получения возможности синхронизации контактов и календаря Google с контактами и активностями bpm'online необходимо единожды выполнить настройку синхронизации.

Рассмотрим пример настройки синхронизации в разделе КОНТАКТЫ:

- 1. Перейдите в раздел КОНТАКТЫ.
- 2. Создайте личный тег, по которому будет проводиться синхронизация, например, "Синхронизация с Google".
- 3. В меню кнопки [Действия] выберите команду [Синхронизировать контакты]-[Настроить...]. Откроется страница настроек в которой:
	- установите а. Для автоматической синхронизации активностей признак **[Синхронизировать** активности автоматически]  $\overline{M}$ выберите период синхронизации. Для запуска синхронизации с определенной даты, в поле [Синхронизировать начиная с] выберите необходимую дату.
	- **b.** Лля автоматической синхронизации контактов установите признак **ГСИНХРОНИЗИРОВАТЬ КОНТАКТЫ АВТОМАТИЧЕСКИ** И ВЫберите период синхронизации.
	- с. Для синхронизации контактов с определенным тегом, в поле [Из bpm'online в Google передавать все контакты с тегом] выберите нужный тег.
- 4. Нажмите на кнопку [Сохранить]

#### **HA 3AMFTKY**

Дата и время выполнения последней синхронизации отображается на странице настроек.

В результате в системе будет сохранена ваша учетная запись в Google и тег контактов для синхронизации, а в указанном временном интервале будет запускаться автоматическая синхронизация контактов.

#### **HA 3AMFTKY**

Аналогично выполняется настройка синхронизации с Google в разделе [Активности]. Обратите внимание, что в настройках синхронизации раздела [Активности] нет необходимости указывать тег для синхронизации задач.

#### СМОТРИТЕ ТАКЖЕ

• Работа с тегами

ОБУЧАЮШЕЕ ВИДЕО

• Настройка синхронизации контактов и календарей с Google

## <span id="page-381-2"></span><span id="page-381-0"></span>ВЫПОЛНЕНИЕ СИНХРОНИЗАЦИИ КОНТАКТОВ BPM'ONLINE С КОНТАКТАМИ GOOGLE

Используйте возможность синхронизации для добавления в bpm'online контактов из Google. Синхронизация контакты из bpm'online в Google выполняется только с записями, отмеченными тегом, указанным в настройках синхронизации.

Для первичного запуска синхронизации:

- 1. Перейдите в раздел [Контакты].
- 2. В меню кнопки [Действия] выберите команду [Синхронизировать контакты]-[Запустить синхронизацию].

Запустится процесс синхронизации, в результате которого у вас в Gmail будет добавлена новая группа контактов "BPMonline".

## НА ЗАМЕТКУ

В случае настройки автоматической синхронизации процесс запускается автоматически.

- 3. Переместите необходимые вам контакты Gmail в группу контактов "BPMonline".
- 4. Повторно запустите синхронизацию контактов, выбрав действие [Синхронизировать контакты]-[Запустить синхронизацию].

В результате контакты Gmail, которые находились в группе "bpm'online", будут добавлены в bpm'online с тегом, который был указан при настройке синхронизации с Google.

## НА ЗАМЕТКУ

В случае настройки автоматической синхронизации процесс запускается автоматически.

В дальнейшем синхронизация контактов Google и bpm'online выполняется в обе стороны. Синхронизация выполняется только с теми записями, которые были изменены или добавлены с момента выполнения предыдущей синхронизации.

Если запись была параллельно изменена в Gmail и bpm'online, то при следующем запуске синхронизации останутся те изменения, которые были выполнены позднее.

При удалении записи в Gmail или bpm'online, при следующей синхронизации эти записи не будут удалены из bpm'online или Gmail. В первом случае у таких записей будет снято тегирование, во втором — записи будут исключены из группы контактов "bpm'online".

## <span id="page-381-3"></span><span id="page-381-1"></span>ВЫПОЛНЕНИЕ СИНХРОНИЗАЦИИ АКТИВНОСТЕЙ BPM'ONLINE С КАЛЕНДАРЕМ GOOGLE

Если наряду с расписанием bpm'online вы используете календарь Google для планирования задач, рекомендуем синхронизировать эти данные.

Для запуска синхронизации нажмите на кнопку [Действия] и выберите команду [Синхронизировать активности] - [Запустить синхронизацию] раздела АКТИВНОСТИ.

При выполнении действия запускается синхронизация активностей bpm'online с календарем учетной записи Google, указанной в настройках синхронизации. Из bpm'online синхронизируются все активности с отметкой [Отображать в расписании]. Синхронизация происходит по полю [Организатор]. При этом, если у организатора встречи не настроена синхронизация, поле [Организатор] заполняется тем участником активности, который провел синхронизацию. Если коллективная задача создана в Google, то при синхронизации с bpm'online у автора будет добавлена коллективная задача со списком участников на детали [Участники]. В список участников добавляются контакты, у которых в блоке [Средства связи] указан e-mail адрес, совпадающий с указанным e-mail адресом коллективного мероприятия в Google. При этом у участников эта коллективная задача отобразится только после выполнения ими синхронизации с Google.

Если организатор коллективной задачи, созданной в bpm'online посредством синхронизации с Google, внес в нее изменения, то все изменения отобразятся в Google.

## **HA 3AMETKY**

Синхронизация также может запускаться автоматически во временном интервале, указанном в настройках синхронизации.

# <span id="page-382-0"></span>УДАЛЕНИЕ УЧЕТНОЙ ЗАПИСИ GOOGLE ИЗ ВРМ'ONLINE

Для удаления учетной записи Google из приложения выполните следующее:

- 1. Перейдите на страницу профиля пользователя. Нажмите на кнопку [Профиль] на главной странице приложения.
- 2. Нажмите на кнопку [Учетные записи во внешних ресурсах].
- 3. Выделите учетную запись Google, нажмите на кнопку [Действия] и выберите [Удалить]. Нажмите на кнопку [Да].

# ИНТЕГРАЦИЯ С СОЦИАЛЬНЫМИ СЕТЯМИ

Приложение bpm'online может использовать социальные сети Facebook и Twitter для поиска информации о контактных лицах, зарегистрированных в системе, а также для хранения найденных данных на странице контакта. Кроме того, можно создавать новые контакты по контрагентам, используя данные о них в соц. сетях.

Чтобы использовать информацию о контактах в социальной сети, необходимо зарегистрировать приложение bpm'online в интересующей соц. сети, а также настроить учетную запись соц. сети в bpm'online.

СОДЕРЖАНИЕ

- [Настройка интеграции bpm'online с Facebook \(для приложений on-site\)](#page-383-0)
- [Настройка интеграции bpm'online с Twitter](#page-388-0)

## ОБУЧАЮЩЕЕ ВИДЕО

- [Интеграция bpm'online on-site с facebook](https://youtu.be/b31OEiGxrTw?list=PLDp-M9ZGnvgH5uPrXsjxblaSWMmQ17Xt9" target=_blank)
- [Интеграция bpm'online cloud с facebook](https://youtu.be/5ZsyG1dJiDA?list=PLDp-M9ZGnvgH5uPrXsjxblaSWMmQ17Xt9" target=_blank)

## <span id="page-383-0"></span>НАСТРОЙКА ИНТЕГРАЦИИ BPM'ONLINE С FACEBOOK (ДЛЯ ПРИЛОЖЕНИЙ ON-SITE)

Выполнять настройку интеграции bpm'online с Facebook необходимо только для приложений, развернутых on-site. В bpm'online cloud достаточно единожды авторизоваться в Facebook при первом использовании системы.

Настройка интеграции bpm'online с Facebook выполняется один раз и состоит из трех шагов:

- Регистрация приложения bpm'online в Facebook
- Регистрация ключей Facebook в bpm'online
- Настройка общей учетной записи Facebook в bpm'online

## ВАЖНО

Для настройки интеграции bpm'online с Facebook необходимо настроить для внешней сети доступ к вашему приложению.

## РЕГИСТРАЦИЯ ПРИЛОЖЕНИЯ BPM'ONLINE В FACEBOOK

Чтобы зарегистрировать приложение bpm'online в Facebook:

- 1. Авторизуйтесь в Facebook.
- 2. Откройте страницу [https://developers.facebook.com/apps](https://developers.facebook.com/apps" target=_blank).

## НА ЗАМЕТКУ

Если вы не зарегистрированы как разработчик Facebook, выполните процедуру регистрации, нажав на кнопку [Register Now] на открывшейся странице.

3. Нажмите на кнопку [Создать новое приложение] [\(Рис. 317\)](#page-384-0).

<span id="page-384-0"></span>**Рис. 317** — Добавление нового приложения в Facebook

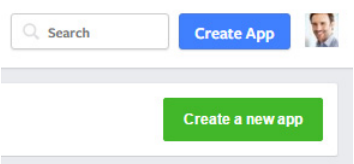

4. В результате отобразится окно установки свойств приложения (Рис. 318).

**Рис. 318** — Установка свойств нового приложения

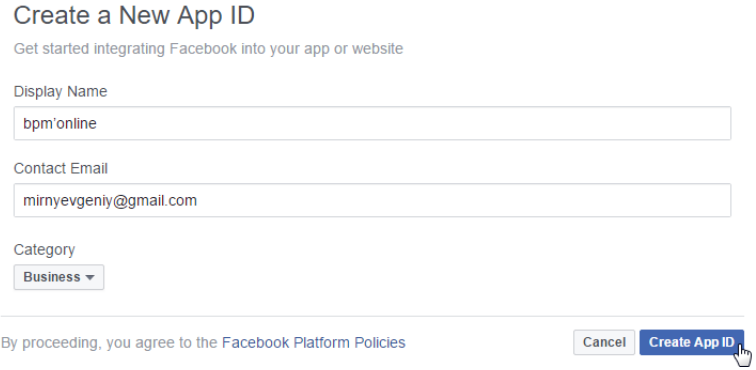

- 5. В открывшемся окне заполните следующие поля:
	- a. [Display Name] название приложения, например, "bpm'online".
	- b. [Contact Email] по умолчанию в данном поле отображается электронный адрес пользователя, который авторизовался в Facebook.
	- c. [Category] выберите категорию приложения из списка предложенных, например, "Business".
	- d. Нажмите кнопку [Create App ID].
- 6. После того как вы пройдете проверку безопасности, откроется окно приложения, в котором отобразятся сгенерированные для него ключи "App ID" и "App Secret" (Рис. 319). Ключ "App Secret" по умолчанию отображается в виде маски. Чтобы получить значение ключа, нажмите кнопку [Show] и введите свой пароль.

#### **Рис. 319** — Ключи для регистрации приложения в Facebook

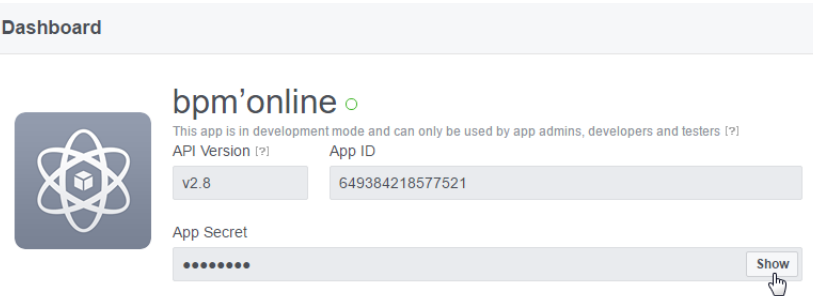

- 7. Перейдите на вкладку [Settings]. В открывшемся окне заполните поля (Рис. 320):
	- a. В поле [App Domains] введите доменное имя сайта, на котором развернуто приложение.
	- b. В поле [Contact Email] укажите адрес электронной почты, на который будут поступать уведомления от приложения. По умолчанию данное поле заполнено электронным адресом пользователя, который авторизовался в Facebook.

**Рис. 320** — Ввод доменного имени и электронного адреса

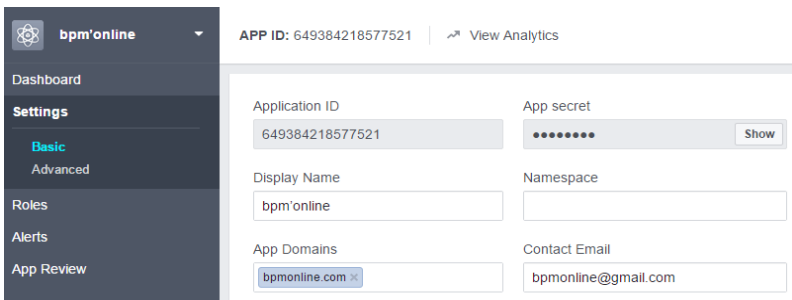

8. Далее нажмите кнопку [Add Platform] (Рис. 321).

**Рис. 321** — Кнопка [Add Platform]

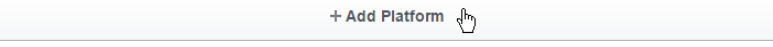

9. В качестве платформы выберите "Website" (Рис. 322).

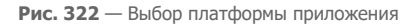

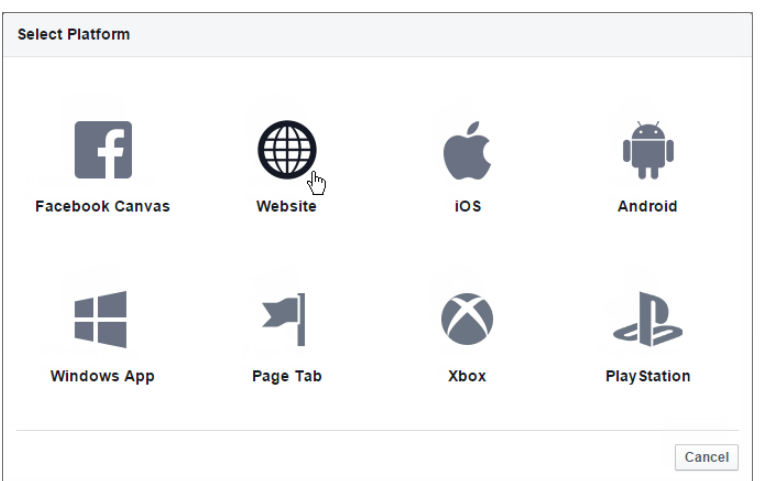

10. В поле [Site URL] введите полный адрес сайта, используемый для доступа к bpm'online (Рис. 323).

**Рис. 323** — Ввод адреса сайта для доступа к приложению

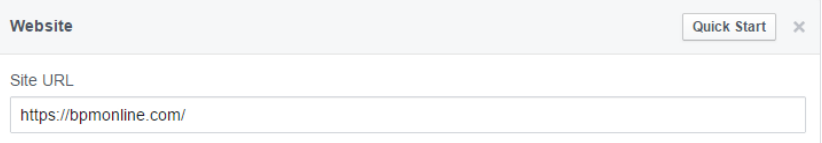

11. Для завершения регистрации приложения в Facebook нажмите кнопку [Save Changes] (Рис. 324).

**Рис. 324** — Сохранение настроек приложения в Facebook

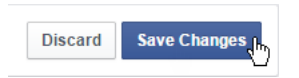

12. Чтобы все пользователи bpm'online могли использовать интеграцию с Facebook, необходимо сделать настроенное приложение публичным. Для этого на вкладке [App Review] установите переключатель в положение [YES] и подтвердите свое намерение сделать приложение публичным ([Рис. 325](#page-387-0)).

#### <span id="page-387-0"></span>**Рис. 325** — Настройка публичности приложения

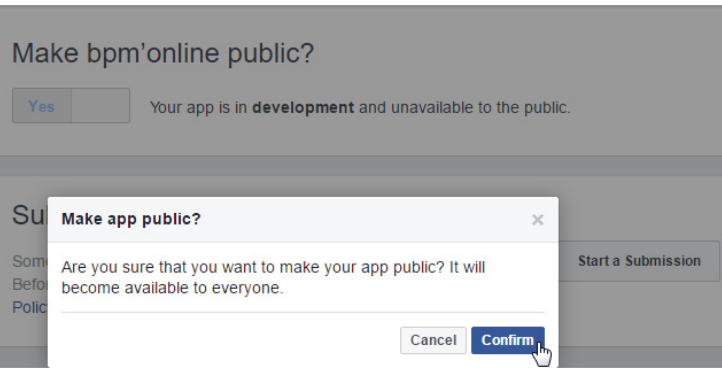

## РЕГИСТРАЦИЯ КЛЮЧЕЙ FACEBOOK В BPM'ONLINE

Перед тем как регистрировать ключи Facebook в bpm'online, необходимо снять признак в системной настройке "Использовать общее приложение Facebook".

#### НА ЗАМЕТКУ

Если признак "Использовать общее приложение Facebook" установлен, то системные настройки "Ключ Facebook для доступа к соц. сети" и "Секретный ключ Facebook для доступа к соц. сети" игнорируются. Для bpm'online cloud при установленном признаке используется общее приложение Bpm'online Social.

Ключи, сгенерированные при регистрации приложения ("App ID" и "App Secret", Рис. 319), нужно добавить в bpm'online в качестве значений системных настроек группы "Интеграция с внешними ресурсами":

- Настройка [Ключ Facebook для доступа к соц. сети] ключ "App ID".
- Настройка [Секретный ключ Facebook для доступа к соц. сети] ключ "App Secret".

## НАСТРОЙКА ОБЩЕЙ УЧЕТНОЙ ЗАПИСИ FACEBOOK В BPM'ONLINE

После указания ключей Facebook в системных настройках, каждому пользователю bpm'online достаточно единожды авторизоваться, используя свою учетную запись в Facebook. Например,

окно авторизации отобразится при нажатии на кнопку детали [Средства связи] на странице контакта или контрагента.

Чтобы настроить одну общую учетную запись Facebook для всех пользователей bpm'online, выполните следующие шаги:

- 1. Перейдите на страницу профиля пользователя по ссылке [Профиль] главной страницы приложения.
- 2. Нажмите на кнопку [Учетные записи во внешних ресурсах].
- 3. На открывшейся странице выделите учетную запись, которая должна стать общей для всех пользователей системы.
- 4. В меню кнопки [Действия] выберите команду [Сделать общей] (Рис. 326).

**Рис. 326** — Настройка общей учетной записи Facebook

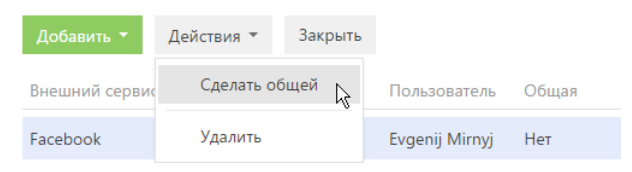

В результате поиск данных о контактах и контрагентах в Facebook из приложения bpm'online будет производиться от имени указанной учетной записи.

## НА ЗАМЕТКУ

Выполнить действие по настройке общей учетной записи может только пользователь, у которого есть права доступа на операцию "Доступ к управлению общими учетными записями во внешних ресурсах".

## НА ЗАМЕТКУ

Для удобства работы поддерживайте общую учетную запись активной. Пользователь, создавший эту учетную запись, должен быть залогинен в Facebook и периодически выполнять какое-либо действие, связанное с интеграцией в bpm'online, например, находить контакта в Facebook. Если в течение двух месяцев под общей учетной записью не выполнялось никаких действий, Facebook запросит повторную авторизацию.

## СМОТРИТЕ ТАКЖЕ

• [Настройка интеграции bpm'online с Twitter](#page-388-0)

#### ОБУЧАЮЩЕЕ ВИДЕО

- [Интеграция bpm'online on-site с facebook](https://youtu.be/b31OEiGxrTw?list=PLDp-M9ZGnvgH5uPrXsjxblaSWMmQ17Xt9" target=_blank)
- [Интеграция bpm'online cloud с facebook](https://youtu.be/5ZsyG1dJiDA?list=PLDp-M9ZGnvgH5uPrXsjxblaSWMmQ17Xt9" target=_blank)

# <span id="page-388-0"></span>НАСТРОЙКА ИНТЕГРАЦИИ BPM'ONLINE С TWITTER

Настройка приложения bpm'online в Twitter состоит из нескольких шагов:

- [Регистрация приложения bpm'online в Twitter](#page-388-1)
- [Регистрация ключей Twitter в bpm'online](#page-390-0)
- [Настройка учетной записи Twitter в bpm'online](#page-390-1)

#### ВАЖНО

Первые два шага выполняются единожды администратором системы.

## <span id="page-388-1"></span>РЕГИСТРАЦИЯ ПРИЛОЖЕНИЯ BPM'ONLINE В TWITTER

Чтобы зарегистрировать приложение bpm'online в Twitter:

- 1. Авторизуйтесь в Twitter.
- 2. Откройте страницу [https://dev.twitter.com/apps](https://dev.twitter.com/apps" target=_blank).
- 3. Нажмите на кнопку [Create a new application] ([Рис. 327](#page-389-0)).

<span id="page-389-0"></span>**Рис. 327** — Добавление приложения в Twitter

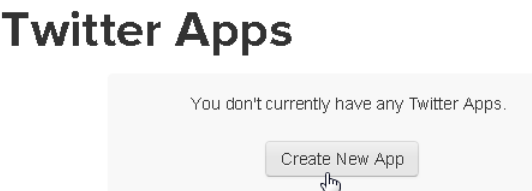

- 4. Произвольным образом заполните все обязательные поля.
- 5. В поле [Callback URL] введите адрес, состоящий из полного адреса сайта, на котором развернуто приложение bpm'online, а также кода "Twitter.aspx" [\(Рис. 328\)](#page-389-1).

<span id="page-389-1"></span>**Рис. 328** — Ввод адреса "Callback URL"

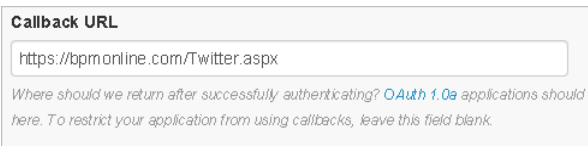

Например: https://bpm'online.com/Twitter.aspx

6. Нажмите на кнопку [Create your Twitter application]. В результате откроется страница свойств приложения [\(Рис. 329](#page-389-2)), которая содержит ключ "API key". Перейдите по ссылке "manage API keys" для доступа к значению ключа "API secret".

<span id="page-389-2"></span>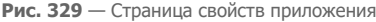

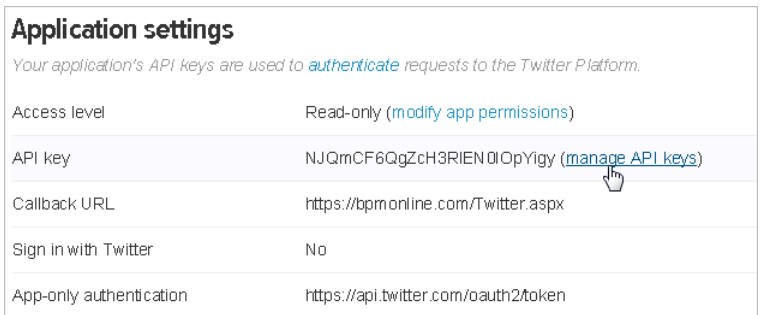

7. В результате откроется окно, в котором отобразятся оба ключа, необходимые для регистрации приложения в Twitter ("API key" и "API secret") [\(Рис. 330\)](#page-390-2).

<span id="page-390-2"></span>**Рис. 330** — Ключи для регистрации приложения в Twitter

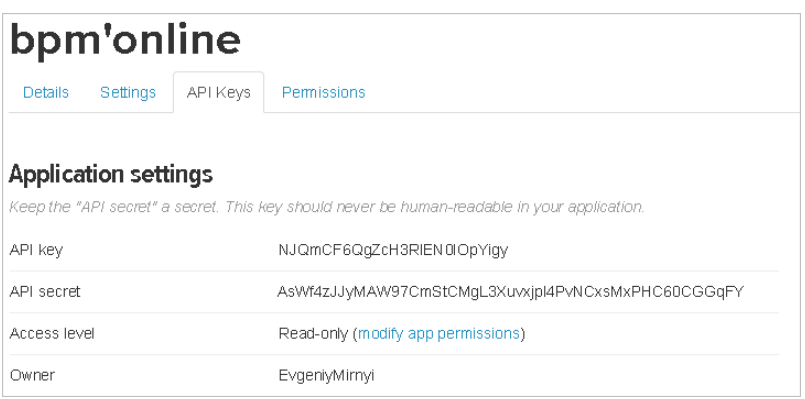

## <span id="page-390-0"></span>РЕГИСТРАЦИЯ КЛЮЧЕЙ TWITTER В BPM'ONLINE

Ключи, сгенерированные при регистрации приложения ([Рис. 330\)](#page-390-2) необходимо ввести в bpm'online в качестве значений системных настроек группы "Интеграция с внешними ресурсами":

- Настройка [Ключ Twitter для доступа к соц. сети] ключ "API key".
- Настройка [Секретный ключ Twitter для доступа к соц. сети] ключ "API secret".

## <span id="page-390-1"></span>НАСТРОЙКА УЧЕТНОЙ ЗАПИСИ TWITTER В BPM'ONLINE

Выполните настройку учетной записи социальной сети Twitter в bpm'online:

- 1. Перейдите на страницу профиля пользователя по кнопке [Профиль] главной страницы приложения.
- 2. Нажмите на кнопку [Записи во внешних ресурсах].
- 3. На открывшейся странице нажмите на кнопку [Добавить] и выберите в меню учетную запись [Twitter].
- 4. На открывшейся странице выполните авторизацию, используя вашу учетную запись в Twitter.

В результате поиск данных о контактах в Twitter из bpm'online будет производиться от имени указанной учетной записи.

#### СМОТРИТЕ ТАКЖЕ

• [Настройка интеграции bpm'online с Facebook \(для приложений on-site\)](#page-383-0)

# СИНХРОНИЗАЦИЯ ПОЛЬЗОВАТЕЛЕЙ С LDAP

Синхронизация с каталогом LDAP позволяет автоматизировать управление учетными записями пользователей в bpm'online. Пользователи, синхронизированные с LDAP, могут использовать свое доменное имя пользователя и пароль для входа в систему.

Процедуру синхронизации можно условно разделить на три этапа:

- 1. [Настройка интеграции с LDAP](#page-391-0). Выполняется единоразово либо при изменении структуры синхронизируемого каталога LDAP. Настройка необходима для того, чтобы была доступна остальная функциональность по синхронизации с LDAP. Также необходимо настроить [фильтрацию пользователей Active Directory](#page-396-0) для определения параметров синхронизации.
- 2. [Привязка элементов](#page-398-0) (пользователей и элементов организационной структуры) bpm'online к соответствующим элементам каталога LDAP. Выполняется при добавлении новых пользователей либо элементов организационной структуры. Вы можете привязать уже зарегистрированных пользователей bpm'online либо импортировать пользователей из LDAP, создав связанные записи в bpm'online.
- 3. [Синхронизация](#page-401-0) пользователей и элементов организационной структуры bpm'online со связанными элементами каталога LDAP. Необходимо для обновления данных в соответствии с изменениями, произошедшими в каталоге LDAP с момента предыдущей синхронизации. Выполняется регулярно: автоматически либо по действию [Синхронизировать с LDAP] раздела управления ролями и пользователями.

### СОДЕРЖАНИЕ

- [Настройка интеграции с LDAP](#page-391-0)
- [Настройка фильтрации пользователей Active Directory](#page-396-0)
- [Привязка элементов LDAP к пользователям и ролям bpm'online](#page-398-0)
- [Синхронизация с LDAP](#page-401-0)
- [Аутентификация Windows](#page-402-0)
- [Часто задаваемые вопросы по синхронизации с LDAP](#page-406-0)

## СМОТРИТЕ ТАКЖЕ

• [Раздел управления ролями и пользователями](#page-95-0)

# <span id="page-391-0"></span>НАСТРОЙКА ИНТЕГРАЦИИ С LDAP

Настройка интеграции с LDAP предусматривает настройку связи элементов каталога LDAP с пользователями и ролями bpm'online. Для выполнения настройки необходимо обладать базовыми знаниями структуры каталога LDAP, с которым выполняется интеграция.

## ВАЖНО

В зависимости от особенностей структуры каталогов LDAP, атрибуты элементов LDAP в вашем каталоге могут отличаться от атрибутов, которые приведены в качестве примеров.

## 1. ЗАПУСК НАСТРОЙКИ ИНТЕГРАЦИИ

Чтобы начать настройку, откройте [дизайнер системы](#page-12-0) и в группе [Импорт и интеграции] щелкните по ссылке [Настройка интеграции с LDAP]. Откроется страница настроек [\(Рис. 331](#page-392-0)). Поля, выделенные на [Рис. 331](#page-392-0), нужно обязательно настроить. Для остальных можно использовать значения по умолчанию.

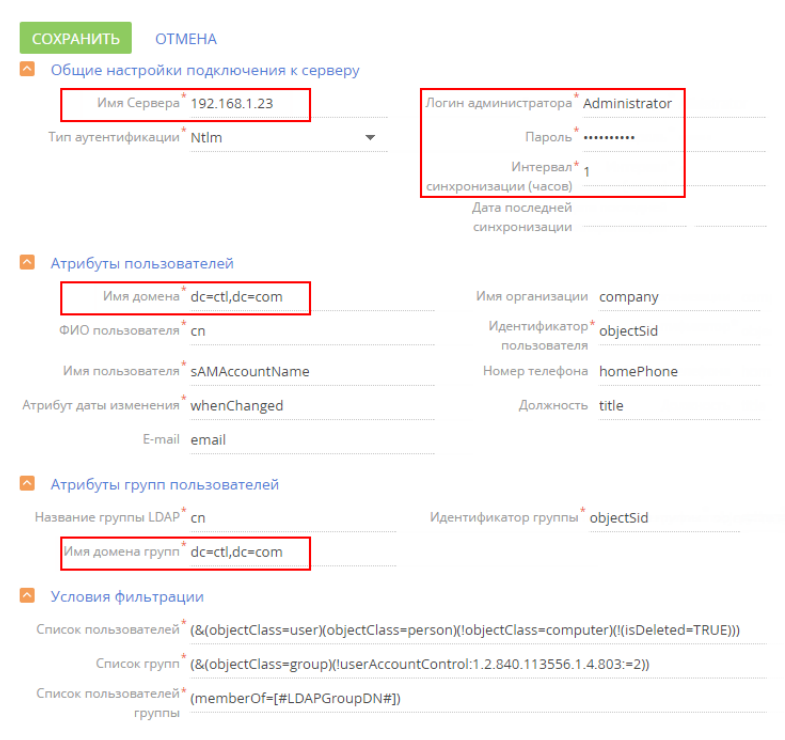

<span id="page-392-0"></span>**Рис. 331** — Страница настроек интеграции с LDAP

Ниже приведено детальное описание настроек.

# 2. НАСТРОЙКА ПОДКЛЮЧЕНИЯ К СЕРВЕРУ LDAP

<span id="page-392-1"></span>Укажите настройки подключения к серверу LDAP [\(Рис. 332\)](#page-392-1).

**Рис. 332** — Настройка подключения к серверу

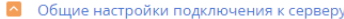

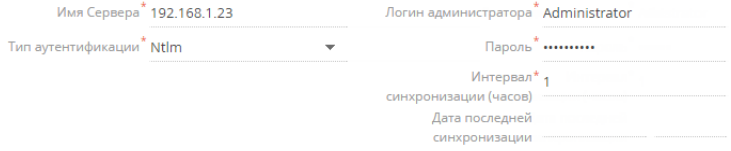

- [Имя сервера] имя или IP-адрес сервера LDAP.
- [Тип аутентификации] тип аутентификации.

## **HA 3AMFTKY**

Тип аутентификации определяется используемым сервером LDAP, а также требованиями к защищенности аутентификации. Например, выберите тип "Ntlm" для аутентификации "NT LanManager", поддерживаемой Windows.

- $\bullet$ [Логин администратора], [Пароль] - логин администратора и пароль соответственно.
- [Интервал синхронизации (часов)] интервал, по которому будет происходить автоматическая синхронизация пользователей с LDAP.
- [Дата последней синхронизации] название атрибута, в который автоматически записывается дата и время последнего изменения элемента LDAP, например "WhenChanged".

### **HA 3AMETKY**

При следующей синхронизации с LDAP эта дата будет использоваться для определения изменений с момента предыдущей синхронизации.

## 3. НАСТРОЙКА СИНХРОНИЗАЦИИ ПОЛЬЗОВАТЕЛЕЙ

<span id="page-393-0"></span>Для настройки синхронизации пользователей укажите атрибуты элементов каталога LDAP, из которых будут импортированы данные о пользователях (Рис. 333).

#### Рис. 333 - Настройка атрибутов пользователей

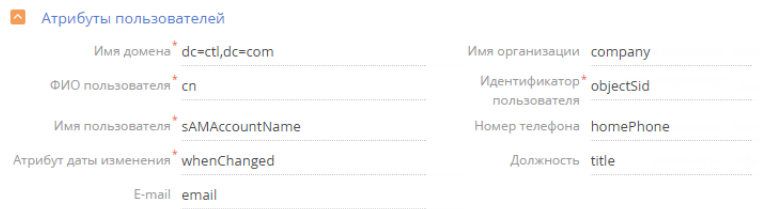

- [Имя домена] уникальное имя элемента организационной структуры LDAP, в который входят синхронизируемые пользователи. При этом для синхронизации будут доступны только те пользователи, которые входят в указанный элемент либо в подчиненные ему элементы, вне зависимости от уровня вложенности. Например, если вы укажете корневой элемент структуры каталога, для синхронизации будут доступны все пользователи в каталоге.
- [ФИО пользователя] атрибут LDAP, который содержит имя и фамилию пользователя LDAP. Значение атрибута используется для автоматического заполнения поля [ФИО] страницы контакта при импорте пользователей. Например, ФИО пользователя может содержать атрибут "name" или "cn" (Common Name).
- [Имя пользователя] атрибут, который содержит имя пользователя LDAP, используемое  $\bullet$ для входа в систему. Пользователь, учетная запись которого синхронизирована с LDAP. будет входить в систему под этим именем. Например, "sAMAccountName".
- [Уникальный идентификатор пользователя] атрибут, который может быть использован в качестве уникального идентификатора пользователя. Значение указанного атрибута должно быть уникальным для каждого пользователя.

Вы также можете указать дополнительные атрибуты, из которых будет взята информация для автоматического заполнения страницы контакта пользователя:

- [Имя организации] атрибут, который содержит название организации, в которой работает пользователь. Используется для заполнения поля [Контрагент] страницы контакта. При синхронизации в поле указывается контрагент, название которого полностью соответствует значению указанного атрибута.
- [Должность] атрибут, который содержит должность пользователя. Используется для заполнения поля [Должность] страницы контакта. При синхронизации будет выбрана из справочника должность, название которой полностью соответствует значению указанного атрибута.

### НА ЗАМЕТКУ

Организации и должности в bpm'online не создаются автоматически в результате синхронизации, поэтому их необходимо создавать вручную.

- [Номер телефона] атрибут, который содержит номер рабочего телефона пользователя. Используется для заполнения поля [Рабочий телефон] страницы контакта.
- [E-mail] атрибут, который содержит адрес электронной почты пользователя. Используется для заполнения поля [E-mail] страницы контакта.

### ВАЖНО

Если поля не заполнены, то соответствующие поля страницы контакта не будут автоматически заполняться при импорте пользователей из LDAP.

## 4. НАСТРОЙКА СИНХРОНИЗАЦИИ ГРУПП ПОЛЬЗОВАТЕЛЕЙ С РОЛЯМИ BPM'ONLINE

Настройка синхронизации групп обеспечивает возможность привязки групп LDAP к элементам организационной структуры bpm'online. Для настройки укажите атрибуты элементов каталога LDAP, из которых будут импортированы данные о группах [\(Рис. 334](#page-394-0)).

#### <span id="page-394-0"></span>**Рис. 334** — Настройка групп пользователей

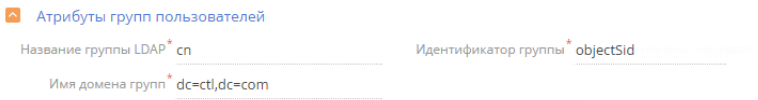

- [Название группы LDAP] атрибут, который содержит название группы пользователей в LDAP. Например, здесь можно указать атрибут "cn" ("common name").
- [Идентификатор группы] атрибут, который может быть использован в качестве уникального идентификатора группы. Значение указанного атрибута должно быть уникальным для каждой группы. Например, может быть использован атрибут "objectSid".
- [Имя домена групп] уникальное имя элемента организационной структуры LDAP, в который входят синхронизируемые группы. Для синхронизации будут доступны только те группы, которые входят в указанный элемент либо в подчиненные ему элементы независимо от уровня вложенности. Например, если вы укажете корневой элемент структуры каталога, то для синхронизации будут доступны все группы в каталоге.

## 5. НАСТРОЙКА УСЛОВИЙ ФИЛЬТРАЦИИ

Настройка условий фильтрации позволяет определить, по каким критериям элементы LDAP будут включатся в список синхронизируемых групп и пользователей. Укажите настройки фильтрации [\(Рис. 335\)](#page-395-0).

### <span id="page-395-0"></span>Рис. 335 - Настройка условий фильтрации

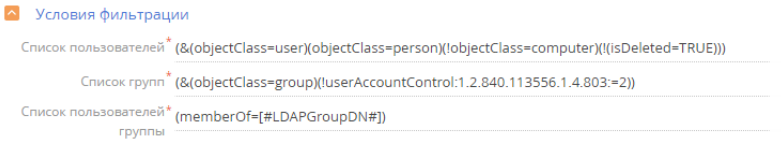

- $\bullet$ [Список пользователей] - фильтр, по которому из общего списка элементов каталога LDAP будут выбраны только те, которые будут синхронизированы с пользователями bpm'online. Фильтр должен выбирать только активные элементы.
- [Список групп] фильтр, по которому будут выбраны только элементы LDAP для синхронизации с элементами организационной структуры bpm'online (группами пользователей). Фильтр должен выбирать только активные элементы.
- [Список пользователей группы] фильтр для получения списка пользователей, которые  $\bullet$ входят в группу LDAP. Вхождение пользователя в группу определяется одним или несколькими атрибутами. Например, в большинстве каталогов используется такой атрибут, как "memberOf". Фильтр (memberOf=[#LDAPGroupDN#]) содержит макрос bpm'online и приведет к получению всех объектов (пользователей), которые входят в rpynny [#LDAPGroupDN#].

## **6 НАСТРОЙКА ФАЙЛА WEB CONFIG**

Для включения возможности авторизации пользователей с помощью LDAP внесите изменения в файл Web.config в корневой папке приложения.

Укажите Ldap и SspLdapProvider в списке доступных провайдеров авторизации:

```
<terrasoft>
<auth
providerNames="InternalUserPassword, SSPUserPassword, Ldap, SSPLdapProvi
der" autoLoginProviderNames="" defLanguage="ru-RU"
defWorkspaceName="Default" useIPRestriction="false"
loginTimeout="30000">
<providers>
```
## **RAKHO**

Необходимо соблюдать регистр согласно примеру.

Укажите IP или адрес сервера а также параметры домена для пользователей в секции Ldap:

```
<provider name="Ldap"
type="Terrasoft.WebApp.Loader.Authentication.Ldap.LdapProvider,
Terrasoft.WebApp.Loader">
<parameters>
\sim \sim \sim<add name="ServerPath" value="192.168.5.25" />
\cdots<add name="DistinguishedName" value="dc=tscrm, dc=com" />
\cdots</parameters>
```
Укажите IP или адрес сервера а также параметры домена для портальных пользователей в секции SspLdapProvider:
```
<provider name="SSPLdapProvider"
type="Terrasoft.WebApp.Loader.Authentication.SSPUserPassword.SSPLdapP
rovider, Terrasoft.WebApp.Loader">
<narameters>
\cdots<add name="ServerPath" value="bpmonlineapp.com" />
            <add name="DistinguishedName" value="dc=tscrm, dc=com" />
\langle/parameters>
```
Сохраните изменения в файле web.config.

#### СМОТРИТЕ ТАКЖЕ

• Описание системных настроек

# НАСТРОЙКА ФИЛЬТРАЦИИ ПОЛЬЗОВАТЕЛЕЙ ACTIVE DIRECTORY

Синхронизация с каталогом Active Directory (совместимая с LDAP служба каталогов Windows) может стать удобным инструментом для настройки и управления учетными записями пользователей bpm'online, которые также работают в домене Windows. А правильная настройка фильтров LDAP обеспечит необходимые параметры для синхронизации пользователей, групп и пользователей определенной группы.

### ФОРМАТ ФИЛЬТРОВ

В общем случае фильтры Active Directory имеют следующий формат:

(<оператор><фильтр1><фильтр2>)

### **HA 3AMETKY**

Вы можете использовать необходимое количество операторов и фильтров при настройке фильтрации.

Для создания и настройки фильтров вы можете использовать следующие операторы:

- = логическое равенство;
- ~ = приблизительное равенство;
- <= меньше или равно;
- $\epsilon = -6$ ольше или равно;
- $& -''V'$
- $I "Или"$
- $I "He"$

Кроме того, возможно использование символа подстановки \*, например, для получения всех элементов в виле:

 $(objectClass = *)$ .

## ФИЛЬТРАЦИЯ ПОЛЬЗОВАТЕЛЕЙ

Если в вашей компании используется служба каталогов Active Directory, то рекомендуем воспользоваться стандартным фильтром для синхронизации активных пользователей:

(&(objectClass=user)(objectClass=person)(!objectClass=computer)(!(isDeleted=TRUE)))

### В этой функции:

& — оператор "И" для всех фильтров; objectClass=user — выбор в массиве всех элементов "user"; objectClass=person — выбор в массиве всех элементов "person"; !objectClass=computer — исключить все элементы "computer"; !(isDeleted=TRUE) — объекты не удалены.

## ФИЛЬТРАЦИЯ ГРУПП

Чтобы синхронизировать пользователей Active Directory вместе с организационной структурой bpm'online, необходимо настроить фильтрацию групп. Как и в случае с синхронизацией пользователей, воспользуйтесь стандартным фильтром для синхронизации групп всех активных пользователей:

(&(objectClass=group)(!userAccountControl:1.2.840.113556.1.4.803:=2))

В этой функции:

& — оператор "И" для всех фильтров;

objectClass=group — выбор в массиве всех элементов групп;

userAccountControl — флаги контроля учетных записей, числовое обозначение;

:1.2.840.113556.1.4.803: — побитовое "И" в формате LDAP;

2 — флаг ACCOUNTDISABLE.

То есть фильтр (!userAccountControl:1.2.840.113556.1.4.803:=2) исключает отключенные (неактивные) аккаунты. Подробнее читайте в [статье](https://support.microsoft.com/ru-ru/kb/305144) на сайте поддержки Microsoft.

## ФИЛЬТРАЦИЯ ПОЛЬЗОВАТЕЛЕЙ ГРУППЫ ACTIVE DIRECTORY

Кроме фильтрации пользователей и организационной структуры, дополнительно нужно получить список пользователей, которые входят в группу Active Directory и, соответственно, в LDAP. Стандартный фильтр, который находит весь список пользователей в группе, имеет вид:

(memberOf=[#LDAPGroupDN#])

В этой функции:

memberOf — стандартный атрибут объекта Active Directory, определяет имя группы, к которой принадлежит данный объект;

[#LDAPGroupDN#] — макрос bpm'online для получения списка пользователей группы с уникальным именем (т.н. Distinguished Name).

Макросы не являются стандартом LDAP и используются только для формирования запроса на выборку объектов. В зависимости от настроек AD, можно использовать следующие параметры:

[#LDAPGroupName#] — название группы, указанной в поле [Название группы LDAP] в настройках интеграции с LDAP;

[#LDAPGroupIdentity#] — уникальный идентификатор группы, указанный в поле [Идентификатор группы].

## ПРИМЕР НАСТРОЙКИ ФИЛЬТРАЦИИ

В зависимости от потребностей, вы можете самостоятельно настроить фильтры для синхронизации пользователей и групп.

### **ПРИМЕР**

Необходимо различать сотрудников с одинаковыми ФИО после синхронизации с Active Directory.

Чтобы решить задачу, нужно дополнить фильтр синхронизации пользователей. При поиске объектов по умолчанию используется атрибут CN (Common Name). Он обязателен для корректной работы bpm'online, так как связан с деталью [ФИО пользователя]. В условия фильтрации можно также включить атрибут "displayName", который будет отличаться для разных пользователей. То есть необходимо синхронизировать пользователей с атрибутом "displayName". Для этого:

- 1. Откройте настройки синхронизации с LDAP.
- 2. Перед стандартным фильтром списка пользователей добавьте условие "атрибут displayName заполнен":

(displayName=\*)(&(objectClass=user)(objectClass=person)(!objectClass=computer)(!(isDelet  $ed = TRUE$ ))

- 3. Добавьте булеву функцию «И» для одновременного выполнения условий фильтрации: (&(displayName=\*)(&(objectClass=user)(objectClass=person)(!objectClass=computer)(!(isD eleted=TRUE))))
- 4. Замените стандартный фильтр в поле [Список пользователей] полученным фильтром.
- 5. Сохраните настройки и запустите синхронизацию с LDAP.

### СМОТРИТЕ ТАКЖЕ

- Настройка интеграции с LDAP
- Привязка элементов LDAP к пользователям и ролям bpm'online
- Синхронизация с LDAP
- Аутентификация Windows
- Часто задаваемые вопросы по синхронизации с LDAP

## <span id="page-398-0"></span>ПРИВЯЗКА ЭЛЕМЕНТОВ І DAP К ПОЛЬЗОВАТЕЛЯМ И РОЛЯМ **BPM'ONLINE**

Перед синхронизацией пользователей bpm'online с LDAP необходимо выполнить ряд операций:

- связать элементы организационной структуры bpm'online с группами пользователей LDAP:
- связать синхронизируемых пользователей bpm'online с пользователями LDAP;  $\bullet$
- при необходимости импортировать пользователей LDAP в bpm'online.  $\bullet$

Для привязки элемента организационной структуры к группе пользователей LDAP, укажите соответствующий элемент LDAP на странице организационной структуры.

Для синхронизации с LDAP какого-либо из уже существующих пользователей bpm'online, его учетную запись необходимо вручную связать с соответствующим пользователем LDAP.

Если необходимо синхронизировать большое количество пользователей, которые еще не были зарегистрированы в bpm'online, рекомендуется импортировать их из каталога LDAP.

## ПРИВЯЗКА ЭЛЕМЕНТОВ ОРГАНИЗАЦИОННОЙ СТРУКТУРЫ

1. Откройте дизайнер системы и в группе [Пользователи и администрирование] щелкните по ссылке [Организационная структура].

- 2. В дереве организационной структуры выберите элемент, который необходимо связать с группой пользователей LDAP.
- 3. На странице организационной структуры:
	- a. Перейдите на вкладку [Пользователи].
	- b. Установите признак [Синхронизировать с LDAP].
	- c. В поле [Элемент LDAP] выберите группу LDAP, которую необходимо связать с данным элементом.
- 4. Сохраните настройки.

Выбранная группа LDAP будет связана с элементом организационной структуры bpm'online. Для выбранного элемента на деталях [Пользователи] и [Руководители] одноименных вкладок в меню кнопки [Добавить] станет доступным пункт [Импортировать пользователей LDAP].

### ПРИВЯЗКА ПОЛЬЗОВАТЕЛЯ BPM'ONLINE К ПОЛЬЗОВАТЕЛЮ LDAP

- 1. Откройте [дизайнер системы](#page-12-0) и в группе [Пользователи и администрирование] щелкните по ссылке [Организационная структура].
- 2. В дереве организационной структуры выберите элемент, в который входит нужный пользователь.
- 3. На странице организационной структуры перейдите на вкладку [Пользователи] и откройте [страницу пользователя](#page-99-0).
- 4. На вкладке [Основная информация] выберите опцию [Аутентификация средствами LDAP].
- 5. В поле [Имя пользователя] выберите необходимого пользователя LDAP.
- 6. Сохраните настройки.

В результате выбранный пользователь bpm'online будет связан с пользователем LDAP и сможет входить в систему, используя имя пользователя и пароль, которые хранятся в каталоге LDAP (например, имя и пароль доменного пользователя).

## ПРИВЯЗКА НЕСКОЛЬКИХ ПОЛЬЗОВАТЕЛЕЙ BPM'ONLINE К ПОЛЬЗОВАТЕЛЯМ LDAP

- 1. Откройте [дизайнер системы](#page-12-0) и в группе [Пользователи и администрирование] щелкните по ссылке [Организационная структура].
- 2. В дереве организационной структуры выберите элемент, для которого будет выполнятся привязка пользователей.

### НА ЗАМЕТКУ

Перед тем, как выполнить импорт пользователей, необходимо связать элементы организационной структуры bpm'online с группами пользователей LDAP.

- 3. На странице элемента организационной структуры перейдите на деталь [Пользователи] или [Руководители] одноименной вкладки, и в меню кнопки [Добавить] выберите пункт [Импортировать пользователей LDAP].
- 4. В отобразившемся списке пользователей LDAP оставьте только тех, кто должен быть связан с пользователями bpm'online, и удалите всех остальных.

### ВАЖНО

В списке пользователей LDAP отображаются все пользователи, независимо от того, включены они в элемент LDAP, связанный с элементом организационной структуры, или нет. При синхронизации с LDAP будут синхронизированы только те пользователи, которые входят в элемент LDAP, связанный с элементом организационной структуры.

- 5. Для каждого пользователя LDAP в колонке [Пользователь bpm'online] выберите соответствующего пользователя bpm'online, с которым он будет связан.
- 6. Нажмите на кнопку [Сохранить].

В результате выбранные пользователи LDAP будут связаны с пользователями bpm'online. На страницах связанных пользователей на вкладке [Основная информация] будет установлен признак [Аутентификация средствами LDAP] и заполнено поле [Имя пользователя], а в общих полях страницы пользователя будет установлен признак [Активен].

## ИМПОРТ НОВЫХ ПОЛЬЗОВАТЕЛЕЙ ИЗ LDAP

- 1. Откройте [дизайнер системы](#page-12-0) и в группе [Пользователи и администрирование] щелкните по ссылке [Организационная структура].
- 2. В дереве организационной структуры выберите элемент, в который будут импортироваться пользователи LDAP.

### НА ЗАМЕТКУ

Перед тем, как выполнить импорт пользователей, необходимо связать элементы организационной структуры bpm'online с группами пользователей LDAP.

- 3. На странице организационной структуры перейдите на деталь [Пользователи] или [Руководители] одноименной вкладки, и в меню кнопки [Добавить] выберите пункт [Импортировать пользователей LDAP].
- 4. В отобразившемся списке пользователей LDAP оставьте только тех, которые должны быть импортированы, удалив всех остальных. Колонка [Пользователь bpm'online] для импортируемых пользователей должна оставаться пустой.

### ВАЖНО

В списке пользователей LDAP отображаются все пользователи, независимо от того, включены они в элемент LDAP, связанный с элементом организационной структуры, или нет. При синхронизации с LDAP будут синхронизированы только те пользователи, которые входят в элемент LDAP, связанный с элементом организационной структуры.

5. Нажмите на кнопку [Сохранить].

В результате для выбранных пользователей LDAP будут созданы контакты и связанные с ними учетные записи пользователей bpm'online. Новые учетные записи будут автоматически помещены в выбранный элемент организационной структуры. При этом поля на страницах контактов импортированных пользователей автоматически заполняются значениями атрибутов элементов LDAP, указанных при настройке синхронизации.

### НА ЗАМЕТКУ

При связывании пользователя LDAP с учетной записью пользователя bpm'online происходит автоматическое лицензирование последней.

# <span id="page-401-0"></span>СИНХРОНИЗАЦИЯ С LDAP

В процессе синхронизации изменения, которые произошли с пользователями и группами LDAP, переносятся на связанные с ними учетные записи пользователей и элементы организационной структуры bpm'online.

## АВТОМАТИЧЕСКАЯ СИНХРОНИЗАЦИЯ

Автоматическая синхронизация пользователей с LDAP выполняется с интервалом, указанным в поле [Интервал синхронизации (часов)] страницы [настройки интеграции с LDAP.](#page-391-0)

### РУЧНОЙ ЗАПУСК СИНХРОНИЗАЦИИ:

Для ручного запуска синхронизации:

- 1. Откройте [дизайнер системы](#page-12-0) и в группе [Пользователи и администрирование] щелкните по ссылке [Организационная структура].
- 2. В меню действий раздела выберите действие [Синхронизировать с LDAP].

После завершения процесса синхронизации будет отображено информационное сообщение.

### РЕЗУЛЬТАТЫ СИНХРОНИЗАЦИИ

- Если пользователь LDAP был удален, то на странице синхронизируемого с ним пользователя bpm'online будет снят признак [Активен].
- Если пользователь LDAP более не входит в список активных пользователей, то на странице синхронизируемого с ним пользователя bpm'online будет снят признак [Активен].
- Если ранее неактивный пользователь LDAP был активирован, то на странице синхронизируемого с ним пользователя bpm'online будет установлен признак [Активен].
- Если пользователь LDAP либо группа пользователей LDAP были переименованы, то будут переименованы и синхронизированные с ними пользователь/роль bpm'online.
- Если пользователь LDAP был исключен из группы LDAP, связанной с элементом организационной структуры bpm'online, то соответствующий пользователь bpm'online будет исключен из соответствующего элемента организационной структуры bpm'online.
- Если синхронизированный пользователь LDAP был добавлен в группу LDAP, связанную с элементом организационной структуры bpm'online, то связанный с ним пользователь bpm'online будет добавлен в соответствующий элемент структуры.
- Если в синхронизируемый элемент LDAP были включены новые пользователи, ранее не синхронизированные с bpm'online, пользователи будут импортированы в bpm'online.

### СМОТРИТЕ ТАКЖЕ

• [Раздел управления ролями и пользователями](#page-95-0)

# <span id="page-402-0"></span>**АУТЕНТИФИКАЦИЯ WINDOWS**

Аутентификация Windows по протоколу NTLM проверяет подлинность пользователя при входе в приложение путем сравнения доменных данных текущего пользователя с учетными данными соответствующего пользователя bpm'online или LDAP. Таким образом, пользователь, авторизованный в домене, получает возможность осуществить вход в bpm'online без необходимости вводить логин и пароль учетной записи приложения.

Аутентификация Windows позволяет:

- Войти в систему под авторизованным в домене пользователем по ссылке [Войти под доменным пользователем] на странице входа.
- Осуществить "сквозную" авторизацию, минуя страницу входа в систему. В данном случае пользователь сразу переходит на главную страницу приложения.

Функциональность аутентификации по протоколу NTLM доступна:

- Только для пользователей приложений, развернутых on-site.
- Как для пользователей основного приложения, так и для пользователей портала самообслуживания.
- Как для пользователей, синхронизированных с LDAP, так и для пользователей bpm'online.

СОДЕРЖАНИЕ

- Как работает аутентификация Windows  $\bullet$
- Как настроить аутентификацию Windows
- $\bullet$ Как осуществляется вход в систему при настроенной аутентификации Windows

## <span id="page-402-1"></span>КАК РАБОТАЕТ АУТЕНТИФИКАЦИЯ WINDOWS

Аутентификации Windows (NTLM) и LDAP могут работать независимо друг от друга. Аутентификация Windows требует ввода учетных данных пользователя в окне авторизации браузера. А аутентификация LDAP использует проверку пароля пользователя на сервере Active Directory. Аутентификации Windows (NTLM) и LDAP работают вместе, когда пользователь нажимает ссылку "Войти под доменным пользователем", и его аккаунт синхронизирован с LDAP. Полробнее >>>

При попытке пользователя войти в систему, используя доменные учетные данные, выполняется следующий алгоритм аутентификации:

- 1. Выполняется проверка авторизации пользователя в домене.
- 2. Имя и пароль текущего доменного пользователя считываются из cookie-файла, если эти данные записаны в cookie. В противном случае отображается браузерное окно ввода учетных данных.

Дальнейшие шаги зависят от того, синхронизирован ли пользователь с каталогом LDAP.

- а. Если пользователь не синхронизирован с LDAP:
	- Выполняется проверка подлинности пользователя путем сравнения логина записанных в cookie-файл, с учетными данными и пароля. соответствующей записи bpm'online. Таким образом, для возможности Windows-аутентификации пользователя, не синхронизированного с LDAP, необходимо, чтобы при регистрации данного пользователя в bpm'online были указаны те же логин и пароль, которые используются им в домене.
	- Если по результатам проверки данные совпадают и учетная запись пользователя лицензирована, осуществляется авторизация в приложении.
- b. Если пользователь синхронизирован с IDAP:
	- Браузер посылает запрос в службу Active Directory для проверки подлинности пользователя.
	- Запрос возвращает учетные данные текущего доменного пользователя, которые сравниваются с логином и паролем, записанными в cookie-файл.
	- Если данные совпадают и учетная запись пользователя лицензирована, осуществляется авторизация в приложении.

### **HA 3AMFTKY**

Проверка подлинности выполняется как среди пользователей основного приложения, так и среди пользователей портала самообслуживания. Порядок проверки настраивается в файле Web.config приложения-загрузчика. Подробнее >>>

### СМОТРИТЕ ТАКЖЕ

- Аутентификация Windows
- Как настроить аутентификацию Windows
- Как осуществляется вход в систему при настроенной аутентификации Windows

## <span id="page-403-0"></span>КАК НАСТРОИТЬ АУТЕНТИФИКАЦИЮ WINDOWS

Для использования функциональности аутентификации Windows по протоколу NTLM необходимо зарегистрировать пользователей в системе вручную или импортировать из LDAP и предоставить им лицензии. Также необходимо, чтобы у пользователей в настройках браузера была разрешена запись локальных данных в cookie-файлы.

Настройка выполняется на сервере, где развернуто приложение, и включает в себя:

- Hастройку сервера IIS, которая активирует аутентификацию по протоколу NTLM. Полробнее >>>
- Настройку файла Web.config приложения-загрузчика, которая определяет провайдеров аутентификации и порядок проверки наличия пользователей среди зарегистрированных в bpm'online. Подробнее >>>

## <span id="page-403-1"></span>НАСТРОЙКА СЕРВЕРА IIS

1. Для приложения-загрузчика и веб-приложения включите анонимную аутентификацию и аутентификацию форм (Рис. 336).

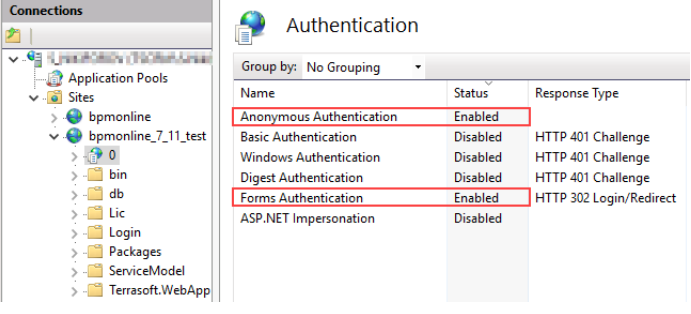

<span id="page-403-2"></span>Рис. 336 — Настройки для приложения-загрузчика в настройках IIS

2. Для директории Login внутри приложения-загрузчика отключите аутентификацию форм и включите анонимную аутентификацию и аутентификацию Windows [\(Рис. 337\)](#page-404-2).

<span id="page-404-2"></span>**Рис. 337** — Настройки для директории Login

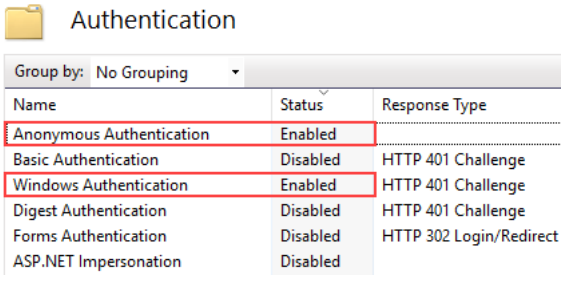

Обратите внимание, что анонимная аутентификация приложения-загрузчика и рабочих приложений должна выполняться под пользователем Application Pool Identity. Для этого перейдите в окно редактирования данных входа настроек Authentication по кнопке [Edit] в боковом меню [Actions] менеджера IIS, и выберите пользователя "Application Pool Identity" [\(Рис. 338\)](#page-404-1).

<span id="page-404-1"></span>**Рис. 338** — Указание пользователя для анонимной аутентификации в настройках IIS

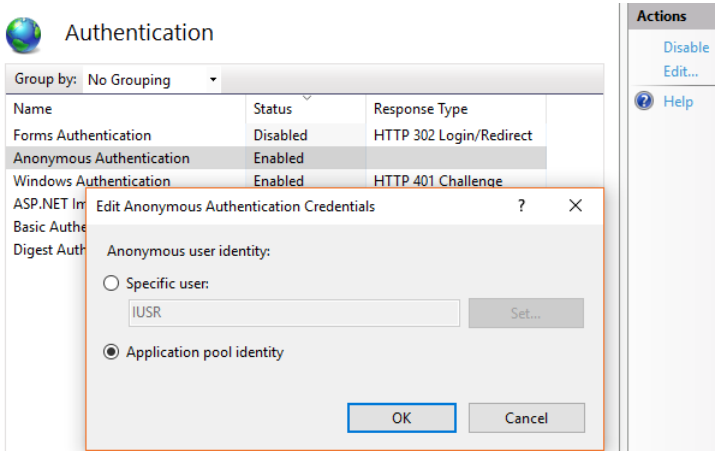

### НА ЗАМЕТКУ

Подробнее о настройке аутентификации Windows читайте в [справочной документации](https://technet.microsoft.com/ru-ru/library/cc754628(v=ws.10).aspx)  **Microsoft** 

### <span id="page-404-0"></span>НАСТРОЙКА ФАЙЛА WEB.CONFIG ПРИЛОЖЕНИЯ-ЗАГРУЗЧИКА

- 1. Откройте для редактирования файл Web.config приложения-загрузчика.
- 2. Укажите в файле провайдеры аутентификации Windows:

auth providerNames="InternalUserPassword, SSPLdapProvider, Ldap" autoLoginProviderNames="NtlmUser, SSPNtlmUser"

[InternalUserPassword] — провайдер, указанный в файле Web.config по умолчанию. Если вы хотите предоставить возможность аутентификации по NTLM-протоколу только пользователям, которые не синхронизированы с LDAP, не указывайте для параметра providerNames дополнительные значения.

[Ldap] — добавьте к значениям параметра [providerNames] данный провайдер, чтобы предоставить возможность аутентификации по NTLM-протоколу пользователям приложения, которые синхронизированы с LDAP.

[SSPLdapProvider] — добавьте к значениям параметра [providerNames] данный провайдер, чтобы предоставить возможность аутентификации по NTLM-протоколу пользователям портала самообслуживания, которые синхронизированы с LDAP.

[NtlmUser] — добавьте к значениям параметра [autoLoginProviderNames] данный провайдер, чтобы предоставить возможность аутентификации по NTLM-протоколу пользователям приложения, независимо от того, синхронизированы ли они с LDAP и какой тип аутентификации установлен для данных пользователей в bpm'online.

[SSPNtlmUser] — добавьте к значениям параметра [autoLoginProviderNames] данный провайдер, чтобы предоставить возможность аутентификации по NTLM-протоколу пользователям портала самообслуживания, независимо от того, синхронизированы ли они с LDAP и какой тип аутентификации установлен для данных пользователей в bpm'online.

Порядок записи провайдеров параметра [autoLoginProviderNames] определяет, в каком порядке выполняется проверка наличия пользователя системы среди пользователей приложения (NtlmUser) или среди пользователей портала (SSPNtlmUser). Например, чтобы проверка осуществлялась в первую очередь среди пользователей основного приложения, укажите провайдер [NtlmUser] первым в списке значений параметра [autoLoginProviderNames].

### **BAKHO**

Вы можете указать в качестве значения параметра fautoLoginProviderNames1 провайдер [SSPNtlmUser], только если указан дополнительно провайдер [NtlmUser]. Существует возможность использовать отдельно только провайдер [NtlmUser].

3. Если вы хотите активировать сквозную аутентификацию, чтобы пользователь имел возможность авторизоваться в bpm'online, минуя страницу входа, укажите значение "true" для параметра [UsePathThroughAuthentication] элемента <appSettings>:

```
<appSettings>
<add key="UsePathThroughAuthentication" value="true" />
\ddotsc</appSettings>
```
Для отображения страницы входа в систему с доступной ссылкой [Войти под доменным пользователем] укажите значение "false" для параметра [UsePathThroughAuthentication]. При этом сквозная аутентификация будет выполняться лишь при переходе на главную страницу приложения. Чтобы отобразить страницу входа, добавьте запись /Login/ NuiLogin.aspx к адресу сайта.

### СМОТРИТЕ ТАКЖЕ

- Аутентификация Windows
- Как работает аутентификация Windows

• [Как осуществляется вход в систему при настроенной аутентификации Windows](#page-406-1)

## <span id="page-406-1"></span>КАК ОСУЩЕСТВЛЯЕТСЯ ВХОД В СИСТЕМУ ПРИ НАСТРОЕННОЙ АУТЕНТИФИКАЦИИ WINDOWS

В результате настройки аутентификации по протоколу NTLM у пользователя появится возможность авторизоваться в bpm'online с использованием доменных учетных данных, без ввода логина и пароля учетной записи bpm'online.

- 1. При первом входе в приложение отобразится браузерное окно ввода учетных данных, в котором необходимо ввести доменные логин и пароль.
- 2. Если при [настройке файла Web.config приложения-загрузчика](#page-404-0) вы активировали сквозную аутентификацию, то по ссылке на приложение bpm'online пользователь сразу перейдет на главную страницу приложения, минуя страницу входа.
- 3. Если вы деактивировали сквозную аутентификацию, то по ссылке на приложение bpm'online отобразится страница входа, на которой будет доступна кнопка [Войти под доменным пользователем] (Рис. 339).

**Рис. 339** — Страница входа

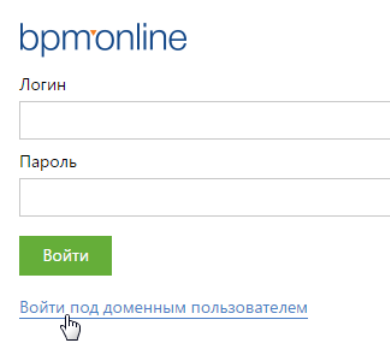

По нажатию на кнопку [Войти под доменным пользователем] осуществится авторизация.

СМОТРИТЕ ТАКЖЕ

- **[Аутентификация Windows](#page-402-0)**
- [Как работает аутентификация Windows](#page-402-1)
- [Как настроить аутентификацию Windows](#page-403-0)

## <span id="page-406-0"></span>ЧАСТО ЗАДАВАЕМЫЕ ВОПРОСЫ ПО СИНХРОНИЗАЦИИ С LDAP

- [Почему в приложении не отображаются пользователи LDAP после синхронизации](#page-407-0)  [групп?](#page-407-0)
- [Почему после синхронизации в bpm'online импортировались не все пользователи Active](#page-407-1)  [Directory?](#page-407-1)
- [Почему пользователь не может войти под доменной учетной записью после настройки](#page-407-2)  [LDAP?](#page-407-2)

## <span id="page-407-0"></span>ПОЧЕМУ В ПРИЛОЖЕНИИ НЕ ОТОБРАЖАЮТСЯ ПОЛЬЗОВАТЕЛИ LDAP ПОСЛЕ СИНХРОНИЗАЦИИ ГРУПП?

Для того чтобы решить ошибку синхронизации, необходимо очистить значение даты в системной настройке [Дата последней синхронизации с LDAP] и перезапустить синхронизацию с LDAP через меню действий раздела [Организационная структура] в дизайнере системы.

## <span id="page-407-1"></span>ПОЧЕМУ ПОСЛЕ СИНХРОНИЗАЦИИ В BPM'ONLINE ИМПОРТИРОВАЛИСЬ НЕ ВСЕ ПОЛЬЗОВАТЕЛИ ACTIVE DIRECTORY?

При синхронизации с LDAP в bpm'online по умолчанию импортируются все пользователи Active Directory. Если импортировались не все требуемые пользователи, то:

- Проверьте условия фильтрации. Возможно, при настройке допущены ошибки синтаксиса или указаны не все группы.
- Возможно, для пользователей изменялись роли или группы Active Directory. Такие пользователи не считаются новыми, попробуйте изменить условия фильтрации или импортировать таких пользователей вручную.
- Возможно, требуемые пользователи были импортированы ранее, но осуществлялся их вывод из роли или группы, а также удаление из bpm'online. Такие пользователи не считаются новыми, поэтому могут отсутствовать в фильтре для синхронизации.

## <span id="page-407-2"></span>ПОЧЕМУ ПОЛЬЗОВАТЕЛЬ НЕ МОЖЕТ ВОЙТИ ПОД ДОМЕННОЙ УЧЕТНОЙ ЗАПИСЬЮ ПОСЛЕ НАСТРОЙКИ LDAP?

Если bpm'online развернута **on-site**, то отредактируйте файл конфигурации Web.config, который размещен в корневом каталоге сайта. Необходимо указать провайдеров аутентификации в качестве значений параметра auth providerNames:

auth providerNames = "InternalUserPassword, Ldap, SSPLdapProvider"

После внесения изменений перезапустите синхронизацию с LDAP.

### СМОТРИТЕ ТАКЖЕ

- [Настройка интеграции с LDAP](#page-391-0)
- [Синхронизация с LDAP](#page-401-0)

# ИСПОЛЬЗОВАНИЕ ТЕХНОЛОГИИ ЕДИНОГО ВХОДА (SINGLE SIGN-ON)

В bpm'online реализована возможность аутентификации по технологии единого входа (Single Sign-On, SSO), позволяющей использовать единую учетную запись для аутентификации в различных сервисах. Выполнив вход в учетную запись через провайдер идентификации, пользователь получает доступ ко всем связанным приложениям. При выходе из одного из связанных сервисов автоматически происходит выход из других связанных сервисов.

Преимущества использования Single Sign-On:

- повышение безопасности и упрощение работы пользователя благодаря уменьшению  $\bullet$ количества хранимых паролей;
- уменьшение времени на аутентификацию в каждом сервисе;
- упрощение администрирования учетных записей;  $\bullet$
- упрощение внедрения технологий повышения безопасности благодаря использованию единого провайдера аутентификации для различных операционных систем и устройств.

### **HA 3AMFTKY**

В bpm'online реализована поддержка протокола SAML 2.0, благодаря чему возможно использование любого провайдера идентификации, совместимого с SAML 2.0.

### **HA 3AMETKY**

Аутентификация по технологии Single Sign-On поддерживается на мобильных устройствах под управлением iOS, Android и Windows 10, и не поддерживается для Windows 8.1.

### СОДЕРЖАНИЕ

- Основные определения технологии единого входа
- Как использовать технологию Single Sign-On
- Как настроить Single Sign-On

Как настроить интеграцию с ADFS

Как настроить интеграцию с OneLogin

Как настроить Just-In-Time User Provisioning

## <span id="page-408-0"></span>ОСНОВНЫЕ ОПРЕДЕЛЕНИЯ ТЕХНОЛОГИИ ЕДИНОГО ВХОДА

Single Sign-On, SSO, технология единого входа - технология контроля доступа, обеспечивающая идентификацию пользователя с помощью единого ресурса. Технология включает в себя методы Single Sign-On, Single Sign-Off (Single Log Out), Just-In-Time Provisioning.

**Single Sign-On -** метод, позволяющий пользователю получить доступ ко многим ресурсам, выполнив авторизацию в одном из них.

Single Sign-Off (Signle Log Out) - обратный метод, прекращающий доступ пользователя к ресурсам после выполнения выхода из одного из ресурсов.

Just-In-Time Provisioning - создание учетной записи, если она отсутствует в целевом приложении.

Провайдер идентификации (Identity provider) — сервис, который выполняет проверку подлинности пользователя на основании своей контактной книги (Directory) или обращается к выделенному сервису. Система bpm'online поддерживает SAML 2.0 протокол, благодаря чему возможно подключение любого провайдера идентификации, совместимого с SAML 2.0.

Поставщик сервиса (Service Provider) — сервис или система, ресурсы которой запрашивает пользователь.

Ресурс — информация, которую запрашивает пользователь у провайдера сервиса.

**User Agent** — пользовательская среда, браузер или другое клиентское приложение на устройстве пользователя.

Аутентификация - процесс проверки подлинности пользователя.

Авторизация - процесс проверки разрешения на выполнение действия, операции.

Federated SSO - схема аутентификации, при которой поставщик сервиса выполняет переадресацию пользователя к провайдеру идентификации, не получая учетные данные пользователя.

#### СМОТРИТЕ ТАКЖЕ

- Как использовать технологию Single Sign-On
- Как настроить Single Sign-On

## <span id="page-409-0"></span>**KAK ИСПОЛЬЗОВАТЬ ТЕХНОЛОГИЮ SINGLE SIGN-ON**

## КАК СОЗДАТЬ УЧЕТНУЮ ЗАПИСЬ ПОЛЬЗОВАТЕЛЯ ПРИ ПЕРВОМ ВХОДЕ НА **PECYPC**

Пользователю, который имеет учетную запись в домене организации, нет необходимости создавать учетную запись для каждого ресурса. Достаточно ввести свои учетные данные, в результате:

- $\sim$ При наличии в домене пользователя с идентичным логином для нового пользователя будет создан контакт и учетная запись.
- Данные контакта будут заполнены в соответствии с настройками справочника [Преобразователь SAML атрибута в название поля контакта].
- Учетной записи будут предоставлены организационные и функциональные роли, аналогичные ролям этого пользователя на ресурсах домена.

### **HA 3AMFTKY**

Функциональность автоматического создания пользователя настраивается отдельно после настройки единого входа и может быть отключена.

### КАК ВЫПОЛНИТЬ ВХОД НА НЕСКОЛЬКИХ РЕСУРСАХ

При входе на один из ресурсов, связанных с провайдером идентификации, аутентификация во все остальные ресурсы, которые связаны с провайдером, будет выполняться автоматически. То есть при входе в другие приложения пользователю не нужно будет вводить логин и пароль.

### КАК ВЫПОЛНИТЬ ВЫХОД ИЗ НЕСКОЛЬКИХ РЕСУРСОВ

При выходе из одного из ресурсов все открытые приложения будут оповещены о необходимости завершить сессию пользователя. Как следствие, связанные ресурсы также завершат текущую сессию работы пользователя (Рис. 340).

<span id="page-410-1"></span>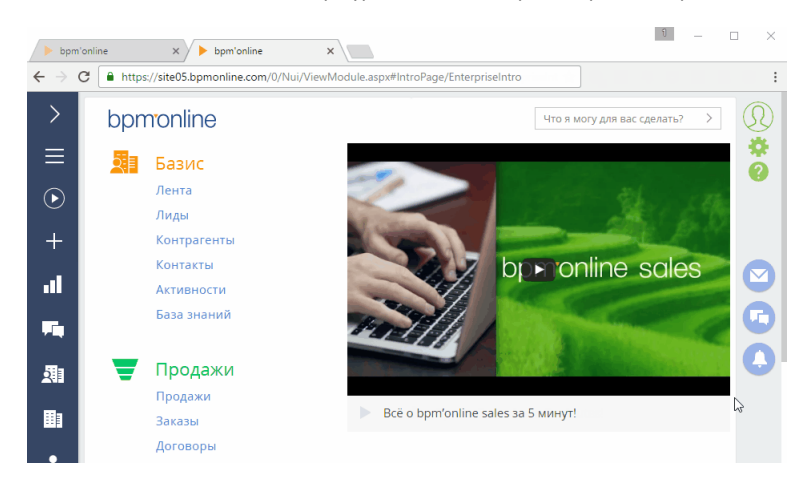

**Рис. 340** — Выход из нескольких ресурсов с помощью провайдера идентификации

### СМОТРИТЕ ТАКЖЕ

• [Как настроить Single Sign-On](#page-410-0)

## <span id="page-410-0"></span>КАК НАСТРОИТЬ SINGLE SIGN-ON

Для настройки SSO-аутентификации выполните следующие шаги:

- 1. На **стороне Identity provider** настройте доверенные отношения к сайту bpm'online.
- 2. На **стороне bpm'online** добавьте доверенный провайдер идентификации. Если необходимо, укажите на стороне bpm'online использование провайдера SSO по умолчанию.

### НА ЗАМЕТКУ

В bpm'online поддерживается интеграция с провайдерами ADFS и OneLogin. Настройки для этих провайдеров описаны в отдельных статьях: [ADFS](#page-411-0) и [OneLogin](#page-420-0).

Для настройки необходимы:

1. Сайт bpm'online, доступный по https-протоколу, а также доступ к сайту на уровне администратора.

### НА ЗАМЕТКУ

Настройка bpm'online для использования протокола https рассмотрена в отдельной статье.

- 2. Доступ на уровне администратора к провайдеру идентификации.
- 3. Пользователи в домене организации, установленная ADFS-служба или аккаунт в сервисе OneLogin.

### СОДЕРЖАНИЕ

- [Как настроить интеграцию с ADFS](#page-411-0)
- [Как настроить интеграцию с OneLogin](#page-420-0)

## <span id="page-411-0"></span>КАК НАСТРОИТЬ ИНТЕГРАЦИЮ С ADFS

Если вы используете провайдер идентификации ADFS, необходимо настроить интеграцию с ним. Для этого нужно выполнить ряд настроек как на стороне ADFS, так и на стороне bpm'online.

### **BAKHO**

В примере настройки использован адрес сайта bpm'online https://site01.bpmonline.com/ Demo\_161215/ и адрес сайта сервиса ADFS http://adfs01.mysite.com/adfs/. При выполнении настройки замените адреса на соответствующие адреса ваших сайтов.

## НАСТРОЙКИ НА СТОРОНЕ ADES

<span id="page-411-1"></span>1. Добавьте в ADFS новый Trusted Relaying Party (Рис. 341).

Рис.  $341 -$  Добавление нового Trusted Relying Party

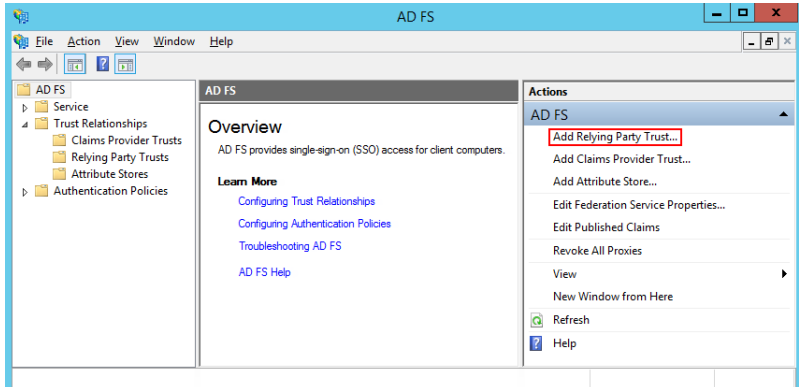

2. Выберите опцию "Enter data about the relying party manually" (Рис. 342).

<span id="page-412-0"></span>**Рис. 342** — Выбор опции "Enter data about the relying party manually"

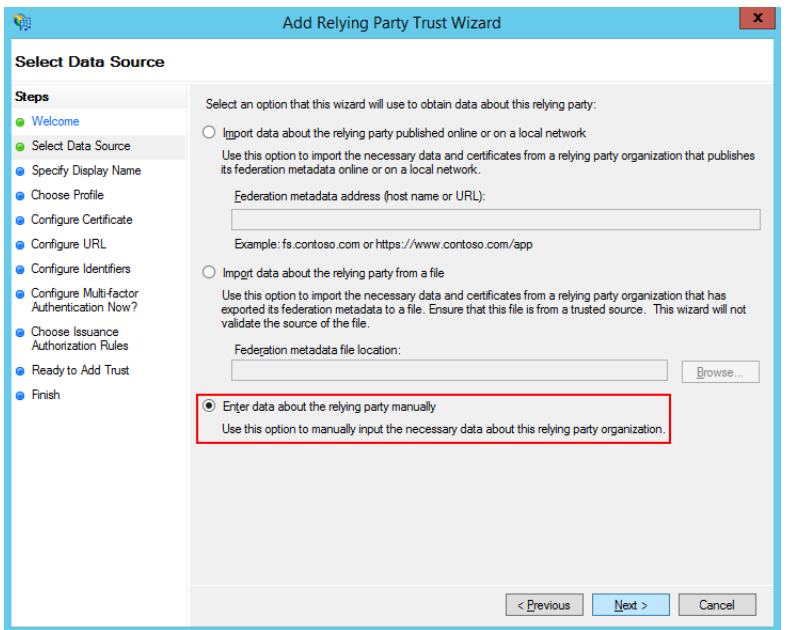

- 3. В поле [Display name] ведите имя Relying Party. Имя необходимо только для упорядоченного ведения списка доверенных приложений в ADFS.
- 4. Оставьте профиль "AD FS Profile", выбранный по умолчанию. Нажмите Next.
- 5. На шаге выбора сертификата нажмите Next.
- 6. Включите поддержку протокола SAML 2.0. Укажите адрес сайта, добавьте к нему: "/ ServiceModel/AuthService.svc/SsoLogin" (Рис. 343).

<span id="page-413-0"></span>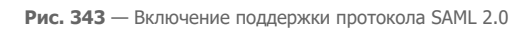

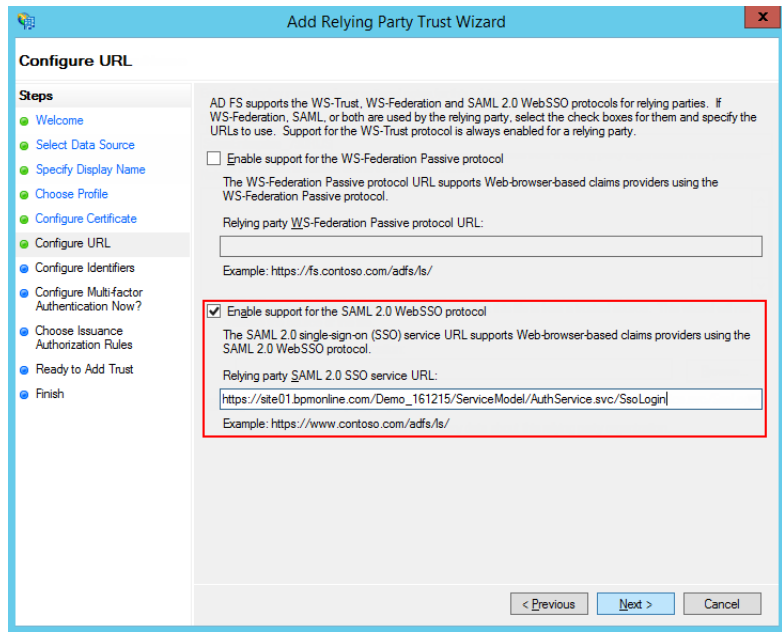

7. В идентификаторах укажите корень сайта и нажмите Add [\(Рис. 344\)](#page-414-0).

<span id="page-414-0"></span>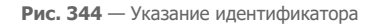

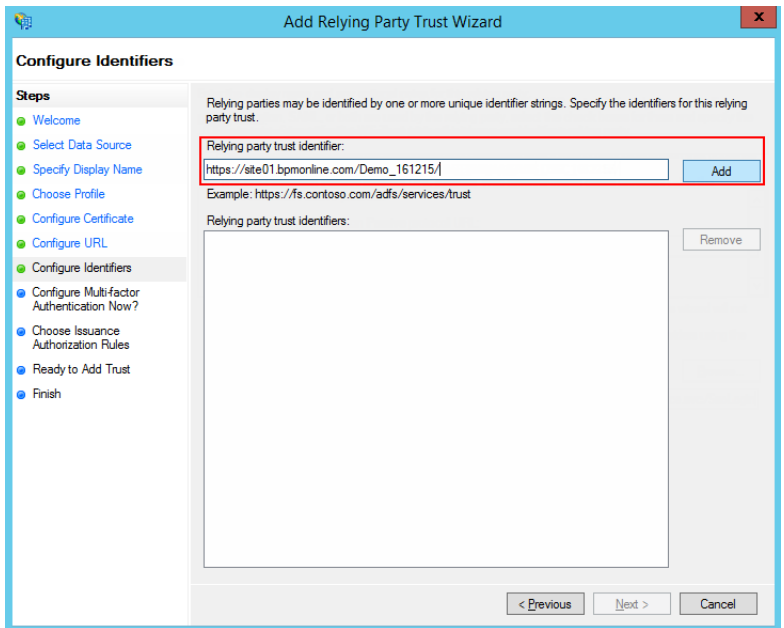

### ВАЖНО

Идентификатор используется при проверке подлинности источника, который запрашивает выполнение аутентификации. URL должен совпадать полностью, включая "/" в конце.

- 8. Значения остальных параметров настройте в соответствии с требованиями безопасности вашей организации. Для тестового использования эти настройки можно оставить по умолчанию.
- 9. Нажмите Finish. В открывшемся окне по кнопке Add Rule добавьте новое правило формирования SAML Assertion в SAML Response [\(Рис. 345](#page-415-0)).

<span id="page-415-0"></span>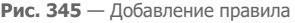

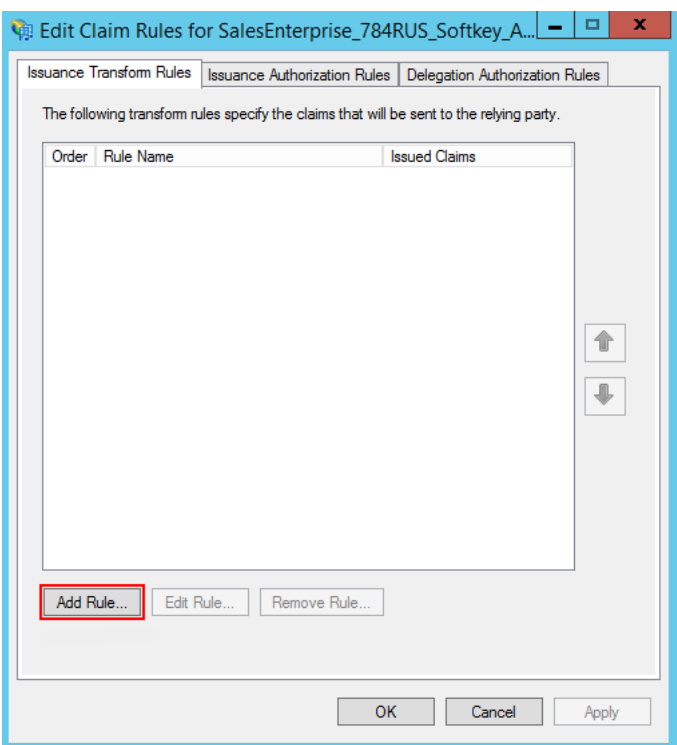

### НА ЗАМЕТКУ

Данные, которые формируются новым правилом, будут использоваться приложением bpm'online для поиска пользователя и актуализации его ролей.

10. На первом шаге добавления правила оставьте настройку, выбранную по умолчанию, и нажмите Next. Установите набор параметров, которые будут получены из данных пользователя [\(Рис. 346\)](#page-416-0). В указанном примере в SAML Assertion будет передаваться Name пользователя и список групп домена, в которые он входит.

<span id="page-416-0"></span>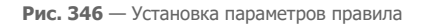

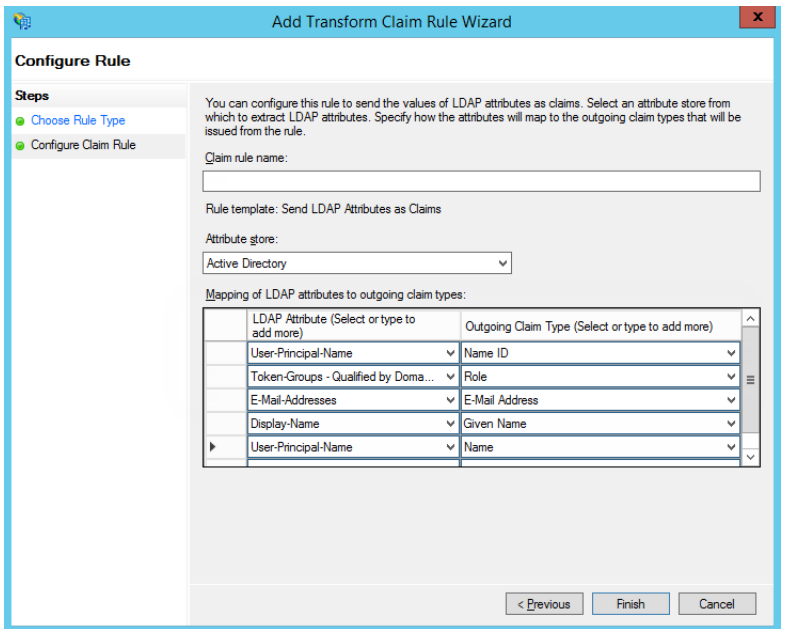

- 11 Нажмите Save
- 12. Откройте настройки созданного Trusted Relay и на вкладке "Advanced" укажите шифрование SHA-1 согласно алгоритму сертификата сайта.
- 13. На вкладке Endpoints добавьте Logout endpoint, для которого установите такие параметры (Рис. 347):

Endpoint type: SAML Logout

Binding: Redirect

Trusted URL: https://site01.bpmonline.com/Demo 161215/ServiceModel/AuthService.svc/ SsoLogout

<span id="page-417-0"></span>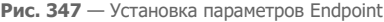

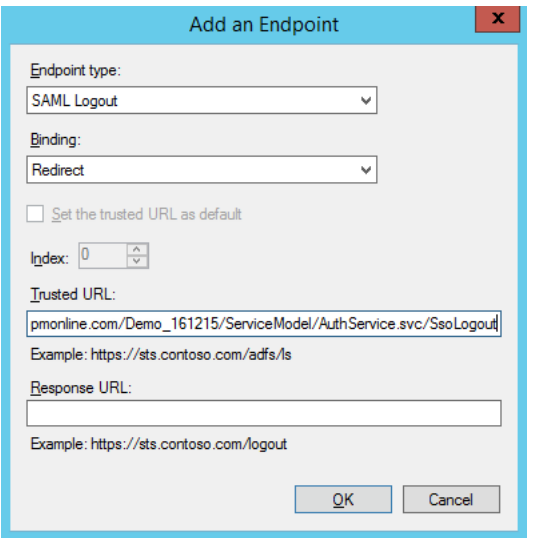

<span id="page-417-1"></span>14. На вкладке Signature добавьте сертификат для подписывания Logout Request [\(Рис. 348\)](#page-417-1).

**Рис. 348** — Добавление сертификата

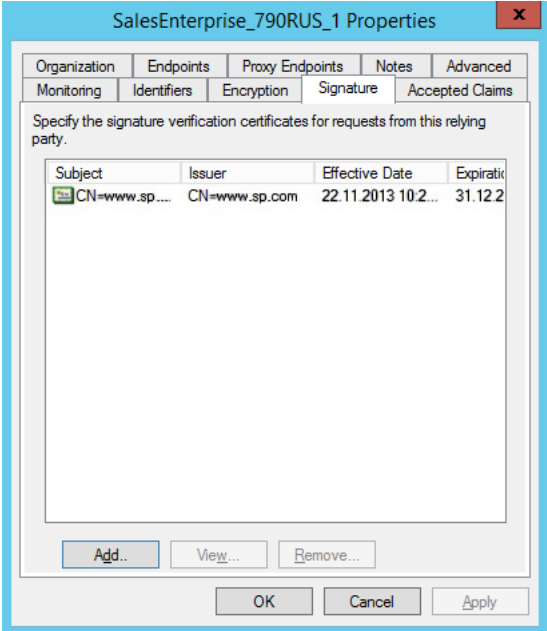

### **RAXHO**

Без сертификата не будет работать выход из приложений.

### НАСТРОЙКА НА СТОРОНЕ ВРМ'ОNLINE

1. Укажите данные провайдера идентификации в saml.config. В параметре Name укажите FODN вашего сайта.

### **RAXHO**

Значение параметра ServiceProvider Name должно быть идентично значению Identifier. указанному на стороне провайдера идентификации ADFS. Таким образом выполняется проверка, что SAML Assertion выдан именно для вашего приложения. Для этого удобно использовать FODN вашего сайта.

2. В секции Partner Identity Provider укажите настройки со стороны IdP. Эти настройки можно посмотреть в файле метаданных.

WantAssertionSigned="false" - если не будет использоваться сертификат шифрования при обмене SALM Assertion.

**SingleSignOnServiceUrl** — URL сервиса единого входа провайдера. Для ADFS, как правило, это: https://site01.bpmonline.com/Demo 161215/adfs/ls.

**SingleLogoutServiceUrl** - URL сервиса единого входа провайдера. Для ADFS, как правило, это: https://site01.bpmonline.com/Demo 161215/adfs/ls.

PartnerCertificateFile - путь к сертификату безопасности в файловой системе сервера приложения bpm'online. Нужно задавать, если WantAssertionSigned="true".

SignLogoutRequest="true" - важно указывать для ADFS, поскольку подписывание LogoutRequest обязательно.

SignLogoutResponse="true" - важно указывать для ADFS, поскольку подписывание LogoutResponse обязательно.

OverridePendingAuthnRequest="true" - опция, которая помогает при ошибках IdP initiated login.

Пример saml.config для тестового ADFS Terrasoft:

```
<?xml version="1.0"?>
<SAMLConfiguration xmlns="urn:componentspace: SAML:2.0:configuration">
    <ServiceProvider Name="https://site01.bpmonline.com/Demo 161215/"
                Description="Example bpm'online Service Provider"
                AssertionConsumerServiceUrl="~/ServiceModel/
AuthService.svc/SsoLogin"
                LocalCertificateFile="sp.pfx"
                LocalCertificatePassword="password"
            /<PartnerIdentityProviders>
<!-- ADFS BPMOnline -->
       <PartnerIdentityProvider Name="http://adfs01.mysite.com/adfs/
services/trust"
                            OverridePendingAuthnRequest="true"
                                 Description="MVC Example Identity
Provider"
                                 SignAuthnRequest="false"
                                 SignLogoutRequest="true"
```

```
 SignLogoutResponse="true"
                                   WantSAMLResponseSigned="false"
                                   WantAssertionSigned="false"
                                   WantAssertionEncrypted="false"
                                   SingleSignOnServiceUrl="https://
adfs01.mysite.com/adfs/ls"
                                   SingleLogoutServiceUrl="https://
adfs01.mysite.com/adfs/ls"
PartnerCertificateFile="Certificates\idp.cer"/>
     </PartnerIdentityProviders>
```

```
</SAMLConfiguration>
```
3. Укажите сертификат, которым будет выполняться подпись SAML Assertion. Важно, чтобы сертификат был физически добавлен в корневую папку сайта и в папку Terrasoft.WebApp.

```
LocalCertificateFile="sp.pfx"
LocalCertificatePassword="password"
```
- 4. Внесите необходимые настройки в web.config в корневой папке сайта:
	- a. Включите использование SSO Auth-провайдеров при выполнении авторизации в bpm'online:

SsoAuthProvider — провайдер входа в основное приложение.

SSPSsoAuthProvider — провайдер входа на портал.

Указывать можно оба провайдера или только один, который нужен в конкретном случае.

```
<terrasoft>
<auth 
providerNames="InternalUserPassword,SSPUserPassword,SsoAuthProvider,S
SPSsoAuthProvider" autoLoginProviderNames="" defLanguage="en-US" 
defWorkspaceName="Default" useIPRestriction="false" 
loginTimeout="30000">
<providers>
```
b. Укажите, какой из провайдеров идентификации, указанных в saml.config, нужно использовать. В web.config App Loader задайте параметр PartnerIdP значением из строки Issuer URL в saml.config, например:

```
<appSettings> ... <add key="PartnerIdP" value="http://
adfs01.mysite.com/adfs/services/trust"/> ... </appSettings>
```
c. Установите использование провайдера SSO по умолчанию при входе на сайт. Для этого нужно указать в web.config App Loader ресурс по умолчанию NuiLogin.aspx?use\_sso=true.

### НА ЗАМЕТКУ

Для возможности входа с использованием логина/пароля остается доступной прямая ссылка https://site01.bpmonline.com/NuiLogin.aspx.

Для тестирования работы SSO до включения по умолчанию можно использовать ссылку https:// site01.bpmonline.com/NuiLogin.aspx?use\_sso=true.

Установите отправку к провайдеру идентификации при переходе в корень сайта:

```
<defaultDocument> <files> <add value="NuiLogin.aspx?use_sso=true" />
</files> </defaultDocument>
```
Установите отправку к провайдеру идентификации при отсутствии сессии пользователя:

```
<authentication mode="Forms">
<forms loginUrl="~/NuiLogin.aspx?use sso=true" protection="All"
timeout="60" name=".ASPXAUTH" path="/" requireSSL="false"
slidingExpiration="true" defaultUrl="ViewPage.aspx?Id=4e342d5e-bd89-
4b79-98e2-22e433122403" cookieless="UseDeviceProfile"
enableCrossAppRedirects="true" />
</authentication>
```
5. Включите Single Log Out в web.config в папке Terrasoft. WebApp:

```
/Terrasoft.WebApp/web.config
<add key="UseSlo" value="true" />
```
6. Включите Just-In-Time User Provisioning в web.config в корневой папке приложения:

<add name="UseJit" value="true" />

7. Настройте сопоставление полей из SAML Assertion с колонками в bpm'online в справочнике [Преобразователь SAML атрибута в название поля контакта]. Это необходимо для корректного заполнения полей контакта при создании нового пользователя с помощью Just-In-Time User Provisioning. Если поле пусто или отсутствует в данных провайдера идентификации, оно может быть заполнено значением, указанным в поле [Значение по умолчанию] справочника. При следующем входе пользователя поля контакта, указанные в справочнике, будут заполнены значением, полученным из провайдера, или актуальным значением по умолчанию.

#### **HA 3AMETKY**

Если справочника нет в списке справочников, его необходимо зарегистрировать.

8. Для использования технологии единого входа в мобильном приложении установите признак [Значение по умолчанию] в системной настройке [Использовать SSO в мобильном приложении].

#### СМОТРИТЕ ТАКЖЕ

- Как настроить интеграцию с OneLogin
- Синхронизация пользователей с LDAP

### <span id="page-420-0"></span>**KAK HACTPOUTH UHTEFPALIUHO CONFLOGIN**

Если вы используете провайдер идентификации OneLogin, необходимо настроить интеграцию с ним. Для этого нужно выполнить ряд настроек как на стороне OneLogin, так и на стороне bpm'online.

#### **RAKHO**

В примере настройки использован адрес сайта bpm'online https://site01.bpmonline.com/ и "appid" как id приложения на OneLogin. При выполнении настройки замените эти значения на адрес вашего сайта и id соответствующего приложения на OneLogin.

### HACTPOЙКА НА СТОРОНЕ ONELOGIN

1. Войдите в OneLogin под учетной записью администратора. Нажмите [Apps], выберите [Add Apps]. В строке поиска введите "bpmonline" и выберите приложение bpm'online.

- 2. Если необходимо, измените значение в поле [Display name], измените иконки приложения или снимите признак [Visible in portal]. Эти настройки влияют на отображение сайта для пользователей на сайте OneLogin.
- 3. Нажмите [Save].
- 4. После сохранения перейдите на вкладку [Configuration] и в поле [bpmonline site] введите доменное имя вашего сайта, например, site01 (Рис. 349).

<span id="page-421-0"></span>Рис. 349 — Страница конфигурации сайта

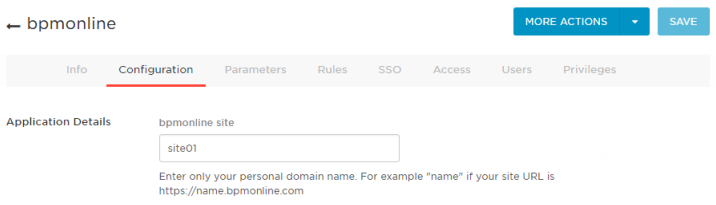

## НАСТРОЙКА НА СТОРОНЕ BPM'ONLINE

1. Укажите данные провайдера идентификации в saml.config. В параметре Name укажите FQDN вашего сайта, например https://site01.bpmonline.com/.

### **BAKHO**

Значение параметра ServiceProvider Name должно быть идентично значению Audience, указанному на стороне провайдера идентификации. Таким образом выполняется проверка, что SAML Assertion выдан именно для вашего приложения. Для этого удобнее использовать FQDN вашего сайта.

2. В секции Partner Identity Provider укажите настройки со стороны провайдера идентификации. Эти настройки можно посмотреть в файле метаданных.

WantAssertionSigned="false" - если не будет использоваться сертификат шифрования при обмене SALM Assertion.

**SingleSignOnServiceUrl** - URL сервиса единого входа провайдера. Можно взять из строки SAML 2.0 Endpoint (HTTP) на странице trusted приложения.

**SingleLogoutServiceUrl** - URL сервиса единого входа провайдера. Можно взять из строки SLO Endpoint (HTTP) на странице trusted приложения.

Пример saml.config для тестового акаунта OneLogin:

```
\leq?xml version="1.0"?>
<SAMLConfiguration xmlns="urn:componentspace:SAML:2.0:configuration">
    <ServiceProvider Name="https://site01.bpmonline.com/"
                Description="Example bpm'online Service Provider"
                AssertionConsumerServiceUrl="~/ServiceModel/
AuthService.svc/SsoLogin"
           \rightarrow<PartnerIdentityProviders>
   <!--OneLogin BPMOnline -->
        <PartnerIdentityProvider Name="https://app.onelogin.com/saml/
```
metadata/appid"

```
Description="OneLogin"
                                 WantAssertionSigned="false"
                                 SingleSignOnServiceUrl="https://ts-
dev.onelogin.com/trust/saml2/http-post/sso/appid"
                                 SingleLogoutServiceUrl="https://ts-
dev.onelogin.com/trust/saml2/http-redirect/slo/appid"
```
PartnerCertificateFile="Certificates\onelogin.cer"/>

</PartnerIdentityProviders> </SAMLConfiguration>

- 3. Внесите изменения в файл web.config в корневой папке сайта:
	- а. Включите использование SSO Auth-провайдеров при выполнении авторизации в bpm'online:

SsoAuthProvider — провайдер входа в основное приложение.

SSPSsoAuthProvider — провайдер входа на портал.

Указывать можно оба провайдера или только один, который нужен в конкретном случае.

```
<terrasoft>
\leqauth
providerNames="InternalUserPassword, SSPUserPassword, SsoAuthProvider, S
SPSsoAuthProvider" autoLoginProviderNames="" defLanguage="en-US"
defWorkspaceName="Default" useIPRestriction="false"
loginTimeout="30000">
<providers>
```
b. Укажите, какой из IdP, указанных в saml.config, нужно использовать. В web.config App Loader задайте параметр PartnerIdP значением из строки Issuer URL в saml.config, например: "https://app.onelogin.com/saml/metadata/appid".

```
<appSettings> ... <add key="PartnerIdP" value="https://
app.onelogin.com/saml/metadata/appid"/> ... </appSettings>
```
с. Установите использование SSO-провайдера по умолчанию при входе на сайт. Для этого укажите в web.config App Loader ресурс по умолчанию NuiLogin.aspx?use\_sso=true.

### **HA 3AMFTKY**

Для возможности входа с использованием логина/пароля остается доступной прямая ссылка https://site01.bpmonline.com/NuiLogin.aspx.

Для тестирования работы SSO до включения по умолчанию можно использовать ссылку https:// site01.bpmonline.com/NuiLogin.aspx?use\_sso=true.

Установите отправку к провайдеру идентификации при переходе в корень сайта:

```
<defaultDocument> <files> <add value="NuiLogin.aspx?use sso=true" />
</files> </defaultDocument>
```
Установите отправку к провайдеру идентификации при отсутствии сессии пользователя:

```
<authentication mode="Forms">
<forms loginUrl="~/NuiLogin.aspx?use sso=true" protection="All"
timeout="60" name=".ASPXAUTH" path="/" requireSSL="false"
slidingExpiration="true" defaultUrl="ViewPage.aspx?Id=4e342d5e-bd89-
```

```
4b79-98e2-22e433122403" cookieless="UseDeviceProfile"
enableCrossAppRedirects="true" />
</authentication>
```
- 4. Для включения Single Log Out укажите в web.config App (в папке Terrasoft. WebApp): <add key="UseSlo" value="true" />
- 5. Для включения Just-In-Time User Provisioning укажите в web.config корневой папки сайта: <add name="UseJit" value="true" />
- 6. Настройте сопоставление полей из SAML Assertion с колонками в bpm'online в справочнике [Преобразователь SAML атрибута в название поля контакта]. Это необходимо для корректного заполнения полей контакта при создании нового пользователя с помощью Just-In-Time User Provisioning. Если поле пусто или отсутствует в данных провайдера идентификации, оно может быть заполнено значением, указанным в поле [Значение по умолчанию] справочника. При следующем входе пользователя поля контакта, указанные в справочнике, будут заполнены значением, полученным из провайдера, или актуальным значением по умолчанию.

### **HA 3AMETKY**

Если справочника нет в списке справочников, его необходимо зарегистрировать.

7. Для использования технологии единого входа в мобильном приложении установите признак [Значение по умолчанию] в системной настройке [Использовать SSO в мобильном приложении).

### СМОТРИТЕ ТАКЖЕ

- Как настроить интеграцию с ADFS
- Синхронизация пользователей с LDAP

## <span id="page-423-0"></span>**KAK HACTPOUTH JUST-IN-TIME USER PROVISIONING**

Функциональность Just-In-Time User Provisioning (JIT UP) избавляет от необходимости создания учетных записей для каждого отдельного сервиса и поддержания актуальности базы пользователей вручную. JIT UP дополняет технологию единого входа, позволяя снизить количество операций по администрированию учетных записей и персональных данных в записи контактов. При каждом входе пользователя с помощью технологии единого входа данные на странице контакта обновляются данными, полученными от провайдера идентификации (Рис. 350). Если у пользователя нет учетной записи в bpm'online, она может быть создана при первом входе.

**Рис. 350** — Схема обновления данных при использовании Just-in-Time User Provisioning

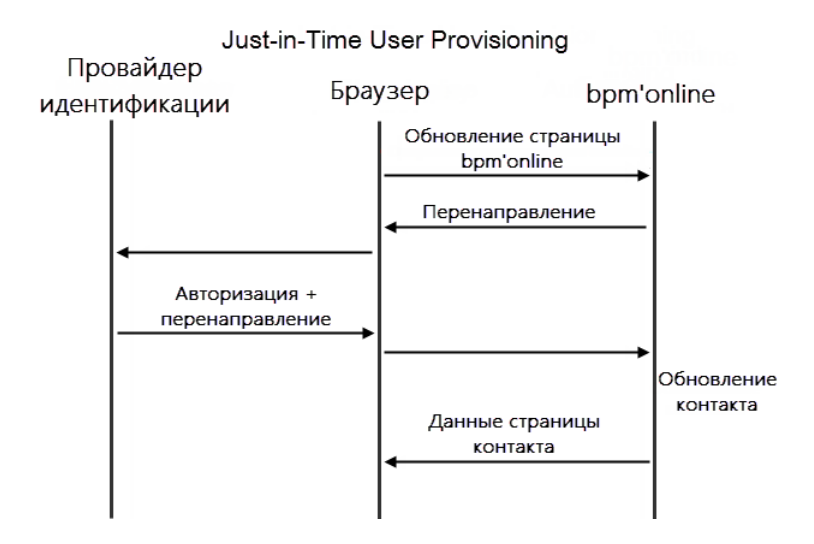

### НА ЗАМЕТКУ

Обновление контакта данными от провайдера идентификации включает в себя обновление данных контакта на странице записи и принадлежности к группам контактов в bpm'online.

Для того чтобы указать, какие поля записи контакта необходимо заполнять данными из домена, необходимо настроить сопоставление полей из SAML Assertion с колонками bpm'online. Настройка сопоставления выполняется в SAML Assertion провайдера идентификации и в справочнике [Преобразователь SAML атрибута в название поля контакта] в bpm'online.

Для выполнения настройки необходима настроенная учетная запись в провайдере идентификации (Рис. 351), в которой есть необходимые для bpm'online данные.

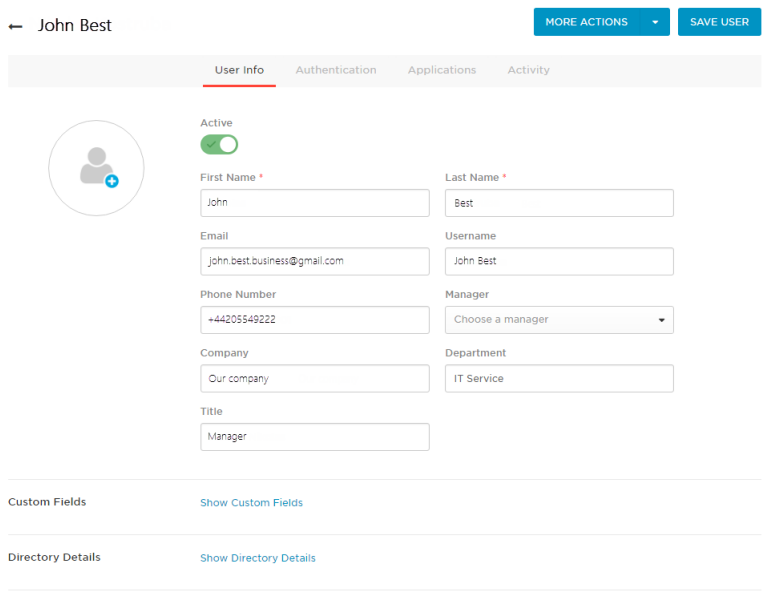

**Рис. 351** — Поля учетной записи в провайдере идентификации OneLogin

Для настройки параметров заполнения полей выполните следующие действия:

1. Проверьте, что все нужные поля передаются в bpm'online. Например, для заполнения профиля пользователя John Best необходимо настроить передачу полей [Company], [Department], [Email], [First Name], [Last Name], [Phone] (Рис. 352).

**Рис. 352** — Параметры приложения в провайдере идентификации OneLogin

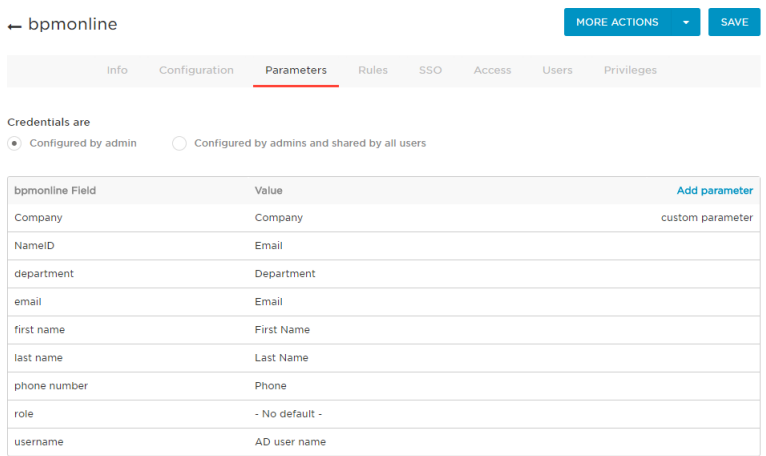

### НА ЗАМЕТКУ

Для проверки корректности параметров рекомендуем использовать дополнение [SAML Decoder](https://chrome.google.com/webstore/detail/saml-message-decoder/mpabchoaimgbdbbjjieoaeiibojelbhm) в браузере Google Chrome.

2. Проверьте, что на стороне bpm'online для каждого необходимого поля заданы корректные правила получения значений и обновления колонок. Правила настраиваются в справочнике [Преобразователь SAML атрибута в название поля контакта]. Для каждого поля, полученного из провайдера идентификации, необходимо указать колонку в bpm'online. Например, для заполнения профиля контакта John Best укажите колонки [Department], [Account], [Phone], [Email], [Given name], [Surname] (Рис. 353).

### НА ЗАМЕТКУ

В качестве колонок контакта необходимо указывать названия колонок в базе данных bpm'online.

**Рис. 353** — Настройка справочника SAML

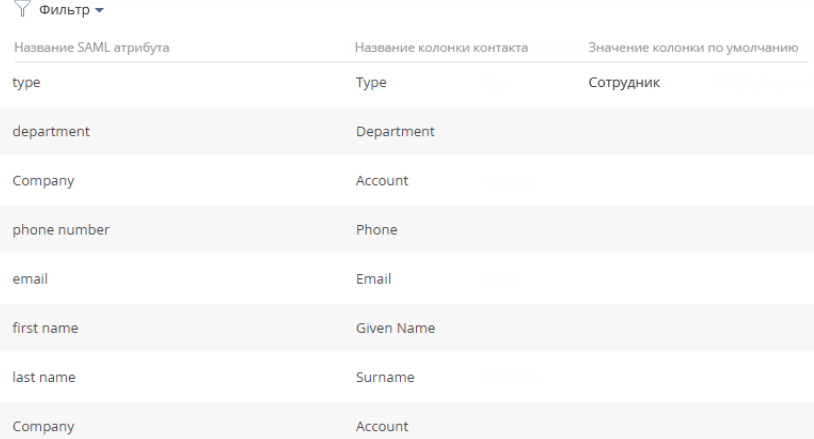

Преобразователь SAML атрибута в название поля контакта

- 3. Поле, которое отсутствует в данных провайдера идентификации, может быть заполнено значением, указанным в поле [Значение колонки по умолчанию] справочника [Преобразователь SAML атрибута в название поля контакта]. Например, провайдер идентификации OneLogin не содержит поле [Тип контакта] и не передает его при входе пользователя. Для заполнения этого поля задайте в справочнике правило и укажите в нем значение по умолчанию "Сотрудник" (Рис. 353). В этом случае у созданных контактов в поле [Тип] всегда будет указано значение "Сотрудник".
- 4. При необходимости, для провайдера идентификации OneLogin можно добавить пользовательские параметры и поместить в них макросы (Рис. 354). Подробнее о работе с макросами читайте в [отдельной статье.](https://support.onelogin.com/hc/en-us/articles/201174464-Attribute-macros)

**Рис. 354** — Пользовательское поле в провайдере идентификации OneLogin

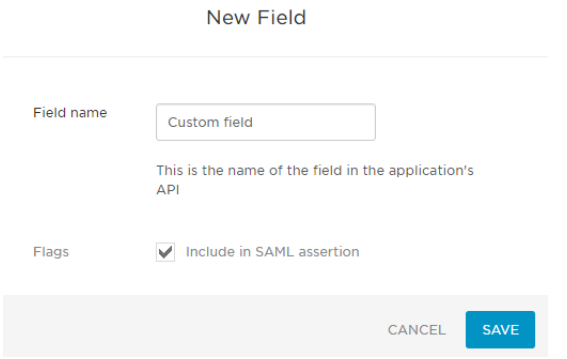

После выполнения настроек данные контакта bpm'online будут автоматически заполнены данными, указанными в полях провайдера идентификации OneLogin при входе пользователя в систему (Рис. 355).

**Рис. 355** — Заполнение полей контакта данными из провайдера идентификации

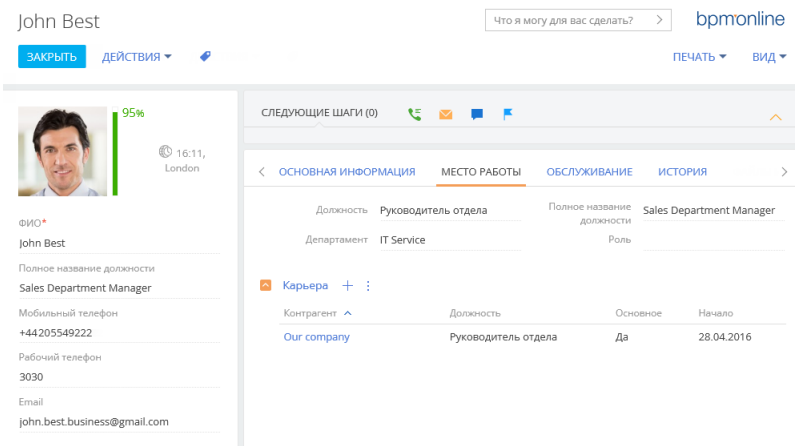

### СМОТРИТЕ ТАКЖЕ

- [Как настроить интеграцию с ADFS](#page-411-0)
- [Как настроить интеграцию с OneLogin](#page-420-0)

# ТЕЛЕФОНИЯ В BPM'ONLINE

Интеграция bpm'online с АТС позволяет использовать все преимущества работы с телефонией непосредственно из системы. Для использования телефонии в bpm'online необходимо выполнить предварительную [настройку.](#page-442-0)

После настройки вы сможете выполнять различные [операции](#page-430-0) со звонками – совершать и принимать звонки, переводить их в режим удержания или на другой номер, совершать видеозвонки или записывать разговор, и все это — в привязке к другим записям системы.

Для управления звонками используется вкладка [Звонки] коммуникационной панели, которая

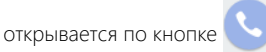

История всех звонков фиксируется в разделе [Звонки], который предоставляет стандартные возможности работы с информацией, включая поиск, группировку, настройку аналитики.

### СОДЕРЖАНИЕ

• [Настройка телефонии](#page-442-0)

[Какие настройки можно выполнить для базовой телефонии Webitel](#page-442-1) [Как настроить интеграцию с телефонией Oktell](#page-444-0) [Как настроить интеграцию с телефонией Asterisk](#page-445-0) [Как настроить интеграцию с телефонией Cisco Finesse](#page-449-0) [Как настроить интеграцию с телефонией TAPI](#page-453-0) [Как настроить интеграцию с телефонией CallWay](#page-455-0) [Как настроить интеграцию с телефонией Infinity](#page-457-0) [Как настроить интеграцию с телефонией Avaya](#page-459-0)

- [Сравнение возможностей интеграции с различными АТС](#page-464-0)
- [Часто задаваемые вопросы по работе с телефонией в bpm'online](#page-467-0)

### СМОТРИТЕ ТАКЖЕ

- [Операции со звонками](#page-430-0)
- [Интеграция с телефонией \(документация по разработке\)](https://academy.terrasoft.ru/documents/technic-sdk/7-10/integraciya-s-telefoniey)

# <span id="page-430-0"></span>ОПЕРАЦИИ СО ЗВОНКАМИ

Все основные операции со звонками в bpm'online (прием входящих и совершение исходящих звонков, перевод звонков в режим удержания и на другой номер и т.д.) выполняются при помощи коммуникационной панели. Для этого используется вкладка [Звонки], которая

отображается по нажатию на кнопку .

По умолчанию в системе доступны внутренние звонки, а после настройки интеграции с телефонией появляется возможность также совершать внешние звонки. Для совершения и приема звонков вам понадобится исправная гарнитура.

### СОДЕРЖАНИЕ

- [Исходящий вызов](#page-430-1)
- [Входящий вызов](#page-432-0)
- [Идентификация абонента](#page-433-0)
- [Разговор с абонентом](#page-434-0)
- [Перевод звонка в режим удержания](#page-434-1)
- [Перевод звонка на другой номер](#page-434-2)
- [Видеозвонки](#page-436-0)
- [История звонков](#page-437-0)
- [Запись и прослушивание звонков](#page-439-0)
- [Меню состояния оператора](#page-440-0)

### СМОТРИТЕ ТАКЖЕ

- [Раздел \[Звонки\]](#page-345-0)
- [Настройка телефонии](#page-442-0)
- [Сравнение возможностей интеграции с различными АТС](#page-464-0)

# <span id="page-430-1"></span>ИСХОДЯЩИЙ ВЫЗОВ

Исходящий звонок может быть выполнен различными способами. Вы можете набрать номер вручную на коммуникационной панели, совершить звонок из истории последних звонков или нажать на кнопку вызова на странице контакта.

### РУЧНОЙ НАБОР НОМЕРА

Если вам известен номер телефона, на который вы хотели бы позвонить:

1. Введите номер в поле вкладки [Звонки] и нажмите на кнопку вызова или на клавишу [Enter] клавиатуры [\(Рис. 356\)](#page-430-2).

#### **Рис. 356** — Ручной набор номера

<span id="page-430-2"></span>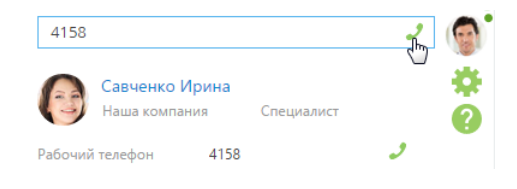

Также вы можете набрать номер, нажав на кнопку вызова напротив необходимого абонента в [истории звонков](#page-437-0) ([Рис. 357](#page-431-2)).

 $\times$ 

<span id="page-431-2"></span>**Рис. 357** — Набор номера из истории звонков

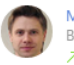

Максимов Игорь Вектор, Маркетолог 707.05.2015 16:29 5237

**Рис. 358** — Исходящий вызов

<span id="page-431-1"></span>2. Ожидайте соединения с абонентом [\(Рис. 358\)](#page-431-1).

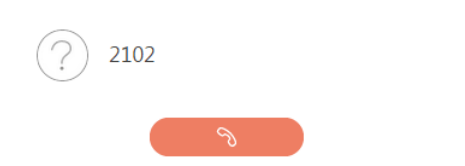

- 3. При успешном соединении звонок перейдет в режим разговора.
- 4. Для прекращения вызова нажмите на кнопку завершения разговора.

## ПОИСК АБОНЕНТА ПО ИМЕНИ

Если вам известно имя контакта, которому вы хотели бы позвонить:

1. Введите ФИО или его фрагмент в поле вкладки [Звонки]. Система произведет поиск контактов, содержащих введенный фрагмент, и отобразит их на вкладке.

### НА ЗАМЕТКУ

Для начала поиска введите три или более символов.

2. Найдите в списке нужного абонента и щелкните по кнопке вызова напротив номера телефона, по которому вы хотели бы позвонить ([Рис. 359](#page-431-0)).

**Рис. 359** — Поиск абонента по имени

<span id="page-431-0"></span>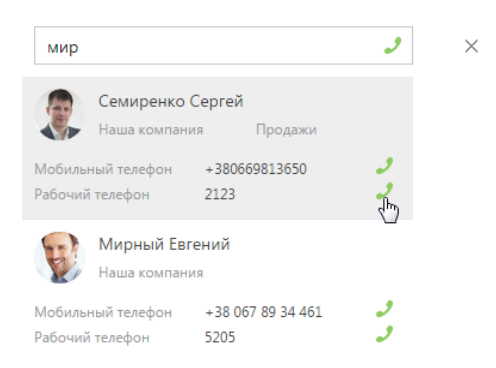

3. Ожидайте соединения с абонентом.
## БЫСТРЫЙ НАБОР НОМЕРА НА СТРАНИЦАХ ЗАПИСЕЙ И В РЕЕСТРЕ

Вы можете позвонить контакту (контрагенту), находясь на странице записи этого контакта (контрагента) или в реестре записей раздела.

- 1. Чтобы начать звонок из страницы контакта:
	- a. В блоке СРЕДСТВА СВЯЗИ щелкните по номеру телефона либо по кнопке вызова напротив номера, по которому вы хотели бы позвонить ([Рис. 360](#page-432-0)).

<span id="page-432-0"></span>**Рис. 360** — Быстрый набор номера на странице записи

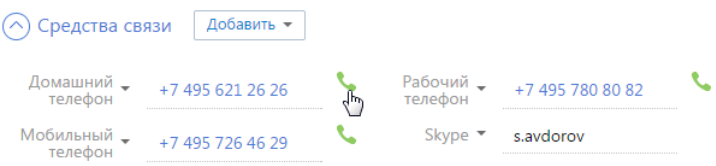

- b. Ожидайте соединения с абонентом.
- 2. Чтобы позвонить из реестра раздела, щелкните по номеру телефона, который является ссылкой [\(Рис. 361\)](#page-432-2).

<span id="page-432-2"></span>**Рис. 361** — Быстрый набор номера в реестре

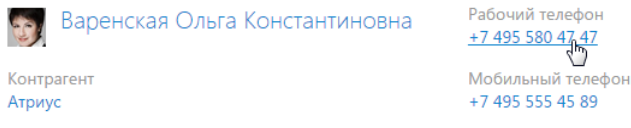

# ВХОДЯЩИЙ ВЫЗОВ

Свернутая по умолчанию, при поступлении входящего вызова панель звонков разворачивается и отображается в правой части экрана [\(Рис. 362\)](#page-432-1).

<span id="page-432-1"></span>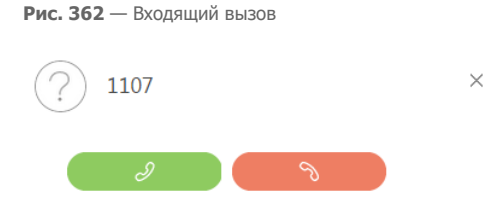

- 1. Чтобы начать разговор, нажмите на кнопку ответа на звонок либо снимите трубку, если данная кнопка недоступна.
- 2. Чтобы отклонить вызов, нажмите на кнопку завершения звонка.

#### НА ЗАМЕТКУ

Возможность использования кнопки ответа при входящем звонке в bpm'online зависит от используемой АТС. Например, кнопка ответа доступна при работе с Oktell и недоступна при работе с Asterisk. Если ваша АТС поддерживает эту возможность и вы хотели бы ее использовать, перейдите на страницу настройки параметров Call Centre и установите признак [Разрешить

подъем трубки из приложения]. Страницу настройки вы можете открыть из [профиля](#page-166-0)  [пользователя](#page-166-0).

## <span id="page-433-2"></span>ИДЕНТИФИКАЦИЯ АБОНЕНТА

В bpm'online при входящем или исходящем вызове абонент идентифицируется по совпадению номера телефона.

1. Если при входящем или исходящем звонке абонент (контакт, контрагент) идентифицирован по номеру телефона, то информация о нем отобразится на панели звонков [\(Рис. 363\)](#page-433-0).

<span id="page-433-0"></span>**Рис. 363** — Идентификация абонента

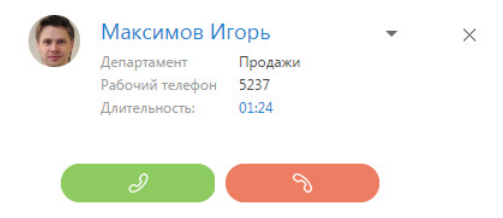

2. Если в системе зарегистрировано более одного контакта или контрагента с данным номером телефона, то на панели звонков отобразится список найденных абонентов. Для выбора абонента щелкните по нужной записи в списке [\(Рис. 364\)](#page-433-1).

<span id="page-433-1"></span>**Рис. 364** — Выбор одного контакта из нескольких, найденных по номеру телефона

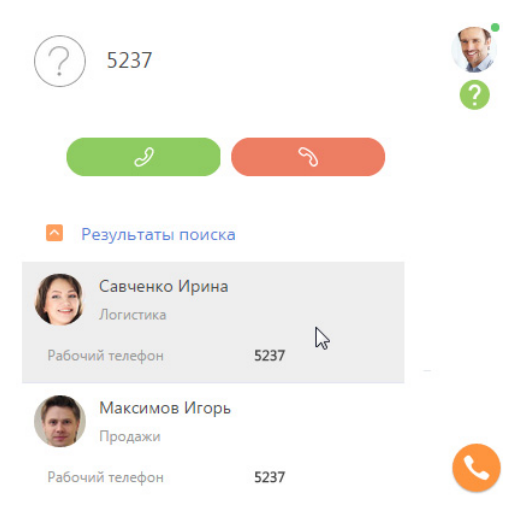

3. Если необходимо изменить выбранного абонента, откройте дополнительное меню напротив имени абонента и щелкните по пункту [Выбрать другую запись] [\(Рис. 365\)](#page-434-0).

<span id="page-434-0"></span>**Рис. 365** — Выбор другого абонента

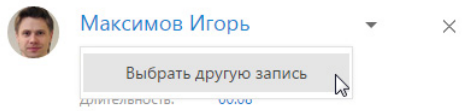

#### НА ЗАМЕТКУ

Информация о выбранном абоненте будет сохранена в истории звонков в [разделе \[Звонки\].](#page-345-0)

Если при входящем или исходящем звонке абонент не идентифицирован по номеру телефона, после завершения разговора вы можете создать контакт или контрагента, а также связать звонок с уже существующим контактом или контрагентом в [истории звонков](#page-437-0).

## РАЗГОВОР С АБОНЕНТОМ

<span id="page-434-1"></span>После того как звонок был принят, вызов на панели переходит из режима дозвона в режим разговора [\(Рис. 366\)](#page-434-1).

**Рис. 366** — Режим разговора с абонентом

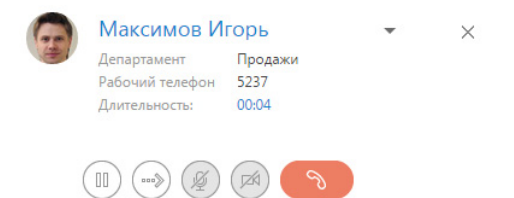

Для прекращения разговора нажмите на кнопку завершения звонка или положите трубку.

## ПЕРЕВОД ЗВОНКА В РЕЖИМ УДЕРЖАНИЯ

Во время разговора вы можете перевести звонок в режим удержания, при этом абонент остается на линии, но не может слышать вас.

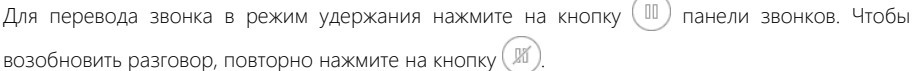

#### НА ЗАМЕТКУ

Звонок, находящийся в режиме удержания, не может быть переведен или завершен.

# <span id="page-434-2"></span>ПЕРЕВОД ЗВОНКА НА ДРУГОЙ НОМЕР

Во время разговора вы можете перевести звонок на другой номер. Для этого:

1. Нажмите на кнопку (\*\*\*) панели. Отобразится дополнительное поле для ввода номера, на который нужно перевести звонок. Также на вкладке станет доступна [история последних](#page-437-0) [звонков,](#page-437-0) если вам необходимо перевести звонок на номер абонента, с которым вы связывались недавно.

2. Введите в поле номер телефона или выберите необходимого абонента из истории последних звонков и нажмите на кнопку вызова [\(Рис. 367\)](#page-435-0). Вы также можете найти нужного абонента по имени.

<span id="page-435-0"></span>**Рис. 367** — Ввод номера при переводе звонка

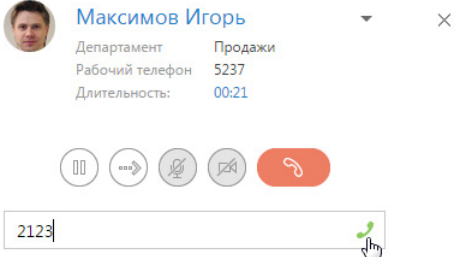

3. Звонок будет переведен в режим удержания, начнется соединение с абонентом, на которого переводится звонок. Информация об абонентах отобразится на панели звонков [\(Рис. 368\)](#page-435-1).

<span id="page-435-1"></span>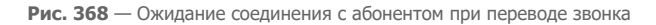

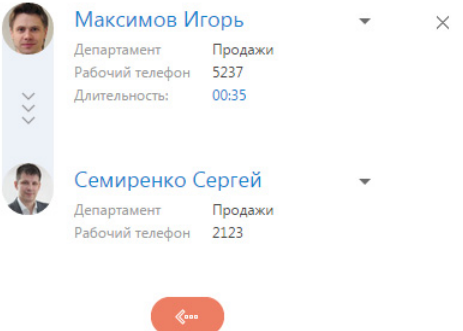

- 4. Для быстрого перевода звонка положите трубку оба абонента будут соединены, а вы отключены от разговора.
- 5. Для консультационного перевода звонка ожидайте соединения с абонентом, на которого переводится звонок. В случае успешного соединения панель звонков отобразит дополнительные кнопки для завершения перевода либо его отмены ([Рис. 369](#page-436-0)).

Максимов Игорь  $\times$ Департамент Продажи Рабочий телефон 5237 Длительность: 00:54 Семиренко Сергей Департамент Продажи Рабочий телефон 2123

<span id="page-436-0"></span>**Рис. 369** — Разговор с абонентом при переводе звонка

## ВИДЕОЗВОНКИ

В bpm'online существует возможность совершать видеозвонки, если в приложении настроена интеграция с телефонией Webitel. Видеосвязь во время вызова доступна только при наборе внутренних номеров.

## НАСТРОЙКА ВИДЕОЗВОНКОВ

Вы можете включить или отключить возможность совершать видеозвонки в bpm'online. Для управления настройкой видеозвонков:

- 1. Откройте страницу профиля пользователя, например, щелкнув по ссылке [Профиль] на главной странице приложения.
- 2. Нажмите на кнопку [Настройки параметров Call Centre].
- 3. На открывшейся странице установите или снимите признак [Использовать видео] для активации и деактивации видеозвонков соответственно.

При включенной опции совершения видеозвонков во время вызова вы сможете наблюдать видеоизображение сотрудника, с которым установлена телефонная связь, и транслировать собственное.

## РЕЖИМ ВИДЕОЗВОНКА

В режиме видеозвонка на коммуникационной панели дополнительно отображается область воспроизведения видео. В нижней части данной области доступны следующие кнопки управления видео:

 / — кнопки воспроизведения/паузы, которые соответственно возобновляют и приостанавливают видеопоток.

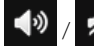

- кнопки включения/отключения звука.

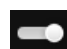

— ползунок, при помощи которого можно контролировать громкость звука.

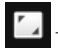

— кнопка перехода/возврата из полноэкранного режима.

Также во время видеозвонка в области воспроизведения видео отображается строка перемотки и индикатор времени, которое прошло с начала вызова.

## <span id="page-437-0"></span>ИСТОРИЯ ЗВОНКОВ

Вы можете просмотреть историю последних вызовов на коммуникационной панели. История доступна, если в данный момент не совершается звонок или поиск абонента, а также при [переводе звонка на другой номер.](#page-434-2)

История звонков отображает в хронологическом порядке последние исходящие, входящие или пропущенные звонки, а также краткую информацию о контакте или контрагенте, с которым выполнялось соединение ([Рис. 370](#page-437-1)).

**Рис. 370** — История звонков

<span id="page-437-1"></span>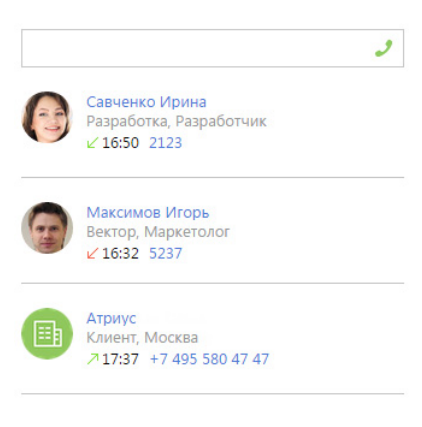

### НА ЗАМЕТКУ

Количество звонков, которое отображается в истории, вы можете указать в системной настройке "Количество записей на вкладке "История звонков".

#### НА ЗАМЕТКУ

Для сохранения корректной истории звонков важно не закрывать окно браузера при совершении вызовов через интерфейс bpm'online. Если во время разговора окно было закрыто, информация о завершении вызова и его длительности не сохранится.

В истории звонков доступна информация только о последнем соединении с определенным абонентом (контактом или контрагентом). Например, если вы позвонили одному и тому же контакту, но по разным номерам, указанным в блоке [Средства связи] на странице данного контакта, то в истории звонков отобразится одна запись по данному абоненту с указанием номера, по которому вы связывались с ним в последний раз.

Если вы совершили звонок некоторому абоненту и вам нужно перезвонить ему, но по другому номеру, вы можете перейти на страницу необходимого контакта или контрагента из истории звонков и совершить звонок из страницы абонента.

Для этого в истории звонков нажмите на имя контакта или название контрагента, которое является ссылкой [\(Рис. 371](#page-438-0)). Откроется страница абонента. Выберите на странице необходимый номер из доступных на детали [Средства связи]. Вы можете совершить звонок непосредственно из страницы контакта или контрагента, щелкнув по номеру телефона или по кнопке вызова напротив номера в блоке [Средства связи] ([Рис. 360](#page-432-0)).

<span id="page-438-0"></span>**Рис. 371** — Переход на страницу контакта из истории звонков

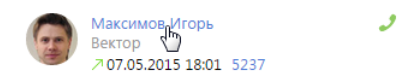

Если один и тот же телефонный номер зарегистрирован в системе для нескольких абонентов (контактов и/или контрагентов) и выполнялось соединение по данному номеру с [идентификацией](#page-433-2) разных абонентов, то в истории звонков отобразятся записи по каждому контакту и/или контрагенту отдельно ([Рис. 372](#page-438-1)).

**Рис. 372** — История звонков по одному номеру, зарегистрированному для разных абонентов

<span id="page-438-1"></span>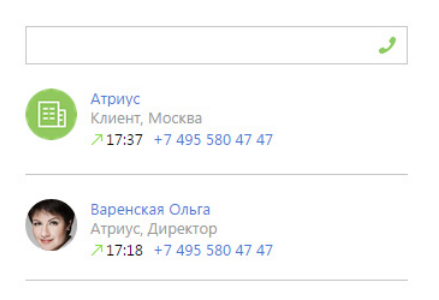

Кроме просмотра выполненных входящих и исходящих звонков, вы можете создать контакт или контрагента, связать с уже существующим контактом, а также отобразить связи звонка с действиями, в рамках которого данный звонок был выполнен. Для выполнения данных действий используется меню, которое появляется при нажатии на кнопку  $\bullet$  ([Рис. 373](#page-438-2)).

#### **Рис. 373** — Меню выбора действия

<span id="page-438-2"></span>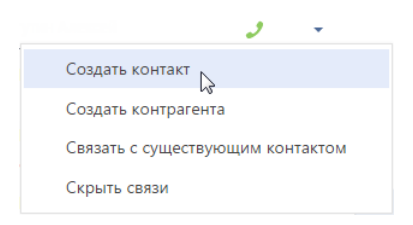

Для **создания контакта**, от которого поступил звонок, выберите команду [Создать контакт]. Откроется страница нового контакта. После сохранения контакта номер телефона будет сохранен на детали [Средства связи]. При этом для сохраненного номера будет автоматически указан тип "Мобильный телефон".

Аналогично вы можете **создать контрагента** по звонку. Для этого используйте команду [Создать контрагента]. После сохранения контрагента номер телефона будет сохранен на детали [Средства связи]. Автоматически будет указан тип "Основной телефон".

Для **связи с существующим контактом или контрагентом** выберите команду [Связать с существующим контактом]. Откроется окно, в котором необходимо выбрать контакт или контрагента. После связи звонка с контактом или контрагентом номер отобразится на детали [Средства связи].

<span id="page-439-0"></span>Для отображения связей звонка с контактом, контрагентом, а также действиями, в рамках которых был выполнен звонок, выберите команду [Показать все связи] ([Рис. 374](#page-439-0)).

**Рис. 374** — Отображение связей выполненного звонка

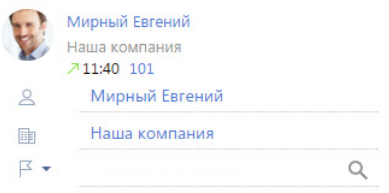

Для привязывания звонка к контакту, контрагенту и к действиям, в рамках которых был выполнен звонок, в окне просмотра связей выберите необходимый параметр из меню и нажмите на ([Рис. 375](#page-439-1)).

**Рис. 375** — Привязывание выполненного звонка

<span id="page-439-1"></span>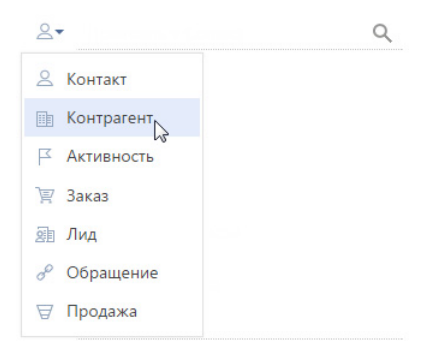

## ЗАПИСЬ И ПРОСЛУШИВАНИЕ ЗВОНКОВ

Возможность настройки записи и прослушивания звонков в bpm'online зависит от используемой АТС. Например, правила записи звонков можно настроить в офисных АТС Oktell и Webitell.

#### НА ЗАМЕТКУ

Возможность прослушать аудиозапись звонка будет доступна при выполнении персональных настроек.

Для прослушивания аудиозаписи звонка перейдите на вкладку [История] страницы необходимого контакта или контрагента. Далее выделите запись на детали [Звонки] и нажмите на кнопку [Прослушать] ([Рис. 376](#page-440-0)).

<span id="page-440-0"></span>**Рис. 376** — Переход к прослушиванию звонков

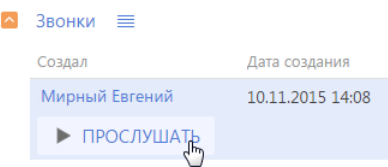

<span id="page-440-1"></span>Проигрывание звонка будет происходить в специальном плеере. Во время прослушивания вы можете перематывать запись вперед или назад [\(Рис. 377\)](#page-440-1).

#### **Рис. 377** — Прослушивание звонка

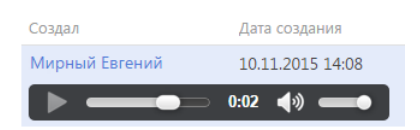

<span id="page-440-2"></span>Также вы можете скачать аудиофайл звонка. Для этого в меню детали [Звонки] выберите [Скачать аудиофайл] [\(Рис. 378\)](#page-440-2).

#### **Рис. 378** — Скачивание записи звонка

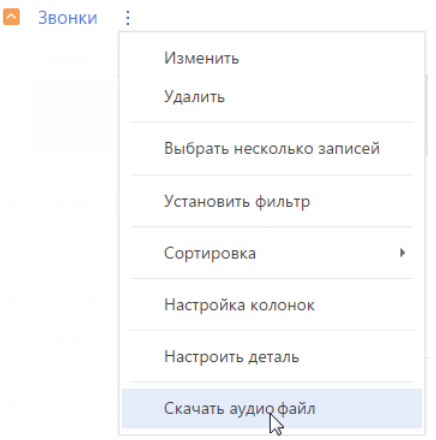

## МЕНЮ СОСТОЯНИЯ ОПЕРАТОРА

Меню состояния оператора доступно при нажатии на фотографию пользователя, расположенную в правом верхнем углу экрана [\(Рис. 379\)](#page-441-0).

#### <span id="page-441-0"></span>Рис. 379 - Меню состояния оператора

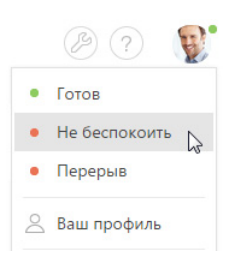

Перечень доступных состояний оператора зависит от используемой АТС и настраивается в справочнике [Состояния пользователя при обмене сообщениями].

#### СМОТРИТЕ ТАКЖЕ

- Настройка телефонии
- Раздел [Звонки]  $\bullet$

# <span id="page-442-0"></span>НАСТРОЙКА ТЕЛЕФОНИИ

В bpm'online встроена интеграция с сервисом телефонии Webitel. Пользователи bpm'online могут осуществлять внутренние звонки друг другу, используя гарнитуру, без установки дополнительного программного обеспечения.

Для использования другой телефонии в bpm'online необходимо выполнить дополнительные настройки.

СОДЕРЖАНИЕ

- [Какие настройки можно выполнить для базовой телефонии Webitel](#page-442-1)
- [Как настроить интеграцию с телефонией Oktell](#page-444-0)
- [Как настроить интеграцию с телефонией Asterisk](#page-445-0)
- [Как настроить интеграцию с телефонией Cisco Finesse](#page-449-0)
- [Как настроить интеграцию с телефонией TAPI](#page-453-0)
- [Как настроить интеграцию с телефонией CallWay](#page-455-0)
- [Как настроить интеграцию с телефонией Infinity](#page-457-0)
- [Как настроить интеграцию с телефонией Avaya](#page-459-0)

#### СМОТРИТЕ ТАКЖЕ

- [Раздел \[Звонки\]](#page-345-0)
- [Операции со звонками](#page-430-0)
- [Сравнение возможностей интеграции с различными АТС](#page-464-0)
- [Часто задаваемые вопросы по работе с телефонией в bpm'online](#page-467-0)
- [Интеграция с телефонией \(документация по разработке\)](https://academy.terrasoft.ru/documents/technic-sdk/7-10/integraciya-s-telefoniey)

## <span id="page-442-2"></span><span id="page-442-1"></span>КАКИЕ НАСТРОЙКИ МОЖНО ВЫПОЛНИТЬ ДЛЯ БАЗОВОЙ ТЕЛЕФОНИИ **WEBITEL**

Телефония Webitel встроена в приложение bpm'online и доступна для совершения внутренних звонков сразу при первом использовании системы. Для того чтобы совершать и принимать внешние вызовы в Webitel, вам необходимо приобрести лицензию и выполнить настройку.

#### НА ЗАМЕТКУ

При покупке Webitel Call Manager on-demand настройка проводится службой технической поддержки Webitel. При покупке Webitel Call Manager on-site вы можете заказать настройку в компании Webitel или изучить [системные требования](https://docs.webitel.com/pages/viewpage.action?pageId=8028209" target=_blank) и выполнить настройку самостоятельно, следуя [инструкции Webite](https://docs.webitel.com/pages/viewpage.action?pageId=14319771" target=_blank)l.

Признаком того, что телефония в приложении bpm'online работает корректно, является зеленый цвет индикатора в верхнем правом углу приложения [\(Рис. 380\)](#page-443-0).

#### **Рис. 380** — Индикатор состояния оператора

<span id="page-443-0"></span>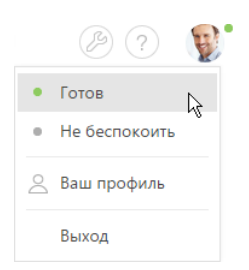

Чтобы другие сотрудники вашей компании могли приступить к выполнению внутренних звонков в приложении, необходимо зарегистрировать пользователей bpm'online.

#### НА ЗАМЕТКУ

Детальнее процесс регистрации пользователей в bpm'online рассмотрен в статье "[Как добавить](#page-104-0)  [нового пользователя в bpm'online](#page-104-0)".

При создании пользователя bpm'online ему автоматически добавляется внутренний телефон Webitel. Он фиксируется на странице контакта на детали [Средства связи]. По умолчанию нумерация номеров телефонов начинается с номера 100. Регистрируемым в системе пользователям будут присваиваться последующие порядковые номера, например, 101, 102, 103 и т. д.

#### НА ЗАМЕТКУ

Номер телефона формируется автоматически в соответствии с заданным шаблоном. Вы можете изменить автонумерацию телефонов при помощи системной настройки "Маска номера пользователя Webitel".

#### Настройка параметров внутренней телефонии Webitel

- 1. Откройте страницу профиля пользователя, например, щелкнув по ссылке [Профиль] на главной странице приложения.
- 2. Нажмите на кнопку [Настройки параметров Call Centre].
- 3. Установите или снимите необходимые вам признаки:
	- a. [Отключить интеграцию с Contact Centre] установленный признак позволяет отключить встроенную интеграцию с телефонией Webitel. Кнопка выполнения звонка перестанет отображаться на коммуникационной панели приложения.
	- b. [Включить режим отладки] установленный признак позволяет отображать диагностическую информацию в консоли браузера. Может использоваться при возникновении проблем в телефонии и обращении клиента в службу поддержки.
	- c. [Использовать Web телефон] установленный признак позволяет использовать веб-телефон. Снимите признак, если вам необходимо использовать телефонные аппараты.
	- d. [Использовать видео] установленный признак позволяет совершать видеозвонки на внутренние номера.
- 4. Нажмите на кнопку [Сохранить] страницы.
- 5. Обновите страницу вашего браузера, чтобы внесенные изменения вступили в силу.

#### СМОТРИТЕ ТАКЖЕ

- Раздел управления ролями и пользователями
- Интеграция с телефонией Webitel (документация по разработке)  $\bullet$

## <span id="page-444-2"></span><span id="page-444-0"></span>КАК НАСТРОИТЬ ИНТЕГРАЦИЮ С ТЕЛЕФОНИЕЙ OKTELL

В bpm'online функциональность интеграции с телефонией Oktell лицензируется как отдельное лицензионное решение. Сформируйте запрос на получение лицензий, отправьте его в службу поддержки, загрузите полученный файл лицензий в систему и распределите лицензии между пользователями.

#### **HA 3AMFTKY**

Ланные процедуры детальнее рассмотрены в статьях "Лицензирование программного обеспечения" и "Распределение лицензий между пользователями".

Процедура интеграции выполняется при условии, что все предварительные настройки телефонии Oktell ранее выполнены администратором телефонии.

#### Выбор библиотеки обмена сообщениями

Выбор библиотеки обмена сообщениями осуществляется один раз администратором системы.

- 1. Откройте дизайнер системы, например, нажав на кнопку в в правом верхнем углу приложения.
- <span id="page-444-1"></span>2. В группе [Настройка системы] щелкните по ссылке [Системные настройки] (Рис. 381).

Рис. 381 — Переход в раздел [Системные настройки]

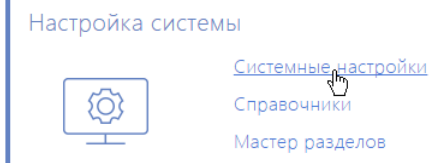

- 3. В реестре системных настроек выберите настройку [Библиотека обмена сообщениями по умолчанию] и нажмите на кнопку [Открыть].
- 4. На странице системной настройки в поле [Значение по умолчанию] выберите "Библиотека интеграции с телефонией по протоколу Oktell".
- 5. Нажмите на кнопку [Сохранить].

#### Настройка параметров Oktell

Данные настройки необходимо выполнить для каждого пользователя bpm'online, которому была выделена лицензия на интеграцию с телефонией Oktell. Используйте персональные учетные записи этих пользователей для входа в систему.

- 1. Откройте страницу профиля пользователя, например, щелкнув по ссылке [Профиль] на главной странице приложения.
- 2. Нажмите на кнопку [Настройки параметров Call Centre].
- 3. На открывшейся странице заполните необходимые поля:
- a. [Отключить интеграцию с Contact Centre] установленный признак позволяет отключить интеграцию bpm'online с телефонией. Кнопка выполнения звонка перестанет отображаться на коммуникационной панели приложения.
- b. [Адрес сервера Oktell] адрес сайта веб-интерфейса Oktell, например, "ws:// oktell:4026".
- c. [Логин], [Пароль] данные авторизации пользователя.
- d. [Включить режим отладки] установленный признак позволяет отображать диагностическую информацию в консоли браузера. Может использоваться при возникновении проблем в телефонии и обращении клиента в службу поддержки.
- e. [Разрешить подъем трубки из приложения] установленный признак позволяет использовать кнопку ответа в приложении при входящем звонке. Если признак не установлен, ответ на входящий звонок будет осуществляться при помощи трубки телефонного аппарата.

#### НА ЗАМЕТКУ

Признак [Разрешить подъем трубки из приложения] будет работать в случае, если телефонный аппарат поддерживает функцию автоответа при получении SIP Header Auto Answer. Например, большинство телефонов Cisco поддерживают эту возможность по умолчанию, а на аппаратах Grandstream требуется настройка дополнительных опций в конфигурации телефона.

- 4. Нажмите на кнопку [Сохранить] страницы.
- 5. Обновите страницу вашего браузера, чтобы внесенные изменения вступили в силу.

#### СМОТРИТЕ ТАКЖЕ

- [Лицензирование программного обеспечения](#page-559-0)
- [Распределение лицензий между пользователями](#page-561-0)
- [Интеграция с телефонией Oktell \(документация по разработке\)](https://academy.terrasoft.ru/documents/technic-sdk/7-10/oktell)

## <span id="page-445-1"></span><span id="page-445-0"></span>КАК НАСТРОИТЬ ИНТЕГРАЦИЮ С ТЕЛЕФОНИЕЙ ASTERISK

В bpm'online функциональность интеграции с телефонией Asterisk лицензируется отдельно. Сформируйте запрос на получение лицензий, отправьте его в службу поддержки, загрузите полученный файл в систему и распределите лицензии между пользователями.

#### НА ЗАМЕТКУ

Данные процедуры детальнее рассмотрены в статьях ["Лицензирование программного](#page-559-0)  [обеспечения"](#page-559-0) и "[Распределение лицензий между пользователями](#page-561-0)".

Процедура интеграции выполняется при условии, что все предварительные настройки телефонии Asterisk ранее выполнены администратором телефонии.

### Подготовка Asterisk

Для взаимодействия с Asterisk используется интерфейс AMI (Asterisk Manager Interface), при помощи которого происходит подключение к серверу Asterisk, настройка и управление клиентскими программами.

1. Создайте AMI пользователя для bpm'online, указав его параметры в файле "manager.conf", например:

```
[terrasoft]
secret = terrasoft
deny=0.0.0.0/0.0.0.0
permit=0.0.0.0/0.0.0.0
```

```
read = system, call, log, verbose, command, agent, user, originate
write = system, call, log, verbose, command, agent, user, originate
```
#### **HA 3AMFTKY**

Значения "deny" и "permit" необходимо изменить на соответствующие адреса.

2. Проверьте активность функции парковки и параметры файла "features.conf", например:

```
parkext => 700
parkpos => 701-720
context => parkedcalls
parkingtime => 45
```
#### **BAKHO**

Значение "parkingtime" определяет максимальное время, которое звонок может находиться в режиме удержания. По истечении этого времени абонент возобновит разговор с оператором. Значение "parkingtime" должно быть достаточным, чтобы избежать раннего возврата звонка оператору.

### Настройка сервиса сообщений bpm'online Messaging Service

Сервис сообщений позволяет соединить bpm'online с телефонией, подключаясь по протоколу AMI к Asterisk и распрелеляя события о звонках межлу пользователями bpm'online.

- 1. Обратитесь в службу поддержки bpm'online по электронному адресу support@terrasoft.ru для получения файлов установки сервиса обмена сообщениями. Запустите предоставленный файл BPMonline Messaging Service Install.msi на том компьютере, который будет использоваться в качестве сервера обмена сообщениями, и выполните установку.
- "Terrasoft.Messaging.Service.exe.config" 2. Пропишите конфигурационном **файле**  $\overline{B}$ следующие параметры для коннектора Asterisk:

```
<asterisk filePath="" url="Имя или адрес сервера Asterisk"
port="Порт сервера Asterisk" userName="Логин Asterisk" secret="Пароль
Asterisk" originateContext="Исходящий контекст"
parkingLotContext="Контекст парковки"
autoPauseOnCommutationStart="true" queueExtensionFormat="Local/
{0}@from-queue/n" asyncOriginate="true"
sendRingStartedOnRingingState="true" traceQueuesState="false"
packetInfoConfig="Дополнительные параметры пакетов для обработки в
конфигурации" />
```
Детальнее перечень параметров для коннектора Asterisk рассмотрен в следующей таблице.

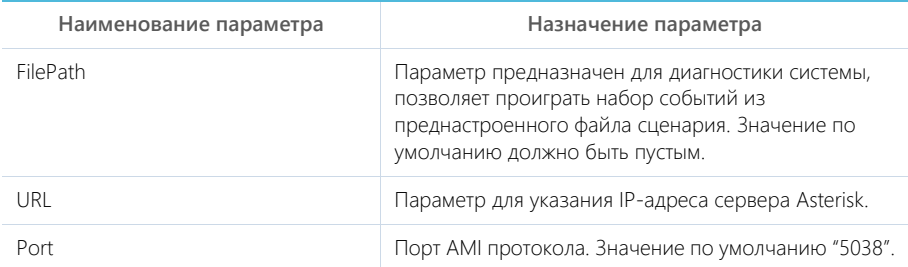

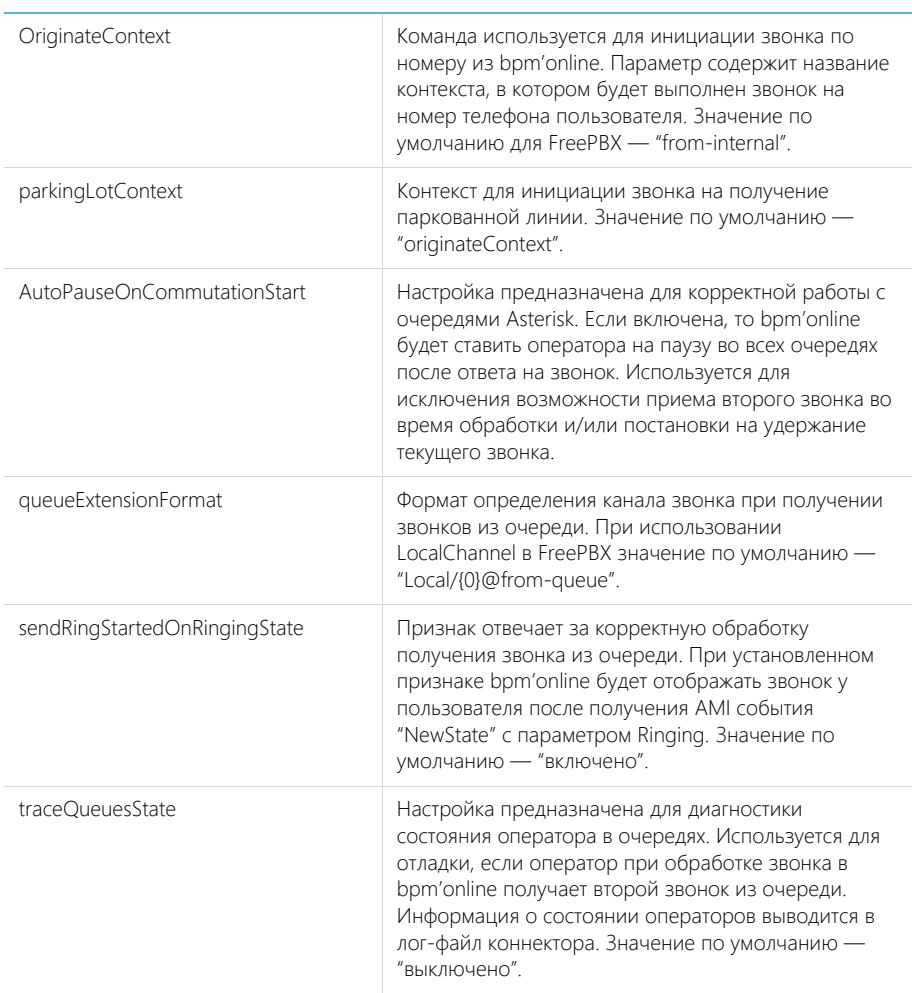

#### Пример настроенной конфигурации:

```
<asteriskfilePath=" "url="10.0.15.185" port="5038" 
userName="bpm" secret="bpm" originateContext="from-internal" 
parkingLotContext="from-internal" autoPauseOnCommutationStart="true" 
queueExtensionFormat="Local/{0}@from-queue/n" asyncOriginate="true" 
sendRingStartedOnRingingState="true" traceQueuesState="false" 
packetInfoConfig=""/>
```
### Настройка библиотеки обмена сервисными сообщениями

Выбор и настройка библиотеки обмена сообщениями осуществляется единоразово администратором системы. Чтобы настроить библиотеку обмена сервисными сообщениями:

- 1. Откройте дизайнер системы, например, нажав на кнопку В в правом верхнем углу приложения.
- <span id="page-448-0"></span>2. В группе [Настройка системы] щелкните по ссылке [Системные настройки] (Рис. 382).

Рис. 382 — Переход в раздел ГСистемные настройки]

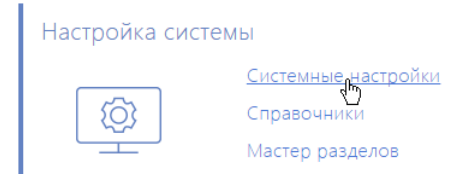

- 3. В системной настройке [Библиотека обмена сообщениями по умолчанию] укажите значение по умолчанию "Библиотека интеграции с телефонией по протоколу Asterisk  $(AMI)''$ .
- 4. В системной настройке [Сервер обмена сообщениями] укажите параметры подключения к сервису системных сообщений. В поле [Значение по умолчанию] укажите сетевой адрес сервера обмена сообщениями в виде: "ws://0.0.0.0:2013" для сайтов, доступных по протоколу http или "wss://0.0.0.0:2013" для сайтов, доступных по протоколу https, где:
	- "0.0.0.0" IP-адрес, по которому с компьютеров пользователей, работающих в bpm'online, доступен ваш сервер обмена сообщениями;
	- "2013" порт, используемый по умолчанию для подключения к сервису сообщений. Номер порта можно изменить в конфигурационном файле "Terrasoft.Messaging.Service.exe.config".

#### **HA 3AMFTKY**

Если ваш сайт доступен по протоколу https и вы используете защищенное подключение (wss) для веб сокетов, то на сервере обмена сообщениями необходимо установить сертификат безопасности и указать его в конфигурационных файлах сервиса сообщений. Для получения подробной информации о такой настройке обратитесь в службу поддержки Terrasoft по электронному адресу support@terrasoft.ru.

### Настройка параметров Asterisk

Настройка параметров Asterisk выполняется для каждого пользователя bpm'online, которому была выделена лицензия на интеграцию с телефонией Asterisk, под его учетной записью. Чтобы выполнить настройку:

- 1. Откройте страницу профиля пользователя, например, щелкнув по ссылке [Профиль] на главной странице приложения.
- 2. Нажмите на кнопку [Настройки параметров Call Centre].
- 3. На открывшейся странице заполните следующие поля:
	- а. [Отключить интеграцию с Contact Centre] установленный признак позволяет отключить интеграцию bpm'online с телефонией. Кнопка выполнения звонка перестанет отображаться на коммуникационной панели приложения.
	- b. [Номер] номер линии пользователя в Asterisk. По умолчанию совпадает с номером телефона. Например, для отслеживания пользовательской линии SIP/ 305 необходимо указать значение "305", а для отслеживания линии SIP/office -"office".
- с. [Контекст исходящего звонка] укажите контекст исходящего звонка, если для данного пользователя он должен быть отличным от общесистемного, указанного в файле "Terrasoft.Messaging.Service.exe.config".
- d. [Включить режим отладки] установленный признак позволяет отображать диагностическую информацию в консоли браузера. Может использоваться при возникновении проблем в телефонии и обращении клиента в службу поддержки.
- 4. Нажмите на кнопку [Сохранить] страницы.
- 5. Обновите страницу вашего браузера, чтобы внесенные изменения вступили в силу.

#### СМОТРИТЕ ТАКЖЕ

- Лицензирование программного обеспечения
- Распределение лицензий между пользователями
- Как настроить защищенное соединение WSS для сервиса телефонии
- Часто задаваемые вопросы по работе с телефонией в bpm'online
- Интеграция с телефонией Asterisk (документация по разработке)  $\bullet$

## <span id="page-449-2"></span><span id="page-449-0"></span>КАК НАСТРОИТЬ ИНТЕГРАЦИЮ С ТЕЛЕФОНИЕЙ CISCO FINESSE

В bpm'online функциональность интеграции с телефонией Cisco Finesse лицензируется как отдельное лицензионное решение. Сформируйте запрос на получение лицензий, отправьте его в службу поддержки, загрузите полученный файл лицензий в систему и распределите лицензии между пользователями.

#### **HA 3AMFTKY**

Данные процедуры детальнее рассмотрены в статьях "Лицензирование программного обеспечения" и "Распределение лицензий между пользователями".

Процедура интеграции выполняется при условии, что все предварительные настройки телефонии Cisco Finesse ранее выполнены алминистратором телефонии

#### Настройка сервера IIS для подключения к Cisco Finesse

Для настройки интеграции bpm'online с телефонией Cisco Finesse необходимо установить Internet Information Services (IIS) Мападег 7 или выше и расширение для него - Application Request Routing (ARR).

<span id="page-449-1"></span>1. Откройте панель управления и щелкните по ссылке [Administrative Tools] (Рис. 383).

Рис. 383 – Переход к инструментам администратора

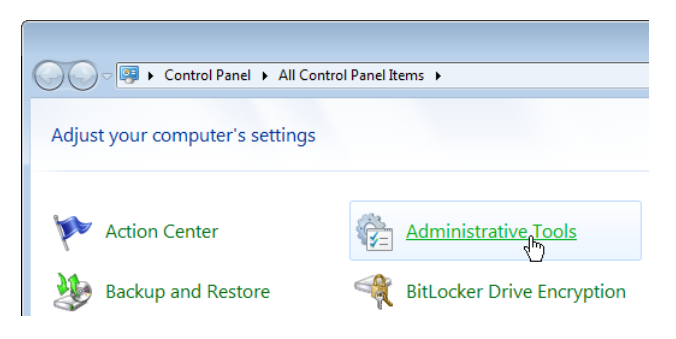

- 2. В открывшемся окне запустите Internet Information Services (IIS) Manager.
- 3. В области [Connections] выберите сервер, на котором развернуто приложение bpm'online, и откройте для него настройку [Application Request Routing] [\(Рис. 384\)](#page-450-0).

**Рис. 384** — Переход к настройке [Application Request Routing]

<span id="page-450-0"></span>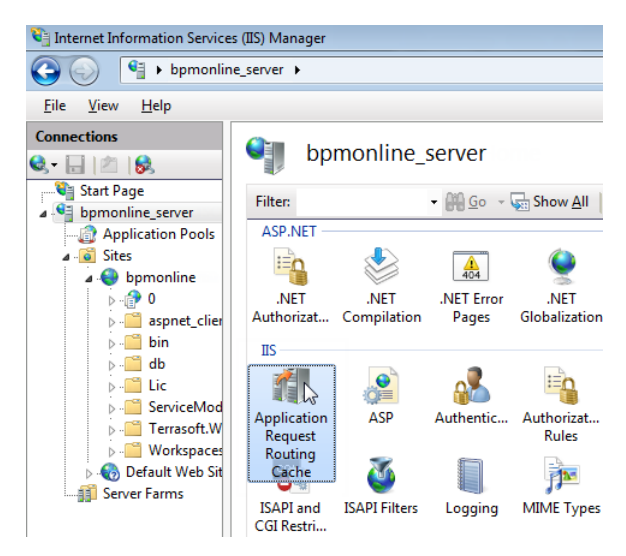

4. В настройках Application Request Routing в области [Actions] щелкните по ссылке [Server Proxy Settings] ([Рис. 385](#page-450-1)).

<span id="page-450-1"></span>**Рис. 385** — Переход к настройкам прокси

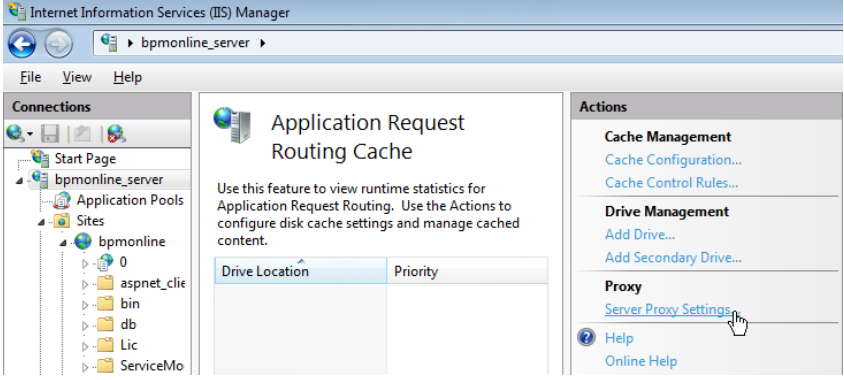

5. В отобразившейся области [Application Request Routing] установите признак [Enable proxy] ([Рис. 386](#page-451-0)).

<span id="page-451-0"></span>Рис. 386 - Включение прокси

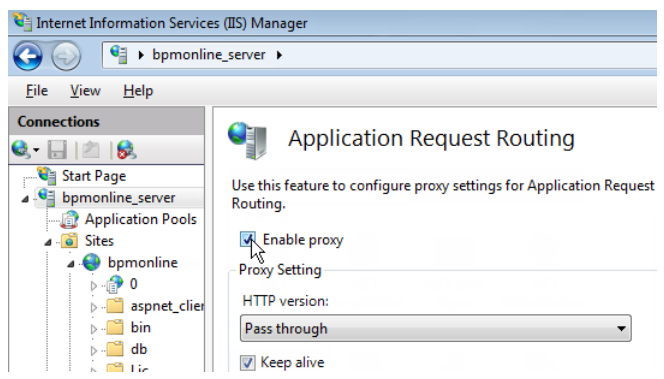

6. Создайте виртуальный каталог с именем "finesse" (Рис. 387) на том же уровне, что и сайт с развернутым приложением bpm'online, например, если сайт приложения "http:// myhost:0000/bpmonline.com", то finesse должен быть доступен по адресу "http:// myhost:0000/finesse".

<span id="page-451-1"></span>Рис. 387 — Пример создания виртуального каталога

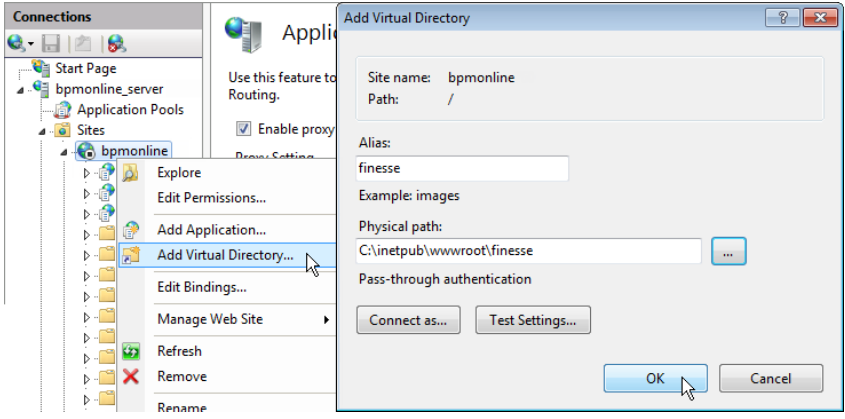

- 7. Найдите в каталоге "finesse" файл "Web.config" (если такого файла нет, то создайте его).
- 8. Замените содержимое файла на следующие параметры:

```
<?xml version="1.0" encoding="UTF-8"?>
<configuration>
    <system.webServer>
        <rewrite>
             \langle r_1\rangle es ><rule name="ReverseProxyInboundRule2" enabled="true"
stopProcessing="true">
                      \frac{1}{2} <match url="api/(.*)" />
                     <action type="Rewrite" url="http://0.0.0.0/finesse/
```

```
api/{R:1}" logRewrittenUrl="true" />
                 \langle/rule>
                 <rule name="ReverseProxyInboundRule3" enabled="true"
stopProcessing="true">
                     <match url="http-bind" />
                     <action type="Rewrite" url="http://0.0.0.0:7071/
http-bind/" logRewrittenUrl="true" />
                \langle/rule>
            \langle/rules>
            <outboundRules>
                 <preConditions>
                     <preCondition name="ResponseIsHtml1">
                         <add input="{RESPONSE CONTENT TYPE}"
pattern="^text/html" />
                     </preCondition>
                 </preConditions>
            </outboundRules>
        </rewrite>
    </system.webServer>
</configuration>
```
#### **HA 3AMETKY**

Замените значение "0.0.0.0" на IP-адрес веб-интерфейса Cisco Finesse.

В результате на вкладке сайта IIS "URL Rewrites" отобразятся записи переадресации запросов с сайта bpm'online на сайт Cisco Finesse. Наличие этих записей свидетельствует об успешно проведенной настройке.

#### **RAKHO**

Если после установки компонента Application Request Routing не отображается меню url rewrite, убедитесь, что консоль управления IIS была запущена правильно — IISmanager standalone (Inetmar.exe), а не через управление сервером.

Выбор библиотеки обмена сообщениями

Выбор библиотеки обмена сообщениями осуществляется один раз администратором системы.

- 1. Откройте дизайнер системы, например, нажав на кнопку **ОС** в правом верхнем углу приложения.
- <span id="page-452-0"></span>2. В группе [Настройка системы] щелкните по ссылке [Системные настройки] (Рис. 388).

Рис. 388 — Переход в раздел ГСистемные настройки]

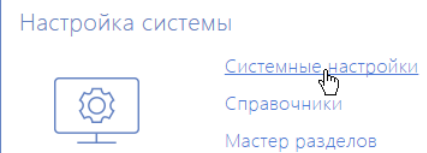

3. В реестре системных настроек выберите настройку [Библиотека обмена сообщениями по умолчанию] и нажмите на кнопку [Открыть].

- 4. На странице системной настройки в поле [Значение по умолчанию] выберите "Библиотека интеграции с телефонией по протоколу Finesse".
- 5. Нажмите на кнопку [Сохранить].

### Настройка параметров Cisco Finesse

Данные настройки необходимо выполнить для каждого пользователя bpm'online, которому была выделена лицензия на интеграцию с телефонией Cisco Finesse. Используйте персональные учетные записи этих пользователей для входа в систему.

- 1. Откройте страницу профиля пользователя, например, щелкнув по ссылке [Профиль] на главной странице приложения.
- 2. Нажмите на кнопку [Настройки параметров Call Centre].
- 3. На открывшейся странице заполните необходимые поля:
	- [Отключить интеграцию с Contact Centre] установленный признак позволяет отключить интеграцию bpm'online с телефонией. Кнопка выполнения звонка перестанет отображаться на коммуникационной панели приложения.
	- b. [Адрес сервера Finesse] укажите адрес сервера Cisco Finesse.
	- c. [Agent Id], [Внутренний номер], [Пароль] внесите параметры пользователя Cisco Finesse.
	- d. [Включить режим отладки] установленный признак позволяет отображать диагностическую информацию в консоли браузера. Может использоваться при возникновении проблем в телефонии и обращении клиента в службу поддержки.
- 4. Нажмите на кнопку [Сохранить] страницы.
- 5. Обновите страницу вашего браузера, чтобы внесенные изменения вступили в силу.

#### СМОТРИТЕ ТАКЖЕ

- [Лицензирование программного обеспечения](#page-559-0)
- [Распределение лицензий между пользователями](#page-561-0)

## <span id="page-453-1"></span><span id="page-453-0"></span>КАК НАСТРОИТЬ ИНТЕГРАЦИЮ С ТЕЛЕФОНИЕЙ TAPI

В bpm'online функциональность интеграции с телефонией TAPI лицензируется как отдельное лицензионное решение. Сформируйте запрос на получение лицензий, отправьте его в службу поддержки, загрузите полученный файл лицензий в систему и распределите лицензии между пользователями.

#### НА ЗАМЕТКУ

Данные процедуры детальнее рассмотрены в статьях ["Лицензирование программного](#page-559-0)  [обеспечения"](#page-559-0) и "[Распределение лицензий между пользователями](#page-561-0)".

Процедура интеграции выполняется при условии, что все предварительные настройки TAPI драйвера ранее выполнены администратором телефонии.

### Установка сервиса сообщений bpm'online Messaging Service

Сервис сообщений позволяет соединить bpm'online c телефонией, подключаясь по интеграционному протоколу к TAPI и распределяя события о звонках между пользователями bpm'online.

Обратитесь в службу поддержки bpm'online по электронному адресу [support@terrasoft.ru](mailto:support@terrasoft.ru) для получения файлов установки сервиса обмена сообщениями. Запустите предоставленный вам файл BPMonline Messaging Service Install.msi на том компьютере, который будет использоваться в качестве сервера обмена сообщениями, и выполните установку.

На этом же компьютере администратором телефонии должен быть установлен и настроен ТАРІдрайвер.

#### **HA 3AMETKY**

Чтобы убедиться, что TAPI-драйвер настроен корректно, используйте утилиту "Conference.exe", которую вы можете запросить у службы поддержки.

#### Настройка библиотеки обмена сервисными сообщениями

Выбор и настройка библиотеки обмена сообщениями осуществляется ОДИН раз администратором системы.

- 1. Откройте дизайнер системы, например, нажав на кнопку **ССР** в правом верхнем углу ПОИЛОЖАНИЯ
- <span id="page-454-0"></span>2. В группе [Настройка системы] щелкните по ссылке [Системные настройки] (Рис. 389).

Рис. 389 — Переход в раздел [Системные настройки]

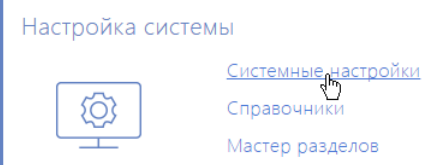

- 3. Укажите библиотеку обмена сообщениями. Для этого откройте системную настройку [Библиотека обмена сообщениями по умолчанию]. На странице системной настройки:
	- В поле ГЗначение по умолчанию выберите "Библиотека интеграции с телефонией  $\overline{a}$ по протоколу Тарі";
	- b. Нажмите на кнопку [Сохранить].
- 4. Укажите параметры подключения к сервису сообщений. Для этого откройте системную настройку [Сервер обмена сообщениями]. На странице системной настройки:
	- В поле [Значение по умолчанию] укажите сетевой адрес сервера обмена  $a^{\dagger}$ сообщениями в виде: "ws://0.0.0.0:2013", если ваш сайт доступен по протоколу http или "wss://0.0.0.0:2013", если сайт доступен по протоколу https, где:
		- "0.0.0.0" IP-адрес, по которому с компьютеров пользователей, работающих в bpm'online, доступен ваш сервер обмена сообщениями:
		- "2013" порт, используемый по умолчанию для подключения к сервису сообщений. Номер порта можно изменить в конфигурационном файле "Terrasoft.Messaging.Service.exe.config".

#### **HA 3AMFTKY**

Если ваш сайт доступен по протоколу https и вы используете защищенное подключение (wss) для веб сокетов, то на сервере обмена сообщениями необходимо установить сертификат безопасности и указать его в конфигурационных файлах сервиса сообщений. Для получения подробной информации о такой настройке обратитесь в службу поддержки Terrasoft по электронному адресу support@terrasoft.ru.

b. Нажмите на кнопку [Сохранить].

## Настройка параметров TAPI

Данные настройки необходимо выполнить для каждого пользователя bpm'online, которому была выделена лицензия на интеграцию с телефонией TAPI. Используйте персональные учетные записи этих пользователей для входа в систему.

- 1. Откройте страницу профиля пользователя, например, щелкнув по ссылке [Профиль] на главной странице приложения.
- 2. Нажмите на кнопку [Настройки параметров Call Centre].
- 3. На открывшейся странице заполните необходимые поля:
	- a. [Отключить интеграцию с Contact Centre] установленный признак позволяет отключить интеграцию bpm'online с телефонией. Кнопка выполнения звонка перестанет отображаться на коммуникационной панели приложения.
	- b. [Линия] номер линии пользователя в TAPI.
	- c. [Включить режим отладки] установленный признак позволяет отображать диагностическую информацию в консоли браузера. Может использоваться при возникновении проблем в телефонии и обращении клиента в службу поддержки.
- 4. Нажмите на кнопку [Сохранить] страницы.
- 5. Обновите страницу вашего браузера, чтобы внесенные изменения вступили в силу.

#### СМОТРИТЕ ТАКЖЕ

- [Как настроить защищенное соединение WSS для сервиса телефонии](#page-462-0)
- [Лицензирование программного обеспечения](#page-559-0)
- [Распределение лицензий между пользователями](#page-561-0)

## <span id="page-455-1"></span><span id="page-455-0"></span>КАК НАСТРОИТЬ ИНТЕГРАЦИЮ С ТЕЛЕФОНИЕЙ CALLWAY

В bpm'online функциональность интеграции с телефонией CallWay лицензируется как отдельное лицензионное решение. Сформируйте запрос на получение лицензий, отправьте его в службу поддержки, загрузите полученный файл лицензий в систему и распределите лицензии между пользователями.

#### НА ЗАМЕТКУ

Данные процедуры детальнее рассмотрены в статьях ["Лицензирование программного](#page-559-0)  [обеспечения"](#page-559-0) и "[Распределение лицензий между пользователями](#page-561-0)".

Процедура интеграции выполняется при условии, что все предварительные настройки телефонии CallWay ранее выполнены администратором телефонии.

### Настройка сервиса сообщений bpm'online Messaging Service

Сервис сообщений позволяет соединить bpm'online c телефонией, подключаясь по интеграционному протоколу к CallWay и распределяя события о звонках между пользователями bpm'online.

- 1. Обратитесь в службу поддержки bpm'online по электронному адресу [support@terrasoft.ru](mailto:support@terrasoft.ru) для получения файлов установки сервиса обмена сообщениями. Запустите предоставленный вам файл BPMonline Messaging Service Install.msi на том компьютере, который будет использоваться в качестве сервера обмена сообщениями, и выполните установку.
- 2. Пропишите в конфигурационном файле "Terrasoft.Messaging.Service.exe.config" адрес сервера CallWay:

```
<callway url="Имя или алрес сервера CallWay" login="XXX"
password="XXX" port="34600" restoreConnectionTnterval="2000" />
```
Детальнее перечень параметров конфигурационного файла рассмотрен в следующей таблице.

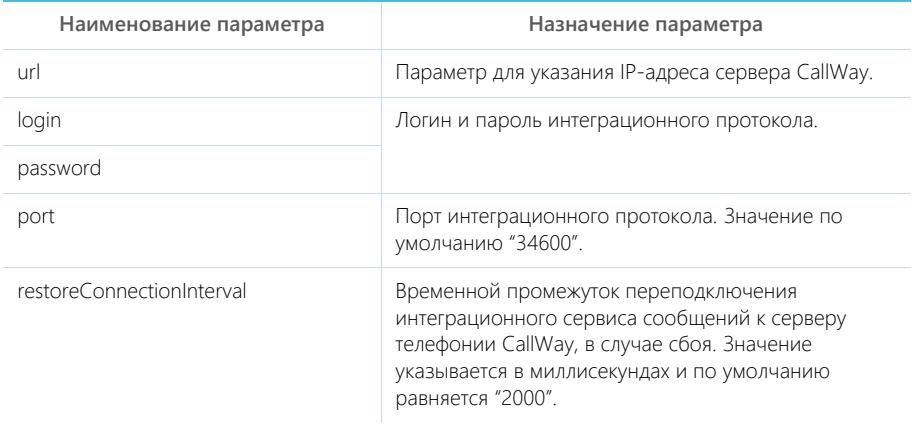

### Настройка библиотеки обмена сервисными сообщениями

Выбор и настройка библиотеки обмена сообщениями осуществляется один pa<sub>3</sub> администратором системы.

- 1. Откройте дизайнер системы, например, нажав на кнопку В в правом верхнем углу приложения.
- 2. В группе [Настройка системы] шелкните по ссылке [Системные настройки] (Рис. 382).

Рис. 390 — Переход в раздел [Системные настройки]

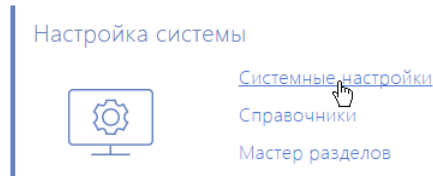

- 3. Укажите библиотеку обмена сообщениями. Для этого откройте системную настройку [Библиотека обмена сообщениями по умолчанию]. На странице системной настройки:
	- В поле [Значение по умолчанию] выберите "Библиотека интеграции с телефонией  $a^{\dagger}$ по протоколу Callway";
	- b. Нажмите на кнопку [Сохранить].
- 4. Укажите параметры подключения к сервису сообщений. Для этого откройте системную настройку [Сервер обмена сообщениями]. На странице системной настройки:
	- В поле [Значение по умолчанию] укажите сетевой адрес сервера обмена  $a^{\dagger}$ сообщениями в виде: "ws://0.0.0.0.2013", если ваш сайт доступен по протоколу http или "wss://0.0.0.0:2013", если сайт доступен по протоколу https, где:
- "0.0.0.0" IP-адрес, по которому с компьютеров пользователей,  $\bullet$ работающих в bpm'online, доступен ваш сервер обмена сообщениями;
- "2013" порт, используемый по умолчанию для подключения к сервису сообщений. Номер порта можно изменить в конфигурационном файле "Terrasoft.Messaging.Service.exe.config".

### **HA RAMETKY**

Если ваш сайт доступен по протоколу https и вы используете защищенное подключение (wss) для веб сокетов, то на сервере обмена сообщениями необходимо установить сертификат безопасности и указать его в конфигурационных файлах сервиса сообщений. Для получения подробной информации о такой настройке обратитесь в службу поддержки Terrasoft по электронному адресу support@terrasoft.ru.

b. Нажмите на кнопку [Сохранить].

### Настройка параметров CallWay

Данные настройки необходимо выполнить для каждого пользователя bpm'online, которому была выделена лицензия на интеграцию с телефонией CallWay. Используйте персональные учетные записи этих пользователей для входа в систему.

- 1. Откройте страницу профиля пользователя, например, щелкнув по ссылке [Профиль] на главной странице приложения.
- 2. Нажмите на кнопку [Настройки параметров Call Centre].
- 3. На открывшейся странице заполните необходимые поля:
	- а. Ютключить интеграцию с Contact Centrel установленный признак позволяет отключить интеграцию bpm'online с телефонией. Кнопка выполнения звонка перестанет отображаться на коммуникационной панели приложения.
	- b. [Внутренний номер оператора] номер телефона пользователя в CallWay.
	- с. [Правило исходящего набора] внесите правило исходящего набора, если оно предусмотрено для настроенного сервера CallWay.
	- d. [Использовать внутренний клиент CallWay] установите признак, если сотрудник использует внутренний клиент CallWay. При использовании внутреннего клиента CallWay становится доступной кнопка ответа на звонок из приложения.
	- е. [Включить режим отладки] установленный признак позволяет отображать диагностическую информацию в консоли браузера. Может использоваться при возникновении проблем в телефонии и обращении клиента в службу поддержки.
- 4. Нажмите на кнопку [Сохранить] страницы.
- 5. Обновите страницу вашего браузера, чтобы внесенные изменения вступили в силу.

#### СМОТРИТЕ ТАКЖЕ

- Как настроить защищенное соединение WSS для сервиса телефонии
- Лицензирование программного обеспечения
- Распределение лицензий между пользователями

## <span id="page-457-1"></span><span id="page-457-0"></span>КАК НАСТРОИТЬ ИНТЕГРАЦИЮ С ТЕЛЕФОНИЕЙ INFINITY

В bpm'online функциональность интеграции с телефонией Infinity лицензируется как отдельное лицензионное решение. Сформируйте запрос на получение лицензий, отправьте его в службу поддержки, загрузите полученный файл лицензий в систему и распределите лицензии между пользователями

#### **HA 3AMFTKY**

Данные процедуры детальнее рассмотрены в статьях "Лицензирование программного<br>обеспечения" и "Распределение лицензий между пользователями".

Процедура интеграции выполняется при условии, что все предварительные настройки телефонии Infinity ранее выполнены администратором телефонии.

#### Установка сервиса сообщений bpm'online Messaging Service

Сервис сообщений позволяет соединить bpm'online с телефонией, подключаясь по интеграционному протоколу к Infinity и распределяя события о звонках между пользователями bpm'online.

Обратитесь в службу поддержки bpm'online по электронному адресу support@terrasoft.ru для получения файлов установки сервиса обмена сообщениями. Запустите предоставленный вам файл BPMonline Messaging Service Install.msi на том компьютере, который будет использоваться в качестве сервера обмена сообщениями, и выполните установку.

#### Настройка библиотеки обмена сервисными сообщениями

Выбор и настройка библиотеки обмена сообщениями осуществляется один раз администратором системы.

- 1. Откройте дизайнер системы, например, нажав на кнопку **19 в** правом верхнем углу приложения.
- 2. В группе [Настройка системы] щелкните по ссылке [Системные настройки] (Рис. 382).

Рис. 391 — Переход в раздел [Системные настройки]

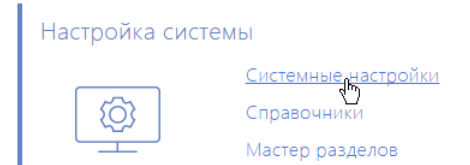

- 3. Укажите библиотеку обмена сообщениями. Для этого откройте системную настройку [Библиотека обмена сообщениями по умолчанию]. На странице системной настройки:
	- а. В поле [Значение по умолчанию] выберите "Библиотека интеграции с телефонией по протоколу Infinity";
	- b. Нажмите на кнопку [Сохранить].
- 4. Укажите параметры подключения к сервису сообщений. Для этого откройте системную настройку [Сервер обмена сообщениями]. На странице системной настройки:
	- а. В поле [Значение по умолчанию] укажите сетевой адрес сервера обмена сообщениями в виде: "ws://0.0.0.0:2013", если ваш сайт доступен по протоколу http или "wss://0.0.0.0:2013", если сайт доступен по протоколу https, где:
		- "0.0.0.0" IP-адрес, по которому с компьютеров пользователей,  $\bullet$ работающих в bpm'online, доступен ваш сервер обмена сообщениями;
		- "2013" порт, используемый по умолчанию для подключения к сервису  $\bullet$ сообщений. Номер порта можно изменить в конфигурационном файле "Terrasoft.Messaging.Service.exe.config".

### НА ЗАМЕТКУ

Если ваш сайт доступен по протоколу https и вы используете защищенное подключение (wss) для веб сокетов, то на сервере обмена сообщениями необходимо установить сертификат безопасности и указать его в конфигурационных файлах сервиса сообщений. Для получения подробной информации о такой настройке обратитесь в службу поддержки Terrasoft по электронному адресу support@terrasoft.ru.

b. Нажмите на кнопку [Сохранить].

#### Настройка параметров Infinity

Данные настройки необходимо выполнить для каждого пользователя bpm'online, которому была выделена лицензия на интеграцию с телефонией Infinity. Используйте персональные учетные записи этих пользователей для входа в систему.

- 1. Откройте страницу профиля пользователя, например, щелкнув по ссылке [Профиль] на главной странице приложения.
- 2. Нажмите на кнопку [Настройки параметров Call Centre].
- 3. На открывшейся странице заполните необходимые поля:
	- a. [Отключить интеграцию с Contact Centre] установленный признак позволяет отключить интеграцию bpm'online с телефонией. Кнопка выполнения звонка перестанет отображаться на коммуникационной панели приложения.
	- b. [Адрес сервера Infinity] адрес сервера Infinity.
	- c. [Линия] укажите номер телефонной линии, по которой пользователь будет осуществлять звонки.
	- d. [Включить режим отладки] установленный признак позволяет отображать диагностическую информацию в консоли браузера. Может использоваться при возникновении проблем в телефонии и обращении клиента в службу поддержки.
- 4. Нажмите на кнопку [Сохранить] страницы.
- 5. Обновите страницу вашего браузера, чтобы внесенные изменения вступили в силу.

#### СМОТРИТЕ ТАКЖЕ

- [Как настроить защищенное соединение WSS для сервиса телефонии](#page-462-0)
- [Лицензирование программного обеспечения](#page-559-0)
- [Распределение лицензий между пользователями](#page-561-0)

## <span id="page-459-1"></span><span id="page-459-0"></span>КАК НАСТРОИТЬ ИНТЕГРАЦИЮ С ТЕЛЕФОНИЕЙ AVAYA

В bpm'online функциональность интеграции с телефонией Avaya лицензируется как отдельное лицензионное решение. Сформируйте запрос на получение лицензий, отправьте его в службу поддержки, загрузите полученный файл лицензий в систему и распределите лицензии между пользователями.

#### НА ЗАМЕТКУ

Данные процедуры детальнее рассмотрены в статьях ["Лицензирование программного](#page-559-0)  [обеспечения"](#page-559-0) и "[Распределение лицензий между пользователями](#page-561-0)".

Процедура интеграции выполняется при условии, что все предварительные настройки телефонии Avaya ранее выполнены администратором телефонии.

## Настройка сервиса сообщений bpm'online Messaging Service

Сервис сообщений позволяет соединить bpm'online с телефонией, подключаясь по интеграционному протоколу TSAPI к Avaya и распределяя события о звонках между пользователями bpm'online.

#### **HA 3AMFTKY**

Для проверки корректности работы протокола TSAPI вы можете использовать утилиту DMCC Dashboard

Для протокола TSAPI необходимы лицензии TSAPI basic user license. Количество этих лицензий должно соответствовать количеству одновременно использующих интеграцию с телефонией Ауауа пользователей bpm'online.

### **HA 3AMFTKY**

Для интеграции с телефонией Avaya необходимо наличие в АТС компонента Avaya Application Enablement Services (AES). Интеграция доступна для версии AES сервера 5.2 и выше.

- 1. Обратитесь в службу поддержки bpm'online по электронному адресу support@terrasoft.ru для получения файлов установки сервиса обмена сообщениями. Запустите предоставленный вам файл BPMonline Messaging Service Install.msi на том компьютере, который будет использоваться в качестве сервера обмена сообщениями, и выполните установку.
- конфигурационном "Terrasoft.Messaging.Service.exe.config" 2. Пропишите  $\overline{B}$ файле следующие параметры:

<avaya serverIp="" port="4721" useSecureSockets="False" ctiUser="" psw="" protocolVersion="http://www.ecma-international.org/standards/ ecma-323/csta/ed3/priv6" switchName="CM"

Детальнее перечень параметров конфигурационного файла рассмотрен в следующей таблине.

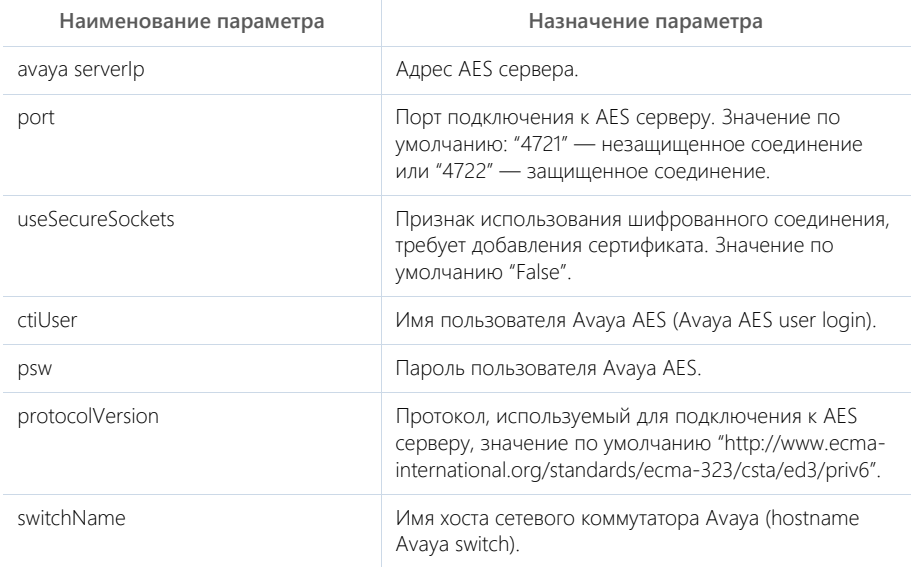

### Настройка библиотеки обмена сервисными сообщениями

Выбор и настройка библиотеки обмена сообщениями осуществляется один раз администратором системы.

- 1. Откройте дизайнер системы, например, нажав на кнопку в в правом верхнем углу приложения.
- 2. В группе [Настройка системы] щелкните по ссылке [Системные настройки] [\(Рис. 382\)](#page-448-0).

**Рис. 392** — Переход в раздел [Системные настройки]

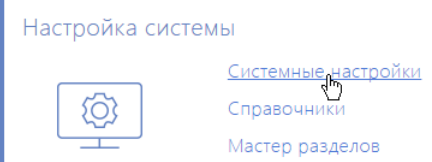

- 3. Укажите библиотеку обмена сообщениями. Для этого откройте системную настройку [Библиотека обмена сообщениями по умолчанию]. На странице системной настройки:
	- a. В поле [Значение по умолчанию] выберите "Библиотека интеграции с телефонией по протоколу Avaya (DMCC, TSAPI)";
	- b. Нажмите на кнопку [Сохранить].
- 4. Укажите параметры подключения к сервису сообщений. Для этого откройте системную настройку [Сервер обмена сообщениями]. На странице системной настройки:
	- a. В поле [Значение по умолчанию] укажите сетевой адрес сервера обмена сообщениями в виде: "ws://0.0.0.0:2013", если ваш сайт доступен по протоколу http или "wss://0.0.0.0:2013", если сайт доступен по протоколу https, где:
		- "0.0.0.0" IP-адрес, по которому с компьютеров пользователей, работающих в bpm'online, доступен ваш сервер обмена сообщениями;
		- "2013" порт, используемый по умолчанию для подключения к сервису сообщений. Номер порта можно изменить в конфигурационном файле "Terrasoft.Messaging.Service.exe.config".

#### НА ЗАМЕТКУ

Если ваш сайт доступен по протоколу https и вы используете защищенное подключение (wss) для веб сокетов, то на сервере обмена сообщениями необходимо установить сертификат безопасности и указать его в конфигурационных файлах сервиса сообщений. Для получения подробной информации о такой настройке обратитесь в службу поддержки Terrasoft по электронному адресу support@terrasoft.ru.

b. Нажмите на кнопку [Сохранить].

### Настройка параметров Avaya

Данные настройки необходимо выполнить для каждого пользователя bpm'online, которому была выделена лицензия на интеграцию с телефонией Avaya. Используйте персональные учетные записи этих пользователей для входа в систему.

- 1. Откройте страницу профиля пользователя, например, щелкнув по ссылке [Профиль] на главной странице приложения.
- 2. Нажмите на кнопку [Настройки параметров Call Centre].
- 3. На открывшейся странице заполните необходимые поля:
	- а. [Отключить интеграцию с Contact Centre] установленный признак позволяет отключить интеграцию bpm'online с телефонией. Кнопка выполнения звонка перестанет отображаться на коммуникационной панели приложения.
	- b. [Id areнта], [Пароль] данные агента на сервере Avaya.
	- с. [Номер] номер агента на сервере Avaya.
	- d. [Включить режим отладки] установленный признак позволяет отображать диагностическую информацию в консоли браузера. Может использоваться при возникновении проблем в телефонии и обращении клиента в службу поддержки.
- 4. Нажмите на кнопку [Сохранить] страницы.
- 5. Обновите страницу вашего браузера, чтобы внесенные изменения вступили в силу.

#### СМОТРИТЕ ТАКЖЕ

- Как настроить защищенное соединение WSS для сервиса телефонии
- Лицензирование программного обеспечения ä
- Распределение лицензий между пользователями

## <span id="page-462-0"></span>**КАК НАСТРОИТЬ ЗАЩИЩЕННОЕ СОЕДИНЕНИЕ WSS ДЛЯ СЕРВИСА** ΤΕΠΕΦΟΗΜΜ

В случае необходимости вы можете настроить защищенное соединение WSS для сервиса телефонии. Настройка актуальная для пользователей телефонии Asterisk, Avaya, TAPI, CallWay и Infinity.

#### **HA 3AMFTKY**

Для корректной работы телефонии в bpm'online необходимо настроить технологию WebSockets.

Чтобы настроить защищенное подключение с сервисом телефонии, необходимо внести корректировки в конфигурационный файл Terrasoft.Messaging.Service.exe.config. который размещен на сервере телефонии:

1. В секции <servers> удалите или "закомментируйте" следующий конфигурационный блок:

```
<server name="ClientWebSocketService"
serviceName="ClientWebSocketService" ip="Any" port="2013" mode="Tcp"
idleSessionTimeOut="10000" maxCommandLength="4096"
maxConnectionNumber="10000">
</server>
```
2. В секции <servers> снимите коментарий со следующего блока:

```
<server name="ClientWebSocketService"
serviceName="ClientWebSocketService" ip="Any" port="2013" mode="Tcp"
 idleSessionTimeOut="10000" maxCommandLength="4096" security="tls" >
```

```
<certificate filePath="certificate.pfx" password="111"></certificate>
</server>
```
3. В блоке <certificate> укажите предварительно полученный цифровой сертификат от центра сертификации в формате PFX, а также пароль доступа. Сертификат поместите в директорию с установленными бинарными файлами сервиса телефонии Bpmonline Messaging Service.

### **BAXHO**

Не рекомендуется использование самоподписанных сертификатов, т.к. это может нарушать условия безопасности.

4. После внесения изменений в конфигурационный файл необходимо в системной настройке [Сервер обмена сообщениями] изменить адрес подключения к серверу телефонии с ws:// на wss://.

### СМОТРИТЕ ТАКЖЕ

- Лицензирование программного обеспечения  $\bullet$
- Распределение лицензий между пользователями  $\bullet$

# <span id="page-464-0"></span>СРАВНЕНИЕ ВОЗМОЖНОСТЕЙ ИНТЕГРАЦИИ С РАЗЛИЧНЫМИ АТС

Возможности телефонии в bpm'online зависят от используемой АТС. По умолчанию система интегрирована с сервисом телефонии Webitel. При необходимости можно интегрировать bpm'online с другими ATC. Ниже представлена сравнительная таблица возможностей, доступных для различных АТС.

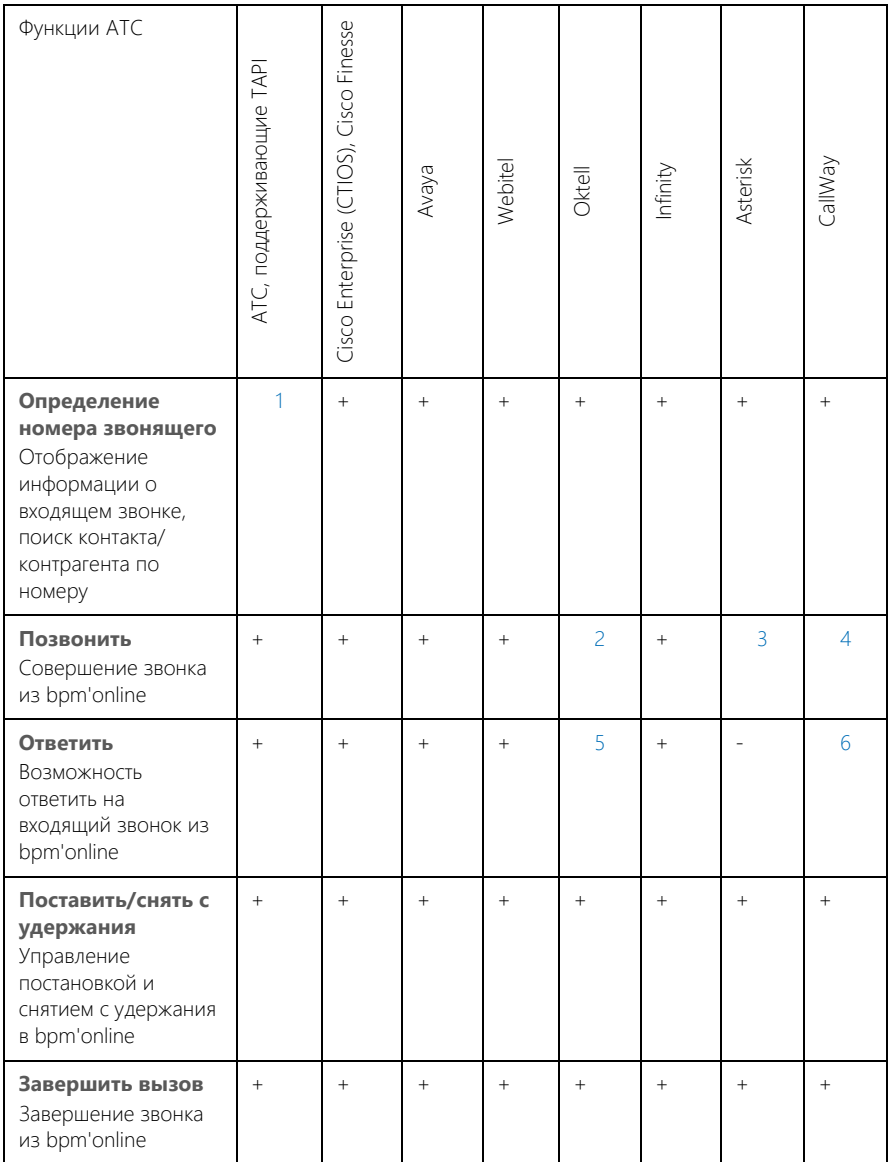

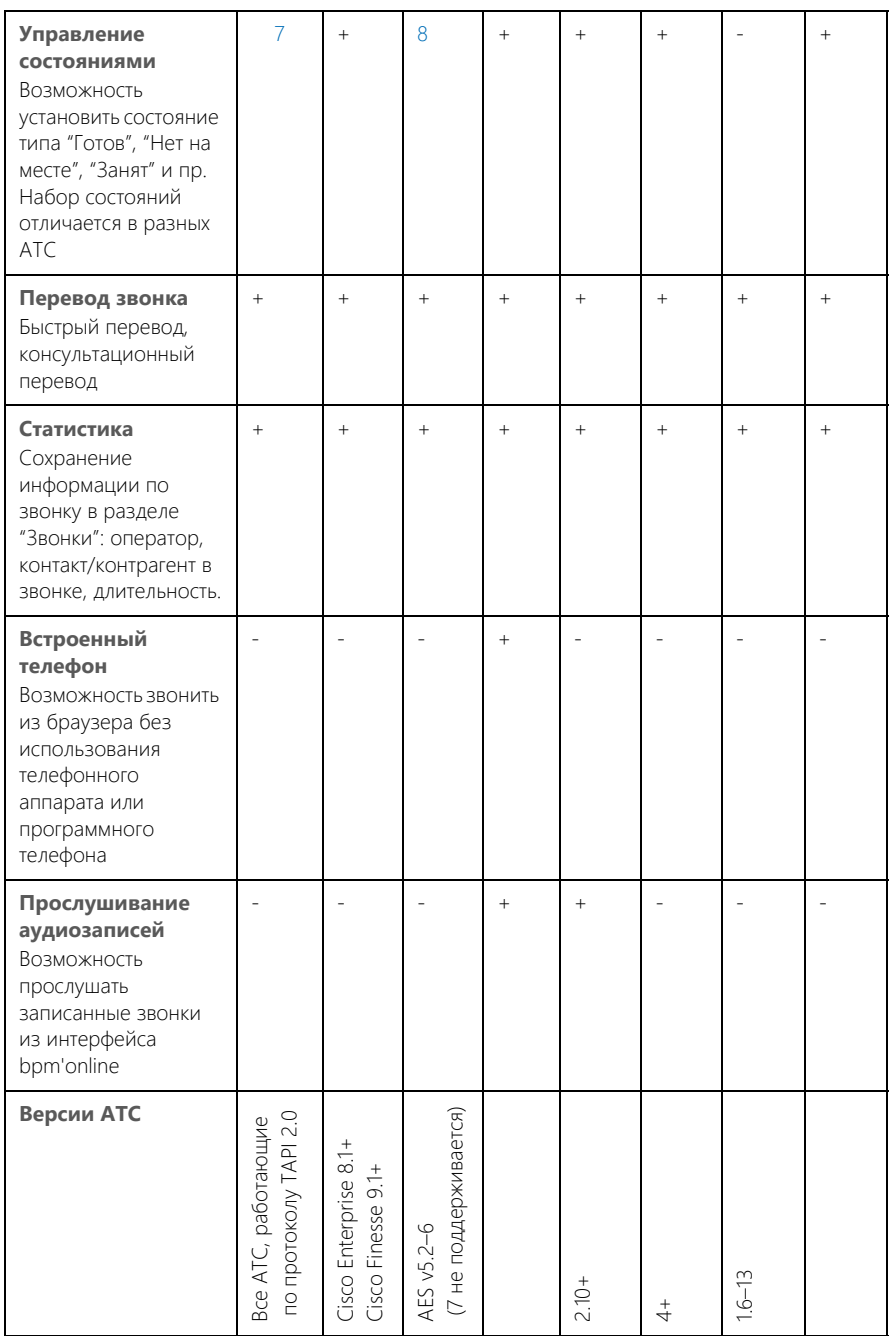

<span id="page-466-0"></span>1 - В случае использования СUCM, если звонок маршрутизируется через UCCX, то идентификация номера невозможна из-за ограничений в ТАРІ.

<span id="page-466-1"></span>2, 3 - В некоторых ситуациях, если звонить из bpm'online, нужно принять входящий системный звонок. Зависит от модели/версии используемого программного или аппаратного телефона.

<span id="page-466-2"></span>4 — Полноценно поддерживается, если оператор использует программный телефон CallWay. При использовании других IP-телефонов или программных телефонов для звонка из bpm'online оператору нужно отвечать на системный звонок.

<span id="page-466-3"></span>5 - Работает не для всех программных или аппаратных телефонов.

<span id="page-466-4"></span>6 - Поддерживается, только если оператор использует программный телефон CallWay.

<span id="page-466-6"></span>7 - Возможно 2 состояния: "Готов" и "Не беспокоить" (DND). На текущий момент недоступно для Cisco.

<span id="page-466-5"></span>8 - Из-за ограничений Avaya API возможно 2 состояния: "Вход" и "Выход" (AgentLoggedOn и AgentLoggedOff), а также ответ на запрос об изменении статуса.

СМОТРИТЕ ТАКЖЕ

- Какие настройки можно выполнить для базовой телефонии Webitel  $\bullet$
- Как настроить интеграцию с телефонией Oktell
- Как настроить интеграцию с телефонией Asterisk
- Как настроить интеграцию с телефонией Cisco Finesse
- Как настроить интеграцию с телефонией ТАРІ
- Как настроить интеграцию с телефонией CallWay
- Как настроить интеграцию с телефонией Infinity  $\bullet$
- Как настроить интеграцию с телефонией Avaya

## <span id="page-467-0"></span>ЧАСТО ЗАДАВАЕМЫЕ ВОПРОСЫ ПО РАБОТЕ С ТЕЛЕФОНИЕЙ В BPM'ONLINE

- [С какими АТС можно интегрировать приложение bpm'online?](#page-467-1)
- [Как интегрироваться с облачными провайдерами телефонии?](#page-467-2)
- [Какие функции поддерживаются коннекторами, которые можно интегрировать с](#page-467-3)  [bpm'online?](#page-467-3)
- Почему после обновления Asterisk до версии 12 и выше телефония в bpm'online не [работает?](#page-467-4)
- [Можно ли из системы позвонить по номеру телефона с добавочным внутренним](#page-468-0)  [номером, минуя соединение с оператором или автоответчиком?](#page-468-0)

### <span id="page-467-1"></span>С КАКИМИ АТС МОЖНО ИНТЕГРИРОВАТЬ ПРИЛОЖЕНИЕ BPM'ONLINE?

По умолчанию bpm'online интегрирована с сервисом телефонии Webitel. При необходимости можно интегрировать систему с другими АТС, перечень которых представлен в [статье.](#page-464-0)

### <span id="page-467-2"></span>КАК ИНТЕГРИРОВАТЬСЯ С ОБЛАЧНЫМИ ПРОВАЙДЕРАМИ ТЕЛЕФОНИИ?

Bpm'online взаимодействует с провайдерами телефонии не напрямую, а через IP-АТС. Для работы системы с облачной телефонией необходимо установить одну из IP-АТС, с которыми [поддерживается интеграция.](#page-464-0) Настройки, которые необходимо выполнить для интеграции различных АТС с bpm'online, описаны в [отдельных статьях.](#page-442-0)

Если ваша компания не использует один из коннекторов, представленных в сравнительной таблице возможностей интеграции с различными АТС, то можно задействовать универсальный коннектор [Any VoIP connector for bpm'online](https://marketplace.terrasoft.ru/app/62). С его помощью к bpm'online легко подключить любую виртуальную или стандартную IP-АТС, а также SIP-номер любого провайдера.

Кроме того, вы можете воспользоваться любым коннектором, размещенным на [bpm'online](https://www.terrasoft.ru/bpmonline-marketplace) [marketplace](https://www.terrasoft.ru/bpmonline-marketplace)

### <span id="page-467-3"></span>КАКИЕ ФУНКЦИИ ПОДДЕРЖИВАЮТСЯ КОННЕКТОРАМИ, КОТОРЫЕ МОЖНО ИНТЕГРИРОВАТЬ С BPM'ONLINE?

Сравнительная таблица возможностей различных АТС и требования для их интеграции с bpm'online представлены в [статье](#page-464-0).

## <span id="page-467-4"></span>ПОЧЕМУ ПОСЛЕ ОБНОВЛЕНИЯ ASTERISK ДО ВЕРСИИ 12 И ВЫШЕ ТЕЛЕФОНИЯ В BPM'ONLINE НЕ РАБОТАЕТ?

Одной из возможных причин прекращения работы телефонии являются различия в работе сервисов передачи сообщений в старых и новых версиях Asterisk. Для интеграции bpm'online с Asterisk 12 и выше требуется обновление коннектора Terrasoft Messaging Service (TMS). Запросите в службе технической поддержки Terrasoft обновленный файл коннектора и выполните следующие действия:

- 1. Сохраните файл настроек.
- 2. Остановите работу службы TMS.
- 3. Удалите TMS.
- 4. Перезагрузите сервер телефонии.
- 5. Установите новую версию TMS.
- 6. Сверьте/перенесите настройки в новой версии.
- 7. Запустите службу TMS.
- 8. Проверьте работу телефонии.

### МОЖНО ЛИ ИЗ СИСТЕМЫ ПОЗВОНИТЬ ПО НОМЕРУ ТЕЛЕФОНА С ДОБАВОЧНЫМ ВНУТРЕННИМ НОМЕРОМ, МИНУЯ СОЕДИНЕНИЕ С ОПЕРАТОРОМ ИЛИ АВТООТВЕТЧИКОМ?

Возможность совершения таких звонков зависит от параметров API АТС, с которой выполнена интеграция bpm'online. Во многих API подобная возможность отсутствует. Если API АТС позволяет совершать такие вызовы, дополнительная настройка осуществляется на сервере телефонии.

СМОТРИТЕ ТАКЖЕ

• [Сравнение возможностей интеграции с различными АТС](#page-464-0)

## МОБИЛЬНОЕ ПРИЛОЖЕНИЕ

Мобильное приложение используется для работы с bpm'online на переносных устройствах и является вспомогательным инструментом к основному приложению bpm'online. Настроенное мобильное приложение вы можете использовать на встречах, выставках, презентациях и т.д.

Для использования функциональности мобильного приложения необходимо выполнить несколько [предварительных настроек.](#page-470-0)

Перечень разделов, доступных в мобильном приложении, настраивается при помощи [мастера](#page-477-0) [мобильного приложения.](#page-477-0) Для сокращения времени синхронизации между мобильным и основным приложениями рекомендуем настраивать в мобильном приложении только те разделы, которые вы будете использовать.

СОДЕРЖАНИЕ

- [Первичная настройка мобильного приложения](#page-470-0)
- [Мастер мобильного приложения](#page-477-0)

ОБУЧАЮЩЕЕ ВИДЕО

• [Настройка мобильного приложения](https://youtu.be/4GrTlfVljW0?list=PLDp-M9ZGnvgH5uPrXsjxblaSWMmQ17Xt9" target=_blank)

## <span id="page-470-0"></span>ПЕРВИЧНАЯ НАСТРОЙКА МОБИЛЬНОГО ПРИЛОЖЕНИЯ

После [установки и первого входа](#page-470-1) будет выполнена синхронизация c основным приложением bpm'online. В зависимости от того, в режиме online или offline вы планируете использовать приложение, [специфика работы](#page-471-0) и выполнения дальнейшей синхронизации различается.

Настроить автоматическую синхронизацию, изменить рабочее место или просмотреть информацию о последней синхронизации можно на [странице настроек м](#page-473-0)обильного приложения.

#### СОДЕРЖАНИЕ

- [Установка мобильного приложения и первый вход](#page-470-1)
- [Специфика работы в online и offline режимах](#page-471-0)
- [Настройки мобильного приложения](#page-473-0)

## <span id="page-470-1"></span>УСТАНОВКА МОБИЛЬНОГО ПРИЛОЖЕНИЯ И ПЕРВЫЙ ВХОД

Мобильное приложение bpm'online доступно для загрузки из магазинов приложений:

- Арр Store для устройств с операционной системой iOS.
- [Google Play](https://play.google.com/store/apps/details?id=com.bpmonline.mobile70" target=_blank)  для устройств с операционной системой Android.
- [Windows Store](https://www.microsoft.com/en-us/store/apps/bpmonline-mobile-7/9nblgggz38w7" target=_blank)  для устройств с операционной системой Windows.

После загрузки приложения необходимо выполнить первый вход, после которого осуществится синхронизация c основным приложением bpm'online.

#### ВАЖНО

Для подключения к bpm'online, развернутому on-site, по защищенному протоколу https, необходимо, чтобы сайт bpm'online имел сертификат, подписанный центром сертификации. Политики безопасности мобильных приложений не поддерживают подключение к сайтам, использующим самоподписанные сертификаты.

Для входа в мобильное приложение введите адрес сервера bpm'online, укажите рабочее место и нажмите на кнопку [Далее] [\(Рис. 393](#page-471-1)). Если в системе настроен SSO, далее откроется страница провайдера с формой ввода логина и пароля. Если SSO не настроен, на открывшейся странице входа в мобильное приложение введите свой логин и пароль и нажмите на кнопку [Войти].

#### <span id="page-471-1"></span>**Рис. 393** — Вход в мобильное приложение

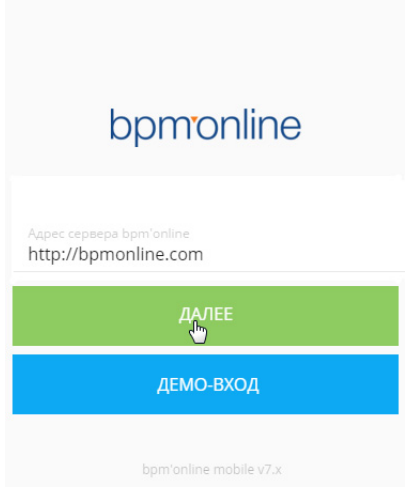

#### НА ЗАМЕТКУ

Протоколы соединения (http://, https://) мобильного приложения с сервером bpm'online определяются автоматически. Вручную протокол соединения прописывается в случае, если при соединении протокол не определился.

После этого мобильное приложение начнет процесс синхронизации с основным приложением bpm'online. По завершении процесса синхронизации вы можете приступить к работе в мобильном приложении.

Для просмотра демонстрационной версии продукта нажмите на кнопку [Демо-вход]. После этого мобильное приложение синхронизируется с демоверсией.

#### НА ЗАМЕТКУ

Для демо-входа логин и пароль не вводятся. Переход к приложению осуществляется автоматически после синхронизации.

#### НА ЗАМЕТКУ

Кнопка [Демо-вход] отображается в случае, если не проводилась первичная синхронизация с сервером bpm'online. Если синхронизация выполнялась, то для просмотра демоверсии необходимо [очистить кеш](#page-475-0).

#### СМОТРИТЕ ТАКЖЕ

- [Специфика работы в online и offline режимах](#page-471-0)
- [Настройки мобильного приложения](#page-473-0)

### <span id="page-471-0"></span>СПЕЦИФИКА РАБОТЫ В ONLINE И OFFLINE РЕЖИМАХ

В мобильном приложении bpm'online вы можете работать в режимах online или offline. Используемый режим необходимо указать в системной настройке [Режим работы мобильного приложения] основного приложения bpm'online.

#### НА ЗАМЕТКУ

Независимо от режима работы, на мобильном устройстве будут отображаться только те данные, на которые у вас есть права доступа.

Если вы выбрали режим работы **online**, нет необходимости периодически выполнять синхронизацию. Обмен информацией происходит напрямую с сервером bpm'online благодаря автоматической синхронизации. Например, если вы создали задачу в мобильном приложении, то она сразу же отобразится в основном приложении, и наоборот.

#### НА ЗАМЕТКУ

Параметры автоматической синхронизации можно задать на [странице настроек](#page-473-0) мобильного приложения.

#### НА ЗАМЕТКУ

Для корректной работы в режиме online у вас должно быть стабильное интернет-соединение с сервером bpm'online.

При использовании режима работы **offline** необходимо периодически вручную выполнять синхронизацию с основным приложением bpm'online. Изменения, внесенные в мобильном приложении, сохраняются на сервере bpm'online только после выполнения синхронизации с основным приложением и наоборот.

Для выполнения синхронизации в режиме offline:

- 1. Нажмите на кнопку меню  $=$  и выберите [Настройки].
- <span id="page-472-0"></span>2. На открывшейся странице нажмите на кнопку [Синхронизация] [\(Рис. 394\)](#page-472-0).

**Рис. 394** — Запуск синхронизации мобильного приложения

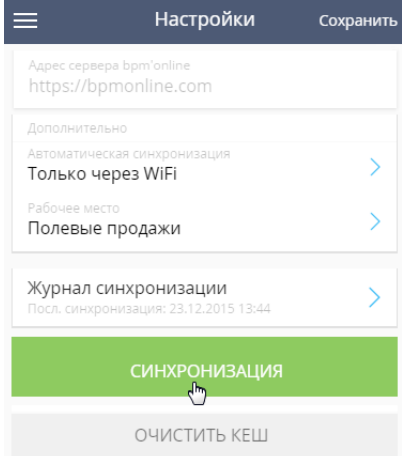

В результате в мобильном приложении отобразятся данные с основного приложения, а в основном приложении появятся данные, которые были созданы в мобильном приложении.

#### ВАЖНО

Если в одну и ту же запись вносились изменения (например, изменялась длительность активности) и в основном, и в мобильном приложении, то условия сохранения таких изменений после синхронизации зависят от очередности их внесения. Если изменения были внесены

сначала в запись в основном приложении, а затем — в мобильном, то при синхронизации будут сохранены изменения, внесенные в мобильном приложении. Если же изменения в основном приложении выполняются в процессе синхронизации или после нее, то они и сохранятся в системе.

Синхронизация с основным приложением выполняется по протоколу OData, с исполнением серверной логики после синхронизации.

Например, в основном приложении настроен бизнес-процесс, согласно которому при переводе продажи на следующую стадию в системе создается активность. При переводе продажи на такую стадию в мобильном приложении выполнится синхронизация с основным приложением, в основном приложении отработает логика создания активности, после чего активность отобразится в мобильном приложении пользователя.

Пользователь, работающий в режиме online, не заметит данной специфики, поскольку работа проходит напрямую с сервером. Новая активность в мобильном приложении появится сразу же после отработки бизнес-процесса, без запуска синхронизации. Пользователю, который работает offline, для получения активности необходимо выполнить синхронизацию.

СМОТРИТЕ ТАКЖЕ

• [Настройки мобильного приложения](#page-473-0)

## <span id="page-473-0"></span>НАСТРОЙКИ МОБИЛЬНОГО ПРИЛОЖЕНИЯ

Дополнительные настройки мобильного приложения вы можете выполнить на странице настроек мобильного приложения. Страница настроек используется для:

- Ввода параметров соединения с основным сервером bpm'online;
- Выбора параметров автоматической синхронизации;
- Выбора рабочего места, проведения синхронизации мобильного приложения;
- Выхода из мобильного приложения;
- <span id="page-473-1"></span>• Очистки кеша приложения [\(Рис. 395\)](#page-473-1).

**Рис. 395** — Страница настроек мобильного приложения

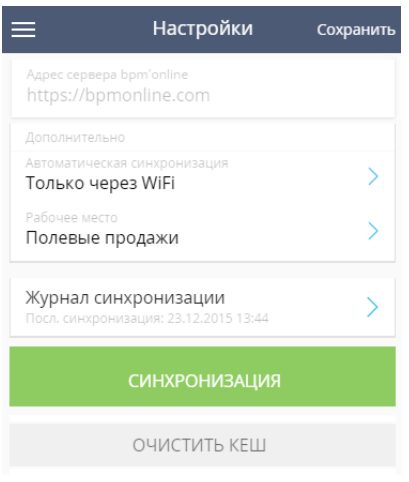

#### НА ЗАМЕТКУ

Если основное приложение bpm'online было перенесено на другой сервер, необходимо выполнить выход из мобильного приложения, затем внести адрес данного сервера в поле [Адрес сервера bpm'online] и заполнить поля [Логин] и [Пароль]. Затем выполните синхронизацию с основным приложением.

### РЕЖИМ АВТОМАТИЧЕСКОЙ СИНХРОНИЗАЦИИ

Режим автоматической синхронизации используется в offline-режиме мобильного приложения.

В группе полей [Дополнительно] настроек мобильного приложения выберите параметры автоматической синхронизации с основным приложением bpm'online и рабочее место, ранее созданное в мастере мобильного приложения.

Для смены режима автоматической синхронизации нажмите на поле [Автоматическая синхронизация]. Далее выберите режим автоматической синхронизации мобильного приложения [\(Рис. 396\)](#page-474-0):

- a. Никогда отключить автоматическую синхронизацию мобильного приложения с основным приложением bpm'online.
- b. Всегда (может взиматься плата) включить автоматическую синхронизацию мобильного приложения с основным приложением bpm'online. Для соединения может использоваться интернет-трафик вашего мобильного оператора.
- c. Только через WiFi включить автоматическую синхронизацию мобильного приложения с основным приложением bpm'online только через WiFi (при этом интернет подключение мобильного оператора использоваться не будет).

<span id="page-474-0"></span>**Рис. 396** — Настройки автоматической синхронизации

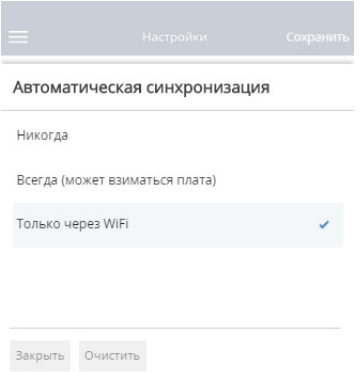

#### НА ЗАМЕТКУ

Мобильное приложение запускает автоматическую синхронизацию через 30 секунд после перехода в фоновый режим. Ограничения работы некоторых операционных систем предполагают отключение фоновых процессов через несколько минут после их запуска. Информацию об ограничениях работы фоновой синхронизации можно найти в документации операционных систем мобильных устройств.

### ВЫБОР РАБОЧЕГО МЕСТА

Для смены рабочего места мобильного приложения нажмите на поле [Рабочее место] и выберите одно из предварительно настроенных [рабочих мест.](#page-478-0) После выбора необходимо выполнить синхронизацию [\(Рис. 397\)](#page-475-2).

<span id="page-475-2"></span>**Рис. 397** — Синхронизация после перехода на новое рабочее место

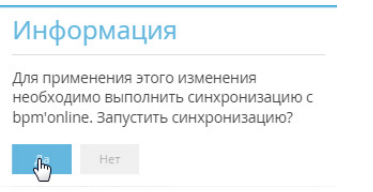

#### НА ЗАМЕТКУ

Настройка рабочих мест мобильного приложения осуществляется в основном приложении.

### <span id="page-475-0"></span>ОЧИСТКА КЕША И СИНХРОНИЗАЦИЯ

Во время синхронизации с основным приложением bpm'online в мобильное приложение загружается структура базы данных и другая информация из основного приложения bpm'online.

При изменении структуры (например, если были добавлены разделы мобильного приложения или детали на странице раздела) происходит обновление структуры в мобильном приложении. Для корректной синхронизации измененной структуры необходимо удалить предыдущую структуру базы данных и сами данные, хранящиеся в кеше мобильного приложения. Для этого нажмите на кнопку [Очистить кеш] ([Рис. 398\)](#page-475-1).

<span id="page-475-1"></span>**Рис. 398** — Очистка кеша мобильного приложения

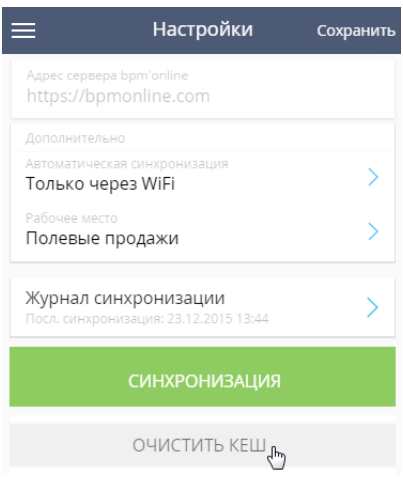

#### НА ЗАМЕТКУ

При очищении кеша мобильного приложения данные, не синхронизированные с основным приложением bpm'online, будут удалены. Чтобы сохранить такие данные, выполните синхронизацию перед очисткой кеша.

#### СМОТРИТЕ ТАКЖЕ

• [Специфика работы в online и offline режимах](#page-471-0)

#### ОБУЧАЮЩЕЕ ВИДЕО

• [Настройка мобильного приложения](https://youtu.be/4GrTlfVljW0?list=PLDp-M9ZGnvgH5uPrXsjxblaSWMmQ17Xt9" target=_blank)

## <span id="page-477-0"></span>МАСТЕР МОБИЛЬНОГО ПРИЛОЖЕНИЯ

Мастер мобильного приложения позволяет настраивать рабочие места отдельно для разных ролей пользователей. Например, рабочее место [Продажи] в мобильном приложении будет доступно только для роли "Менеджеры по продажам" и содержать только разделы, необходимые в работе менеджера по продажам вне офиса.

При помощи мастера настраивается отображение реестра разделов, которые входят в рабочее место, их страниц и деталей. Например, вы можете настроить страницу раздела [Контрагенты], входящего в рабочее место [Продажи], отобразив на ней только необходимую информацию для работы менеджера по продажам вне офиса — название контрагента, его адрес и контактные данные.

#### НА ЗАМЕТКУ

Изменения, которые вносятся в конфигурацию bpm'online при работе с мастером, сохраняются в пакете, который указан в [системной настройке](http://academy.terrasoft.ru/documents/?product=enterprise&ver=7.7.0&id=1259" target=_blank) "Текущий пакет". Если системная настройка "Текущий пакет" не заполнена или в ней указан пакет, недоступный для пользователя, то при открытии мастера система предложит выбрать другой пакет из списка доступных. По умолчанию используется пакет "Custom". Если вы хотите использовать другой пакет, убедитесь, что он наследуется от пакета "Mobile".

#### ВАЖНО

Все сохраненные изменения, внесенные в конфигурацию при помощи мастера мобильного приложения, будут применены для всех пользователей и вступят в силу после синхронизации мобильного приложения с bpm'online.

<span id="page-477-1"></span>Чтобы запустить мастер, откройте [дизайнер системы](http://academy.terrasoft.ru/documents/?product=enterprise&ver=7.7.0&id=1243" target=_blank) и в группе [Настройка системы] выберите [Мастер мобильного приложения] [\(Рис. 399\)](#page-477-1).

**Рис. 399** — Запуск мастера мобильного приложения

Настройка системы Справочники Системные настройки Правила поиска дублей Мастер разделов Мастер деталей Мастер мобильного приложения Установка пакета "Полевые продажи"

#### НА ЗАМЕТКУ

Вы можете открыть мастер только при условии, что у вас есть доступ на выполнение [системной](http://academy.terrasoft.ru/documents/?product=enterprise&ver=7.7.0&id=258" target=_blank)  [операции](http://academy.terrasoft.ru/documents/?product=enterprise&ver=7.7.0&id=258" target=_blank) [Настройка мобильного приложения].

#### СОДЕРЖАНИЕ

- [Настройка списка рабочих мест](#page-478-1)
- [Настройка реестра раздела в рабочем месте мобильного приложения](#page-481-0)
- [Настройка страницы раздела](#page-482-0)
- [Настройка детали раздела](#page-492-0)

## <span id="page-478-1"></span>НАСТРОЙКА СПИСКА РАБОЧИХ МЕСТ

После запуска мастера мобильного приложения откроется страница со списком ранее созданных рабочих мест [\(Рис. 400\)](#page-478-2). На этой странице вы можете добавить новые рабочие места или изменить настройки уже существующих.

#### <span id="page-478-2"></span>**Рис. 400** — Список рабочих мест

### Мастер мобильного приложения

ДОБАВИТЬ РАБОЧЕЕ МЕСТО

Название

Основное рабочее место

Полевые продажи

### <span id="page-478-0"></span>ДОБАВЛЕНИЕ НОВОГО РАБОЧЕГО МЕСТА

Для добавления нового рабочего места:

- 1. Нажмите на кнопку [Добавить рабочее место] на странице мастера мобильного приложения.
- <span id="page-478-3"></span>2. На странице рабочего места мобильного приложения [\(Рис. 401\)](#page-478-3):

**Рис. 401** — Страница рабочего места

### Рабочее место мобильного приложения

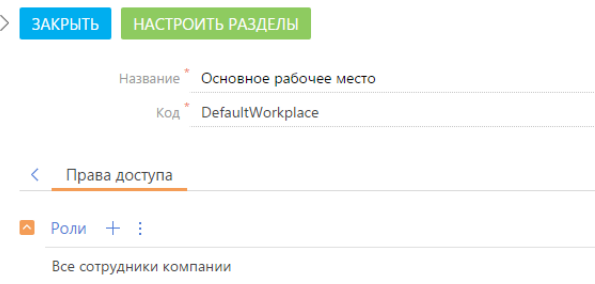

- a. Введите название рабочего места;
- b. Укажите уникальный код, по которому система сможет идентифицировать данное рабочее место;

#### ВАЖНО

Для указания уникального кода используются только латинские символы.

- c. На деталь [Роли] добавьте роли пользователей, для которых рабочее место будет доступно в мобильном приложении.
- 3. Сохраните страницу.

#### НА ЗАМЕТКУ

Новое рабочее место по умолчанию уже содержит стандартный список разделов. Вы можете добавить или удалить разделы, отредактировав рабочее место.

### НАСТРОЙКА СПИСКА РАЗДЕЛОВ РАБОЧЕГО МЕСТА

Чтобы настроить список разделов рабочего места:

<span id="page-479-1"></span>1. Выделите название рабочего места в списке и нажмите на кнопку [Открыть] [\(Рис. 402](#page-479-1)).

**Рис. 402** — Переход к редактированию рабочего места

### Мастер мобильного приложения

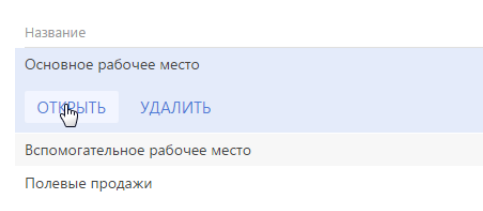

<span id="page-479-0"></span>2. На странице рабочего места нажмите на кнопку [Настроить разделы] ([Рис. 403\)](#page-479-0).

**Рис. 403** — Страница рабочего места мобильного приложения

## Рабочее место мобильного приложения

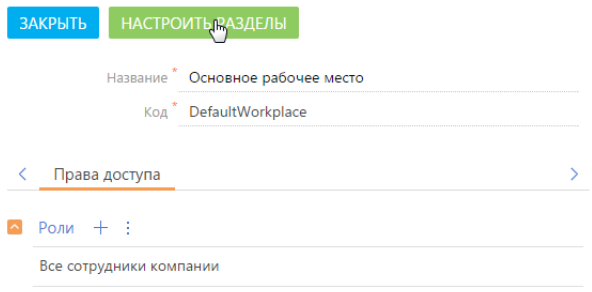

3. На открывшейся странице [\(Рис. 404](#page-480-0)):

<span id="page-480-0"></span>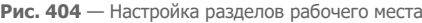

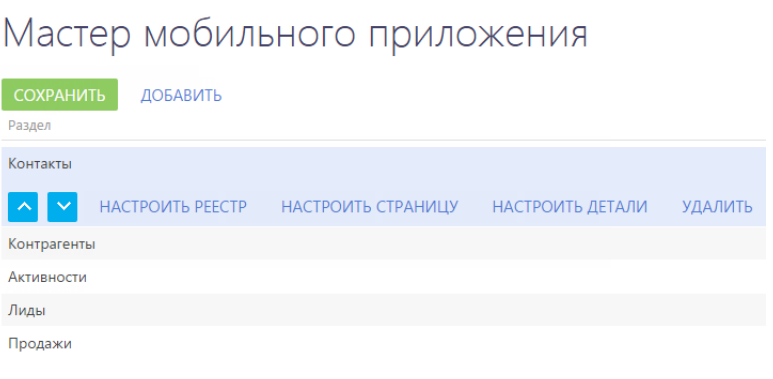

- а. Используйте кнопки  $\sim$  и  $\sim$  для перемещения разделов в списке рабочего места.
- b. Нажмите на кнопку [Добавить] и выберите раздел из списка доступных [\(Рис. 405](#page-480-1)), чтобы добавить новый раздел в рабочее место.

<span id="page-480-1"></span>**Рис. 405** — Выбор раздела для добавления в рабочее место

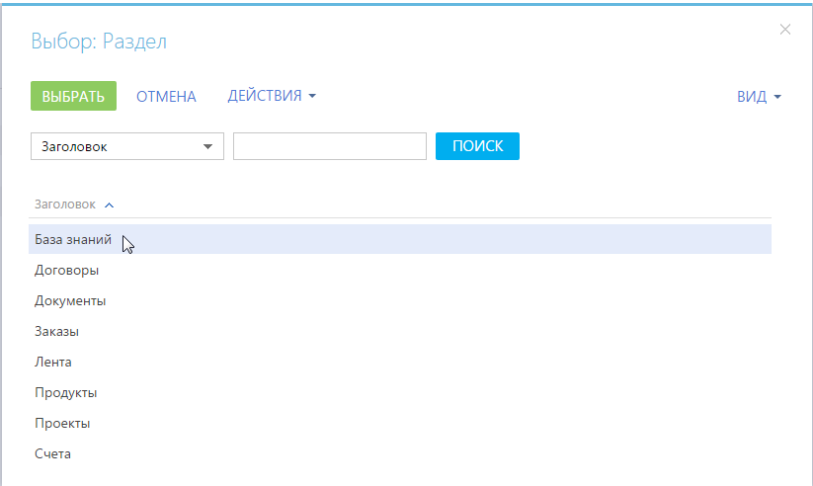

- c. Нажмите на кнопку [Удалить], чтобы исключить выбранный раздел из рабочего места.
- 4. Нажмите на кнопку [Сохранить], чтобы сохранить внесенные изменения.

#### НА ЗАМЕТКУ

В структуру мобильного приложения могут быть добавлены только те разделы, которые уже существуют в bpm'online. Добавить новый раздел в bpm'online вы можете при помощи [мастера](http://academy.terrasoft.ru/documents/docs/product/bpm%27online%20sales/enterprise/7.7.0/BPMonlineHelp/chapter_section_wizard/section_wizard.htm)  [разделов](http://academy.terrasoft.ru/documents/docs/product/bpm%27online%20sales/enterprise/7.7.0/BPMonlineHelp/chapter_section_wizard/section_wizard.htm) в основном приложении.

## <span id="page-481-0"></span>НАСТРОЙКА РЕЕСТРА РАЗДЕЛА В РАБОЧЕМ МЕСТЕ МОБИЛЬНОГО ПРИЛОЖЕНИЯ

Чтобы настроить реестр раздела:

<span id="page-481-1"></span>1. Выделите название рабочего места в списке и нажмите на кнопку [Открыть] [\(Рис. 406](#page-481-1)).

**Рис. 406** — Переход к редактированию рабочего места

## Мастер мобильного приложения

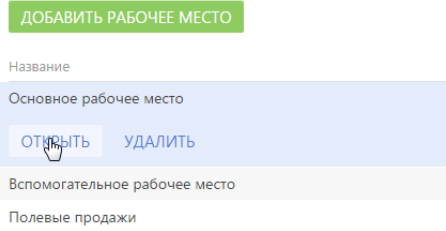

<span id="page-481-2"></span>2. На странице рабочего места нажмите на кнопку [Настроить разделы] ([Рис. 407\)](#page-481-2).

**Рис. 407** — Страница рабочего места мобильного приложения

## Рабочее место мобильного приложения

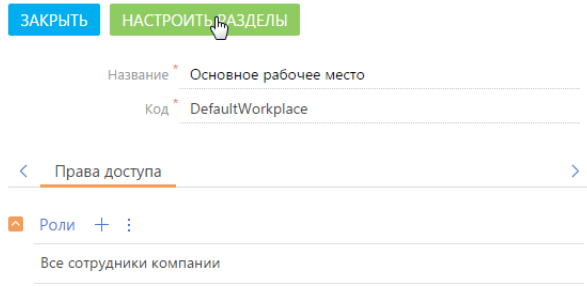

- 3. Выделите раздел в списке.
- 4. Нажмите на кнопку [Настроить реестр], которая появится в строке записи [\(Рис. 408](#page-482-1)).

<span id="page-482-1"></span>**Рис. 408** — Настройка реестра раздела

#### Мастер мобильного приложения СОХРАНИТЬ ДОБАВИТЬ Разлел Контакть НАСТРОИТЬ РЕЕСТР НАСТРОИТЬ СТРАНИЦУ НАСТРОИТЬ ДЕТАЛИ **УДАЛИТЬ** Контрагенть Активности

5. На открывшейся странице [\(Рис. 409](#page-482-2)) настройте колонки, отображаемые в реестре раздела для данного рабочего места в мобильном приложении.

<span id="page-482-2"></span>**Рис. 409** — Добавление колонки в реестр раздела

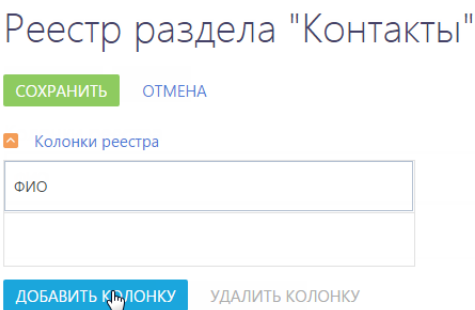

a. Для добавления колонки в реестр нажмите на кнопку [Добавить колонку] и выберите необходимую колонку из списка.

#### НА ЗАМЕТКУ

В реестр раздела мобильного приложения можно вывести две колонки. Если в реестр уже выведены две колонки, то прежде чем вывести новую колонку, нужно удалить одну из существующих.

- b. Для изменения расположения колонки выделите ее и, удерживая левую клавишу мыши, перетащите колонку.
- 6. Нажмите на кнопку [Сохранить].

## <span id="page-482-0"></span>НАСТРОЙКА СТРАНИЦЫ РАЗДЕЛА

По умолчанию, страница нового раздела в мобильном приложении содержит единственную группу полей [Основная информация] [\(Рис. 410](#page-483-0)).

ДОБАВИТЬ -

#### <span id="page-483-0"></span>**Рис. 410** — Страница раздела по умолчанию

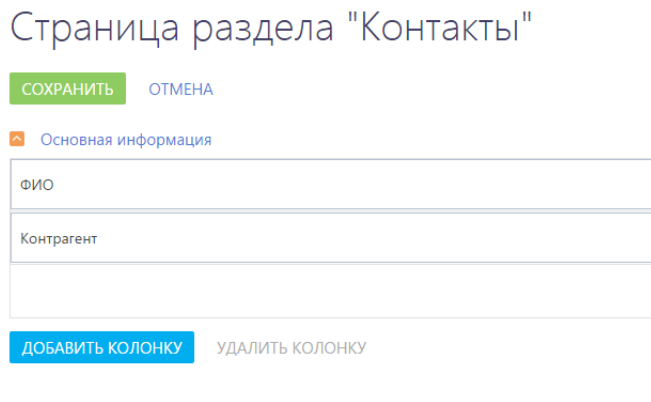

Остальные колонки, группы колонок и детали раздела на страницу раздела добавляются вручную.

### ДОБАВЛЕНИЕ КОЛОНОК НА СТРАНИЦУ РАЗДЕЛА В МОБИЛЬНОМ ПРИЛОЖЕНИИ

Чтобы добавить колонку на страницу раздела:

<span id="page-483-1"></span>1. Выделите название рабочего места в списке и нажмите на кнопку [Открыть] [\(Рис. 411\)](#page-483-1).

**Рис. 411** — Переход к редактированию рабочего места

## Мастер мобильного приложения

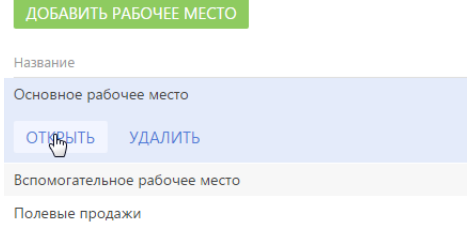

2. На странице рабочего места нажмите на кнопку [Настроить разделы] ([Рис. 412](#page-484-0)).

<span id="page-484-0"></span>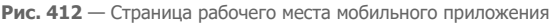

## Рабочее место мобильного приложения

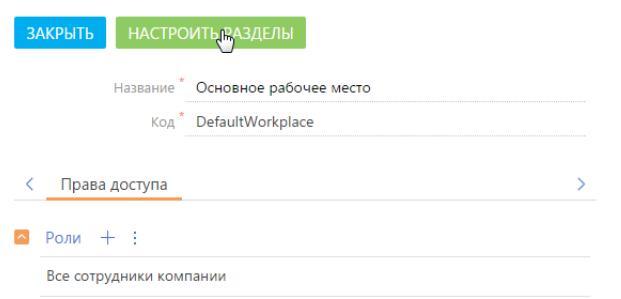

<span id="page-484-1"></span>3. Выделите раздел в списке и нажмите на кнопку [Настроить страницу] [\(Рис. 413\)](#page-484-1).

**Рис. 413** — Настройка страницы раздела

## Мастер мобильного приложения

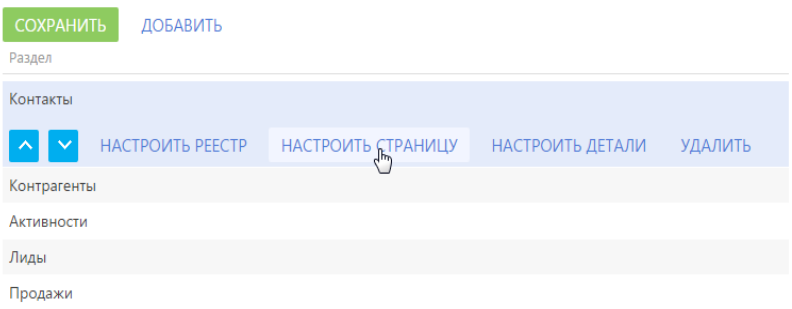

4. Нажмите на кнопку [Добавить колонку] внизу группы, в которую необходимо добавить колонку ([Рис. 414](#page-485-0)).

#### <span id="page-485-0"></span>**Рис. 414** — Добавление колонки на страницу

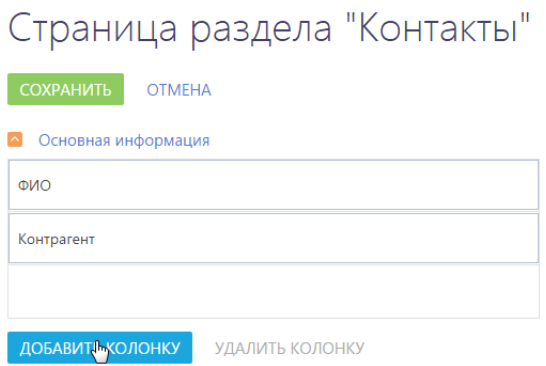

<span id="page-485-1"></span>5. В окне [Выбор колонки] выберите колонку и нажмите на кнопку [Выбрать] [\(Рис. 415\)](#page-485-1).

**Рис. 415** — Добавление колонки на страницу

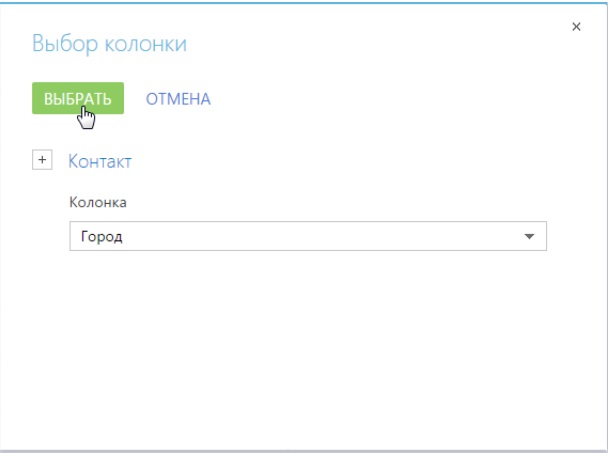

- 6. Чтобы изменить порядок колонок на странице, перетащите колонку, удерживая левую клавишу мыши.
- 7. Нажмите на кнопку [Сохранить] ([Рис. 416](#page-486-0)).

<span id="page-486-0"></span>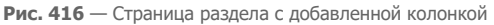

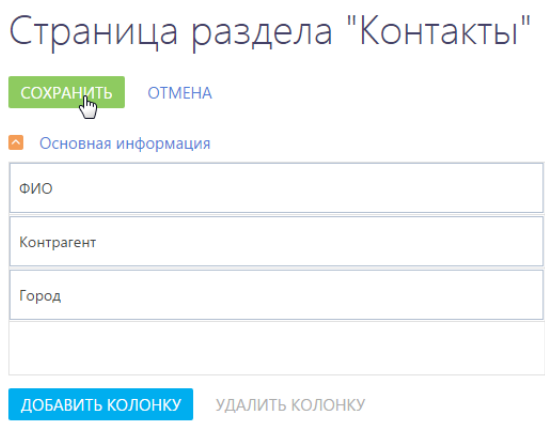

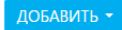

8. Нажмите на кнопку [Сохранить] на странице [Мастер мобильного приложения].

#### НА ЗАМЕТКУ

После нажатия на кнопку [Сохранить] на странице [Мастер мобильного приложения] изменения, внесенные во время настроек, станут доступными для всех пользователей.

### ДОБАВЛЕНИЕ ГРУППЫ КОЛОНОК

Вы можете добавлять на страницу раздела любые группы колонок (в том числе и группы, которых нет в основном приложении).

#### НА ЗАМЕТКУ

Группа [Основная информация] не может быть переименована или удалена, но вы можете добавить в нее дополнительные колонки.

Чтобы добавить группу колонок на страницу раздела:

<span id="page-486-1"></span>1. Выделите название рабочего места в списке и нажмите на кнопку [Открыть] ([Рис. 417](#page-486-1)).

**Рис. 417** — Переход к редактированию рабочего места

### Мастер мобильного приложения

ДОБАВИТЬ РАБОЧЕЕ МЕСТО Название Основное рабочее место **ОТКРЫТЬ УДАЛИТЬ** Вспомогательное рабочее место Полевые продажи

<span id="page-487-0"></span>2. На странице рабочего места нажмите на кнопку [Настроить разделы] ([Рис. 418](#page-487-0)).

**Рис. 418** — Страница рабочего места мобильного приложения

## Рабочее место мобильного приложения

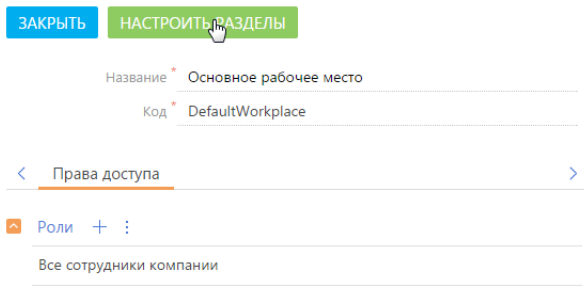

<span id="page-487-1"></span>3. Выделите раздел в списке и нажмите на кнопку [Настроить страницу] ([Рис. 419](#page-487-1)).

**Рис. 419** — Настройка страницы раздела

## Мастер мобильного приложения

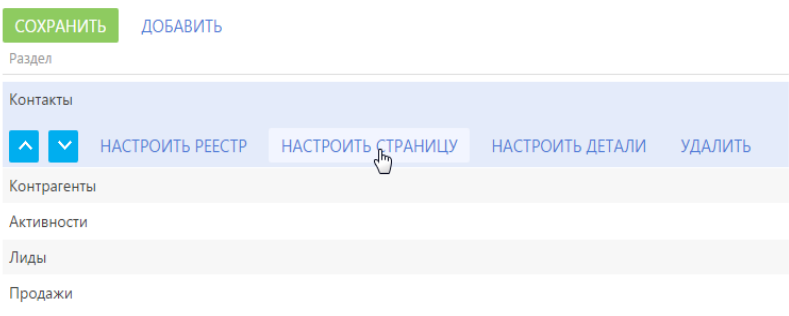

4. Выберите команду [Группу колонок] в меню кнопки [Добавить] ([Рис. 420](#page-488-0)).

<span id="page-488-0"></span>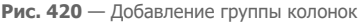

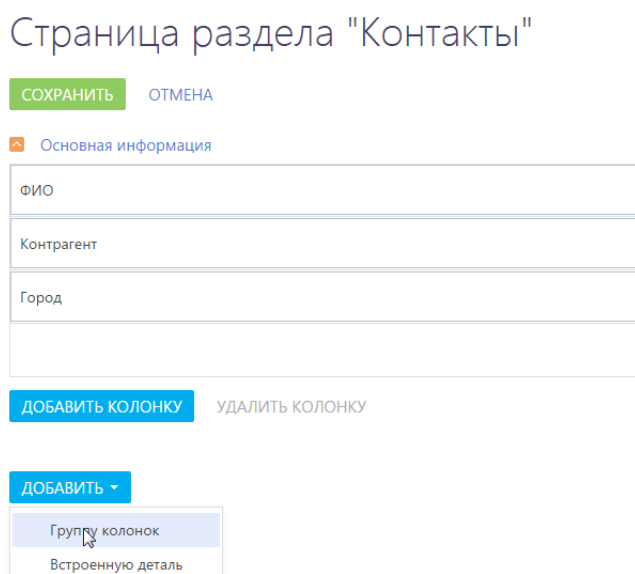

<span id="page-488-1"></span>5. Введите заголовок и название группы колонок ([Рис. 421](#page-488-1)).

**Рис. 421** — Настройка группы колонок

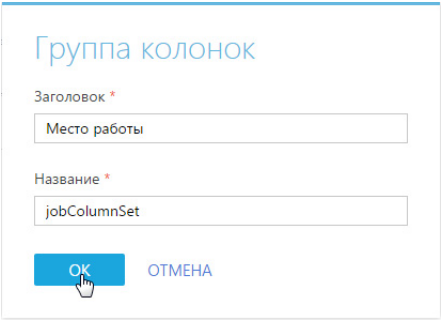

Поле [Заголовок] отображается в мобильном приложении. Поле [Название] заполняется произвольно, латинскими буквами, без спецсимволов.

6. Сохраните изменения.

В результате на странице раздела появится пустая группа колонок ([Рис. 422\)](#page-489-0). Добавьте в нее необходимые колонки и сохраните изменения на странице.

<span id="page-489-0"></span>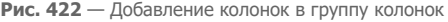

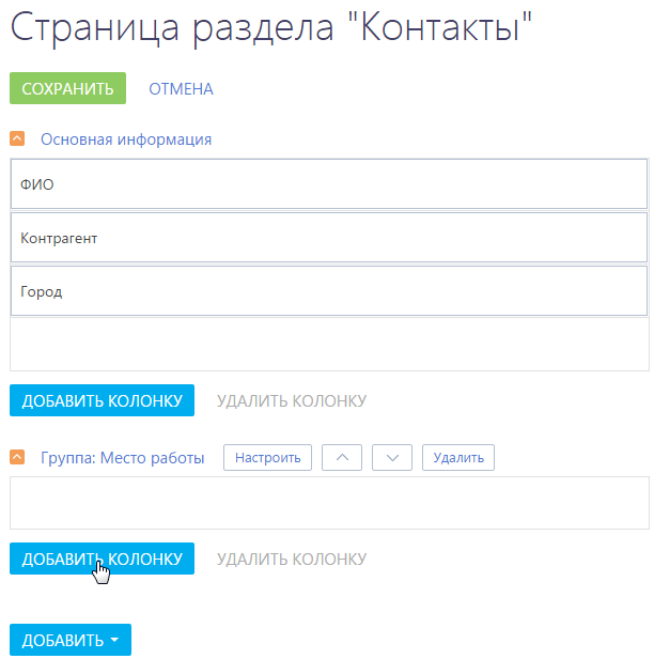

## ДОБАВЛЕНИЕ ВСТРОЕННОЙ ДЕТАЛИ

<span id="page-489-1"></span>Встроенные детали отображаются на странице раздела в мобильном приложении [\(Рис. 423\)](#page-489-1).

**Рис. 423** — Встроенная деталь [Адрес Контакта] на странице раздела [Контакты]

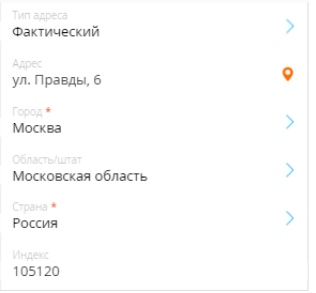

Чтобы добавить встроенную деталь на страницу раздела в мобильном приложении:

- 1. Перейдите в мастер мобильного приложения.
- 2. Выберите рабочее место, страницу которого необходимо изменить. Нажмите на кнопку [Открыть] ([Рис. 424\)](#page-490-0).

#### <span id="page-490-0"></span>**Рис. 424** — Переход к редактированию рабочего места

## Мастер мобильного приложения

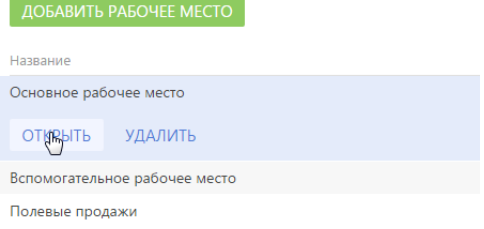

<span id="page-490-1"></span>3. На странице рабочего места нажмите на кнопку [Настроить разделы] ([Рис. 425](#page-490-1)).

**Рис. 425** — Страница рабочего места мобильного приложения

## Рабочее место мобильного приложения

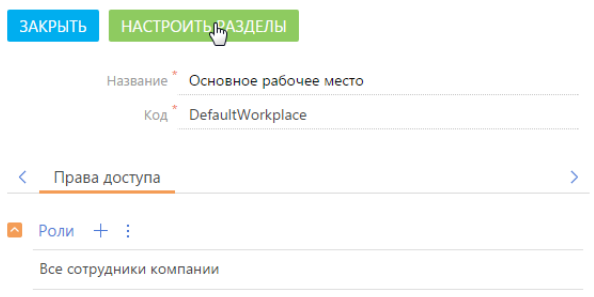

4. В списке разделов выберите необходимый раздел и нажмите на кнопку [Настроить страницу] ([Рис. 426\)](#page-490-2).

<span id="page-490-2"></span>**Рис. 426** — Настройка страницы раздела

## Мастер мобильного приложения

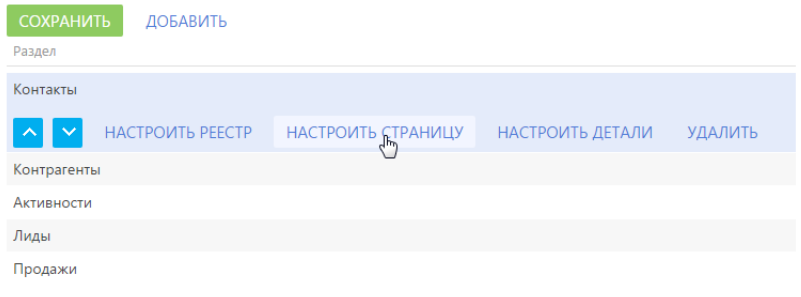

5. На странице настраиваемого раздела выберите команду [Встроенную деталь] в меню кнопки [Добавить] ([Рис. 427](#page-491-0)).

<span id="page-491-0"></span>**Рис. 427** — Добавление встроенной детали

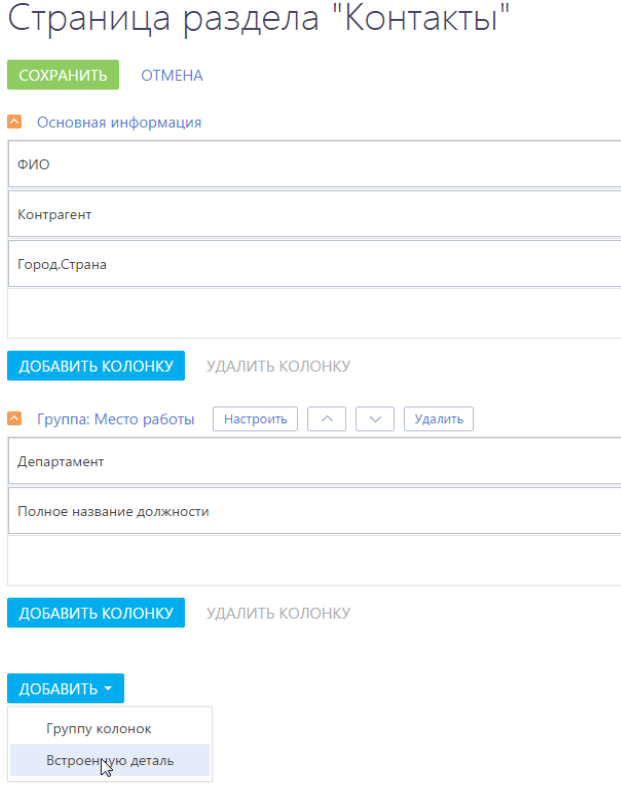

6. В открывшемся окне настройки детали [\(Рис. 428\)](#page-492-1):

<span id="page-492-1"></span>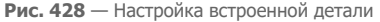

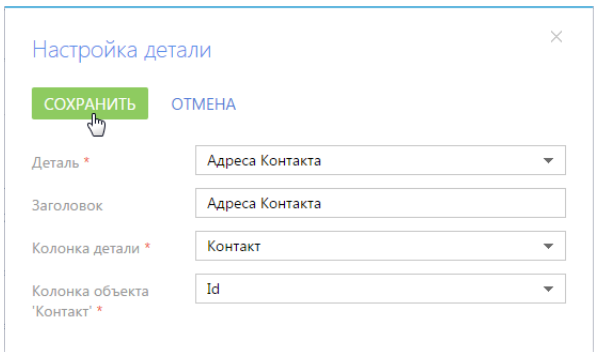

- <span id="page-492-3"></span>a. Выберите деталь, которую необходимо добавить.
- b. Введите заголовок детали.
- c. В поле [Колонка детали] выберите колонку детали, по которой записи на детали связаны с текущей записью раздела. Например, адреса контакта связаны с разделом по колонке [Контакт].
- d. В поле [Колонка объекта...] укажите колонку раздела, по значению в которой фильтруются записи на детали. Если деталь связана с текущей записью раздела в поле [Колонка детали] указывается значение "Id".
- 7. Сохраните деталь.

### РЕДАКТИРОВАНИЕ ВСТРОЕННЫХ ДЕТАЛЕЙ

Вы можете редактировать встроенные детали, которые были добавлены на страницу раздела. Для редактирования встроенных деталей используйте кнопки, расположенные справа от названия детали [\(Рис. 429](#page-492-2)).

<span id="page-492-2"></span>**Рис. 429** — Кнопки редактирования встроенной детали

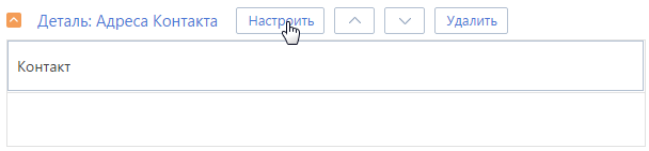

Для редактирования встроенной детали нажмите на кнопку [Настроить]. В окне [Настройка детали] [\(Рис. 428\)](#page-492-1) внесите изменения и нажмите на кнопку [Сохранить].

Используйте кнопки  $\sim$   $\vert u \vert$   $\vee$  для изменения расположения детали на странице раздела.

Для удаления встроенной детали со страницы раздела нажмите на кнопку [Удалить].

## <span id="page-492-0"></span>НАСТРОЙКА ДЕТАЛИ РАЗДЕЛА

Записи стандартных деталей не отображаются на странице раздела [\(Рис. 430\)](#page-493-0). Для просмотра записей стандартной детали открывается отдельная страница.

<span id="page-493-0"></span>**Рис. 430** — Стандартные детали [Контакты] и [Активности] раздела [Контрагенты]

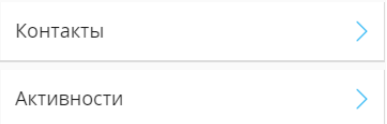

Чтобы настроить стандартные детали раздела:

- 1. Перейдите в мастер мобильного приложения.
- 2. Выберите рабочее место, страницу которого необходимо изменить. Нажмите на кнопку [Открыть] ([Рис. 431](#page-493-1))

<span id="page-493-1"></span>**Рис. 431** — Переход к редактированию рабочего места

### Мастер мобильного приложения

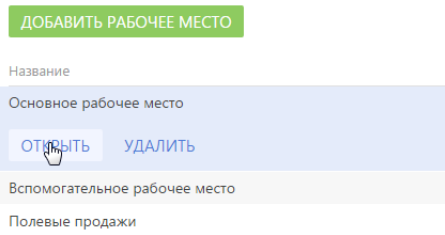

<span id="page-493-2"></span>3. На странице рабочего места нажмите на кнопку [Настроить разделы] ([Рис. 432\)](#page-493-2).

**Рис. 432** — Страница рабочего места мобильного приложения

## Рабочее место мобильного приложения

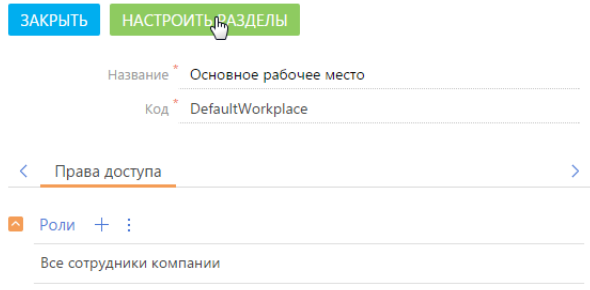

4. В списке разделов выберите необходимый раздел и нажмите на кнопку [Настроить детали] [\(Рис. 433\)](#page-494-0).

<span id="page-494-0"></span>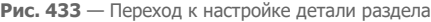

## Мастер мобильного приложения

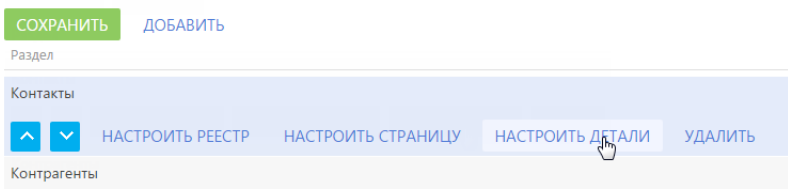

<span id="page-494-1"></span>5. На странице настройки детали раздела ([Рис. 434\)](#page-494-1).

**Рис. 434** — Страница настройки детали раздела

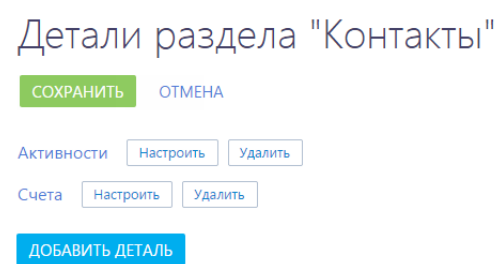

a. Чтобы добавить стандартную деталь, нажмите на кнопку [Добавить деталь]. Настройка параметров стандартной детали аналогична [настройке параметров](#page-492-3) [встроенной детали](#page-492-3) [\(Рис. 435\)](#page-494-2).

<span id="page-494-2"></span>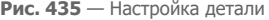

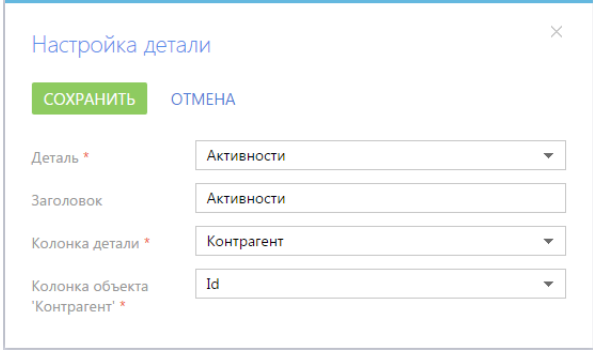

b. Чтобы изменить параметры существующей стандартной детали, нажмите на кнопку [Настроить] справа от названия этой детали.

c. Чтобы удалить стандартную деталь со страницы раздела, нажмите на кнопку [Удалить] справа от названия этой детали.

После добавления стандартной детали в раздел в мобильном приложении отобразятся только обязательные поля [\(Рис. 436](#page-495-0)). Для корректной работы детали и отображения ее страницы с нужными полями, добавьте соответствующий раздел в мобильное приложение и настройте его.

<span id="page-495-0"></span>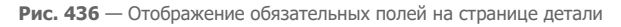

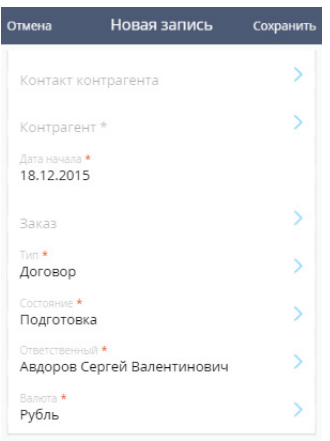

<span id="page-495-1"></span>Например, карточка добавленной стандартной детали [Документы] в мобильном приложении будет состоять только из обязательных к заполнению полей ([Рис. 437](#page-495-1)).

**Рис. 437** — Страница с обязательными к заполнению полями

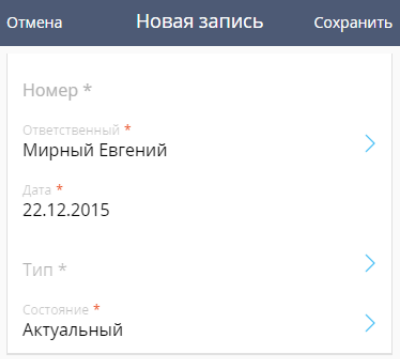

Для того чтобы на странице детали [Документы] отобразить дополнительные поля, в мастере мобильного приложения добавьте раздел [Документы] ([Рис. 438\)](#page-496-0). Далее [настройте поля для](#page-482-0) [страницы](#page-482-0) данного раздела в мастере мобильного приложения.

<span id="page-496-0"></span>**Рис. 438** — Раздел [Документы] в мастере мобильного приложения

# Мастер мобильного приложения

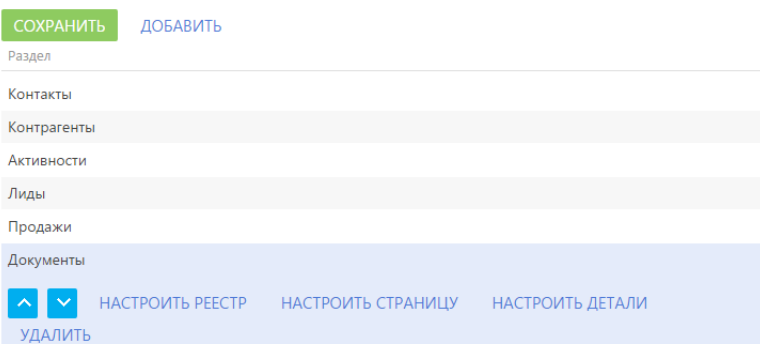

## РАЗВЕРТЫВАНИЕ ПРИЛОЖЕНИЯ BPM'ONLINE

Развертывание "on-site" подразумевает хостинг системы на серверах вашей компании. Существует альтернативный вариант развертывания системы — "cloud", предусматривающий работу приложения в режиме SaaS. При работе в режиме "cloud" приложение развертывается на серверах компании Terrasoft.

При развертывании приложения bpm'online studio необходимо, чтобы серверы, на которых разворачиваются компоненты системы (для on-site), а также клиентские компьютеры, на которых запускается система, отвечали определенным техническим требованиям.

СОДЕРЖАНИЕ

- [Системные требования к клиентскому компьютеру](#page-498-0)
- [Системные требования к серверам \(on-site\)](#page-499-0)
- [Установка и настройка приложения bpm'online on-site](#page-513-0)

## <span id="page-498-0"></span>СИСТЕМНЫЕ ТРЕБОВАНИЯ К КЛИЕНТСКОМУ КОМПЬЮТЕРУ

Программные продукты на платформе bpm'online — это web-приложения, которые не требуют установки клиентской части. Поскольку работа с приложением осуществляется в интернетбраузере, рекомендуемые параметры клиентского компьютера должны соответствовать требованиям браузера. Ориентировочные характеристики приведены в таблице:

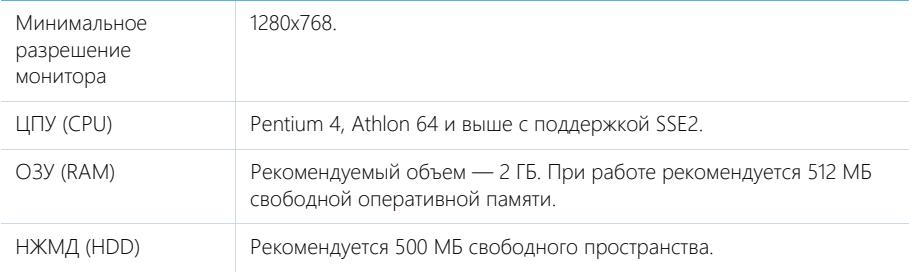

### КАНАЛ СВЯЗИ

Рекомендуемые требования к каналу связи соединения клиент-сервер — 512 Кбит/сек на одного активного пользователя.

## ДОПОЛНИТЕЛЬНОЕ ПРОГРАММНОЕ ОБЕСПЕЧЕНИЕ

На пользовательском компьютере должен быть установлен один из следующих браузеров:

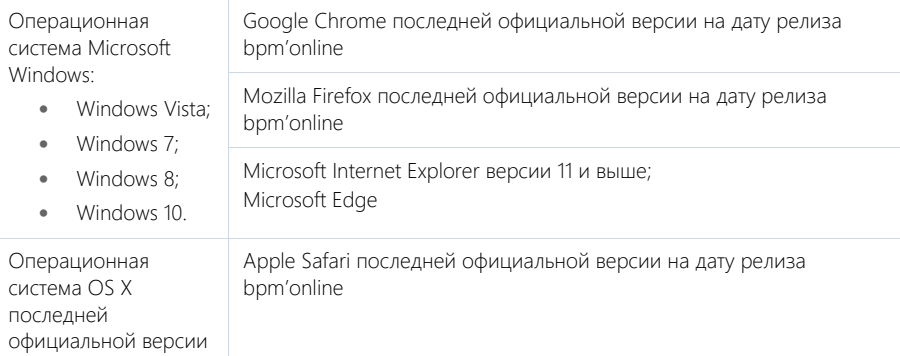

#### НА ЗАМЕТКУ

Ознакомиться с датами выпуска версий bpm'online вы можете в [календаре релизов.](https://academy.terrasoft.ru/documents/kalendar-relizov-bpmonline)

#### ВАЖНО

Использование сторонних плагинов или расширений в браузерах может увеличить время загрузки страниц или вызвать их некорректное отображение.

## <span id="page-499-0"></span>СИСТЕМНЫЕ ТРЕБОВАНИЯ К СЕРВЕРАМ (ON-SITE)

От производительности сервера во многом зависит быстродействие и результативность всего решения: чем мощнее аппаратная конфигурация серверного компьютера, тем быстрее и продуктивнее будет работа с bpm'online.

Для работы bpm'online необходимо развернуть четыре сервера: сервер БД, сервер хранения сессий, сервер системы контроля версий, сервер приложений и балансировщик (при необходимости).

Системные требования к серверам могут варьироваться в зависимости от количества пользователей, работающих в системе, а также от требований к отказоустойчивости системы.

Общие требования для всех серверов:

- Все серверы могут быть развернуты как на разных компьютерах, так и объединены и запущены как службы на одном компьютере.
- **Сервер хранения сессий (Redis)** и **сервер системы контроля версий (SVN)** могут быть совмещены с сервером БД или сервером приложений.
- Для **сервера SVN** указан минимально доступный серверный процессор. Могут использоваться любые ЦПУ от шести лет и младше.
- **Общее файловое хранилище** необходимо для хранения базы данных в отказоустойчивом кластере СУБД.
- Все серверы можно виртуализировать при условии предоставления виртуальным машинам ресурсов, не меньших, чем указано в требованиях.
- **Сервер системы контроля версий (SVN)** является необязательным компонентом. Он нужен, только если планируется ведение версионности изменений конфигурации.
- **Балансировщик** нагрузки является необязательным компонентом, который может понадобиться, если предполагается повышенная сетевая нагрузка на серверы приложений. Балансировщик может быть аппаратным или программным, основное требование — реализация отказоустойчивости с поддержкой Sticky Session.

#### ВАЖНО

Ниже приведены требования, которые рассчитаны для базового продукта и не учитывают возможного увеличения аппаратных требований для конкретной конфигурации приложения (бизнес-процессы, телефония, интеграции и т.д.).

#### ДАЛЕЕ В ЭТОЙ ГЛАВЕ

- [Системные требования на 1 15 пользователей](#page-500-0)
- [Системные требования на 16 50 пользователей](#page-500-1)
- [Системные требования на 51 100 пользователей](#page-502-0)
- [Системные требования на 101 200 пользователей](#page-503-0)
- [Системные требования на 201 300 пользователей](#page-504-0)
- [Системные требования на 301 500 пользователей](#page-506-0)
- [Системные требования на 501 750 пользователей](#page-507-0)
- [Системные требования на 751 1000 пользователей](#page-508-0)
- [Системные требования на 1001 1500 пользователей](#page-510-0)
- [Системные требования на 1501 2000 пользователей](#page-511-0)

## <span id="page-500-0"></span>СИСТЕМНЫЕ ТРЕБОВАНИЯ НА 1 — 15 ПОЛЬЗОВАТЕЛЕЙ

Требования представлены в таблице.

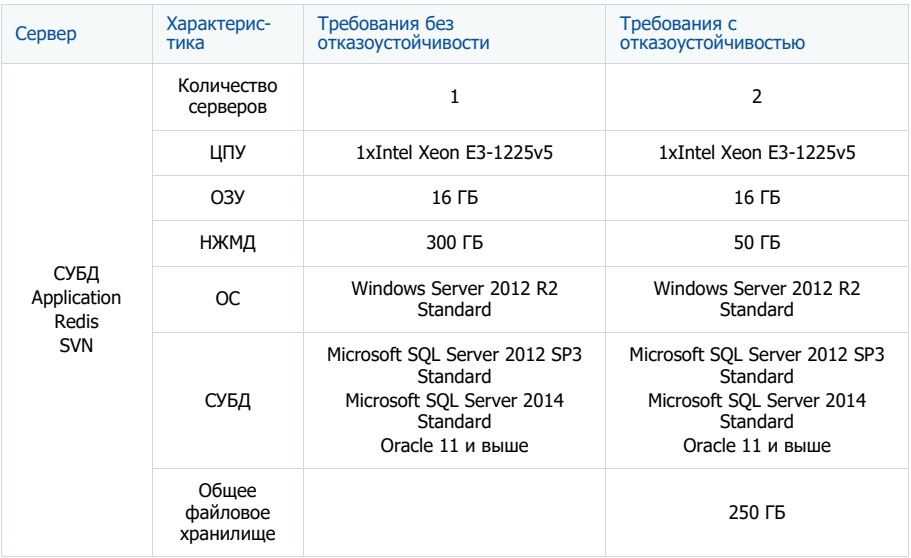

## <span id="page-500-1"></span>СИСТЕМНЫЕ ТРЕБОВАНИЯ НА 16 — 50 ПОЛЬЗОВАТЕЛЕЙ

Требования представлены в таблице.

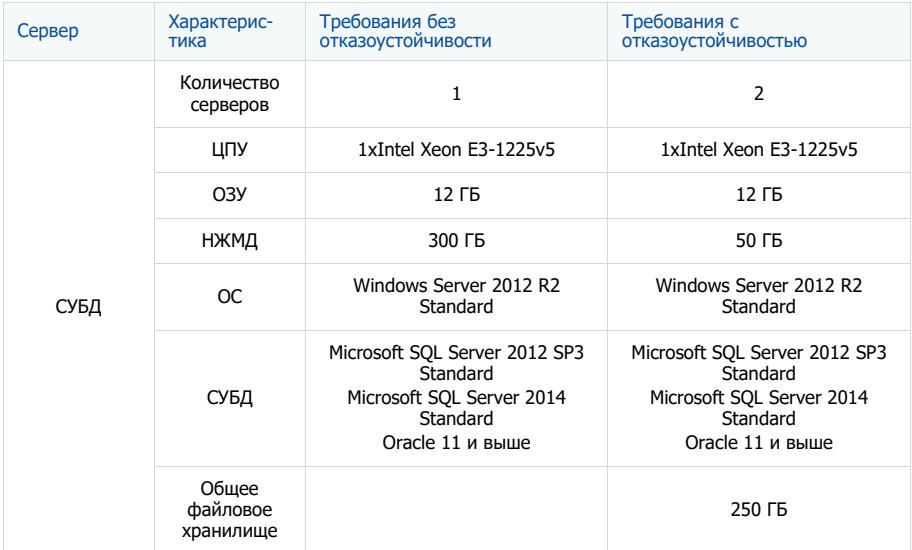

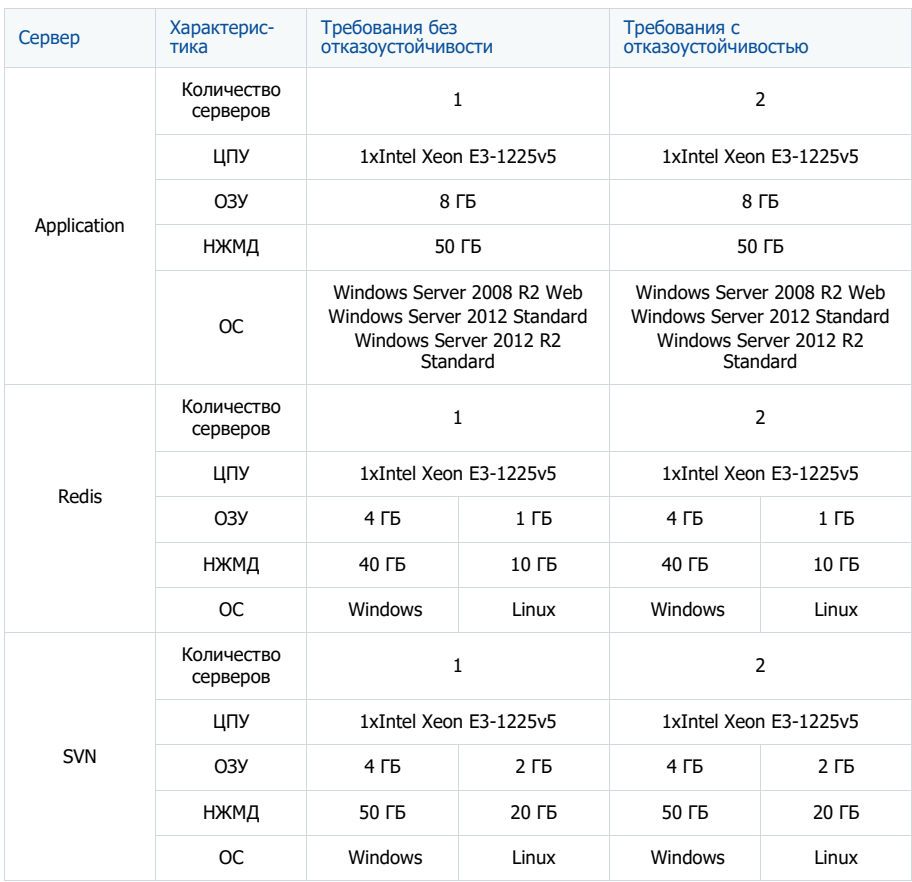

## <span id="page-502-0"></span>СИСТЕМНЫЕ ТРЕБОВАНИЯ НА 51 — 100 ПОЛЬЗОВАТЕЛЕЙ

Требования представлены в таблице.

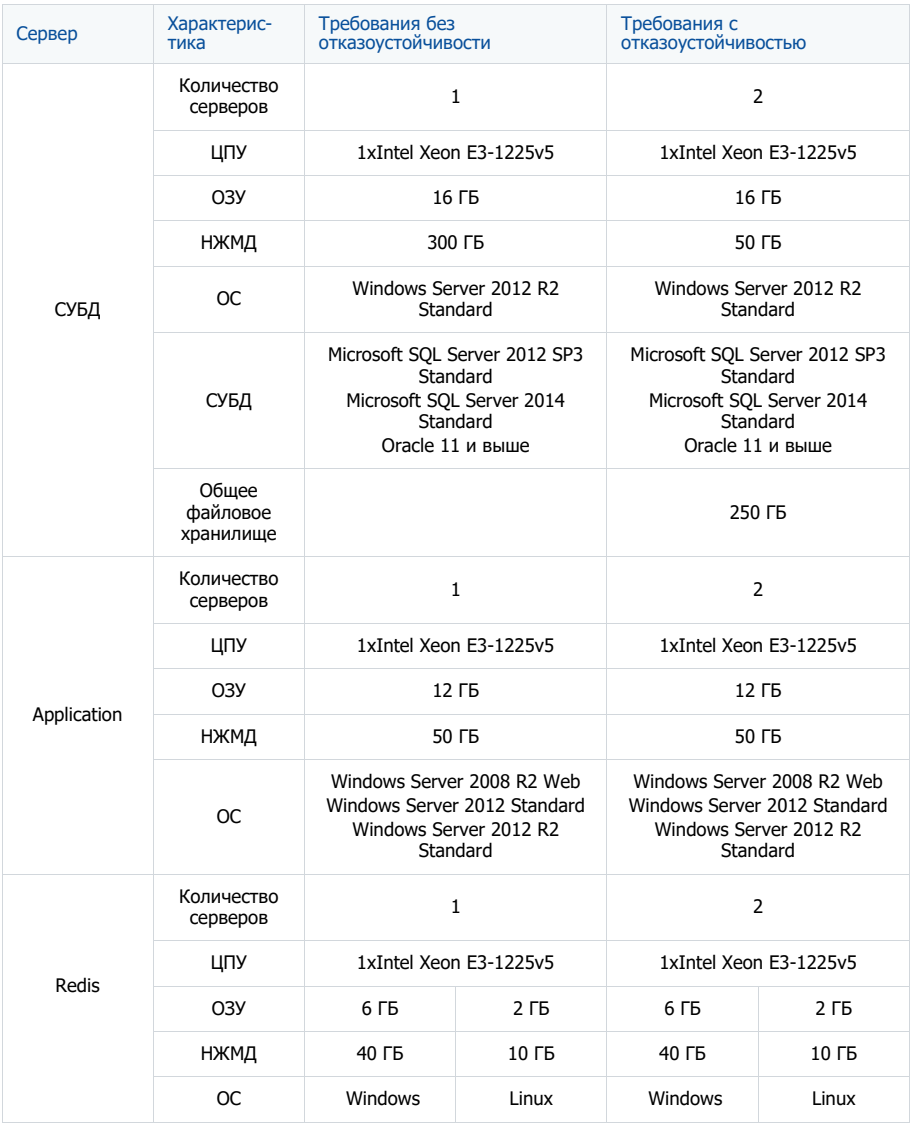

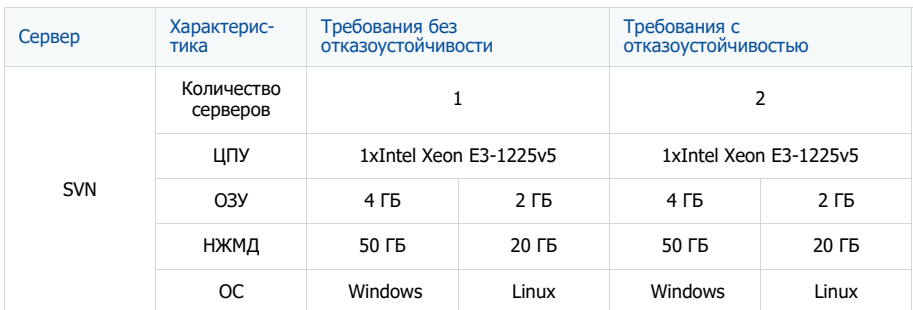

## <span id="page-503-0"></span>СИСТЕМНЫЕ ТРЕБОВАНИЯ НА 101 — 200 ПОЛЬЗОВАТЕЛЕЙ

Требования представлены в таблице.

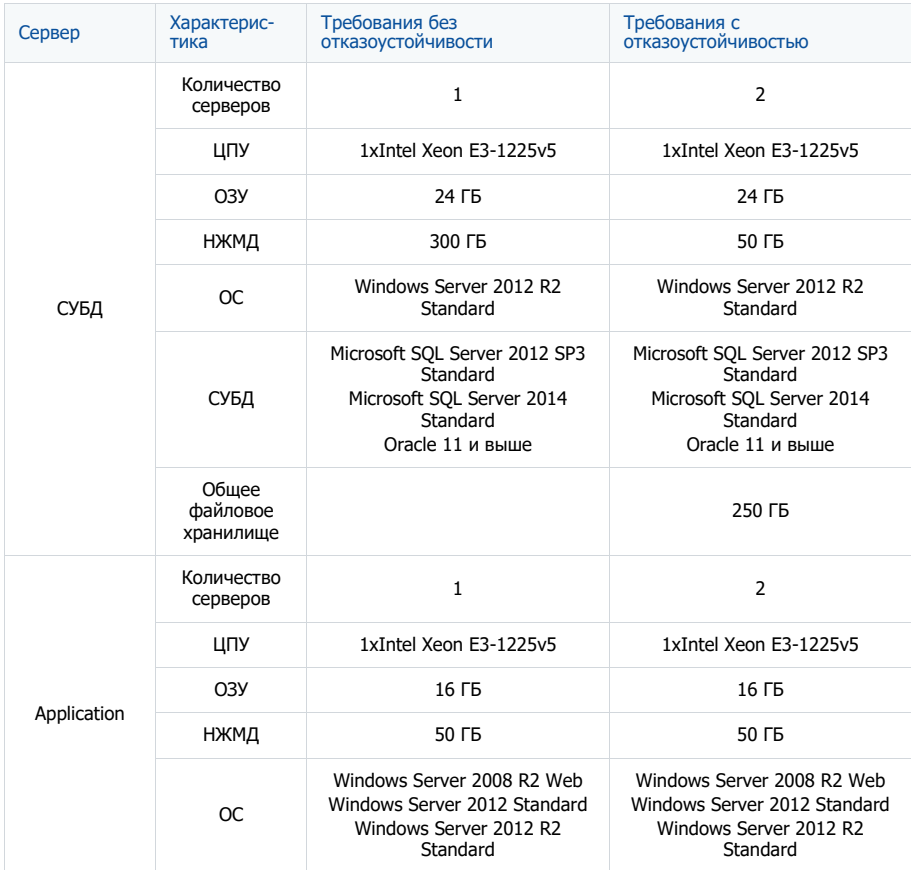
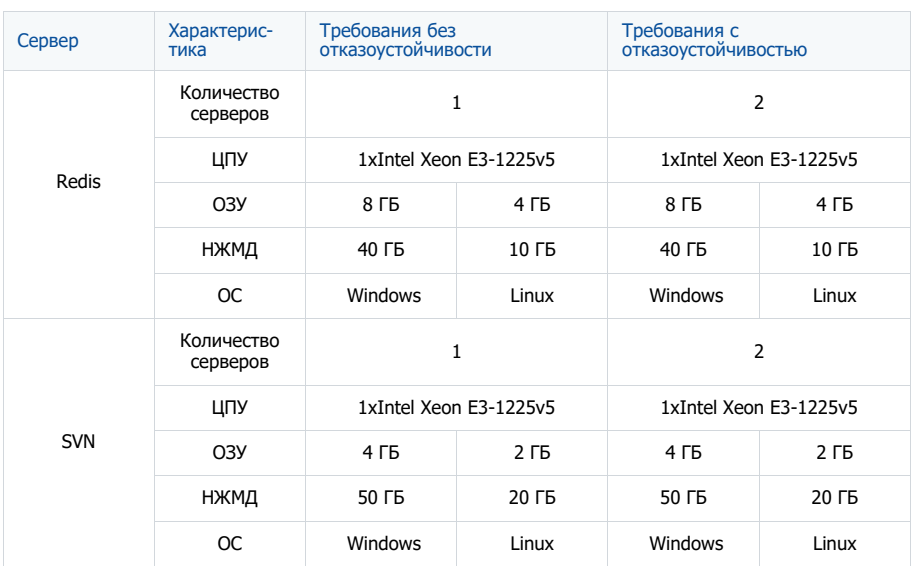

# СИСТЕМНЫЕ ТРЕБОВАНИЯ НА 201 — 300 ПОЛЬЗОВАТЕЛЕЙ

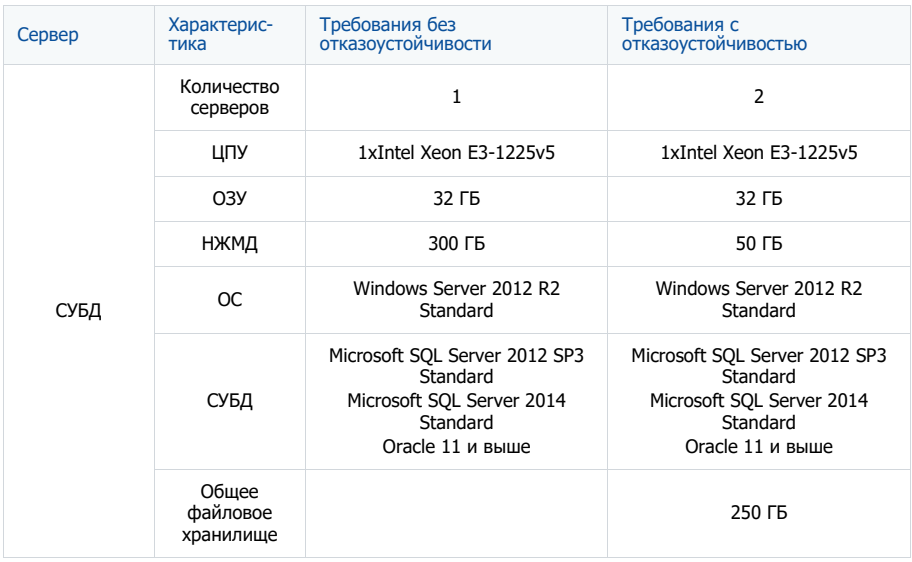

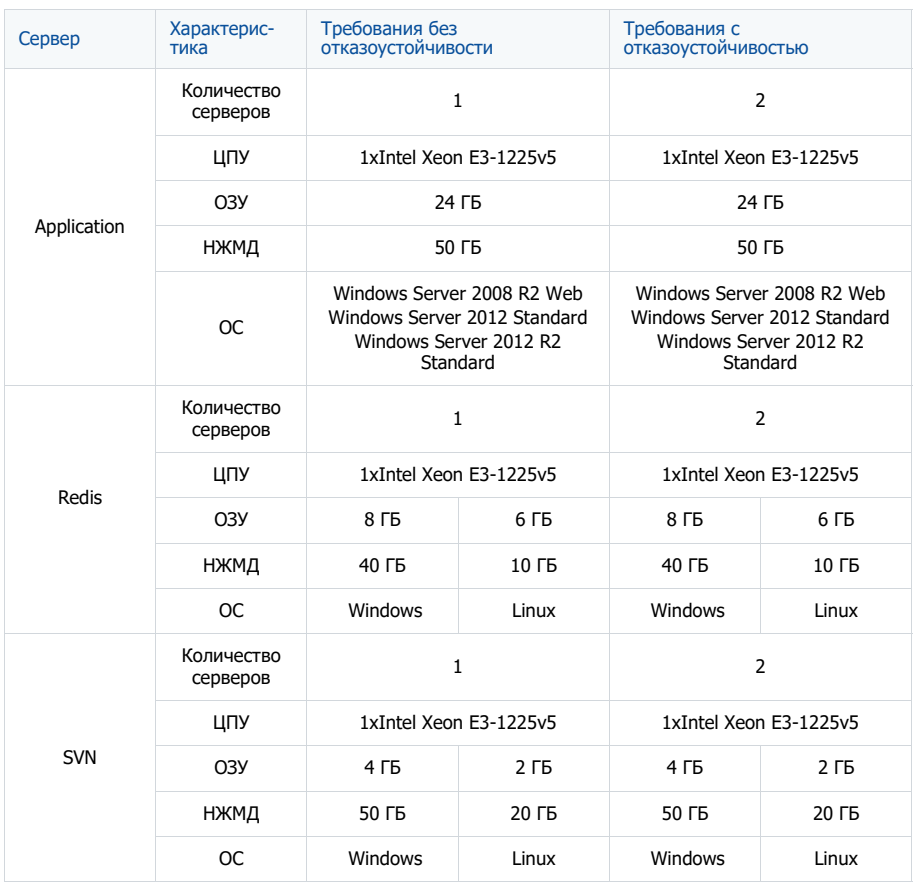

# СИСТЕМНЫЕ ТРЕБОВАНИЯ НА 301 — 500 ПОЛЬЗОВАТЕЛЕЙ

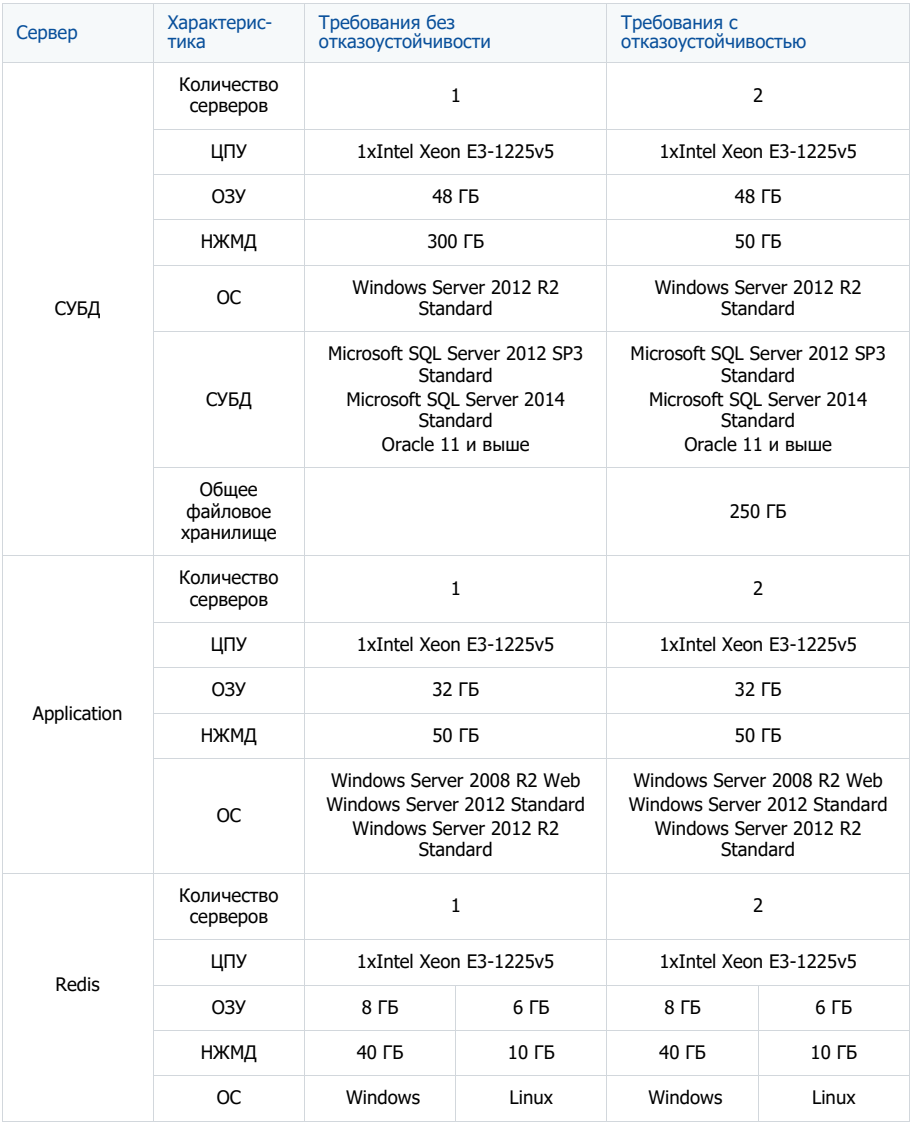

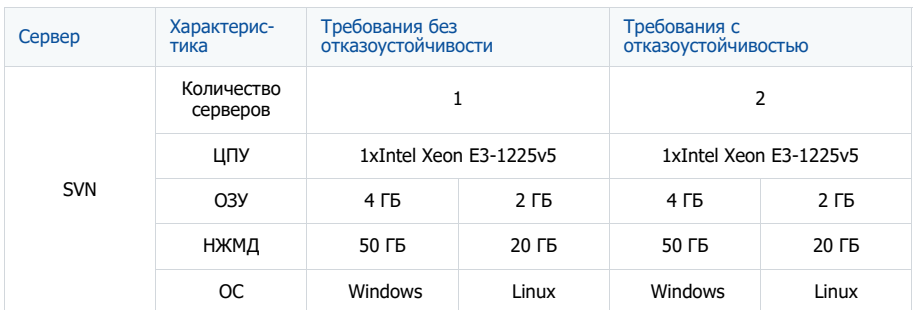

# СИСТЕМНЫЕ ТРЕБОВАНИЯ НА 501 — 750 ПОЛЬЗОВАТЕЛЕЙ

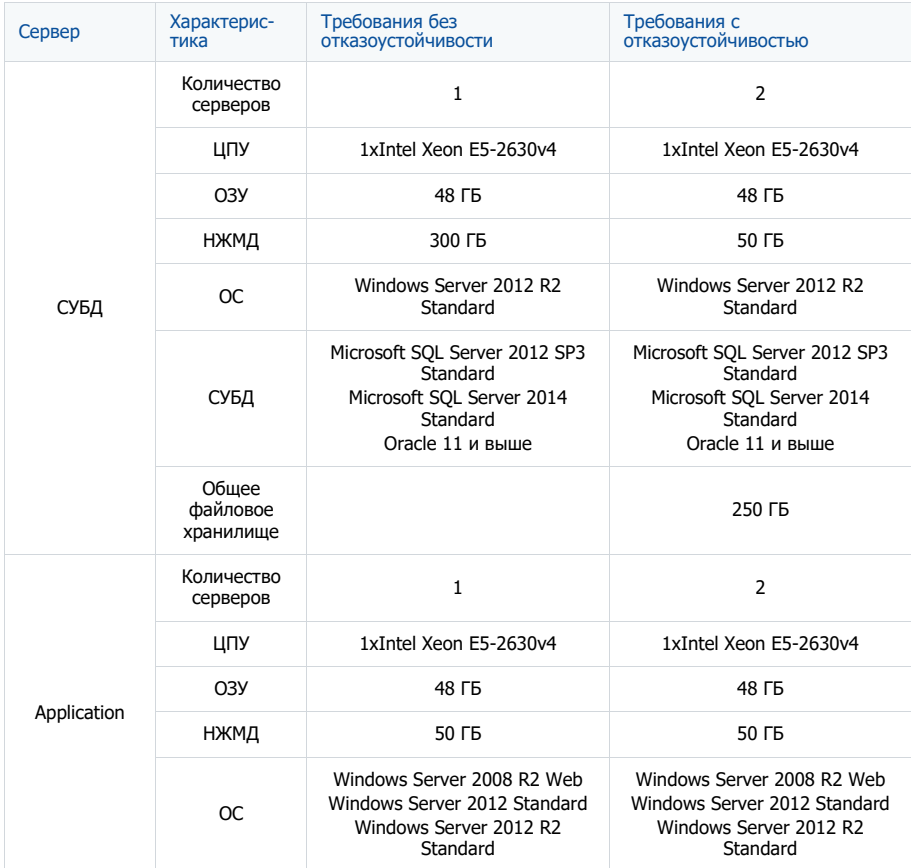

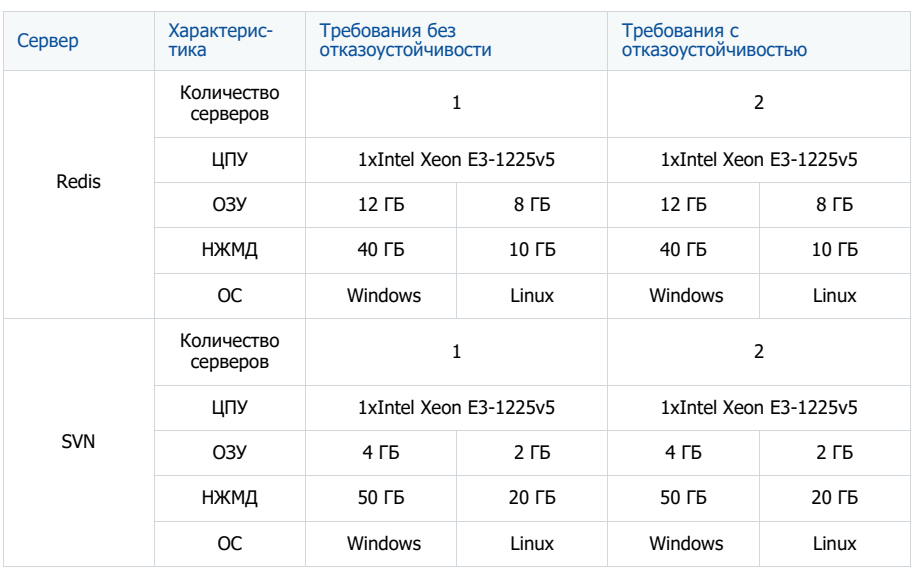

# СИСТЕМНЫЕ ТРЕБОВАНИЯ НА 751 — 1000 ПОЛЬЗОВАТЕЛЕЙ

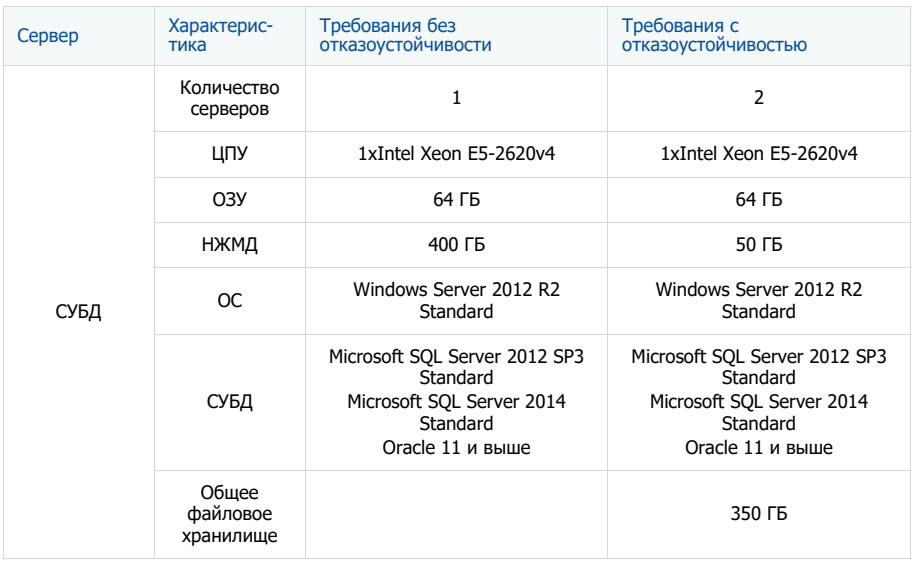

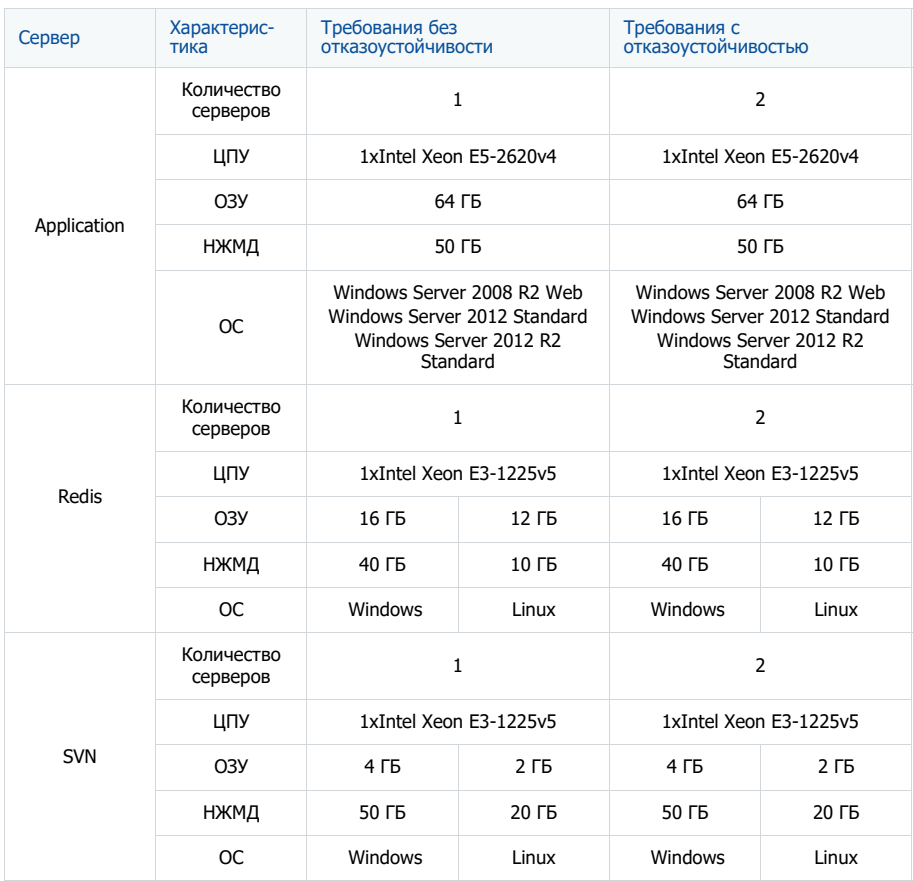

# СИСТЕМНЫЕ ТРЕБОВАНИЯ НА 1001 — 1500 ПОЛЬЗОВАТЕЛЕЙ

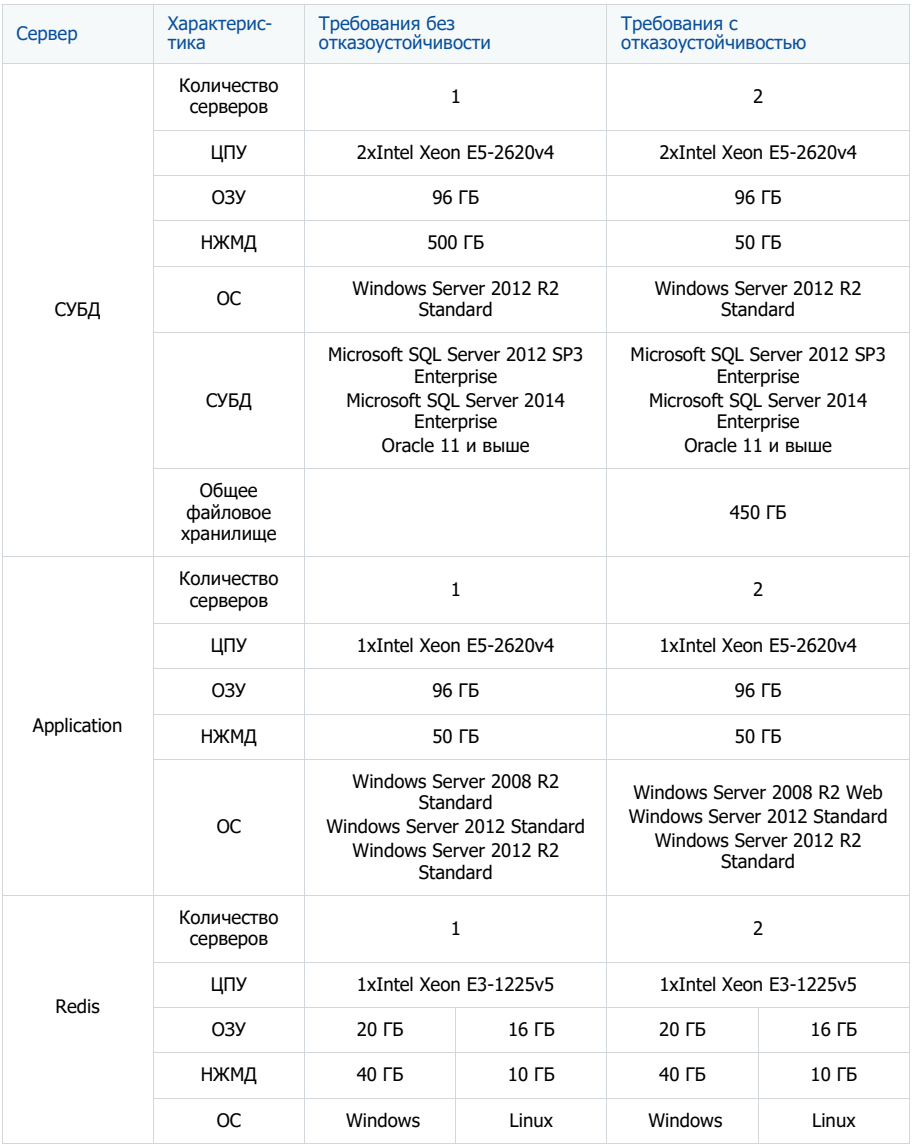

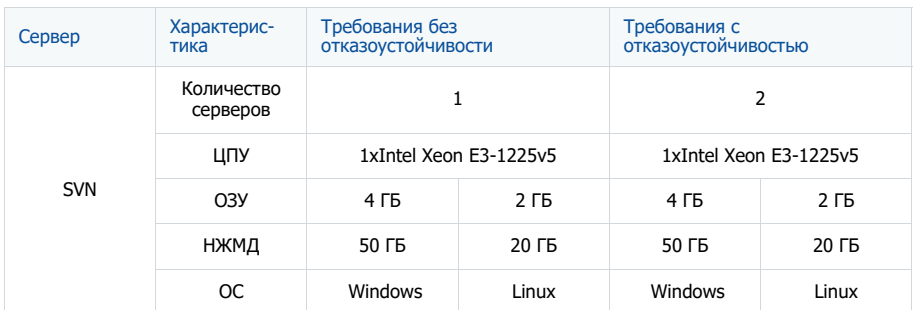

# СИСТЕМНЫЕ ТРЕБОВАНИЯ НА 1501 — 2000 ПОЛЬЗОВАТЕЛЕЙ

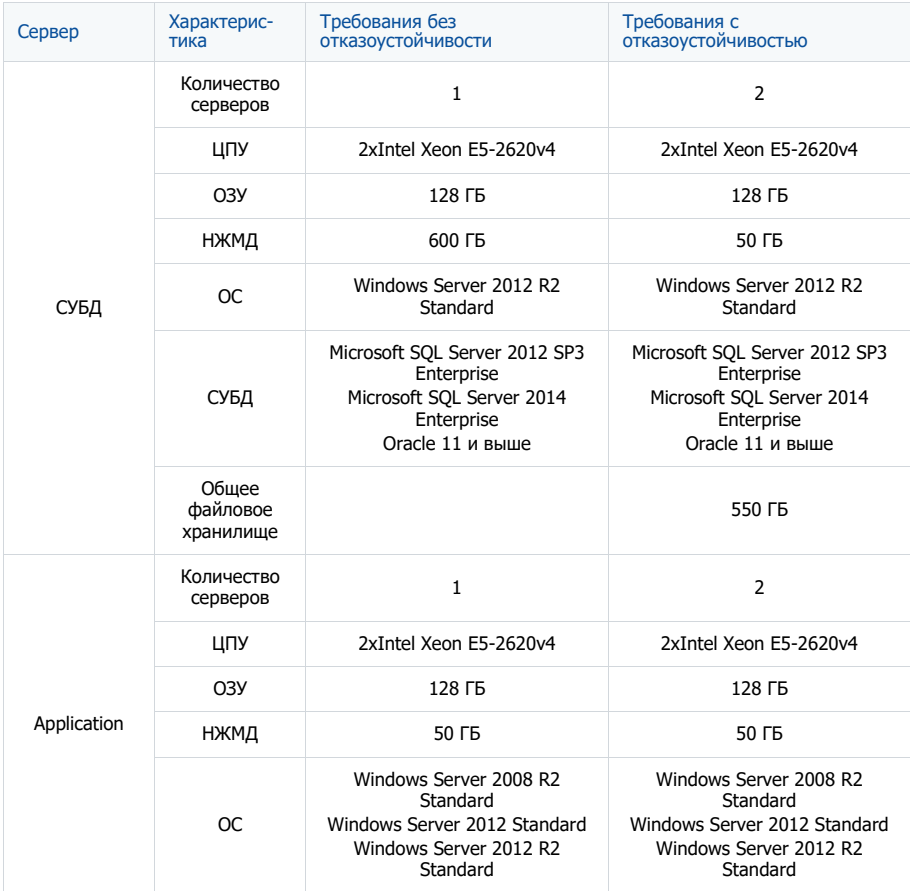

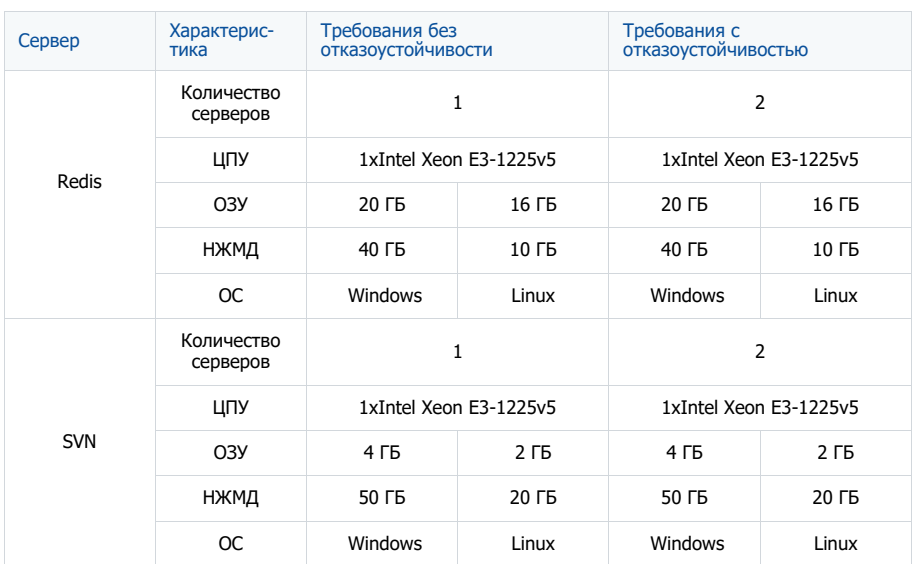

## **УСТАНОВКА И НАСТРОЙКА ПРИЛОЖЕНИЯ ВРМ'ОNI INF ON-SITE**

Данное руководство содержит полный перечень этапов по разворачиванию и настройке bpm'online on-site, включая установку приложения и дополнительных компонентов Windows, разворачивание базы данных, внесение изменений в конфигурационные файлы для установки параметров соединения с сервером БД, а также создание и настройку сайта в IIS.

После установки приложения необходимо произвести его дополнительную настройку для обеспечения корректной работы всех компонентов. Возможно, потребуется выполнить следующее:

- $\bullet$ Настроить вебсокеты:
- Опционально перевести bpm'online с HTTP на HTTPS;
- $\bullet$ Настроить интеграции и доступ к интернету для дополнительной функциональности.

**СОЛЕРЖАНИЕ** 

- Установка bpm'online
- Настройка вебсокетов (websockets)
- Перевод bpm'online с HTTP на HTTPS
- $\bullet$ Настройка глобального поиска
- $\ddot{\phantom{a}}$ Настройка дополнительных параметров и интеграций
- $\bullet$ Часто задаваемые вопросы по установке bpm'online

## <span id="page-513-0"></span>*YCTAHOBKA BPM'ONLINE*

Для установки bpm'online требуются следующие компоненты:

- 1. MS SQL Server 2012 SP3 или Oracle Database 11g Release 2 и выше;
- 2 Microsoft Net Framework 4.5 и выше:
- 3 IIS 7 и выше:
- 4. Redis Server 2.8, 3.0 или 3.2.

В общем случае для разворачивания bpm'online on-site приложения вам необходимо:

- $\bullet$ Включить и установить обязательные компоненты Windows;
- Установить сервер Redis;  $\bullet$
- $\ddot{\phantom{a}}$ Развернуть базу данных:
- Внести изменения в файл конфигурации ConnectionStrings.config;  $\bullet$
- Создать и настроить сайт приложения в IIS.

Обратите внимание, что установка bpm'online on-site отличается для MS SOL Server 2012 SP3 и Oracle Database 11g Release 2.

### **HA 3AMETKY**

Процедура развертывания MS SQL Server или Oracle Database 11g и сервера SVN описана в документации к этим программным продуктам.

### **BAXHO**

Не рекомендуется распаковывать файлы при помощи встроенного архиватора Windows. Воспользуйтесь программами 7-Zip. WinRAR или WinZIP.

### СОДЕРЖАНИЕ

- Развертывание базы данных bpm'online
- Установка Redis Server  $\bullet$
- **Настройка ConnectionStrings.config**  $\bullet$
- Настройка web.config (только Oracle)  $\bullet$
- Проверка обязательных компонентов Windows  $\bullet$
- Создание и настройка сайта приложения в IIS  $\bullet$

## <span id="page-514-0"></span>РАЗВЕРТЫВАНИЕ БАЗЫ ДАННЫХ ВРМ'ONLINE

Разверните на SQL-сервере базу данных bpm'online, восстановив ее из файла резервной копии, который находится в папке \db с файлами приложения. Процесс отличается для MS SQL Server и Oracle Database. При необходимости вы можете использовать копию базы данных своей рабочей версии приложения, если, например, разворачиваете тестовый сайт. Процесс создания резервной копии БД MS SQL Server доступен по ссылке.

### Развертывание базы данных MS SQL Server

Для восстановления базы данных:

- 1. Авторизируйтесь в Microsoft SQL Server Management Studio.
- 2. Нажмите правой клавишей мыши по каталогу [Databases] и в контекстном меню выберите команду [Restore Database] (Рис. 439).

<span id="page-514-1"></span>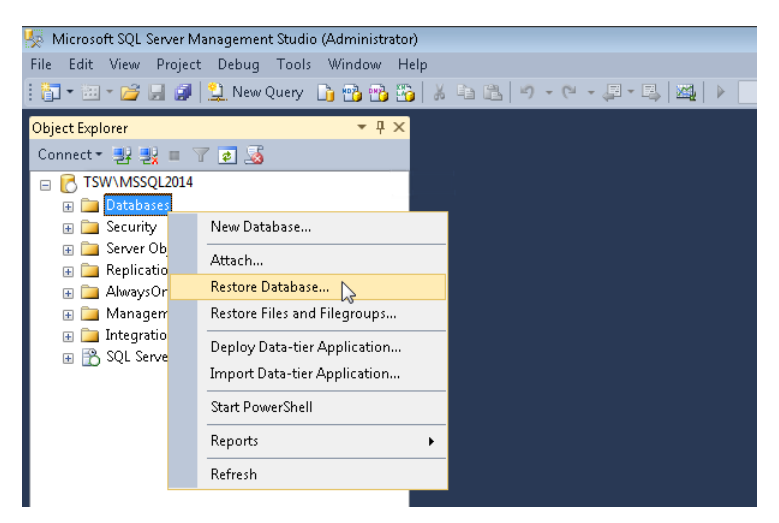

Рис. 439 - Выбор команды восстановления базы данных

- В окне [Restore Database]:  $\mathbf{R}$ 
	- а. В поле [Database] введите название базы данных;
	- b. Выберите переключатель [Device] и укажите путь к файлу резервной копии базы данных. По умолчанию данный файл находится в директории ~\db с исполняемыми файлами bpm'online (Рис. 440).

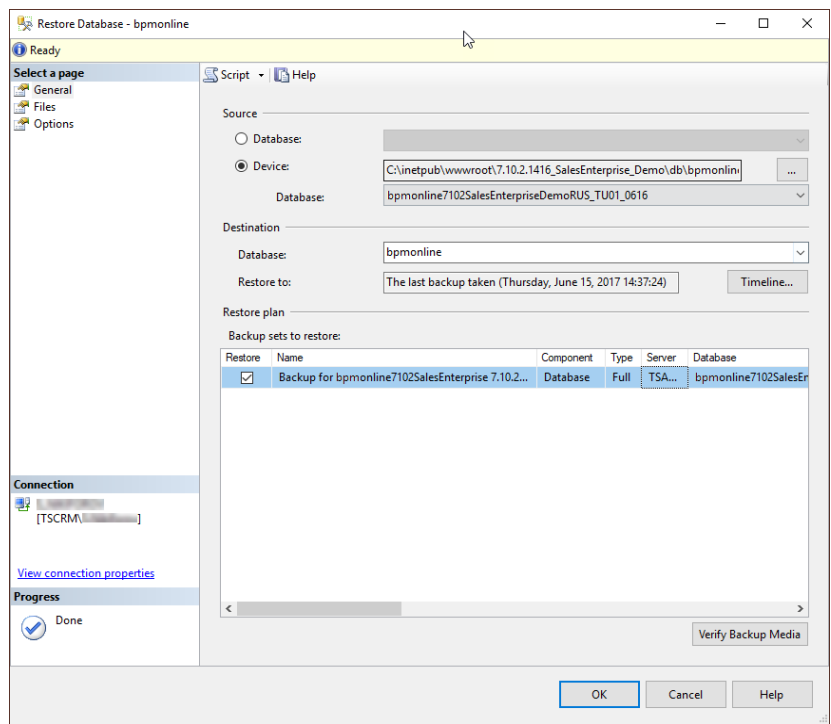

<span id="page-515-0"></span>**Рис. 440** — Выбор резервной копии базы данных

4. Перейдите на вкладку [Files]. В области [Restore the database files as] укажите пути к файлам базы данных и имена для этих файлов ([Рис. 441](#page-516-0)). Также укажите пути к файлам базы данных TS\_Data.mdf и TS\_Log.ldf.

### ВАЖНО

Необходимо заранее создать папку, которая будет указываться для восстановления файлов базы данных, т.к. SQL сервер не имеет прав на создание директорий.

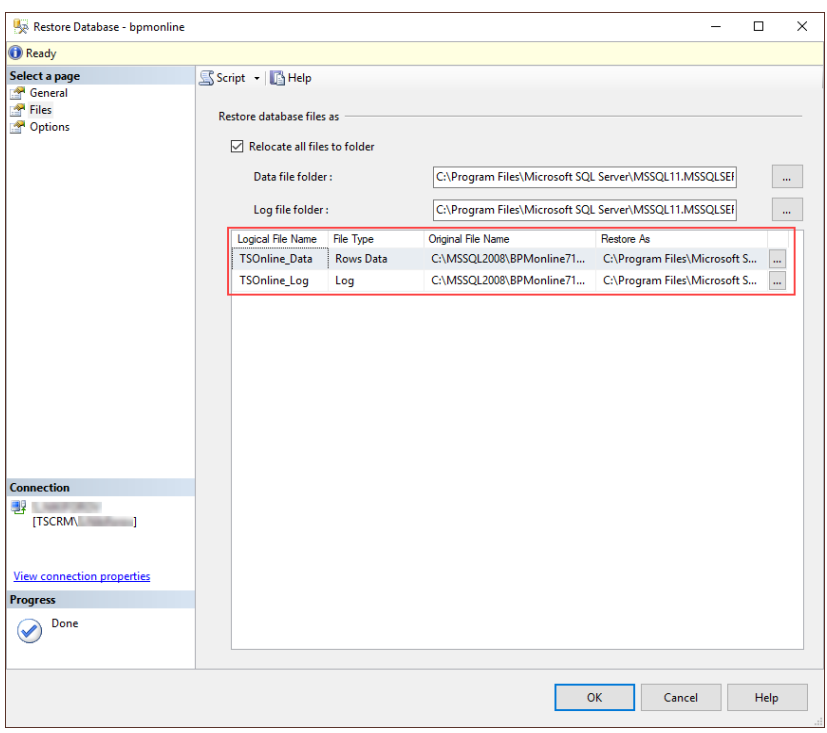

<span id="page-516-0"></span>Рис. 441 - Указание названий файлов и путей размещения файлов TS Data.mdf и TS Log.ldf.

5. Нажмите на кнопку [OK] и дождитесь завершения процесса восстановления базы данных.

## Развертывание базы данных Oracle Database

Скачайте и разархивируйте архив с SQL-скриптами, которые используются для развертывания базы данных из файла дампа Oracle.

Чтобы развернуть базу данных:

- 1. Откройте скрипты CreateUser.sgl и RecompileSchema.sgl в текстовом редакторе и замените значения макросов:
	- YOUR SCHEMA NAME имя схемы;  $\ddot{\phantom{a}}$
	- YOUR SCHEMA PASSWORD пароль для схемы;
	- \\your\_server.com\Share путь к файлу резервной копии .dmp.  $\bullet$

#### **HA 3AMETKY**

По умолчанию файл резервной копии базы данных Oracle .dmp находится в директории ~\db с исполняемыми файлами bpm'online. Если файл дампа находится не на сервере Oracle, то необходимо разместить его в сетевой папке с общим доступом.

2. Откройте файл резервной копии базы данных .dmp в текстовом редакторе, найдите и сохраните название используемой схемы, которое находится перед записью ".SYS EXPORT SCHEMA" (Рис. 442).

<span id="page-517-0"></span>Рис. 442 - Просмотр названия схемы в файле дампа базы данных

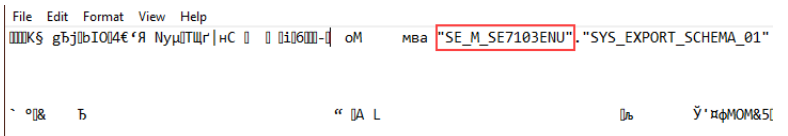

3. Перенесите отредактированные скрипты на сервер Oracle. Из директории со скриптами в командной строке выполните команду для создания новой схемы:

```
sqlplus.exe "SYS/SYS PASSWORD@your server.com:1521/YOUR SERVICE NAME
AS SYSDBA" @CreateUser.sql
```
- SYS\_PASSWORD пароль для авторизации на сервере Oracle;
- your server.com сетевой адрес сервера Oracle;
- YOUR SERVICE NAME имя сервиса Oracle.  $\sim$
- 4. Выполните импорт бекапа базы данных в созданную схему:

```
impdp "YOUR SCHEMA NAME/YOUR SCHEMA NAME@//your server.com:1521/
BPMBUILD"
 REMAP SCHEMA=ORIGINAL SCHEMA NAME: YOUR SCHEMA NAME
 DIRECTORY=BACKUPDIR DUMPFILE=filename.dmp NOLOGFILE=YES
```
- YOUR\_SCHEMA\_NAME имя схемы, прописанной в CreateUser.sql;
- your server.com сетевой адрес сервера Oracle;  $\bullet$
- ORIGINAL SCHEMA NAME название схемы из файла дампа (шаг 2).

#### **HA 3AMFTKY**

Утилиты sqlplus и impdp устанавливаются вместе с сервером Oracle.

5. Последовательно выполните команды:

```
sqlplus.exe "YOUR SCHEMA NAME/
YOUR SCHEMA PASSWORD@your server.com:1521/YOUR SERVICE NAME"
@tspkg UtilitiesGlobalTypes.sql
sqlplus.exe "YOUR SCHEMA NAME/
YOUR SCHEMA PASSWORD@your server.com:1521/ YOUR SERVICE NAME"
 @RecompileSchema.sql
```
## **VCTAHOBKA REDIS SERVER**

Redis Server устанавливается как сервис при помощи установочного файла.

Для установки Redis Server запустите файл redis-server.exe. В ходе установки будет последовательно запущено несколько команд. После завершения каждой из них необходимо нажать [Далее] и дождаться завершения процесса.

После установки запустите Redis Server. Для этого перейдите в меню [Control Panel]->[Administrative Tools]->[Services] или в командной строке наберите Services.msc (Рис. 443).

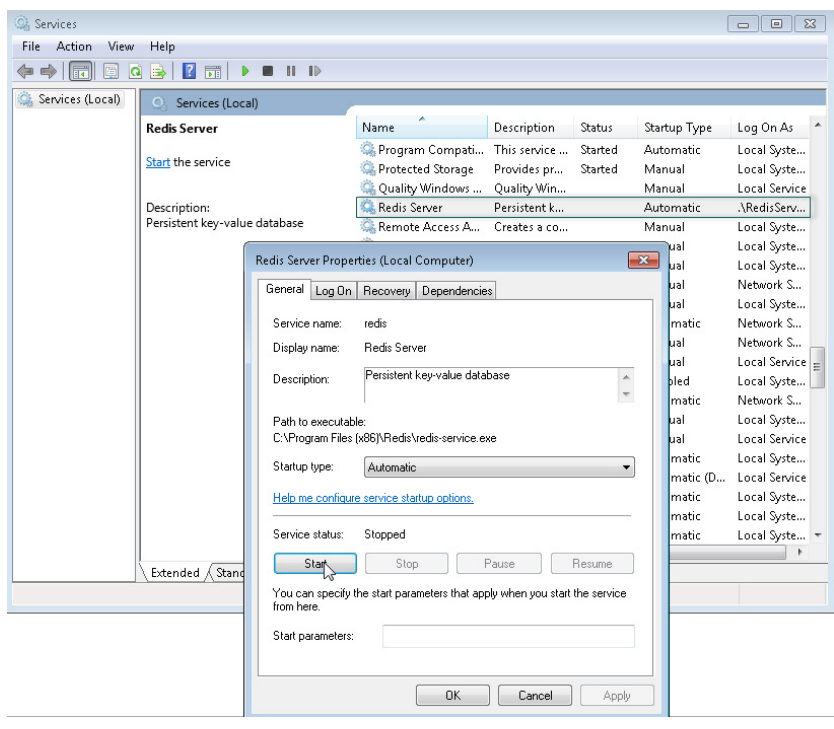

<span id="page-518-1"></span>Рис.  $443$  — Окно запуска сервиса Redis Server

## <span id="page-518-0"></span>**HACTPOЙKA CONNECTIONSTRINGS.CONFIG**

Hастройки конфигурационного файла ConnectionStrings.config различаются для MS SQL Server и Oracle Database.

Настройка ConnectionStrings.config для MS SQL Server

1. Отредактируйте файл ConnectionStrings.config, который находится в корневой папке сайта bpm'online. Укажите в нем параметры подключения (connectionString) к восстановленной базе данных (name="db") и к Redis Server (name="redis").

```
<?xml version="1.0" encoding="utf-8"?>
<connectionStrings>
  <add name="db" connectionString="Data Source=TSW\MSSQL2014;
Initial Catalog=7.10.2.1416 SalesEnterprise Demo;
Persist Security Info=True; MultipleActiveResultSets=True;
Integrated Security=SSPI; Pooling = true; Max Pool Size = 100; Async =
true" />
  <add name="redis" connectionString="host=[Имя компьютера];db=[Номер
БД Redis]; port=6379;
maxReadPoolSize=25; maxWritePoolSize=25" />
  <add name="reports" connectionString="XpoProvider=MSSqlServer;
Data Source=TSW\MSSQL2014; Initial
```

```
Catalog=7.10.2.1416 SalesEnterprise Demo;
Integrated Security=SSPI" />
  <add name="defRepositoryUri" connectionString="" />
  <add name="defWorkingCopyPath" connectionString="%TEMP%\%WORKSPACE%" 
/>
   <add name="defPackagesWorkingCopyPath"
connectionString="%TEMP%\%APPLICATION%\%WORKSPACE%\TerrasoftPackages" 
/>
  <add name="clientUnitContentPath"
  connectionString="%TEMP%\%APPLICATION%\%WORKSPACE%\ClientUnitSrc" />
  <add name="sourceControlAuthPath"
 connectionString="%TEMP%\%APPLICATION%\%WORKSPACE%\Svn" />
<add name="elasticsearchCredentials" connectionString="User=gs-es; 
Password=DEQpJMfKqUVTWg9wYVgi;" />
</connectionStrings>
```
#### ВАЖНО

Номер базы данных Redis должен быть уникальным для каждого сайта приложения.

2. Имя сервера баз данных (Data Source) можно увидеть в окне авторизации при подключении к серверу из Microsoft SQL Server Management Studio [\(Рис. 444\)](#page-519-0).

<span id="page-519-0"></span>**Рис. 444** — Окно авторизации на SQL сервер

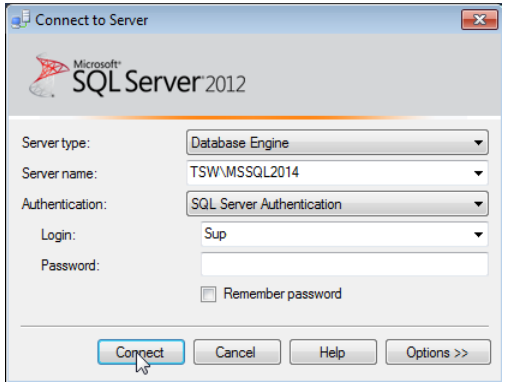

3. Имя базы данных (Initial Catalog) должно совпадать со значением поля [Database], которое вы указали при восстановлении базы данных [\(Рис. 440](#page-515-0)).

Настройка ConnectionStrings.config для Oracle Database

1. Отредактируйте файл ConnectionStrings.config, который находится в корневой папке сайта bpm'online. Укажите в нем параметры подключения (сonnectionString) к восстановленной базе данных (name="db") и отчетам (name="reports"), а также к Redis Server (name="redis").

```
<?xml version="1.0" encoding="utf-8"?>
<connectionStrings>
  <add name="db" connectionString="Data Source=(DESCRIPTION =
  (ADDRESS_LIST = (ADDRESS = (PROTOCOL = TCP)(HOST = [Сетевой адрес
 сервера])(PORT = 1521))) (CONNECT DATA = (SERVICE NAME = [Имя сервиса
```

```
 Oracle]) (SERVER = DEDICATED)));User Id=[Имя схемы];Password=[Пароль
 схемы];Statement Cache Size = 300" />
  <add name="redis" connectionString="host=[Имя компьютера];db=[Номер
БД Redis];port=6379;
maxReadPoolSize=25;maxWritePoolSize=25" />
   <add name="reports" connectionString="XpoProvider=Oracle;Data
 Source=(DESCRIPTION = (ADDRESS LIST = (ADDRESS = (PROTOCOL =
 TCP)(HOST = [Cereboй aquec cepbepa])(PORT = 1521))) (CONNECT DATA =
 (SERVICE NAME = [M_{M5} cepbuca Oracle]) (SERVER = DEDICATED)));User
  Id=[Имя схемы];Password=[Пароль схемы];Statement Cache Size = 300" />
  <add name="defRepositoryUri" connectionString="" />
  <add name="defWorkingCopyPath" connectionString="%TEMP%\%WORKSPACE%" 
/>
   <add name="defPackagesWorkingCopyPath"
connectionString="%TEMP%\%APPLICATION%\%WORKSPACE%\TerrasoftPackages" 
/>
   <add name="clientUnitContentPath"
 connectionString="%TEMP%\%APPLICATION%\%WORKSPACE%\ClientUnitSrc" />
  <add name="sourceControlAuthPath"
  connectionString="%TEMP%\%APPLICATION%\%WORKSPACE%\Svn" />
</connectionStrings>
```
### ВАЖНО

Номер базы данных Redis должен быть уникальным для каждого сайта приложения.

В конфигурационном файле необходимо указать сетевой адрес сервера, имя сервиса Oracle, имя схемы восстановленной базы данных и пароль к ней.

## <span id="page-520-0"></span>НАСТРОЙКА WEB.CONFIG (ТОЛЬКО ORACLE)

Также необходимо настроить конфигурационный файл Web.config, который находится в корневой директории приложения bpm'online:

1. В параметре general блока <db> измените значение атрибута currentSchemaName на имя схемы, которая указана в ConnectionStrings.config:

```
<dh>
     <general 
securityEngineType="Terrasoft.DB.Oracle.OracleSecurityEngine, 
Terrasoft.DB.Oracle" 
executorType="Terrasoft.DB.Oracle.OracleExecutor, Terrasoft.DB.Oracle"
  isCaseInsensitive="true" maxAnsiJoinCount="0"
  engineType="Terrasoft.DB.Oracle.OracleEngine, Terrasoft.DB.Oracle"
  metaEngineType="Terrasoft.DB.Oracle.OracleMetaEngine,
  Terrasoft.DB.Oracle"
  metaScriptType="Terrasoft.DB.Oracle.OracleMetaScript,
  Terrasoft.DB.Oracle" 
typeConverterType="Terrasoft.DB.Oracle.OracleTypeConverter,
  Terrasoft.DB.Oracle" connectionStringName="db"
  binaryPackageSize="1048576" useOrderNullsPosition="true"
  currentSchemaName="[Имя схемы базы данных Oracle]" 
maxEntitySchemaNameLength="30" />
\langle/dh\rangle
```
2. Снимите комментарий с блока <system.data>, проверьте, что указана версия библиотеки 4.112.1.2.

```
<system.data>
         <DbProviderFactories>
             <remove invariant="Oracle.DataAccess.Client" />
             <add name="Oracle Data Provider for .NET"
  invariant="Oracle.DataAccess.Client" description="Oracle Data
 Provider for .NET" 
type="Oracle.DataAccess.Client.OracleClientFactory, Oracle.DataAccess,
  Version=4.112.1.2, Culture=neutral, PublicKeyToken=89b483f429c47342"/
\ddot{\sim} </DbProviderFactories>
     </system.data>
```
- 3. В блоке <quartz> укажите значение ключа **quartz.dataSource.SchedulerDb.provider**: <add key="quartz.dataSource.SchedulerDb.provider" value="OracleODP-20" />
- 4. Сохраните изменения.

## <span id="page-521-1"></span><span id="page-521-0"></span>ПРОВЕРКА ОБЯЗАТЕЛЬНЫХ КОМПОНЕНТОВ WINDOWS

Перед созданием и настройкой web-сайта убедитесь, что на веб-сервере установлены компоненты Web Server IIS и компоненты Windows.

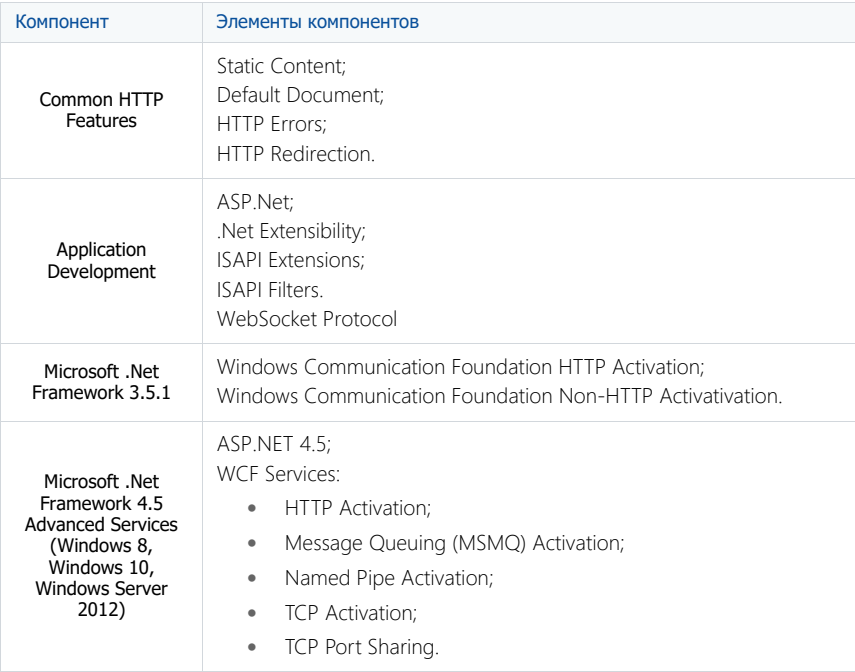

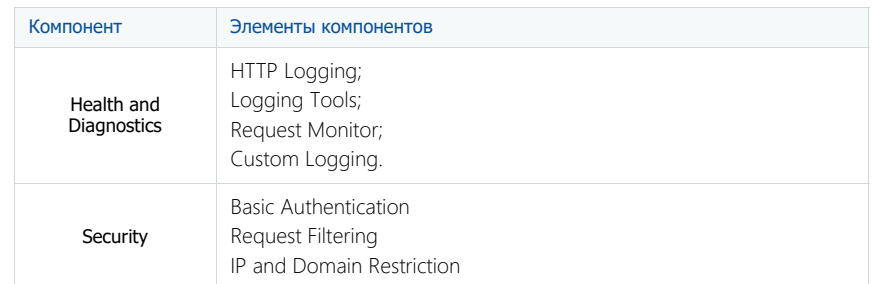

Чтобы проверить наличие необходимых компонентов:

<span id="page-522-0"></span>1. В поиске меню [Пуск] введите "control panel" и выберите пункт [Control Panel] [\(Рис. 445](#page-522-0))

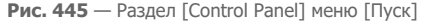

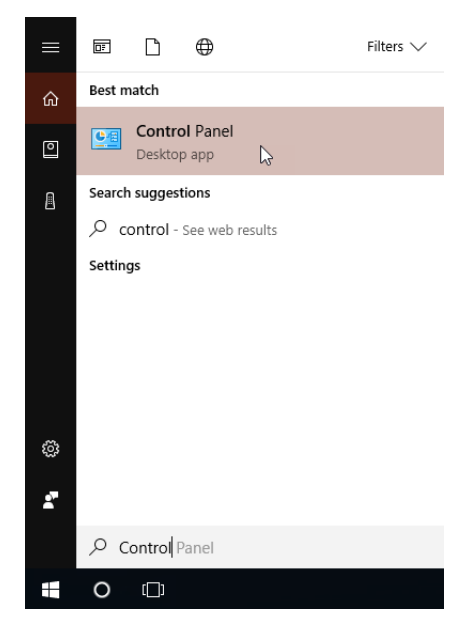

2. В открывшемся окне выберите пункт меню [Programs] [\(Рис. 446](#page-523-0)).

**Рис. 446** — Меню [Programs] панели управления Windows

<span id="page-523-0"></span>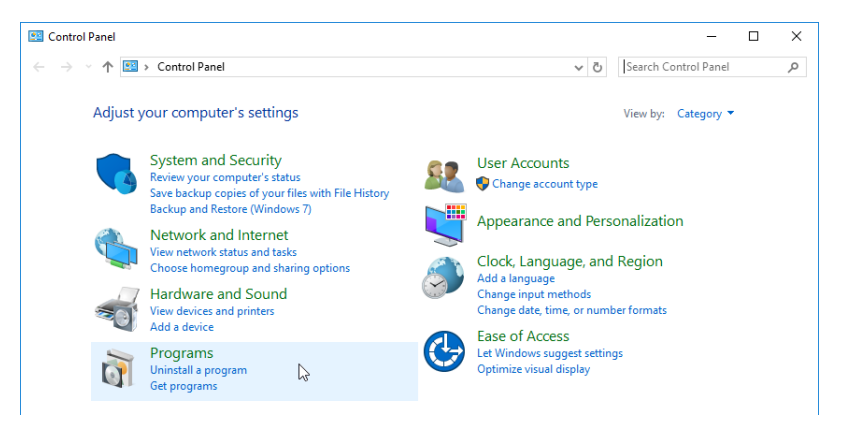

3. В разделе меню [Programs and Features] выберите команду [Turn Windows features on or off] ([Рис. 447\)](#page-523-1).

<span id="page-523-1"></span>**Рис. 447** — Команда [Turn Windows features on or off]

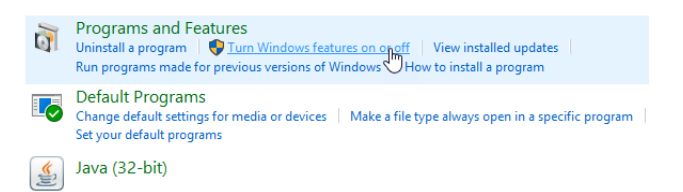

<span id="page-523-2"></span>4. В окне [Windows Features] выберите все необходимые компоненты [\(Рис. 448](#page-523-2)).

**Рис. 448** — Окно включения компонентов Web Server IIS и Windows

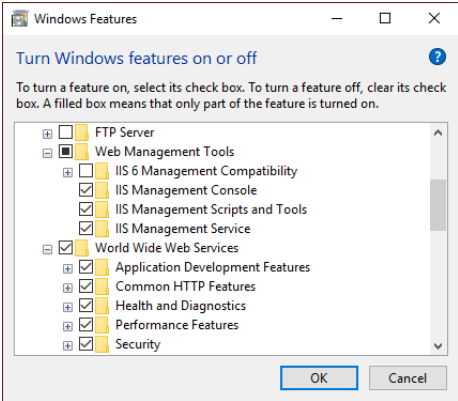

## <span id="page-524-0"></span>СОЗДАНИЕ И НАСТРОЙКА САЙТА ПРИЛОЖЕНИЯ В IIS

Для создания и настройки web-сайта:

1. В окне управления IIS щелкните правой клавишей мыши по [Sites] и выберите [Add Website] в контекстном меню [\(Рис. 449](#page-524-1)).

<span id="page-524-1"></span>**Рис. 449** — Создание сайта для приложения bpm'online

#### Internet Information Services (IIS) Manager

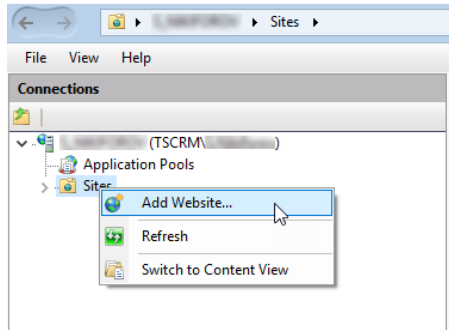

2. Укажите название сайта, путь к корневому каталогу с файлами bpm'online, используемые IP-адреса и порт сайта [\(Рис. 450\)](#page-525-0).

#### ВАЖНО

Путем по умолчанию для web-сайтов является путь C:\Inetpub\wwwroot. В случае необходимости можно указать свой адрес.

<span id="page-525-0"></span>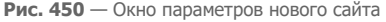

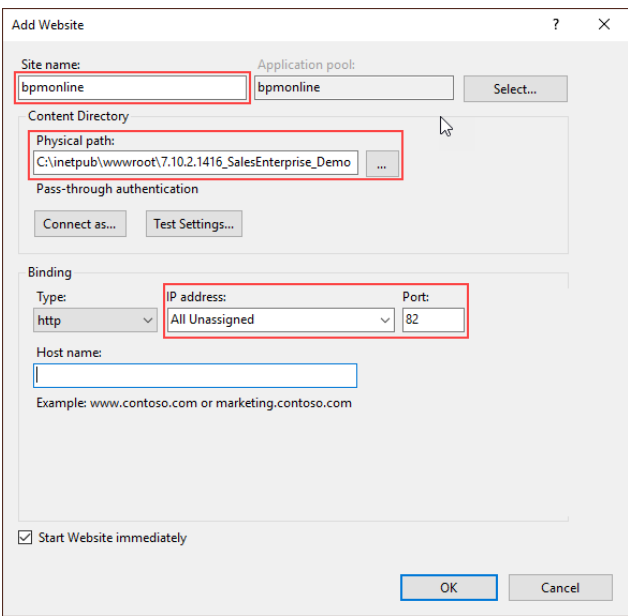

3. В области [Connections] щелкните правой клавишей мыши по созданному сайту и выберите команду [Add Application] контекстного меню [\(Рис. 451\)](#page-525-1).

<span id="page-525-1"></span>**Рис. 451** — Выбор команды добавления приложения в IIS

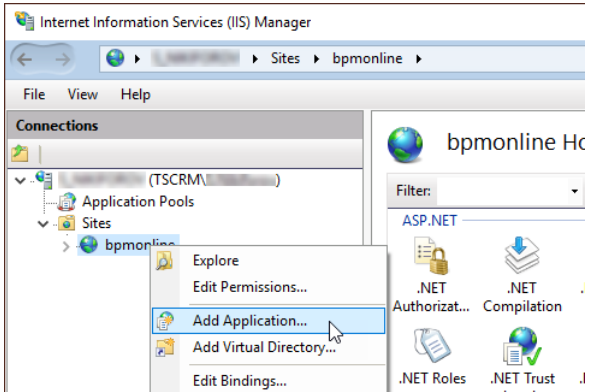

4. Введите имя приложения "0" в поле [Alias]. Укажите директорию "Terrasoft.WEBApp" [\(Рис. 452\)](#page-526-0).

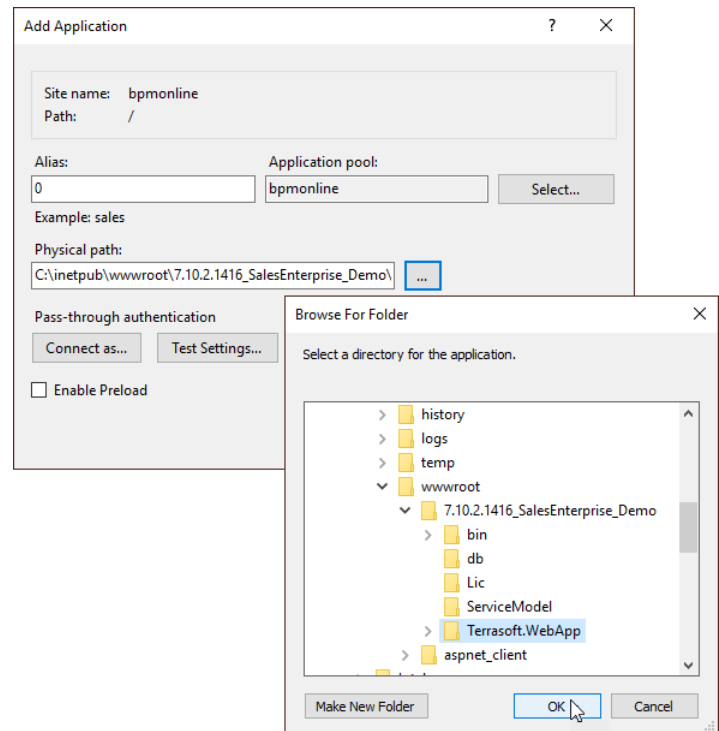

<span id="page-526-0"></span>**Рис. 452** — Окно выбора параметров приложения

- 5. Перейдите в секцию [Applications Pools].
- 6. Выберите пул [BPMonline].
- 7. В поле [Managed pipeline mode] выберите режим [Integrated].
- 8. В поле [.Net Framework version] укажите версию Asp.Net 4.0.30319 [\(Рис. 453\)](#page-527-0).

<span id="page-527-0"></span>**Рис. 453** — Окно ввода параметров Applications Pools.

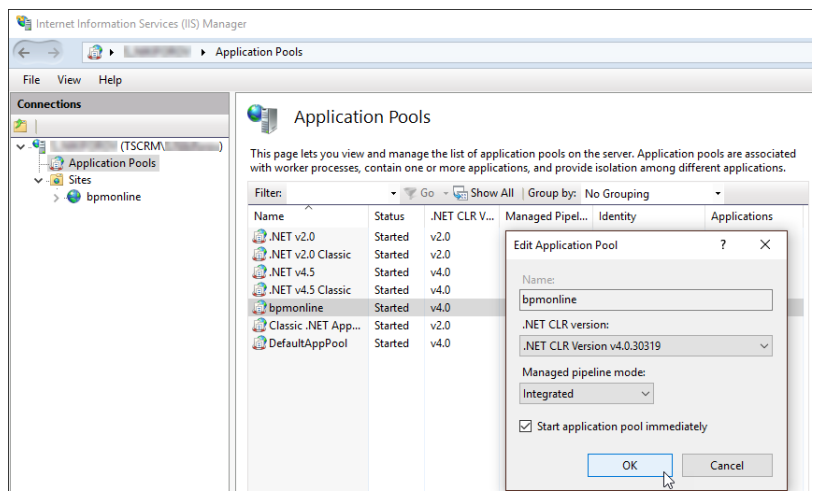

- 9. Проверьте, что введенная версия ASP.Net разрешена. Для этого:
	- a. Перейдите в ISAPI and CGI Restrictions на уровне web-сервера [\(Рис. 454](#page-527-1)).

<span id="page-527-1"></span>**Рис. 454** — Переход в ISAPI and CGI Restrictions

| Internet Information Services (IIS) Manager                                              |                                                                                                    |
|------------------------------------------------------------------------------------------|----------------------------------------------------------------------------------------------------|
| $\mathbf{e}_{\mathbb{I}}$ ,<br>▶                                                         |                                                                                                    |
| File<br>View<br>Help                                                                     |                                                                                                    |
| <b>Connections</b><br>(TSCRM)<br><b>Application Pools</b><br>$\vee$ o Sites<br>bpmonline | Home<br><b>Filter:</b><br>Go - Show All Group by: An<br>ASP.NET<br>484<br>.NET Error<br>.NET<br>.NET<br>.NET<br>.NET Trust<br>Authorizat<br>Compilation<br>Globalization<br>Levels<br>Pages<br><b>SMTP E-mail</b>                                                           |
|                                                                                          | <b>IIS</b><br><b>CGI</b><br>ASP<br>Authentic<br>Authorizat<br>CGI<br>Compression<br><b>Rules</b><br><b>IP Address</b><br><b>HTTP</b><br><b>HTTP</b><br>ISAPI and W ISAPI Filters<br><b>Redirect</b><br>CGI<br>and Doma<br>Respon<br><b>Restrictions</b><br>Worker<br>WebDAV |

b. Убедитесь что для используемой версии ASP.Net в поле [Restriction] установлен статус [Allowed] [\(Рис. 455](#page-528-0)).

<span id="page-528-0"></span>**Рис. 455** — Проверка статуса используемой версии ASP.Net

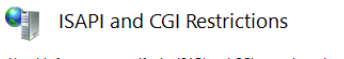

Use this feature to specify the ISAPI and CGI extensions that can run on the Web server.

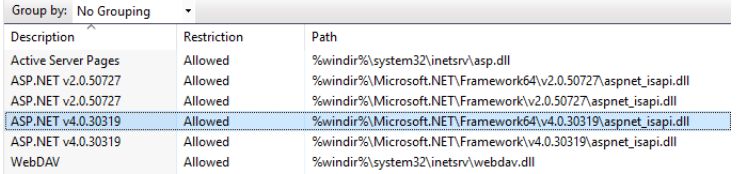

- 10. Убедитесь в том, что все необходимые разрешения активны. Для этого:
	- a. Перейдите в Handler Mappings на уровне сервера [\(Рис. 456](#page-528-1)).

**Рис. 456** — Переход в Handler Mappings

<span id="page-528-1"></span>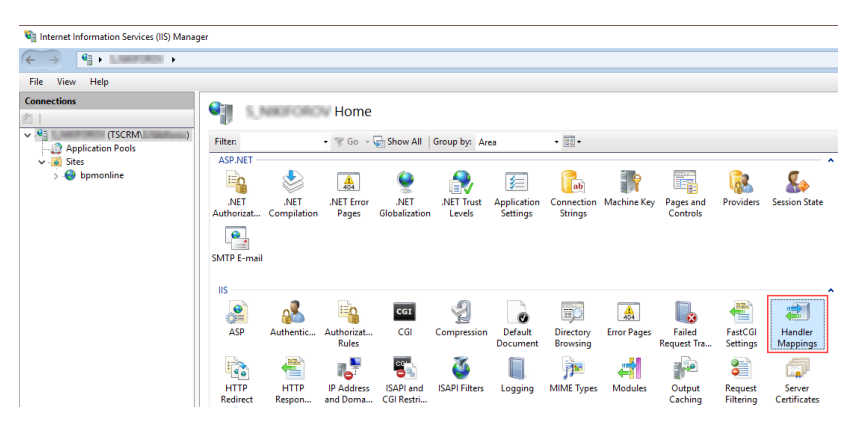

- b. Нажмите на [Edit Feature Permissions] в области [Actions].
- c. Убедитесь, что в окне [Edit Feature Permissions] установлены все признаки [\(Рис. 457\)](#page-529-0).

<span id="page-529-0"></span>**Рис. 457** — Проверка необходимых параметров в окне [Edit Feature Permissions]

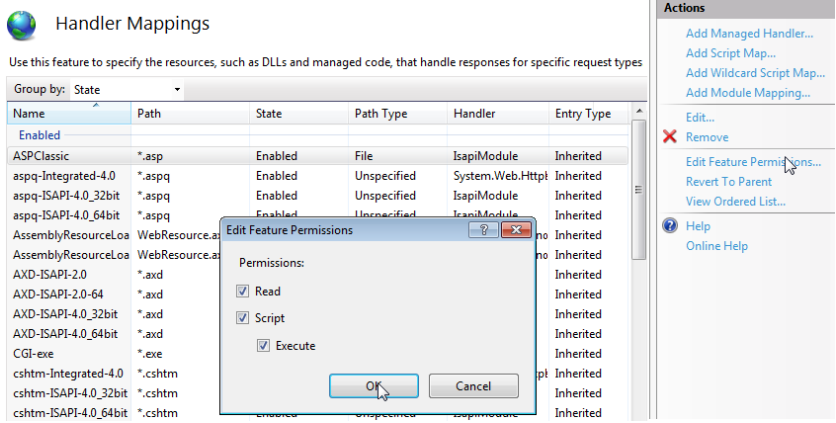

11. Перезапустите web-сайт при помощи команды [Restart] области [Manage Website] [\(Рис. 458\)](#page-529-1).

<span id="page-529-1"></span>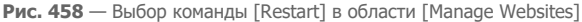

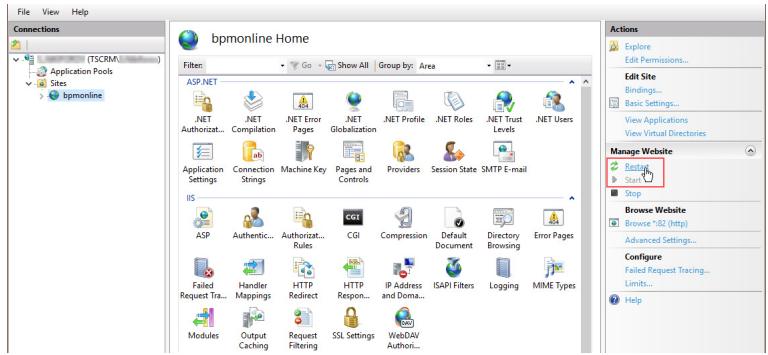

12. Откройте сайт, перейдя по адресу или при помощи команды [Browse] ([Рис. 459](#page-530-0)). Убедитесь, что открывается страница авторизации в приложении.

<span id="page-530-0"></span>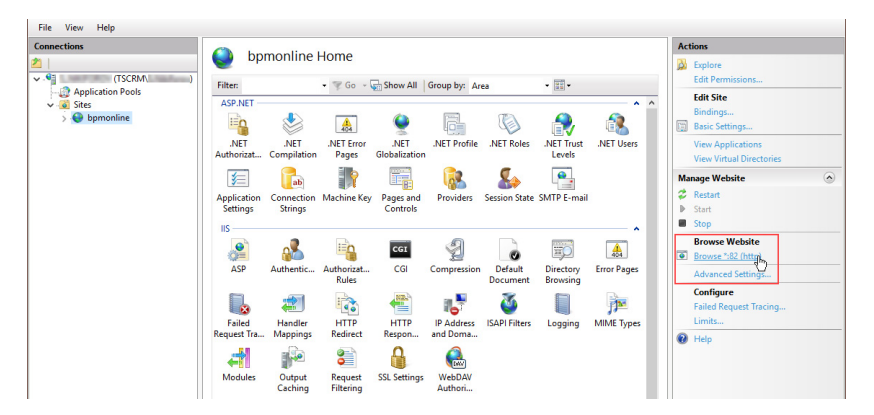

**Рис. 459** — Выбор команды [Browse] в области [Actions] веб-сайта

### НА ЗАМЕТКУ

Первый вход в систему после настройки приложения осуществляется под учетной записью Supervisor (логин — Supervisor; пароль — Supervisor).

#### СМОТРИТЕ ДАЛЕЕ

- [Настройка вебсокетов \(websockets\)](#page-531-0)
- [Перевод bpm'online с HTTP на HTTPS](#page-534-0)
- [Настройка дополнительных параметров и интеграций](#page-553-0)
- [Часто задаваемые вопросы по установке bpm'online](#page-555-0)

# <span id="page-531-0"></span>НАСТРОЙКА ВЕБСОКЕТОВ (WEBSOCKETS)

Протокол вебсокетов (WebSockets) используется в bpm'online для запуска пользовательских процессов, работы уведомлений, а также интеграции с телефонией. Для корректной работы всех функций системы необходимо на сервере приложения включить и настроить технологию.

В данной статье описан процесс настройки конфигурационных файлов bpm'online для корректной работы вебсокетов. Установка протокола WebSockets на сервер подробно описана в отлельной статье.

Технологию можно сконфигурировать в двух вариантах. В первом случае на application-сервере должна быть развернута Windows Server 2012 или Windows 8/10 с установленными Internet Information Services (IIS) не ниже версии 8. При этом не потребуется дополнительная настройка для использования защищенного соединения HTTPS.

Если же bpm'online развернута на Windows Server 8 или более давней версии, то потребуется дополнительная настройка портов. Кроме того, вы не сможете использовать преимущества HTTPS.

#### СОДЕРЖАНИЕ

- Настройка для Windows Server 2012
- Настройки для Windows Server 8

## <span id="page-531-1"></span>НАСТРОЙКА ДЛЯ WINDOWS SERVER 2012

Чтобы настроить вебсокеты в bpm'online, развернутом на сервере под управлением Windows Server 2012:

1. Отредактируйте файл Web.config, который находится в корневой директории сайта bpm'online. Необходимо отключить наследование, а также указать ограничения на длину и время выполнения запроса.

```
<location path="." inheritInChildApplications="false">
   <system.web>
     <httpRuntime maxRequestLength="102400" executionTimeout="28800"
targetFramework="4.5" />
```
2. Отредактируйте файл Web.config, который размещен в директории [Путь к корневому каталогу bpm'online]\Terrasoft.WebApp\. Здесь нужно изменить значение типа wsService умолчанию  $\epsilon$ "Terrasoft.Messaging.SuperWSService.SuperWSService.  $\Box$ 

Terrasoft.Messaging.SuperWSService"

```
"Terrasoft.Messaging.MicrosoftWSService.MicrosoftWSService.
```
Terrasoft.Messaging.MicrosoftWSService", указать порт для подключения клиентов, ограничения на длину и время выполнения запроса HTTP, а также вызов дополнительных модулей.

```
<wsService
type="Terrasoft.Messaging.MicrosoftWSService.MicrosoftWSService,
Terrasoft.Messaging.MicrosoftWSService" encrypted="false"
portForClientConnection="0" />
\sim \sim<location path="." inheritInChildApplications="false">
    <system.web>
      <httpRuntime maxRequestLength="102400" executionTimeout="28800"
 targetFramework="4.5" />
```
 $HA$ 

```
<httpHandlers>
        \ldots<add verb="GET" path="*ViewModule.aspx.ashx"
type="Terrasoft.Messaging.MicrosoftWSService.WSHandler,
Terrasoft.Messaging.MicrosoftWSService" />
<svstem.webServer>
    \ldots<handlers>
      \ldots<add name="WSHandler" verb="*" path="*ViewModule.aspx.ashx"
type="Terrasoft.Messaging.MicrosoftWSService.WSHandler,
Terrasoft.Messaging.MicrosoftWSService" />
```
## <span id="page-532-0"></span>НАСТРОЙКИ ДЛЯ WINDOWS SERVER 8

Для настройки вебсокетов в приложении, которое развернуто на Windows Server 8 или более ранней версии, откройте файл Web.config, который размещен в директории [Путь к корневому каталогу bpm'onlinel\Terrasoft.WebApp\, и проверьте настройки по умолчанию. Блок конфигурации wsService должен иметь вид:

```
<wsService type="Terrasoft.Messaging.SuperWSService.SuperWSService,
Terrasoft.Messaging.SuperWSService" defaultPort="2011"
encrypted="false" portForClientConnection="44310"
maxConnectionNumber="100" clearIdleSession="false"
clearIdleSessionInterval="120" />
```
Обратите внимание, что значение defaultPort должно быть уникальным, то есть, не должно совпадать с другими значениями портов для всех приложений сервера.

Если bpm'online развернута на сервере с Windows Server 8, а для работы с системой используется Internet Explorer, то необходимо перенести куки сессии из http в JavaScript. Для этого в файле Web.config нужно изменить значение httpOnlyCookies.

```
<httpCookies httpOnlyCookies="false" />
ш.
```
## ПРОВЕРКА ОТКРЫТЫХ ПОРТОВ

Чтобы проверить доступность порта можно ввести в командной строке Windows:

telnet -a [host [port]]

Значением host будет веб-адрес развернутого приложения bpm'online, а в port укажите значение, которое будет использоваться в файле Web.config для порта по умолчанию. Например:

```
telnet -a demo.bpmonline.com 2011
```
Кроме того, при помощи консоли разработчика (Developer Tools) веб-браузера можно проверить подключение по протоколу WebSockets. В случае успешного подключения в консоли будет содержаться запись типа:

WebSocket-connection opened for url:ws://demo.bpmonline.com/0/Nui/ ViewModule.aspx.ashx

СМОТРИТЕ ТАКЖЕ

Перевод bpm'online с HTTP на HTTPS  $\bullet$ 

- [Настройка дополнительных параметров и интеграций](#page-553-0)
- [Часто задаваемые вопросы по установке bpm'online](#page-555-0)

## <span id="page-534-0"></span>ПЕРЕВОД ВРМ'ONLINE С HTTP НА HTTPS

Основная задача протокола HTTPS - обеспечение защищенного соединения между клиентом и веб-сервисом. Перевод bpm'online с HTTP на HTTPS повысит безопасность системы и позволит использовать дополнительные сервисы, например, webitel с поддержкой WebRTC. Обратите внимание, что настройка потребуется, только если приложение развернуто on-site. Для перехода на HTTPS нужно изменить некоторые параметры веб-сайта в IIS и отредактировать конфигурационный файл Web.config. Пользователи cloud по умолчанию работают через защищенное соединение.

## **HA 3AMFTKY**

Вы не сможете использовать преимущества HTTPS, если приложение bpm'online развернуто на Windows Server 2008.

### СОДЕРЖАНИЕ

- Настройка IIS
- Настройка Web.config  $\bullet$

## <span id="page-534-1"></span>НАСТРОЙКА IIS

Прежде чем приступить к настройке HTTPS, вам необходимо:

Получить цифровой сертификат от центра сертификации в формате РЕХ;

### **HA 3AMFTKY**

При использовании самоподписанного сертификата подключение мобильного приложения к сайту bpm'online будет недоступно из-за ограничений политики безопасности мобильных приложений.

- Произвести настройки вебсокетов для корректной работы всех компонентов системы;  $\bullet$
- Рекомендуем также проверить список установленных компонентов IIS, чтобы избежать ошибок в процессе настройки и работы с bpm'online.

Полученный цифровой сертификат необходимо загрузить в хранилище сертификатов сервера:

- 1. Откройте Internet Information Services (IIS) Manager.
- 2. В основном окне IIS выберите деталь [Server Certificates] двойным кликом мыши (Рис. 460).

Internet Information Services (IIS) Manager  $\Box$  $\times$  $\bullet$   $\circ$   $\bullet$   $\bullet$  $\sqrt{2}$ ↴ **G** > APP\_SERVER > File View Help **Connections Actions** 81 APP SERVER Home 21 Open Feature V G APP\_SERVER (TSCR **Manage Server**  $\bullet$   $\blacksquare$  Go  $\bullet$   $\blacksquare$  Show All  $\blacksquare$ Filter: Application Poo ż Restart  $\frac{1}{2}$  Sites  $\lambda$ **HTTP** Failed FastCGI Handler  $\blacktriangleright$  Start Request Tra... Settings **Mappings** Redirect ■ Stop £ I. 等。  $\overline{\mathbf{u}}$ **View Application Pools View Sites IP Address ISAPI and HTTP ISAPI Filters** Respon... and Doma... CGI Restri... Change .NET Framework Version  $\mathbb{R}^2$ 萨 Get New Web Platform  $\bullet$ Components MIME Types Output Logging Modules  $\odot$  Help Caching J. € G  $\overline{\mathbb{Z}}$ WebDAV Server Worker Request Processes Certificates Authori... Filtering Management **Features View Can Content View**  $\langle$  $\overline{\phantom{a}}$ Ready  $\mathbf{e}_{\mathbb{L}}$ 

<span id="page-535-0"></span>**Рис. 460** — Выбор детали [Server Certificates]

3. В окне [Server Certificates] нажмите на ссылку [Import] в меню действий справа [\(Рис. 461](#page-536-0)).

<span id="page-536-0"></span>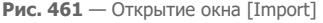

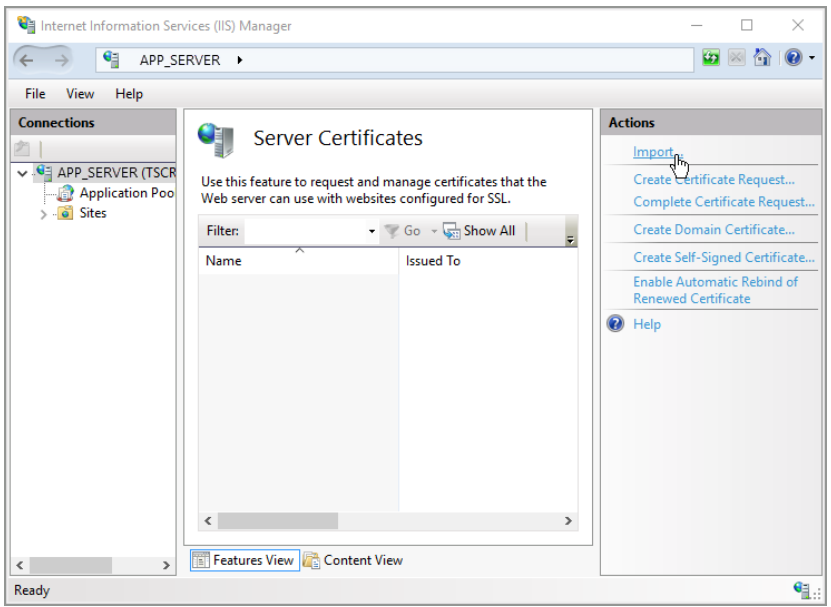

- 4. В диалоговом окне импорта укажите:
	- a. Путь к размещенному на сервере файлу импорта;
	- b. Пароль (при необходимости);
	- c. Хранилище сертификатов ([Рис. 462](#page-536-1)).
	- **Рис. 462** Окно импорта сертификата

<span id="page-536-1"></span>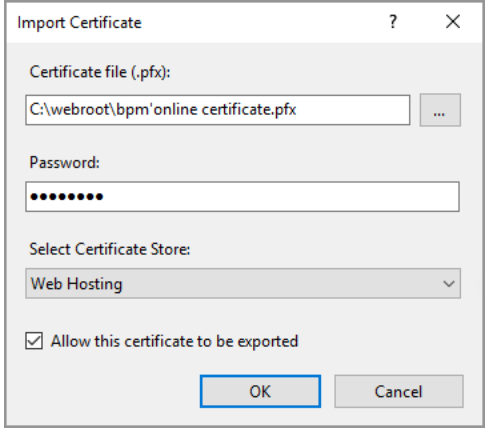

5. Нажмите на кнопку [OK], чтобы импортировать сертификат.

Далее следует привязать импортированный сертификат к приложению bpm'online:

1. В окне IIS перейдите к сайту приложения, нажав на его название в левом меню [Connections] [\(Рис. 463\)](#page-537-0).

<span id="page-537-0"></span>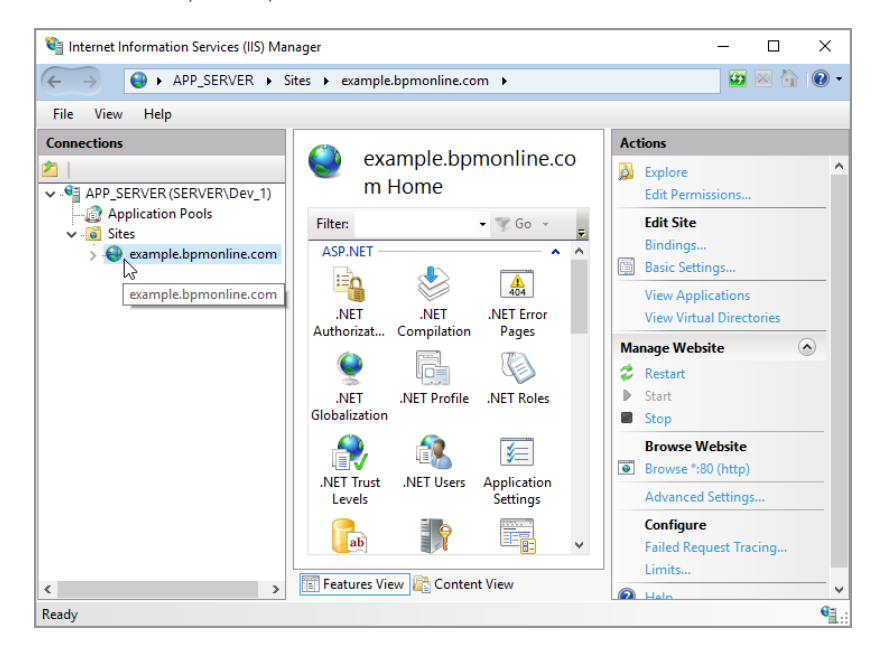

**Рис. 463** — Выбор сайта bpm'online в окне IIS

2. Нажмите на ссылку [Bindings] в меню действий [\(Рис. 464](#page-538-0)).

<span id="page-538-0"></span>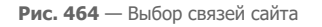

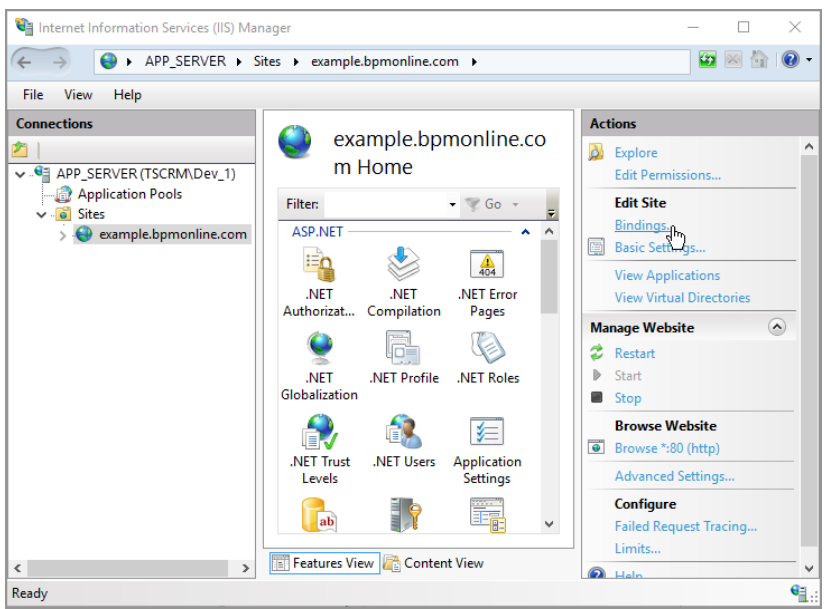

- 3. В меню связей сайта нажмите на кнопку [Add] и добавьте новую связь. В окне [Add Site Binding] укажите:
	- a. Тип "https ";
	- b. Адрес сайта;
	- c. Электронный сертификат SSL [\(Рис. 465](#page-539-1)).

<span id="page-539-1"></span>**Рис. 465** — Привязка сертификата к сайту bpm'online

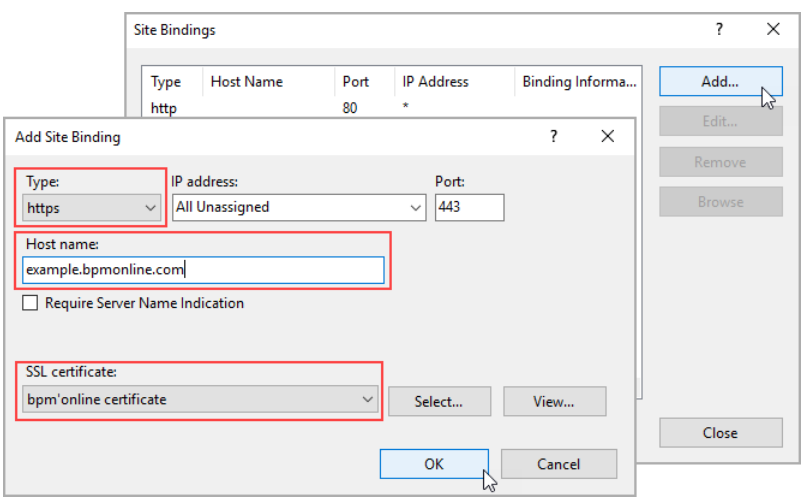

4. Нажмите [OK], чтобы подтвердить настройки.

Теперь сертификат успешно привязан к веб-приложению.

## <span id="page-539-0"></span>НАСТРОЙКА WEB.CONFIG

После добавления сертификата необходимо внести изменения в конфигурационный файл Web.config, который размещен в **корневой директории** сайта bpm'online:

1. В конце файла найдите следующие строки:

```
<behaviors 
configSource="Terrasoft.WebApp\ServiceModel\http\behaviors.config" />
<bindings 
configSource="Terrasoft.WebApp\ServiceModel\http\bindings.config" />
```
2. Замените пути "http" на "https", чтобы получилось:

```
<behaviors 
configSource="Terrasoft.WebApp\ServiceModel\https\behaviors.config" />
<bindings 
configSource="Terrasoft.WebApp\ServiceModel\https\bindings.config" />
```
Далее необходимо отредактировать файл Web.config, который размещен в директории **[Путь к корневому каталогу сайта]\Terrasoft.WebApp\**:

1. Задайте значение переменной encrypted="true". Настройка отличается в зависимости от операционной системы сервера с приложением bpm'online.

Для Windows Server 2012 и новее конфигурационная строка будет иметь вид:

```
<wsService
type="Terrasoft.Messaging.MicrosoftWSService.MicrosoftWSService,
 Terrasoft.Messaging.MicrosoftWSService" encrypted="true"
 portForClientConnection="443" maxConnectionNumber="100"
 clearIdleSession="false" clearIdleSessionInterval="120" />
```
2. Снимите комментарии со следующих строк:

```
<add verb="GET" path="*ViewModule.aspx.ashx"
type="Terrasoft.Messaging.MicrosoftWSService.WSHandler,
Terrasoft.Messaging.MicrosoftWSService" />
<add name="WSHandler" verb="*" path="*ViewModule.aspx.ashx"
type="Terrasoft.Messaging.MicrosoftWSService.WSHandler,
Terrasoft.Messaging.MicrosoftWSService" />
```
3. В конце файла найдите строчку:

<services configSource="ServiceModel\http\services.config" />

4. Измените путь с "http" на "https", чтобы получилось:

<services configSource="ServiceModel\https\services.config" />

После всех изменений не забудьте сохранить файлы конфигураций.

Перезапустите приложение при помощи IIS, а затем зайдите на ваш сайт bpm'online. Если все действия выполнены верно, то в строке адреса вы увидите "https://" перед веб-адресом приложения.

СМОТРИТЕ ДАЛЕЕ

- Настройка дополнительных параметров и интеграций
- Часто задаваемые вопросы по установке bpm'online  $\bullet$

## <span id="page-541-0"></span>НАСТРОЙКА ГЛОБАЛЬНОГО ПОИСКА

Сервис глобального поиска (Global Search Service) создан для интеграции ElasticSearch с bpm'online и выполняет следующие функции:

- Регистрирующую:
	- Подписывает клиента, создавая индекс в ElasticSearch и сохраняет связь индексприложение.
	- Отключает клиента, по требованию удаляя индекс в ElasticSearch.
- $\bullet$ Транспортную:
	- Участвует в процессе индексации забирает данные из базы данных приложения (БД) и передает их в ElasticSearch.

Сервис глобального поиска состоит из трех компонентов:

- Service сервис, предоставляющий программный интерфейс (Application Program Interface, API) для регистрации и управления доступом к глобальному поиску.
- Scheduler планировщик работы компонента Worker.
- Worker отвечает за экспорт данных из БД и импорт их в индекс ElasticSearch.

Во время работы сервис использует автогенерируемую БД SQLite.

#### **HA 3AMETKY**

Рекомендуется использовать отдельный сервер для компонентов Service и Scheduler и отдельный сервер для Worker, масштабирование достигается за счет увеличения количества компонентов Worker. Кроме того, рекомендуется использовать отдельный сервер для ElasticSearch.

В приложениях, развернутых on-site, для работы глобального поиска необходимо настроить лополнительные компоненты:

- Java платформа для вычислений, необходимая для работы компонентов глобального поиска
- ElasticSearch поисковая система.
- RabbitMQ платформа, реализующая систему обмена сообщениями между компонентами программной системы (Message Oriented Middleware) на основе стандарта AMQP (Advanced Message Queuing Protocol).

### РЕКОМЕНДУЕМЫЕ СИСТЕМНЫЕ ТРЕБОВАНИЯ

Для разворачивания компонентов глобального поиска рекомендуется использовать три отдельных сервера:

Сервер, на котором развернут только ElasticSearch.

Рекомендуемые системные требования к этому серверу:

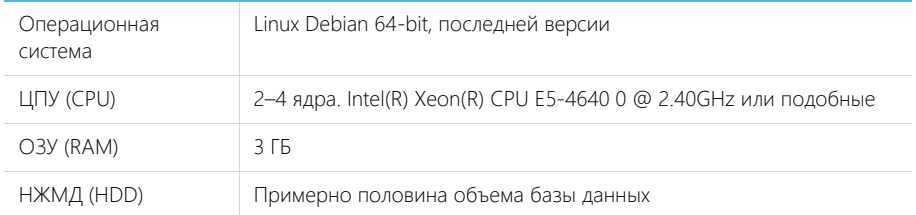

Дополнительное ПО Java

• Сервер, содержащий компоненты Service и Shceduler, и сервер, содержащий компоненты **Worker** 

Рекомендуемые системные требования к этим серверам:

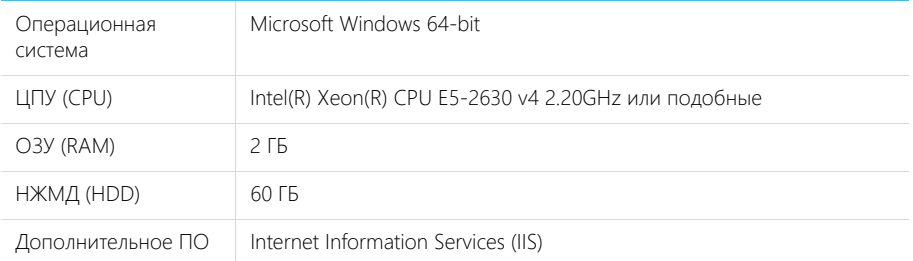

#### СОДЕРЖАНИЕ

- [Установка сервиса глобального поиска](#page-542-0)
- [Подключение сервиса глобального поиска в bpm'online](#page-546-1)
- [Описание API сервиса глобального поиска](#page-548-0)

#### СМОТРИТЕ ТАКЖЕ

• [Глобальный поиск](#page-168-0)

### <span id="page-542-0"></span>УСТАНОВКА СЕРВИСА ГЛОБАЛЬНОГО ПОИСКА

Для установки компонентов Global Search Service необходимо:

- 1. Установить Java.
- 2. Скачать файлы установки.
- 3. Установить RabbitMQ.
- 4. Установить ElasticSearch.
- 5. Настроить bat-файлы.
- 6. Настроить конфигурационные файлы.
- 7. Установить и запустить компоненты Global Search Service.
- 8. Выполнить первичное наполнение БД.

#### СОДЕРЖАНИЕ

- [Установка Java](#page-543-0)
- [Файлы для скачивания](#page-543-1)
- [Установка RabbitMQ](#page-543-2)
- [Установка ElasticSearch](#page-543-3)
- Настройки \*.bat-файлов
- [Предварительные настройки конфигурационных файлов](#page-544-0)
- [Установка и запуск компонентов Global Search Service](#page-545-0)
- [Первичное наполнение БД.](#page-546-0)

### <span id="page-543-0"></span>*VCTAHOBKA JAVA*

Среда Java JRE должна быть развернута на сервере с установленным ElasticSearch. Для установки или обновления Java воспользуйтесь инструкциями по ссылке.

### <span id="page-543-1"></span>ФАЙЛЫ ДЛЯ СКАЧИВАНИЯ

Архив с файлами, необходимыми для установки Global Search Service, можно скачать по ссылке. Для работы сервиса также требуется установка RabbitMQ и ElasticSearch.

### <span id="page-543-2"></span>**VCTAHORKA RABRITMO**

Для установки или обновления RabbitMQ воспользуйтесь инструкциями по ссылке.

### <span id="page-543-3"></span>**YCTAHOBKA FLASTICSFARCH**

Для установки ElasticSearch:

- 1. Скачайте архив ElasticSearch по ссылке и распакуйте его.
- 2. Выполните команду bin/elasticsearch.
- 3. В утилите curl выполните команду:

curl http://localhost:9200/

4. В файле ConnectionStrings.config приложения отредактируйте или добавьте строку с логином и паролем ElasticSearch, например:

```
<add name="elasticsearchCredentials" connectionString="User=gs-es;
Password=DEQpJMfKqUVTWg9wYVgi;" />
```
5. После установки ElasticSearch установите плагин для поиска по морфологии. Для этого скачайте актуальную версию плагина Morphological Analysis Plugin for ElasticSearch по ссылке. Для установки плагина выполните команду в директории elasticsearch:

bin/elasticsearch-plugin install URL

где URL — это URL плагина из таблицы совместимости версий. Например, для версии 5.3.0 выполните:

```
bin/elasticsearch-plugin install http://dl.bintray.com/content/imotov/
elasticsearch-plugins/org/elasticsearch/elasticsearch-analysis-
morphology/5.3.0/elasticsearch-analysis-morphology-5.3.0.zip
```
## НАСТРОЙКИ \* ВАТ-ФАЙЛОВ

Для настройки компонента Scheduler необходимо в файле install.bat указать значения для следующих параметров:

- displayname имя Windows-сервиса. Рекомендуется использовать "Global Search Servicecheduler"
- path абсолютный путь к файлу GlobalSearch.WindowsService.exe.

Для настройки компонента Worker необходимо в файле install.bat указать значения для следующих параметров:

displayname - имя windows-службы. Поскольку предполагается возможность запуска  $\overline{a}$ нескольких экземпляров компонента Worker, то рекомендуется использовать следующую маску для имен "GSWorker00". Таким образом, отображаемое имя первого экземпляра будет "GSWorker01".

path — абсолютный путь к файлу GlobalSearch.Worker.WindowsService.exe.

Каталог для распаковки Web-сервиса может быть любым.

#### <span id="page-544-0"></span>ПРЕДВАРИТЕЛЬНЫЕ НАСТРОЙКИ КОНФИГУРАЦИОННЫХ ФАЙЛОВ

После выполнения пакетных \*.bat-файлов и распаковки сервиса, перед его запуском необходимо внести дополнительные настройки в конфигурационные файлы.

RabbitMO Для настройки необходимо  $\overline{a}$ конфигурационном файле %APPDATA%\RabbitMQ\rabbitmg.config добавить

```
{rabbit, [{top \space listeners, [5673]}, {heartbeat, 0}]}
\mathbb{R}
```
#### **HA 3AMFTKY**

После внесения правок в конфигурационный файл нужно остановить сервис, удалить его, а затем установить и запустить его заново. Для этого предназначены команды stop, remove, install. start, которые подробно описаны в документации по ссылке.

В файлах ConnectionStrings.config компонентов Service, Scheduler и Worker необходимо установить значения для следующих настроек:

- ConnectionDb абсолютный путь к базе данных.
- RabbitMg строка подключения к RabbitMQ.

В файле Web.config компонента Service установите значения для следующих настроек:

- ApiKey ключ авторизации внутри сети.
- DbName название БД.
- DbServerName название сервера БД.  $\bullet$
- ElasticSearchUrl URL K cepbepy ElasticSearch.
- ConfigFolder путь к открытому для доступа извне каталогу для sql-файлов.  $\overline{a}$
- Hеобходимо закомментировать строку DbDialectProvider, указывающую SqlServer, и  $\bullet$ раскомментировать строку, указывающую SQLite.

В файле GlobalSearch.Worker.WindowsService.exe.config компонента Worker установите значения для следующих настроек:

- RabbitQueueName название очереди, из которой Worker берет задания для инлексании
- ReplyRabbitQueueName название очереди, в которую Worker помещает сообщение о выполнении.
- ExchangeName название коммутатора для очереди заданий.
- ReplyExchangeName название коммутатора для очереди сообщений о выполнении.  $\bullet$
- DBBatchSize объем данных, выбираемых компонентом Worker для одной транзакции  $\overline{a}$ из БД в ElasticSearch. Значение не должно превышать 8000.
- IncrementDays количество дней, которые будут учитываться при выборке данных, начиная со времени последней индексации.
- DBConnectionConfigPattern шаблон строки подключения к БД клиента. Необходимо  $\overline{a}$ указать логин и пароль пользователя:
	- Для MSSQL:

Data Source={0}; Initial Catalog={1}; User Id=user; Password=password;

#### $\bullet$ Лля Oracle:

```
Data Source=(DElasticSearchCRIPTION = (ADDRElasticSearchS LIST =
 (ADDRF1asticSearchS = (PROTOCOL = TCP) (HOST = {0}) (PORT = 1521))(CONNECT DATA = (SERVICE NAME = BPMBUILD) (SERVER = DEDICATED))); User
 Id=user; Password=password
```
- DbDialectProvider провайдер подключения к базе данных.
	- Для MSSQL должен быть указан ServiceStack.OrmLite.SqlServerDialect (достаточно снять комментарий с соответствующей строки).
	- Для Oracle должен быть указан ServiceStack.OrmLite.Oracle.OracleDialect (достаточно снять комментарий с соответствующей строки).

#### **HA RAMETKY**

Для работы сервиса глобального поиска с Oracle необходимо установить Oracle Instant Client.

Для настройки компонента Scheduler в файле GlobalSearch.WindowsService.exe.config установите значения для следующих настроек:

- $\bullet$ FillQueueInterval — интервал наполнения очереди заданий в миллисекундах. По умолчанию установлено значение, соответствующее 1 минуте. Рекомендуется не устанавливать значение менее 20 секунд.
- $\bullet$ DataCenterName — имя датацентра, в котором работает сервис.
- DBServerNameTemplate шаблон названия сервера БД ({0}-sql01).
- RabbitOueueName название очереди, в которую Scheduler помещает задания для  $\overline{a}$ индексации.
- ReplyRabbitQueueName название очереди, из которой Scheduler берет сообщение о ВЫПОЛНАНИИ
- ExchangeName название коммутатора для очереди заданий.
- ReplyExchangeName название коммутатора для очереди сообщений о выполнении.

Также необходимо закомментировать строку "DbDialectProvider - SqlServerDialect" и раскомментировать строку "DbDialectProvider - SqliteDialect".

### <span id="page-545-0"></span>УСТАНОВКА И ЗАПУСК КОМПОНЕНТОВ GLOBAL SEARCH SERVICE

Прежде чем выполнять установку компонентов Global Search Service, необходимо скачать и распаковать в любое удобное место архив с установочными файлами, который доступен по ссылке. Архив содержит три каталога, в которых помещены файлы компонентов:

- GlobalSearch.WebApp содержит компонент Service.
- GlobalSearch.WindowsService содержит компонент Scheduler.  $\sim$
- GlobalSearch.Worker.WindowsService содержит компонент Worker.  $\blacksquare$

#### **HA 3AMFTKY**

Установку компонентов следует выполнять только после предварительной настройки \*.batфайлов для компонентов Worker и Scheduler. Как выполнить настройку \*.bat-файлов читайте на шаге "Настройки \*.bat-файлов".

Чтобы установить компоненты Worker и Scheduler, необходимо выполнить предварительно настроенные \*.bat-файлы. Компоненты будут установлены как службы.

#### НА ЗАМЕТКУ

Чтобы в случае возникновения ошибки службы не останавливались, настройте их автоматический перезапуск.

Для установки компонента Service создайте новое приложение в IIS, указав каталог GlobalSearch.WebApp. Затем запустите это приложение непосредственно из IIS.

#### <span id="page-546-0"></span>ПЕРВИЧНОЕ НАПОЛНЕНИЕ БД.

База данных наполняется системными записями при первом запуске сервиса глобального поиска. До этого не существует даже файла базы данных, поскольку БД является автогенерируемой.

СМОТРИТЕ ДАЛЕЕ

- [Подключение сервиса глобального поиска в bpm'online](#page-546-1)
- [Описание API сервиса глобального поиска](#page-548-0)

#### <span id="page-546-1"></span>ПОДКЛЮЧЕНИЕ СЕРВИСА ГЛОБАЛЬНОГО ПОИСКА В BPM'ONLINE

Чтобы подключить глобальный поиск в bpm'online, необходимо:

- 1. Выполнить API-операцию AddSite, указав имя БД приложения в качестве SiteName. Подробнее об операции AddSite можно узнать в разделе "[Описание API сервиса](#page-548-0) [глобального поиска](#page-548-0)".
- 2. Выполнить API-операцию AddSearch, указав имя сайта которому подключаем поиск. Подробнее об операции AddSite можно узнать в разделе "[Описание API сервиса](#page-548-0) [глобального поиска](#page-548-0)".
- 3. Включить глобальный поиск в bpm'online. Настройка подробно описывается в разделе ["Подключение сервиса глобального поиска в bpm'online"](#page-546-1).
- 4. Перезапустить приложение bpm'online.

#### СОДЕРЖАНИЕ

- [Подключение глобального поиска в bpm'online](#page-546-2)
- Отключение глобального поиска
- Управление процессом индексации (запуск/остановка)

#### <span id="page-546-2"></span>ПОДКЛЮЧЕНИЕ ГЛОБАЛЬНОГО ПОИСКА В BPM'ONLINE

Для подключения глобального поиска в bpm'online выполните следующие действия:

1. Включите функциональность (Feature Toggle) глобального поиска (GlobalSearch V2), выполнив sql-скрипт:

```
DECLARE @GlobalSearchFeature NVARCHAR(50) = 'GlobalSearch';
DECLARE @GlobalSearchFeatureId UNIQUEIDENTIFIER = (SELECT TOP 1 Id
FROM Feature WHERE Code = @GlobalSearchFeature);
DECLARE @GlobalSearchV2Feature NVARCHAR(50) = 'GlobalSearch_V2';
DECLARE @GlobalSearchV2FeatureId UNIQUEIDENTIFIER = (SELECT TOP 1 Id
FROM Feature WHERE Code = @GlobalSearchV2Feature) ;
DECLARE @allEmployeesId UNIQUEIDENTIFIER = 'A29A3BA5-4B0D-DE11-9A51-
005056C00008';
```

```
IF (@GlobalSearchFeatureId IS NOT NULL) 
  BEGIN
```

```
 IF EXISTS (SELECT * FROM AdminUnitFeatureState WHERE FeatureId =
  @GlobalSearchFeatureId)
      UPDATE AdminUnitFeatureState SET FeatureState = 1 WHERE FeatureId
= @GlobalSearchFeatureId
     ELSE 
       INSERT INTO AdminUnitFeatureState (SysAdminUnitId, FeatureState,
  FeatureId) VALUElasticSearch (@allEmployeesId, '1',
  @GlobalSearchFeatureId)
  END
ELSE
  BEGIN
     SET @GlobalSearchFeatureId = NEWID()
     INSERT INTO Feature (Id, Name, Code) VALUElasticSearch
  (@GlobalSearchFeatureId, @GlobalSearchFeature, @GlobalSearchFeature)
     INSERT INTO AdminUnitFeatureState (SysAdminUnitId, FeatureState,
  FeatureId) VALUElasticSearch (@allEmployeesId, '1',
  @GlobalSearchFeatureId)
  END
IF (@GlobalSearchV2FeatureId IS NOT NULL) 
   BEGIN
     IF EXISTS (SELECT * FROM AdminUnitFeatureState WHERE FeatureId =
  @GlobalSearchV2FeatureId)
      UPDATE AdminUnitFeatureState SET FeatureState = 1 WHERE FeatureId
  = @GlobalSearchV2FeatureId
     ELSE 
       INSERT INTO AdminUnitFeatureState (SysAdminUnitId, FeatureState,
  FeatureId) VALUElasticSearch (@allEmployeesId, '1',
  @GlobalSearchV2FeatureId)
  END
ELSE
 BEGIN
     SET @GlobalSearchV2FeatureId = NEWID()
     INSERT INTO Feature (Id, Name, Code) VALUElasticSearch
  (@GlobalSearchV2FeatureId, @GlobalSearchV2Feature,
  @GlobalSearchV2Feature)
     INSERT INTO AdminUnitFeatureState (SysAdminUnitId, FeatureState,
  FeatureId) VALUElasticSearch (@allEmployeesId, '1',
  @GlobalSearchV2FeatureId)
  END
```
В системную настройку GlobalSearchUrl установите значение URL к индексу ElasticSearch, полученное при помощи API-операции AddSearch, выполнив следующий SQL-скрипт:

```
UPDATE SysSettingsValue
SET TextValue = '' -- укажите URL к индексу ElasticSearch
WHERE SysSettingsId = (SELECT TOP 1 Id FROM SysSettings WHERE Code =
  'GlobalSearchUrl')
```
2. Системной настройке GlobalSearchConfigServiceUrl присвойте значение URL-адреса Global Search Service, выполнив SQL-скрипт:

```
UPDATE SysSettingsValue
SET TextValue = '' -- укажите URL к Global Search Service
WHERE SysSettingsId = (SELECT TOP 1 Id FROM SysSettings WHERE Code =
  'GlobalSearchConfigServiceUrl')
```
3. Очистите базу данных Redis, связанную с вашим приложением bpm'online.

### ОТКЛЮЧЕНИЕ ГЛОБАЛЬНОГО ПОИСКА

Для отключения глобального поиска необходимо выключить функциональность (Feature Toggle) глобального поиска (GlobalSearch и GlobalSearch V2), выполнив SQL-скрипт:

```
HPDATE AdminUnitFeatureState
SET FeatureState = 0WHERE FeatureId IN (SELECT Id FROM Feature WHERE Code LIKE
 'GlobalSearch%')
```
### УПРАВЛЕНИЕ ПРОЦЕССОМ ИНДЕКСАЦИИ (ЗАПУСК/ОСТАНОВКА)

При запущенном компоненте Scheduler приложение bpm'online регулярно попадает в очередь задач для компонента Worker, если состояние глобального поиска у него включено (Enabled). Если состояние глобального поиска отключено (Disabled), то Scheduler не указывает его в очереди на индексацию.

Изменение состояния поиска выполняется API-операцией SetSearchState или с помощью SQLскрипта:

```
UPDATE Site SET GlobalSearchState = '{Enabled/Disabled}'
   WHERE Name = 'VMMA Caйта'
```
СМОТРИТЕ ДАЛЕЕ

 $\bullet$  . Описание API сервиса глобального поиска

СМОТРИТЕ ТАКЖЕ

- $\bullet$ Установка сервиса глобального поиска
- Настройка глобального поиска
- Глобальный поиск

### <span id="page-548-0"></span>ОПИСАНИЕ АРІ СЕРВИСА ГЛОБАЛЬНОГО ПОИСКА

Сервис глобального поиска включает программный интерфейс (API), который используется для управления индексацией ElasticSearch и другими параметрами Global Search Service.

СОДЕРЖАНИЕ

- AddSearch
- DeleteSearch  $\bullet$
- GetServiceStatus
- SaveIndexationConfigs
- AddSite  $\bullet$
- SetSearchState

### <span id="page-548-1"></span>ADDSFARCH

Создает индекс с уникальным именем в ElasticSearch. Обновляет информацию о сайте в локальной базе данных (OnSite-db), сохраняет имя индекса, идентификатор (Id) сервиса поиска и состояние поиска (Enabled). Возвращает ссылку на индекс глобального поиска в ElasticSearch, которую нужно сохранить в системную настройку GlobalSearchUrl приложения bpm'online.

EndPoint/URL: ServiceUrl/addsearch  $\bullet$ 

- Request type: POST.
- Parameters Body:
	- ApiKey ключ авторизации (указывается в Web.config).
	- SiteName название сайта.
- Response:
	- status: "ok" / "error".
	- message: "http://{URL к индексу ElasticSearch}" / "{Сообщение с описанием ошибки}".
	- code: 200/400.

Пример вызова в Poweshell:

```
<sup>5</sup>params = <sup>6</sup></sup>
"ApiKey"= "ApiKey";
"SiteName"="NameOfSite"
} 
Invoke-WebRequest -Uri http://serviceUrl/addsearch -Method POST -Body
  $params
```
### <span id="page-549-0"></span>DELETESEARCH

Удаляет индекс глобального поиска из ElasticSearch, удаляет каталог с \*.sql-файлами, обновляет информацию о сайте в локальной базе данных (OnSite-db), удаляет имя индекса, идентификатор (Id) сервиса поиска, изменяет состояние поиска на Disabled.

- EndPoint/URL: ServiceUrl/deletesearch.
- Request type: POST.
- Parameters Body:
	- ApiKey ключ авторизации (указывается в Web.config).
	- SiteName название сайта.
- Response:
	- status: "ok" / "error".
	- message: "Global search deleted from site {Название сайта}" / "{Сообщение с описанием ошибки}".
	- code: 200/400.

Пример вызова в Poweshell:

```
$params = @{}"ApiKey"= "ApiKey";
"SiteName"="NameOfSite"
} 
Invoke-WebRequest -Uri http://serviceUrl/deletesearch -Method POST 
-Body $params
```
### GetSearchStat

Возвращает состояние глобального поиска у сайта — название сайта и название индекса в ElasticSearch, размер индекса в байтах, дату последней индексации, состояние поиска (Enabled/ Disabled), список индексируемых сущностей и их параметры. Информацию собирает из ElasticSearch и локальной базы данных (OnSite-db).

- EndPoint/URL: ServiceUrl/getsearchstat.
- Request type: POST.
- Parameters Body:
	- ApiKey ключ авторизации (указывается в Web.config).
	- SiteName название сайта.
- Response:
	- globalSearchStats: объект содержащий в себе параметры состояния. В случае ошибки объект будет отсутствовать. Имеет следующие свойства:
		- siteName "{название сайта}".
		- $indexName "{Hasванue unqexca}".$
		- indexSize "100500" (размер индекса в байтах).
		- lastIndexingDate дата последней индексации в формате "UTC" или "0001- 01-01T00:00:00.0000000", если индексация еще не производилась.
		- globalSearchState состояние глобального поиска.
		- globalSearchIndexingEntities список всех индексируемых сущностей сайта (записи из таблицы GlobalSearchIndexingEntity) в виде JSON.
	- status: "ok" / "error".
	- message: "Succeeded. Got global search stats for site {Название сайта}" / "{Сообщение с описанием ошибки}".
	- code: 200/400.

Пример вызова в Poweshell:

```
$params = @{
"ApiKey"= "ApiKey";
"SiteName"="NameOfSite"
} 
Invoke-WebRequest -Uri http://serviceUrl/getsearchstat -Method POST 
-Body $params
```
#### <span id="page-550-0"></span>GETSERVICESTATUS

Возвращает "ОК", если сервис активен. Используется для системы мониторинга Zabbix.

- EndPoint/URL: ServiceUrl/getservicestatus.
- Request type: POST.
- Parameters Body:
	- АріКеу ключ авторизации (указывается в Web.config).
- Response: возвращает только текст "OK"

Пример вызова в Poweshell:

```
$params = @{}"ApiKey"= "ApiKey";
"SiteName"="NameOfSite"
} 
Invoke-WebRequest -Uri http://serviceUrl/getservicestatus -Method POST
 -Body $params
```
### <span id="page-551-0"></span>SAVEINDEXATIONCONFIGS

Принимает от bpm'online sql-файлы для выборки данных из БД приложения в индекс. Сохраняет их в каталог для конфигурационных файлов (RootConfigFolder\IndexName). Наполняет таблицу GlobalSearchIndexingEntity с которой работает Scheduler.

- EndPoint/URL: ServiceUrl/saveconfigs.
- Request type: POST.
- Parameters Body:
	- IndexationConfigs JSON с SQL-файлами.
	- IndexName имя индекса глобального поиска в приложении.

### <span id="page-551-1"></span>ADDSITE

Добавляет новый сайт в БД.

- EndPoint/URL: ServiceUrl/addsite.
- Request type: POST.
- Parameters Body:
	- ApiKey ключ авторизации (указывается в Web.config).
	- SiteName название сайта.
- Response:
	- status: "ok" / "error".
	- message: "Site {Название сайта} was added succesfully." / "{Сообщение с описанием ошибки}".
	- code: 200/400.

Пример вызова в Poweshell:

```
$params = @{}"ApiKey"= "ApiKey";
"SiteName"="NameOfSite"
} 
Invoke-WebRequest -Uri http://serviceUrl/addsite -Method POST -Body
 $params
```
### <span id="page-551-2"></span>SETSEARCHSTATE

Устанавливает состояние глобального поиска у сайта (Enabled или Disabled). Сайт, отмеченный как Disabled, не участвует в индексации.

- EndPoint/URL: ServiceUrl/setsearchstate.
- Request type: POST.
- Parameters Body:
	- АріКеу ключ авторизации (указывается в Web.config).
	- SiteName название сайта.
	- SearchState состояние поиска (Enabled/Disabled).
- Response:
	- status: "ok" / "error".
- message: ""Success. GlobalSearch for site {Название сайта} was {disabled/enabled}. /  $\bullet$ "{Сообщение с описанием ошибки}".
- code: 200/400.  $\bullet$

Пример вызова в Poweshell:

```
Sparams = 0{
"ApiKey"="ApiKey";
"SiteName"="NameOfSite"
"SearchState"="Enabled"
\, \,Invoke-WebRequest -Uri http://serviceUrl/setsearchstate -Method POST
-Body $params
```
#### СМОТРИТЕ ТАКЖЕ

- Установка сервиса глобального поиска  $\bullet$
- Подключение сервиса глобального поиска в bpm'online  $\bullet$
- Глобальный поиск  $\bullet$

## <span id="page-553-0"></span>НАСТРОЙКА ДОПОЛНИТЕЛЬНЫХ ПАРАМЕТРОВ И ИНТЕГРАЦИЙ

После установки приложения и включения вебсокетов для корректной работы интеграций и другой функциональности, например, синхронизации с Google и Facebook, , для приложений on-site потребуется дополнительная настройка.

#### НА ЗАМЕТКУ

Все настройки, описанные в этой статье, выполняются администратором системы.

СОДЕРЖАНИЕ

- [Как настроить интеграцию с Google](#page-553-2)
- [Как настроить интеграцию с Facebook](#page-553-3)
- [Как настроить обогащение данных](#page-553-1)

### <span id="page-553-2"></span>КАК НАСТРОИТЬ ИНТЕГРАЦИЮ С GOOGLE

Для того чтобы настроить интеграцию с сервисами Google, пользователям приложений bpm'online on-site необходимо зарегистрировать и настроить учетную запись Google, открыть доступ к Calendar API, сгенерировать ключи для интеграции ("Client ID" и "Client Secret") и ввести их в bpm'online в качестве значений системных настроек. Подробнее читайте в отдельной [статье.](#page-375-0)

### <span id="page-553-3"></span>КАК НАСТРОИТЬ ИНТЕГРАЦИЮ С FACEBOOK

Настройка интеграции bpm'online с Facebook производится только для приложений, развернутых on-site. Для этого необходимо:

- Зарегистрировать приложение в Facebook;
- Зарегистрировать ключи Facebook в bpm'online;
- Настроить общую учетную запись Facebook в bpm'online.

Подробнее читайте в отдельной [статье](#page-383-0).

### <span id="page-553-1"></span>КАК НАСТРОИТЬ ОБОГАЩЕНИЕ ДАННЫХ

Для использования функциональности обогащения данных в bpm'online должен быть указан ваш персональный ключ облачных сервисов, а также URL подключения к облачным сервисам bpm'online. Для этого используются системные настройки:

- "Адрес сервиса обогащения контрагентов". По умолчанию эта настройка заполнена для всех приложений.
- "API-ключ облачных сервисов bpm'online". Для приложений **cloud** по умолчанию настройка заполнена. Настройку нужно выполнить для приложений, развернутых **onsite**.

Для приложений, развернутых **on-site**, запросите персональный ключ в службе поддержки bpm'online по адресу: support@terrasoft.ru. После получения ключа:

- 1. Из дизайнера системы перейдите в раздел [Системные настройки].
- 2. В группе "Bpm'online cloud services" откройте системную настройку "API-ключ облачных сервисов bpm'online".
- 3. В поле [Значение по умолчанию] введите полученный ключ и сохраните настройку.

Теперь вы можете использовать функциональность обогащения данных.

#### СМОТРИТЕ ТАКЖЕ

- [Установка bpm'online](#page-513-0)
- [Настройка вебсокетов \(websockets\)](#page-531-0)
- [Перевод bpm'online с HTTP на HTTPS](#page-534-0)
- [Часто задаваемые вопросы по установке bpm'online](#page-555-0)

## <span id="page-555-0"></span>ЧАСТО ЗАДАВАЕМЫЕ ВОПРОСЫ ПО УСТАНОВКЕ ВРМ'ONLINE

- Какие компоненты IIS (Internet Information Services) нужны для работы приложения  $\bullet$ bpm'online?
- Как перевести приложение с протокола HTTP на HTTPS?
- Под каким пользователем выполняется первый вход в систему?
- Влияет ли число активных пользователей bpm'online на число пользователей Microsoft SOI Server?
- Как подключить bpm'online к СУБД Microsoft SQL Server по логину и паролю?
- Какие параметры используются в ConnectionStrings.config  $\bullet$

### <span id="page-555-1"></span>**KAKUE KOMΠOHEHTЫ IIS (INTERNET INFORMATION SERVICES) НУЖНЫ ДЛЯ** PAEOTH ПРИЛОЖЕНИЯ ВРМ'ОNI INF?

Для работы приложения bpm'online, развернутого on-site, в меню Windows [Programs and Features] необходимо включить следующие компоненты:

- 1. NFT Framework 3.5:
	- Windows Communication Foundation Non-HTTP Activativation:  $\sim$
	- Windows Communication Foundation HTTP Activation:
- 2. NFT Framework 4 5/4 6
	- $\triangle$  SPNFT  $\triangle$  5/4 6
	- Для WCF Services:
		- HTTP Activation:
		- Message Queuing (MSMQ) Activation;
		- Named Pipe Activation;
		- TCP Activation:  $\bullet$
		- TCP Port Sharing

Кроме того, сервисы IIS (Internet Information Services) являются ключевым компонентом для работы веб-сайтов и веб-приложений, развернутых на Windows Server. Поэтому для работы bpm'online требуется включить следующий список компонентов IIS:

- 1. На вкладке "Web Management Tools":
	- $\bullet$  . IIS Management Console;
	- IIS Management Script and Tools:
	- $\bullet$ IIS Management Service;
- 2. На вкладке "World Wide Web Services" включите следующие элементы:
	- Для компонента Application Development Features:
		- $\bullet$ Все элементы ASPNET:
		- Все элементы .NET Extensibility;  $\bullet$
		- ISAPI Extensions:  $\blacksquare$
		- ISAPI Filters:  $\bullet$
		- WebSocket Protocol:  $\sim$
	- Лля компонента Common HTTP Features:
		- Default Document:
- HTTP Errors;
- **HTTP Redirection:**
- Static Content:
- Для компонента "Health and Diagnostics":
	- Custom Logging;
	- HTTP Logging;
	- Logging Tools;
	- Request Monitor;
- Для компонента "Security":
	- Request Filtering;
	- IP and Domain Restriction.

#### <span id="page-556-0"></span>КАК ПЕРЕВЕСТИ ПРИЛОЖЕНИЕ С ПРОТОКОЛА HTTP НА HTTPS?

Все необходимые шаги и настройки для перехода с HTTP на HTTPS подробно описаны в отдельной статье.

### <span id="page-556-1"></span>ПОД КАКИМ ПОЛЬЗОВАТЕЛЕМ ВЫПОЛНЯЕТСЯ ПЕРВЫЙ ВХОД В СИСТЕМУ?

После успешного развертывания bpm'online on-site первый вход в систему выполняется под пользователем Supervisor с паролем Supervisor.

### <span id="page-556-2"></span>ВЛИЯЕТ ЛИ ЧИСЛО АКТИВНЫХ ПОЛЬЗОВАТЕЛЕЙ BPM'ONLINE НА ЧИСЛО ПОЛЬЗОВАТЕЛЕЙ MICROSOFT SQL SERVER?

Количество пользователей Microsoft SQL Server не зависит от количества пользователей bpm'online, но зависит от количества серверов с базами данных. Обратите внимание на системные требования при развертывании приложения on-site.

### <span id="page-556-3"></span>КАК ПОДКЛЮЧИТЬ BPM'ONLINE К СУБД MICROSOFT SQL SERVER ПО ЛОГИНУ И ПАРОЛЮ?

По умолчанию для подключения bpm'online к серверу базы данных используется интегрированная безопасность (Integrated Secutiry), основанная на интерфейсе SSPI. Чтобы обеспечить успешное подключение к БД необходимо в настройках IIS в удостоверении пула для приложения указать пользователя, под которым запущен IIS.

Если же необходимо авторизоваться на сервере MS SQL при помощи логина и пароля пользователя, то необходимо внести изменения в файл ConnectionStrings.config, который находится в корневом каталоге сайта bpm'online. В строке подключения к базе данных (add name="db") замените переменную **Integrated Security=SSPI** на **UserID** и **Password**:

```
<add name="db" connectionString="Data Source=TSW\MSSQL2014; 
Initial Catalog=7.10.2.1416_SalesEnterprise_Demo; 
Persist Security Info=True; MultipleActiveResultSets=True; 
User ID=Sup; Password=password; Pooling = true; Max Pool Size = 100; 
Async = true" />
```
В случае использования логина и пароля также необходимо предварительно создать логин и пароль такого пользователя на сервере MS SQL.

### <span id="page-557-0"></span>КАКИЕ ПАРАМЕТРЫ ИСПОЛЬЗУЮТСЯ В CONNECTIONSTRINGS.CONFIG

**defPackagesWorkingCopyPath** — путь к рабочей копии приложения, например:

```
<add name="defPackagesWorkingCopyPath" 
connectionString="%TEMP%\%APPLICATION%\%WORKSPACE%\TerrasoftPackages" 
/>
```
**tempDirectoryPath** — путь к временной директории, используемой механизмом установки пакетов, например:

```
<add name="tempDirectoryPath" 
connectionString="%TEMP%\%APPLICATION%\%WORKSPACE%\" />
```
**sourceControlAuthPath** — путь к данным авторизации системы хранения версий (SVN), например:

```
<add name="sourceControlAuthPath" 
connectionString="%TEMP%\%APPLICATION%\%WORKSPACE%\Svn" />
```
**elasticsearchCredentials** — данные авторизации ElasticSearch для работы глобального поиска, например:

```
<add name="elasticsearchCredentials" connectionString="User=username; 
Password=password;" />
```
СМОТРИТЕ ТАКЖЕ

- [Установка bpm'online](#page-513-0)
- [Настройка вебсокетов \(websockets\)](#page-531-0)
- [Перевод bpm'online с HTTP на HTTPS](#page-534-0)
- [Настройка дополнительных параметров и интеграций](#page-553-0)

# ЛИЦЕНЗИРОВАНИЕ В BPM'ONLINE

Доступом к функциональности bpm'online обладают только лицензированные пользователи.

Лицензирование в bpm'online охватывает два основных вида операций с лицензиями: [лицензирование программного обеспечения](#page-559-0) и [распределение имеющихся лицензий](#page-561-0) между учетными записями пользователей.

В bpm'online используется несколько типов лицензий.

### ИМЕННЫЕ ЛИЦЕНЗИИ

Именные лицензии предоставляют доступ к продукту для конкретных пользователей. Эти лицензии привязываются к учетным записям и не могут быть использованы другими пользователями. Администратор системы может в любой момент перераспределить именные лицензии между пользователями.

### СЕРВЕРНЫЕ ЛИЦЕНЗИИ

Серверные лицензии предоставляют доступ к дополнительной функциональности системы, например, к функциональности телефонии.

В отличие от именной, серверная лицензия не предусматривает необходимости лицензирования отдельных пользователей. Это значит, что при получении данной лицензии все пользователи bpm'online, обладающие соответствующими правами, будут иметь доступ к функциональности, которая лицензируется посредством этой лицензии.

#### ДАЛЕЕ В ЭТОЙ ГЛАВЕ

- [Лицензирование программного обеспечения](#page-559-0)
- [Распределение лицензий между пользователями](#page-561-0)

#### ОБУЧАЮЩЕЕ ВИДЕО

• [Создание и лицензирование пользователей](https://youtu.be/MGr2vGSVCQo?list=PLDp-M9ZGnvgH5uPrXsjxblaSWMmQ17Xt9" target=_blank)

## <span id="page-559-0"></span>ЛИЦЕНЗИРОВАНИЕ ПРОГРАММНОГО ОБЕСПЕЧЕНИЯ

Процедура лицензирования программного обеспечения одинакова для всех типов лицензий, использующихся в bpm'online. Лицензирование программного обеспечения осуществляется в менеджере лицензий.

При покупке лицензий, а также при продлении действия существующих лицензий:

- 1. Сформируйте запрос на лицензии и отправьте его в службу технической поддержки.
- 2. Загрузите в систему файл, полученный в ответ.

### ФОРМИРОВАНИЕ ЗАПРОСА НА ПОЛУЧЕНИЕ ЛИЦЕНЗИЙ

Для формирования запроса:

- 1. Откройте [дизайнер системы](#page-12-0), нажав на кнопку **верая** в правом верхнем углу приложения.
- 2. В группе [Конфигурирование разработчиком] щелкните по ссылке [Управление конфигурацией] [\(Рис. 466](#page-559-1)).

<span id="page-559-1"></span>**Рис. 466** — Открытие страницы управления конфигурацией

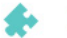

### Конфигурирование разработчиком

Управление конфигурацией

3. В меню <sup>8</sup> → выберите пункт [Управление лицензиями пользователей] (Рис. 467). Откроется менеджер лицензий.

**Рис. 467** — Запуск менеджера лицензий

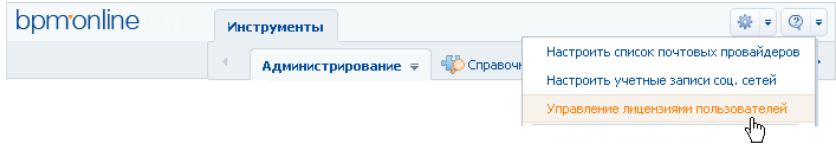

- 4. В поле [Идентификатор клиента] менеджера лицензий введите номер, предоставленный вам службой поддержки.
- 5. Нажмите на кнопку [Сформировать запрос] (Рис. 468).

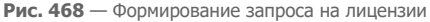

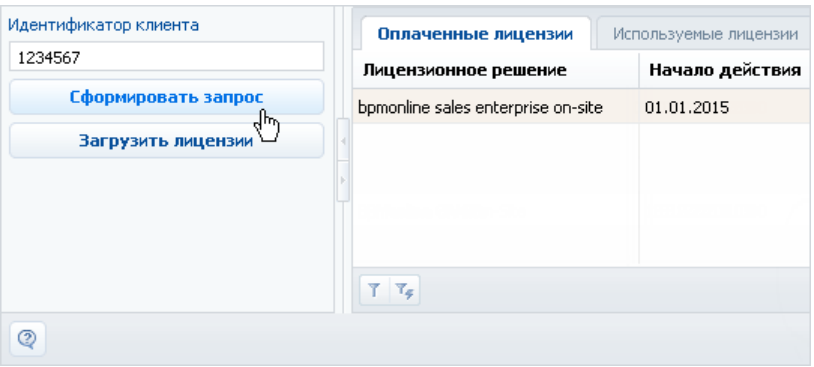

В результате будет создан и загружен файл запроса лицензий.

6. Отправьте файл запроса лицензий в службу технической поддержки Terrasoft по адресу support@terrasoft.ru. В ответ вам будет отправлен файл с данными о приобретенных лицензиях.

## ЗАГРУЗКА ФАЙЛА ЛИЦЕНЗИЙ В СИСТЕМУ

Для загрузки лицензий:

- 1. Сохраните на жестком диске файл лицензионного ключа, полученный от службы технической поддержки.
- 2. В менеджере лицензий нажмите на кнопку [Загрузить лицензии] (Рис. 469).

**Рис. 469** — Загрузка файла запроса на лицензии в bpm'online

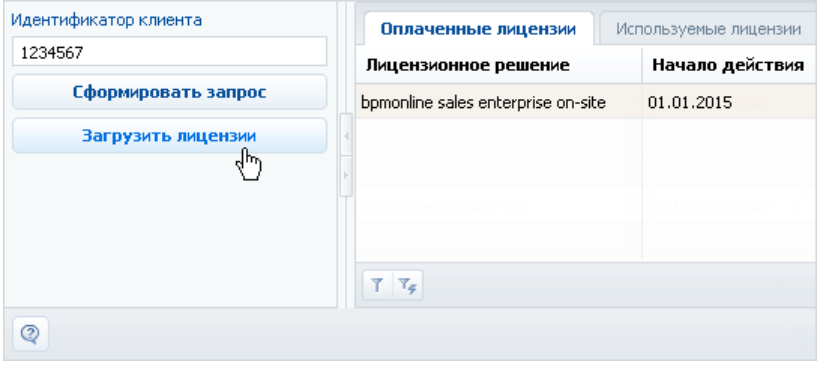

3. Укажите путь к сохраненному ранее файлу.

В результате новые лицензии будут загружены в систему. При этом может обновиться список лицензий (может увеличиться их общее количество), а также будут продлены сроки действия лицензий.

# <span id="page-561-0"></span>РАСПРЕДЕЛЕНИЕ ЛИЦЕНЗИЙ МЕЖДУ ПОЛЬЗОВАТЕЛЯМИ

Для того, чтобы пользователь мог войти в систему, необходимо выполнить лицензирование его учетной записи. Администратор системы может в любое время перераспределить имеющиеся лицензии.

#### НА ЗАМЕТКУ

Общее количество распределенных именных лицензий не может превышать общее количество приобретенных лицензий этого типа. Для серверных лицензий распределение между пользователями не требуется.

Для распределения лицензий используется менеджер лицензий либо раздел управления ролями и пользователями.

### ЛИЦЕНЗИРОВАНИЕ ПОЛЬЗОВАТЕЛЕЙ В МЕНЕДЖЕРЕ ЛИЦЕНЗИЙ

Если необходимо лицензировать сразу несколько учетных записей пользователей, используйте менеджер лицензий. Например, для перераспределения имеющихся лицензий:

- 1. Откройте [дизайнер системы](#page-12-0), нажав на кнопку **в не правом верхнем углу приложения.**
- <span id="page-561-1"></span>2. В группе [Конфигурирование разработчиком] щелкните по ссылке [Управление конфигурацией] [\(Рис. 470](#page-561-1)).

**Рис. 470** — Открытие страницы управления конфигурацией

## Конфигурирование разработчиком

Управление конфигурацией

- 3. В меню  $\frac{1}{2}$   $\frac{1}{2}$  выберите пункт [Управление лицензиями пользователей].
- 4. В открывшемся менеджере лицензий перейдите на вкладку [Используемые лицензии].
- 5. Установите признак в колонке необходимого продукта для сотрудников, учетные записи которых должны быть лицензированы (Рис. 471), либо снимите признак для пользователей, лицензирование которых необходимо отменить.

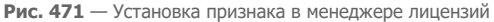

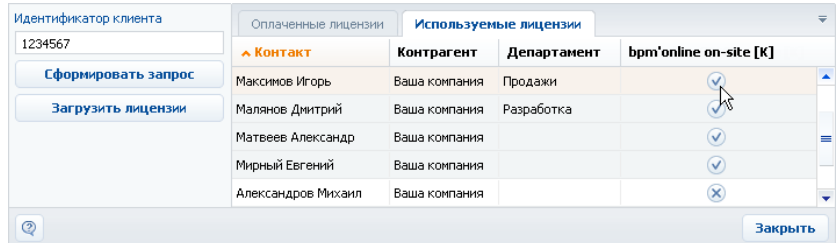

- 6. Аналогичным образом распределите лицензии на другие приобретенные продукты.
- 7. Закройте окно менеджера лицензий.

В результате для выбранных учетных записей будут предоставлены либо отменены лицензии bpm'online.

#### ВАЖНО

Если количество распределенных именных лицензий превышает количество имеющихся в наличии лицензий на данный продукт, доступ всех пользователей к системе будет блокирован. Чтобы разблокировать систему, пользователь, у которого есть доступ к управлению лицензиями, должен войти в bpm'online и уменьшить количество распределенных лицензий.

### ЛИЦЕНЗИРОВАНИЕ ПОЛЬЗОВАТЕЛЕЙ В РАЗДЕЛЕ УПРАВЛЕНИЯ РОЛЯМИ И ПОЛЬЗОВАТЕЛЯМИ

Для лицензирования пользователей вы также можете использовать страницу пользователя в [разделе управления ролями и пользователями.](#page-95-0) Данный способ удобен, если необходимо лицензировать одну конкретную запись пользователя, например, при предоставлении лицензии новому сотруднику.

Чтобы предоставить либо отменить лицензию пользователю в разделе управления ролями и пользователями:

- 1. Откройте [дизайнер системы,](#page-12-0) нажав на кнопку В в правом верхнем углу приложения.
- 2. В группе [Пользователи и администрирование] щелкните по ссылке [Пользователи системы] ([Рис. 472](#page-562-0)).

<span id="page-562-0"></span>**Рис. 472** — Переход по ссылке [Пользователи системы]

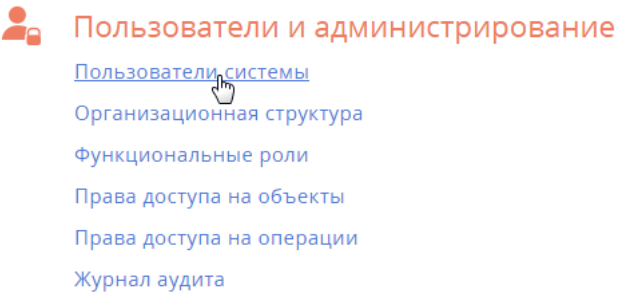

3. Выберите в реестре пользователя, которому необходимо предоставить лицензию. На странице пользователя на вкладке [Лицензии] установите признак напротив соответствующего продукта (Рис. 473) для предоставления лицензии на этот продукт либо снимите признак для отмены лицензии.

**Рис. 473** — Установка признака в блоке полей [Лицензии]

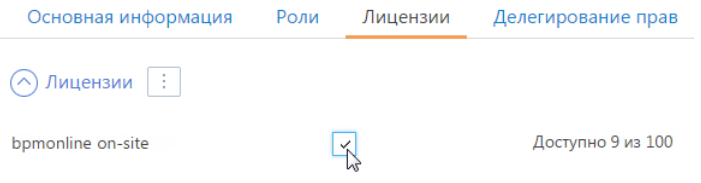

#### 4. Сохраните страницу.

В результате выбранной учетной записи пользователя будет предоставлена либо отменена одна из имеющихся лицензий bpm'online.

#### СМОТРИТЕ ТАКЖЕ

- [Лицензирование программного обеспечения](#page-559-0)
- [Раздел управления ролями и пользователями](#page-95-0)

#### ОБУЧАЮЩЕЕ ВИДЕО

• [Создание и лицензирование пользователей](https://youtu.be/MGr2vGSVCQo?list=PLDp-M9ZGnvgH5uPrXsjxblaSWMmQ17Xt9" target=_blank)